# **Panasonic**

 PT-MW630

 PT-MZ570

# **Instrucciones de operación Manual de Funciones**

**Proyector LCD Para Uso comercial** 

Núm. de modelo PT-MZ670

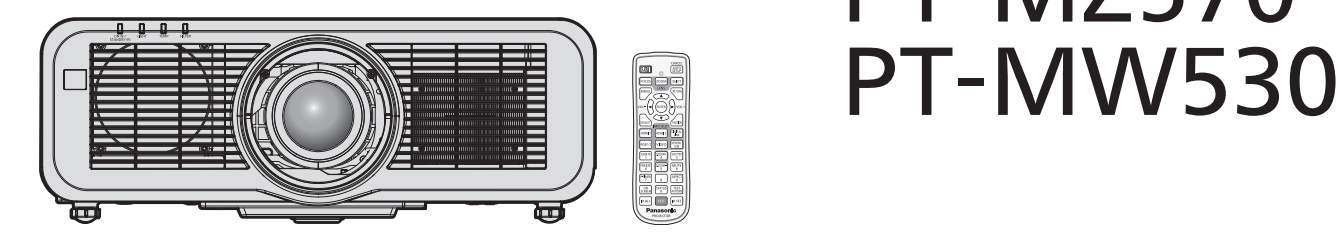

Gracias por comprar este producto Panasonic.

■ Este manual es común para todos los modelos sin importar los sufijos presentes en el Núm. de modelo.

 $\bullet$  para India

- D: Modelo blanco, lente de zoom estándar suministrada
- $\bullet$  para Asia (excepto Taiwán, Corea) / Oceanía
- A: Modelo blanco, lente de zoom estándar suministrada LA: Modelo blanco, lente vendida por separado  $\bullet$  para Taiwán
- A: Modelo blanco, lente de zoom estándar suministrada  $\bullet$  para Corea
- Sin L: Modelo blanco, lente de zoom estándar suministrada
- Con L: Modelo blanco, lente vendida por separado (PT-MZ670L, PT-MZ570L únicamente)  $\bullet$  para otros países o regiones
- Sin L / LB: Modelo blanco, lente de zoom estándar suministrada Con L: Modelo blanco, lente vendida por separado Con LB: Modelo negro, lente vendida por separado (PT-MZ670LB únicamente)
- Antes de utilizar este producto, lea atentamente las instrucciones y conserve este manual para futuras consultas.
- Antes de usar este producto, asegúrese de leer "Aviso importante de seguridad"  $\leftrightarrow$  páginas 5 a 14).

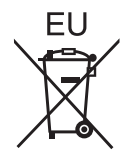

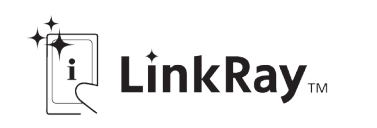

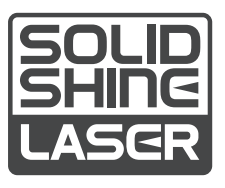

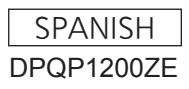

# **Contenido**

## **Aviso importante de seguridad 5 Capítulo 3 Operaciones básicas**

## **Capítulo 1 Preparativos**

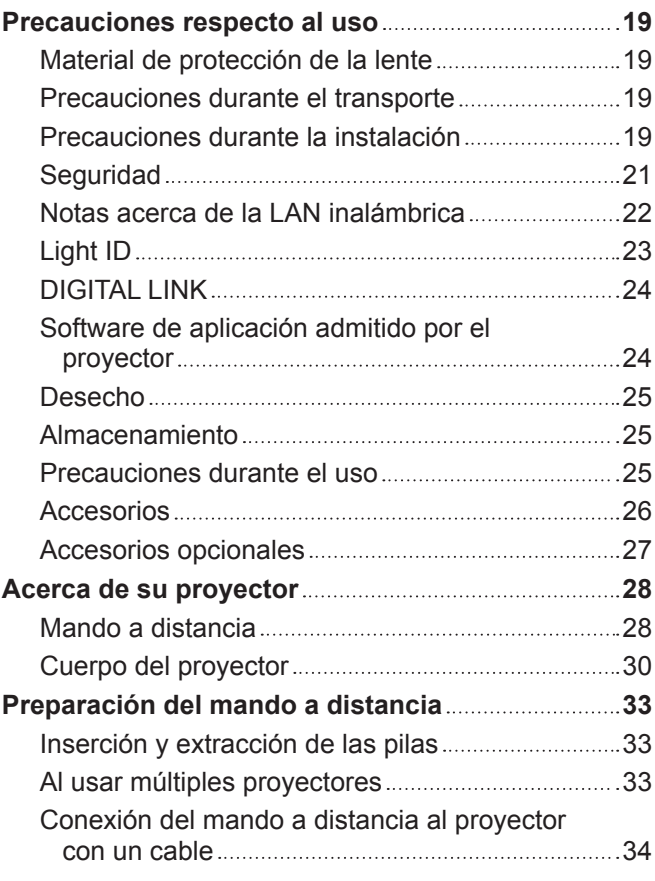

## **Capítulo 2 Primeros pasos**

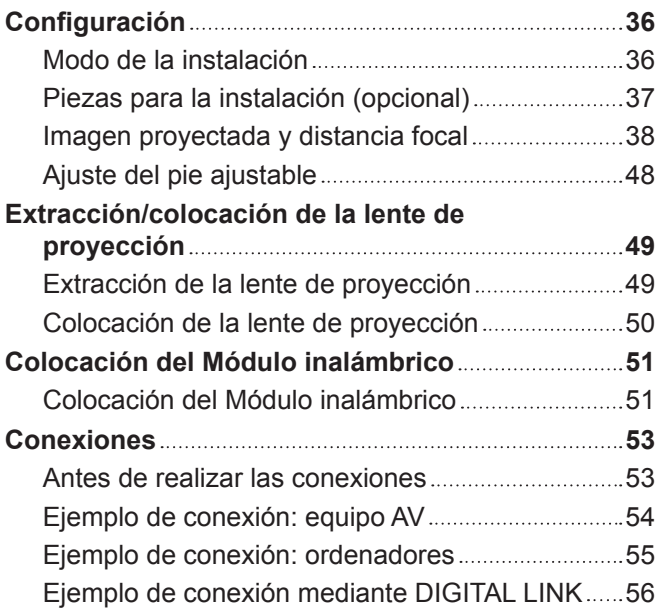

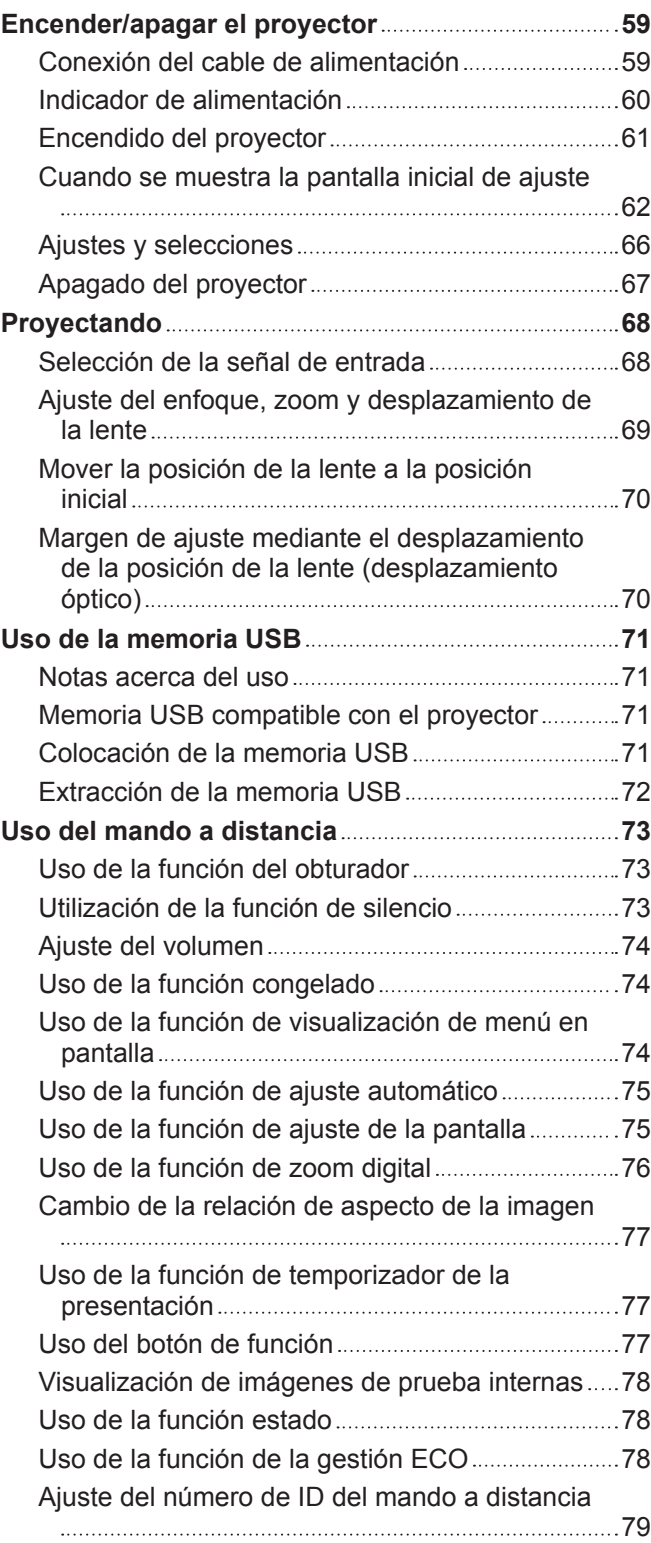

## **Capítulo 4 Ajustes**

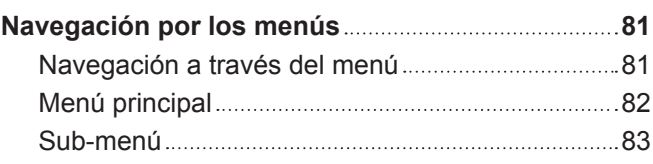

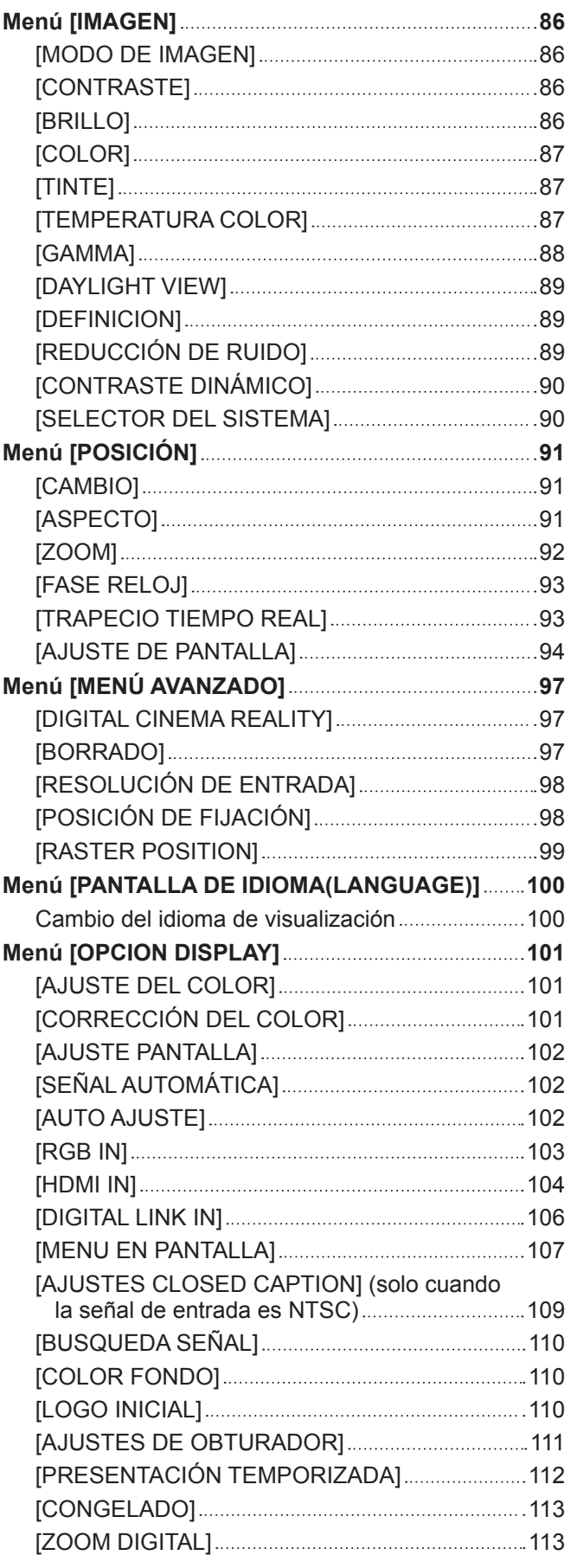

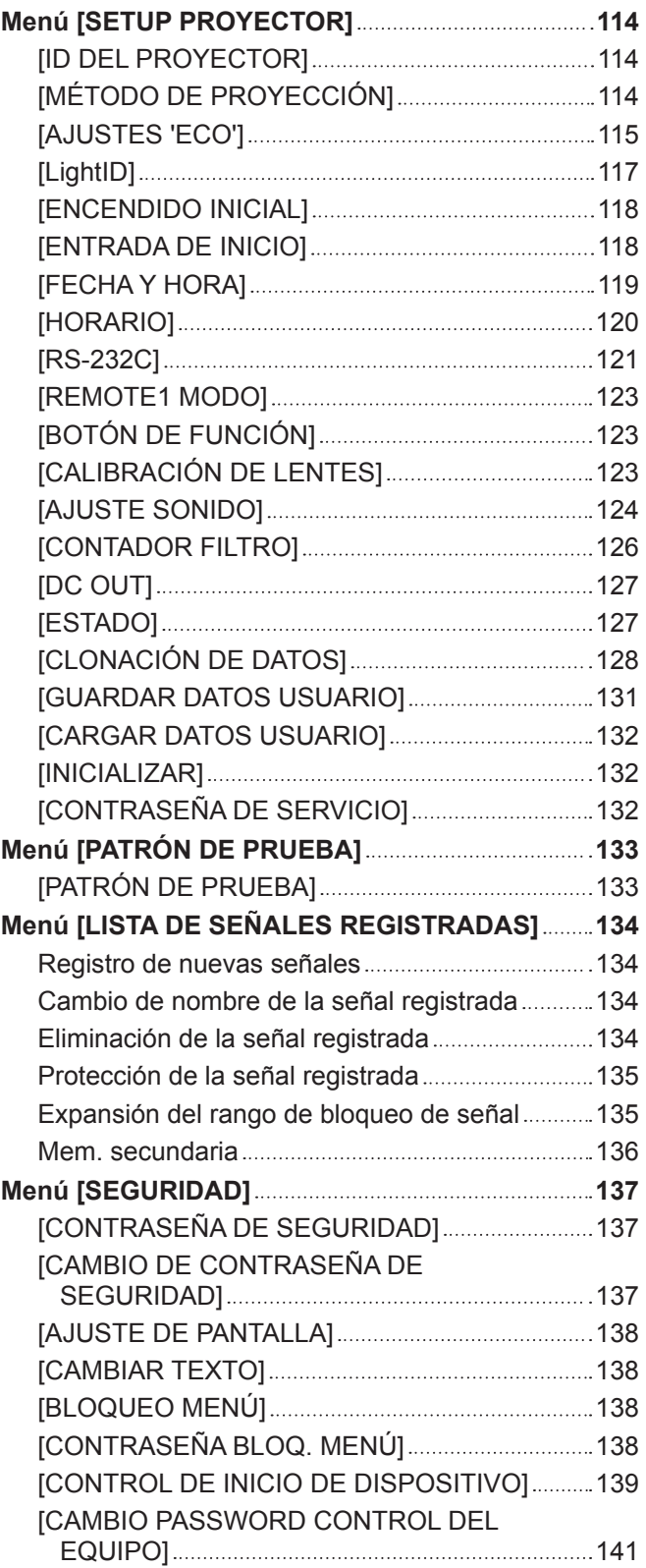

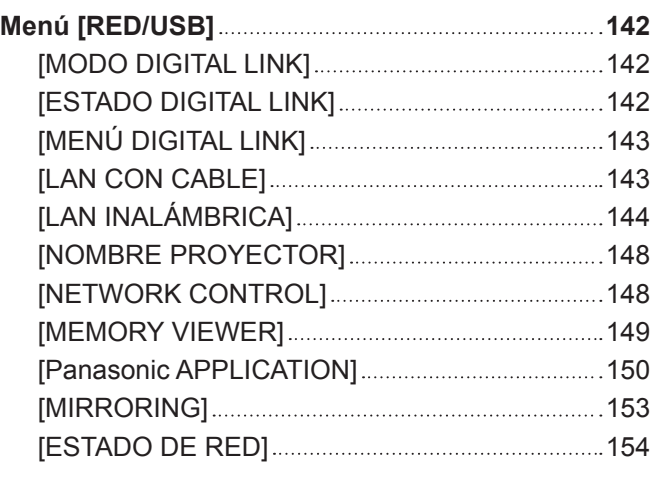

## **Capítulo 5 Operaciones**

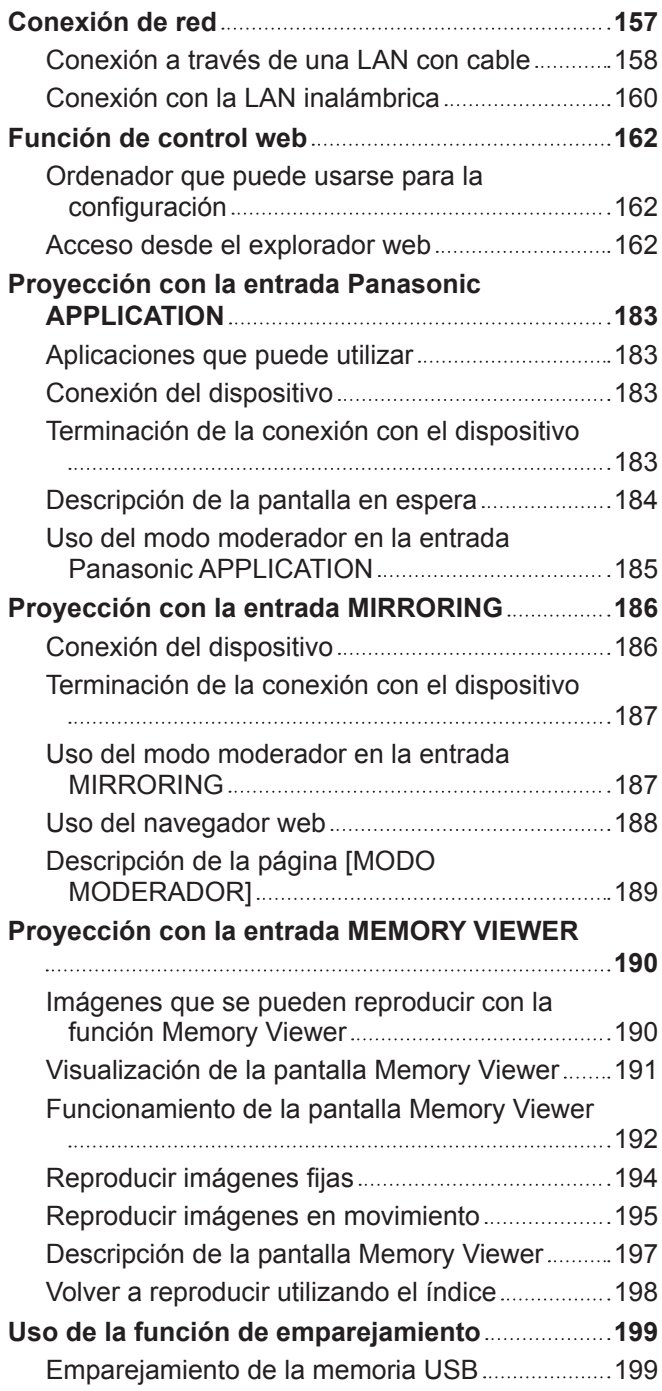

## **Capítulo 6 Mantenimiento**

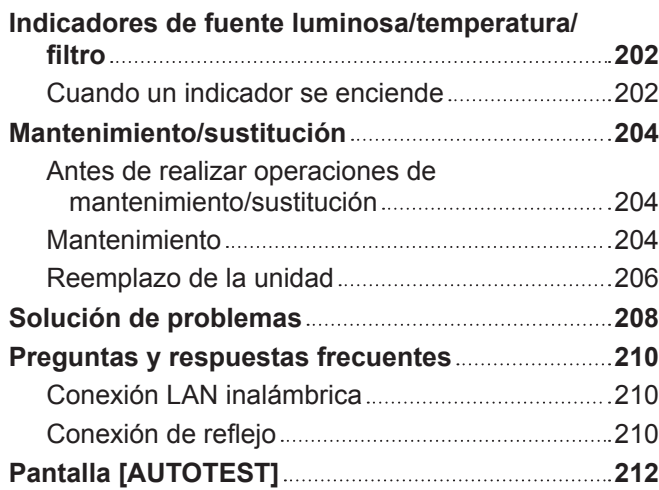

## **Capítulo 7 Apéndice**

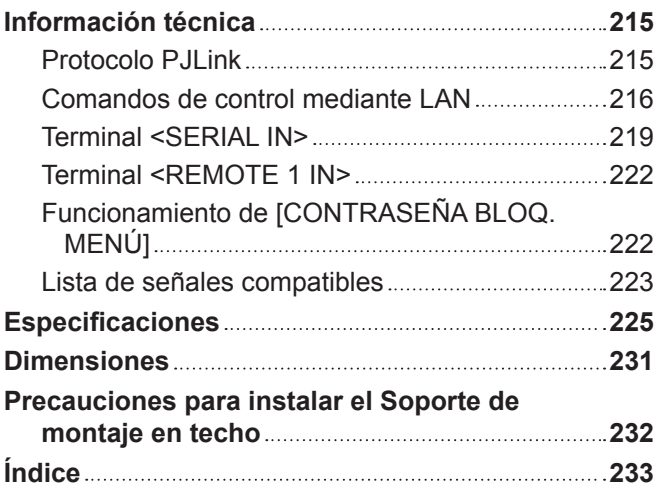

# **Aviso importante de seguridad**

## **ADVERTENCIA:** ESTE APARATO DEBE SER CONECTADO A MASA.

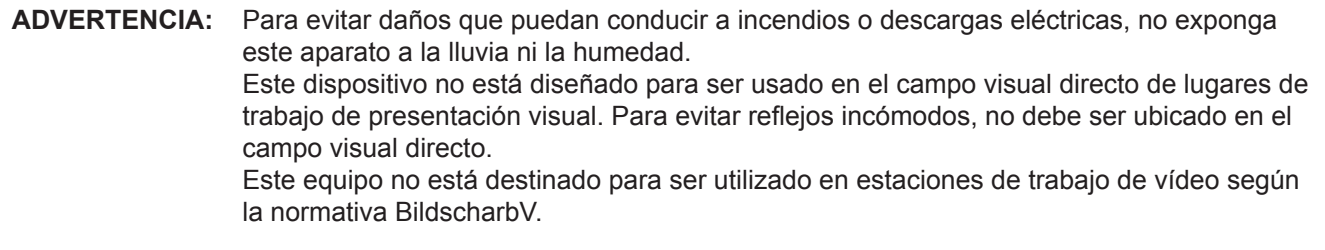

El nivel de presión de sonido en la posición del operador es igual o menor que 70 dB (A) de acuerdo a ISO 7779.

## **ADVERTENCIA:**

- 1. Desconecte la clavija de la toma de corriente cuando no vaya a utilizar el equipo durante un período prolongado de tiempo.
- 2. Para evitar descargas eléctricas, no retire la cubierta. No existen partes intercambiables en el interior del equipo. Para realizar una revisión, consulte a un Servicio Técnico cualificado.
- 3. No retire el contacto de puesta a tierra de la clavija de alimentación. Este aparato está equipado con una clavija de alimentación de tres contactos, del tipo conexión a tierra. Esta clavija sólo puede conectarse a una toma de corriente con conexión a tierra. Esta es una característica de seguridad. Si no puede insertar la clavija en la toma de corriente, póngase en contacto con un electricista. Pero no modifique la clavija de manera que no se pueda usar el contacto de conexión a tierra.

## **ADVERTENCIA:**

Este equipo es compatible con la Clase A de CISPR32. En un entorno residencial, este equipo puede causar interferencias de radio.

**PRECAUCIÓN:** Para garantizar la conformidad del equipo, siga las instrucciones de instalación facilitadas. Esto incluye el uso del cable de alimentación incluido y los cables de interfaz blindados para conectar el equipo a un ordenador o dispositivos periféricos. Asimismo, cualquier cambio o modificación no autorizados en este equipo podrían anular la capacidad del usuario para utilizar este dispositivo.

Este dispositivo está diseñado para proyectar imágenes en una pantalla u otras superficies y no está pensado como sistema de iluminación interior para entornos domésticos.

Directiva 2009/125/CE

**ADVERTENCIA:** PARA REDUCIR EL RIESGO DE INCENDIO O CHOQUE ELÉCTRICO, NO EXPONGA ESTE PRODUCTO A LA LLUVIA O HUMEDAD.

## **ADVERTENCIA:** RIESGO DE DESCARGA ELÉCTRICA. NO ABRIR

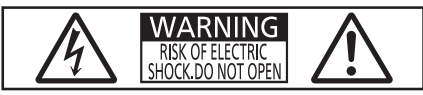

Indicado en el proyector

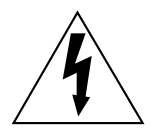

El símbolo de rayo con cabeza de flecha dentro de un triángulo equilátero pretende alertar al usuario de la presencia de un "voltaje peligroso" sin aislar dentro de la caja del producto que puede ser de suficiente magnitud para constituir un riesgo de choque eléctrico a una persona.

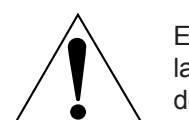

El signo de exclamación dentro de un triángulo equilátero pretende alertar al usuario de la presencia de importantes instrucciones de operación y mantenimiento (servicio) en la documentación que acompaña al producto.

**ADVERTENCIA:** No mire hacia la luz emitida desde la lente mientras el proyector se está utilizando. Como con cualquier fuente brillante, no mire fijamente el haz directo, RG2 IEC 62471-5:2015.

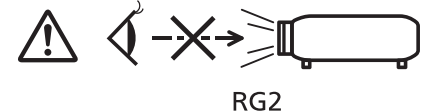

Indicado en el proyector

## **Información sobre el láser**

## **(para EE.UU. y Canadá)**

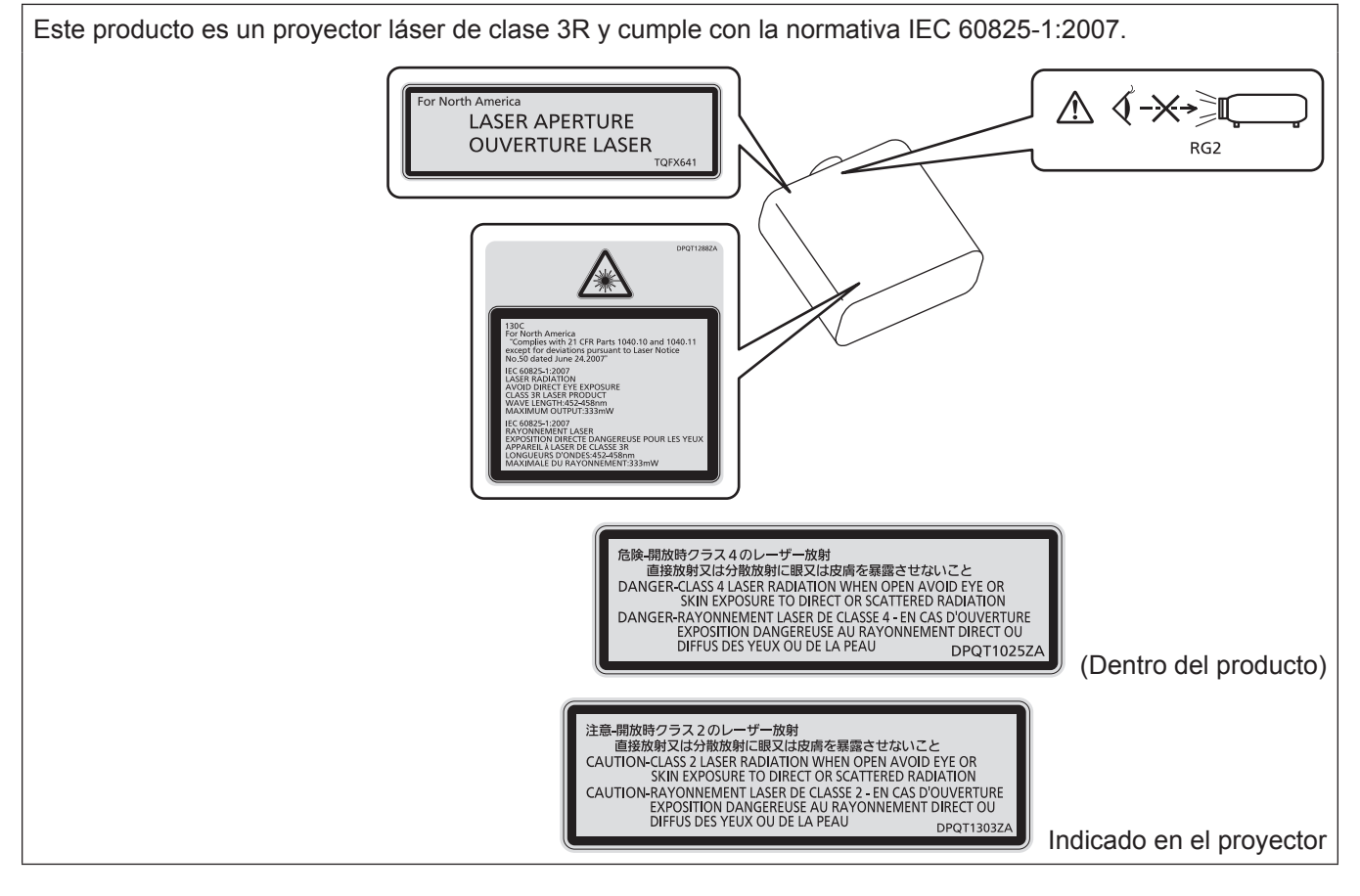

## **(para India)**

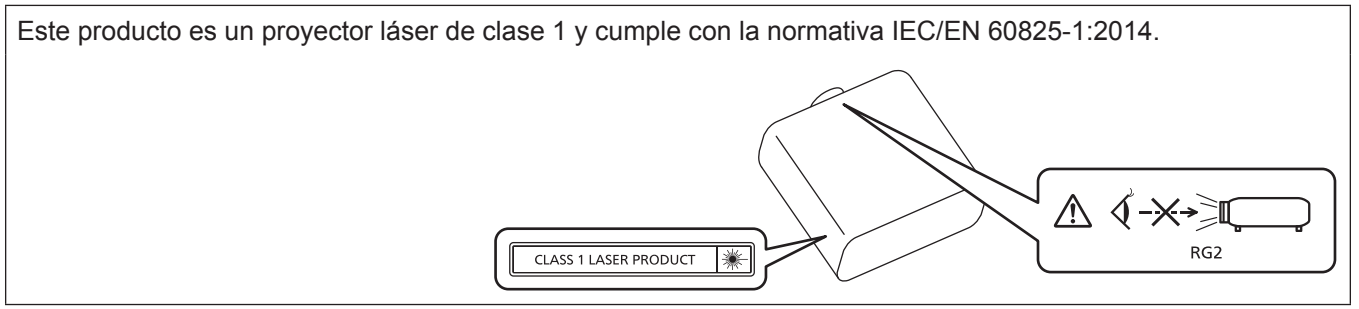

## **(para otros países o regiones)**

Este producto es un proyector láser de clase 1 y cumple con la normativa IEC/EN 60825-1:2014.

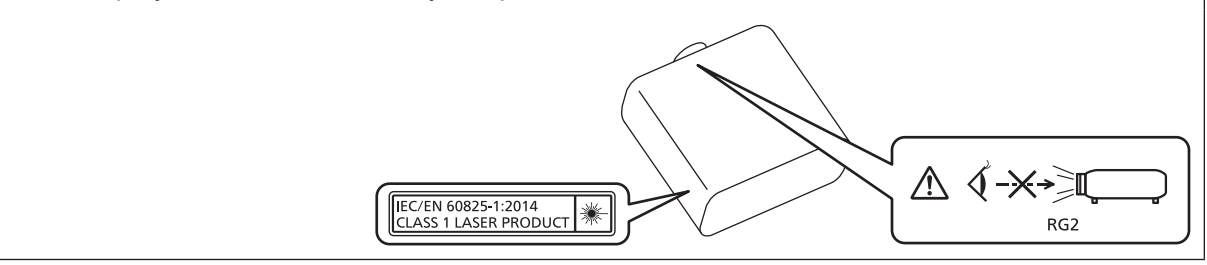

**PRECAUCIÓN:** El uso de controles o ajustes, o la realización procedimientos diferentes de los especificados a continuación, puede provocar una exposición a radiaciones peligrosa.

## **PRECAUCIÓN (Norteamérica/América Central/Sudamérica/Taiwán)**

**Fuente de alimentación:** Este proyector está diseñado para operar en 100 V - 240 V, 50 Hz/60 Hz CA, corriente para hogares solamente. **PRECAUCIÓN:** El cable de energía AC que se suministra con el proyector como un accesorio puede ser usado solamente para fuentes de energía de hasta 125 V. Si necesita utilizar un voltaje superior a este, deberá obtener un cable de alimentación de 250 V por separado. Si usted usa este cable accesorio en situaciones así, se pueden presentar incendios.

## **PRECAUCIÓN (Norteamérica/América Central/Sudamérica)**

Este equipo está equipado con un cable de alimentación de conexión a tierra con tres clavijas. No retire el contacto de puesta a tierra de la clavija de alimentación. La clavija de alimentación encajará solamente en una toma de corriente con conexión a tierra. Esta es una característica de seguridad. Si no puede insertar la clavija en la toma de corriente, póngase en contacto con un electricista. Pero no modifique la clavija de manera que no se pueda usar el contacto de conexión a tierra.

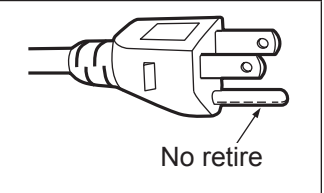

## **ADVERTENCIA (EE.UU. Y CANADÁ)**

- f No utilizar en una sala de ordenadores, tal como se define en el Estándar para la Protección de Ordenadores Electrónicos/Equipos de Procesamiento de Datos, ANSI/NFPA 75.
- f Para equipos conectados de forma permanente, se incorporará un dispositivo de desconexión de fácil acceso en el cableado de instalación del edificio.
- Para equipos enchufables, la toma debe instalarse cerca del equipo para que sea fácilmente accesible.

## **Para EE.UU.-California solamente**

Este producto contiene una pila de botón CR de litio que contiene material de perclorato - puede aplicarse una manipulación especial.

Ver www.dtsc.ca.gov/hazardouswaste/perchlorate

## **AVISO FCC (EE.UU.)**

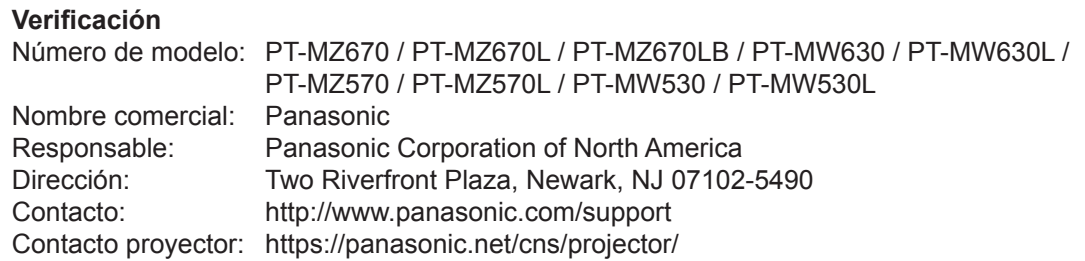

Este dispositivo cumple la Parte 15 de la Normativa FCC.

El funcionamiento está sujeto a las siguientes dos condiciones:

(1) Este dispositivo no produce interferencias perjudiciales y (2) este dispositivo debe aceptar cualquier interferencia recibida, incluyendo aquellas interferencias que produzcan un funcionamiento no deseado.

### **PRECAUCIÓN:**

Este equipo ha sido probado y cumple los límites para un dispositivo digital de Clase A, conforme a la parte 15 de las Normas de la FCC. Estos límites han sido diseñados para proporcionar una protección razonable contra las interferencias perjudiciales cuando el equipo funciona en un entorno comercial. Este equipo genera, utiliza y puede emitir energía de radio frecuencia y, si no se instala y utiliza según el manual de instrucciones, puede producir interferencias perjudiciales en las comunicaciones de radio. Es probable que el uso de este equipo en una zona residencial pueda producir interferencias perjudiciales, en cuyo caso el usuario deberá corregir dichas interferencias.

#### **Advertencia FCC:**

Para garantizar la conformidad del equipo, siga las instrucciones de instalación facilitadas. Esto incluye el uso del cable de alimentación incluido y los cables de interfaz blindados para conectar el equipo a un ordenador o dispositivos periféricos. Asimismo, cualquier cambio o modificación no autorizados en este equipo podrían anular la capacidad del usuario para utilizar este dispositivo.

**Nombre del importador y dirección dentro de la Unión Europea Panasonic Marketing Europe GmbH Panasonic Testing Centre Winsbergring 15, 22525 Hamburg, Germany**

## ■ Distancia de peligro (IEC 62471-5:2015)

La distancia desde la superficie de la lente de proyección a la que el nivel de exposición ha alcanzado el nivel de valor límite de exposición aplicable se conoce como distancia de peligro (HD) o distancia de seguridad. No mire a la luz proyectada dentro de la distancia de peligro (en el área de alcance RG3). Podrían ocasionarse daños en la visión por la irradiación directa. Se considera seguro mirar a la luz proyectada desde fuera de la distancia de peligro (en el área de alcance RG2).

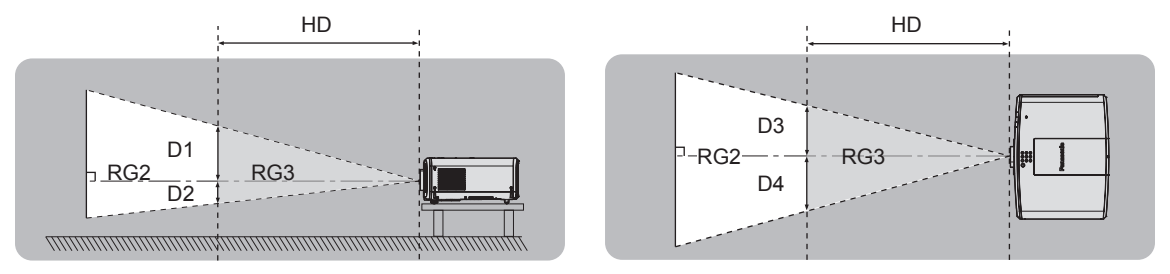

## ■ Grupo de riesgo

La combinación del proyector y la lente de proyección se cataloga como grupo de riesgo 2 cuando la distancia de peligro es inferior a 1 m (39-3/8"). Se cataloga como grupo de riesgo 3 cuando la distancia de peligro es superior a 1 m (39-3/8"), y será para uso profesional en lugar de uso para consumidores.

En el caso del grupo de riesgo 3, hay posibilidad de daños en la visión por irradiación directa al mirar a la luz proyectada desde dentro de la distancia de peligro (en el área de alcance RG3).

En el caso del grupo de riesgo 2, puede usarse de forma segura sin ocasionar daños en la visión en ninguna condición.

Las combinaciones con cualquier lente de proyección se catalogan como grupo de riesgo 2 para este proyector.

## **ADVERTENCIA:**

## **R** ALIMENTACIÓN

#### **La toma de red o el cortacircuitos debe instalarse junto al equipo y debe ser fácilmente accesible cuando ocurran problemas. Si ocurren los siguientes problemas, interrumpa el suministro de energía inmediatamente.**

El uso continuado del proyector en estas condiciones provocará un incendio o una descarga eléctrica, u ocasionará deficiencia visual.

- Si penetran objetos extraños o agua dentro del provector, interrumpa el suministro de energía.
- f Si el proyector se cae o la carcasa se rompe, interrumpa el suministro de energía.
- Si nota la presencia de humo, olores o ruidos extraños que salen desde el provector, interrumpa el suministro de energía.

Contacte con un centro de servicio autorizado para la reparación, y no trate de reparar el proyector usted.

## **Durante una tormenta, no toque el proyector ni el cable.**

Podría sufrir descargas eléctricas.

**No haga nada que pueda dañar el cable de alimentación o el enchufe del cable de alimentación.** Si se usa el cable de alimentación dañado, pueden producirse descargas eléctricas, cortocircuitos o un incendio.

f No dañe el cable de alimentación, no le realice ninguna modificación, no lo coloque cerca de objetos calientes, no lo doble excesivamente, no lo tuerza, no tire de él, no coloque objetos pesados sobre él ni lo enrolle.

Pida a un centro de servicio autorizado que realice cualquier reparación necesaria del cable de alimentación.

### **No utilice otro cable que no sea el cable de alimentación suministrado.**

De lo contrario, se producirán descargas eléctricas o un incendio. Si no usa el cable de alimentación suministrado para la conexión a tierra al lado de la toma de corriente, puede ocasionar descargas eléctricas.

#### **Inserte completamente la clavija de alimentación en la toma de corriente y el conector de alimentación en el terminal del proyector.**

Si el enchufe no se inserta correctamente, podrían producirse descargas eléctricas o sobrecalentamientos. • No use enchufes que estén dañados ni tomas que no estén bien fijadas en la pared.

## **No toque el enchufe o el conector de alimentación con las manos húmedas.**

Si no observa esto podrían producirse descargas eléctricas.

### **No sobre cargue el tomacorriente.**

Si se sobrecarga el suministro de alimentación (por ejemplo, usando demasiados adaptadores), puede producirse un sobrecalentamiento que podría ocasionar un incendio.

#### **Limpie regularmente el enchufe del cable de alimentación para evitar la acumulación de polvo.** El no observar esta medida puede provocar un incendio.

- f Si se acumula polvo en el enchufe del cable de alimentación, la humedad resultante puede dañar el aislamiento.
- Si no va a usar el proyector por un largo tiempo, desenchufe el cable de alimentación de la toma de corriente de la pared.

Desconecte el enchufe de la toma de corriente y límpielo con un paño seco regularmente.

## **ADVERTENCIA:**

## **R** SOBRE EL USO/INSTALACIÓN

## **No coloque el proyector sobre materiales blandos como alfombras o superficies acolchadas.**

De lo contrario el proyector se puede sobrecalentar, lo que puede causar quemaduras, incendios o daños al proyector.

#### **No coloque el proyector en lugares húmedos o polvorientos o lugares donde el proyector pueda entrar en contacto con humo grasiento o vapor.**

El uso del proyector en tales condiciones puede ocasionar un incendio, descargas eléctricas o deterioro de componentes. El aceite también puede deformar el plástico y el proyector podría caerse como cuando está montado en el techo.

### No instale este proyector en un lugar que no sea lo suficientemente fuerte como para soportar el peso **completo del proyector o encima de una superficie inclinada o poco estable.**

Si no observa esto podría ocasionar que el proyector se desequilibre y caiga, lo cual podría ocasionar daños o heridas graves.

## **No instale el proyector en lugares de paso de personas.**

Podrían tropezar con el proyector o pisar el cable de alimentación, lo que podría ocasionar un incendio, descarga eléctrica o lesiones.

## **No tape los orificios de entrada/salida de aire.**

- Esto puede hacer que el proyector se sobrecaliente y causar un incendio o daños al proyector.
- No coloque el proyector en lugares estrechos y con mala ventilación.
- f No sitúe el proyector sobre paños o papeles, ya que estos materiales podrían tapar el orificio de entrada de aire.
- Proporcione al menos 1 m (39-3/8") de espacio entre cualquier pared u objetos y el orificio de salida de aire, y al menos 50 cm (19-11/16") de espacio entre cualquier pared u objetos y el orificio de entrada de aire.

#### **No mire ni exponga su piel al rayo de luz emitido por la lente mientras se usa el proyector. No apunte al flujo luminoso de proyección con un dispositivo óptico (como una lupa o espejo).** Esto podría causar quemaduras o pérdida de visión.

- La lente del provector emite una luz fuerte. No mire ni exponga sus manos directamente a esta luz.
- Tenga mucho cuidado de que los niños no miren directamente la lente. Además, apague la unidad y desconecte el cable de alimentación cuando deje de usar el proyector.

## **No proyecte una imagen con la cubierta de la lente colocada.**

Hacerlo podría provocar un incendio.

## **Nunca intente modificar o desmontar el proyector.**

Hay alto voltaje dentro del proyector que podría causar un incendio o descargas eléctricas.

• Para cualquier trabajo de inspección, ajuste y reparación, consulte a un centro de servicio autorizado.

### **No permita que entren en el interior del proyector objetos de metal, objetos inflamables ni líquidos. No permita que el proyector se moje.**

De lo contrario, se pueden producir cortocircuitos o sobrecalentamiento que podrían causar incendios, descargas eléctricas o fallos de funcionamiento en el proyector.

- No coloque recipientes con líquidos ni objetos de metal cerca del proyector.
- f En caso de que entre líquido en el interior del proyector, consulte con su distribuidor.
- Se debe prestar especial atención a los niños.

### **Utilice el soporte de techo especificado por Panasonic.**

El uso de otro soporte de montaje en techo distinto del indicado tendrá como consecuencia accidentes por caídas.

• Conecte el cable de seguridad suministrado al soporte de montaje en techo para evitar que el proyector se caiga.

### **El trabajo de instalación, como el montaje del proyector en el techo, debería ser realizado solamente por un técnico cualificado.**

Si la instalación no se lleva a cabo y se asegura correctamente, podrían ocurrir lesiones o accidentes, por ejemplo, descargas eléctricas.

## **ADVERTENCIA:**

## **R** ACCESORIOS

**No use o maneje las pilas inadecuadamente, consulte lo siguiente.**

De lo contrario esto podría causar que las pilas tengan pérdidas, se sobrecalienten, exploten o se incendien.

- No use pilas que no sean las especificadas.
- No carque las pilas secas.
- No desmantele las pilas secas.
- No caliente las pilas ni las coloque en agua o fuego.
- No permita que los terminales + y de las pilas hagan contacto con objetos metálicos como collares u horquillas.
- No guarde o lleve pilas junto a objetos metálicos.
- Guarde las pilas en una bolsa de plástico y manténgala lejos de los objetos metálicos.
- Cuando inserte las pilas, asegúrese que la polaridad  $(+ y -)$  sea la correcta.
- No use pilas nuevas junto con pilas viejas ni mezcle diferentes tipos de pilas.
- $\bullet$  No use pilas cuya cubierta externa esté despegada o ausente.

### **Si hay un escape de líquido de pilas, no las toque con las manos, y tome las siguientes medidas en caso de ser necesario.**

- El líquido de las pilas sobre su piel o ropa podría causar la inflamación de la piel o lesiones. Lávese inmediatamente con agua y busque asistencia médica.
- f El contacto del líquido de las pilas con sus ojos podría provocar la pérdida de la visión. En éste caso, no se frote sus ojos. Lávese inmediatamente con agua y busque asistencia médica.

## **Mantenga alejados a los niños de las pilas.**

- Si las ingiriesen de forma accidental podrían sufrir daños físicos.
- Si son ingeridas, busque atención médica de inmediato.

### **Retire rápidamente las pilas agotadas del mando a distancia.**

• Si las deja en la unidad, las pilas podrían sufrir fugas de líquido o podrían sobrecalentarse o explotar.

## **PRECAUCIÓN:**

## **R** ALIMENTACIÓN

**Cuando desconecte el cable asegúrese de sujetar el enchufe y el conector de alimentación.** Si tira del propio cable, este puede dañarse o pueden producirse incendios, cortocircuitos o descargas eléctricas.

**Cuando no use el proyector por un período de tiempo prolongado, desconecte la clavija de alimentación de la toma de corriente de la pared.**

De lo contrario, podría producirse un incendio o una descarga eléctrica.

**Antes de sustituir la lente de proyección, asegúrese de apagar la alimentación y desconectar la clavija de la toma de corriente.**

- La proyección de luz inesperada puede ocasionar lesiones oculares.
- f La sustitución de la lente de proyección sin haber retirado la clavija de la toma de corriente puede ocasionar una descarga eléctrica.

## **Desconecte el enchufe de alimentación de la toma de pared antes de llevar a cabo cualquier tarea de limpieza y sustitución de la unidad.**

De lo contrario, podría producirse una descarga eléctrica.

## **R** SOBRE EL USO/INSTALACIÓN

## **No coloque ningun objeto pesado encima del proyector.**

Si no observa esto podría ocasionar que el proyector se desequilibre y caiga, lo cual podría ocasionar daños o heridas. El proyector resultaría dañado o deformado.

## **No se apoye sobre el proyector.**

Usted se podría caer y herirse, y el aparato se podría dañar.

• Tenga mucho cuidado que los niños no se paren o sienten encima del proyector.

## **No coloque el proyector en ubicaciones excesivamente calientes.**

El hacerlo provocará que la cubierta externa o que los componentes internos se deterioren, o podría causar un incendio.

 $\bullet$  Tenga mucho cuidado con las ubicaciones expuestas a la luz directa del sol o próximas a calefacciones.

## **No coloque sus manos en las aberturas junto a la lente óptica, mientras esté moviendo las lentes.**  El no observar esto puede resultar en un accidente.

### **No instale el proyector en un lugar donde pueda haber polución de sal o gas corrosivo.**

De lo contrario, el aparato podría caerse debido a la corrosión. También puede ocasionar fallos de funcionamiento.

### **No permanezca delante de la lente mientras el proyector está siendo utilizado.**

Hacerlo podría dañar y quemar la ropa.

• La lente del proyector emite una luz fuerte.

## **No coloque objetos delante de la lente mientras el proyector está siendo utilizado.**

### **No bloquee la proyección colocando ningún objeto delante del objetivo de proyección.**

Hacerlo puede causar un incendio, daños a un objeto o un fallo del proyector.

• La lente del provector emite una luz fuerte.

## **Desconecte siempre todos los cables antes de mover el proyector.**

Si mueve el proyector con los cables conectados, pueden dañarse los cables, lo que podría producir incendios o descargas eléctricas.

### **No conecte nunca cascos y auriculares en el terminal <VARIABLE AUDIO OUT>.**

Una presión excesiva de sonido de los cascos y auriculares puede causar una pérdida de audición.

#### **Si cuelga proyector del techo, mantenga los tornillos y el cable sin contacto con las partes metálicas del techo.**

El contacto con partes metálicas dentro del techo puede provocar una descarga eléctrica.

## **PRECAUCIÓN:**

## **R** ACCESORIOS

**Si no va a utilizar el proyector durante un período de tiempo prolongado, extraiga las pilas del mando a distancia.**

En caso contrario, provocaría la fuga, sobrecalentamiento, incendio o explosión de las pilas, lo cual podría causar un incendio o la contaminación del área circundante.

## **R** MANTENIMIENTO

## **No coloque la unidad de filtro de aire mientras esté húmeda.**

- De lo contrario, se podrían producir descargas eléctricas o fallos de funcionamiento.
- f Después de limpiar las unidades de filtro de aire, séquelas bien antes de volver a colocarlas.

## **Pregunte a su distribuidor acerca de la posibilidad de realizar una limpieza cada 20 000 horas de servicio (tiempo estimado).**

- El uso continuo cuando se haya acumulado el polvo en el interior del proyector podría producir incendios.
- Pregunte a su distribuidor sobre las tarifas de limpieza.

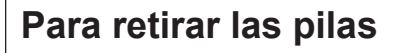

## **Pilas del mando a distancia**

## **1. Pulse la guía y levante la tapa.**

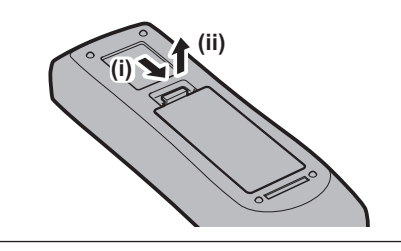

**2. Retire las pilas.**

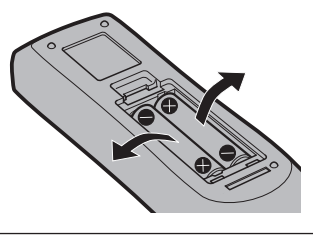

## ■ Marcas comerciales

- SOLID SHINE es una marca comercial de Panasonic Corporation.
- f Panasonic posee patentes en relación con la tecnología Light ID en Japón y otros países.
- $\bullet$  "LinkRay" y el icono  $\ddagger$  son marcas comerciales de Panasonic Corporation.
- Wi-Fi®, Wi-Fi Direct™ y Miracast™ son marcas comerciales registradas o marcas comerciales de Wi-Fi Alliance.
- Windows y Internet Explorer son marcas comerciales registradas o marcas comerciales de Microsoft Corporation en los Estados Unidos y en otros países.
- Mac, macOS y Safari son marcas comerciales de Apple Inc., registradas en los Estados Unidos y en otros países.
- La marca comercial PJLink se aplica a efectos de derechos de marca comercial en Japón, los Estados Unidos de América y el resto de países y regiones.
- f Los términos HDMI y HDMI High-Definition Multimedia Interface, y el Logotipo HDMI son marcas comerciales o marcas registradas de HDMI Licensing Administrator, Inc. en los Estados Unidos y otros países.
- f Crestron Connected, el logotipo de Crestron Connected, Crestron Fusion, Crestron RoomView y RoomView son marcas comerciales o marcas registradas de Crestron Electronics, Inc. en los Estados Unidos y/u otros países.
- HDBaseT<sup>™</sup> es una marca comercial de HDBaseT Alliance.
- f IOS es una marca comercial o una marca registrada de Cisco en Estados Unidos o en otros países y se utiliza bajo licencia.
- Android y Google Chrome son marcas comerciales de Google LLC.
- El código QR es una marca registrada de DENSO WAVE INCORPORATED.
- Adobe, Acrobat, Flash Player y Reader son marcas comerciales registradas o marcas comerciales de Adobe Systems Incorporated en Estados Unidos y/o en otros países.
- f Algunas de las fuentes usadas en el menú en pantalla son las fuentes de mapas de bits de Ricoh, creadas y comercializadas por Ricoh Company, Ltd.
- Este producto se utiliza con las licencias AVC Patent Portfolio License, VC-1 Patent Portfolio License y MPEG-4 Visual Patent Portfolio License y las siguientes acciones, con excepción de la utilización personal o no lucrativa, no están autorizadas.
	- g Grabación de la información de imagen de acuerdo con los estándares AVC, VC-1 y MPEG-4 Visual (en lo sucesivo vídeo AVC/VC-1/MPEG-4)
	- Reproducción de vídeo AVC/VC-1/MPEG-4 grabado por un cliente como práctica de una actividad privada, o de vídeo AVC/VC-1/MPEG-4 adquirido al proveedor autorizado

Para obtener más información, visite el sitio web de MPEG LA, LLC (http://www.mpegla.com).

f Todos los demás nombres, nombres de empresas y nombres de productos citados en este manual son marcas comerciales o marcas comerciales registradas de sus respectivos propietarios. Los símbolos ® y ™ no se utilizan en este manual.

## **Información sobre el software en relación con este producto**

Este producto incorpora el siguiente software:

- (1) el software desarrollado independientemente por o para Panasonic Corporation,
- (2) el software de propiedad de terceros y autorizado para Panasonic Corporation,
- (3) el software autorizado bajo el GNU General Public License, Version 2.0 (GPL V2.0),
- (4) el software autorizado bajo el GNU LESSER General Public License, Version 2.1 (LGPL V2.1), y/o
- (5) el software de código abierto diferente al software autorizado bajo el GPL V2.0 y/o LGPL V2.1.

El software categorizado como (3) - (5) se distribuye con la esperanza de que sea útil, pero SIN NINGUNA GARANTÍA, ni siquiera la garantía implícita de MERCANTIBILIDAD o IDONEIDAD PARA UN PROPÓSITO EN PARTICULAR. Consulte los términos y condiciones que se muestran en el CD-ROM incluido.

Durante por lo menos tres (3) años a partir de la entrega de los productos, Panasonic proporcionará a cualquier persona que la contacte a la información de contacto mencionada más abajo, por un cargo no mayor al de la distribución física del código fuente, una copia legible por máquina del código fuente correspondiente cubierto conforme a GPL V2.0, LGPL V2.1 o el resto de licencias con obligación vinculante para tal fin, así como el respectivo aviso de derechos de autor.

Información de contacto: **oss-cd-request@gg.jp.panasonic.com**

## $\blacksquare$  Ilustraciones de este manual

- f Las ilustraciones del proyector, la pantalla y otras partes pueden no coincidir exactamente con el producto real.
- Las ilustraciones que aparecen en la pantalla del ordenador pueden variar según el tipo de ordenador y el sistema operativo.
- f Las ilustraciones del proyector con el cable de alimentación conectado son solamente ejemplos. El tipo de cable de alimentación suministrado varía dependiendo del país en el que compró el producto.

## r**Páginas de referencia**

• Las páginas de referencia de este manual se indican de la siguiente forma: (+ página 00).

## **F**Terminología

f En este manual, el accesorio "Unidad de mando a distancia inalámbrico/alámbrico" se refiere como "Mando a distancia".

# **Características del proyector**

## **Pasos rápidos**

Para obtener más información, consulte las páginas correspondientes.

## **Alta luminancia y contraste elevado**

- ▶ Con un sistema óptico único, que utiliza una fuente luminosa láser de última generación y el sistema de control de fuente luminosa láser, es posible obtener una luminancia alta de 6 500 lm\*1 y un elevado contraste de 3 000 000:1\*2, incluso con su tamaño compacto.
- \*1 Un valor para PT‑MZ670 y PT‑MW630. Un valor para PT‑MZ570 y PT‑MW530 es 5 500 lm.
- \*2 Cuando [MODO DE IMAGEN] se configura como [DINÁMICO], y [CONTRASTE DINÁMICO] se configura como [1] o [2]

## **Configuración fácil y altamente flexible**

▶ Además del método de sustitución de la lente y del equipamiento del desplazamiento de la lente, se pueden usar una amplia gama de aplicaciones gracias a la compatibilidad con una amplia gama de interfaces, como por ejemplo DIGITAL LINK, y a que admite la instalación 360° con las características de la fuente luminosa de estado sólido.

## **Larga vida útil y alta fiabilidad**

▶ El coste de mantenimiento para el funcionamiento a largo plazo se reduce gracias a la exclusiva tecnología de control de refrigeración de la fuente luminosa y la mejora de la resistencia al polvo.

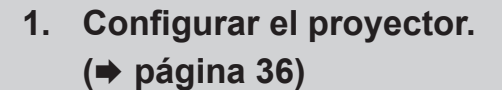

- **2. Coloque la lente de proyección. (**x **página 49)**
- **3. Conectarlo con dispositivos externos.**
	- **(**x **página 53)**
- **4. Conectar el cable de alimentación. (**x **página 59)**
- **5. Encender el proyector. (**x **página 61)**
- **6. Realizar los ajustes iniciales. (**x **página 62)**
	- Realice este paso cuando encienda el proyector por primera vez tras su adquisición.
- **7. Seleccionar la señal de entrada. (**x **página 68)**
- **8. Ajustar la imagen. (**x **página 69)**

# **Capítulo 1 Preparativos**

Este capítulo presenta información útil o comprobaciones que debe realizar antes de utilizar el proyector.

# **Precauciones respecto al uso**

## **Material de protección de la lente**

Si ha adquirido el proyector con la lente de zoom estándar, retire el material de protección de la lente antes de utilizarla y guárdelo para más adelante. Al transportar el proyector, mueva la posición de la lente a la posición inicial e instale el protector de la lente.

Si ha adquirido el proyector con la lente por separado, retire la cubierta de la zona de la lente antes de utilizarla y guárdela para más adelante. Al transportar el proyector, mueva la posición de la lente a la posición inicial, quite la lente de proyección e instale la cubierta de la zona de la lente.

Para ver los pasos para mover la lente a la posición inicial, consulte "Mover la posición de la lente a la posición inicial" ( $\Rightarrow$  página 70).

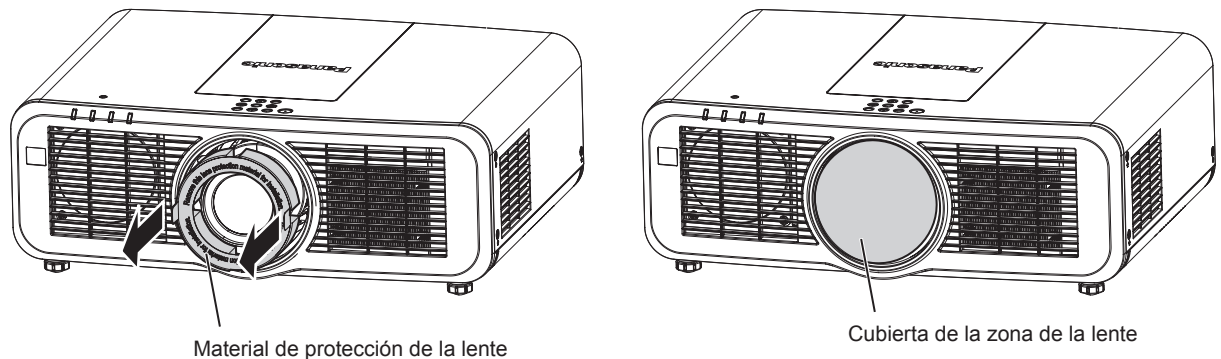

## **Precauciones durante el transporte**

- f Durante el transporte del proyector, sujételo con firmeza por su parte inferior y evite vibraciones e impactos excesivos, ya que los componentes internos podrían dañarse provocando problemas de funcionamiento.
- f No transporte el proyector con el pie ajustable extendido. De lo contrario, podría dañarlo.

## **Precauciones durante la instalación**

## ■ No instale el proyector al aire libre.

El proyector ha sido diseñado solo para su uso en interiores.

## ■ No instale el provector en los siguientes lugares.

- f En lugares donde pueden producirse vibraciones e impactos, como en un coche o vehículo: la exposición a estos entornos puede producir daños en los componentes internos y problemas de funcionamiento.
- Si se coloca próximo al mar o donde se concentren gases corrosivos, el proyector podría caerse por los efectos de la corrosión. Además, de lo contrario, se podría reducir la vida útil de los componentes y provocar problemas de funcionamiento.
- f Cerca de la salida de un acondicionador de aire: dependiendo de las condiciones de uso, la pantalla podría parpadear en algunos casos debido al aire caliente procedente del orificio de salida de aire o debido al aire caliente o frío del acondicionador de aire. Asegúrese de que la salida del proyector o de cualquier otro equipo, o que el aire procedente del acondicionador de aire, no esté dirigida hacia la parte delantera del proyector.
- f Lugares con fluctuaciones importantes de la temperatura, como luces cercanas (lámparas de estudio): hacerlo puede reducir la vida útil de la fuente luminosa o provocar la deformación del proyector debido al calor, lo que puede provocar problemas de funcionamiento.
- Siga la temperatura ambiental de operación del proyector.
- f Cerca de líneas de alimentación de alta tensión o motores: estas instalaciones pueden interferir en el funcionamiento del proyector.

## r**Encargue a un técnico cualificado o a su distribuidor el trabajo de instalación en el techo, etc.**

Para garantizar el rendimiento y la seguridad del proyector, encargue la instalación a un técnico cualificado o a su distribuidor cuando lo instale en un techo o en un lugar alto.

## ■ Deje que un técnico especializado o su distribuidor instale el cableado para la **conexión de DIGITAL LINK.**

La imagen y el sonido pueden distorsionarse si la transmisión a través del cable no es correcta a causa de una instalación inadecuada.

## ■ Es posible que el proyector funcione incorrectamente si recibe ondas radioeléctricas **fuertes provenientes de la estación emisora o la radio.**

Si hay algún centro o equipo que emita ondas radioeléctricas fuertes cerca del sitio de instalación, instale el proyector en un lugar suficientemente alejado de la fuente de ondas radioeléctricas. También puede envolver el cable LAN conectado al terminal <DIGITAL LINK/LAN> utilizando un trozo de papel de aluminio o con un tubo metálico conectado a tierra por ambos extremos.

## r**Ajuste del enfoque**

La alta claridad de la lente de proyección se ve influenciada térmicamente por la luz de la fuente luminosa, lo que hace que el enfoque sea inestable durante el período inmediatamente posterior al encendido. Se recomienda proyectar imágenes continuamente durante al menos 30 minutos antes de ajustar el enfoque.

## r**No instale el proyector en altitudes de 2 700 m (8 858') o más sobre el nivel del mar.**

## ■ No utilice el proyector en un lugar donde la temperatura ambiente supere los 45 °C **(113 °F).**

Si utiliza el proyector en un lugar donde la altitud o la temperatura ambiente es demasiado alta podría acortar la vida de los componentes o provocar un funcionamiento incorrecto.

## ■ Es posible proyectar en todas las dirección de 360<sup>°</sup>.

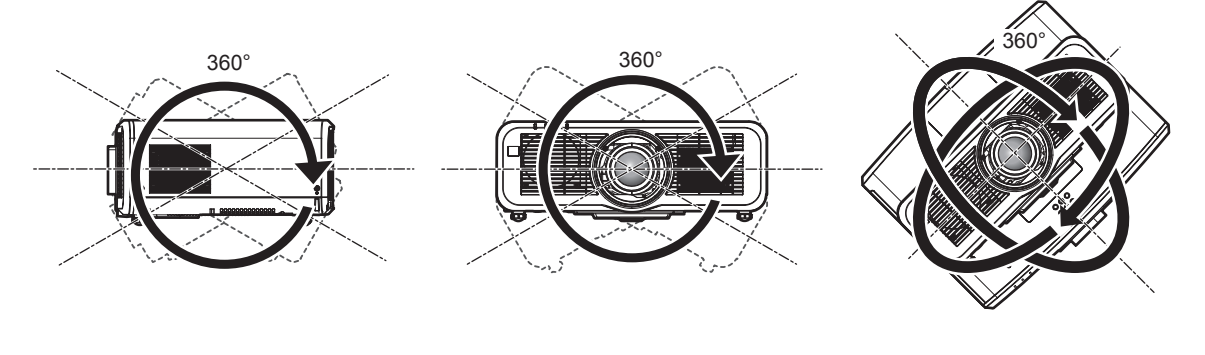

360° verticalmente 360° horizontalmente 360° inclinado

(combinación de vertical y horizontal)

## ■ Precauciones al configurar el proyector

- · Utilice los pies ajustables solo si va a colocar el proyector en el suelo y para ajustar el ángulo. Si lo usa para otros propósitos, podría dañar el proyector.
- Al instalar el proyector con un método que no sea la instalación en el suelo con los pies ajustables o la instalación en el techo, utilice los cuatro orificios de tornillo para el montaje en el techo (tal y como se muestra en la imagen) para fijar el proyector.

(Diámetro del tornillo: M6, profundidad de la rosca en el interior del proyector: 12 mm (15/32"), par de apriete del tornillo:  $4 \pm 0.5$  N·m)

En tal caso, asegúrese de que no hay separación entre los orificios de tornillo para el montaje en el techo por la parte inferior del proyector y la superficie de fijación insertando separadores (metálicos) entre ellos.

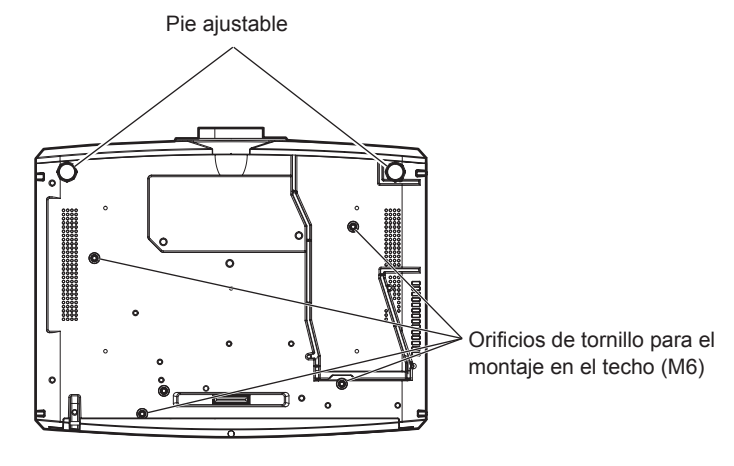

**Posiciones de los orificios de tornillo para el montaje en el techo y los pies ajustables**

- No apile provectores unos encima de otros.
- No utilice el proyector sujetándolo por la parte superior.
- f No bloquee los puertos de ventilación (entrada y salida) del proyector.
- Evite que el aire caliente o frío procedente de un sistema de aire acondicionado sople directamente hacia los puertos de ventilación (entrada y salida) del proyector.

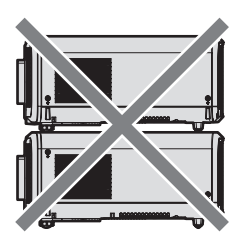

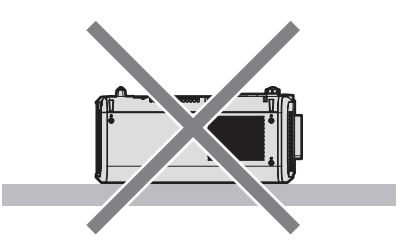

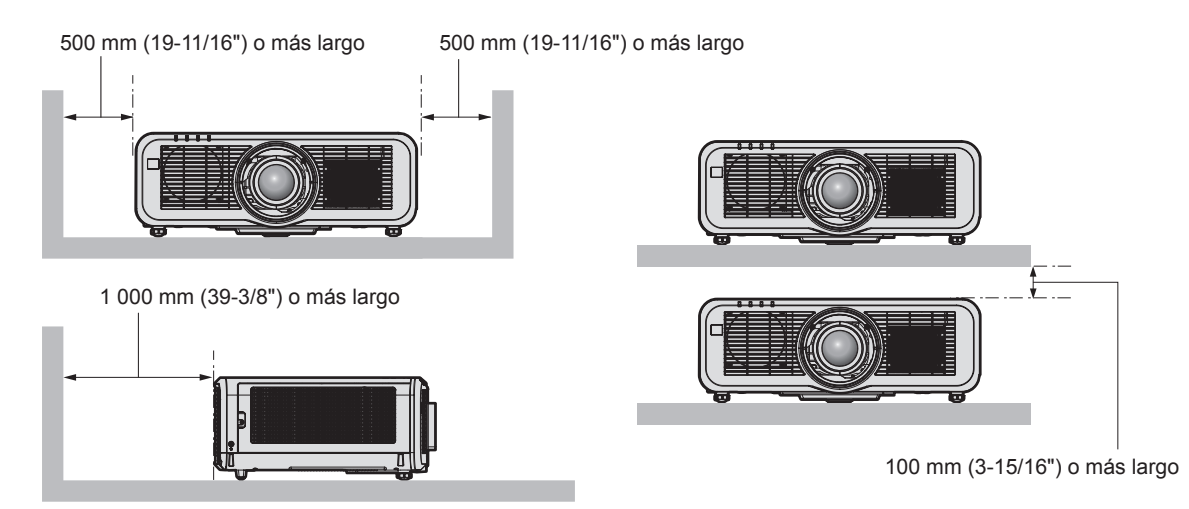

 $\bullet$  No instale el proyector en un espacio reducido.

Al instalar el proyector en un espacio confinado, garantice el aire acondicionado o la ventilación por separado. El calor de salida podría acumularse si la ventilación no es suficiente, lo que activaría el circuito de protección del proyector.

f Panasonic no se responsabiliza de ningún daño al producto provocado por una elección inadecuada del lugar para instalar el proyector, incluso si no ha expirado el período de garantía del producto.

## **Seguridad**

Al usar este producto, tome medidas de seguridad contra los siguientes incidentes.

- f Filtración de información personal a través de este producto
- Uso no autorizado de este producto por parte de un tercero
- $\bullet$  Interferencia o parada de este producto por parte de un tercero

Tome suficientes medidas de seguridad.

- f Procure que su contraseña sea tan difícil de adivinar como sea posible.
- $\bullet$  Cambie su contraseña periódicamente. La contraseña se puede configurar en el menú [SEGURIDAD]  $\rightarrow$ [CAMBIO DE CONTRASEÑA DE SEGURIDAD] o en el menú [RED/USB] → [Panasonic APPLICATION] → [CAMBIO CONTRASEÑA].
- f Panasonic Corporation o sus compañías afiliadas nunca le pedirá su contraseña directamente. No revele su contraseña en caso de que reciba peticiones semejantes.
- La conexión de red debe protegerse con un cortafuegos, etc.
- Configure una contraseña para el control web y limite los usuarios que podrán conectarse. Puede configurar una contraseña para el control web en la página [Change password] de la pantalla de control web.

## ■ Seguridad al usar el producto de LAN inalámbrica

La ventaja de una LAN inalámbrica es que la información puede intercambiarse entre un ordenador u otro equipo y un punto de acceso inalámbrico mediante ondas radioeléctricas, en lugar de tener que utilizar un cable LAN, siempre y cuando esté dentro del rango de transmisiones de radio.

Por otra parte, debido a que la onda radioeléctrica puede viajar a través de un obstáculo (como una pared) y está disponible en todas partes dentro de un rango determinado, los problemas que se mencionan a continuación pueden producirse si el ajuste de seguridad es insuficiente.

- $\bullet$  Los datos transmitidos podrían interceptarse
	- Un tercero malintencionado podría interceptar intencionadamente las ondas radioeléctricas y supervisar los siguientes datos transmitidos.
	- g Información personal, como su ID, contraseña o número de tarjeta de crédito
	- g Contenido de un correo electrónico

## • Acceso ilegal

Un tercero malintencionado podría acceder a su red personal o corporativa sin autorización y llevar a cabo las siguientes acciones.

- g Extraer información personal o secreta (filtración de información)
- g Difundir información falsa haciéndose pasar por una determinada persona (suplantación de identidad)
- g Sobrescribir las comunicaciones interceptadas y publicar datos falsos (manipulación)
- Difundir software dañino, como un virus de ordenador, y bloquear datos o el sistema (fallo del sistema) Debido a que la mayoría de los adaptadores de LAN inalámbrica o puntos de acceso están equipados con características de seguridad para solucionar estos problemas, puede reducir la posibilidad de que estos

problemas ocurran si utiliza este producto con la configuración de seguridad apropiada para el dispositivo de LAN inalámbrica.

Es posible que algunos dispositivos de LAN inalámbrica no tengan configuradas las medidas de seguridad cuando se compran. Para evitar que se presenten problemas de seguridad, compruebe los ajustes de seguridad relacionados según las instrucciones de operación suministradas con cada dispositivo de LAN inalámbrica antes de usar ninguno.

Según las especificaciones de la LAN inalámbrica, es posible que un tercero malintencionado pueda saltarse los ajustes de seguridad mediante métodos especiales.

Panasonic solicita a los clientes que comprendan plenamente el riesgo de usar este producto sin configurar los ajustes de seguridad y recomienda que los clientes configuren los ajustes de seguridad bajo su propia discreción y riesgo.

## **Notas acerca de la LAN inalámbrica**

Las ondas radioeléctricas en la banda de 2,4 GHz o de 5 GHz se utilizan cuando la función de conexión de la LAN inalámbrica del proyector se está utilizando. No se requiere una licencia de estación inalámbrica, pero tenga en cuenta lo siguiente durante el uso.

Para usar la función de LAN inalámbrica con el proyector, deberá acoplar el Modulo inalambrico opcional (Núm. de modelo: ET‑WM300).

Para obtener más información sobre cómo instalar el Modulo inalambrico opcional (Núm. de modelo: ET-WM300), consulte "Colocación del Módulo inalámbrico" (→ página 51).

## ■ No lo utilice cerca de otros dispositivos inalámbricos.

Es posible que los dispositivos siguientes utilicen ondas radioeléctricas en el mismo ancho de banda que el proyector. Utilizar el proyector cerca de estos dispositivos puede provocar que la comunicación se desactive o que la velocidad de la comunicación sea más lenta debido a la interferencia de las ondas radioeléctricas.

• Hornos microondas, etc.

## 22 - ESPAÑOL

- $\bullet$  Dispositivos industriales, científicos o médicos, etc.
- f Estación inalámbrica en las instalaciones para identificar los vehículos en movimiento que se utilizan en las líneas de fabricación de una planta
- Estación inalámbrica especificada de potencia baja

## ■ Intente no utilizar el teléfono móvil, la televisión ni la radio cerca del provector.

El móvil, la televisión y la radio utilizan ondas radioeléctricas con un ancho de banda diferente al del proyector, así que la comunicación LAN inalámbrica o el envío/recepción en estos dispositivos no se verá afectado. Sin embargo, puede producirse ruido en el audio o en el vídeo debido a las ondas radioeléctricas del proyector.

## ■ Las ondas radioeléctricas de la comunicación LAN inalámbrica no pasan a través de **barras de refuerzo, metal ni hormigón.**

El proyector puede comunicarse a través de una pared o suelo fabricado con madera o vidrio (excepto si se trata de vidrio con malla metálica integrada), pero no puede comunicarse a través de una pared o suelo fabricado con barras de refuerzo, metal o hormigón.

## ■ Intente no utilizar el proyector en un lugar donde se genere electricidad estática.

La comunicación mediante LAN inalámbrica o LAN con cable podría ser propensa a interrupciones si el proyector se utiliza en un lugar donde se genera electricidad estática o ruido.

Existe la posibilidad poco frecuente de que la conexión de LAN no se establezca debido a electricidad estática o ruido. En tal caso, apague el proyector, elimine la fuente de la electricidad estática o el ruido que causan los problemas y vuelva a encender el proyector.

## ■ Este dispositivo se restringe a utilización en interior cuando funciona en la banda **2,412 a 2,472 GHz, en el rango de frecuencia de 5,18 a 5,825 GHz (canales 36 a 165).**

## ■ Utilización del proyector fuera del país

Tenga en cuenta que en función del país o región, existen restricciones en los canales y frecuencias en los cuales puede utilizar la LAN inalámbrica.

## **Light ID**

Light ID es una de las tecnologías de comunicación de la luz visible para transferir la información con velocidad rápida y la estabilidad mediante parpadeo de la luz. Este proyector cuenta con una función para transmitir la señal Light ID, y es posible un siguiente uso utilizando el servicio de la solución LinkRayLight ID proporcionado por Panasonic.

f Al recibir la señal Light ID transmitida por el proyector mediante la cámara en un dispositivo (smartphone/tablet) y un software de aplicación dedicado, los contenidos vinculados a esa señal Light ID se adquieren y aparecen en la pantalla del dispositivo.

Para obtener más información, visite el sitio web de Panasonic (https://panasonic.net/cns/LinkRay/).

### **Nota**

- Es necesario un contrato aparte para usar el servicio de la solución LinkRayLight ID.
- Es necesario el software de aplicación "LinkRay Light ID Solution" del smartphone. Busque y descargue "LinkRay" de App Store o Google Play. Para obtener la información más reciente de los dispositivos cuyo funcionamiento se ha validado, visite el sitio web de Panasonic (https://panasonic.net/cns/LinkRay/).

## ■ Notas con respecto a la función Light ID

- f La imagen proyectada puede oscilar cuando se transmite la señal Light ID, pero es una consecuencia del cambio de luminancia durante la transmisión de Light ID y no un error de funcionamiento.
- f Al grabar la imagen proyectada con una cámara, etc., puede generarse un modelo rayado en la imagen grabada.
- La emisión de luz se reducirá al usar la función Light ID.
- f La señal Light ID puede llegar a ser difícil de recibir por un dispositivo (smartphone/tablet) en los casos siguientes.
	- g Cuando una luz fuerte como la luz exterior ilumina la pantalla proyectada
	- g Cuando se instala cerca un dispositivo de transmisión de Light ID, con excepción de este proyector
	- Cuando se recibe una señal en un lugar que se encuentra lejos de la pantalla
	- g Cuando se recibe una señal en un lugar que hace esquina contra la pantalla
	- g Cuando la pérdida de reflejo de luz es grande debido a las características de la pantalla

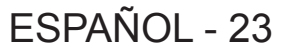

- Cuando el tamaño de la imagen proyectada es pequeño
- Cuando la imagen proyectada que se visualiza es oscura
- f Al usar un lector de código de barras de formato láser, asegúrese de no iluminar la superficie de lectura del código de barras con la luz de proyección o la luz que se refleja de ella. De lo contrario, el lector de código de barras podría no ser capaz de leer o leer mal.
- La función Light ID del proyector es posible que no funcione en todos los dispositivos.

## **DIGITAL LINK**

"DIGITAL LINK" es una tecnología para transmitir señales de control de vídeo, audio, Ethernet y serie mediante un cable de par trenzado añadiendo las funciones exclusivas de Panasonic al estándar de comunicación HDBaseTTM formulado por HDBaseT Alliance.

Este proyector admite el dispositivo compatible con salida DIGITAL LINK opcional de Panasonic (Núm. de modelo: ET-YFB100G, ET-YFB200G) y dispositivos periféricos de otros fabricantes (transmisores de par trenzado como el "transmisor XTP" de Extron Electronics) que usan el mismo estándar HDBaseT™. Para conocer los dispositivos de otros fabricantes con funcionamiento validado con este proyector, visite el sitio web de Panasonic (https://panasonic.net/cns/projector/). Tenga en cuenta que la validación de los dispositivos de otros fabricantes se ha realizado según los puntos especificados por Panasonic Corporation y no todas las funciones se han validado. En caso de problemas de funcionamiento o rendimiento provocados por dispositivos de otros fabricantes, póngase en contacto directamente con ellos.

## **Software de aplicación admitido por el proyector**

El proyector admite el siguiente software de aplicación. Para obtener más información o descargar el software de aplicación, visite el sitio web de Panasonic (https://panasonic.net/cns/projector/).

**• Logo Transfer Software** 

Este software de aplicación transfiere al proyector la imagen original, como el logotipo de empresa, que se proyecta al inicio.

**• Smart Projector Control** 

Este software de aplicación configura y ajusta el proyector conectado a una LAN usando un smartphone o una tablet.

### **• Multi Monitoring & Control Software**

El software de aplicación supervisa y controla los distintos dispositivos de pantalla (proyector y pantalla plana) conectados a Intranet.

### f **Software de Alerta Precoz**

El software de complemento supervisa el estado de los dispositivos de pantalla y sus periféricos en una Intranet, e informa de cualquier anomalía de los equipos y detecta las señales de los posibles problemas. "Software de Alerta Precoz" está preinstalado en el "Multi Monitoring & Control Software". Para usar la función de alerta precoz de este software de complemento, instale "Multi Monitoring & Control Software" en el PC que se vaya a utilizar. Al activar la función de alerta precoz, se notifica del tiempo aproximado para sustituir los consumibles de los dispositivos de pantalla, para limpiar cada componente de los dispositivos y para sustituir los componentes de los dispositivos, de modo que pueda ejecutarse el mantenimiento por adelantado. La función de alerta precoz puede usarse registrando hasta 2048 dispositivos de pantalla de forma gratuita durante 90 días tras instalar "Multi Monitoring & Control Software" en un PC. Para seguir usándolo tras los 90 días, es necesario comprar la licencia de "Software de Alerta Precoz" (Serie ET‑SWA100) y realizar la activación. Además, según el tipo de licencia, el número de dispositivos de pantalla que pueden registrarse varía. Para obtener más información, consulte las Instrucciones de operación de "Multi Monitoring & Control Software".

### **• Wireless Manager ME6.4**

Este software de aplicación transmite la pantalla del ordenador al proyector mediante una LAN inalámbrica o una LAN con cable.

Es posible realizar una proyección simultánea de un ordenador a varios proyectores o una proyección simultánea de varios ordenadores a un proyector.

### **• Plug and Share**

Este software de aplicación permite proyectar la pantalla del ordenador con el proyector fácilmente omitiendo la selección del dispositivo al conectar el ordenador a través de una red mediante el emparejamiento de un proyector y un ordenador usando la memoria USB.

### **• Wireless Projector**

Este software de aplicación para iOS/Android es utilizado para proyectar archivos tales como PDF o imagen transmitiendo al proyector a través de LAN inalámbrica.

## 24 - ESPAÑOL

### **Desecho**

Para desechar el producto, pregunte a la autoridad local competente o a su distribuidor para saber cuál es el método de desecho correcto. Además, deseche el producto sin desmontarlo.

#### **Almacenamiento**

Almacene el proyector en una habitación sin humedad.

### **Precauciones durante el uso**

#### ■ Para obtener una buena calidad de imagen

Para ver una imagen bonita en un contraste más alto, prepare un ambiente apropiado. Cierre las cortinas o persianas y apague cualquier luz que esté cerca de la pantalla para evitar que la luz del exterior, o la proveniente de luces interiores, se refleje en ella.

#### r**No toque la superficie de la lente de proyección con las manos desnudas.**

Si la superficie de la lente de proyección se ensucia con huellas dactilares, u otros, estas se verán ampliadas y se proyectarán en la pantalla.

## **Panel LCD**

El panel LCD está creado con una tecnología de precisión extremadamente alta, pero pueden faltar píxeles o puede haber píxeles que se iluminen constantemente en un caso excepcional. Tenga en cuenta que no se trata de un error de funcionamiento.

Además, la imagen del panel LCD puede retener una imagen residual cuando una imagen fija se proyecta durante un tiempo largo. En tal caso, proyecte una imagen blanca completa durante 1 hora o más. Tenga en cuenta que la imagen residual puede no borrarse totalmente.

## ■ Piezas ópticas

El ciclo de sustitución para las piezas ópticas como el panel LCD o la placa de polarización puede acortarse incluso si se usan durante menos de un año cuando la temperatura ambiente es alta o cuando se encuentran en un entorno con una gran cantidad de polvo o de humo de tabaco. Para obtener más información, póngase en contacto con su distribuidor.

## r**Fuente luminosa**

La fuente luminosa del proyector utiliza láseres y presenta las siguientes características.

f En función de la temperatura ambiental de operación, la luminancia de la fuente luminosa disminuirá.

Cuanto más aumenta la temperatura, más disminuye la luminancia de la fuente luminosa.

f La luminancia de la fuente luminosa disminuirá con el tiempo de uso.

Si el brillo disminuye ostensiblemente y la fuente luminosa no se enciende, pida a su distribuidor que limpie el interior del proyector o cambie la unidad de la fuente luminosa.

### ■ Conexiones con ordenadores y dispositivos externos

Al conectar un ordenador o un dispositivo externo, lea este manual cuidadosamente en relación con la utilización de los cables eléctricos y los cables blindados.

## **Accesorios**

Asegúrese de que se suministran los siguientes accesorios con su proyector. Los números indicados entre < > especifican el número de accesorios.

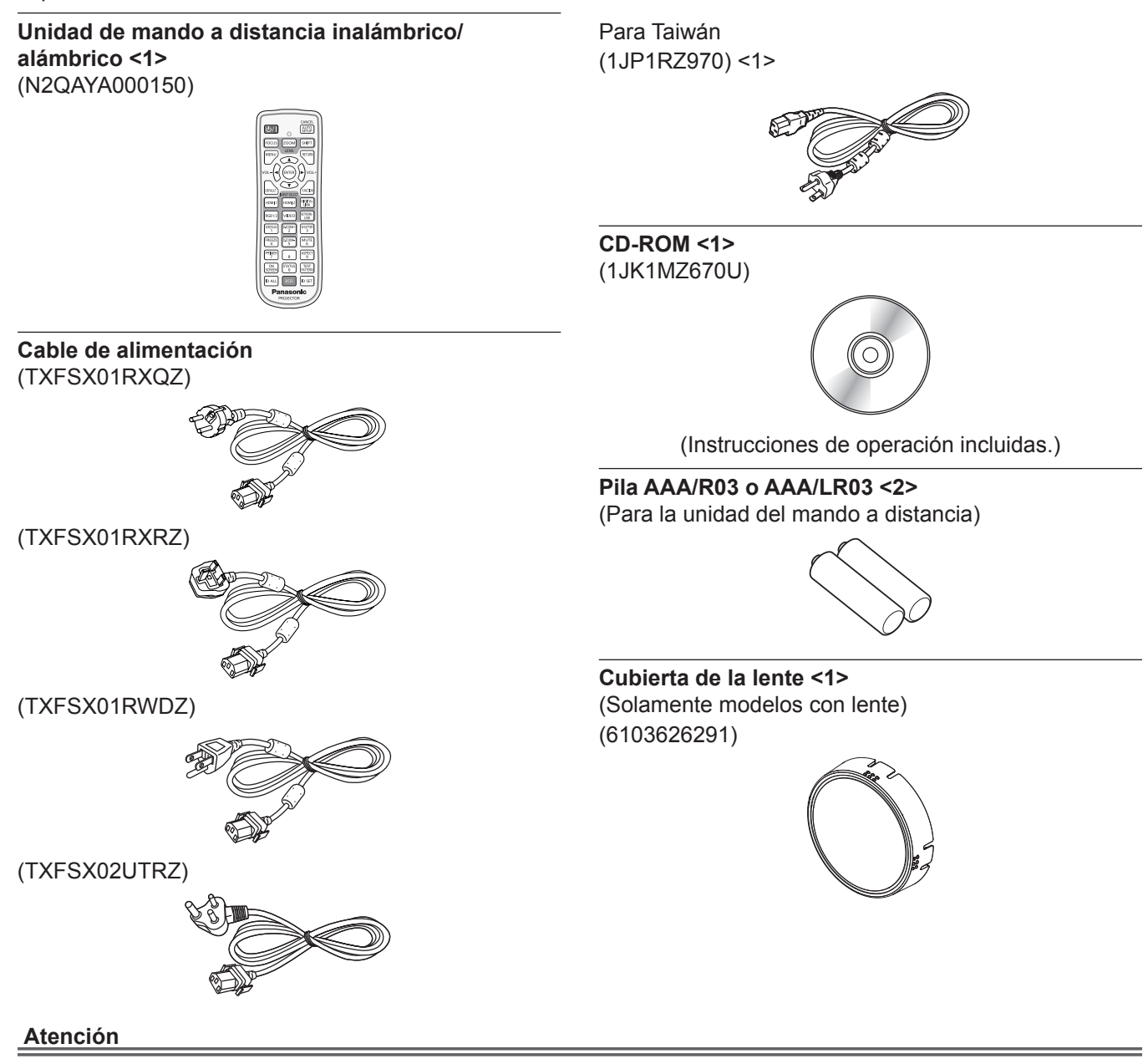

- f Después de desembalar el proyector, deseche correctamente la tapa del cable de alimentación y el material de embalaje.
- f No utilice el cable de alimentación suministrado para dispositivos que no sean este proyector.
- Si faltan accesorios, consulte con su distribuidor.
- f Almacene las piezas pequeñas de forma correcta y manténgalas fuera del alcance de niños pequeños.

#### **Nota**

- f El tipo y el número de cables de alimentación suministrados varían en función del país o de la región donde se compró el producto.
- f Los números de modelo de los accesorios están sujetos a cambio sin previo aviso.

## **Accesorios opcionales**

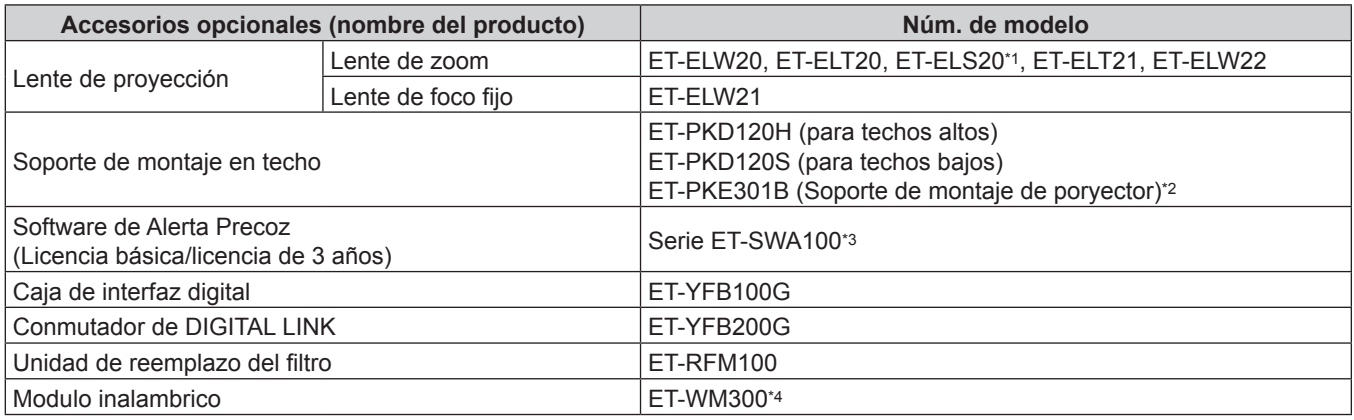

\*1 Este producto es equivalente a la lente instalada en los modelos de proyector con la lente de zoom estándar.

La disponibilidad de este producto varía según el país. Para obtener más información, póngase en contacto con su distribuidor. \*2 Cuando el proyector se monta en el Soporte de montaje en techo existente (junto con el Núm. de modelo: ET‑PKD120H (para techos altos) o ET‑PKD120S (para techos bajos), y el Núm. de modelo: ET‑PKE300B (Soporte de montaje de poryector)), deberá sustituir la cuerda de cable de prevención de caídas por la que está asociada a este proyector. Póngase en contacto con su distribuidor.

**Juego de prevención de caídas (Núm. de modelo del servicio: DPPW1004ZA/X1)**

- \*3 El sufijo del Núm. de modelo varía en función del tipo de licencia.
- \*4 Este producto no se puede comprar en algunos países. Para obtener más información, póngase en contacto con su distribuidor.

#### **Nota**

f Los números de modelo de los accesorios opcionales están sujetos a cambio sin previo aviso.

# **Acerca de su proyector**

## **Mando a distancia**

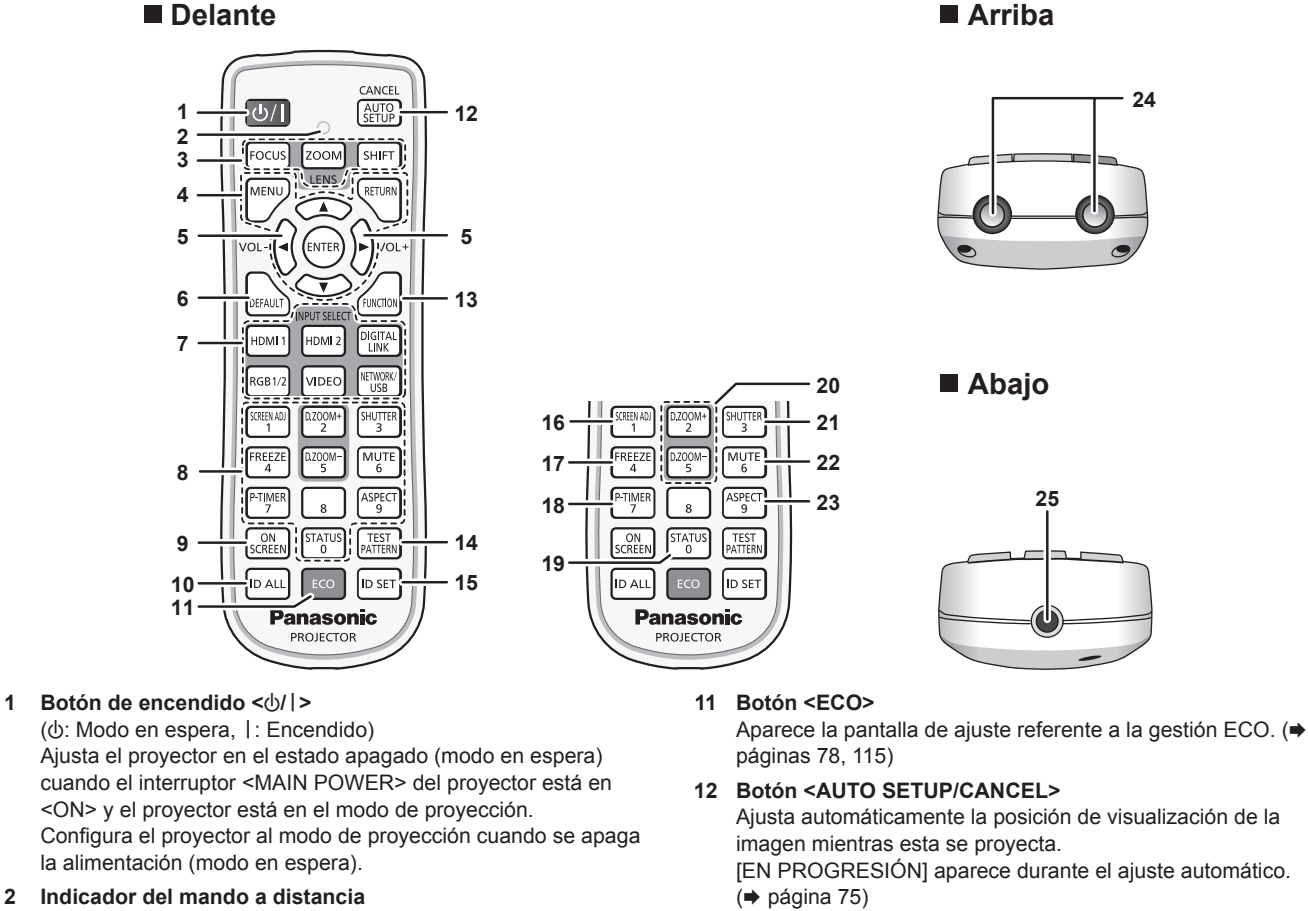

Parpadea al pulsar cualquier botón del mando a distancia.

- **3 Botones de lente (<FOCUS>, <ZOOM>, <SHIFT>)** Ajusta el enfoque, el zoom y el desplazamiento de la lente.  $\Leftrightarrow$  página 69)
- **4 Botón <MENU>/botón <RETURN>/botón <ENTER>/botones**  asqw

Utilizados para moverse por la pantalla del menú.  $(\Rightarrow$  página 81)

Los botones ▲▼◀▶ también se usan para introducir la contraseña en [SEGURIDAD] o introducir caracteres.

**<sup>5</sup> Botón <VOL->/botón <VOL+>**

Ajusta el volumen del altavoz incorporado y de la salida de audio. (→ página 74)

**6 Botón <DEFAULT>**

Restablece el contenido del sub-menú visualizado a los ajustes predeterminados de fábrica. (+ página 82)

**7 Botones de selección de entrada (<HDMI 1>, <HDMI 2>, <DIGITAL LINK>, <RGB1/2>, <VIDEO>, <NETWORK/USB>)** Cambia la señal de entrada que se va a proyectar.  $(\Rightarrow$  página 68)

#### **8 Botones numéricos (<0> - <9>)**

Se utiliza para introducir un número de ID o una contraseña en un entorno con varios proyectores.

#### **9 Botón <ON SCREEN>**

Enciende (muestra)/apaga (oculta) la función de visualización de menú en pantalla. (→ página 74)

#### **10 Botón <ID ALL>**

Se utiliza para controlar simultáneamente todos los proyectores con un único mando a distancia en un entorno con varios proyectores. ( $\Rightarrow$  página 33)

 $\Leftrightarrow$  página 75)

También utilizado para la función de cancelación durante el zoom digital y la función de la pantalla Memory Viewer, o cuando aparece la pantalla en espera para la entrada Panasonic APPLICATION.

Durante la entrada MIRRORING, para acceder al proyector se muestran en la parte superior izquierda de la pantalla el nombre del dispositivo receptor y la URL. (→ página 188)

#### **13 Botón <FUNCTION>**

Asigna una operación utilizada frecuentemente como botón de acceso directo. (→ página 77)

#### **14 Botón <TEST PATTERN>**

Muestra el patrón de prueba. (→ página 78)

#### **15 Botón <ID SET>** Permite configurar el número de ID del mando a distancia en un entorno con varios proyectores.  $($   $\Rightarrow$  página 33)

#### **16 Botón <SCREEN ADJ>**

Se usa para corregir la distorsión de la imagen proyectada. ( $\Rightarrow$ páginas 75, 94)

#### **17 Botón <FREEZE>**

Se usa para situar la imagen en pausa y desactivar el audio.  $(*)$  página 74)

- **18 Botón <P-TIMER>** Ejecuta la función de temporizador de la presentación. (→ página 77)
- **19 Botón <STATUS>** Muestra la información del proyector.
- **<sup>20</sup> Botón <D.ZOOM+>/botón <D.ZOOM->** Amplía o reduce la imagen. (→ página 76)

#### **21 Botón <SHUTTER>**

Se usa para desactivar temporalmente la imagen y el audio.  $\leftrightarrow$  página 73)

#### **22 Botón <MUTE>**

Se usa para desactivar temporalmente el audio.  $($   $\blacktriangleright$  página 73)

**23 Botón <ASPECT>** Cambia la relación de aspecto de la imagen. (+ página 77)

#### **Atención**

- No deje caer el mando a distancia.
- $\bullet$  Evite el contacto con líquidos y humedad.
- $\bullet$  No intente modificar o desarmar el mando a distancia.
- f Respete las siguientes instrucciones que aparecen indicadas en la etiqueta de precaución situada en el dorso del mando a distancia:
	- No mezcle pilas usadas con pilas nuevas.
	- No utilice pilas de un tipo distinto del especificado.
	- Coloque las pilas correctamente.

Para más instrucciones, consulte las indicaciones relacionadas con las pilas incluidas en el "Aviso importante de seguridad".

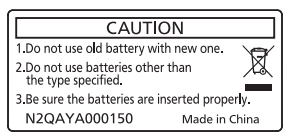

Etiqueta de precaución en el dorso del mando a distancia

#### **Nota**

- f Al accionar el mando a distancia apuntando directamente al receptor de señales del mando a distancia del proyector, accione el mando a distancia a una distancia de aproximadamente 30 m (98'5") del receptor de señales del mando a distancia. El mando a distancia puede controlar en ángulos de hasta ±30° verticalmente y horizontalmente, aunque el rango efectivo de control puede que se reduzca.
- f Si hay obstáculos entre el mando a distancia y el receptor de señales del mando a distancia, el mando a distancia podría no funcionar correctamente.
- f La señal se reflejará en la pantalla. Sin embargo, el rango de funcionamiento podría estar limitado debido a la pérdida de reflexión de la luz, a causa del material de la pantalla.
- f Si el receptor de señales del mando a distancia recibe una luz fuerte directamente, como por ejemplo una luz fluorescente, el mando a distancia podría no funcionar correctamente. Úselo en un lugar alejado de la fuente luminosa.
- f El indicador de alimentación <ON (G)/STANDBY (R)> parpadeará si el proyector recibe una señal del mando a distancia.

#### **24 Transmisor de señales del mando a distancia**

- **25 Terminal del mando a distancia alámbrico**
	- Es el terminal que se usa para conectar el proyector mediante un cable cuando el mando a distancia se utiliza como mando a distancia alámbrico. (→ página 34)

## **Cuerpo del proyector**

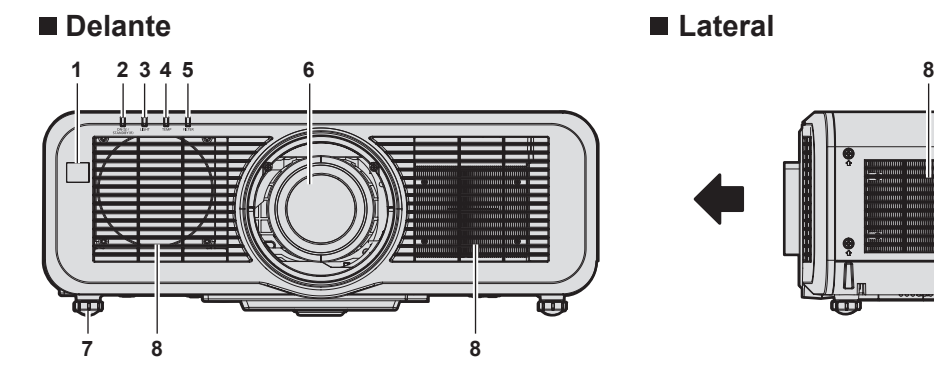

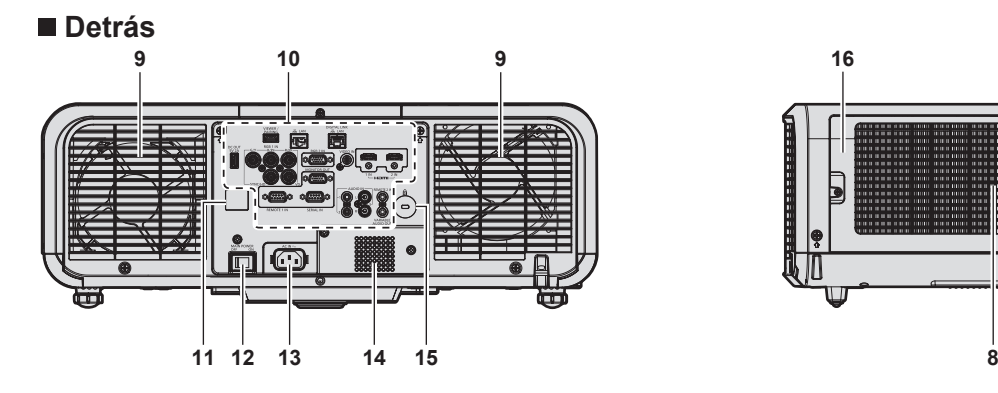

#### ■ Arriba **■ Abajo**

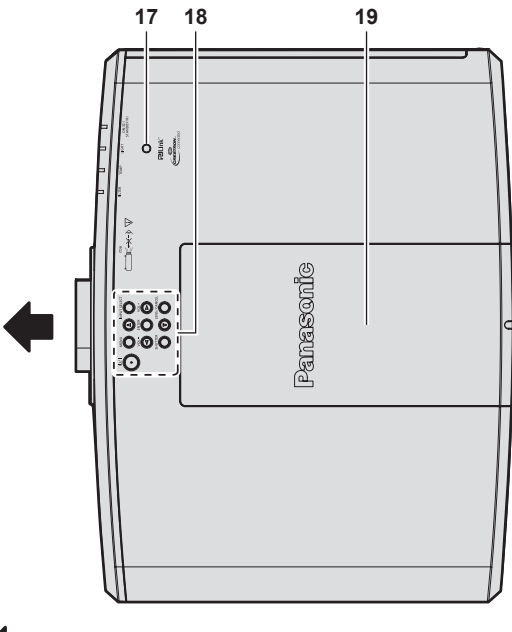

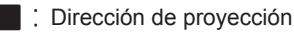

**1 Receptor de señal del mando a distancia (vista frontal)**

- **2 Indicador de alimentación <ON (G)/STANDBY (R)>** Indica el estado de la fuente de alimentación.
- **3 Indicador de la fuente luminosa <LIGHT>** Indica el estado de la fuente luminosa.
- **4 Indicador de temperatura <TEMP>** Indica el estado de temperatura interna.
- **5 Indicador de filtro <FILTER>** Indica el estado de la unidad de filtro de aire.
- **6 Lente de proyección**
- **7 Pie ajustable** Ajusta el ángulo de proyección.
- **8 Orificio de entrada de aire**

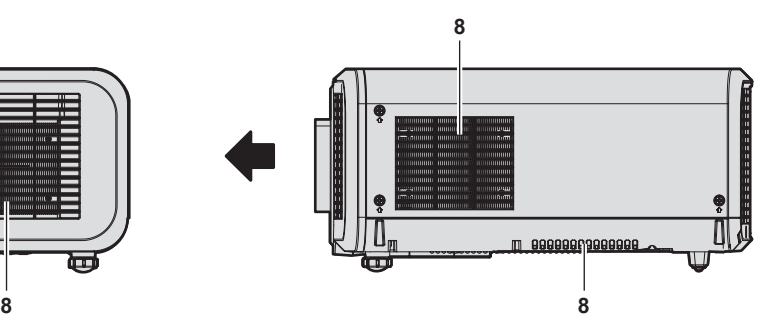

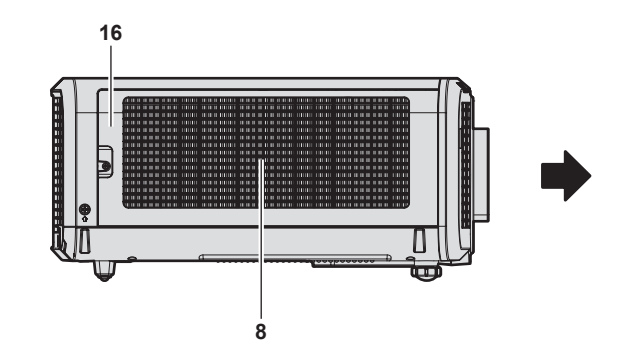

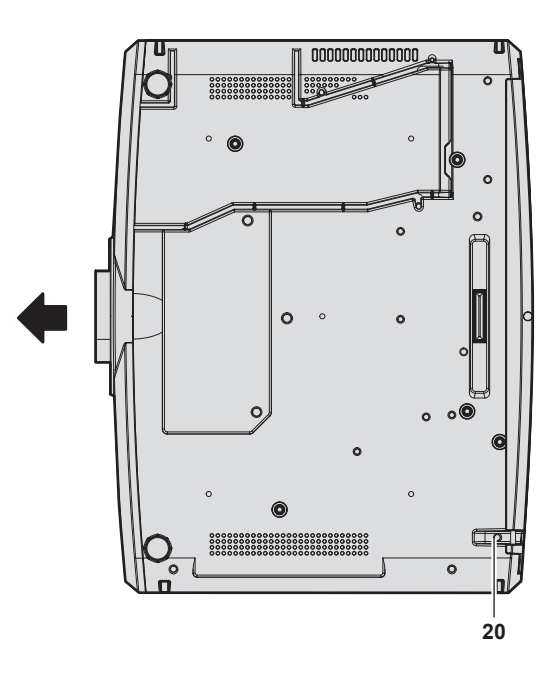

- **9 Orificio de salida de aire**
- **10 Terminales de conexión (**x **página 32)**
- **11 Receptor de señal del mando a distancia (vista posterior)**
- **12 Interruptor <MAIN POWER>** Enciende/apaga la alimentación principal.
- **13 Terminal <AC IN>** Conecte el cable de alimentación suministrado.
- **14 Altavoz**
- **15 Ranura de seguridad**
	- Esta ranura de seguridad es compatible con los cables de seguridad Kensington.
- **16 Cubierta del filtro de aire** La unidad de filtro de aire se encuentra dentro.

## 30 - ESPAÑOL

- **17 Sensor de luminancia (**x **página 89)**
- **18 Panel de control (→ página 31)**
- **19 Cubierta superior de la diapositiva** El terminal de conexión del módulo inalámbrico se encuentra dentro. (→ página 51)
- **20 Puerto para gancho antirrobo** Sirva para colocar un cable para evitar robos, etc.

#### **Atención**

f No bloquee los puertos de ventilación (entrada y salida) del proyector. Los componentes pueden deteriorarse más rápidamente si se inhibe la refrigeración dentro del proyector.

## **Panel de control**

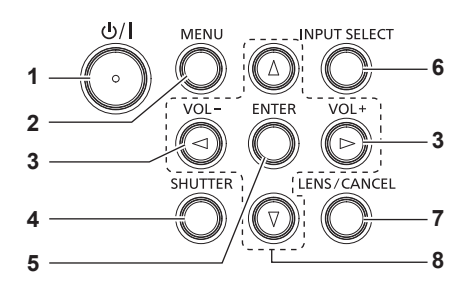

#### **1 Botón de encendido <** $\langle$

( $\phi$ : Modo en espera,  $\phi$ : Encendido) Ajusta el proyector en el estado apagado (modo en espera) cuando el interruptor <MAIN POWER> del proyector está en <ON> y el proyector está en el modo de proyección. Configura el proyector al modo de proyección cuando se apaga la alimentación (modo en espera).

#### **2 Botón <MENU>**

Muestra u oculta el menú principal. (→ página 81) Vuelve al menú anterior cuando se visualiza un submenú.

#### **<sup>3</sup> Botón <VOL->/botón <VOL+>**

Ajusta el volumen del altavoz incorporado y de la salida de audio.(→ página 74)

#### **4 Botón <SHUTTER>**

Se utiliza para desactivar temporalmente la imagen y el audio.  $($   $\blacktriangleright$  página 73)

**5 Botón <ENTER>**

Determina y ejecuta un elemento en la pantalla del menú.

#### **6 Botón <INPUT SELECT>**

Cambia la señal de entrada que se va a proyectar.  $\Leftrightarrow$  página 68)

#### **7 Botón <LENS/CANCEL>**

Ajusta el enfoque, el zoom y el desplazamiento de la lente.  $\Leftrightarrow$  página 69)

También utilizado para cancelar la operación durante el zoom digital y la operación en la pantalla Memory Viewer o cuando aparece la pantalla en espera para la entrada MIRRORING o la entrada Panasonic APPLICATION.

#### 8 **Botones ▲▼◆**

Selecciona un elemento en la pantalla de menú, cambia la configuración y ajusta el nivel. También se utiliza para introducir una contraseña en el menú [SEGURIDAD] o para introducir caracteres.

## ■ Terminales de conexión

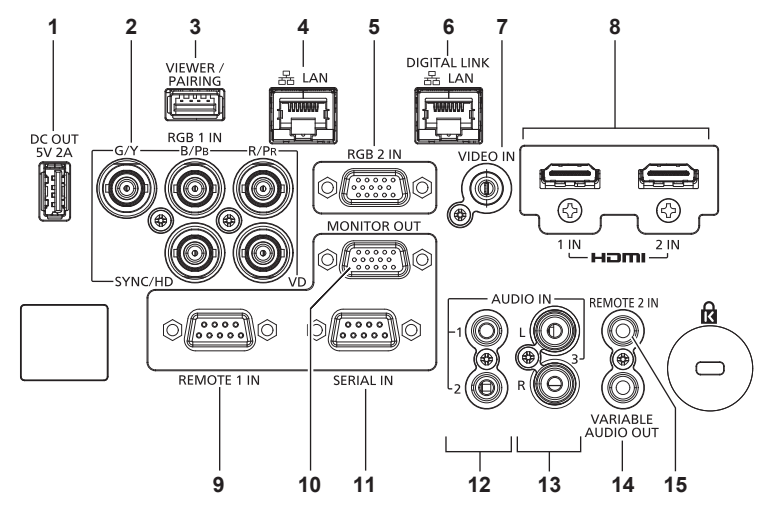

#### **1 Terminal <DC OUT>**

Este es el terminal USB utilizado solo para el suministro de energía. (CC 5 V, 2,0 A máximo)

Esto se puede usar cuando el proyector está en estado de proyección y cuando hay que suministrar alimentación al adaptador de pantalla inalámbrica, etc.

2 **Terminales <RGB 1 IN> (<G/Y>, <B/P<sub>B</sub>>, <R/P<sub>R</sub>>, <SYNC/ HD>, <VD>)**

Este terminal permite la entrada de la señal RGB o la señal  $YC_BC_R/YP_BP_R$ .

#### **3 Terminal <VIEWER/PAIRING>**

Este es un terminal para conectar la memoria USB al usar la función Memory Viewer, la función de emparejamiento o la función de clonación de datos. ( $\Rightarrow$  páginas 190, 199)

#### **4 Terminal <LAN>**

El terminal LAN para establecer una conexión de red. Esto también admite la transferencia de imagen desde el software de aplicación de transferencia de imágenes.  $\Leftrightarrow$  página 157)

#### **5 Terminal <RGB 2 IN>**

Este terminal permite la entrada de la señal RGB o la señal  $YC<sub>B</sub>C<sub>B</sub>/YP<sub>B</sub>P<sub>R</sub>$ .

### **6 Terminal <DIGITAL LINK/LAN>**

Este terminal permite conectar un dispositivo que transmite señal de vídeo o audio a través del terminal LAN. Además, es el terminal LAN para conectarse a la red.

- **7 Terminal <VIDEO IN>** Este terminal permite la entrada de la señal de vídeo.
- **8 Terminal <HDMI 1 IN>/terminal <HDMI 2 IN>** Este terminal permite la entrada de las señales HDMI.
- **9 Terminal <REMOTE 1 IN>** Este es un terminal para controlar a distancia el proyector usando el circuito de control externo.

## **10 Terminal <MONITOR OUT>**

Este es un terminal para emitir la señal RGB o la señal  ${PC}_B{C_R}/$ YP<sub>B</sub>P<sub>R</sub> introduzca en el terminal <RGB 1 IN> o en el terminal <RGB 2 IN>. Cuando la entrada se cambia a RGB1 o RGB2, se emite la señal de entrada correspondiente.

- **11 Terminal <SERIAL IN>** Terminal compatible con RS-232C para controlar externamente el proyector mediante su conexión con un ordenador.
- **12 Terminal <AUDIO IN 1>/terminal <AUDIO IN 2>** Este terminal permite la entrada de audio.

**13 Terminal <AUDIO IN 3>** Este terminal permite la entrada de la señal de audio. Hay una entrada derecha <R> y una entrada izquierda <L>.

#### **14 Terminal <VARIABLE AUDIO OUT>** Este terminal permite emitir la señal de audio de entrada al proyector.

#### **15 Terminal <REMOTE 2 IN>**

Este es un terminal para conectar el mando a distancia con un cable al controlar el proyector con un mando a distancia por cable.

#### **Atención**

- f Si se conecta un cable LAN directamente al proyector, la conexión de red debe realizarse en interiores.
- f El terminal <DIGITAL LINK/LAN> y el terminal <LAN> se conectan dentro del proyector. Si se usan tanto el terminal <DIGITAL LINK/LAN> como el terminal <LAN>, configure estos sistemas de modo que estos terminales no se conecten directamente o se conecten a través de dispositivos periféricos, como un concentrador o un transmisor de par trenzado a la misma red.

# **Preparación del mando a distancia**

## **Inserción y extracción de las pilas**

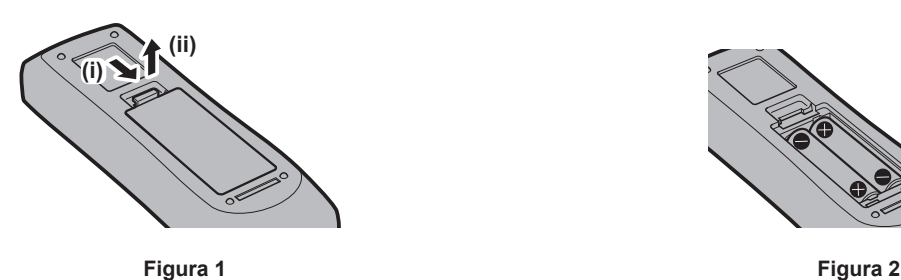

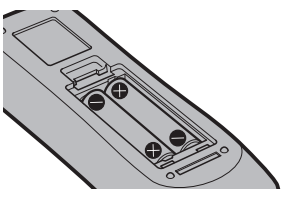

- **1) Abra la tapa. (Figura 1)**
- **2)** Introduzca las pilas y cierre la tapa (introduzca primero el lado  $\bigoplus$ ). (Figura 2)
	- Cuando extraiga las pilas, siga los pasos en orden inverso.

## **Al usar múltiples proyectores**

Si utiliza múltiples proyectores juntos, puede utilizar todos los proyectores simultáneamente o cada proyector individualmente mediante el mando a distancia, si se asigna un número de ID único a cada proyector. Al usar los proyectores estableciendo los números de ID, ajuste el número de ID del cuerpo del proyector una vez realizados los ajustes iniciales. A continuación, ajuste el número de ID del mando a distancia. Para obtener información sobre los ajustes iniciales, consulte "Cuando se muestra la pantalla inicial de ajuste"

#### $\Leftrightarrow$  página 62). El número de ID predeterminado de fábrica del proyector (cuerpo y mando a distancia del proyector) está establecido en [TODOS], por lo que puede utilizarlo tal cual. Ajuste los números de ID del cuerpo y del mando a distancia del proyector según sea necesario.

Para obtener más información sobre el ajuste del número de ID del mando a distancia, consulte "Ajuste del número de ID del mando a distancia" (→ página 79).

### **Nota**

f Configure el número de ID del cuerpo del proyector desde el menú [SETUP PROYECTOR] → [ID DEL PROYECTOR].

## **Conexión del mando a distancia al proyector con un cable**

Para controlar el proyector con un mando a distancia por cable, conecte el terminal del mando a distancia cableado al terminal <REMOTE 2 IN> del proyector con un cable miniconector M3 estéreo disponible en comercios.

Esto es útil al usar el proyector en un lugar donde haya un obstáculo entre el proyector y el mando a distancia o en un lugar afectado por la luz exterior.

f El mando a distancia inalámbrico no se puede utilizar cuando un cable esté conectado al terminal <REMOTE 2 IN> del proyector.

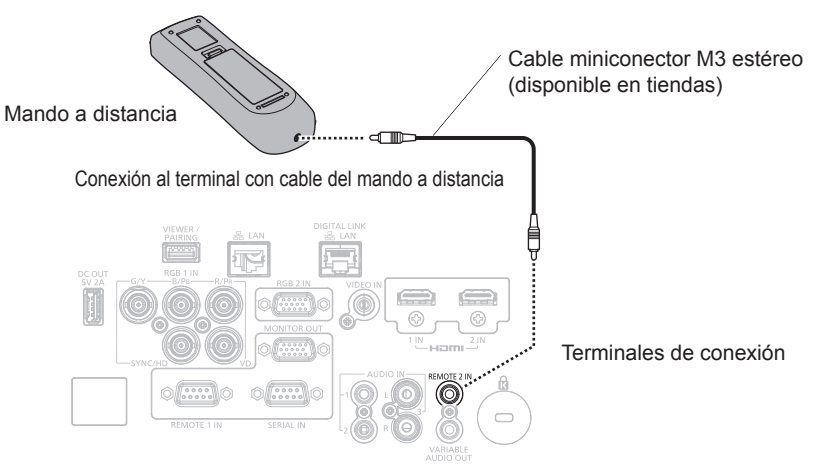

#### **Atención**

f Utilice un cable blindado de dos conductores de 15 m (49'3") de longitud o menos. Es posible que el mando a distancia no funcione si la longitud del cable supera los 15 m (49'3") o si el blindaje del cable es inadecuado.

# **Capítulo 2 Primeros pasos**

Este capítulo describe los pasos previos necesarios antes de utilizar el proyector, como la configuración y las conexiones.

# **Configuración**

## **Modo de la instalación**

Los modos de instalación del proyector son los siguientes. Configure [FRONTAL/RETRO]/[MESA/TECHO] en el menú [SETUP PROYECTOR] → [MÉTODO DE PROYECCIÓN] ( $\blacktriangleright$  página 114) según el modo de instalación.

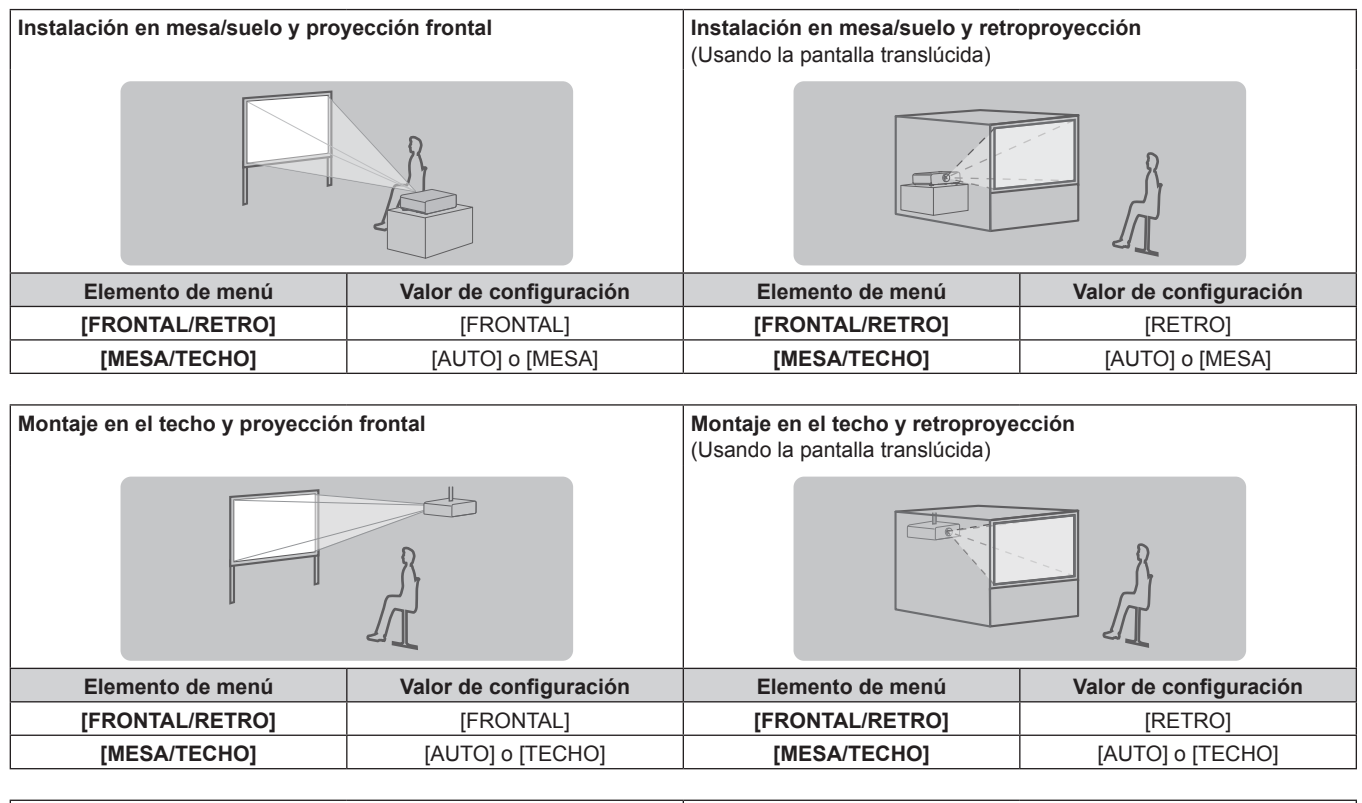

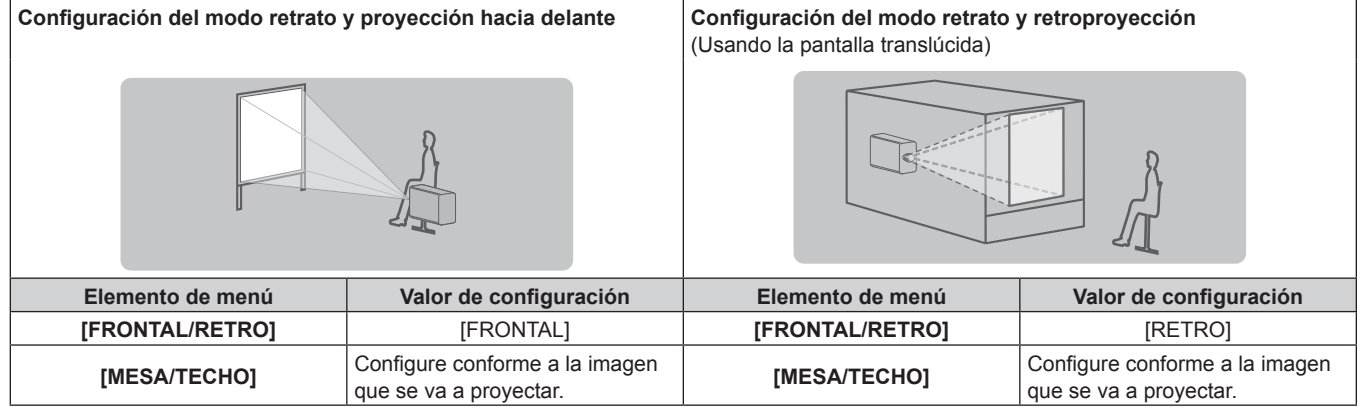

### **Nota**

f En el modo retrato, el menú en pantalla se visualiza de lado. Para ver el menú en pantalla en vertical, vaya al menú [OPCION DISPLAY] → [MENU EN PANTALLA] (→ página 107) y cambie el ajuste [ROTACIÓN OSD].

f El proyector tiene un sensor de ángulo integrado. La altitud del proyector se detecta automáticamente configurando [MESA/TECHO] como [AUTO] en el menú [SETUP PROYECTOR] → [MÉTODO DE PROYECCIÓN].
# ■ Sensor de ángulo

El rango de altitud de instalación detectado por el sensor de ángulo integrado en el proyector es el siguiente.

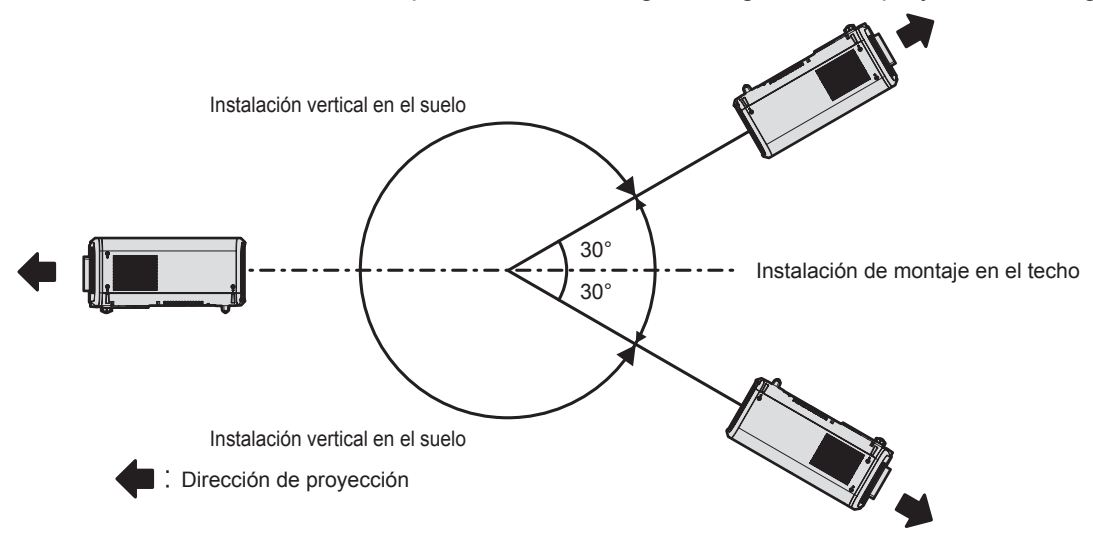

# **Piezas para la instalación (opcional)**

Se requiere el Soporte de techo para montaje opcional. El Soporte de montaje en techo (Núm. de modelo: ET‑PKD120H (para techos altos) o ET‑PKD120S (para techos bajos)) se utiliza junto con el Soporte de montaje en techo (Núm. de modelo: ET‑PKE301B (Soporte de montaje de poryector)).

## **Núm. de modelo: ET-PKD120H (para techos altos), ET-PKD120S (para techos bajos), ET-PKE301B (Soporte de montaje de poryector)**

Cuando el proyector se monta en el Soporte de montaje en techo existente (junto con el Núm. de modelo: ET‑PKD120H (para techos altos) o ET‑PKD120S (para techos bajos), y el Núm. de modelo: ET‑PKE300B (Soporte de montaje de poryector)), deberá sustituir la cuerda de cable de prevención de caídas por la que está asociada a este proyector. Póngase en contacto con su distribuidor.

#### **Juego de prevención de caídas (Núm. de modelo del servicio: DPPW1004ZA/X1)**

- f Asegúrese de usar el Soporte de montaje en techo especificado para este proyector.
- f Consulte las Instrucciones de operación del Soporte de montaje en techo al instalar y configurar el proyector.

#### **Atención**

f Para garantizar el buen funcionamiento y la seguridad del proyector, la instalación del Soporte de montaje en techo debe dejarse en manos de su distribuidor o un técnico cualificado.

# **Imagen proyectada y distancia focal**

Instale el proyector consultando la distancia de proyección y el tamaño de la imagen proyectada. El tamaño y la posición de la imagen pueden ajustarse de acuerdo con la posición y el tamaño de pantalla.

f Esta ilustración está preparada partiendo de la base de que la posición y el tamaño de la imagen proyectada se han alineado para caber completamente en la pantalla.

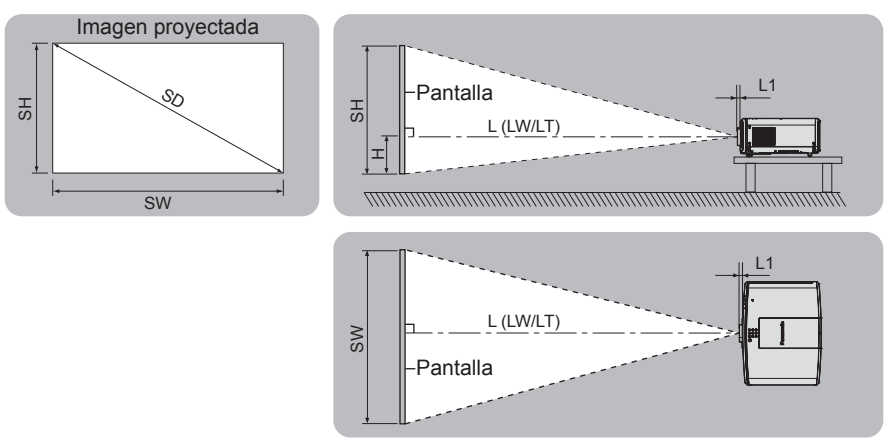

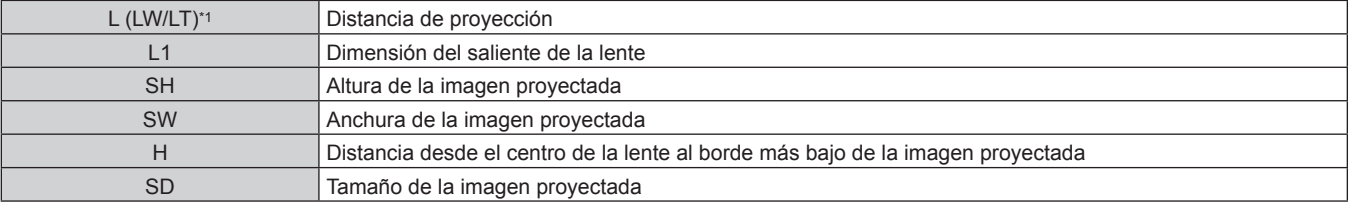

\*1 LW: distancia de proyección mínima cuando se usa la lente de zoom LT: distancia de proyección máxima cuando se usa la lente de zoom

(Unidad: m)

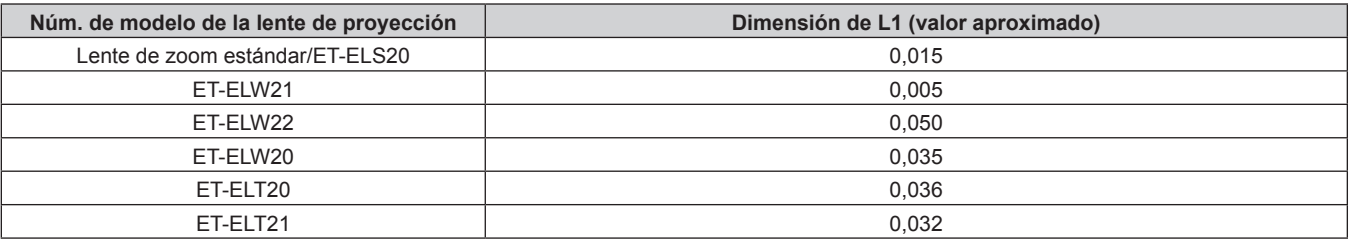

## **Atención**

● Antes de llevar a cabo la configuración, lea "Precauciones respecto al uso" (→ página 19).

# **Margen de proyección [AJUSTE DE PANTALLA]**

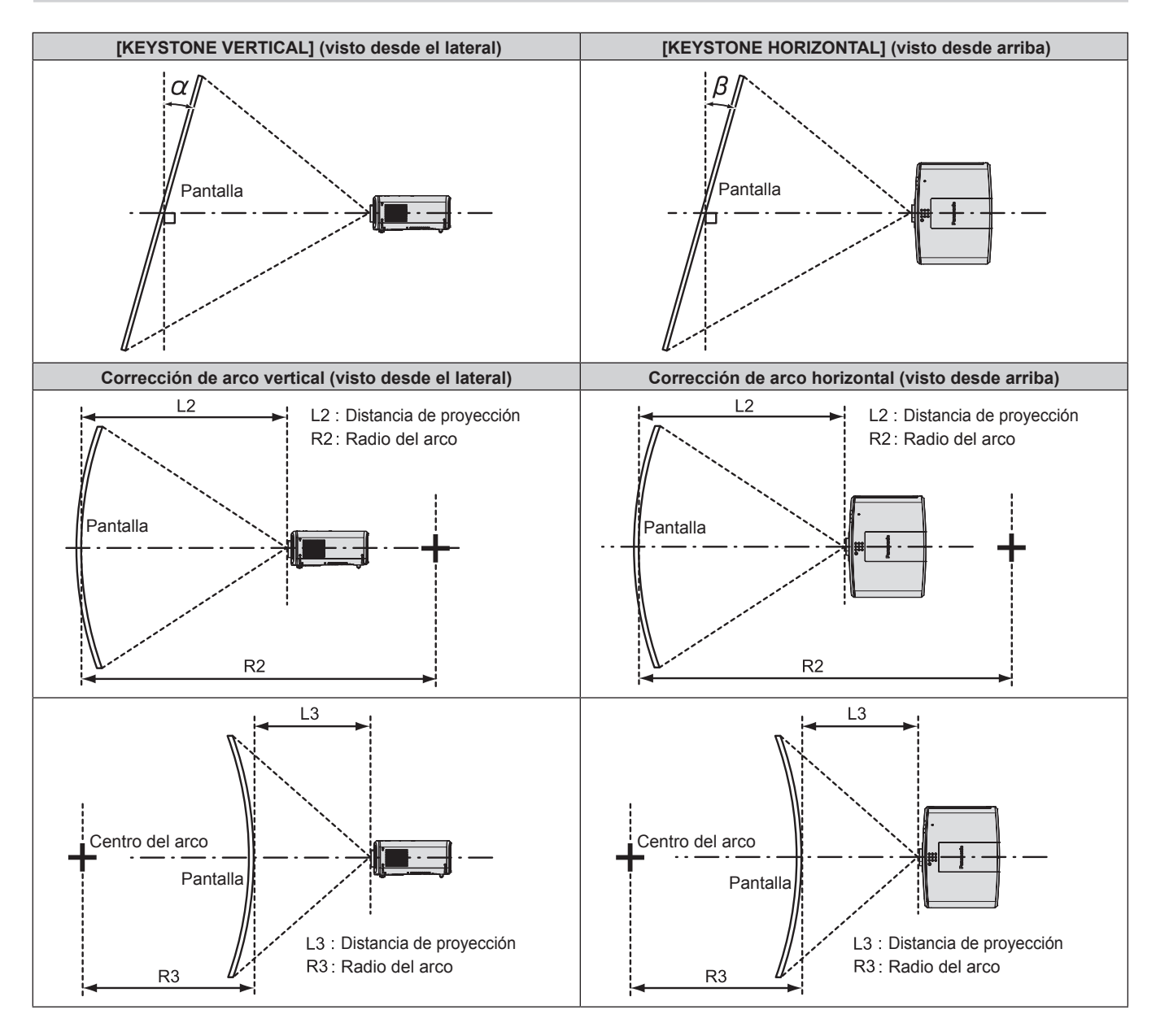

## **PT-MZ670, PT-MZ570**

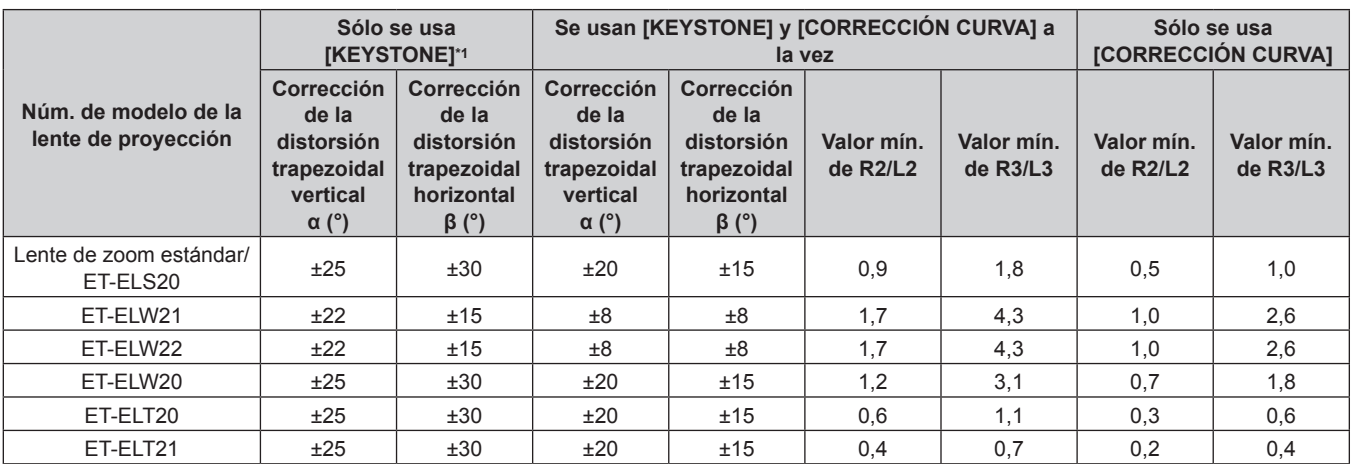

\*1 Cuando se usan [KEYSTONE VERTICAL] y [KEYSTONE HORIZONTAL] simultáneamente, la corrección no puede ser superior a 55°.

#### **PT-MW630, PT-MW530**

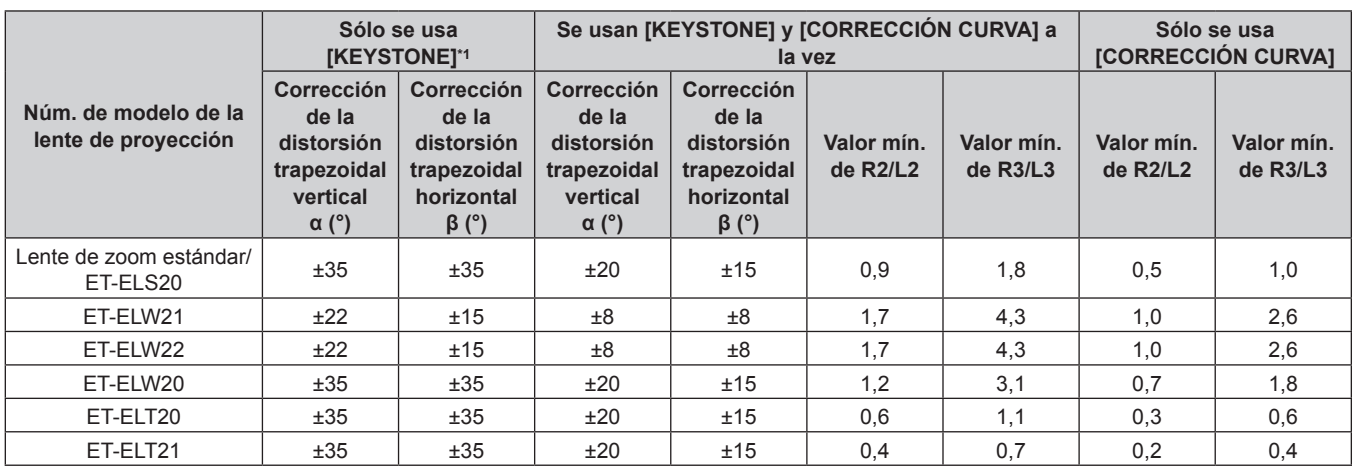

\*1 Cuando se usan [KEYSTONE VERTICAL] y [KEYSTONE HORIZONTAL] simultáneamente, la corrección no puede ser superior a 55°.

#### **Nota**

f Cuando se usa [AJUSTE DE PANTALLA], el enfoque de toda la pantalla puede perderse conforme se aumenta la corrección.

f Haga de la pantalla curvada una forma de arco circular con una parte del círculo perfecto eliminada.

## **Distancia de proyección de cada lente de proyección**

Es posible que se produzca un error del ±5 % en relación con las distancias de proyección mencionadas. Cuando se utiliza [AJUSTE DE PANTALLA], la distancia se corrige para situarse por debajo del tamaño de imagen especificado.

# **PT-MZ670, PT-MZ570**

# ■ Cuando la relación de aspecto de pantalla es 16:10

(Unidad: m)

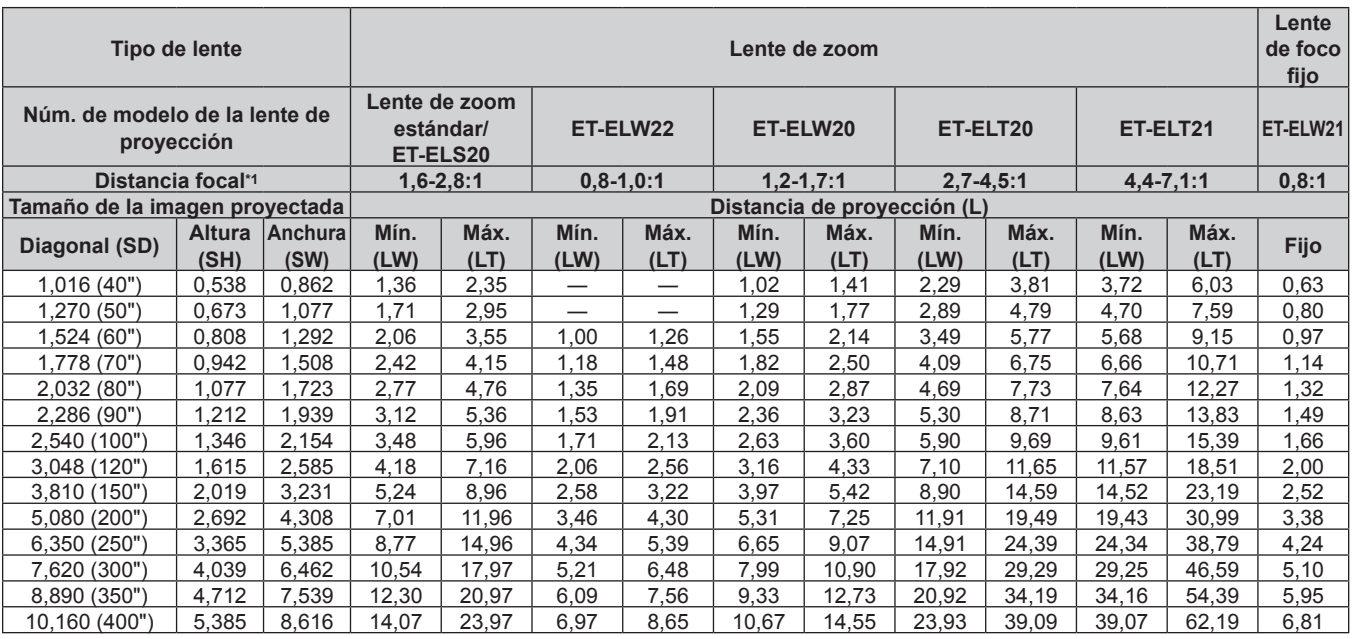

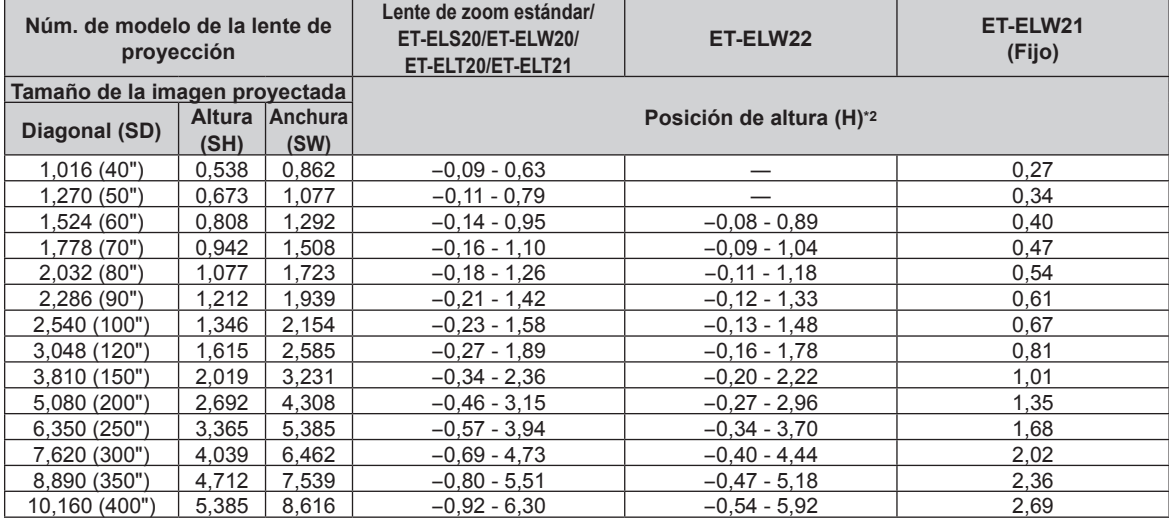

\*1 La distancia focal se basa en el valor durante la proyección de un tamaño de imagen proyectada de 2,03 m (80").

# ■ Cuando la relación de aspecto de pantalla es 16:9

(Unidad: m)

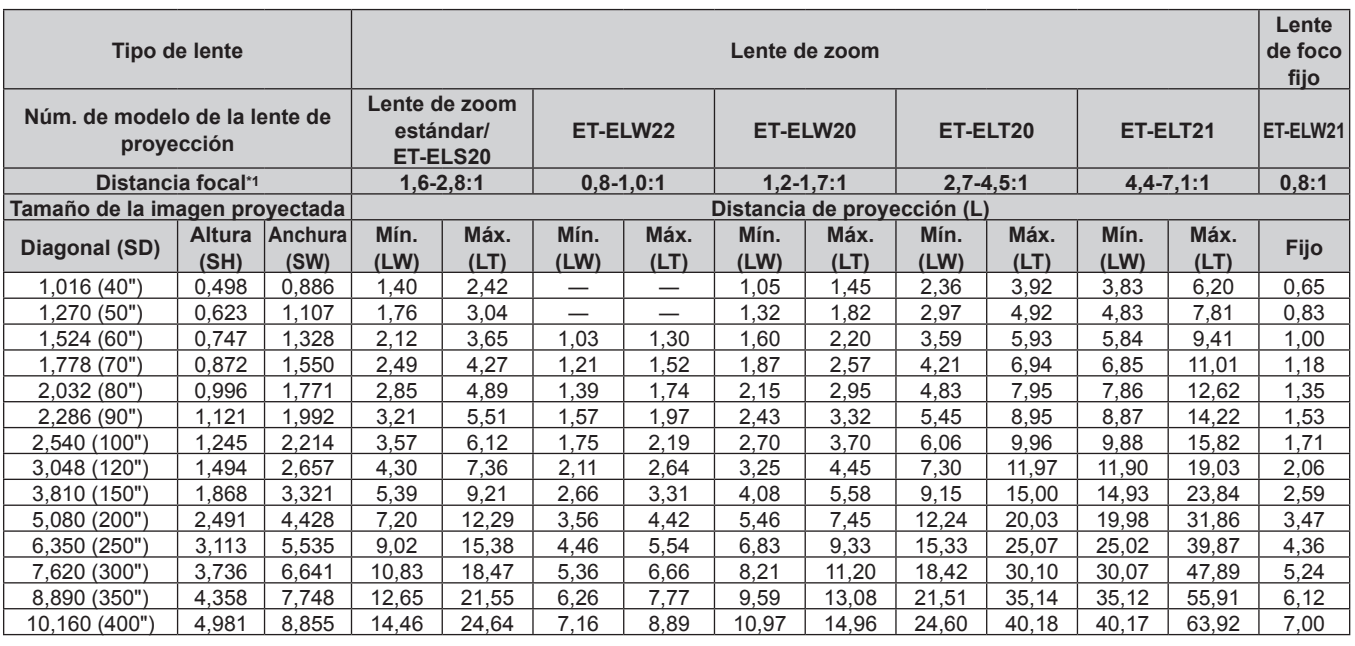

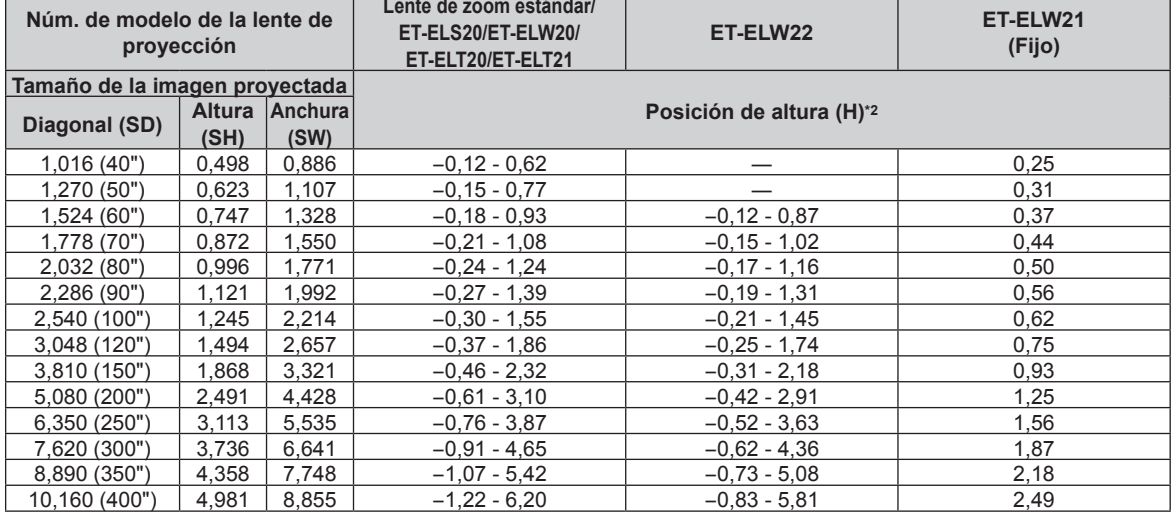

\*1 La distancia focal se basa en el valor durante la proyección de un tamaño de imagen proyectada de 2,03 m (80").

# ■ Cuando la relación de aspecto de pantalla es 4:3

(Unidad: m)

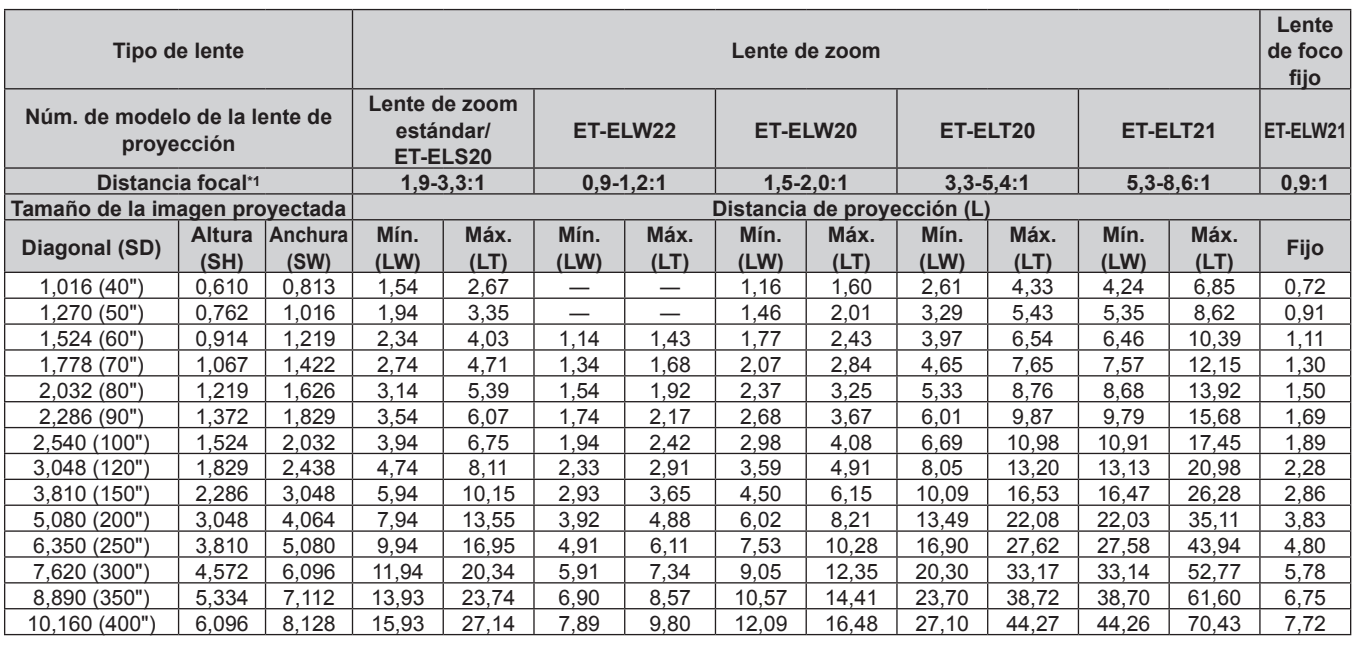

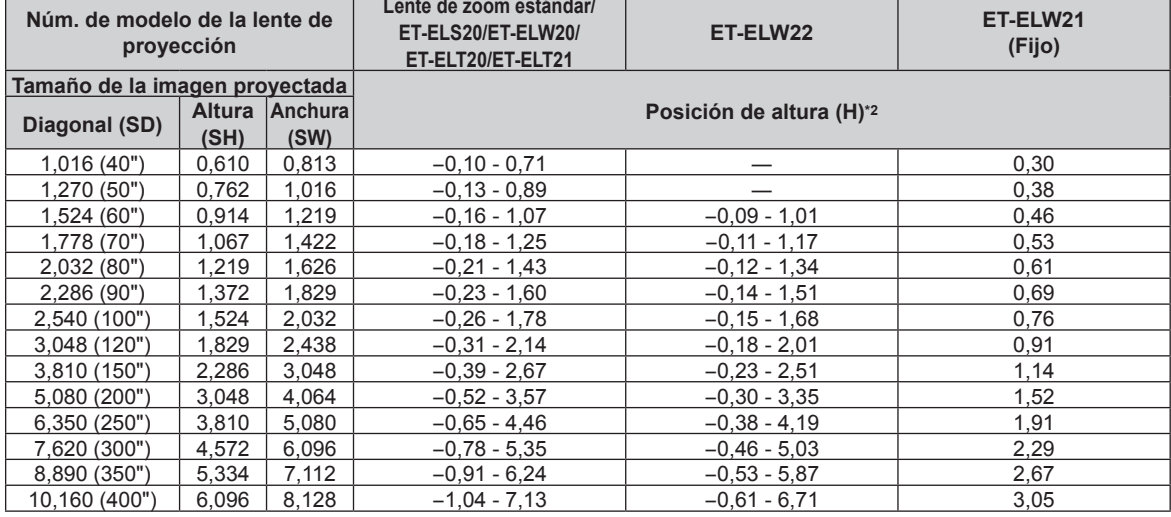

\*1 La distancia focal se basa en el valor durante la proyección de un tamaño de imagen proyectada de 2,03 m (80").

# **PT-MW630, PT-MW530**

# ■ Cuando la relación de aspecto de pantalla es 16:10

(Unidad: m)

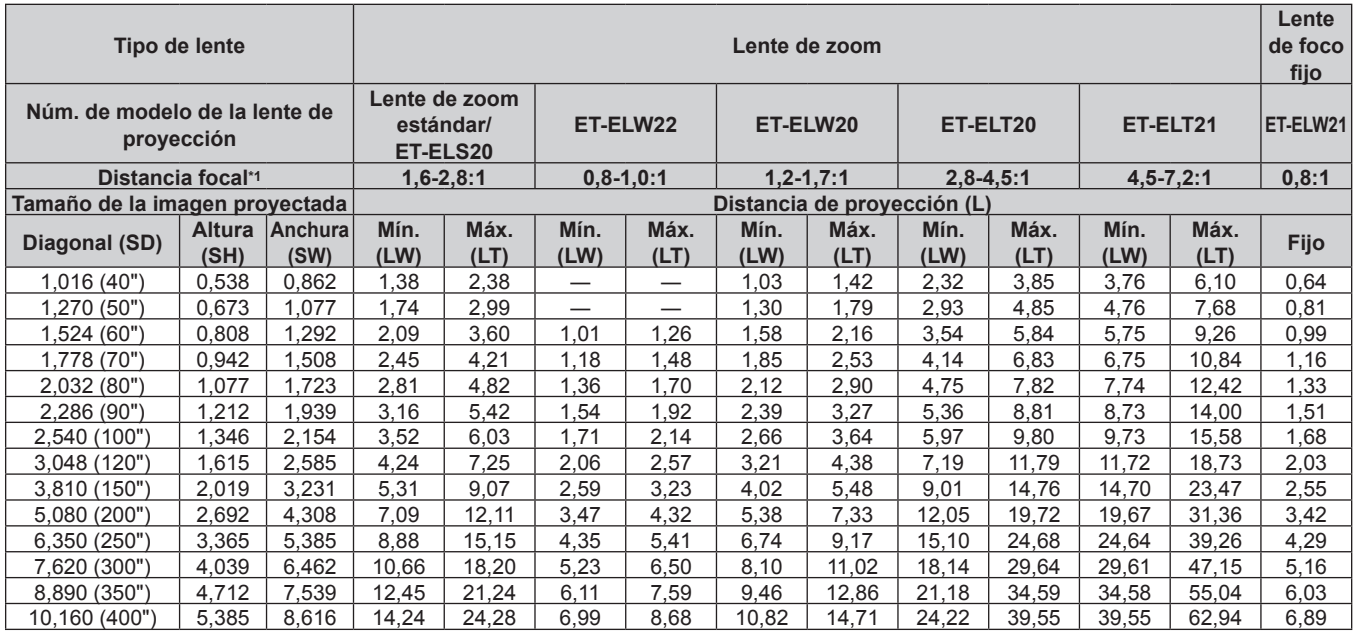

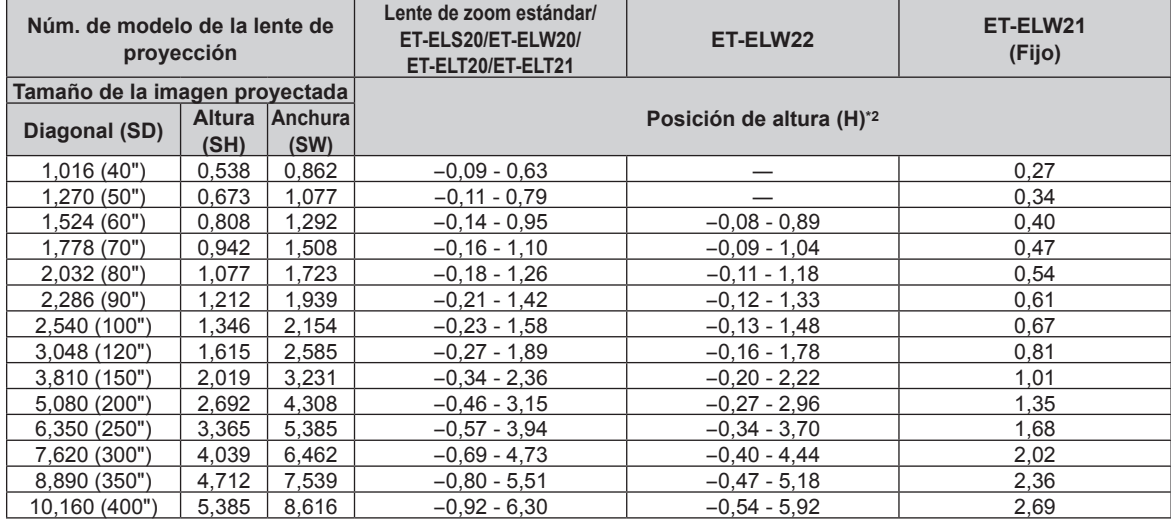

\*1 La distancia focal se basa en el valor durante la proyección de un tamaño de imagen proyectada de 2,03 m (80").

# ■ Cuando la relación de aspecto de pantalla es 16:9

(Unidad: m)

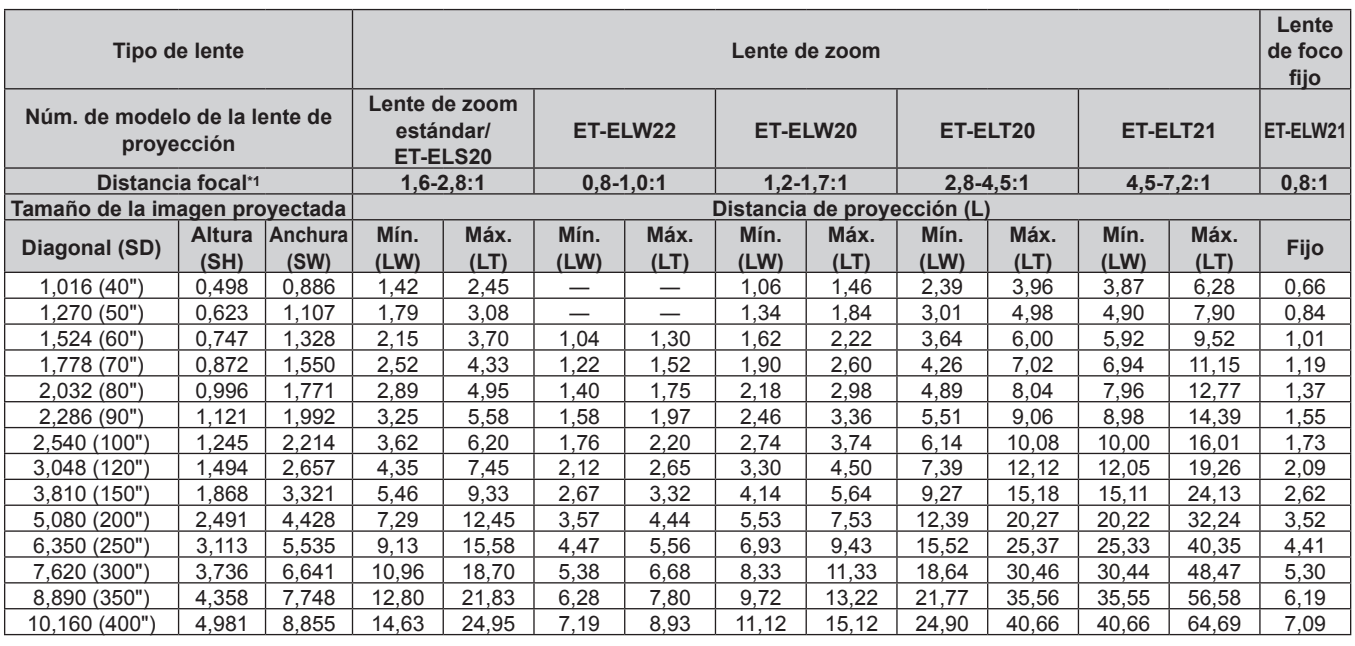

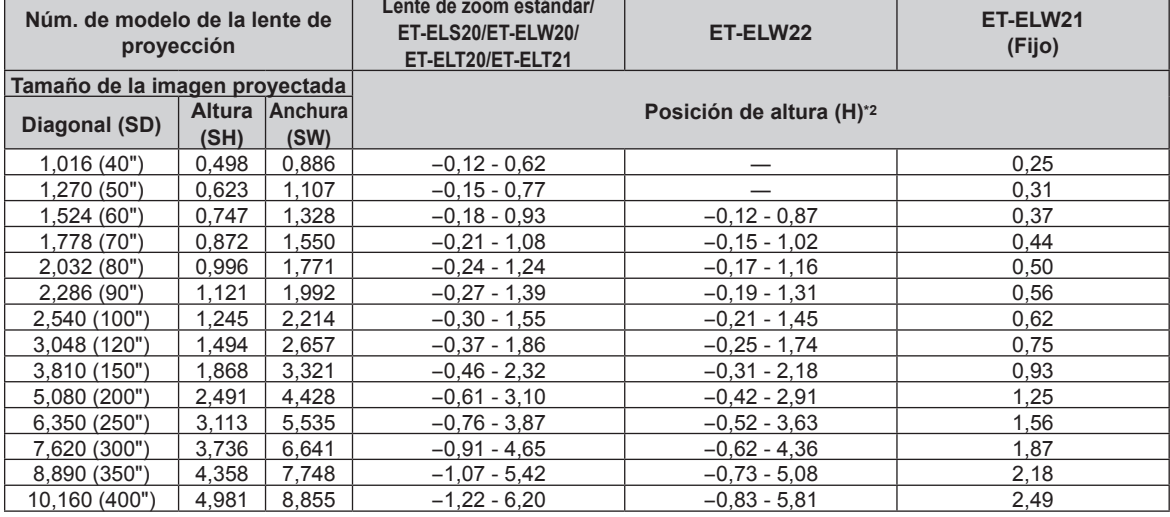

\*1 La distancia focal se basa en el valor durante la proyección de un tamaño de imagen proyectada de 2,03 m (80").

# ■ Cuando la relación de aspecto de pantalla es 4:3

(Unidad: m)

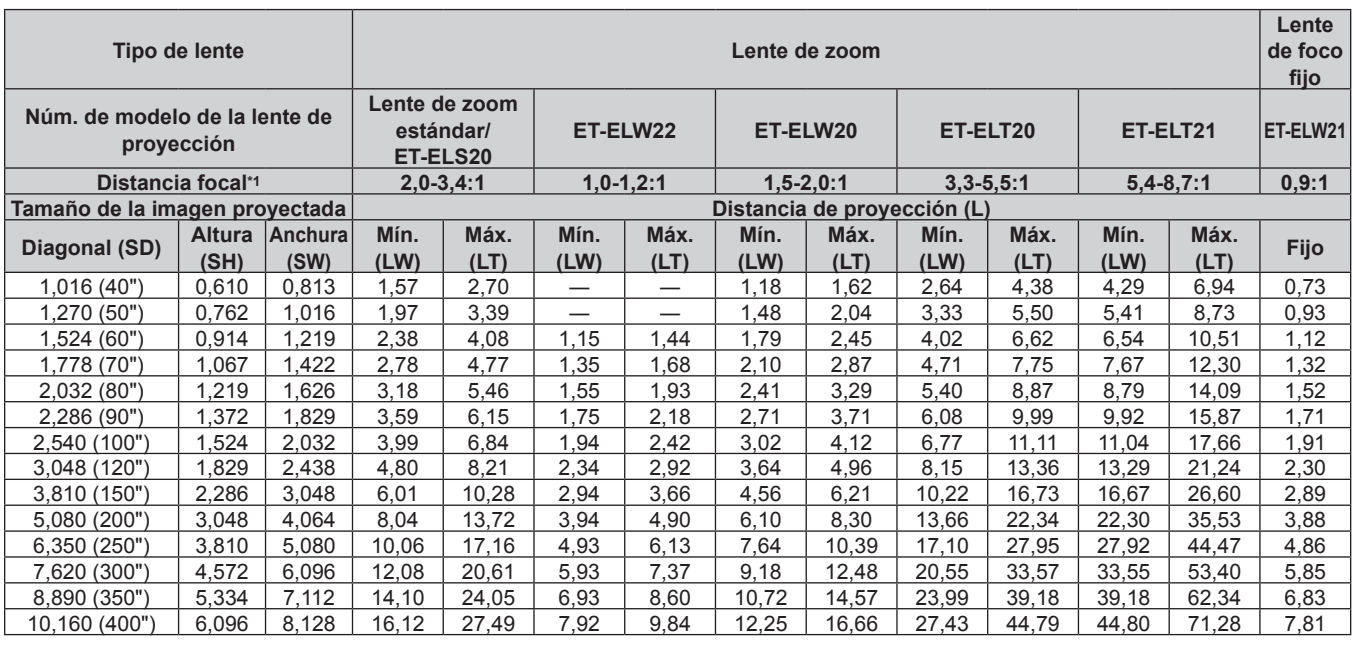

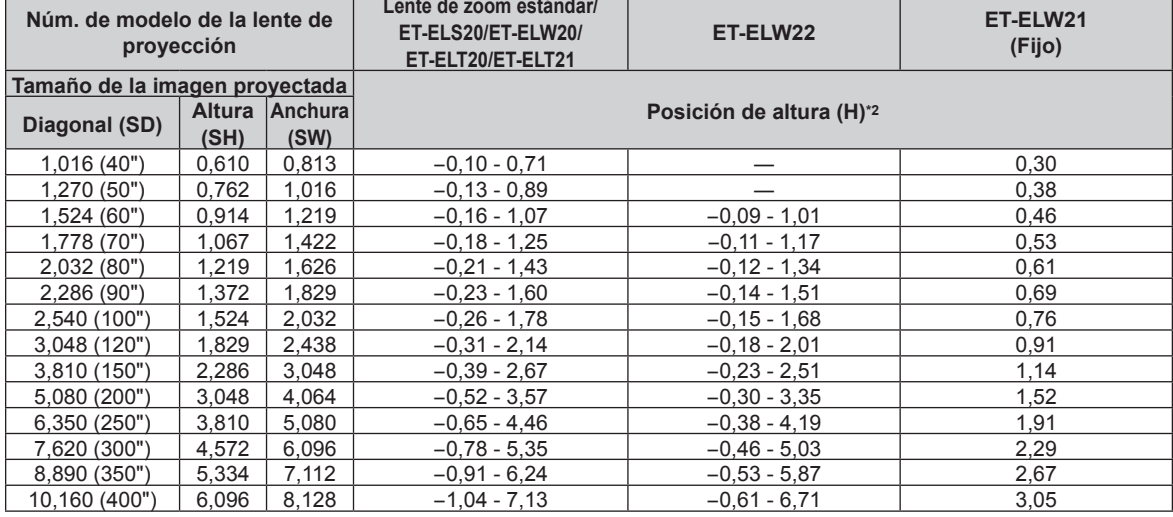

\*1 La distancia focal se basa en el valor durante la proyección de un tamaño de imagen proyectada de 2,03 m (80").

# **Fórmula para calcular la distancia de proyección por lente de proyección**

Para usar un tamaño de la imagen proyectada no incluido en este manual, compruebe el tamaño de la imagen proyectada SD (m) y use la fórmula correspondiente para calcular la distancia de proyección.

Todas las unidades de las fórmulas están en m (El valor obtenido con las siguientes fórmulas de cálculo contiene un error leve).

Al calcular la distancia de proyección utilizando la designación del tamaño de imagen (valor en pulgadas), multiplique el valor en pulgadas por 0,0254 y utilice este valor en lugar de SD en la fórmula para calcular la distancia de proyección.

# **PT-MZ670, PT-MZ570**

# ■ Lente de zoom

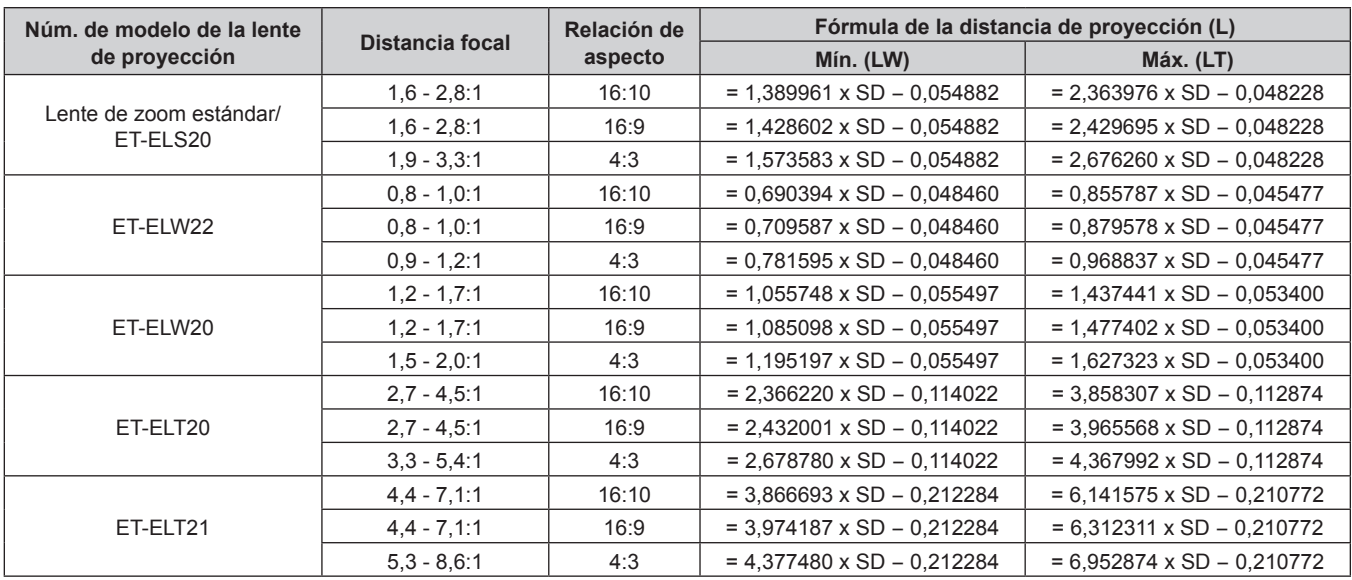

# r **Lente de foco fijo (Núm. de modelo: ET‑ELW21)**

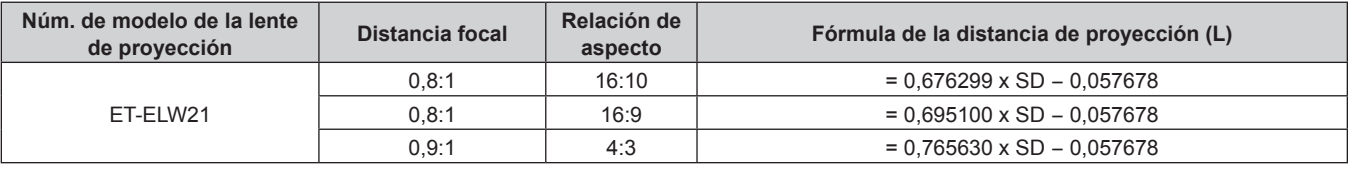

# **PT-MW630, PT-MW530**

# ■ Lente de zoom

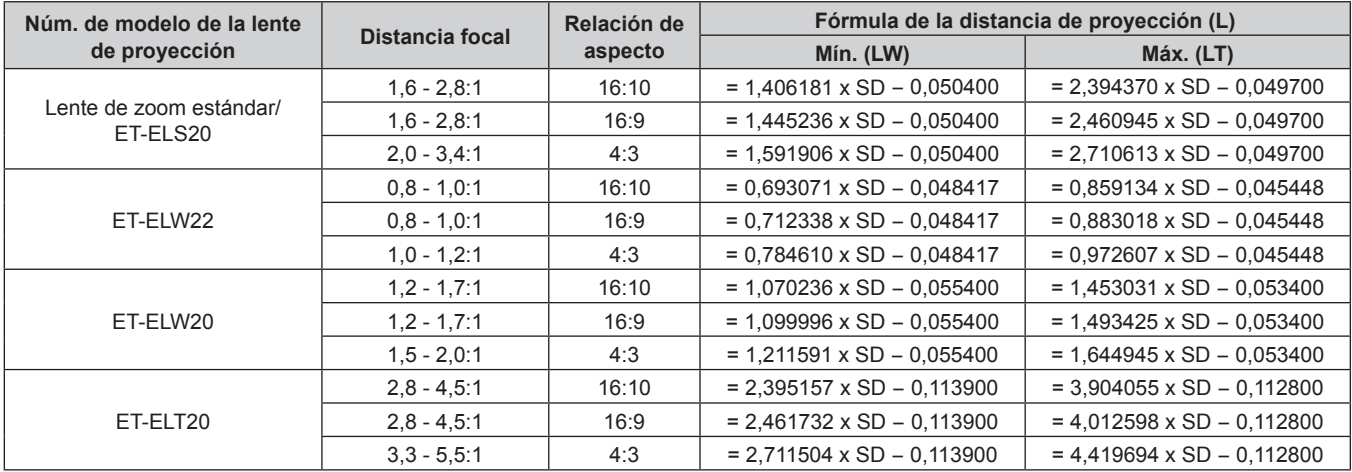

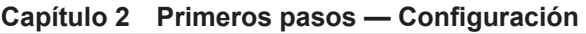

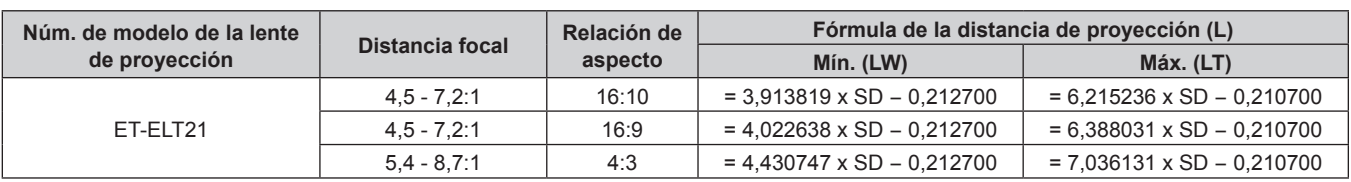

# r **Lente de foco fijo (Núm. de modelo: ET‑ELW21)**

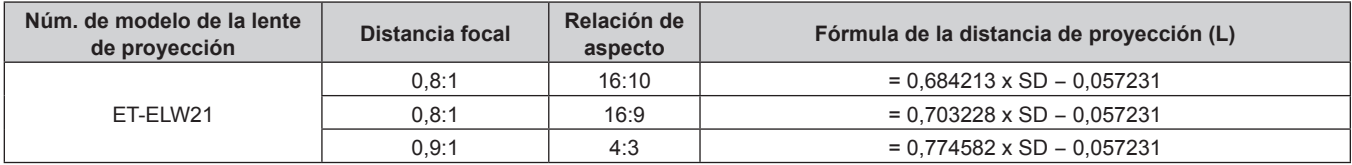

# **Ajuste del pie ajustable**

Instale el proyector en una superficie plana de forma que la parte frontal del proyector quede paralela a la superficie de la pantalla y la pantalla de proyección quede rectangular.

Si la pantalla se inclina hacia abajo, extienda el pie ajustable delantero para que la imagen proyectada quede rectangular. El pie ajustable puede utilizarse también para ajustar el proyector para que esté nivelado cuando este está inclinado en dirección horizontal.

El pie ajustable puede extenderse girándolo tal y como muestra la figura. Si lo gira en dirección contraria, recuperará su posición original.

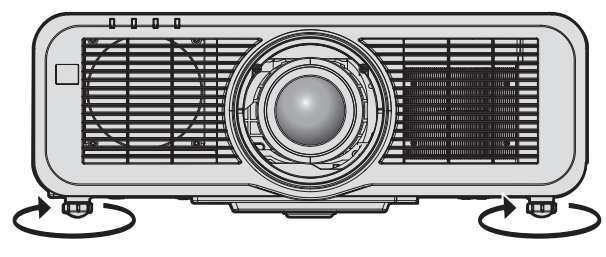

**Rango ajustable máximo** Pie ajustable: 23 mm (29/32") cada uno

# **Atención**

f Al colocar el pie ajustable cuando la fuente luminosa está encendida, tenga cuidado de no bloquear los puertos de entrada/salida con las manos o cualquier otro objeto.  $(\Rightarrow$  página 30)

# **Extracción/colocación de la lente de proyección**

Los métodos de extracción y colocación de la lente de proyección son los mismos para las lentes de zoom estándar y los accesorios opcionales.

Mueva la posición de la lente a la posición inicial antes de sustituir o de quitar la lente de proyección.  $\Rightarrow$  página 70)

#### **Atención**

- f Sustituya la lente de proyección después de apagar el proyector.
- f No toque los contactos eléctricos de la lente de proyección. El polvo y la suciedad pueden provocar problemas de contacto.
- f No toque la superficie de la lente de proyección con las manos desnudas.
- f Antes de montar la lente de proyección, retire la cubierta de la lente acoplada a la lente de proyección.
- f Antes de montar la lente de proyección, extraiga la cubierta de la zona de la lente (solo modelo con lente que se vende aparte) y la cubierta de la lente instalada en la lente de proyección.
- f Panasonic no asume ninguna responsabilidad ante daños ni errores de funcionamiento del producto derivado del uso de lentes de proyección no fabricados por Panasonic. Use siempre la lente de zoom estándar suministrada con el proyector o la lente de proyección especificada.

# **Extracción de la lente de proyección**

Desmonte la lente de proyección siguiendo el procedimiento descrito a continuación.

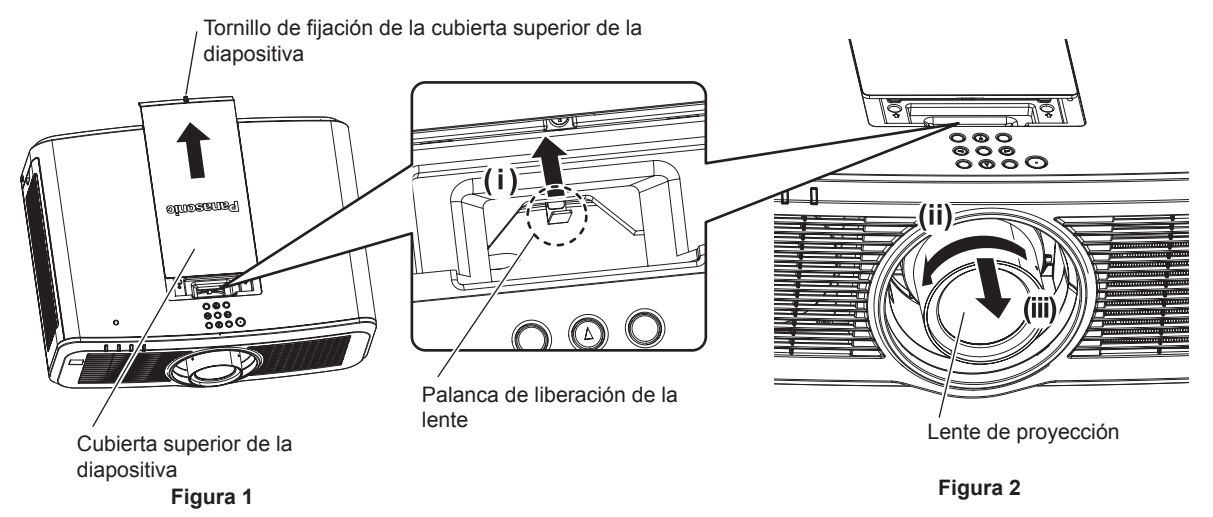

**1) Deslice la cubierta superior de la diapositiva. (Figura 1)**

f Gire el tornillo de fijación de la cubierta superior de la diapositiva (x 1) en el sentido contrario al de las agujas del reloj hasta que gire libremente con un destornillador Phillips, y deslice lentamente la cubierta superior de la diapositiva.

**2) Mientras pulsa la palanca de liberación de la lente, gire la lente de proyección en el sentido contrario al de las agujas del reloj hasta el final y extraiga la lente de proyección. (Figura 2)**

#### **Atención**

f Guarde la lente de proyección que acaba de desmontar en un lugar donde no pueda sufrir golpes ni vibraciones.

# **Colocación de la lente de proyección**

Coloque la lente de proyección siguiendo el procedimiento descrito a continuación.

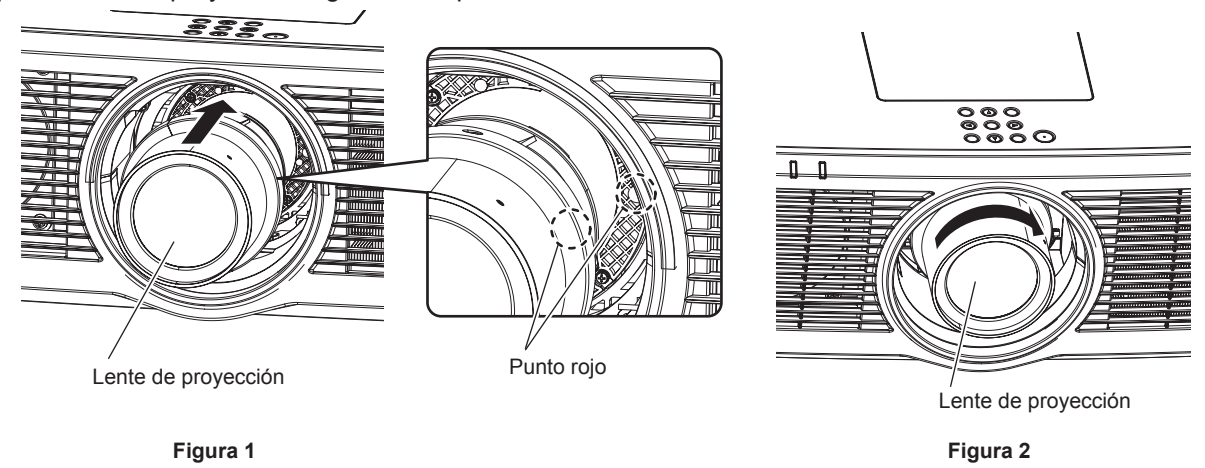

- **1) Alinee la marca (punto rojo) en la lente de proyección con la marca (punto rojo) en el proyector e insértela hasta el fondo. (Figura 1)**
- **2) Gire la lente de proyección en el sentido de las agujas del reloj hasta el final. (Figura 2)**

#### **Atención**

f Gire la lente de proyección en contra de las manecillas del reloj para confirmar que no se sale.

# **Colocación del Módulo inalámbrico**

Para usar la función de LAN inalámbrica con el proyector, deberá acoplar el Modulo inalambrico opcional (Núm. de modelo: ET‑WM300).

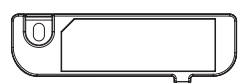

# **Colocación del Módulo inalámbrico**

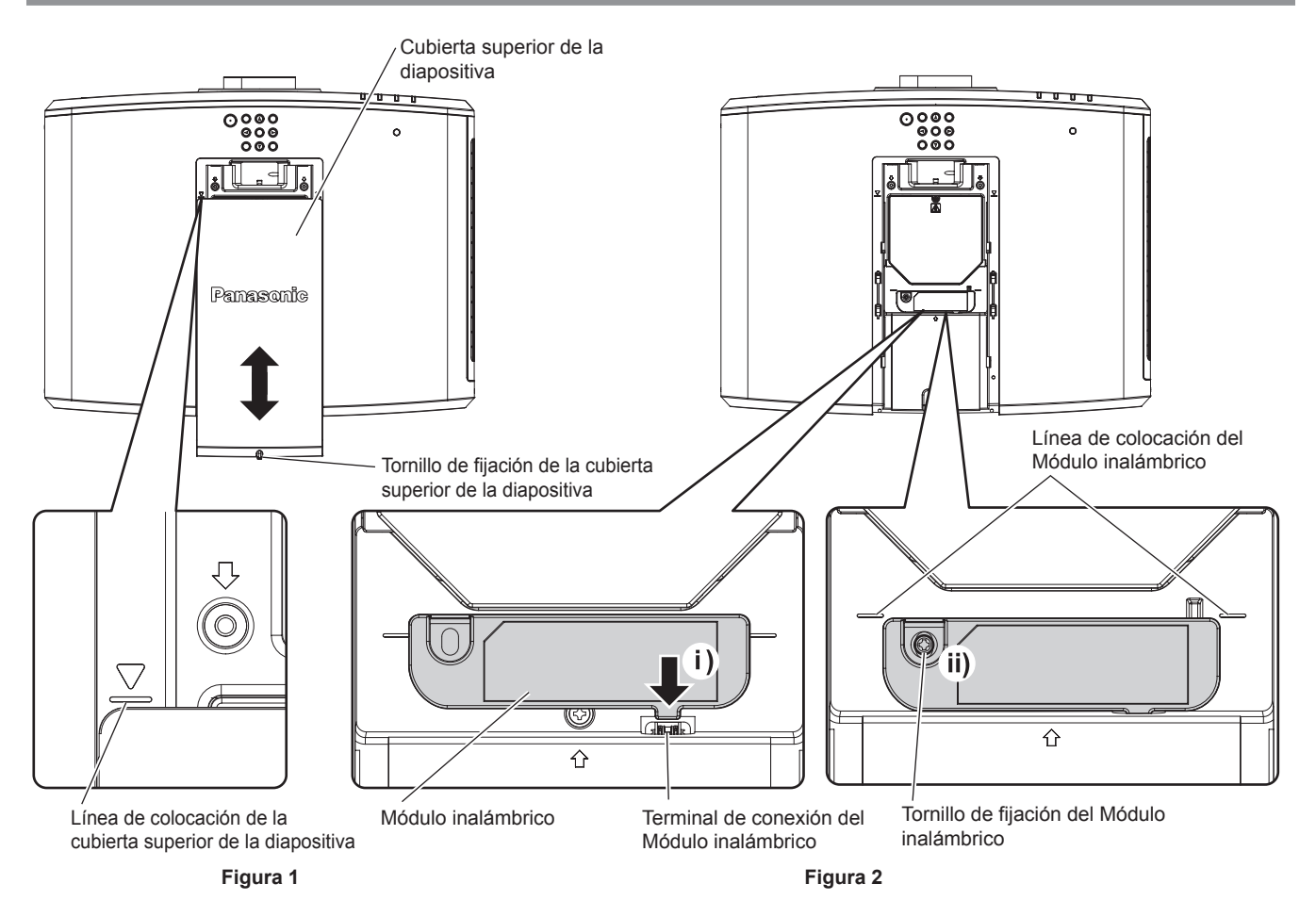

# **1) Apague la alimentación del proyector.**

• Siga siempre el procedimiento de "Apagado del proyector" ( $\Rightarrow$  página 67) cuando apague la alimentación.

# **2) Extraiga la cubierta superior de la diapositiva. (Figura 1)**

f Gire el tornillo de fijación de la cubierta superior de la diapositiva (x 1) en el sentido contrario al de las agujas del reloj con un destornillador Phillips hasta que gire libremente, deslice la cubierta superior de la diapositiva hasta que la línea de colocación de la cubierta superior de la diapositiva sea visible y extráigala.

# **3) Instale el Módulo inalámbrico. (Figura 2)**

- i) Inserte el Módulo inalámbrico en el terminal de conexión del módulo inalámbrico del proyector.
- ii) Confirme que el borde del Módulo inalámbrico esté alineado con la línea de colocación del módulo inalámbrico y fije bien el Módulo inalámbrico con el tornillo de fijación (x 1) suministrado con el Módulo inalámbrico.

# **4) Instale la cubierta superior de la diapositiva. (Figura 1)**

- f Alinee la cubierta superior de la diapositiva con la línea de colocación de la cubierta superior de la diapositiva y deslícela para colocarla.
- f Apriete bien el tornillo de fijación (x 1) de la cubierta superior de la diapositiva con un destornillador Phillips.

# **Atención**

- f Al apretar los tornillos, use un destornillador Phillips o similar y no use un destornillador eléctrico o un destornillador de impacto.
- f No instale ningún dispositivo USB con excepción del Modulo inalambrico opcional (Núm. de modelo: ET‑WM300).

# **Conexiones**

# **Antes de realizar las conexiones**

- f Antes de realizar las conexiones, lea cuidadosamente las instrucciones de operación del dispositivo externo que va a conectar.
- f Apague la alimentación de todos los dispositivos antes de conectar los cables.
- Tome nota de las siguientes indicaciones antes de conectar los cables. De lo contrario, pueden producirse problemas de funcionamiento.
	- g Si va a conectar un cable al proyector o a un dispositivo conectado al proyector, toque primero un objeto metálico para eliminar la electricidad estática presente en su cuerpo.
	- g Si no es necesario, no utilice cables largos para conectar un dispositivo al proyector o al cuerpo del proyector. La probabilidad de generación de ruido aumenta en proporción a la longitud del cable. Un cable en mal estado funciona como una antena, por lo que el ruido es más probable.
- g Al conectar los cables, conecte primero el GND y, después, inserte el terminal de conexión del dispositivo conectado mediante una conexión directa.
- f Compre cualquier cable de conexión que sea necesario para conectar el dispositivo externo al sistema y que o no está suministrado con el dispositivo o no esté disponible como opción.
- Si las señales de vídeo del equipo de vídeo contienen fluctuaciones excesivas, es posible que las imágenes proyectadas en la pantalla oscilen. En este caso, se deberá conectar un corrector de base de tiempos (TBC).
- Si las señales de sincronización procedentes de ordenadores o del equipo de vídeo se interrumpen debido a cambios en el ajuste de la salida de vídeo o por otras razones, los colores de las imágenes proyectadas podrían interrumpirse temporalmente.
- Las señales que se pueden conectar con el proyector son la señal de vídeo, la señal YC<sub>B</sub>C<sub>R</sub>/YP<sub>B</sub>P<sub>R</sub>, la señal RGB analógica (la señal de sincronización es de nivel TTL) y la señal digital.
- Algunos modelos del ordenador o tarietas gráficas no son compatibles con el provector.
- f Use un cable compensador cuando conecte dispositivos al proyector usando cables largos. De lo contrario, el proyector no podrá proyectar la imagen correctamente.
- f Para obtener más información de los tipos de señales de vídeo que se puedan usar con el proyector, consulte "Lista de señales compatibles" (→ página 223).

# **Asignación del pin del terminal <RGB 2 IN> y nombre de la señal**

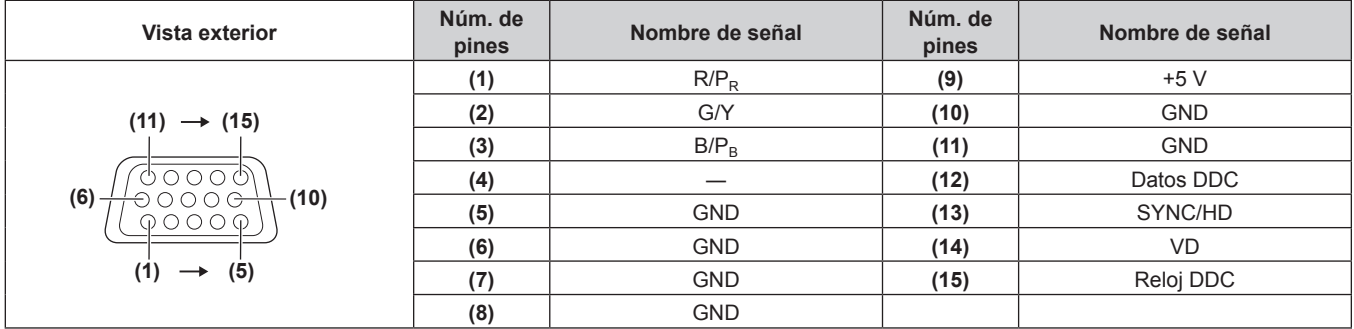

# **Asignación del pin del terminal <MONITOR OUT> y nombre de la señal**

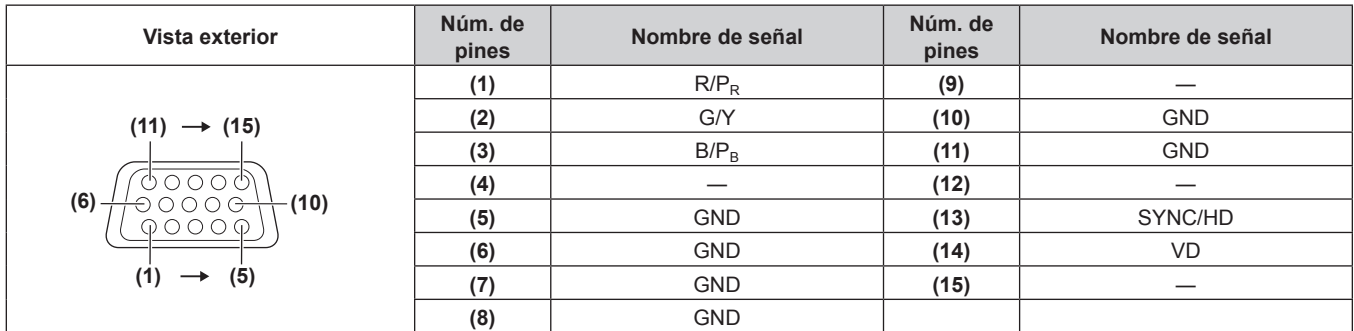

# **Asignación de pines del terminal <HDMI 1 IN>/terminal <HDMI 2 IN> y nombres de señales**

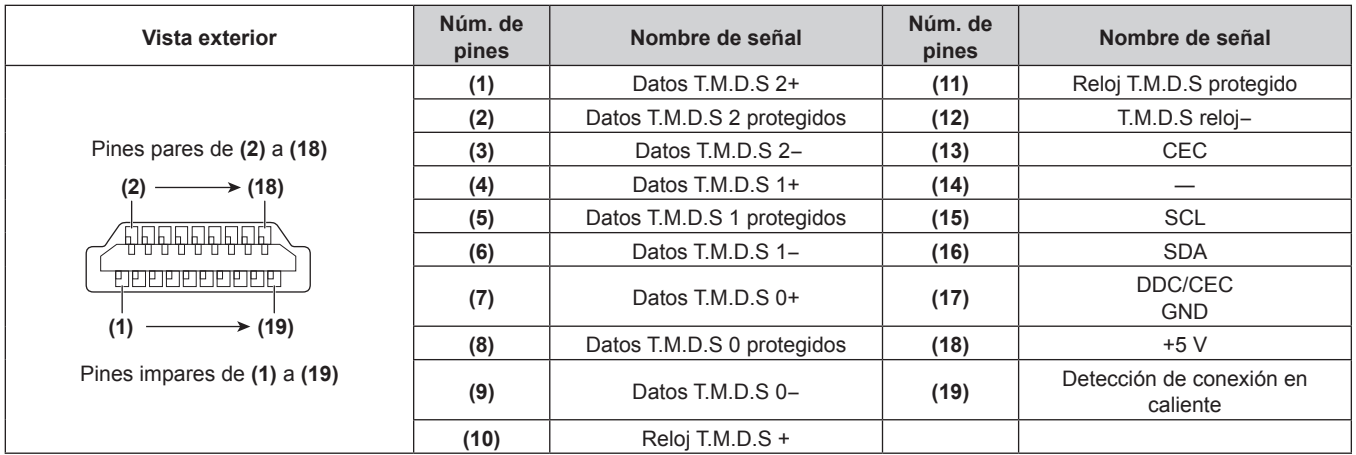

# **Ejemplo de conexión: equipo AV**

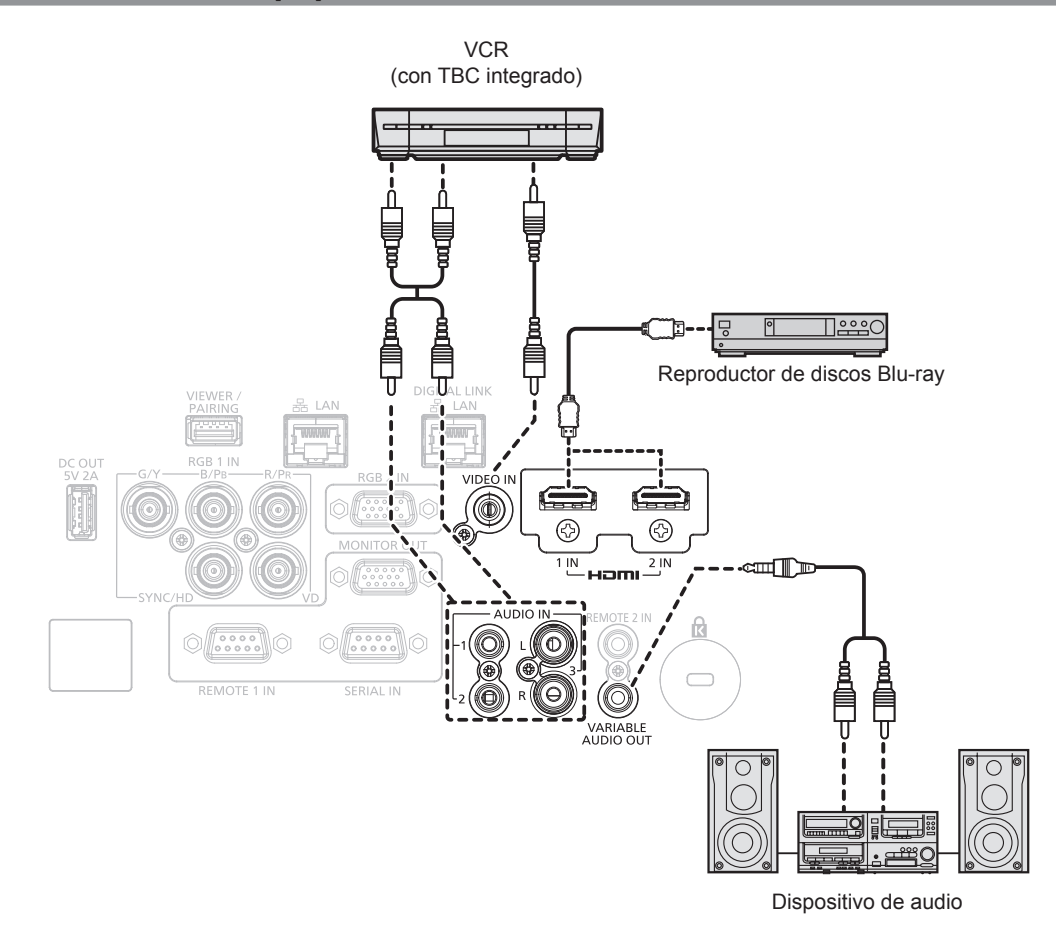

#### **Atención**

- Al conectar un VCR, asegúrese de utilizar uno de los componentes siguientes.
- Use un VCR con un corrector de base de tiempos (TBC) integrado.
- g Use un corrector de base de tiempos (TBC) entre el proyector y el VCR.
- f La imagen podría interrumpirse si se conecta una señal de sincronización cromática no estándar. En estos casos, conecte el corrector de base de tiempos (TBC) entre el proyector y los dispositivos externos.

**Nota**

- f En el caso de un cable HDMI, utilice un cable HDMI High Speed que cumpla los estándares HDMI. Si se utiliza un cable que no cumpla los estándares HDMI, las imágenes pueden interrumpirse o podrían no proyectarse.
- f Los terminales <HDMI 1 IN>/<HDMI 2 IN> pueden conectarse a un dispositivo externo con el terminal DVI‑D usando un cable de conversión HDMI/DVI. Sin embargo, es posible que no funcione correctamente con algunos dispositivos externos, y la imagen podría no reproducirse.
- El proyector no es compatible con VIERA Link (HDMI).

# **Ejemplo de conexión: ordenadores**

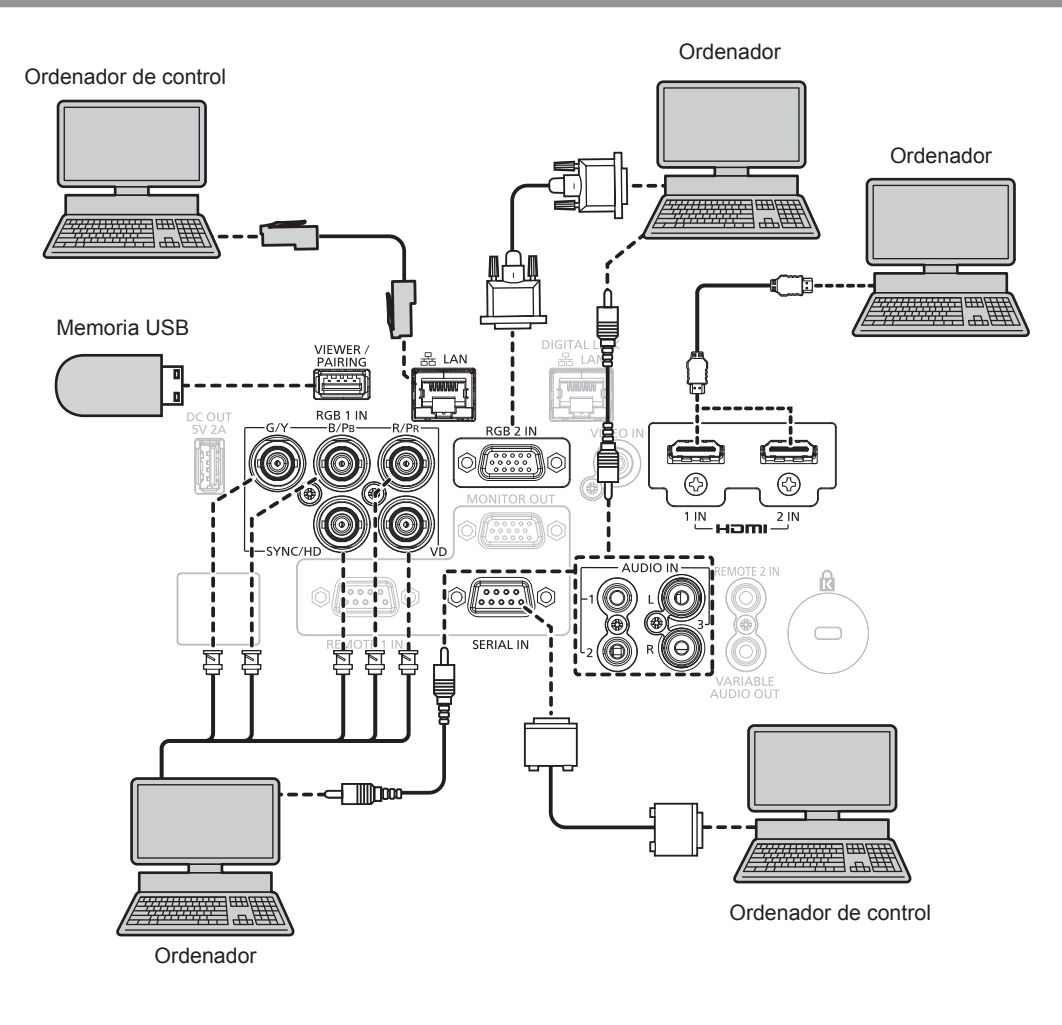

#### **Atención**

f Al conectar el proyector a un ordenador o a un dispositivo externo, use el cable de alimentación suministrado con cada dispositivo y cables de blindaje disponibles comercialmente.

#### **Nota**

- f En el caso de un cable HDMI, utilice un cable HDMI High Speed que cumpla los estándares HDMI. Si se utiliza un cable que no cumpla los estándares HDMI, las imágenes pueden interrumpirse o podrían no proyectarse.
- f Los terminales <HDMI 1 IN>/<HDMI 2 IN> pueden conectarse a un dispositivo externo con el terminal DVI‑D usando un cable de conversión HDMI/DVI. Sin embargo, es posible que no funcione correctamente con algunos dispositivos externos, y la imagen podría no reproducirse.
- f Si controla el proyector usando un ordenador con la función de reanudación (memoria reciente), podría tener que reiniciar la función de reanudación para controlar el proyector.

# **Ejemplo de conexión mediante DIGITAL LINK**

El cable transmisor de par trenzado basado en el estándar de comunicación HDBaseT™ como el dispositivo compatible con la salida DIGITAL LINK opcional (Núm. de modelo: ET-YFB100G, ET-YFB200G) usa el cable de par trenzado para transmitir imágenes de entrada, audio, Ethernet y señales de control serie, y el proyector puede enviar estas señales digitales al terminal <DIGITAL LINK/LAN>.

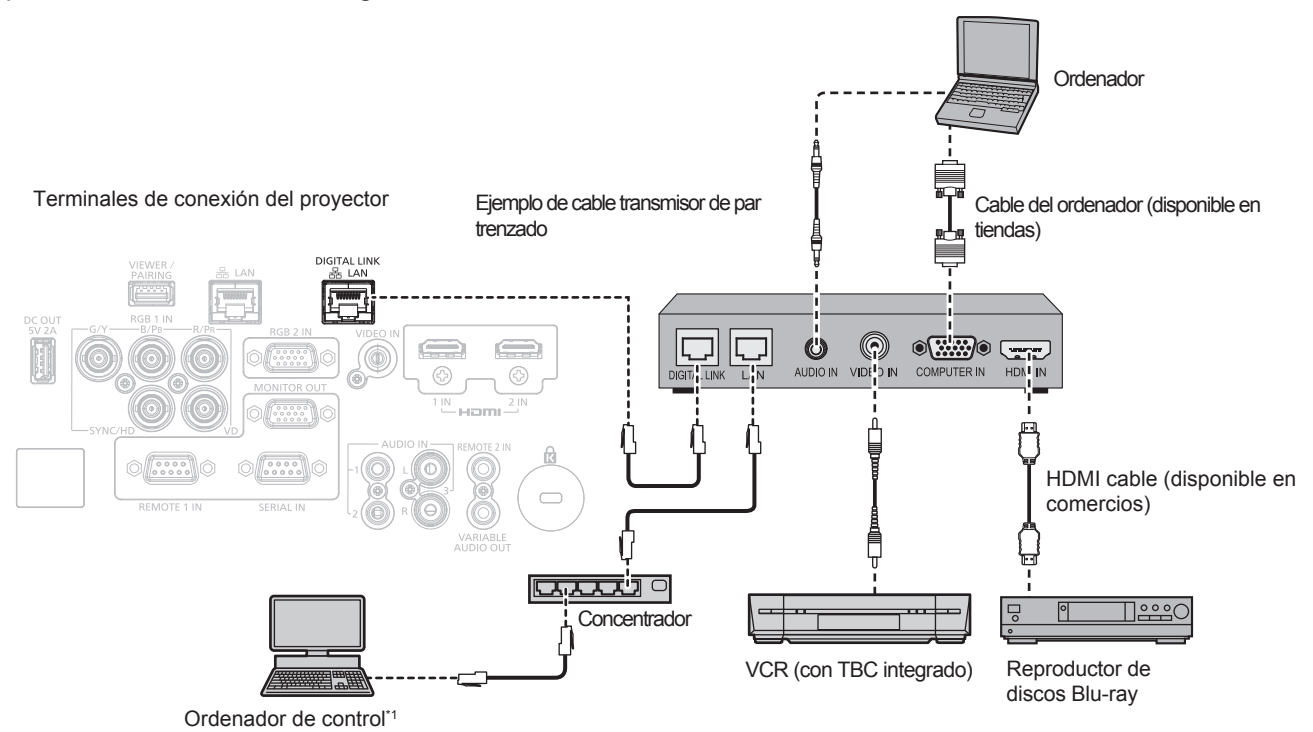

\*1 El objetivo del control es el proyector o el cable transmisor de par trenzado. El control automático no es posible según el cable transmisor de par trenzado. Compruebe las instrucciones de operación del dispositivo que se va a conectar.

#### **Atención**

- Al conectar un VCR, asegúrese de utilizar uno de los componentes siguientes.
- Use un VCR con un corrector de base de tiempos (TBC) integrado.
- Use un corrector de base de tiempos (TBC) entre el proyector y el VCR.
- f La imagen podría interrumpirse si se conecta una señal de sincronización cromática no estándar. En estos casos, conecte el corrector de base de tiempos (TBC) entre el proyector y los dispositivos externos.
- f Pida a un técnico cualificado o a su distribuidor que realice el cableado entre el cable transmisor de par trenzado y el proyector. Es posible que se produzcan interrupciones en la imagen si el cable no puede funcionar con sus características de transmisión debido a una instalación incorrecta.
- f Para el cable LAN entre el cable transmisor de par trenzado y el proyector, utilice un cable que cumpla con los siguientes requisitos: Compatible con CAT5e o estándares superiores
	- Blindado (conectores incluidos)
	- g Conexión directa
	- Monofilar
- f Al realizar el cableado entre un cable transmisor de par trenzado y el proyector, compruebe que las características de cada cable son compatibles con CAT5e o superior con herramientas como un tester de cables o un verificador de cables.
- Si utiliza un conector de relé, realice la comprobación incluyendo este conector.
- No utilice un concentrador entre un cable transmisor de par trenzado y el proyector.
- f Al conectar el proyector con un cable transmisor de par trenzado (receptor) de otros fabricantes, no utilice otro cable transmisor de par trenzado entre el cable transmisor de par trenzado de otros fabricantes y el proyector. De lo contrario, pueden producirse distorsiones en la imagen.
- f El terminal <DIGITAL LINK/LAN> y el terminal <LAN> se conectan dentro del proyector. Si se usan tanto el terminal <DIGITAL LINK/LAN> como el terminal <LAN>, configure estos sistemas de modo que estos terminales no se conecten directamente o se conecten a través de dispositivos periféricos, como un concentrador o un transmisor de par trenzado a la misma red.
- No tire de los cables con fuerza. No los doble ni los retuerza innecesariamente.
- f Para reducir el ruido, estire los cables que se conectan entre el cable transmisor de par trenzado y el proyector; procure que no queden enrollados.
- Mantenga los cables que unen el cable transmisor de par trenzado y el proyector alejados de otros cables, sobre todo de los cables de alimentación.
- f Al instalar varios cables, colóquelos uno al lado del otro con una mínima distancia de separación, pero sin atarlos.
- f Una vez colocado el cable, confirme que el valor de [CALIDAD DE LA SEÑAL] en el menú [RED/USB] → [ESTADO DIGITAL LINK] se muestra en verde, lo que indica una calidad normal. (→ página 142)

#### **Nota**

f En el caso de un cable HDMI, utilice un cable HDMI High Speed que cumpla los estándares HDMI. Si se utiliza un cable que no cumpla los estándares HDMI, las imágenes pueden interrumpirse o podrían no proyectarse.

# 56 - ESPAÑOL

- f El proyector no es compatible con VIERA Link (HDMI).
- f La distancia de transmisión máxima entre el cable transmisor de par trenzado y el proyector es de 100 m (328'1"). Es posible transmitir hasta 150 m (492'2") si el cable transmisor de par trenzado admite el método de comunicación de largo alcance. Si la distancia es mayor, pueden producirse distorsiones en la imagen y problemas con la comunicación LAN. Tenga en cuenta que Panasonic no admite el uso del proyector fuera de la distancia de transmisión máxima. Al conectarse a la comunicación de largo alcance, puede haber una limitación a la distancia o señal de vídeo que se puede transmitir, según la especificación del cable transmisor de par trenzado.
- f Para obtener información acerca de los cables transmisores de par trenzado de otros fabricantes con funcionamiento validado con este proyector, visite el sitio web de Panasonic (https://panasonic.net/cns/projector/). Tenga en cuenta que la validación de los dispositivos de otros fabricantes se ha realizado según los puntos especificados por Panasonic Corporation y no todas las funciones se han validado. En caso de problemas de funcionamiento o rendimiento provocados por dispositivos de otros fabricantes, póngase en contacto directamente con ellos.

# **Capítulo 3 Operaciones básicas**

Este capítulo describe las operaciones iniciales básicas.

# **Encender/apagar el proyector**

# **Conexión del cable de alimentación**

**Asegúrese de que el cable de alimentación suministrado esté completamente insertado en el cuerpo del proyector para evitar que pueda desconectarse fácilmente.**

Confirme que el interruptor <MAIN POWER> está en la posición <OFF> antes de conectar el cable de alimentación suministrado al proyector.

Utilice el cable de alimentación que coincida con la tensión de suministro de energía y la forma de la toma de corriente.

Para obtener más información sobre la manipulación del cable de alimentación, consulte "Aviso importante de seguridad" ( $\Rightarrow$  página 5).

## **Cómo conectar el cable de alimentación**

**Para Taiwán**

**1) Compruebe las formas del terminal <AC IN> situado en la parte posterior del proyector y del conector del cable de alimentación e inserte completamente el conector en la dirección correcta.**

**Para otros países o regiones**

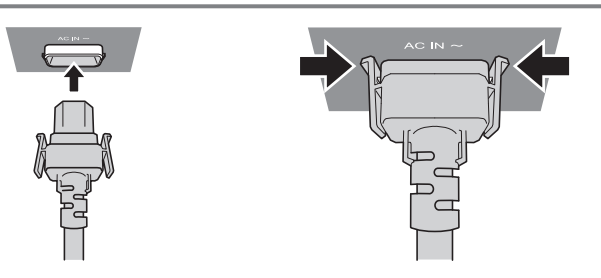

**1) Compruebe las formas del terminal <AC IN> situado en la parte posterior del proyector y del conector del cable de alimentación e inserte completamente el conector en la dirección correcta (hasta que oiga un clic cuando las pestañas laterales estén en su lugar).**

#### **Atención**

f No use el cable de alimentación si tiene las pestañas dañadas. De lo contrario, no se establecerá un buen contacto entre el conector del cable de alimentación y terminal <AC IN>. Consulte a su distribuidor si necesita repara el cable de alimentación.

#### **Cómo desconectar el cable de alimentación**

#### **Para Taiwán**

- **1) Compruebe que el interruptor <MAIN POWER> situado en la parte posterior del proyector esté en la posición <OFF> y, a continuación, desenchufe la clavija de alimentación de la toma de corriente.**
- **2) Sujete por el conector del cable de alimentación y tire para sacar el cable del terminal <AC IN> del proyector.**

#### **Para otros países o regiones**

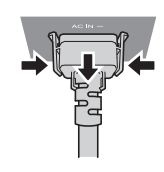

**1) Compruebe que el interruptor <MAIN POWER> situado en la parte posterior del proyector esté en la posición <OFF> y, a continuación, desenchufe la clavija de alimentación de la toma de corriente.**

**2) Extraiga el conector del cable de alimentación del terminal <AC IN> del proyector presionando las pestañas situadas a ambos lados.**

# **Indicador de alimentación**

Indica el estado de la fuente de alimentación. Compruebe el estado del indicador de alimentación <ON (G)/ STANDBY (R)> antes de utilizar el proyector.

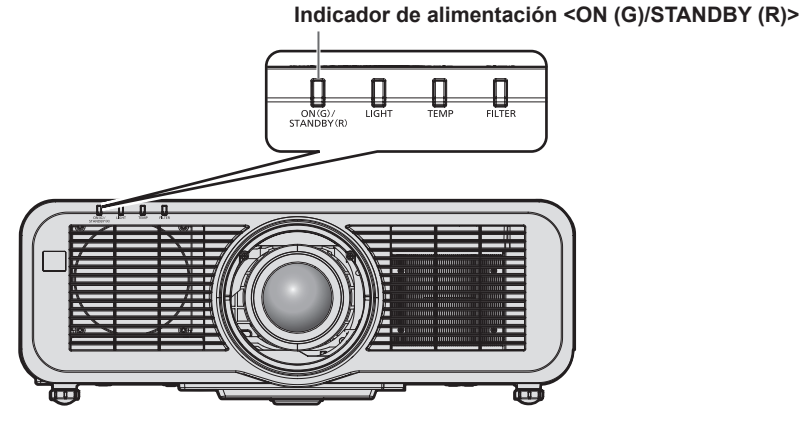

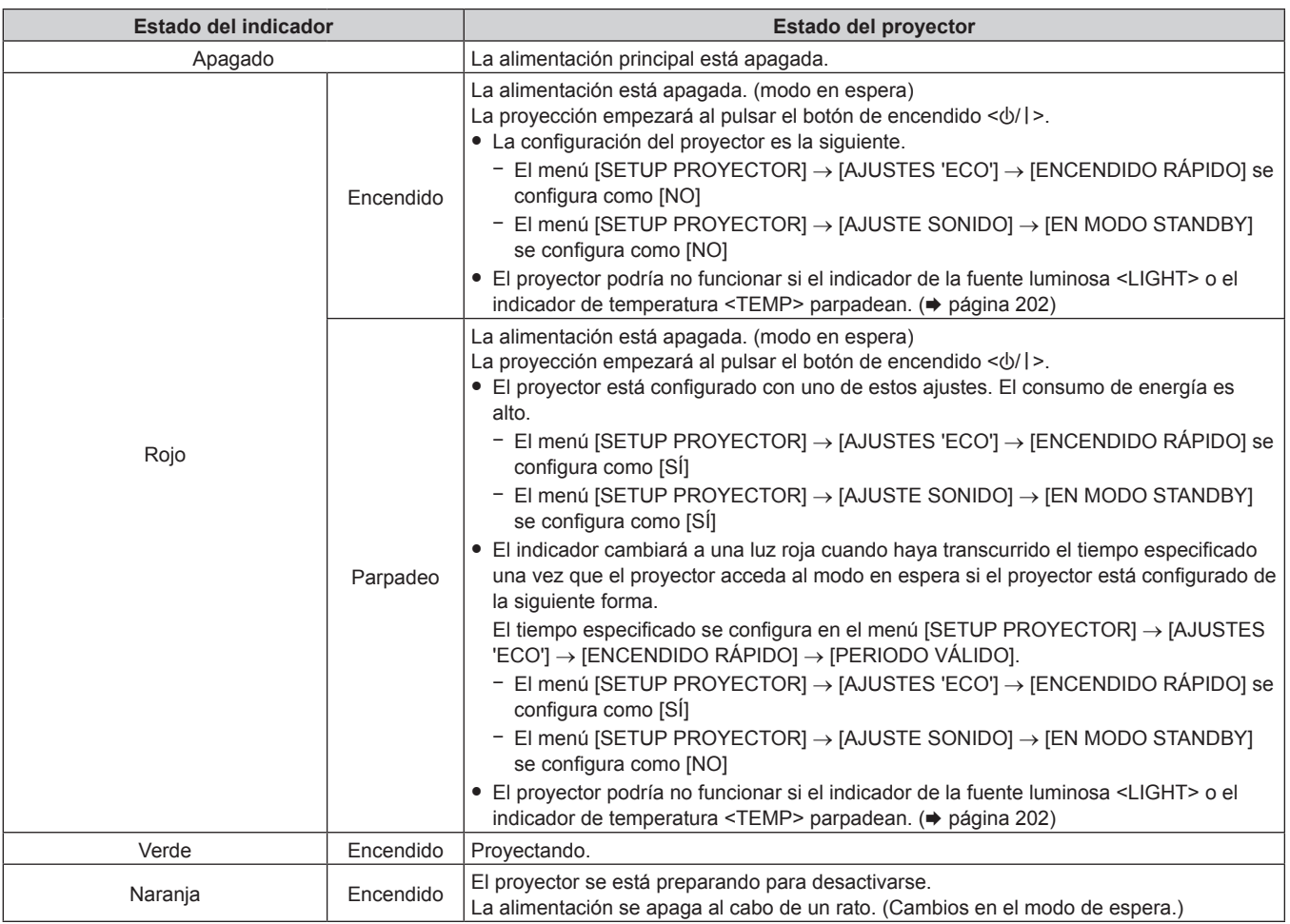

#### **Nota**

- f Cuando el indicador de alimentación <ON (G)/STANDBY (R)> se enciende en naranja, el ventilador está en marcha para refrigerar el proyector.
- f Durante aproximadamente cinco segundos después de que el proyector se apague, el indicador no se iluminará aunque se encienda la alimentación. Vuelva a encender la alimentación una vez que el indicador de alimentación <ON (G)/STANDBY (R)> se ilumine/parpadee en rojo.
- f El proyector consume energía incluso en el modo en espera (indicador de alimentación <ON (G)/STANDBY (R)> se ilumina/parpadea en rojo). Consulte "Consumo de energía" (→ página 225) para obtener más información acerca del consumo de energía.
- f El indicador de alimentación <ON (G)/STANDBY (R)> parpadeará si el proyector recibe una señal del mando a distancia.
- f El indicador de alimentación <ON (G)/STANDBY (R)> parpadeará despacio en verde mientras se utilice la función del obturador (obturador: cerrado).

# **Encendido del proyector**

Si se utiliza la lente de proyección opcional, coloque la lente de proyección antes de encender el proyector. Extraiga primero la cubierta de la lente.

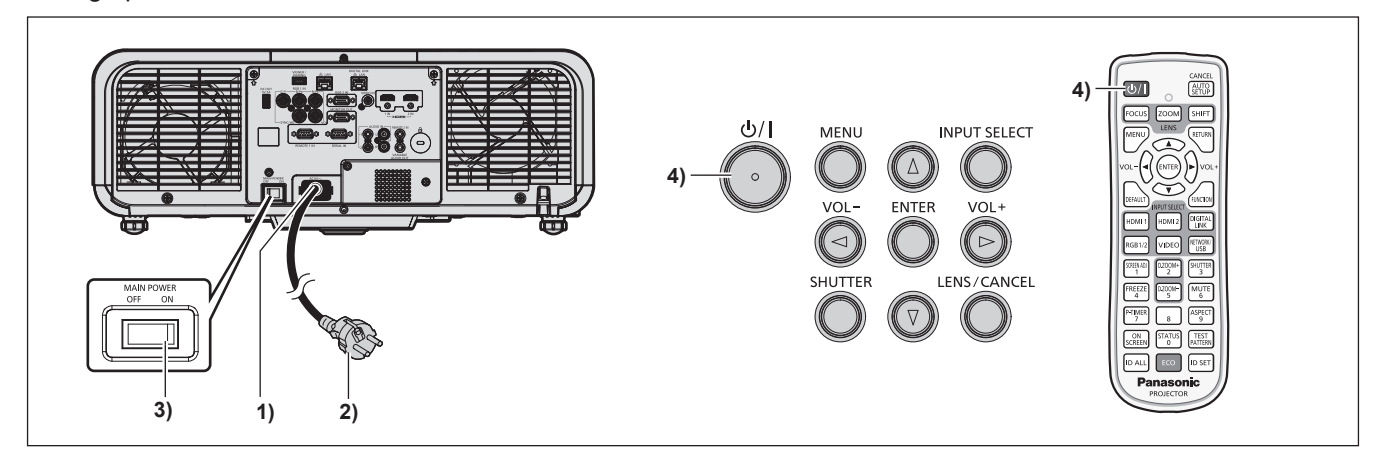

- **1) Conecte el cable de alimentación al proyector.**
- **2) Conecte la clavija de alimentación a una toma de corriente.**
- **3) Pulse el lado <ON> del interruptor <MAIN POWER> para encender la alimentación.**
	- f El indicador de alimentación <ON (G)/STANDBY (R)> se ilumina/parpadea en rojo y el proyector accede al modo en espera.
- **4) Pulse el botón de encendido <** $\phi$ **/|>.** 
	- f El indicador de alimentación <ON (G)/STANDBY (R)> se ilumina en verde y la imagen se proyecta con rapidez en la pantalla.

#### **Nota**

f Cuando el menú [SETUP PROYECTOR] → [AJUSTES 'ECO'] → [MODO STANDBY] se configura como [ECO], la proyección tarda más en iniciarse una vez encendida la alimentación, comparado con cuando se configura como [NORMAL].

f Cuando el menú [SETUP PROYECTOR] → [AJUSTES 'ECO'] → [ENCENDIDO RÁPIDO] se configura como [SÍ], y se enciende la alimentación antes de que transcurra el tiempo especificado después de que el proyector acceda al modo en espera, se proyectará una imagen durante aproximadamente un segundo después de encenderse la alimentación. El tiempo especificado se configura en el menú [SETUP PROYECTOR] → [AJUSTES 'ECO'] → [ENCENDIDO RÁPIDO] → [PERIODO VÁLIDO].

f Si la última vez la alimentación se apagó pulsando el lado <OFF> del interruptor <MAIN POWER> o usando directamente el disyuntor durante la proyección, el indicador de alimentación <ON (G)/STANDBY (R)> se ilumina en verde y se proyecta una imagen tras unos segundos cuando la alimentación se enciende pulsando el lado <ON> del interruptor <MAIN POWER> o encendiendo el disyuntor con la clavija de alimentación conectada a la toma de corriente. Esto solo se aplica cuando el menú [SETUP PROYECTOR] → [ENCENDIDO INICIAL] se configura como [ÚLTIMA MEMORIA].

f Al encender la alimentación o cambiar la señal de entrada, puede escuchar un sonido de alta frecuencia. No se trata de un problema de funcionamiento.

# **Cuando se muestra la pantalla inicial de ajuste**

Cuando el proyector se enciende por primera vez después de su adquisición, o al ejecutar el menú [SETUP PROYECTOR] → [INICIALIZAR] → [TODOS LOS DATOS DE USUARIO], la pantalla de ajuste del enfoque aparece inmediatamente después de iniciarse la proyección y, a continuación, aparece la pantalla **[CONFIGURACIÓN INICIAL]**. Realice los ajustes en función de las circunstancias.

En otros casos, podrá modificar los ajustes mediante operaciones desde el menú.

Si pulsa el botón <MENU> mientras aparece la pantalla **[CONFIGURACIÓN INICIAL]**, puede volver a la pantalla anterior.

La misma función está disponible pulsando el botón <RETURN>.

## **Ajuste del enfoque**

Ajuste el enfoque para visualizar la pantalla de menú claramente.

Quizá deba realizarse el ajuste del zoom y del desplazamiento.

Para obtener más información, consulte "Ajuste del enfoque, zoom y desplazamiento de la lente"  $\Leftrightarrow$  página 69).

## **1)** Pulse **AV P** para ajustar el enfoque.

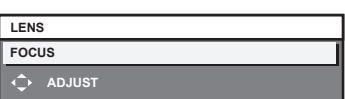

# **2) Pulse el botón <MENU> para continuar con el ajuste inicial.**

#### **Ajuste inicial (idioma de visualización)**

Seleccione el idioma que aparecerá en pantalla.

Una vez finalizado el ajuste inicial, puede cambiar el idioma de la visualización desde el menú [PANTALLA DE IDIOMA(LANGUAGE)].

#### 1) Pulse  $\blacktriangle \blacktriangledown \blacktriangle \blacktriangledown$  para seleccionar el idioma de la pantalla.

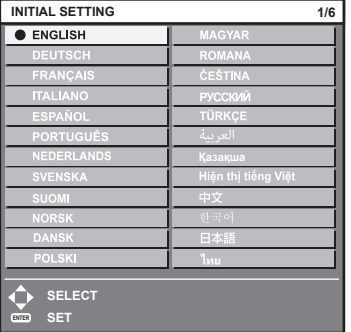

**2) Pulse el botón <ENTER> para comenzar con el ajuste inicial.**

# **Ajuste inicial (ajustes de instalación)**

Configure [FRONTAL/RETRO] y [MESA/TECHO] en [MÉTODO DE PROYECCIÓN] según el modo de instalación. Consulte "Modo de la instalación" (→ página 36) para obtener más información. Después de completar el ajuste inicial, puede cambiar el ajuste desde el menú [SETUP PROYECTOR] → [MÉTODO DE PROYECCIÓN].

## 1) Pulse  $\blacklozenge$  para cambiar el ajuste.

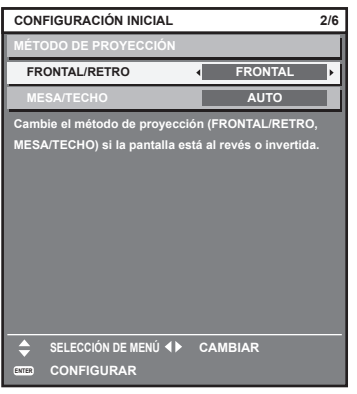

## **2) Pulse el botón <ENTER> para comenzar con el ajuste inicial.**

## **Ajuste inicial (modo en espera)**

Ajuste el modo de funcionamiento durante el modo en espera. El ajuste predeterminado de fábrica es [NORMAL], que le permite usar la función de red durante el modo en espera. Para reducir el consumo de energía durante el modo en espera, ajuste esta opción como [ECO].

Después de completar el ajuste inicial, puede cambiarlo desde el menú [SETUP PROYECTOR] → [AJUSTES  $'ECO'$ ]  $\rightarrow$  [MODO STANDBY].

#### 1) Pulse  $\blacklozenge$  para cambiar el ajuste.

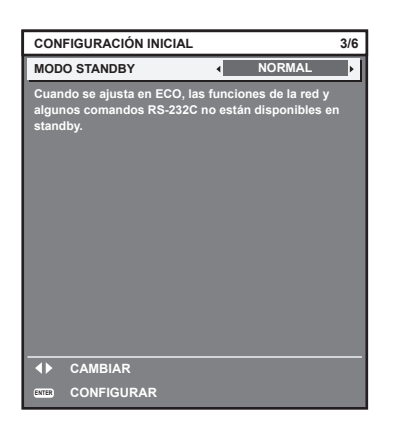

**2) Pulse el botón <ENTER> para continuar con el ajuste inicial.**

#### **Nota**

f La pantalla de ajuste inicial anterior aparece al encender el proyector por primera vez tras comprarlo. Cuando se ejecuta el menú [SETUP PROYECTOR] → [INICIALIZAR] → [TODOS LOS DATOS DE USUARIO], se muestra el ajuste [MODO STANDBY] antes de ejecutarse.

# **Ajuste inicial (configuración de la pantalla)**

Ajuste el formato de pantalla (relación de aspecto) y la posición de visualización de la imagen. Una vez finalizado el ajuste inicial, puede cambiar los ajustes de cada opción desde el menú [OPCION DISPLAY]  $\rightarrow$  [AJUSTE PANTALLA].

## 1) Pulse  $\blacklozenge$  para cambiar el ajuste

f Continúe en el paso **4)** cuando seleccione [16:10].

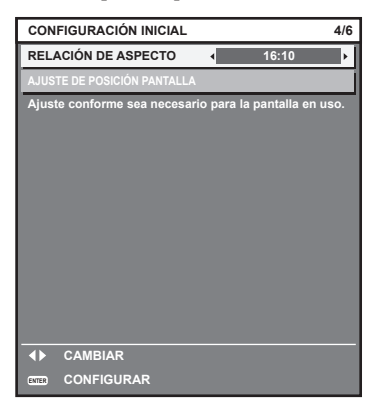

2) Pulse ▲▼ para seleccionar [AJUSTE DE POSICIÓN PANTALLA].

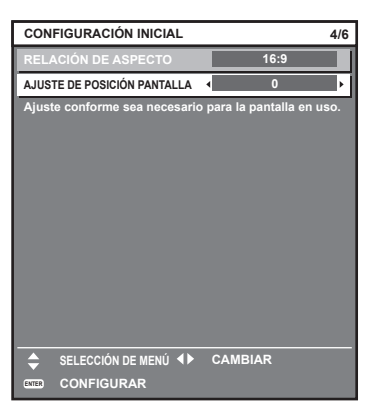

- 3) Pulse  $\blacklozenge$  para realizar el ajuste.
	- f La posición de visualización se puede ajustar verticalmente cuando se selecciona [16:9] en [RELACIÓN DE ASPECTO] y horizontalmente cuando se selecciona [4:3].
- **4) Pulse el botón <ENTER> para continuar con el ajuste inicial.**

# **Ajuste inicial (zona horaria)**

Ajuste el valor de [ZONA HORARIA] según el país o la región en los que vaya a usar el proyector. Después de completar el ajuste inicial, puede cambiar el ajuste desde el menú [SETUP PROYECTOR] → [FECHA Y HORA]. Los ajustes actuales aparecen en [FECHA LOCAL] y [HORA LOCAL].

**1)** Pulse ◀▶ para cambiar el ajuste.

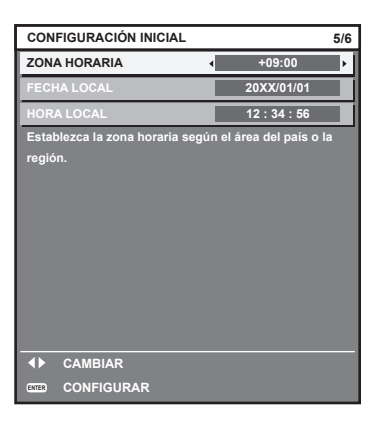

# **2) Pulse el botón <ENTER> para continuar con el ajuste inicial.**

#### **Nota**

f Conforme al ajuste predeterminado de fábrica, la zona horaria del proyector es +09:00 (hora estándar de Japón y Corea). Cambie esta configuración en el menú [SETUP PROYECTOR] → [FECHA Y HORA] → [ZONA HORARIA] para ajustarse a la zona horaria de la región en la que vaya a utilizar el proyector.

# **Ajuste inicial (fecha y hora)**

Ajuste la fecha y la hora locales. Después de completar el ajuste inicial, puede cambiar el ajuste desde el menú  $[SETUP$  PROYECTOR]  $\rightarrow$  [FECHA Y HORA].

Para ajustar la fecha y la hora automáticamente, consulte "Ajuste de la fecha y la hora automáticamente"  $\leftrightarrow$  página 119).

# **1)** Pulse ▲▼ para seleccionar un elemento.

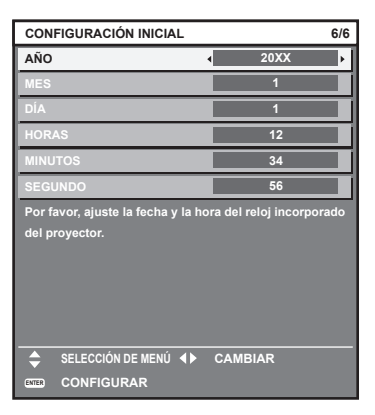

- **2)** Pulse ◆ para cambiar el ajuste.
- **3) Pulse el botón <ENTER>.**
	- f Confirme el valor de ajuste y complete el ajuste inicial.

# **Ajustes y selecciones**

Se recomienda proyectar imágenes continuamente durante al menos 30 minutos antes de ajustar el enfoque.

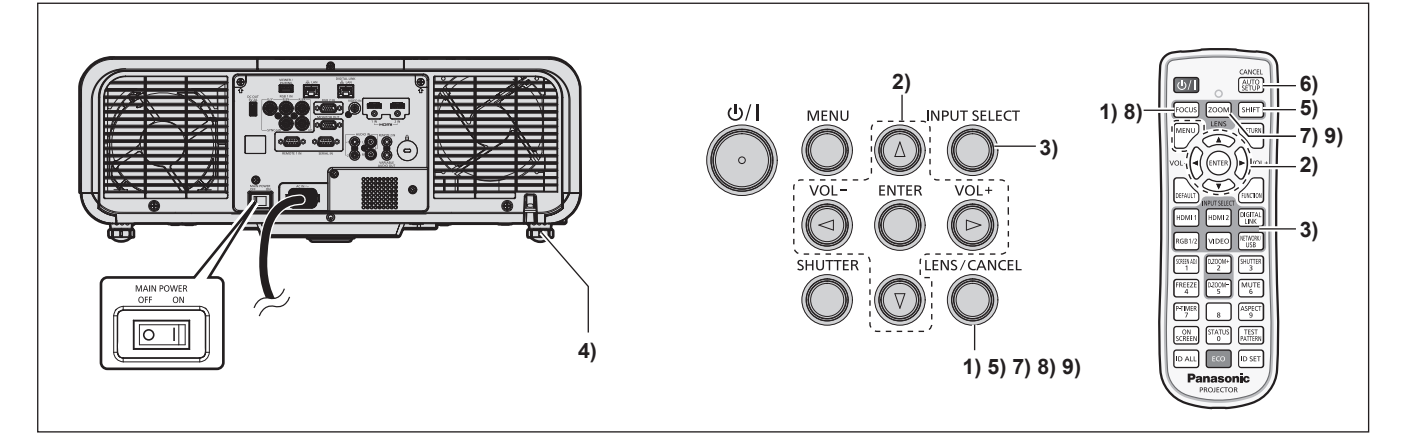

- **1) Pulse el botón <FOCUS> para ajustar aproximadamente el enfoque de la imagen proyectada. (**x **página 69)**
- **2) Cambie la configuración del menú [SETUP PROYECTOR]** → **[MÉTODO DE PROYECCIÓN] según el modo de instalación. (→ página 36)** 
	- Consulte "Navegación a través del menú" ( $\Rightarrow$  página 81) para obtener más información acerca del funcionamiento de la pantalla de menú.
- **3) Seleccione la entrada pulsando el botón de selección de entrada del mando a distancia o panel de control.**
	- f Los botones que se pueden usar en el mando a distancia o el panel de control son los siguientes. **Mando a distancia:**

Botón <HDMI 1>, botón <HDMI 2>, botón <DIGITAL LINK>, botón <RGB1/2>, botón <VIDEO>, botón <NETWORK/USB>

## **Panel de control:**

Botón <INPUT SELECT>

- f Para obtener más información de la función para la selección de entrada, consulte "Selección de la señal de entrada" (→ página 68).
- **4)** Ajuste la inclinación frontal, posterior y lateral del proyector con el pie ajustable. (→ página 48)
- **5)** Pulse el botón <SHIFT> para ajustar la posición de la imagen proyectada. (→ página 69)
- **6) Si la señal de entrada es la señal RGB analógica, pulse el botón <AUTO SETUP/CANCEL> para ajustar automáticamente la posición de la proyección.**
- **7) Pulse el botón <ZOOM> para ajustar el tamaño de la imagen proyectada al de la pantalla.**
- **8) Pulse de nuevo el botón <FOCUS> para ajustar el enfoque. (**x **página 69)**
- **9) Pulse de nuevo el botón <ZOOM> para ajustar el zoom y el tamaño de la imagen proyectada según la pantalla.**

#### **Nota**

 $\bullet$  Cuando el proyector se enciende por primera vez después de su adquisición, o al ejecutar el menú [SETUP PROYECTOR] → [INICIALIZAR] → [TODOS LOS DATOS DE USUARIO], la pantalla de ajuste del enfoque aparece inmediatamente después de iniciarse la proyección y, a continuación, aparece la pantalla **[CONFIGURACIÓN INICIAL]**. Para obtener más información, consulte "Cuando se muestra la pantalla inicial de ajuste" (→ página 62).

# **Apagado del proyector**

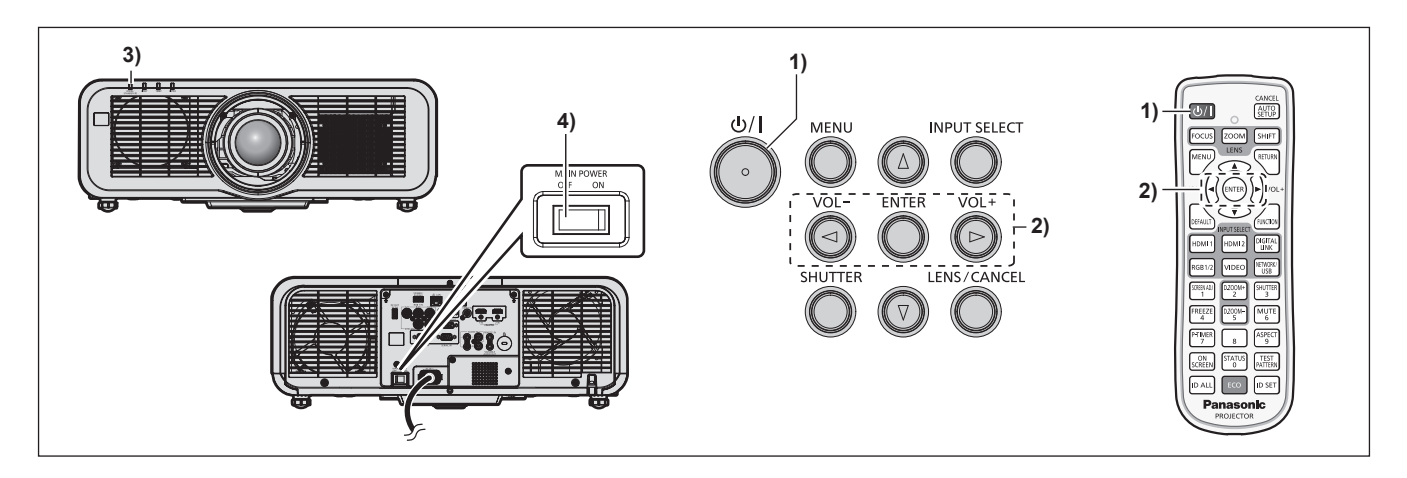

- **1)** Pulse el botón de encendido < $\psi$ /|>.
	- f Aparece la pantalla de confirmación **[APAGADO (REPOSO)]**.
- **2) Pulse** qw **para seleccionar [EJECUTAR] y pulse el botón <ENTER>. (O vuelva a pulsar el botón de encendido <** $\left(\frac{1}{2}\right)$  **>.)** 
	- f La proyección de la imagen se detendrá y el indicador de alimentación <ON (G)/STANDBY (R)> del cuerpo del proyector se ilumina en naranja. (El ventilador continúa funcionando.)
- **3) Espere unos segundos hasta que el indicador de alimentación <ON (G)/STANDBY (R)> del proyector se encienda/parpadee en rojo.**
- **4) Pulse <OFF> en el interruptor <MAIN POWER> para desconectar la alimentación.**

#### **Nota**

- f Durante aproximadamente cinco segundos después de que el proyector se apague, el indicador no se iluminará aunque se encienda la alimentación.
- $\bullet$  Incluso si se pulsa el botón de encendido < $\circ$ /|> y el proyector está apagado, el proyector consume energía si la alimentación **principal del proyector está encendida.** Cuando el menú [SETUP PROYECTOR] → [AJUSTES 'ECO'] → [MODO STANDBY] se configura como [ECO], el uso de algunas funciones

está limitado, pero se evita el consumo de energía durante el modo en espera.

f Durante la proyección, la alimentación puede apagarse pulsando el lado <OFF> del interruptor <MAIN POWER> o directamente con el disyuntor en los casos en que no sea fácil apagar/encender el interruptor <MAIN POWER> del proyector, por ejemplo, si está instalado en el techo. Sin embargo, es posible que los ajustes realizados justo antes de apagar el equipo no se reflejen.

# **Proyectando**

Compruebe la conexión del dispositivo externo ( $\Rightarrow$  página 53) y la conexión del cable de alimentación (→ página 59), y encienda la alimentación (→ página 61) para iniciar la proyección. Seleccione la imagen que se va a proyectar, y ajuste el aspecto de la imagen proyectada.

# **Selección de la señal de entrada**

La entrada de la imagen en el proyectar puede cambiarse. El método para cambiar la entrada es el siguiente.

- f Pulse el botón de selección de entrada del mando a distancia y especifique directamente la entrada de la imagen que desea proyectar.
- f Pulse el botón <INPUT SELECT> del panel de control para abrir la pantalla de selección de entrada, y seleccione la entrada que se va a proyectar en la lista.

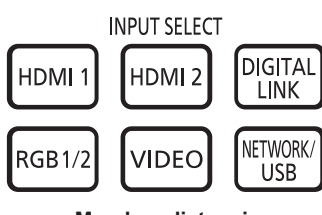

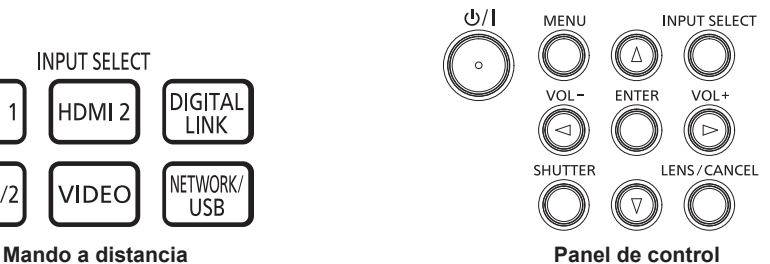

# **Cambio de la entrada directamente con el mando a distancia**

La entrada para proyección puede cambiarse especificándola directamente con el botón de selección de entrada del mando a distancia.

**1) Pulse el botón de selección de entrada (<HDMI 1>, <HDMI 2>, <DIGITAL LINK>, <RGB1/2>, <VIDEO>, <NETWORK/USB>).**

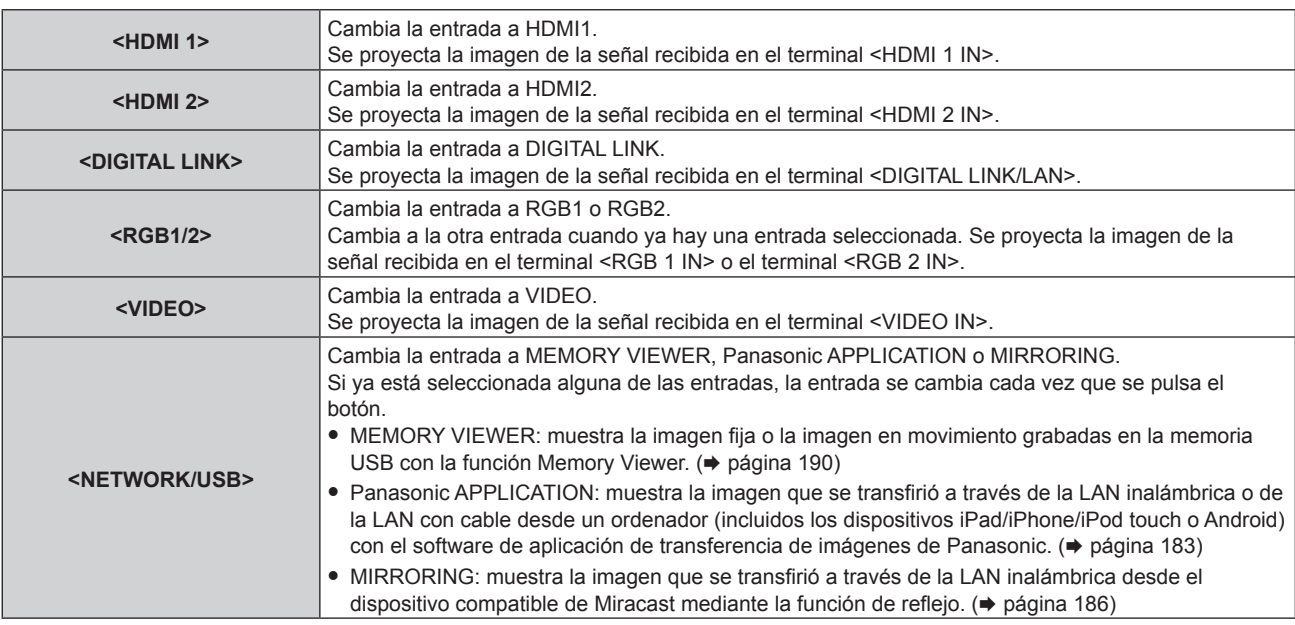

# **Atención**

- f Las imágenes podrían no proyectarse correctamente dependiendo del dispositivo externo, disco Blu-ray o disco DVD reproducido. Configure el menú [IMAGEN] → [SELECTOR DEL SISTEMA].
- f Confirme la relación de aspecto de la pantalla de proyección y de la imagen y seleccione una relación de aspecto óptima en el menú [POSICIÓN] → [ASPECTO].

#### **Nota**

f Para cambiar la entrada a MIRRORING, deberá colocar el Modulo inalambrico opcional (Núm. de modelo: ET‑WM300). Para obtener más información sobre cómo instalar el Modulo inalambrico opcional (Núm. de modelo: ET‑WM300), consulte "Colocación del Módulo inalámbrico" (→ página 51).

f Cuando el dispositivo compatible con salida DIGITAL LINK opcional (Núm. de modelo: ET-YFB100G, ET-YFB200G) se conecta al terminal <DIGITAL LINK/LAN>, la entrada en el dispositivo compatible con salida DIGITAL LINK cambia cada vez que se pulsa el botón <DIGITAL LINK>. La entrada puede cambiarse también con los comandos de control RS-232C.

Al utilizar cables transmisores de par trenzado de otros fabricantes, cambie la entrada del proyector a DIGITAL LINK y, a continuación, cambie la entrada del cable transmisor de par trenzado.

Para obtener más información acerca del comando de operación RS-232C, consulte "Terminal <SERIAL IN>" (→ página 219).

# **Cambio de la entrada desde la pantalla de selección de entrada**

La entrada que se va a proyectar puede seleccionarse desde la pantalla de selección de entrada usando el botón <INPUT SELECT> del panel de control.

#### **1) Presione el botón <INPUT SELECT> en el panel de control.**

f Aparece la pantalla selección de la entrada.

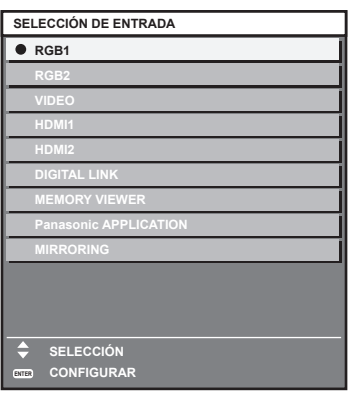

# **2) Pulse** as **para seleccionar la entrada que se va a proyectar, y pulse el botón <ENTER>.**

#### **Nota**

- f [MIRRORING] se muestra al colocar el Modulo inalambrico opcional (Núm. de modelo: ET‑WM300).
- f La entrada también puede cambiarse pulsando el botón <INPUT SELECT> con la pantalla de selección de entrada visualizada.
- La entrada cambiará cada vez que pulse el botón <INPUT SELECT>.
- Si se conecta el dispositivo compatible con salida DIGITAL LINK opcional (Núm. de modelo: ET-YFB100G, ET-YFB200G) al provector, se abre el menú de selección de entrada para el dispositivo compatible con la salida DIGITAL LINK cuando se pulsa el botón <ENTER> mientras la entrada DIGITAL LINK está seleccionada en la pantalla de selección de entrada.
- f Si se conecta el dispositivo compatible con salida DIGITAL LINK opcional (Núm. de modelo: ET-YFB100G, ET-YFB200G) al proyector, aparecen el logotipo de DIGITAL LINK y el nombre de la entrada seleccionada en el dispositivo compatible con la salida DIGITAL LINK en la sección de visualización del terminal [DIGITAL LINK] en la pantalla de selección de entrada.

# **Ajuste del enfoque, zoom y desplazamiento de la lente**

Ajuste el enfoque, el zoom y el desplazamiento de la lente si la imagen proyectada en la pantalla o su posición se desplazan incluso con el proyector y la pantalla ajustados con las posiciones correctas.

# **Utilización del panel de control**

#### **1) Presione el botón <LENS/CANCEL> en el panel de control.**

f Presionando el botón, el menú de configuración cambia en la secuencia [ENFOQUE], [ZOOM] y [CAMBIO].

# **2)** Seleccione cada elemento de ajuste y pulse ▲▼◀▶ para ajustar.

#### **Uso del mando a distancia**

- **1) Pulse los botones de lente (<FOCUS>, <ZOOM>, <SHIFT>) en el mando a distancia.**
	- f Al pulsar el botón <FOCUS>: se ajusta el enfoque (ajuste de la posición de enfoque de la lente).
	- f Al pulsar el botón <ZOOM>: se ajusta el zoom (ajuste de la posición de zoom de la lente).
	- f Al pulsar el botón <SHIFT>: se ajusta el desplazamiento de la lente (posición vertical y horizontal de la lente).
- **2)** Seleccione cada elemento de ajuste y pulse ▲▼◀▶ para ajustar.

# **PRECAUCIÓN**

**Durante la operación de desplazamiento de la lente, no inserte la mano en ninguna apertura alrededor de la lente.** Su mano puede quedar atrapada, dando lugar a una lesión.

## **Nota**

- · El ajuste puede ser realizado más rápidamente manteniendo pulsado ▲▼◆ durante aproximadamente tres segundos o más tiempo.
- Se recomienda proyectar imágenes continuamente durante al menos 30 minutos antes de ajustar el enfoque. • Solo aparece [ENFOQUE] en amarillo, de modo que el elemento de menú visualizado puede reconocerse por el color, incluso si los caracteres no se pueden leer debido a un enfoque incorrecto. (Ajuste predeterminado) El color con el que se visualiza [ENFOQUE] varía según la configuración del menú [OPCION DISPLAY] → [MENU EN PANTALLA] → [DISEÑO MENÚ].
- f La posición actual y el rango móvil máximo se visualizan con una barra de ajuste durante el ajuste del desplazamiento. Cuando la posición actual está fuera del rango móvil se indica con una barra roja. La marca triangular bajo la barra de ajuste indica la posición inicial.

# **Mover la posición de la lente a la posición inicial**

Para mover la posición de la lente a la posición inicial, realice el siguiente procedimiento.

**1) Pulse el botón <DEFAULT> en el mando a distancia mientras aparece la pantalla de ajuste [CAMBIO].** f Aparece la pantalla **[POSICIÓN INICIAL]**.

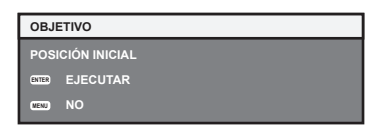

- **2) Pulse el botón <ENTER> mientras aparece la pantalla [POSICIÓN INICIAL] (aproximadamente cinco segundos).**
	- f [EN PROGRESIÓN] aparece en la pantalla **[POSICIÓN INICIAL]** y la posición de la lente vuelve a la posición inicial.

# **Nota**

- f La posición inicial de la lente se usa al sustituir la lente o al guardar el proyector y no corresponde al centro óptico de la pantalla.
- f La pantalla **[POSICIÓN INICIAL]** también puede visualizarse pulsando el botón <LENS/CANCEL> del panel de control o el botón <SHIFT> del mando a distancia durante tres o más segundos.

# **Margen de ajuste mediante el desplazamiento de la posición de la lente (desplazamiento óptico)**

Según la posición de proyección estándar usando la función de desplazamiento del eje óptico, la posición de proyección puede ajustarse con el margen mostrado en la siguiente figura.

La siguiente figura muestra el margen de ajuste cuando el proyector se instala en el suelo.

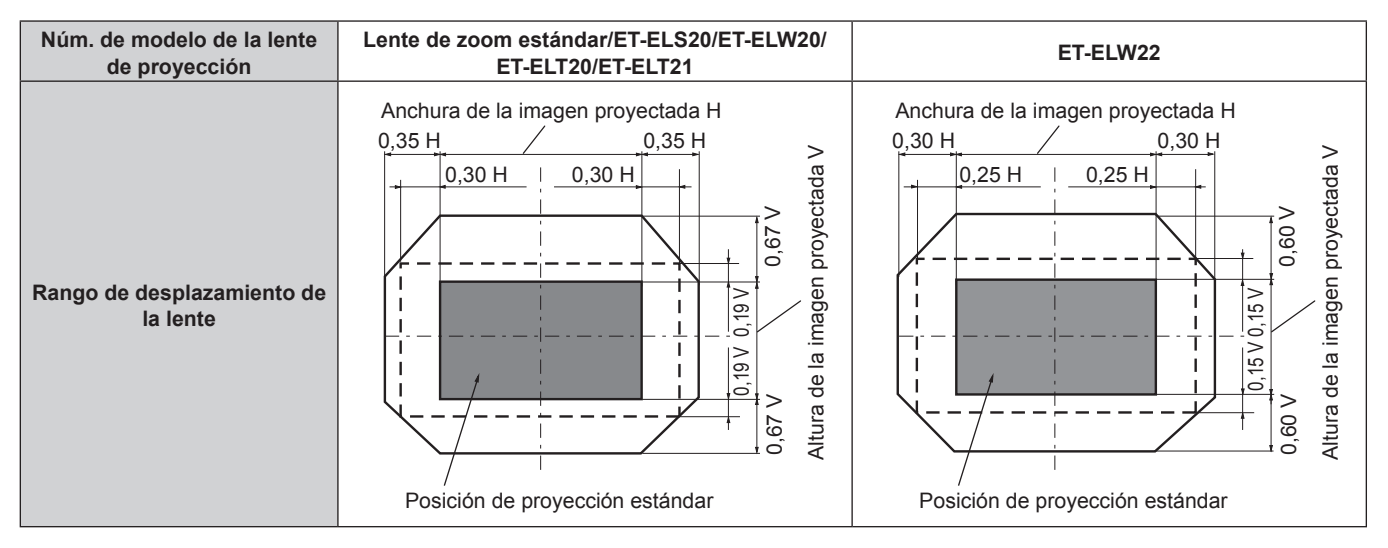

# **Uso de la memoria USB**

Este proyector admite la colocación de la memoria USB. Coloque la memoria USB en el terminal <VIEWER/ PAIRING> al usar la función Memory Viewer, la función de emparejamiento o la función de clonación de datos.

## **Nota**

- · Para obtener más información sobre la función Memory Viewer, consulte "Proyección con la entrada MEMORY VIEWER" (→ página 190).
- · Para emparejar el proyector y la memoria USB, consulte "Uso de la función de emparejamiento" (→ página 199).
- f Para obtener información sobre cómo usar el software de aplicación de transferencia de imágenes "Plug and Share", que permite una conexión fácil a través de la LAN inalámbrica al emparejar una memoria USB disponible en tiendas con el proyector, consulte la siguiente URL.
	- https://panasonic.net/cns/projector/

Para ver más información sobre el método de emparejamiento del proyector y la memoria USB, consulte "Uso de la función de emparejamiento" ( $\Rightarrow$  página 199). Al realizar el emparejamiento, la información de conexión entre el software de aplicación de transferencia de imágenes "Plug and Share" y el proyector y la memoria USB se escribe en la memoria USB.

Para saber más sobre la función de clonación de datos, consulte el menú [SETUP PROYECTOR] → [CLONACIÓN DE DATOS]  $($   $\blacktriangleright$  página 128).

# **Notas acerca del uso**

Tenga en cuenta las siguientes instrucciones:

- $\bullet$  No desmonte ni modifique la memoria USB.
- No permita que la memoria USB reciba un impacto fuerte.
- $\bullet$  No vierta líquido, como por ejemplo agua, ni la moje.
- $\bullet$  No coloque un objeto extraño en la parte del terminal.
- $\bullet$  No toque el terminal de metal con la mano ni con metal.
- $\bullet$  No deje la memoria USB en un lugar con mucha humedad o polvo.
- f No deje la memoria USB en un lugar donde se generen electricidad estática o radiación electromagnética.
- f Guarde la memoria USB de forma apropiada en un lugar no accesible para los niños pequeños.
- f Extraiga inmediatamente la memoria USB del proyector cuando detecte humo o olor y póngase en contacto con el fabricante.
- $\bullet$  No extraiga la memoria USB del proyector durante la lectura o escritura de datos.

# **Memoria USB compatible con el proyector**

Este proyector admite la memoria USB compatible USB 2.0 disponible en tiendas con formato FAT16 o FAT32.

· Solo se admiten las unidades con partición única.

#### **Nota**

- La memoria USB con función de seguridad no se puede utilizar para el emparejamiento.
- f Se requieren aproximadamente 30 MB de espacio libre en la memoria USB usada para el emparejamiento.

# **Colocación de la memoria USB**

# **1) Inserte la memoria USB hasta el final en el terminal <VIEWER/PAIRING>.**

#### **Atención**

- f Preste atención a la orientación del terminal al insertar la memoria USB para no dañarla.
- f No use un cable de extensión USB o un concentrador USB, e inserte directamente la memoria USB en el terminal <VIEWER/PAIRING> del proyector.
- f No inserte la memoria USB en el terminal <DC OUT>. La memoria USB no se puede utilizar en el terminal <DC OUT>.

#### **Nota**

- f Puede colocar la memoria USB incluso cuando el proyector está encendido.
- f Los datos de emparejamiento se escriben en la memoria USB cuando se usa la función de emparejamiento. Si la memoria USB tiene un interruptor de protección de escritura, ajústelo de modo que se puedan escribir datos.

# **Extracción de la memoria USB**

**1) Extraiga la memoria USB después de confirmar que el indicador en la memoria USB no esté parpadeando.**

## **Atención**

- f El parpadeo del indicador de la memoria USB instalada en el proyector indica que el proyector está accediendo a la memoria USB (leyéndola o escribiendo en ella). No extraiga la memoria USB del proyector cuando el indicador esté parpadeando.
- f El estado de acceso a la memoria USB no se puede confirmar cuando se utiliza una memoria USB sin una función de supervisión como el indicador. En tal caso, extraiga la memoria USB después de esperar a que se complete uno de los siguientes procesos.

- Al usar la función Memory Viewer, cambie la entrada a cualquier otra que no sea la entrada MEMORY VIEWER.

- Al usar la función de emparejamiento, espere hasta que el mensaje de finalización escrito de los datos de emparejamiento se visualice en la pantalla en espera.

<sup>-</sup> Apague el proyector.
# **Uso del mando a distancia**

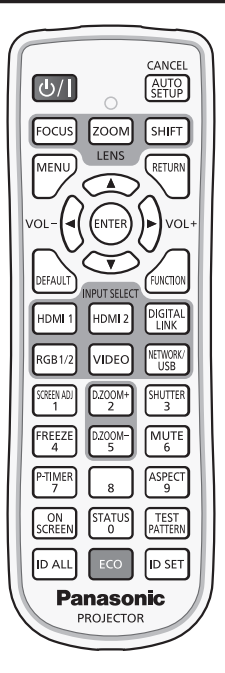

# **Uso de la función del obturador**

Si el proyector permanece sin utilizar un cierto tiempo durante, por ejemplo, el intermedio de la reunión, se puede apagar la imagen y el audio temporalmente.

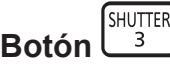

# **1) Pulse el botón <SHUTTER>.**

- La imagen y el audio desaparecen.
- f Esta operación también puede realizarse pulsando el botón <SHUTTER> del panel de control.

# **2) Pulse de nuevo el botón <SHUTTER>.**

• La imagen y el audio reaparecen.

## **Nota**

- f El indicador de alimentación <ON (G)/STANDBY (R)> parpadeará despacio en verde mientras se utilice la función del obturador (obturador: cerrado).
- f El tiempo de fundido de entrada y de salida de la imagen puede configurarse en el menú [OPCION DISPLAY] → [AJUSTES DE OBTURADOR] (→ página 111).
- $\bullet\,$  Para emitir audio cuando se está usando la función de obturador (obturador: cerrado), configure el menú [SETUP PROYECTOR]  $\to$
- [AJUSTE SONIDO] ( $\Rightarrow$  página 124)  $\rightarrow$  [EN OBTURADOR] como [SÍ].
- f La fuente luminosa puede oscurecerse debido al calentamiento cuando se usa la función de obturador con una temperatura ambiental de operación de unos 0 °C (32 °F).

# **Utilización de la función de silencio**

El audio puede desactivarse temporalmente.

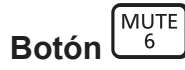

- **1) Pulse el botón <MUTE>.**
	- El audio se silencia.
- **2) Pulse de nuevo el botón <MUTE>.**
	- El audio se enciende.

# **Ajuste del volumen**

Ajusta el volumen de la salida de audio.

$$
\text{Bottom}^{\text{VOL}-\text{VOL}}\left(\text{VOL}\right)
$$

**1) Pulse el botón <VOL->/botón <VOL+> en el mando a distancia.**

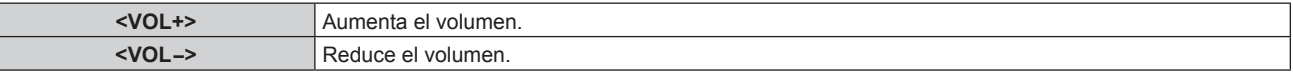

#### **Nota**

**Esta operación también puede realizarse con <>>> el panel de control.** 

# **Uso de la función congelado**

La imagen proyectada puede dejarse en pausa y el audio apagarse con independencia de la reproducción del dispositivo externo.

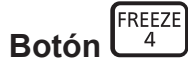

## **1) Pulse el botón <FREEZE>.**

• La imagen se congela y el audio se silencia.

#### **2) Pulse de nuevo el botón <FREEZE>.**

• La congelación de la imagen se cancela y el audio se enciende.

#### **Nota**

- f Cuando el vídeo está en pausa, aparece [CONGELADO] en la pantalla.
- f Cuando la congelación de la imagen en movimiento se cancela, la imagen podría desaparecer o interrumpirse temporalmente.

# **Uso de la función de visualización de menú en pantalla**

Apague la función de visualización de menú en pantalla (sin imagen) cuando no desea que los espectadores vean la visualización en pantalla, como por ejemplo el menú o el nombre del terminal de entrada.

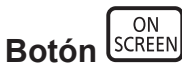

- **1) Pulse el botón <ON SCREEN>.**
	- Desaparece el menú en pantalla.
- **2) Pulse de nuevo el botón <ON SCREEN>.**
	- f Aparece el menú en pantalla.

#### **Nota**

f Si mantiene pulsado el botón <MENU> en el panel de control durante al menos tres segundos mientras está desactivado (oculto) el menú en pantalla, se enciende el menú en pantalla.

# **Uso de la función de ajuste automático**

La posición de la imagen cuando la señal HDMI es de entrada, o el reloj de puntos, la fase reloj y la posición de la imagen cuando la señal RGB analógica es de entrada pueden ajustarse automáticamente. (Una señal RGB analógica es una señal estructurada con puntos, como la señal de un ordenador.)

Se recomienda enviar una imagen con bordes blancos brillantes, negro de alto contraste y caracteres blancos cuando se realiza el ajuste automático.

Evite usar imágenes que incluyan semitonos o gradaciones, como fotografías e imágenes gráficas de ordenador.

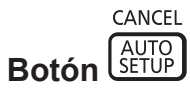

# **1) Pulse el botón <AUTO SETUP/CANCEL>.**

- f [EN PROGRESIÓN] aparece cuando se está ejecutando el ajuste automático.
- f [FINAL.CON NORMAL.] aparece cuando el ajuste automático se ha completado sin problemas.

#### **Nota**

- f La fase reloj puede cambiar incluso si se ha completado el proceso sin problemas. En tal caso, ajuste el menú [POSICIÓN] → [FASE  $RELOJI$   $\Rightarrow$  página 93).
- f El ajuste automático puede no ajustar correctamente cuando se añade una imagen de la que no se detecta el borde o una imagen oscura. En tal caso, realice los siguientes ajustes.
	- Menú [MENÚ AVANZADO]  $\rightarrow$  [RESOLUCIÓN DE ENTRADA] ( $\rightarrow$  página 98)
	- $-$  Menú [POSICIÓN] → [FASE RELOJ] ( $\blacktriangleright$  página 93)
	- $-$  Menú [POSICIÓN]  $\rightarrow$  [CAMBIO] ( $\rightarrow$  página 91)
- · Configure las señales especiales teniendo en cuenta el menú [OPCION DISPLAY] → [AUTO AJUSTE] (+ página 102).
- f El ajuste automático podría no ser posible según el modelo de ordenador.
- f El ajuste automático podría no ser posible para la señal de sincronización para sincronización compuesta o SYNC ON GREEN.
- f La imagen puede aparecer distorsionada durante varios segundos durante el ajuste automático, pero esto no indica un mal funcionamiento. f El ajuste debe realizarse para cada señal de entrada.
- f El ajuste automático se puede cancelar pulsando el botón <MENU> o el botón <RETURN> durante la operación de ajuste automática.
- f Incluso si es posible realizar el ajuste automático de una señal de entrada, quizá no pueda ajustarse correctamente si la función de ajuste automático se usa cuando la imagen que se está recibiendo es una imagen en movimiento.
- f Si el menú [OPCION DISPLAY] → [BUSQUEDA SEÑAL] se configura en [SÍ], se activa la función de búsqueda de señal cuando se pulsa el botón <AUTO SETUP/CANCEL> mientras no se introduce una señal. Para obtener más información acerca de la función de búsqueda de señal, consulte el menú [OPCION DISPLAY] → [BUSQUEDA SEÑAL]

 $($   $\Rightarrow$  página 110).

# **Uso de la función de ajuste de la pantalla**

## El menú [AJUSTE DE PANTALLA] puede aparecer.

Corrija la distorsión que se produce en la imagen cuando el proyector se instala inclinado o cuando la pantalla está inclinada o curvada.

**SCREEN AD Botón** 

## **1) Pulse el botón <SCREEN ADJ>.**

f Aparece la pantalla **[AJUSTE DE PANTALLA]**.

## **2) Pulse ◀▶ para cambiar de elemento.**

• Los elementos cambiarán cada vez que pulse el botón.

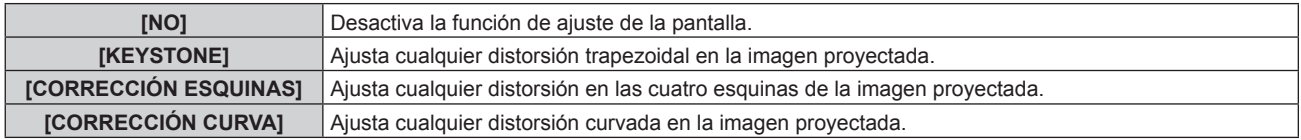

- f También se cambia de elemento pulsando el botón <SCREEN ADJ>.
- f Continúe en el paso **3)** cuando se seleccione otro valor distinto de [NO].

# **3) Pulse el botón <ENTER>.**

f Aparece la pantalla **[KEYSTONE]**, la pantalla **[CORRECCIÓN ESQUINAS]** o la pantalla **[CORRECCIÓN CURVA]**.

#### **Nota**

- **Para ajustar [KEYSTONE] o [CORRECCIÓN CURVA], pulse**  $\triangle$  **para seleccionar el elemento que se va a ajustar, y pulse**  $\triangle$  **para** ajustarlo
- · Para ajustar [CORRECCIÓN ESQUINAS], pulse ▲▼ para seleccionar el elemento que se va a ajustar. Al pulsar el botón <ENTER>, se muestra la pantalla de ajuste individual. Ajuste el elemento con  $\blacktriangle \blacktriangledown \blacktriangle \blacktriangleright$ .
- f Solo se activa uno de los ajustes [KEYSTONE], [CORRECCIÓN ESQUINAS] o [CORRECCIÓN CURVA].
- Consulte el menú [POSICIÓN] → [AJUSTE DE PANTALLA] ( $\Rightarrow$  página 94) para obtener más información.

# **Uso de la función de zoom digital**

(Cuando se recibe una señal RGB para imágenes fijas, una señal HDMI para imágenes fijas o una señal DIGITAL LINK para imágenes fijas. O cuando la entrada es MEMORY VIEWER, Panasonic APPLICATION o MIRRORING).

Amplíe la imagen o mueva la zona de ampliación de la imagen.

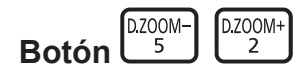

**1) Pulse el botón <D.ZOOM->/botón <D.ZOOM+>.**

- f La pantalla de ajuste individual **[ZOOM DIGITAL]** no se visualiza cuando se ejecuta desde el mando a distancia, y aparece la pantalla de movimiento.
- f La pantalla de ajuste individual **[ZOOM DIGITAL]** aparece cuando se ejecuta desde el menú. Para obtener más información, consulte el menú [OPCION DISPLAY]  $\rightarrow$  [ZOOM DIGITAL] ( $\rightarrow$  página 113).
- **2) Mueva la posición de la ampliación o ajuste la ampliación con el siguiente botón.**
	- f El zoom digital se cancela al pulsar el botón <AUTO SETUP/CANCEL> en el mando a distancia o el botón <LENS/CANCEL> en el panel de control mientras se está utilizando.

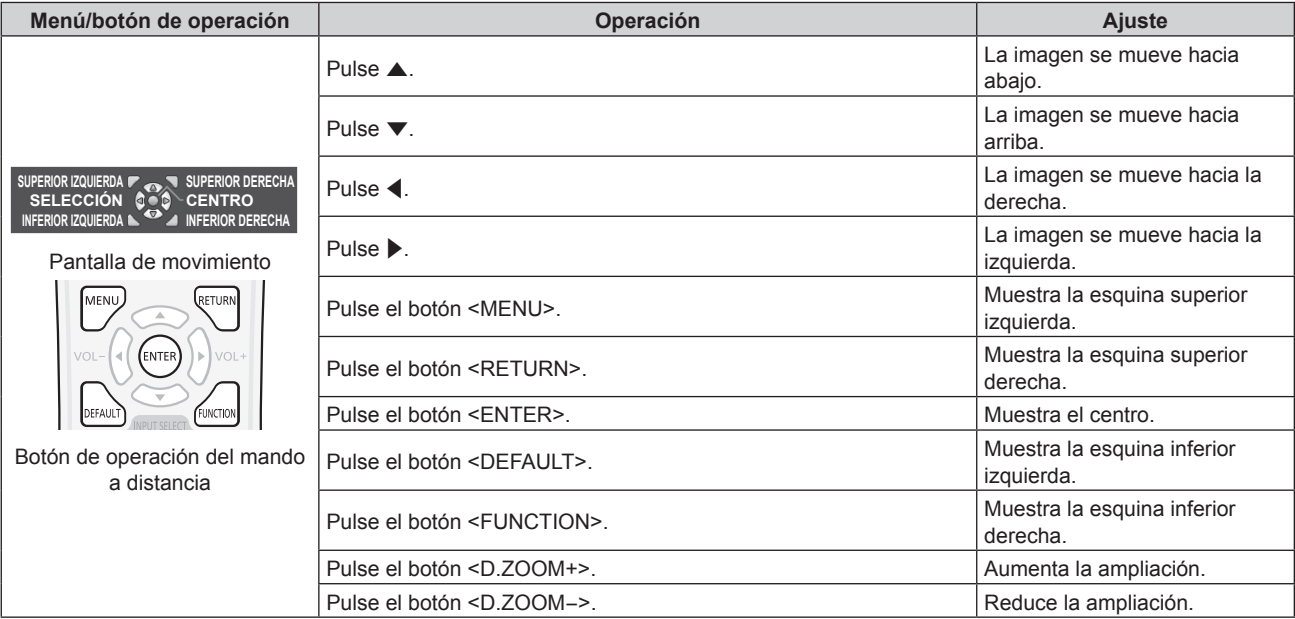

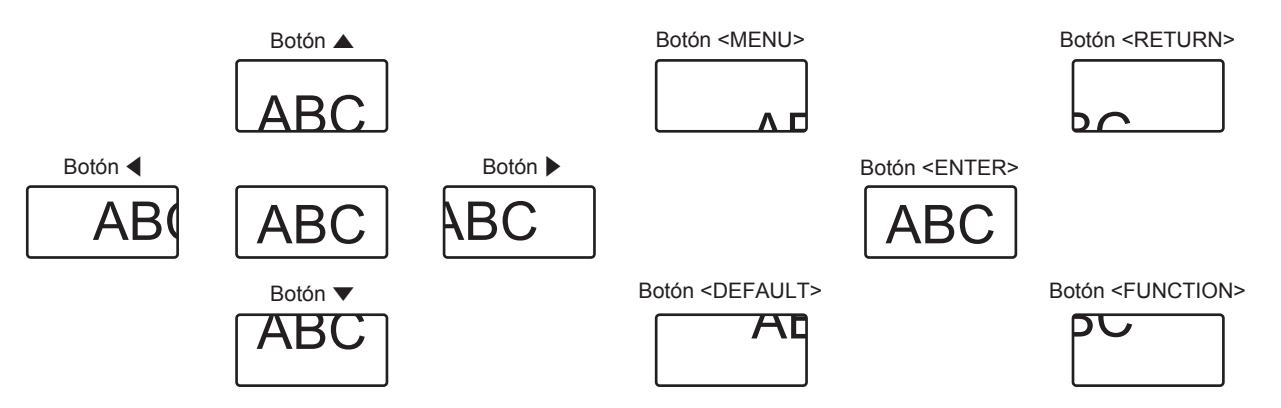

La posición de visualización de la pantalla después de ejecutar el botón

76 - ESPAÑOL

#### **Nota**

- f La ampliación no se visualiza en la pantalla de movimiento.
- f El valor de ajuste del zoom digital se cancela al cambiar el tipo de señal de entrada mientras se está utilizando el zoom digital.
- f La función de congelado se desactiva al utilizar el zoom digital.
- f El zoom digital no funcionará en algunas señales de imágenes fijas.

# **Cambio de la relación de aspecto de la imagen**

Cambie la relación de aspecto de la imagen según la entrada.

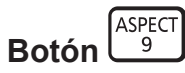

# **1) Pulse el botón <ASPECT>.**

• La página cambiará cada vez que pulse el botón.

## **Nota**

 $\bullet$  Consulte el menú [POSICIÓN] → [ASPECTO] ( $\bullet$  página 91) para obtener más información.

# **Uso de la función de temporizador de la presentación**

Puede utilizar el temporizador de la presentación.

La presentación puede llevarse a cabo a la vez que se confirma el tiempo transcurrido o el tiempo restante con respecto al tiempo especificado.

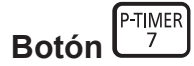

- **1) Pulse el botón <P-TIMER>.**
	- $\bullet$  Comienza la cuenta.
- **2) Pulse de nuevo el botón <P-TIMER>.**
	- · Para la cuenta.

## **Nota**

- f El tiempo transcurrido o el tiempo restante se visualizan en la parte inferior derecha de la imagen proyectada cuando se usa el temporizador de la presentación.
- f La cuenta se reiniciará al pulsar el botón <P-TIMER> cuando la cuenta esté parada.
- f El temporizador de la presentación se finaliza cuando se mantiene pulsado el botón <P-TIMER> durante por lo menos 3 segundos.
- f Para obtener más información, como la configuración de la función de temporizador de la presentación, consulte el menú [OPCION  $DISPLAY] \rightarrow [PRESENTACIÓN TEMPORIZADA]$  ( $\Rightarrow$  página 112).

# **Uso del botón de función**

Al asignar las siguientes funciones al botón <FUNCTION>, puede usarse como un botón de acceso rápido simplificado.

[MEM. SECUNDARIA], [SELECTOR DEL SISTEMA], [DAYLIGHT VIEW]

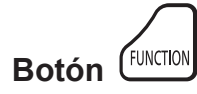

## **1) Pulse el botón <FUNCTION>.**

**Nota**

• La asignación de función se realiza desde el menú [SETUP PROYECTOR] → [BOTÓN DE FUNCIÓN] (+ página 123).

# **Visualización de imágenes de prueba internas**

Para confirmar el estado del proyector, pueden visualizarse diez tipos de patrones de prueba internos. Para visualizar las imágenes de prueba, siga el procedimiento que se describe a continuación.

**Botón PATTERN** 

- **1) Pulse el botón <TEST PATTERN>.**
- 2) Presione  $\blacklozenge$  para seleccionar el patrón de prueba.

#### **Nota**

- · Las imágenes de prueba también pueden mostrarse usando el menú. Consulte "Menú [PATRÓN DE PRUEBA]" (→ página 133) para obtener más información.
- f El ajuste de la posición, tamaño y otros factores no se refleja en los patrones de prueba. Asegúrese de visualizar la señal de entrada antes de realizar varios ajustes.

# **Uso de la función estado**

Muestra el estado del proyector.

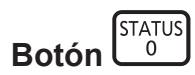

# **1) Pulse el botón <STATUS>.**

f Aparece la pantalla **[ESTADO]**.

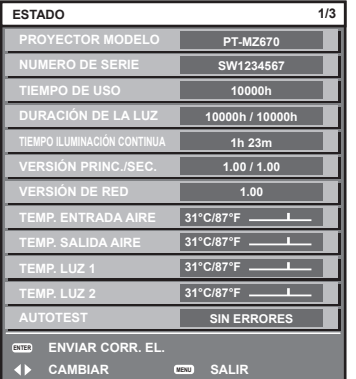

## **Nota**

· El estado del proyector también puede mostrarse usando el menú. Consulte el menú [SETUP PROYECTOR] → [ESTADO] (+ página 127) para obtener más información.

# **Uso de la función de la gestión ECO**

Aparece la pantalla de ajustes para la gestión ECO.

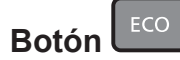

# **1) Pulse el botón <ECO>.**

## **Nota**

• Consulte el menú [SETUP PROYECTOR] → [AJUSTES 'ECO'] (+ página 115) para obtener más información.

# **Ajuste del número de ID del mando a distancia**

Si utiliza múltiples proyectores juntos, puede utilizar todos los proyectores simultáneamente o cada proyector individualmente mediante el mando a distancia, si se asigna un número de ID único a cada proyector.

Tras establecer el número de ID del proyector, establezca el mismo número de ID en el mando a distancia.

**El número de ID predeterminado de fábrica del proyector es [TODOS]. Al usar un solo proyector, pulse el botón <ID ALL> en el mando a distancia. Además, puede controlar un proyector si pulsa el botón <ID ALL> en el mando a distancia incluso si no conoce el ID del proyector.**

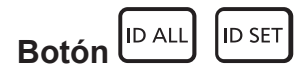

- **1) Pulse el botón <ID SET> en el mando a distancia.**
- **2) En el plazo de cinco segundos, ajuste el número de ID de uno o dos dígitos que está estampado en el cuerpo del proyector usando los botones numéricos (<0> - <9>).**
	- f Si pulsa el botón <ID ALL>, podrá controlar los proyectores independientemente del ajuste del número de ID del cuerpo del proyector.

#### **Atención**

- f Procure no pulsar el botón <ID SET> del mando a distancia de forma accidental, ya que el número de ID del mando a distancia puede ajustarse incluso sin el cuerpo del proyector. Si se pulsa el botón <ID SET> y no se pulsa ninguno de los botones numéricos (<0> - <9>) en los siguientes cinco segundos, el número de ID recupera su valor original previo al momento de pulsar el botón <ID SET>.
- f El número de ID especificado en el mando a distancia se almacenará a menos que se establezca de nuevo. Sin embargo, se borrará si las pilas del mando a distancia se agotan. Al sustituir las pilas, vuelva a establecer el mismo número de ID.

#### **Nota**

- f Cuando el número de ID del mando a distancia se ajusta en [0], es posible controlar los proyectores sin importar la configuración del número de ID en el proyector, al igual que cuando se ajusta en [TODOS].
- f Establezca el número de ID del proyector en el menú [SETUP PROYECTOR] → [ID DEL PROYECTOR] (x página 114).

# **Capítulo 4 Ajustes**

Este capítulo describe los ajustes que puede realizar con el menú en pantalla.

# **Navegación por los menús**

El menú en pantalla (Menú) se usa para realizar distintas configuraciones y ajustes del proyector.

# **Navegación a través del menú**

# **Procedimiento de funcionamiento**

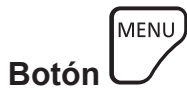

- **1) Pulse el botón <MENU> en el mando a distancia o en el panel de control.**
	- f Aparece la pantalla **[MENÚ PRINCIPAL]**.

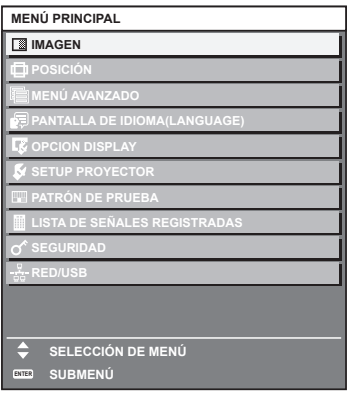

2) Pulse ▲▼ para seleccionar un elemento del menú principal.

• El elemento seleccionado se resalta en amarillo.

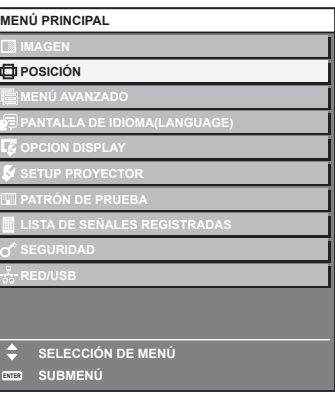

# **3) Pulse el botón <ENTER>.**

f Se visualizan los elementos del sub-menú del menú principal seleccionado.

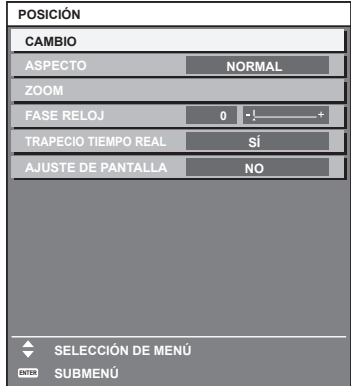

- **4)** Pulse ▲▼ para seleccionar un sub-menú y pulse ◀▶ o el botón <ENTER> para cambiar o realizar **ajustes.**
	- f Algunos elementos del menú cambiarán de orden, según se indica a continuación, cada vez que pulse  $\blacklozenge$

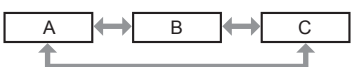

• Para algunos elementos, pulse <  $\blacktriangleright$  para visualizar la pantalla de ajuste individual con una barra de ajuste como la que aparece a continuación.

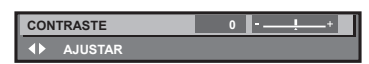

#### **Nota**

- f Al pulsar el botón <MENU> mientras se está visualizando la pantalla del menú, volverá a la pantalla anterior.
- La misma función está disponible pulsando el botón <RETURN>.
- f Algunos elementos no se pueden configurar o algunas funciones no se pueden usar según la señal de entrada en el proyector. El elemento en la pantalla de menú aparece en texto negro cuando no es posible ajustarlo o seleccionarlo. Si el ajuste de la pantalla del menú se muestra con caracteres en negro y no se puede cambiar ni configurar, la razón de este problema se muestra pulsando el botón <ENTER> mientras el menú correspondiente está seleccionado.
- Algunos elementos se pueden ajustar aunque no se reciba ninguna señal.
- f La pantalla de ajuste individual desaparece automáticamente si no se realiza ninguna operación durante aproximadamente cinco segundos.
- · Para obtener información sobre los elementos de menú, consulte "Menú principal" (→ página 82) y "Sub-menú" (→ página 83).
- f El color del cursor depende de los ajustes del menú [OPCION DISPLAY] → [MENU EN PANTALLA] → [DISEÑO MENÚ]. De forma
- predeterminada, el elemento seleccionado se visualiza con el cursor en color amarillo. En el modo retrato, el menú en pantalla se visualiza de lado.
- Para mostrar el menú en pantalla en vertical, cambie los ajustes del menú [OPCION DISPLAY] → [MENU EN PANTALLA] → [ROTACIÓN OSD].

# **Restablecer los valores de ajuste a los ajustes de fábrica**

Si pulsa el botón <DEFAULT> en el mando a distancia, se restaurarán los ajustes de fábrica de los valores ajustados en los elementos de menú.

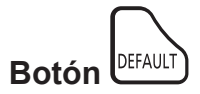

**1) Pulse el botón <DEFAULT> en el mando a distancia.**

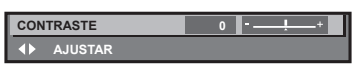

## **Nota**

- $\bullet$  No se pueden restaurar a la vez todos los ajustes a los valores predeterminados.
- f Para restaurar a la vez todos los ajustes configurados en el elemento de sub-menú con los valores predeterminados de fábrica, ejecute el menú [SETUP PROYECTOR] → [INICIALIZAR].
- f Algunos elementos no se pueden restablecer a los valores predeterminados de fábrica tampoco al pulsar el botón <DEFAULT> en el mando a distancia. Estos elementos deben ajustarse uno a uno.
- f El triángulo que aparece abajo de la escala de barra en la pantalla de ajustes individuales indica el ajuste predeterminado de fábrica. La posición del triángulo varía dependiendo de las señales de entrada seleccionadas.

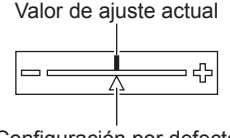

Configuración por defecto

# **Menú principal**

Los siguientes elementos están en el menú principal. Al seleccionar un elemento del menú principal, se muestra la pantalla de selección del sub-menú.

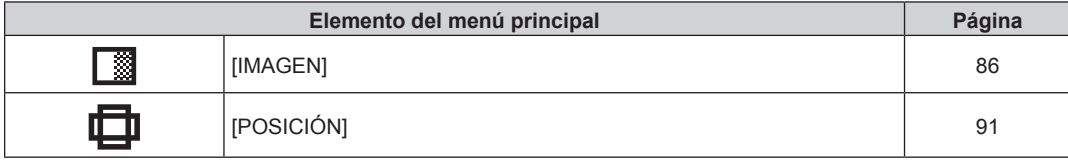

# 82 - ESPAÑOL

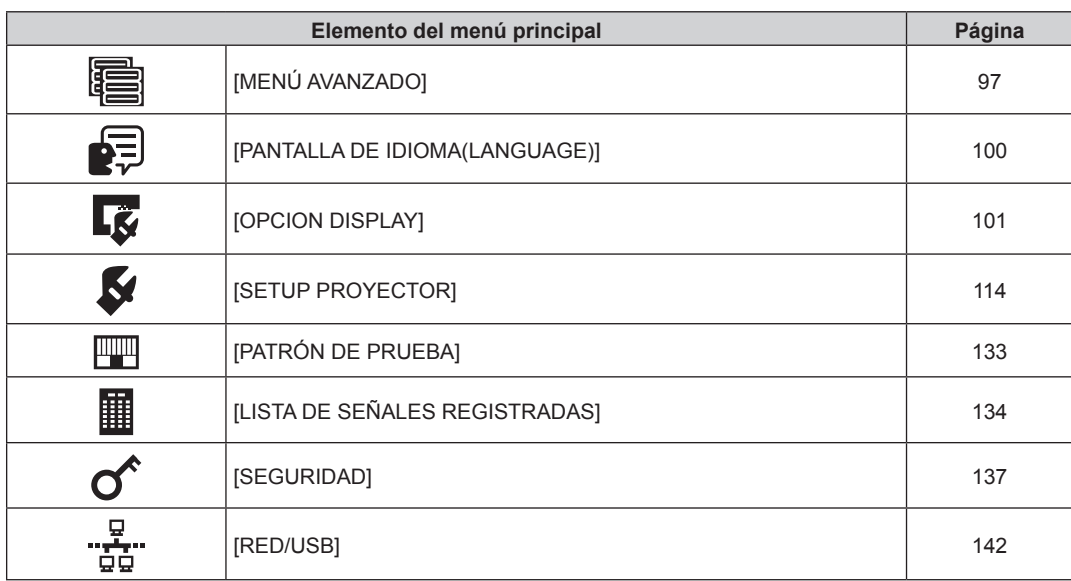

# **Sub-menú**

Se muestra el sub-menú del elemento del menú principal seleccionado y puede configurar y ajustar sus diferentes elementos.

# **[IMAGEN]**

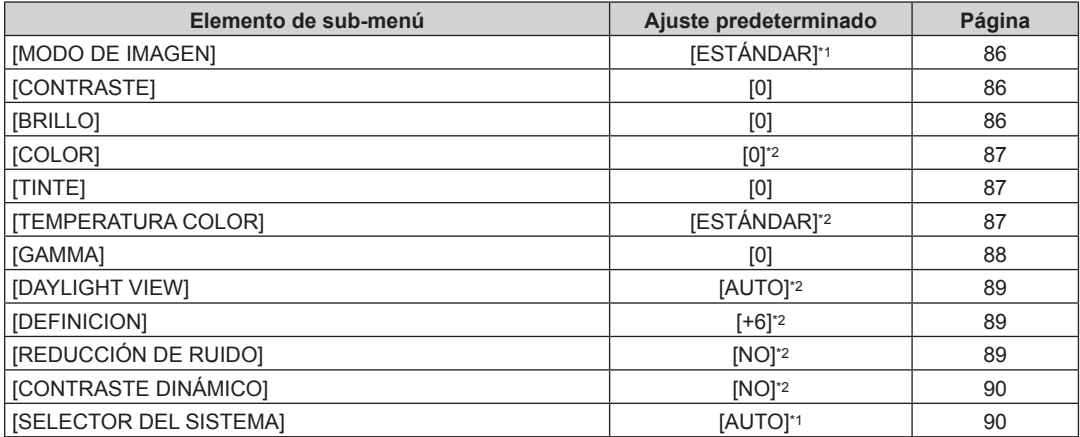

\*1 Depende de la entrada de señal.

\*2 Depende del [MODO DE IMAGEN].

# **[POSICIÓN]**

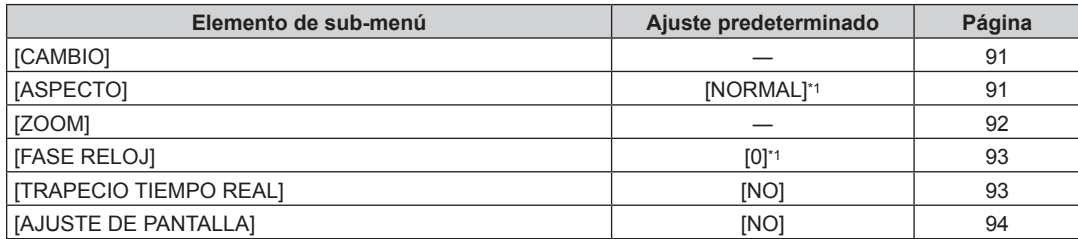

\*1 Depende de la entrada de señal.

# **[MENÚ AVANZADO]**

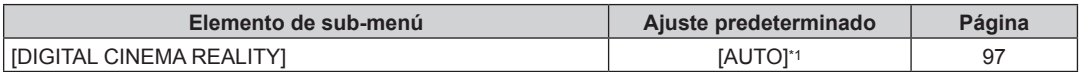

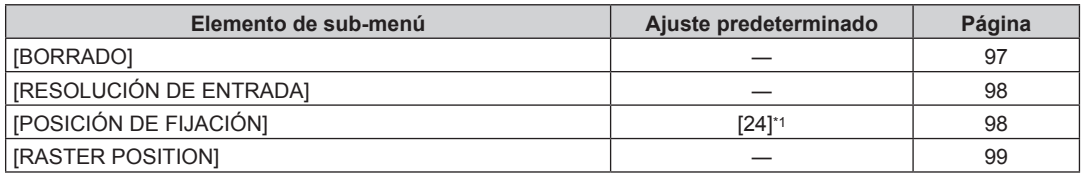

\*1 Depende de la entrada de señal.

**Nota**

f Los ajustes predeterminados de fábrica varían según el terminal de entrada seleccionado.

# **[PANTALLA DE IDIOMA(LANGUAGE)]**

Detalles (→ página 100)

# **[OPCION DISPLAY]**

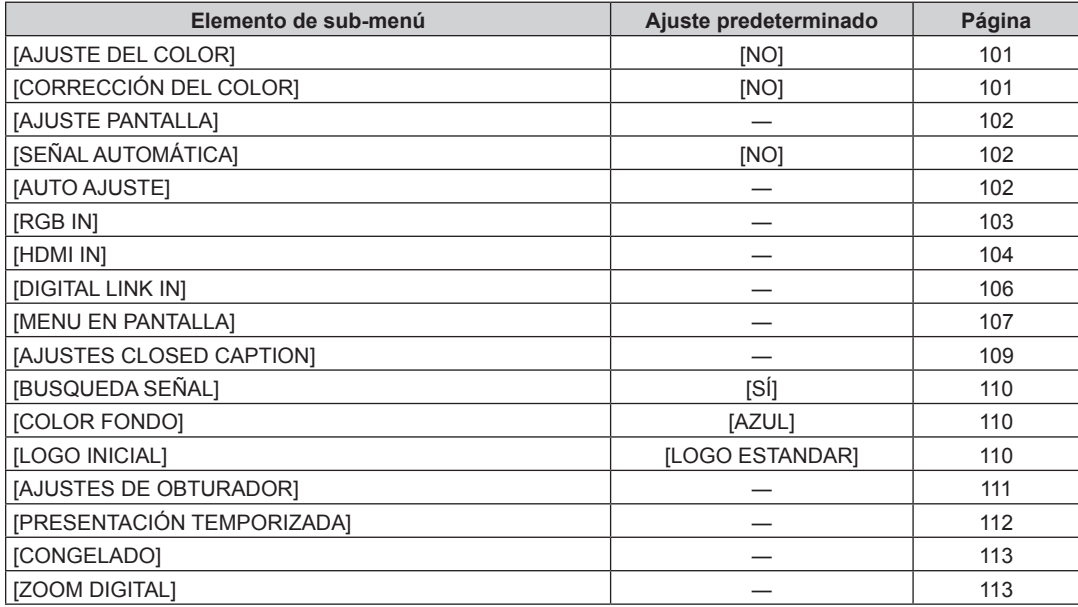

# **[SETUP PROYECTOR]**

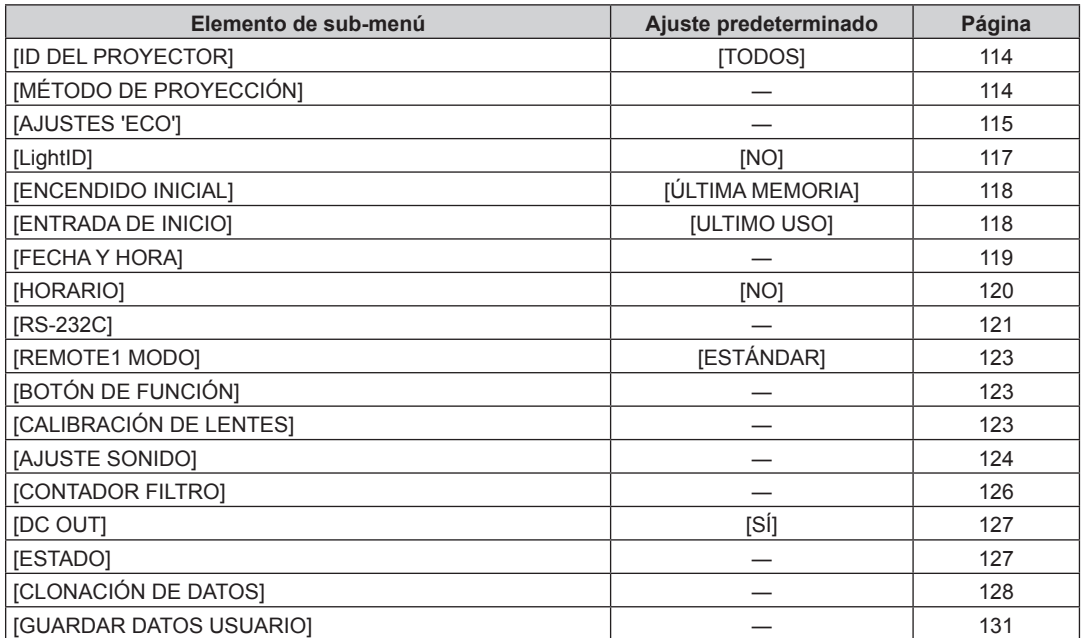

# 84 - ESPAÑOL

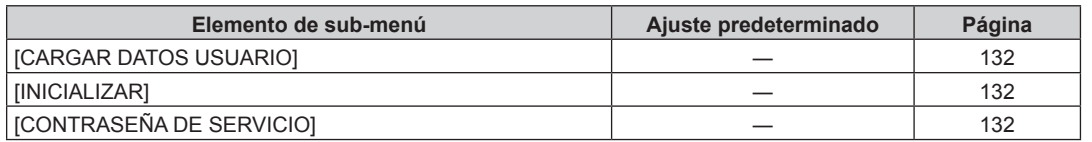

# **[PATRÓN DE PRUEBA]**

Detalles (→ página 133)

# **[LISTA DE SEÑALES REGISTRADAS]**

Detalles (→ página 134)

# **[SEGURIDAD]**

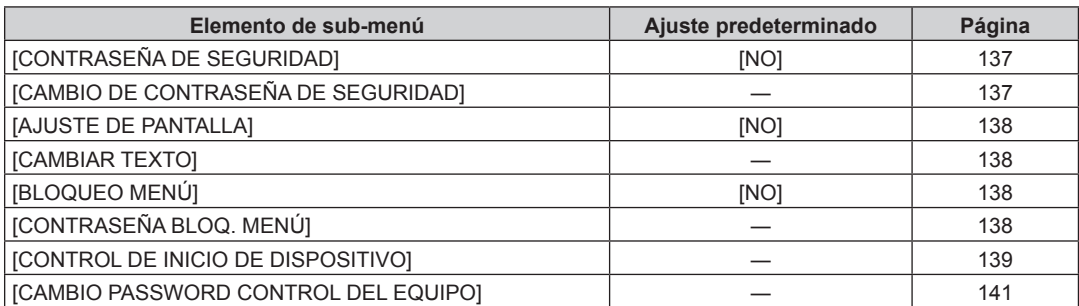

# re<br>''<del>پن</del>ّ'' [RED/USB]

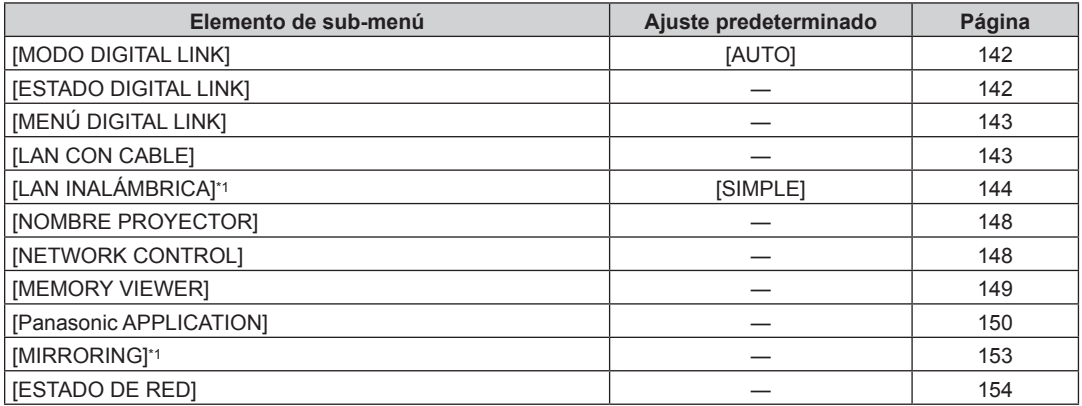

\*1 El elemento de sub-menú puede ser seleccionado cuando el Modulo inalambrico opcional (Núm. de modelo: ET‑WM300) está instalado.

#### **Nota**

f Algunos elementos no se pueden ajustar o usar para la entrada de algunos formatos de señal en el proyector.

El elemento en la pantalla de menú aparece en texto negro cuando no es posible ajustarlo o seleccionarlo.

f La visualización del elemento del sub-menú y del valor de los ajustes predeterminados de fábrica varían según la entrada seleccionada.

# **Menú [IMAGEN]**

**En la pantalla de menú, seleccione [IMAGEN] en el menú principal y seleccione un elemento del submenú.**

Consulte "Navegación a través del menú" (→ página 81) para obtener más información acerca del uso **de la pantalla de menú.**

# **[MODO DE IMAGEN]**

Puede seleccionar el modo de imagen adecuado para la fuente de imagen y el entorno en el cual se va a usar el proyector.

- **1)** Pulse ▲▼ para seleccionar [MODO DE IMAGEN].
- **2) Pulse ◀▶ o el botón <ENTER>.** 
	- f Aparece la pantalla de ajuste individual **[MODO DE IMAGEN]**.
- 3) Pulse  $\blacklozenge$  para cambiar el elemento.
	- f Los elementos cambiarán cada vez que pulse el botón.

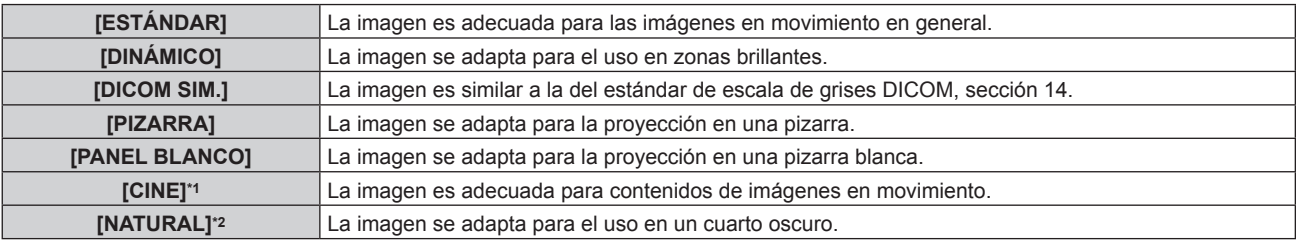

\*1 Cuando la entrada es una señal de imágenes en movimiento

\*2 Cuando la entrada es una señal de imágenes fijas

#### **Nota**

f DICOM es la abreviación de "Digital Imaging and COmmunication in Medicine" y es un estándar para los dispositivos de obtención de imágenes médicas. Aunque se usa el nombre DICOM, el proyector no es un dispositivo médico, y las imágenes reproducidas no se deben usar para aplicaciones médicas, como el diagnóstico.

# **[CONTRASTE]**

Puede ajustar el contraste de los colores.

- **1)** Pulse ▲▼ para seleccionar [CONTRASTE].
- **2) Pulse** qw **o el botón <ENTER>.**
	- f Aparece la pantalla de ajuste individual **[CONTRASTE]**.

## 3) Pulse  $\blacklozenge$  para ajustar el nivel.

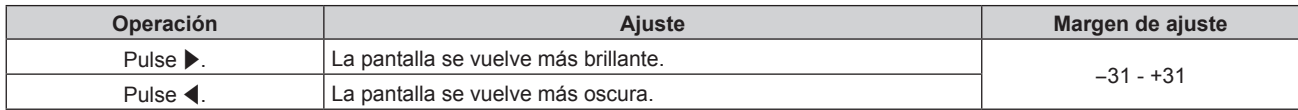

## **Atención**

**• Cuando haya que ajustar [CONTRASTE] y [BRILLO], ajuste el menú [IMAGEN] → [BRILLO] primero.** 

# **[BRILLO]**

Puede ajustar la zona oscura (negra) de la imagen proyectada.

- **1)** Pulse ▲▼ para seleccionar [BRILLO].
- 2) **Pulse ◀▶ o el botón <ENTER>.** 
	- f Aparece la pantalla de ajuste individual **[BRILLO]**.
- 3) Pulse  $\blacklozenge$  para ajustar el nivel.

# **Capítulo 4 Ajustes — Menú [IMAGEN]**

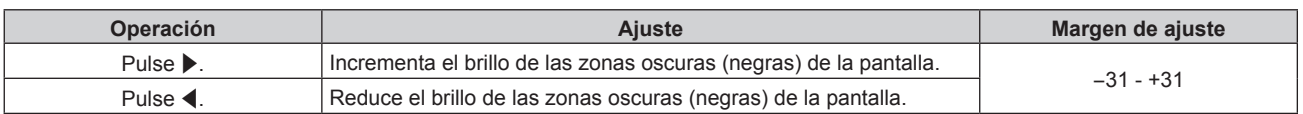

# **[COLOR]**

Puede ajustar la saturación de color de la imagen proyectada.

- **1)** Pulse **A**▼ para seleccionar [COLOR].
- 2) **Pulse ◀▶ o el botón <ENTER>.**

f Aparece la pantalla de ajuste individual **[COLOR]**.

3) Pulse  $\blacklozenge$  para ajustar el nivel.

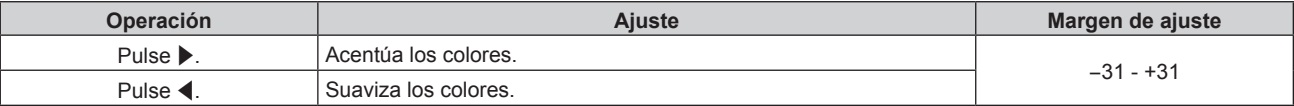

# **[TINTE]**

Puede ajustar los tonos de piel de la imagen proyectada.

- **1) Pulse ▲▼ para seleccionar [TINTE].**
- **2) Pulse** qw **o el botón <ENTER>.**
	- f Aparece la pantalla de ajuste individual **[TINTE]**.
- 3) Pulse  $\blacklozenge$  para ajustar el nivel.

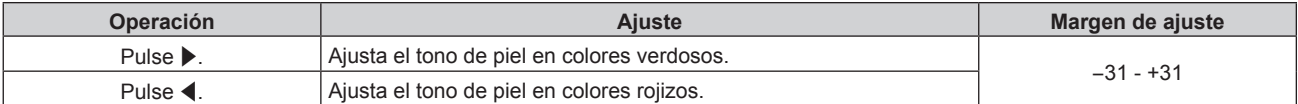

# **[TEMPERATURA COLOR]**

Puede cambiar la temperatura del color si las zonas blancas de la imagen proyectada son azuladas o rojizas.

# **Ajuste con la temperatura de color**

- 1) Pulse  $\blacktriangle \blacktriangledown$  para seleccionar [TEMPERATURA COLOR].
- 2) **Pulse ◀▶ o el botón <ENTER>.** 
	- f Aparece la pantalla de ajuste individual **[TEMPERATURA COLOR]**.

## 3) Pulse  $\blacklozenge$  para cambiar el elemento.

f Los elementos cambiarán cada vez que pulse el botón.

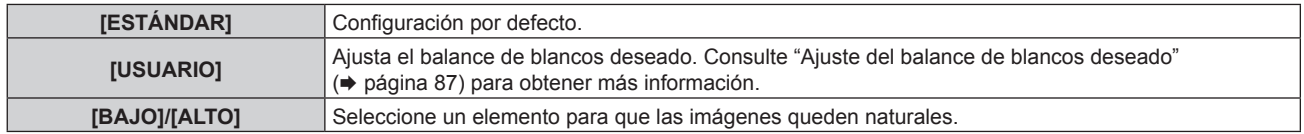

## **Nota**

f La opción [ESTÁNDAR] no puede seleccionarse si el menú [IMAGEN] → [MODO DE IMAGEN] está configurado como [DICOM SIM.].

f Este elemento se ajusta en [USUARIO] cuando el menú [OPCION DISPLAY] → [AJUSTE DEL COLOR] no se configura en [NO].

## **Ajuste del balance de blancos deseado**

- 1) Pulse  $\blacktriangle \blacktriangledown$  para seleccionar [TEMPERATURA COLOR].
- **2) Pulse** qw **o el botón <ENTER>.**
	- f Aparece la pantalla de ajuste individual **[TEMPERATURA COLOR]**.
- **3) Pulse** qw **para seleccionar [USUARIO].**
- **4) Pulse el botón <ENTER>.** f Aparece la pantalla **[TEMPERATURA COLOR]**.
- **5)** Pulse ▲▼ para seleccionar [BALANCE DE BLANCOS].
- **6) Pulse el botón <ENTER>.**
	- f Aparece la pantalla **[BALANCE DE BLANCOS]**.
- **7)** Pulse ▲▼ para seleccionar [BALANCE DE BLANCOS ALTO] o [BALANCE DE BLANCO BAJO].

# **8) Pulse el botón <ENTER>.**

f Aparece la pantalla **[BALANCE DE BLANCOS ALTO]** o la pantalla **[BALANCE DE BLANCO BAJO]**.

- **9) Pulse**  $\triangle \blacktriangledown$  **para seleccionar [ROJO], [VERDE] o [AZUL].**
- 10) Pulse  $\blacklozenge$  para ajustar el nivel.

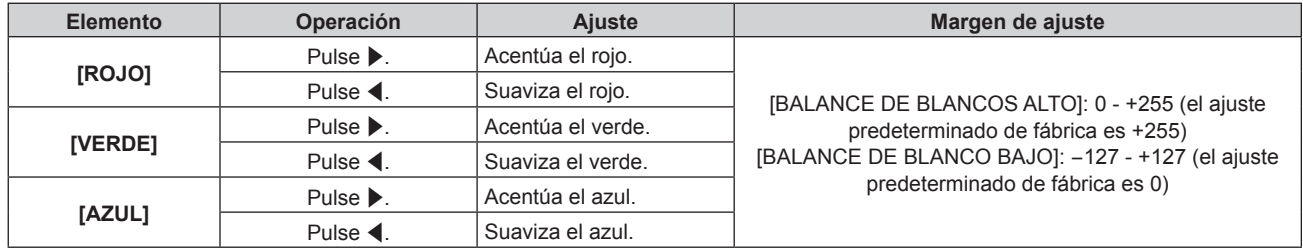

# **Nota**

f Ajuste [TEMPERATURA COLOR] correctamente. Todos los colores no se mostrarán correctamente a menos que se realice el ajuste adecuado. Si el ajuste no tiene el efecto deseado, puede pulsar el botón <DEFAULT> en el mando a distancia para recuperar el valor predeterminado de fábrica del ajuste del elemento seleccionado.

# **Cambio del nombre de [USUARIO]**

- 1) Pulse  $\blacktriangle \blacktriangledown$  para seleccionar [TEMPERATURA COLOR].
- 2) **Pulse ◀▶ o el botón <ENTER>.** 
	- f Aparece la pantalla de ajuste individual **[TEMPERATURA COLOR]**.
- **3) Pulse** qw **para seleccionar [USUARIO].**
- **4) Pulse el botón <ENTER>.**
	- f Aparece la pantalla **[TEMPERATURA COLOR]**.
- **5)** Pulse ▲▼ para seleccionar [CAMBIO DE NOMBRE DE LA TEMP. DE COLOR].
- **6) Pulse el botón <ENTER>.**
	- f Aparece la pantalla **[CAMBIO DE NOMBRE DE LA TEMP. DE COLOR]**.
- **7)** Pulse **AV ◆** para seleccionar el texto y pulse el botón <ENTER> para introducir el texto.
- 8) Pulse **AV ♦** para seleccionar [OK] y pulse el botón <ENTER>.
	- Se cambia el nombre establecido para la temperatura de color.

# **Nota**

• Cuando se cambia un nombre, también cambia la visualización de [USUARIO].

# **[GAMMA]**

Tiene la opción de cambiar el modo de gamma.

- **1)** Pulse ▲▼ para seleccionar [GAMMA].
- **2) Pulse ◀▶ o pulse el botón <ENTER>.** 
	- f Aparece la pantalla de ajuste individual **[GAMMA]**.

## 3) Pulse  $\blacklozenge$  para ajustar el nivel.

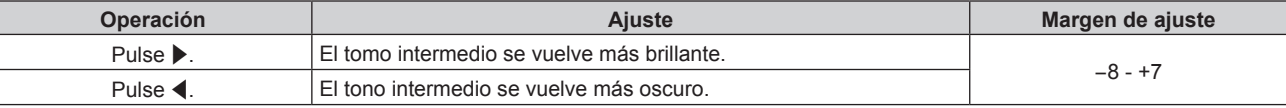

# **[DAYLIGHT VIEW]**

Puede corregir la imagen para visualizarla con la intensidad óptima incluso si se proyecta bajo luz brillante.

#### **1)** Pulse ▲▼ para seleccionar [DAYLIGHT VIEW].

#### **2) Pulse** qw **o el botón <ENTER>.**

f Aparece la pantalla de ajuste individual **[DAYLIGHT VIEW]**.

#### **3) Pulse** qw **para cambiar el elemento.**

f Los elementos cambiarán cada vez que pulse el botón.

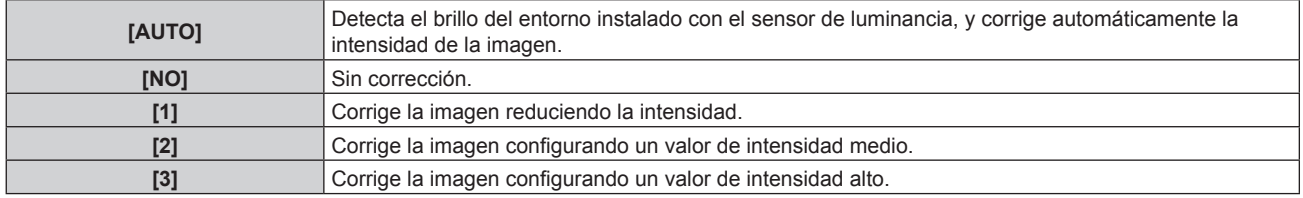

#### **Nota**

- f La opción [AUTO] no puede seleccionarse cuando el menú [SETUP PROYECTOR] → [FRONTAL/RETRO] de [MÉTODO DE PROYECCIÓN] se configura como [RETRO].
- f La luminancia no se puede detectar correctamente cuando se coloca un objeto encima del proyector, ya que se bloquea el sensor de luminancia. En tal caso, esta función puede no funcionará correctamente incluso si se configura como [AUTO].
- f Cuando el menú [IMAGEN] → [MODO DE IMAGEN] se configura como [DICOM SIM.], el valor predeterminado de fábrica es [NO].

# **[DEFINICION]**

Puede ajustar la definición de la imagen proyectada.

- **1)** Pulse ▲▼ para seleccionar [DEFINICION].
- **2) Pulse** qw **o el botón <ENTER>.**
	- f Aparece la pantalla de ajuste individual **[DEFINICION]**.
- 3) Pulse  $\blacklozenge$  para ajustar el nivel.

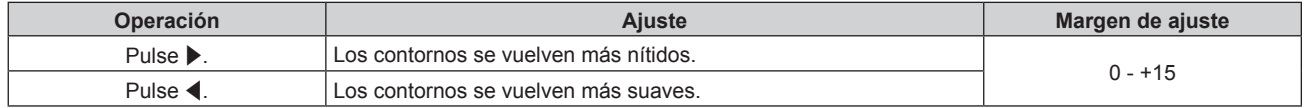

# **[REDUCCIÓN DE RUIDO]**

Puede reducir el ruido cuando la imagen de entrada aparece degradada y hay ruido en la señal de la imagen.

# **1)** Pulse ▲▼ para seleccionar [REDUCCIÓN DE RUIDO].

- **2) Pulse** qw **o el botón <ENTER>.**
	- f Aparece la pantalla de ajuste individual **[REDUCCIÓN DE RUIDO]**.

#### 3) Pulse  $\blacklozenge$  para cambiar el elemento.

• Los elementos cambiarán cada vez que pulse el botón.

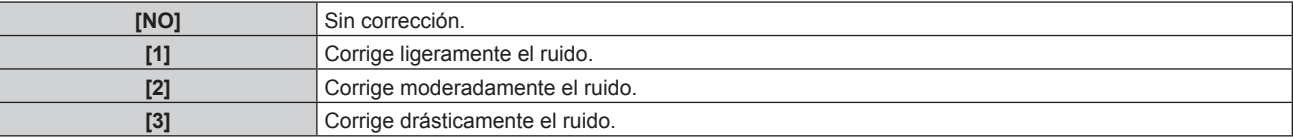

# **Atención**

f Cuando este ajuste se configura para una señal de entrada con menos ruido, la imagen podría parecer diferente a la imagen original. En este caso, ajústelo en [NO].

# **[CONTRASTE DINÁMICO]**

El ajuste de luz de la fuente luminosa y la compensación de la señal se realizan automáticamente en función de la imagen para encontrar el contraste óptimo.

- **1)** Pulse ▲▼ para seleccionar [CONTRASTE DINÁMICO].
- **2) Pulse ◀▶ o pulse el botón <ENTER>.** 
	- f Aparece la pantalla de ajuste individual **[CONTRASTE DINÁMICO]**.

# **3) Pulse** qw **para cambiar el elemento.**

f Los elementos cambiarán cada vez que pulse el botón.

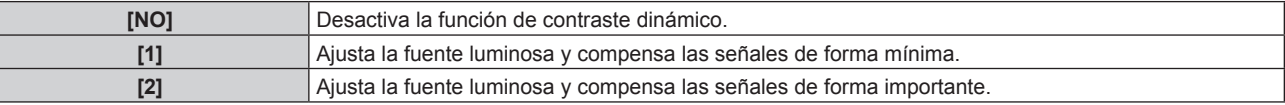

# **Nota**

f Cuando el menú [SETUP PROYECTOR] → [LightID] se ajusta en [Control externo] o [ID interno], [CONTRASTE DINÁMICO] se ajusta en [NO].

# **[SELECTOR DEL SISTEMA]**

El proyector detectará automáticamente la señal de entrada, pero puede ajustar el método del sistema manualmente cuando se recibe una señal inestable. Ajuste el método del sistema que coincida con la señal de entrada.

1) Pulse  $\blacktriangle\blacktriangledown$  para seleccionar [SELECTOR DEL SISTEMA].

# **2) Pulse el botón <ENTER>.**

# **3)** Pulse ▲▼ para seleccionar un formato de sistema.

f Los formatos de sistema disponibles varían en función de la señal de entrada.

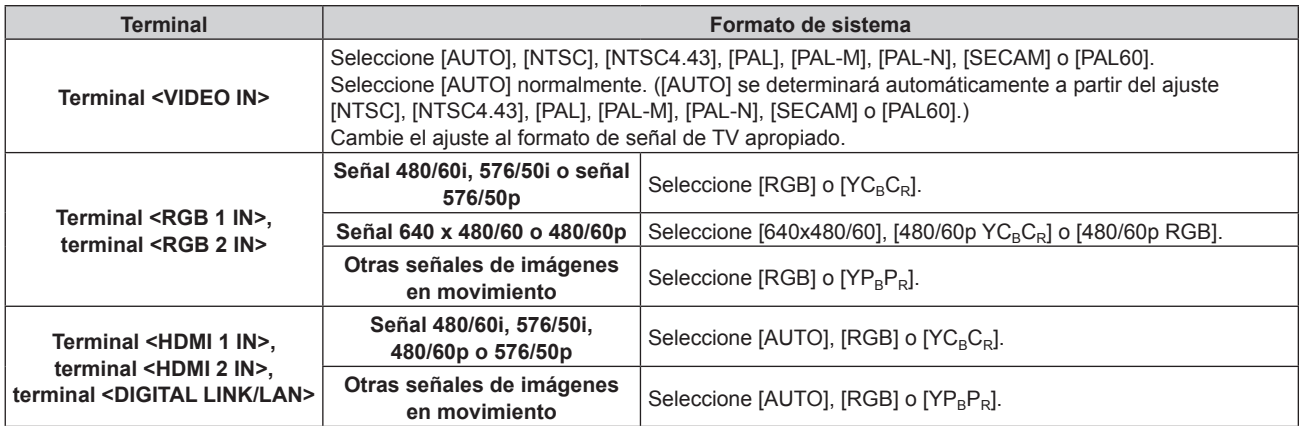

# **4) Pulse el botón <ENTER>.**

#### **Nota**

f Es posible que estos ajustes no funcionen correctamente en algunos dispositivos externos conectados.

f Para obtener más información de los tipos de señales de vídeo que se puedan usar con el proyector, consulte "Lista de señales compatibles" ( $\Rightarrow$  página 223).

# **Menú [POSICIÓN]**

**En la pantalla de menú, seleccione [POSICIÓN] en el menú principal y seleccione un elemento del submenú.**

# Consulte "Navegación a través del menú" (→ página 81) para obtener más información acerca del uso **de la pantalla de menú.**

## **Nota**

f Si el dispositivo compatible con salida DIGITAL LINK opcional (Núm. de modelo: ET-YFB100G, ET-YFB200G) se conecta al terminal <DIGITAL LINK/LAN>, ajuste el desplazamiento, el aspecto y la fase reloj en el menú del dispositivo compatible de salida DIGITAL LINK en primer lugar.

# **[CAMBIO]**

Mueva la posición de la imagen verticalmente u horizontalmente si la imagen proyectada en la pantalla sigue fuera de posición aunque las posiciones del proyector y de la pantalla sean correctas.

- **1)** Pulse **▲▼** para seleccionar [CAMBIO].
- **2) Pulse el botón <ENTER>.**
	- f Aparece la pantalla **[CAMBIO]**.

# **3)** Pulse **AV4** para ajustar la posición.

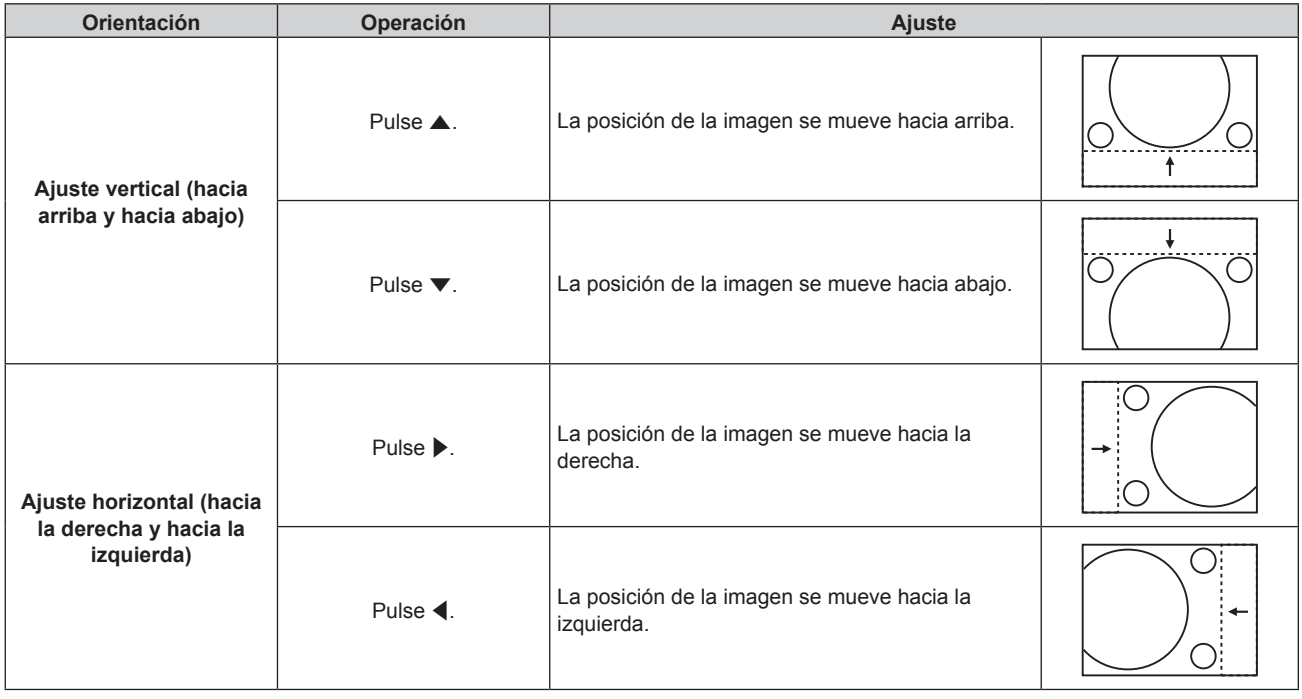

## **Nota**

f En el caso de la configuración del retrato, la posición de la imagen se mueve de forma horizontal cuando se elige "Ajuste vertical (hacia arriba y hacia abajo)". La posición de la imagen se mueve de forma vertical cuando se elige "Ajuste horizontal (hacia la derecha y hacia la izquierda)".

f [CAMBIO] no se puede ajustar si la entrada es MEMORY VIEWER, Panasonic APPLICATION o MIRRORING.

# **[ASPECTO]**

Puede cambiar la relación de aspecto de la imagen.

La relación de aspecto se cambia dentro del rango de pantalla seleccionado en el menú [OPCION DISPLAY]

 $\rightarrow$  [AJUSTE PANTALLA]  $\rightarrow$  [RELACIÓN DE ASPECTO]. Ajuste primero [RELACIÓN DE ASPECTO].

 $(\Rightarrow$  página 102)

- **1)** Pulse ▲▼ para seleccionar [ASPECTO].
- 2) **Pulse ◀▶ o el botón <ENTER>.** 
	- f Aparece la pantalla de ajuste individual **[ASPECTO]**.

# 3) Pulse  $\blacklozenge$  para cambiar el elemento.

f Los elementos cambiarán cada vez que pulse el botón.

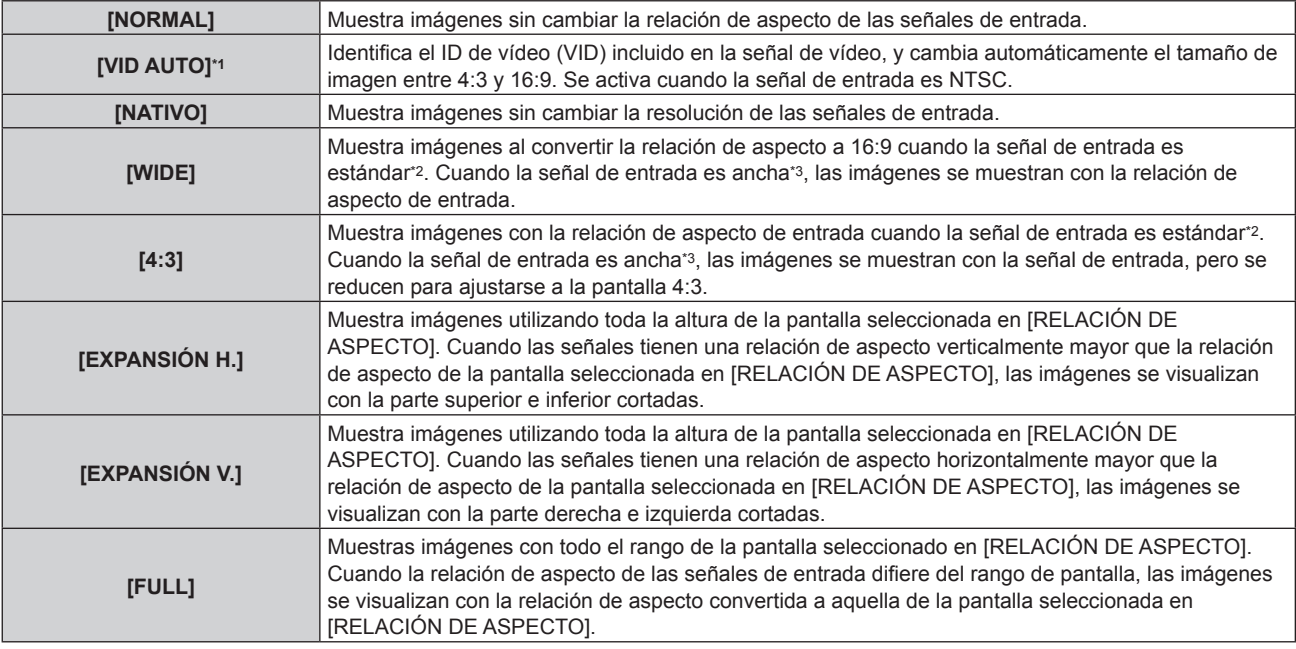

\*1 Solo cuando la señal de entrada es la señal de vídeo (NTSC)

- \*2 Las señales estándar son señales de entrada con una relación de aspecto de 4:3 o 5:4.
- \*3 Las señales panorámicas son señales de entrada con una relación de aspecto de 16:10, 16:9, 15:9 o 15:10.

#### **Nota**

- f Algunos modos de tamaño no están disponibles para cierto tipo de señales de entrada. En el caso de la señal de vídeo (NTSC), [NORMAL] no se puede seleccionar.
- f Si se selecciona una relación de aspecto que es diferente a la relación de aspecto para las señales de entrada, las imágenes aparecerán de forma diferente a las originales. Téngalo presente cuando seleccione la relación de aspecto.
- Si usa el proyector en lugares como cafeterías o en hoteles para mostrar programas por razones comerciales o para presentaciones públicas, tenga en cuenta que ajustar la relación de aspecto o usar la función de zoom para cambiar las imágenes de la pantalla podría infringir los derechos de autor del propietario original de ese programa según la legislación de protección de derechos de autor. Tenga cuidado al usar una función del proyector como por ejemplo al ajustar la relación de aspecto o la función de zoom.
- f Si se muestran imágenes 4:3 convencionales (normales) que no son imágenes panorámicas en una pantalla panorámica, los bordes de las imágenes podrían no ser visibles o podrían llegar a distorsionarse. Este tipo de imágenes se deben visualizar con una relación de aspecto de 4:3 en el formato original previsto por el creador de las imágenes.
- f [ASPECTO] no puede ser configurado si la entrada es MEMORY VIEWER, Panasonic APPLICATION o MIRRORING.

# **[ZOOM]**

Puede ajustar el tamaño de la imagen.

Los ajustes de [ZOOM] varían según la configuración del menú [POSICIÓN] → [ASPECTO].

# **Si [ASPECTO] está establecido en una opción que no sea [NORMAL] ni [NATIVO]**

# **1) Pulse ▲▼ para seleccionar [ZOOM].**

- **2) Pulse el botón <ENTER>.**
	- f Aparece la pantalla **[ZOOM]**.
- **3)** Pulse **A**▼ para seleccionar [FIJACIÓN].

## **4) Pulse ◀▶ para cambiar el elemento.**

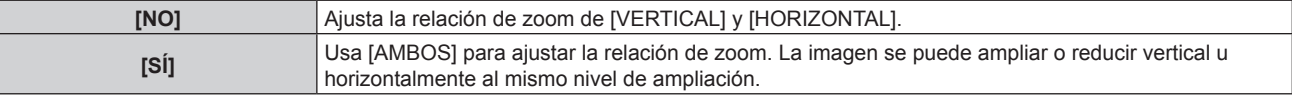

**5) Pulse ▲▼ para seleccionar [VERTICAL] o [HORIZONTAL].** 

• Si [SÍ] está seleccionado, seleccione [AMBOS].

**6)** Pulse ◀▶ para realizar el ajuste.

## **Nota**

f Cuando el menú [POSICIÓN] → [ASPECTO] se configura como [NATIVO], [ZOOM] no se puede ajustar.

f [ZOOM] no se puede ajustar si la entrada es MEMORY VIEWER, Panasonic APPLICATION o MIRRORING.

# **Cuando [ASPECTO] se establece en [NORMAL]**

- **1)** Pulse **▲▼** para seleccionar [ZOOM].
- **2) Pulse el botón <ENTER>.**

f Aparece la pantalla **[ZOOM]**.

**3) Pulse ▲▼ para seleccionar [MODO].** 

## **4) Pulse** qw **para cambiar el elemento.**

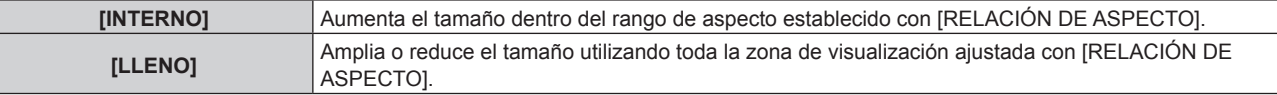

## **5)** Pulse **A**▼ para seleccionar [FIJACIÓN].

## **6) Pulse ◀▶ para cambiar el elemento.**

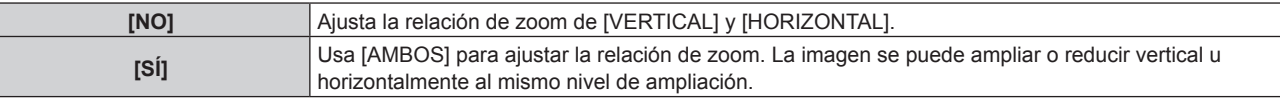

# **7) Pulse ▲▼ para seleccionar [VERTICAL] o [HORIZONTAL].**

• Si [SÍ] está seleccionado, seleccione [AMBOS].

# 8) Pulse  $\blacklozenge$  para realizar el ajuste.

## **Nota**

f Cuando el menú [POSICIÓN] → [ASPECTO] se configura con un ajuste que no sea [NORMAL], [MODO] no se visualiza.

f [ZOOM] no se puede ajustar si la entrada es MEMORY VIEWER, Panasonic APPLICATION o MIRRORING.

# **[FASE RELOJ]**

Puede ajustar la imagen para lograr una reproducción óptima si hay parpadeo o imágenes borrosas.

- **1)** Pulse ▲▼ para seleccionar [FASE RELOJ].
- 2) **Pulse ◀▶ o el botón <ENTER>.** 
	- f Aparece la pantalla de ajuste individual **[FASE RELOJ]**.
- 3) Pulse  $\blacklozenge$  para realizar el ajuste.
	- f El valor de ajuste cambiará entre [0] y [+31]. Ajuste la imagen para que la cantidad de interferencia sea mínima.

## **Nota**

- f El ajuste quizá no sea posible según la señal.
- · Podría no haber un valor óptimo si la salida desde el ordenador de entrada es inestable.
- f Podría no haber un valor óptimo si el número total de puntos se cambia.
- $\bullet$  [FASE RELOJ] puede ajustarse solo cuando se recibe una señal YC<sub>B</sub>C<sub>R</sub>/YP<sub>B</sub>P<sub>R</sub> o RGB analógica en el terminal <RGB 1 IN> o en el terminal <RGB 2 IN>.
- [FASE RELOJ] no se puede ajustar cuando se recibe una señal digital.
- · El valor de aiuste cambiará a [0] si se pulsa ▶ cuando era [+31]. Además, el valor de ajuste cambiará a [+31] si se pulsa ◀ cuando era [0].

# **[TRAPECIO TIEMPO REAL]**

La distorsión trapezoidal que se produce cuando el proyector se coloca inclinado se ajusta automáticamente.

# **1)** Pulse ▲▼ para seleccionar [TRAPECIO TIEMPO REAL].

2) Pulse  $\blacklozenge$  para seleccionar el elemento que desea ajustar.

**[NO]** La función de corrección de la distorsión trapezoidal en tiempo real no se ejecuta automáticamente.

**[SÍ]** La función de corrección de la distorsión trapezoidal en tiempo real se ejecuta automáticamente.

### **Nota**

- f Es posible que la distorsión trapezoidal no se corrija completamente dependiendo de las condiciones de instalación. En tal caso, ajústelo con el menú [POSICIÓN] → [AJUSTE DE PANTALLA].
- f [TRAPECIO TIEMPO REAL] no se puede configurar en los siguientes casos.
- g Cuando el menú [SETUP PROYECTOR] → [MÉTODO DE PROYECCIÓN] → [MESA/TECHO] se configura como [TECHO]
- g Cuando el menú [SETUP PROYECTOR] → [MÉTODO DE PROYECCIÓN] → [MESA/TECHO] se configura como [AUTONEGOCIACIÓN] y el estado real de la instalación es montaje en el techo
- f Cuando [TRAPECIO TIEMPO REAL] y [AJUSTE DE PANTALLA] se configuran como [NO] y [TRAPECIO TIEMPO REAL] se cambian a [SÍ], [AJUSTE DE PANTALLA] se cambia a [KEYSTONE].

# **[AJUSTE DE PANTALLA]**

Puede corregir los distintos tipos de distorsión en una imagen proyectada.

La tecnología única de proceso de imágenes permite la proyección de una imagen cuadrada en una forma especial de pantalla.

# **1)** Pulse ▲▼ para seleccionar [AJUSTE DE PANTALLA].

## **2) Pulse ◀▶ para cambiar el elemento.**

• Los elementos cambiarán cada vez que pulse el botón.

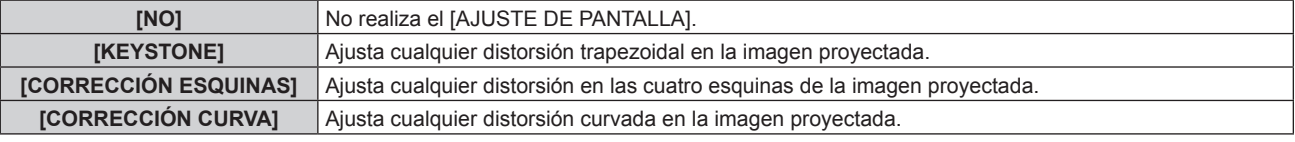

# **Ajuste [KEYSTONE] o [CORRECCIÓN CURVA]**

- **1)** Pulse ▲▼ para seleccionar [AJUSTE DE PANTALLA].
- **2) Pulse** qw **para seleccionar [KEYSTONE] o [CORRECCIÓN CURVA].**
- **3) Pulse el botón <ENTER>.**
	- f Aparece la pantalla **[KEYSTONE]** o **[CORRECCIÓN CURVA]**.
- **4)** Pulse ▲▼ para seleccionar el elemento que desea ajustar.
- **5)** Pulse  $\blacklozenge$  para realizar el ajuste.

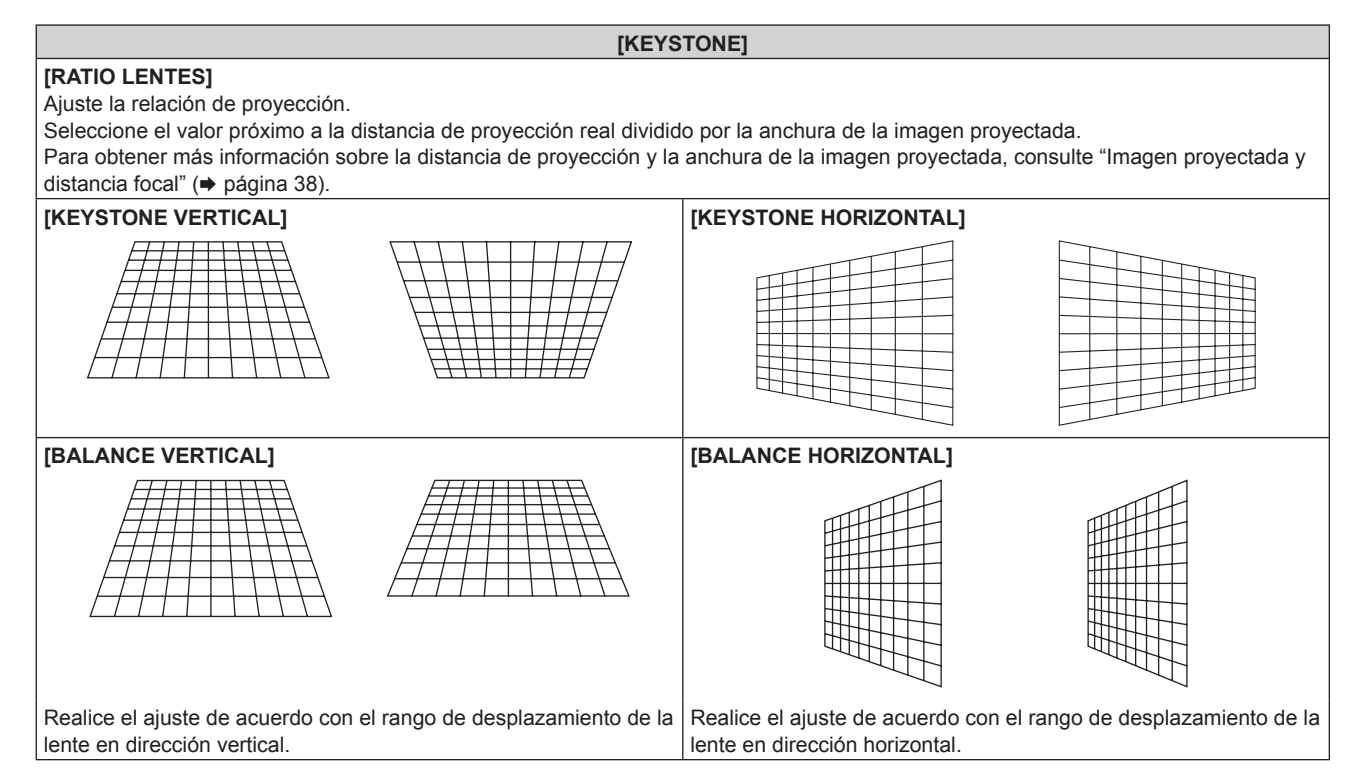

# 94 - ESPAÑOL

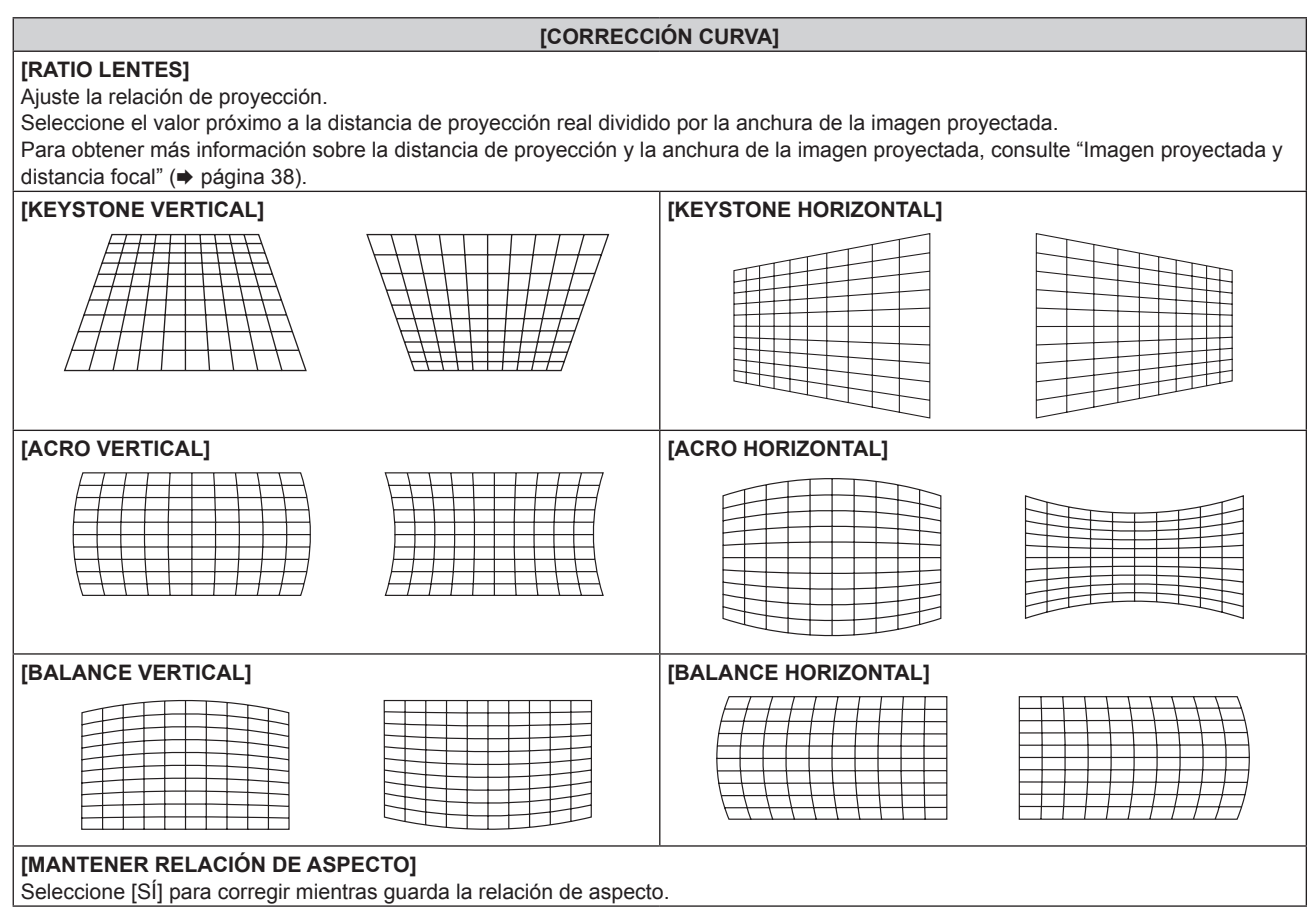

# **Ajuste [CORRECCIÓN ESQUINAS]**

- 1) Pulse  $\triangle \blacktriangledown$  para seleccionar [AJUSTE DE PANTALLA].
- **2) Pulse** qw **para seleccionar [CORRECCIÓN ESQUINAS].**
- **3) Pulse el botón <ENTER>.**
	- f Aparece la pantalla **[CORRECCIÓN ESQUINAS]**.
- **4)** Pulse ▲▼ para seleccionar el elemento que desea ajustar.

# **5) Pulse el botón <ENTER>.**

f Aparece la pantalla de ajuste individual para el elemento seleccionado.

# **6)** Pulse **AV para realizar el ajuste.**

- $\bullet$  Pulse  $\blacktriangle \blacktriangledown$  para ajustar [VERTICAL],  $y \blacktriangle \blacktriangleright$  para ajustar [HORIZONTAL].
- · Para el ajuste de [VERTICAL], pulse ▲ para ajustar el valor en la dirección -, y pulse ▼ para ajustar el valor en la dirección +.

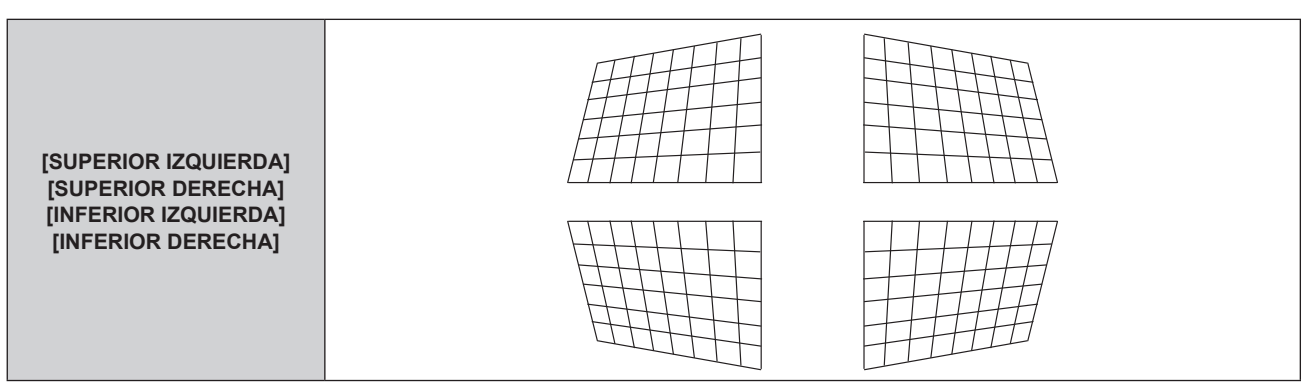

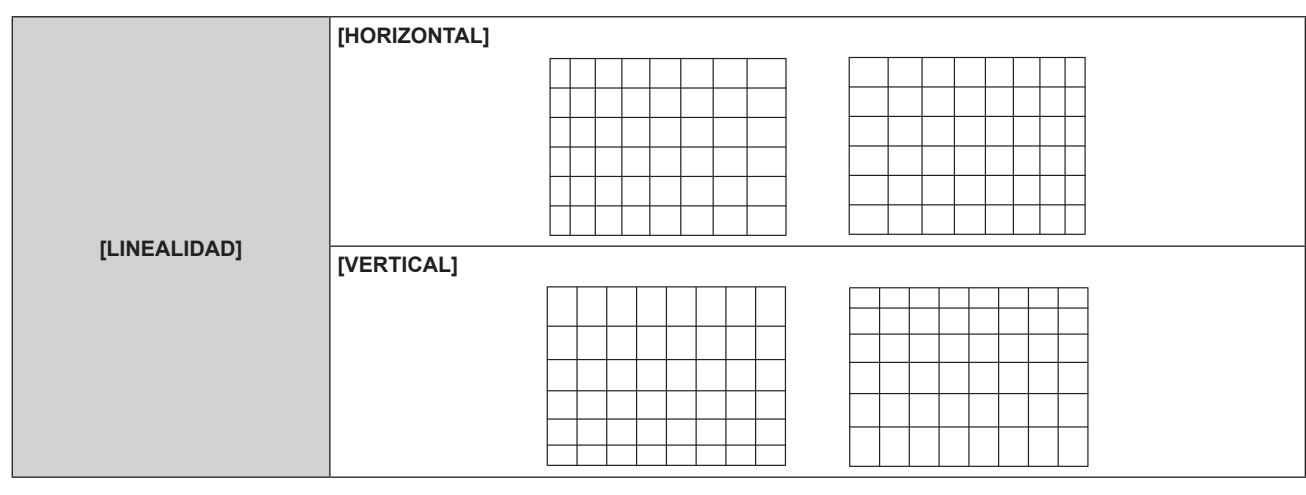

# **Nota**

f La relación de aspecto de la imagen puede cambiar según el valor de corrección.

# **Menú [MENÚ AVANZADO]**

**En la pantalla de menú, seleccione [MENÚ AVANZADO] en el menú principal y seleccione un elemento del submenú.**

Consulte "Navegación a través del menú" (→ página 81) para obtener más información acerca del uso **de la pantalla de menú.**

# **[DIGITAL CINEMA REALITY]**

Puede aumentar la resolución vertical y mejorar la calidad de imagen realizando el procesamiento de cine cuando se recibe la señal PAL (o SECAM) 576i, la señal NTSC 480i y 1080/50i, 1080/60i.

# **1)** Pulse ▲▼ para seleccionar [DIGITAL CINEMA REALITY].

## **2) Pulse ◀▶ para cambiar el elemento.**

f Los elementos cambiarán cada vez que pulse el botón.

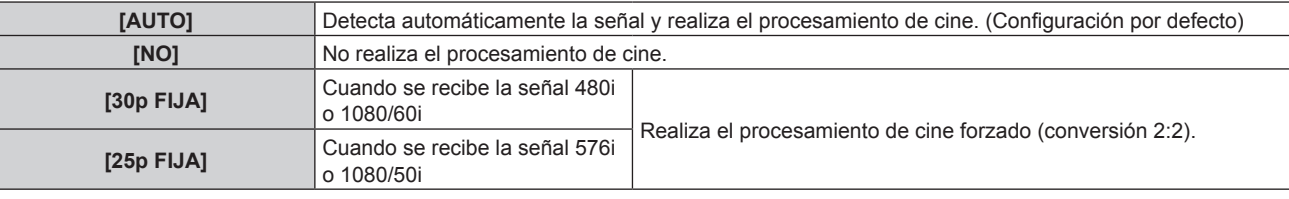

## **Nota**

f En [DIGITAL CINEMA REALITY], la calidad de imagen disminuirá cuando se ajusta una señal diferente a conversión 2:2 en [25p FIJA] o [30p FIJA]. (Disminuirá la resolución vertical).

# **[BORRADO]**

Puede ajustar el ancho de cubierta si existe ruido en el borde de la pantalla o si la imagen se sale ligeramente de la pantalla al proyectar una imagen de un VCR u otros dispositivos.

# **1)** Pulse **AV** para seleccionar [BORRADO].

## **2) Pulse el botón <ENTER>.**

- f Aparece la pantalla de ajuste **[BORRADO]**.
- **3) Pulse** as **para seleccionar [SUPERIOR], [INFERIOR], [IZQUIERDO] o [DERECHO].**
- 4) Pulse  $\blacklozenge$  para ajustar el ancho de cubierta.

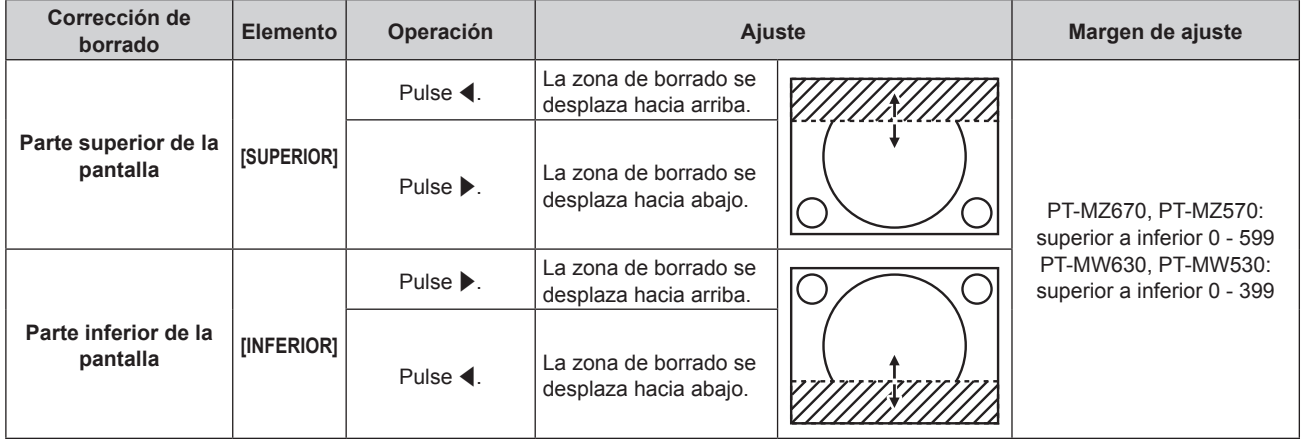

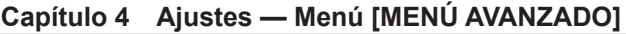

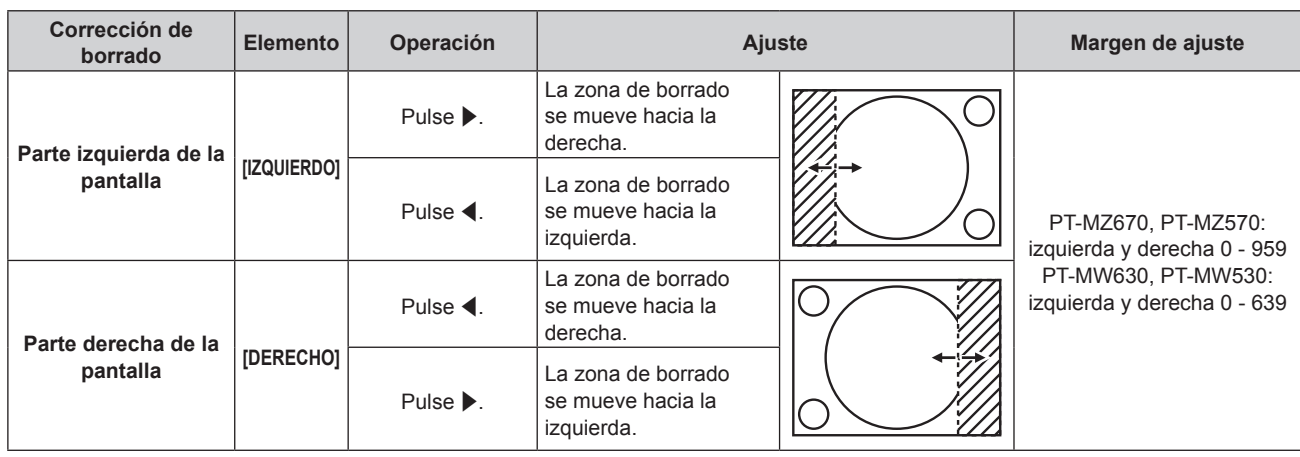

# **Nota**

f [BORRADO] no se puede ajustar si la entrada es MEMORY VIEWER, Panasonic APPLICATION o MIRRORING.

# **[RESOLUCIÓN DE ENTRADA]**

Puede ajustar la imagen para lograr una reproducción óptima si hay parpadeo o imágenes borrosas.

**1)** Pulse ▲▼ para seleccionar [RESOLUCIÓN DE ENTRADA].

# **2) Pulse el botón <ENTER>.**

- f Aparece la pantalla **[RESOLUCIÓN DE ENTRADA]**.
- 3) Pulse ▲▼ para seleccionar [TOTAL DE PUNTOS], [PUNTOS DE VISUAL.], [TOTAL DE LÍNEAS] o **[LÍNEAS DE VISUAL.], y pulse**  $\blacklozenge$  **para ajustar cada elemento.** 
	- f Los valores correspondientes a la señal de entrada se muestran automáticamente para cada elemento. Aumente o reduzca los valores visualizados y ajústelos en el punto óptimo mientras se visualiza la pantalla si hay bandas verticales o faltan secciones en la pantalla.

**Nota**

- f Estas bandas verticales no se visualizarán si la señal de entrada está completamente en blanco.
- La imagen puede interrumpirse durante el ajuste automático, pero esto no indica un mal funcionamiento.
- f [RESOLUCIÓN DE ENTRADA] se puede ajustar solo cuando se recibe una señal RGB en el terminal <RGB 1 IN> o en el terminal <RGB 2  $IN>$
- f El ajuste quizá no sea posible según la señal.

# **[POSICIÓN DE FIJACIÓN]**

Puede ajustar el punto óptimo cuando la parte negra de la imagen tiene poca definición o es de color verde.

# **1)** Pulse ▲▼ para seleccionar [POSICIÓN DE FIJACIÓN].

**2)** Pulse ◆ para realizar el ajuste.

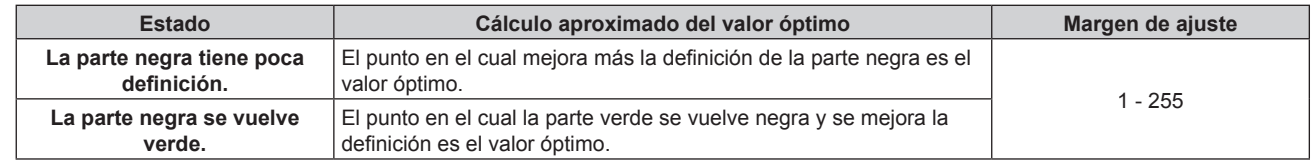

## **Nota**

f [POSICIÓN DE FIJACIÓN] solo se puede ajustar cuando se recibe una señal en el terminal <RGB 1 IN> o en el terminal <RGB 2 IN>.

f El ajuste quizá no sea posible según la señal.

# **[RASTER POSITION]**

Esta opción permitirá que la posición de la imagen se mueva arbitrariamente dentro del área de visualización cuando la imagen recibida no haga uso de la totalidad del área de visualización.

- 1) Pulse  $\blacktriangle \blacktriangledown$  para seleccionar [RASTER POSITION].
- **2) Pulse el botón <ENTER>.**
	- f Aparece la pantalla **[RASTER POSITION]**.
- 3) Pulse  $\triangle \blacktriangledown \blacktriangle \blacktriangleright$  para ajustar la posición.

#### **Nota**

f [RASTER POSITION] no se puede ajustar si la entrada es MEMORY VIEWER, Panasonic APPLICATION o MIRRORING.

# **Menú [PANTALLA DE IDIOMA(LANGUAGE)]**

**En la pantalla de menú, seleccione [PANTALLA DE IDIOMA(LANGUAGE)] en el menú principal y acceda al sub-menú.**

Consulte "Navegación a través del menú" (→ página 81) para obtener más información acerca del uso **de la pantalla de menú.**

# **Cambio del idioma de visualización**

Puede seleccionar el idioma del menú en pantalla.

**1)** Pulse **AV ◆** para seleccionar el idioma de la pantalla y pulse el botón <ENTER>.

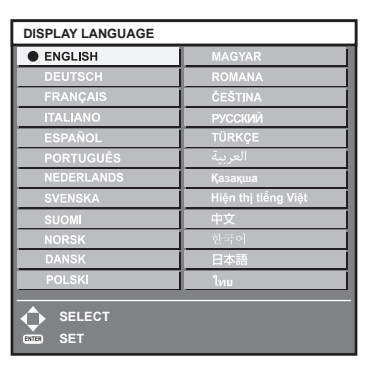

- f Los diferentes menús, ajustes, pantallas de ajuste, nombres del botón de control, etc. se mostrarán en el idioma seleccionado.
- f El idioma puede cambiarse a inglés, alemán, francés, italiano, español, portugués, neerlandés, sueco, finlandés, noruego, danés, polaco, húngaro, rumano, checo, ruso, turco, árabe, kazajo, vietnamita, chino, coreano, japonés, y tailandés.

#### **Nota**

f El idioma del menú en pantalla está ajustado en inglés en la configuración predeterminada de fábrica, y también cuando se ejecuta el menú [SETUP PROYECTOR] → [INICIALIZAR] → [TODOS LOS DATOS DE USUARIO].

# **Menú [OPCION DISPLAY]**

**En la pantalla de menú, seleccione [OPCION DISPLAY] en el menú principal y seleccione un elemento del submenú.**

Consulte "Navegación a través del menú" (→ página 81) para obtener más información acerca del uso **de la pantalla de menú.**

# **[AJUSTE DEL COLOR]**

Corrija la diferencia de color entre proyectores que se produce al usar varios proyectores a la vez.

**1)** Pulse ▲▼ para seleccionar [AJUSTE DEL COLOR].

# **2) Pulse ◀▶ para cambiar el elemento.**

f Los elementos cambiarán cada vez que pulse el botón.

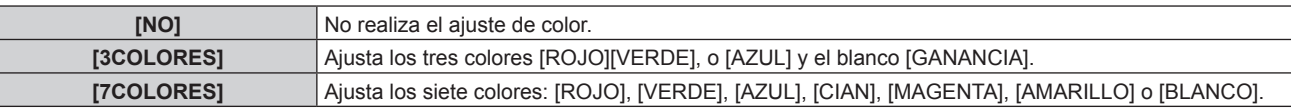

**3) Seleccione [3COLORES] o [7COLORES] y pulse el botón <ENTER>.**

f Aparece la pantalla **[3COLORES]** o **[7COLORES]**.

- **4)** Pulse ▲▼ para seleccionar [ROJO], [VERDE], [AZUL] o [BLANCO] ([ROJO], [VERDE], [AZUL], [CIAN], **[MAGENTA], [AMARILLO] o [BLANCO] cuando se selecciona [7COLORES]).**
- **5) Pulse el botón <ENTER>.**
	- f Aparece la pantalla **[3COLORES:ROJO]**, **[3COLORES:VERDE]**, **[3COLORES:AZUL]** o **[3COLORES:BLANCO]**.

Si se selecciona [7COLORES], se visualiza la pantalla **[7COLORES:ROJO]**, **[7COLORES:VERDE]**, **[7COLORES:AZUL]**, **[7COLORES:CIAN]**, **[7COLORES:MAGENTA]**, **[7COLORES:AMARILLO]** o **[7COLORES:BLANCO]**.

f Al configurar [CARTA DE AJUSTE AUTOMÁTICA] como [SÍ], se muestra el patrón de prueba para el color seleccionado.

**6) Pulse ▲▼** para seleccionar [ROJO], [VERDE] o [AZUL].

• Solo se puede ajustar [GANANCIA] cuando se selecciona [BLANCO] para [3COLORES].

## 7) Pulse  $\blacklozenge$  para realizar el ajuste.

- El valor del ajuste cambiará entre 0\*1 y 2 048.
- \*1 El límite más bajo varía dependiendo del color que se ajuste.

## **Nota**

• Operación al corregir el color de ajuste

Cuando el color de la corrección es el mismo que el color de ajuste: la luminancia del color de ajuste cambia.

Al cambiar el rojo del color de corrección: se añade o quita rojo del color de ajuste. Al cambiar el verde del color de corrección: se añade o quita verde del color de ajuste.

Al cambiar el azul del color de corrección: se añade o quita azul del color de ajuste.

f Este ajuste debe dejarse en manos de una persona que esté familiarizada con el proyector o en manos del personal de servicio, ya que esta operación requiere un alto nivel de conocimientos.

f Ajuste [CARTA DE AJUSTE AUTOMÁTICA] en [SÍ] para visualizar automáticamente un patrón de prueba durante el ajuste de los colores de ajuste seleccionados.

- f Al pulsar el botón <DEFAULT> en el mando a distancia, se restaurarán los ajustes predeterminados de fábrica de todos los elementos.
- f Cuando [AJUSTE DEL COLOR] se configura con otro valor distinto de [NO], el menú [OPCION DISPLAY] → [CORRECCIÓN DEL COLOR] se configura con el ajuste fijo [NO], y el menú [IMAGEN] → [TEMPERATURA COLOR] se configura con el ajuste fijo [USUARIO].

# **[CORRECCIÓN DEL COLOR]**

Los colores se pueden ajustar y registrar para cada formato de señal de entrada.

# **1)** Pulse ▲▼ para seleccionar [CORRECCIÓN DEL COLOR].

# **2) Pulse ◀▶ para cambiar el elemento.**

• Los elementos cambiarán cada vez que pulse el botón.

**[NO]** Ajuste estándar

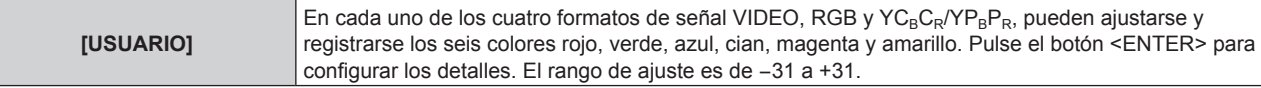

# **[AJUSTE PANTALLA]**

Ajuste el tamaño de pantalla.

Cuando cambie la relación de aspecto de una imagen proyectada, corrija la posición óptima de la imagen de la pantalla. Realice el ajuste según sea necesario para la pantalla utilizada.

# **1)** Pulse ▲▼ para seleccionar [AJUSTE PANTALLA].

## **2) Pulse el botón <ENTER>.**

f Aparece la pantalla **[AJUSTE PANTALLA]**.

# **3) Pulse** qw **para cambiar el elemento [RELACIÓN DE ASPECTO].**

f Los elementos cambiarán cada vez que pulse el botón.

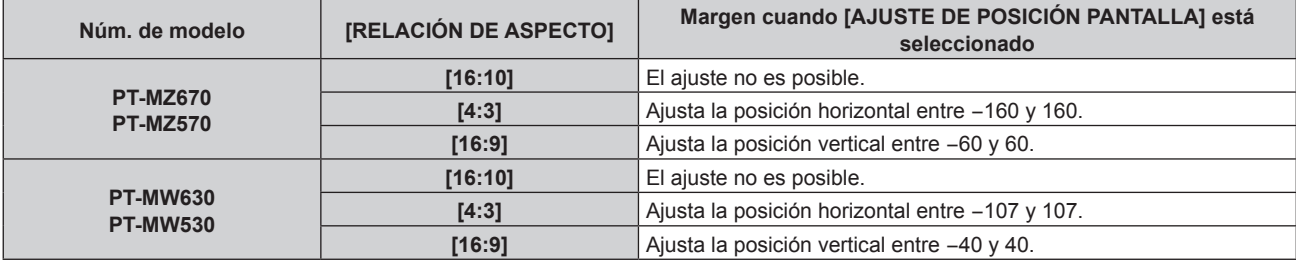

# **4)** Pulse ▲▼ para seleccionar [AJUSTE DE POSICIÓN PANTALLA].

• La opción [AJUSTE DE POSICIÓN PANTALLA] no puede seleccionarse ni ajustarse cuando [RELACIÓN DE ASPECTO] está configurada como [16:10].

# **5)** Pulse  $\blacklozenge$  para ajustar [AJUSTE DE POSICIÓN PANTALLA].

# **[SEÑAL AUTOMÁTICA]**

Seleccione si desea ejecutar la configuración automática de señales automáticamente.

Cada vez si recibe frecuentemente señales no registradas en reuniones, etc., la posición de visualización de la pantalla o el nivel de la señal se puede ajustar automáticamente sin necesidad de pulsar el botón <AUTO SETUP/CANCEL> en el mando a distancia.

# **1)** Pulse ▲▼ para seleccionar [SEÑAL AUTOMÁTICA].

2) Pulse  $\blacklozenge$  para cambiar el elemento.

f Los elementos cambiarán cada vez que pulse el botón.

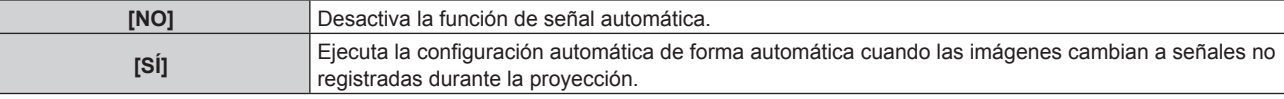

# **[AUTO AJUSTE]**

Configure esta función al ajustar una señal especial para la señal de imágenes fijas, o una señal horizontalmente larga (como 16:9).

# **Ajuste con [MODO]**

- **1)** Pulse ▲▼ para seleccionar [AUTO AJUSTE].
- **2) Pulse el botón <ENTER>.**
	- f Aparece la pantalla **[AUTO AJUSTE]**.
- **3) Pulse ▲▼ para seleccionar [MODO].**

# **4)** Pulse ◆ para cambiar el elemento.

f Los elementos cambiarán cada vez que pulse el botón.

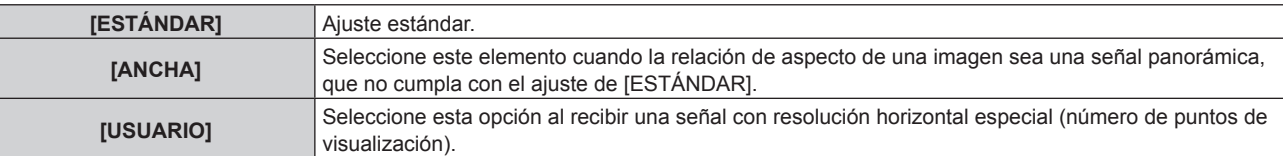

• Vaya al paso **7)** cuando se seleccione [ESTÁNDAR] o [ANCHA].

f Continúe en el paso **5)** cuando seleccione [USUARIO].

- **5)** Pulse ▲▼ para seleccionar [PUNTOS DE VISUAL.], y pulse ◆▶ para ajustar [PUNTOS DE VISUAL.] **conforme a la resolución horizontal de la fuente de señales.**
- **6) Pulse ▲▼ para seleccionar [MODO].**
- **7) Pulse el botón <ENTER>.**
	- f Se ejecuta el ajuste automático. [EN PROGRESIÓN] aparece mientras se realiza el ajuste automático. Cuando se ha completado, vuelve a aparecer la pantalla **[AUTO AJUSTE]**.

# **Ajuste automático de la posición**

- **1)** Pulse **▲▼** para seleccionar [AUTO AJUSTE].
- **2) Pulse el botón <ENTER>.**

f Aparece la pantalla **[AUTO AJUSTE]**.

- **3)** Pulse ▲▼ para seleccionar [AJUSTE DE POSICIÓN].
- **4) Pulse ◀▶ para cambiar el elemento.**

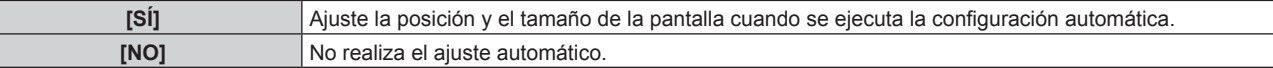

## **Nota**

f La función de ajuste automático puede no funcionar correctamente a menos que la imagen fija que se reciba tenga negros y blancos claros.

## **[RGB IN]**

Configure el terminal <RGB 1 IN> y el terminal <RGB 2 IN>.

# **Cambio del nivel de segmento de una señal de sincronización de entrada**

- **1) Pulse ▲▼ para seleccionar [RGB IN].**
- **2) Pulse el botón <ENTER>.**
	- f Aparece la pantalla **[RGB IN]**.
- 3) **Pulse ▲▼** para seleccionar [NIVEL DE CORTE] para [RGB1] o [RGB2].
- **4) Pulse ◀▶ para cambiar de elemento.**

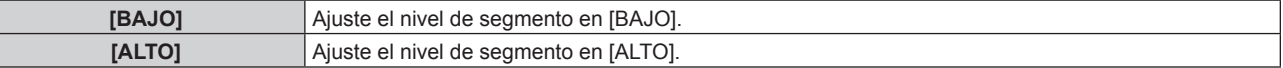

## **Configuración de [MODO EDID] en [RGB IN] (entrada RGB2)**

- **1)** Pulse **A**▼ para seleccionar [RGB IN].
- **2) Pulse el botón <ENTER>.**
	- f Aparece la pantalla **[RGB IN]**.
- **3) Pulse ▲▼ para seleccionar [MODO EDID] para [RGB2].**

# **4) Pulse el botón <ENTER>.**

f Aparece la pantalla **[MODO EDID]**.

# **5)** Pulse  $\blacklozenge$  para cambiar de elemento.

• Los elementos cambiarán cada vez que pulse el botón.

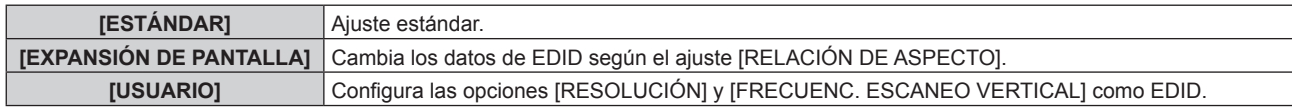

f Vaya al paso **10)** cuando se seleccione [ESTÁNDAR] o [EXPANSIÓN DE PANTALLA].

# **6) Pulse el botón <ENTER>.**

f Aparece la pantalla **[RESOLUCIÓN]**.

# 7) Pulse  $\blacktriangle \blacktriangledown \blacktriangle \blacktriangledown$  para seleccionar [RESOLUCIÓN].

f Seleccione [1024x768p], [1280x720p], [1280x768p], [1280x800p], [1280x1024p], [1366x768p], [1400x1050p], [1440x900p], [1600x900p], [1600x1200p], [1680x1050p], [1920x1080p], [1920x1080i] o [1920x1200p].

# **8) Pulse el botón <ENTER>.**

f Aparece la pantalla **[FRECUENC. ESCANEO VERTICAL]**.

# 9) **Pulse 4D** para seleccionar **IFRECUENC. ESCANEO VERTICALI.**

- f Seleccione [60Hz], [50Hz], [30Hz], [25Hz] o [24Hz] cuando se seleccione [1920x1080p] para [RESOLUCIÓN].
- f Seleccione [60Hz], [50Hz] o [48Hz] cuando se seleccione [1920x1080i] para [RESOLUCIÓN].
- f Seleccione [60Hz] o [50Hz] cuando seleccione algún ajuste que no sea uno de los siguientes para [RESOLUCIÓN].

g [1920x1080p], [1920x1080i]

# **10) Pulse el botón <ENTER>.**

• Se visualiza la pantalla de confirmación.

# **11) Pulse** qw **para seleccionar [EJECUTAR], y pulse el botón <ENTER>.**

## **Nota**

- f El contenido ajustado en [RESOLUCIÓN] y [FRECUENC. ESCANEO VERTICAL] se muestra en la pantalla **[RGB IN]**.
- f Podría ser necesario ajustar la resolución y la frecuencia de barrido vertical en el ordenador o el dispositivo de vídeo que se esté usando.
- f Tras configurar el ajuste, podría ser necesario apagar la alimentación y volverla a encender en el ordenador, el dispositivo de vídeo o el proyector que se esté usando.
- f La salida con la resolución o la frecuencia de barrido vertical configurada podría no ser posible según el ordenador o el dispositivo de vídeo que se esté usando.

# **[HDMI IN]**

Configure esta opción según la señal de vídeo recibida en el terminal <HDMI 1 IN> o el terminal <HDMI 2 IN>.

# **Configuración de [NIVEL DE SEÑAL] en [HDMI IN]**

# **1)** Pulse **A**▼ para seleccionar [HDMI IN].

**2) Pulse el botón <ENTER>.**

• Aparece la pantalla **[HDMI IN]**.

**3)** Pulse ▲▼ para seleccionar [NIVEL DE SEÑAL] de [HDMI1] o [HDMI2].

# **4) Pulse ◀▶ para cambiar el elemento.**

f Los elementos cambiarán cada vez que pulse el botón.

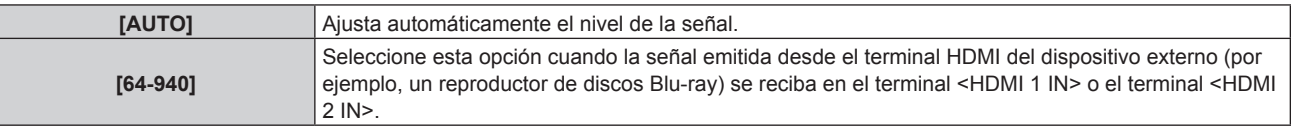

# 104 - ESPAÑOL

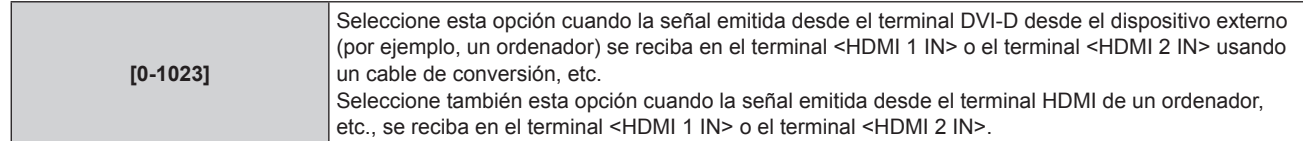

## **Nota**

- f La configuración óptima varía dependiendo de la configuración de la salida del dispositivo externo conectado. Consulte el manual de instrucciones del dispositivo externo en relación con la salida del dispositivo externo.
- El nivel de señal HDMI se muestra por 30 bits de entrada.

# **Configuración de [MODO EDID] en [HDMI IN]**

# **1)** Pulse **A**▼ para seleccionar [HDMI IN].

# **2) Pulse el botón <ENTER>.**

f Aparece la pantalla **[HDMI IN]**.

# **3)** Pulse ▲▼ para seleccionar [MODO EDID] de [HDMI1] o [HDMI2].

# **4) Pulse el botón <ENTER>.**

f Aparece la pantalla **[HDMI1]** o la pantalla **[HDMI2]**.

# **5) Pulse ◀▶ para cambiar la opción.**

• Las opciones cambiarán cada vez que pulse el botón.

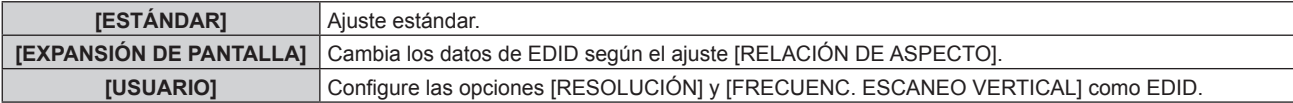

f Vaya al paso **10)** cuando se seleccione [ESTÁNDAR] o [EXPANSIÓN DE PANTALLA].

# **6) Pulse el botón <ENTER>.**

f Aparece la pantalla **[RESOLUCIÓN]**.

# 7) Pulse  $\blacktriangle \blacktriangledown \blacktriangle \blacktriangledown$  para seleccionar [RESOLUCIÓN].

f Seleccione [1024x768p], [1280x720p], [1280x768p], [1280x800p], [1280x1024p], [1366x768p], [1400x1050p], [1440x900p], [1600x900p], [1600x1200p], [1680x1050p], [1920x1080p], [1920x1080i] o [1920x1200p].

# **8) Pulse el botón <ENTER>.**

 $\bullet$  Aparece la pantalla [FRECUENC. ESCANEO VERTICAL].

# 9) **Pulse 4D** para seleccionar [FRECUENC. ESCANEO VERTICAL].

- f Seleccione [60Hz], [50Hz], [30Hz], [25Hz] o [24Hz] cuando se seleccione [1920x1080p] para [RESOLUCIÓN].
- f Seleccione [60Hz], [50Hz] o [48Hz] cuando se seleccione [1920x1080i] para [RESOLUCIÓN].
- f Seleccione [60Hz] o [50Hz] cuando seleccione algún ajuste que no sea uno de los siguientes para [RESOLUCIÓN].

g [1920x1080p], [1920x1080i]

## **10) Pulse el botón <ENTER>.**

• Se visualiza la pantalla de confirmación.

## **11) Pulse** qw **para seleccionar [EJECUTAR], y pulse el botón <ENTER>.**

# **Nota**

- f Los ajustes de [RESOLUCIÓN] y [FRECUENC. ESCANEO VERTICAL] se muestran en la pantalla **[HDMI IN]**.
- f Podría ser necesario ajustar la resolución y la frecuencia de barrido vertical en el ordenador o el dispositivo de vídeo que se esté usando. f Tras configurar el ajuste, podría ser necesario apagar la alimentación y volverla a encender en el ordenador, el dispositivo de vídeo o el proyector que se esté usando.
- f La salida con la resolución o la frecuencia de barrido vertical configurada podría no ser posible según el ordenador o el dispositivo de vídeo que se esté usando.

# **[DIGITAL LINK IN]**

Configure esta opción según la señal de vídeo recibida en el terminal <DIGITAL LINK/LAN>.

# **Configuración de [NIVEL DE SEÑAL] de [DIGITAL LINK IN]**

**1)** Pulse ▲▼ para seleccionar [DIGITAL LINK IN].

# **2) Pulse el botón <ENTER>.**

- **Aparece la pantalla [DIGITAL LINK IN].**
- **3)** Pulse ▲▼ para seleccionar [NIVEL DE SEÑAL].

# **4) Pulse ◀▶ para cambiar el elemento.**

f Los elementos cambiarán cada vez que pulse el botón.

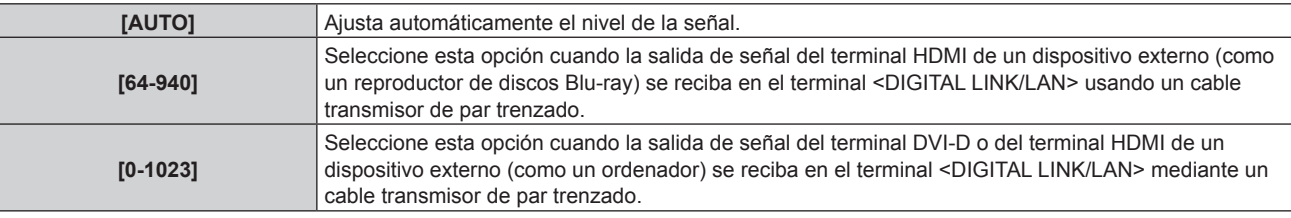

## **Nota**

f La configuración óptima varía dependiendo de la configuración de la salida del dispositivo externo conectado. Consulte el manual de instrucciones del dispositivo externo en relación con la salida del dispositivo externo.

f Aparece el nivel de señal correspondiente a 30 bits de entrada.

# **Configuración de [MODO EDID] de [DIGITAL LINK IN]**

**1)** Pulse **▲▼** para seleccionar [DIGITAL LINK IN].

# **2) Pulse el botón <ENTER>.**

**• Aparece la pantalla [DIGITAL LINK IN].** 

**3)** Pulse ▲▼ para seleccionar [MODO EDID].

## **4) Pulse el botón <ENTER>.**

f Aparece la pantalla **[DIGITAL LINK]**.

# **5)** Pulse  $\blacklozenge$  para cambiar la opción.

f Los elementos cambiarán cada vez que pulse el botón.

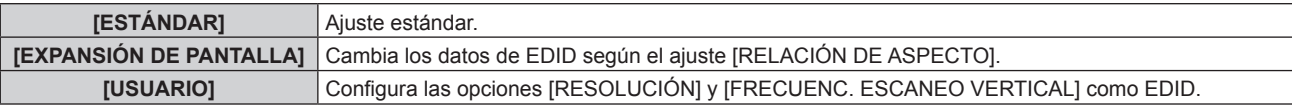

f Vaya al paso **10)** cuando se seleccione [ESTÁNDAR] o [EXPANSIÓN DE PANTALLA].

# **6) Pulse el botón <ENTER>.**

f Aparece la pantalla **[RESOLUCIÓN]**.

# 7) Pulse  $\blacktriangle \blacktriangledown \blacktriangle \blacktriangledown$  para seleccionar [RESOLUCIÓN].

f Seleccione [1024x768p], [1280x720p], [1280x768p], [1280x800p], [1280x1024p], [1366x768p], [1400x1050p], [1440x900p], [1600x900p], [1600x1200p], [1680x1050p], [1920x1080p], [1920x1080i] o [1920x1200p].

# **8) Pulse el botón <ENTER>.**

 $\bullet$  Aparece la pantalla **[FRECUENC. ESCANEO VERTICAL]**.

# 9) **Pulse 4D** para cambiar [FRECUENC. ESCANEO VERTICAL].

- f Seleccione [60Hz], [50Hz], [30Hz], [25Hz] o [24Hz] cuando se seleccione [1920x1080p] para [RESOLUCIÓN].
- f Seleccione [60Hz], [50Hz] o [48Hz] cuando se seleccione [1920x1080i] para [RESOLUCIÓN].

f Seleccione [60Hz] o [50Hz] cuando seleccione algún ajuste que no sea uno de los siguientes para [RESOLUCIÓN].

g [1920x1080p], [1920x1080i]

# **10) Pulse el botón <ENTER>.**

• Se visualiza la pantalla de confirmación.

# **11) Pulse** qw **para seleccionar [EJECUTAR], y pulse el botón <ENTER>.**

## **Nota**

- f Los ajustes de [RESOLUCIÓN] y [FRECUENC. ESCANEO VERTICAL] se muestran en la pantalla **[DIGITAL LINK IN]**.
- f Podría ser necesario ajustar la resolución y la frecuencia de barrido vertical en el ordenador o el dispositivo de vídeo que se esté usando. f Tras configurar el ajuste, podría ser necesario apagar la alimentación y volverla a encender en el ordenador, el dispositivo de vídeo o el
- proyector que se esté usando. f La salida con la resolución o la frecuencia de barrido vertical configurada podría no ser posible según el ordenador o el dispositivo de vídeo que se esté usando.

# **[MENU EN PANTALLA]**

Ajuste el menú en pantalla.

# **Ajuste [POSICIÓN DE OSD]**

Ajuste la posición de la pantalla de menú (OSD).

# 1) Pulse  $\blacktriangle \blacktriangledown$  para seleccionar [MENU EN PANTALLA].

# **2) Pulse el botón <ENTER>.**

**• Aparece la pantalla [MENU EN PANTALLA].** 

# **3)** Pulse ▲▼ para seleccionar [POSICIÓN DE OSD].

# **4) Pulse ◀▶ para cambiar el elemento.**

f Los elementos cambiarán cada vez que pulse el botón.

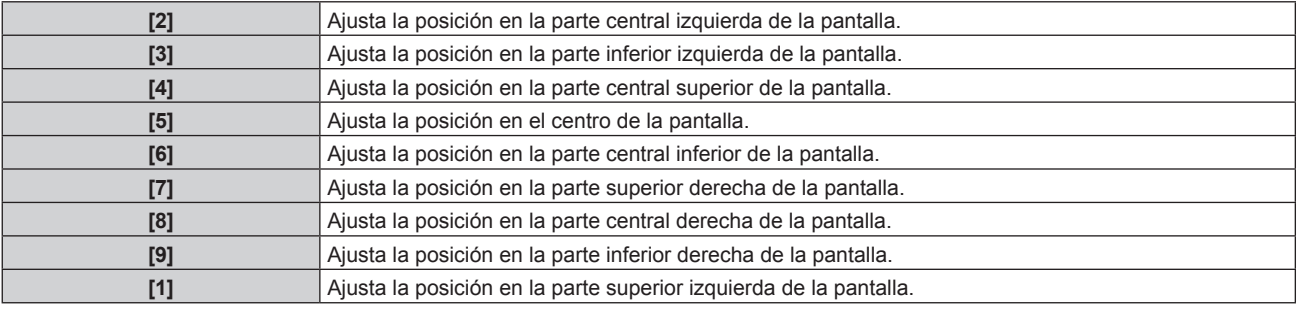

# **Ajuste [TAMAÑO OSD]**

# (Sólo para PT-MZ670, PT-MZ570)

Ajuste el tamaño de la pantalla de menú (OSD).

# 1) Pulse  $\blacktriangle \blacktriangledown$  para seleccionar [MENU EN PANTALLA].

# **2) Pulse el botón <ENTER>.**

f Aparece la pantalla **[MENU EN PANTALLA]**.

# **3)** Pulse ▲▼ para seleccionar [TAMAÑO OSD].

## **4) Pulse ◀▶ para cambiar el elemento.**

f Los elementos cambiarán cada vez que pulse el botón.

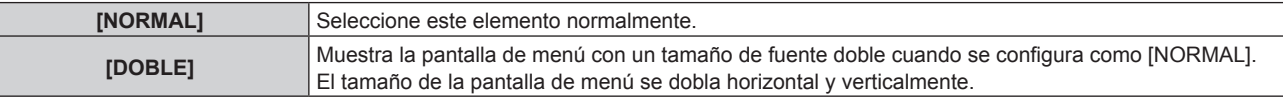

# **Ajuste [ROTACIÓN OSD]**

Ajuste la orientación la pantalla de menú (OSD).

- 1) Pulse  $\blacktriangle \blacktriangledown$  para seleccionar [MENU EN PANTALLA].
- **2) Pulse el botón <ENTER>.**

f Aparece la pantalla **[MENU EN PANTALLA]**.

**3)** Pulse ▲▼ para seleccionar [ROTACIÓN OSD].

# **4) Pulse ◀▶ para cambiar el elemento.**

• Los elementos cambiarán cada vez que pulse el botón.

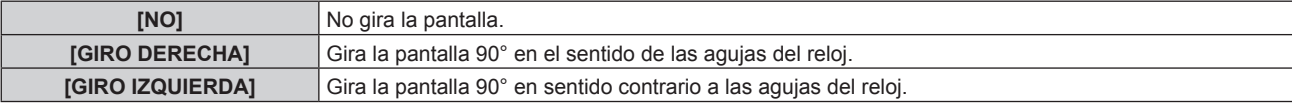

# **Ajuste [DISEÑO MENÚ]**

Ajuste el color de la pantalla de menú (OSD).

# **1)** Pulse ▲▼ para seleccionar [MENU EN PANTALLA].

- **2) Pulse el botón <ENTER>.**
	- f Aparece la pantalla **[MENU EN PANTALLA]**.
- **3)** Pulse ▲▼ para seleccionar [DISEÑO MENÚ].
- **4) Pulse ◀▶ para cambiar el elemento.** 
	- f Los elementos cambiarán cada vez que pulse el botón.

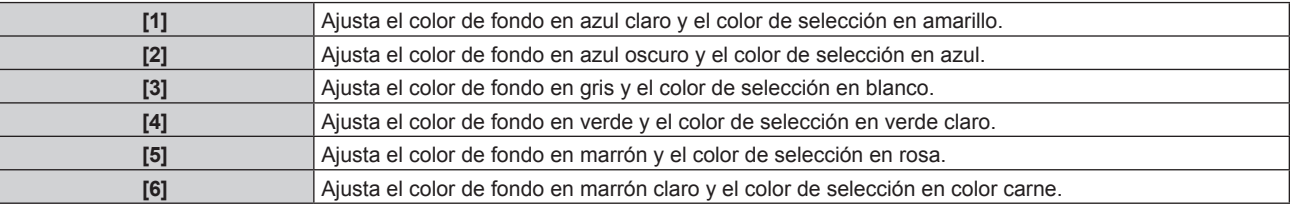

# **Ajuste [OSD MEMORIA]**

Ajuste el mantenimiento de la posición del cursor en la pantalla de menú (OSD).

1) Pulse  $\triangle \blacktriangledown$  para seleccionar [MENU EN PANTALLA].

## **2) Pulse el botón <ENTER>.**

- f Aparece la pantalla **[MENU EN PANTALLA]**.
- **3) Pulse ▲▼ para seleccionar [OSD MEMORIA].**
- **4) Pulse ◀▶ para cambiar el elemento.**

f Los elementos cambiarán cada vez que pulse el botón.

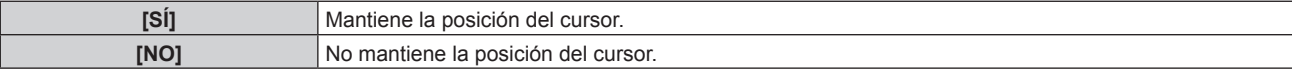

#### **Nota**

f Incluso si se configura [SÍ], la posición del cursor no se mantiene cuando se apaga la alimentación.

# **Ajuste [GUIA ENTRADA]**

Configure si mostrar la guía de entradas en la posición ajustada en [POSICIÓN DE OSD]. La guía de entrada es una pantalla que muestra información como el nombre del terminal de entrada seleccionado actualmente, el nombre de la señal, el número de la memoria, etc.

# 108 - ESPAÑOL
- 1) Pulse  $\blacktriangle \blacktriangledown$  para seleccionar [MENU EN PANTALLA].
- **2) Pulse el botón <ENTER>.**
	- f Aparece la pantalla **[MENU EN PANTALLA]**.
- **3)** Pulse ▲▼ para seleccionar [GUIA ENTRADA].
- **4) Pulse ◀▶ para cambiar el elemento.** 
	- f Los elementos cambiarán cada vez que pulse el botón.

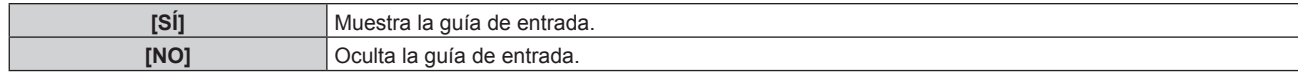

#### **Ajuste [MENSAJE DE ALARMA]**

Decida si desea que se visualice/oculte el mensaje de advertencia.

- **1)** Pulse ▲▼ para seleccionar [MENU EN PANTALLA].
- **2) Pulse el botón <ENTER>.**
	- f Aparece la pantalla **[MENU EN PANTALLA]**.
- **3)** Pulse ▲▼ para seleccionar [MENSAJE DE ALARMA].

#### **4) Pulse ◀▶ para cambiar el elemento.**

f Los elementos cambiarán cada vez que pulse el botón.

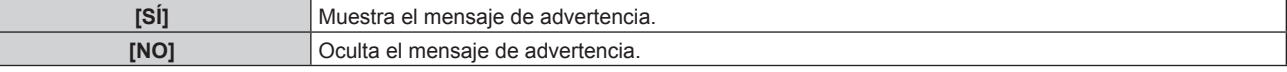

#### **Nota**

f Si [NO] está establecido, no aparece un mensaje de advertencia en la imagen proyectada incluso si se detecta una condición de advertencia como [TEMP. ATENCION] mientras se usa el proyector. El mensaje que incita a limpiar/sustituir el filtro tampoco se mostrará.

## **[AJUSTES CLOSED CAPTION] (solo cuando la señal de entrada es NTSC)**

Ajuste los subtítulos ocultos.

#### **Selección de la visualización de los subtítulos ocultos**

- **1)** Pulse ▲▼ para seleccionar [AJUSTES CLOSED CAPTION].
- **2) Pulse el botón <ENTER>.**
	- **Aparece la pantalla [AJUSTES CLOSED CAPTION].**
- **3)** Pulse ▲▼ para seleccionar [CLOSED CAPTION].

#### 4) Pulse  $\blacklozenge$  para cambiar de elemento.

f Los elementos cambiarán cada vez que pulse el botón.

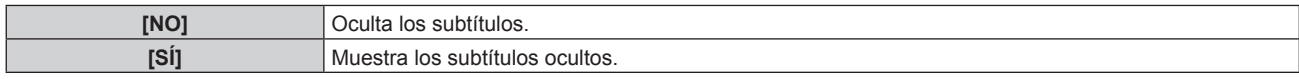

- **Continúe en el paso 5) cuando seleccione [SÍ].**
- **5)** Cuando aparezca la pantalla de confirmación, pulse  $\blacklozenge$  para seleccionar [EJECUTAR], y pulse el **botón <ENTER>.**

#### **Ajuste del modo de los subtítulos ocultos**

- 1) Pulse  $\triangle \blacktriangledown$  para seleccionar [AJUSTES CLOSED CAPTION].
- **2) Pulse el botón <ENTER>.**
	- **Aparece la pantalla [AJUSTES CLOSED CAPTION].**

#### **3)** Pulse ▲▼ para seleccionar [MODO].

f [MODO] no puede seleccionarse cuando [CLOSED CAPTION] está configurado como [NO].

#### **4) Pulse ◀▶ para cambiar de elemento.**

• Los elementos cambiarán cada vez que pulse el botón.

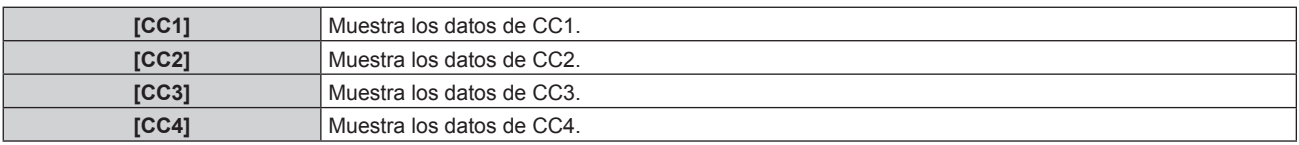

#### **Nota**

- f Los subtítulos ocultos son una función que muestra información de texto de las señales de vídeo que se utilizan principalmente en Norteamérica. Es posible que estos subtítulos no se muestren en función de los dispositivos conectados o del contenido reproducido.
- f [AJUSTES CLOSED CAPTION] se puede seleccionar solo cuando la señal de entrada es NTSC.
- Si [CLOSED CAPTION] está ajustado en [SÍ], el brillo de las imágenes puede cambiar dependiendo de los dispositivos externos compatibles con la función de subtítulos ocultos conectados o de los contenidos utilizados.
- Si se recibe una señal de subtítulos ocultos del modo seleccionado, no se muestra el mensaje de seguridad configurado en el menú [SEGURIDAD] → [AJUSTE DE PANTALLA].
- f Los subtítulos ocultos no se muestran al visualizar la pantalla de menú.

## **IBUSQUEDA SENAL**

Activación/desactivación de la función de búsqueda de señal.

Si se activa la función de búsqueda de señal, la entrada con la señal de entrada se selecciona automáticamente y se comienza la proyección cuando el proyector está encendido. Además, cuando la entrada seleccionada actualmente no tenga señal, el proyector automáticamente cambiará a la entrada con señal de entrada cuando se pulse el botón <AUTO SETUP/CANCEL>.

#### **1)** Pulse ▲▼ para seleccionar [BUSQUEDA SEÑAL].

#### **2) Pulse ◀▶ para cambiar el elemento.**

• Los elementos cambiarán cada vez que pulse el botón.

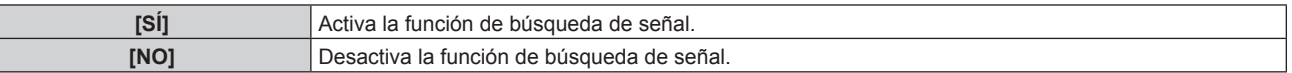

#### **Nota**

 $\bullet$  La función de búsqueda de señal no funciona cuando la entrada es Panasonic APPLICATION o MIRRORING.

f Si la entrada es MEMORY VIEWER, esta función determinará que hay una señal de entrada cuando la memoria USB se inserta en el terminal <VIEWER/PAIRING>.

## **[COLOR FONDO]**

Ajuste la visualización de la pantalla proyectada cuando no se recibe ninguna señal.

#### **1)** Pulse ▲▼ para seleccionar [COLOR FONDO].

#### **2) Pulse ◀▶ para cambiar el elemento.**

f Los elementos cambiarán cada vez que pulse el botón.

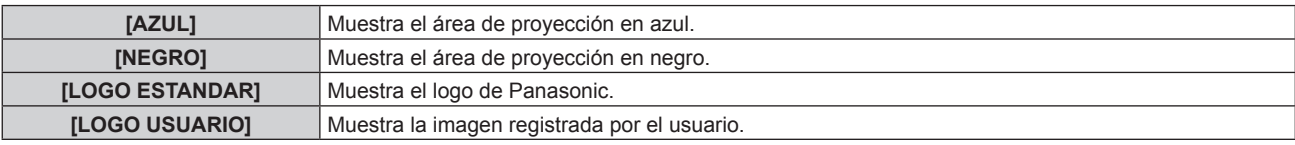

#### **Nota**

f Para crear y registrar la imagen [LOGO USUARIO], use "Logo Transfer Software". El software se puede descargar del sitio web de Panasonic (https://panasonic.net/cns/projector/).

## **[LOGO INICIAL]**

Ajuste la visualización del logotipo cuando se encienda la alimentación.

#### **1)** Pulse **▲▼** para seleccionar [LOGO INICIAL].

#### 2) Pulse  $\blacklozenge$  para cambiar el elemento.

f Los elementos cambiarán cada vez que pulse el botón.

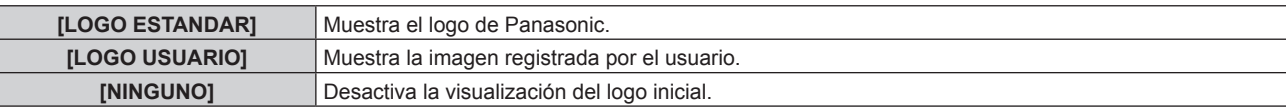

#### **Nota**

• Al seleccionar [LOGO USUARIO], la visualización del logo inicial se mantendrá durante aproximadamente 15 segundos.

- f Para crear y registrar la imagen [LOGO USUARIO], use "Logo Transfer Software". El software se puede descargar del sitio web de Panasonic (https://panasonic.net/cns/projector/).
- f Si el menú [SETUP PROYECTOR] → [AJUSTES 'ECO'] → [ENCENDIDO RÁPIDO] se configura como [SÍ], el logotipo de inicio no se muestra cuando se inicia la proyección antes de que transcurra el tiempo especificado después de que el proyector acceda al modo en espera.

El tiempo especificado se configura en el menú [SETUP PROYECTOR] → [AJUSTES 'ECO'] → [ENCENDIDO RÁPIDO] → [PERIODO VÁLIDO].

## **[AJUSTES DE OBTURADOR]**

Configure la aplicación de la función del obturador.

#### **Ajuste [APAGADO GRADUAL ACTIVADO] o [APAGADO GRADUAL DESACTIVADO]**

- **1)** Pulse ▲▼ para seleccionar [AJUSTES DE OBTURADOR].
- **2) Pulse el botón <ENTER>.**
	- f Aparece la pantalla **[AJUSTES DE OBTURADOR]**.
- **3)** Pulse ▲▼ para seleccionar [APAGADO GRADUAL ACTIVADO] o [APAGADO GRADUAL **DESACTIVADO].**
- **4) Pulse ◀▶ para cambiar el elemento.**

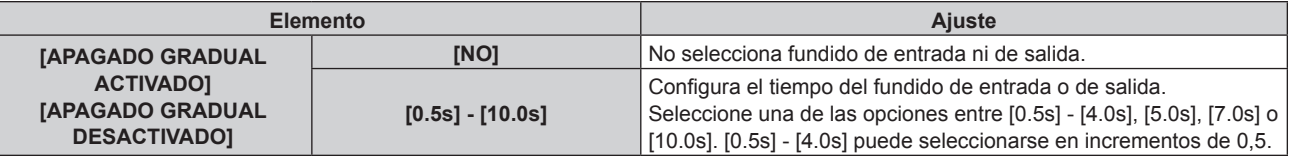

#### **Nota**

f Si se pulsa el botón <SHUTTER> del mando a distancia durante el fundido de entrada o salida, la operación de fundido se cancela.

f El fundido de entrada o de salida no se realiza en el audio. El audio se emite o se deja en paso según la operación de la función del obturador.

#### **Ajuste [INICIO]**

Active/desactive automáticamente la función del obturador (obturador: cerrado/abierto) cuando se conecte la alimentación.

- **1)** Pulse ▲▼ para seleccionar [AJUSTES DE OBTURADOR].
- **2) Pulse el botón <ENTER>.**
	- f Aparece la pantalla **[AJUSTES DE OBTURADOR]**.
- **3)** Pulse ▲▼ para seleccionar [INICIO].
- **4) Pulse ◀▶ para cambiar el elemento.**

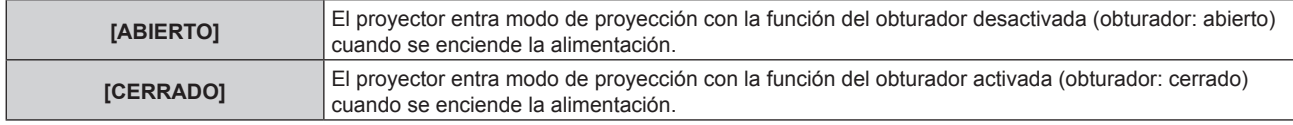

#### **Uso de la función del obturador**

La imagen y el audio se apagan cuando el proyector no se usa durante un tiempo específico.

- **1)** Pulse ▲▼ para seleccionar [AJUSTES DE OBTURADOR].
- **2) Pulse el botón <ENTER>.**
	- f Aparece la pantalla **[AJUSTES DE OBTURADOR]**.
- **3)** Pulse ▲▼ para seleccionar [OBTURADOR].
- **4) Pulse el botón <ENTER>.**
	- f Pulse el botón <MENU> o el botón <RETURN> para borrar.

#### **Nota**

- f El indicador de alimentación <ON (G)/STANDBY (R)> parpadeará despacio en verde mientras se utilice la función del obturador (obturador: cerrado).
- Para emitir audio cuando se está usando la función de obturador (obturador: cerrado), configure el menú [SETUP PROYECTOR] → [AJUSTE SONIDO] → [EN OBTURADOR] como [SÍ].

## **[PRESENTACIÓN TEMPORIZADA]**

Configure y utilice la función de temporizador de la presentación.

## **Configuración del modo**

- **1)** Pulse ▲▼ para seleccionar [PRESENTACIÓN TEMPORIZADA].
- **2) Pulse el botón <ENTER>.**
	- f Aparece la pantalla **[PRESENTACIÓN TEMPORIZADA]**.
- **3) Pulse ▲▼ para seleccionar [MODO].**
- **4) Pulse ◀▶ para cambiar el elemento.** 
	- f Los elementos cambiarán cada vez que pulse el botón.

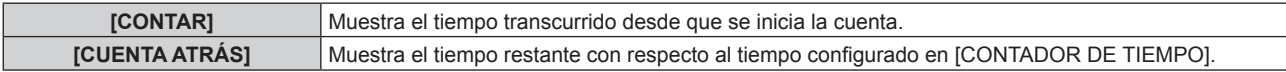

#### **Configuración del temporizador de la cuenta atrás**

- **1)** Pulse ▲▼ para seleccionar [PRESENTACIÓN TEMPORIZADA].
- **2) Pulse el botón <ENTER>.**
	- f Aparece la pantalla **[PRESENTACIÓN TEMPORIZADA]**.
- **3)** Pulse ▲▼ para seleccionar [CONTADOR DE TIEMPO].
- **4) Pulse ◀▶ para establecer el tiempo.** 
	- f El tiempo puede establecerse entre 1 minuto y 180 minutos en intervalos de un minuto.
	- El ajuste predeterminado de fábrica es 10 minutos.

#### **Nota**

f [CONTADOR DE TIEMPO] puede configurarse cuando [MODO] se ajusta en [CUENTA ATRÁS].

#### **Uso del temporizador de la presentación**

**1)** Pulse ▲▼ para seleccionar [PRESENTACIÓN TEMPORIZADA].

#### **2) Pulse el botón <ENTER>.**

- f Aparece la pantalla **[PRESENTACIÓN TEMPORIZADA]**.
- **3)** Pulse ▲▼ para seleccionar un elemento, y pulse el botón <ENTER>.

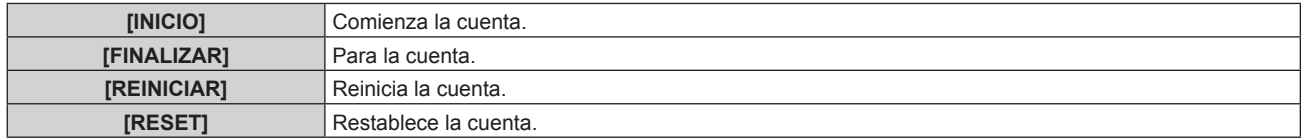

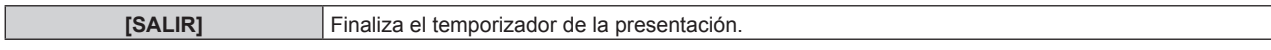

- El tiempo transcurrido o el tiempo restante se visualizan en la parte inferior derecha de la imagen proyectada al seleccionar [INICIO] o [REINICIAR].
- f El tiempo transcurrido o el tiempo restante al detenerlo se visualizan en la parte inferior derecha de la imagen proyectada al seleccionar [FINALIZAR].

#### **Nota**

- · Puede controlar el temporizador de la presentación con el botón <P-TIMER> del mando a distancia. (→ página 77)
- f El mensaje de seguridad configurado en el menú [SEGURIDAD] → [AJUSTE DE PANTALLA] (x página 138) no se muestra mientras se visualizan el tiempo transcurrido o el tiempo restante.
- f El tiempo transcurrido o el tiempo restante no se muestran mientras se visualiza la pantalla de menú.
- $\bullet$  Cuando [MODO] se ajusta en [CONTAR], el tiempo de inicio será "000:00".
- f Cuando [MODO] se ajusta en [CUENTA ATRÁS], el tiempo de inicio será el valor configurado en [CONTADOR DE TIEMPO].
- f El indicador del temporizador girará en el sentido de las agujas de reloj cuando se ajuste en [CONTAR] y en el sentido contrario al de las agujas del reloj cuando se ajuste en [CUENTA ATRÁS].

## **[CONGELADO]**

La imagen proyectada se deja en pausa y el audio se apaga, independientemente de la reproducción del dispositivo externo.

**1)** Pulse ▲▼ para seleccionar [CONGELADO].

#### **2) Pulse el botón <ENTER>.**

f Pulse el botón <MENU> o el botón <RETURN> para borrar.

#### **Nota**

- f Cuando el vídeo está en pausa, aparece [CONGELADO] en la pantalla.
- · La función [CONGELADO] también se puede ejecutar con el botón <FREEZE> del mando a distancia. (+ página 74)

## **[ZOOM DIGITAL]**

(Cuando se recibe una señal RGB para imágenes fijas, una señal HDMI para imágenes fijas o una señal DIGITAL LINK para imágenes fijas. O cuando la entrada es MEMORY VIEWER, Panasonic APPLICATION o MIRRORING).

#### **1)** Pulse ▲▼ para seleccionar [ZOOM DIGITAL].

- **2) Pulse el botón <ENTER>.**
	- f Aparece la pantalla de ajuste individual **[ZOOM DIGITAL]**.
- **3) Pulse** qw **para ajustar el factor de ampliación.**
	- El factor de ampliación puede ajustarse entre 1,0 veces y 3,0 veces en intervalos de 0,1.
- **4) Pulse el botón <ENTER>.**
	- Se muestra la pantalla de movimiento.
- **5) Mover la zona de ampliación**
	- Para obtener más información, consulte "Uso de la función de zoom digital" (→ página 76).

#### **Nota**

- f El zoom digital se cancela al pulsar el botón <AUTO SETUP/CANCEL> en el mando a distancia o el botón <LENS/CANCEL> en el panel de control mientras se está utilizando.
- f El valor de ajuste del zoom digital se cancela al cambiar el tipo de señal de entrada mientras se está utilizando el zoom digital.
- f La función de congelado se desactiva al utilizar el zoom digital.
- f El zoom digital no funcionará en algunas señales de imágenes fijas.

# **Menú [SETUP PROYECTOR]**

**En la pantalla de menú, seleccione [SETUP PROYECTOR] en el menú principal y seleccione un elemento del submenú.**

Consulte "Navegación a través del menú" (→ página 81) para obtener más información acerca del uso **de la pantalla de menú.**

## **[ID DEL PROYECTOR]**

El proyector tiene una función de ajuste de número de ID que se puede usar al utilizar varios proyectores en paralelo para permitir el control simultáneo, o independiente, por medio de un único mando a distancia.

#### **1)** Pulse ▲▼ para seleccionar [ID DEL PROYECTOR].

#### **2) Pulse ◀▶ para cambiar el elemento.**

• Los elementos cambiarán cada vez que pulse el botón.

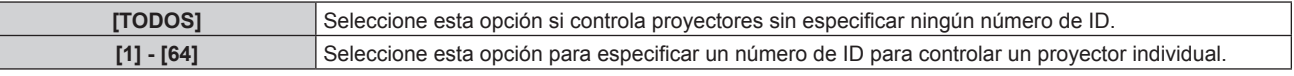

#### **Nota**

- f Para especificar un número de ID para el control individual, el número de ID de un mando a distancia debe coincidir con el número de ID del proyector.
- f Cuando el número de ID esté establecido en [TODOS], el proyector podrá controlarse independientemente del número de ID especificado por el mando a distancia o el ordenador.
- Si se usan varios proyectores en paralelo y tienen sus ID establecidos en [TODOS], no se podrán controlar por separado desde proyectores que tengan otros números de ID.
- Consulte "Ajuste del número de ID del mando a distancia" (+ página 79) para obtener información acerca de cómo establecer el número de ID en el mando a distancia.

## **[MÉTODO DE PROYECCIÓN]**

Seleccione el método de proyección teniendo en cuenta la instalación del proyector. Cambie la configuración [FRONTAL/RETRO] cuando la visualización de la pantalla esté invertida. Cambie la configuración [MESA/TECHO] cuando la visualización de la pantalla esté bocabajo.

## **Ajuste [FRONTAL/RETRO]**

#### **1)** Pulse ▲▼ para seleccionar [FRONTAL/RETRO] de [MÉTODO DE PROYECCIÓN].

#### **2) Pulse ◀▶ para cambiar el elemento.**

• Los elementos cambiarán cada vez que pulse el botón.

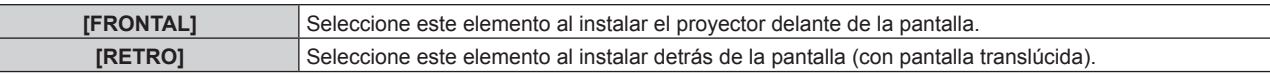

#### **Ajuste [MESA/TECHO]**

**1)** Pulse ▲▼ para seleccionar [MESA/TECHO] de [MÉTODO DE PROYECCIÓN].

#### **2) Pulse ◀▶ para cambiar de elemento.**

• Los elementos cambiarán cada vez que pulse el botón.

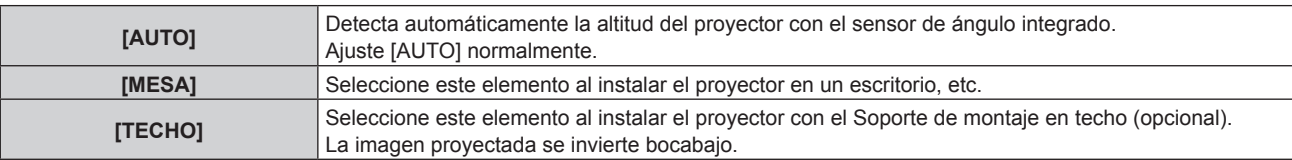

**Nota**

f Para obtener más información sobre el rango de altitud de instalación detectado por el sensor de ángulo integrado, consulte "Sensor de ángulo" (→ página 37).

## **[AJUSTES 'ECO']**

Configure [AJUSTES 'ECO'] para reducir el consumo de energía y aumentar la vida de la fuente luminosa.

#### **Ajuste [LUMINOSIDAD]**

**1)** Pulse ▲▼ para seleccionar [AJUSTES 'ECO'].

#### **2) Pulse el botón <ENTER>.**

f Aparece la pantalla **[AJUSTES 'ECO']**.

#### **3)** Pulse ▲▼ para seleccionar [LUMINOSIDAD].

#### **4) Pulse ◀▶ para cambiar el elemento.**

• Los elementos cambiarán cada vez que pulse el botón.

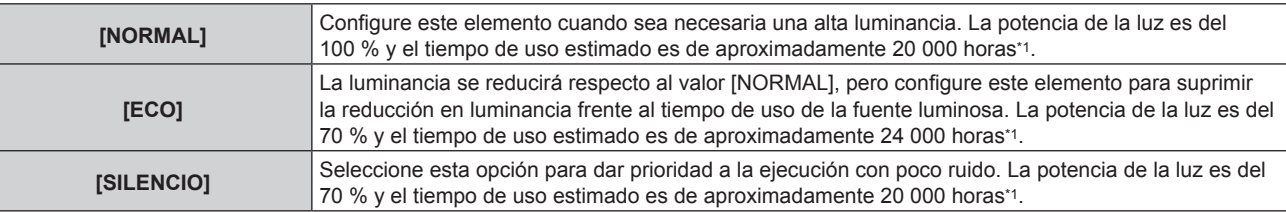

\*1 El tiempo de uso es un cálculo estimado cuando el menú [IMAGEN] → [CONTRASTE DINÁMICO] se configura como [2].

#### **Nota**

- f Según influyan las características de cada fuente luminosa, las condiciones de uso, el entorno de instalación, etc., es posible que el tiempo de uso sea inferior al estimado.
- f El tiempo de uso la duración hasta que la luminancia de la fuente luminosa se reduce en casi la mitad cuando el proyector se usa continuamente. El tiempo de uso es solo una estimación, y no un período garantizado.
- Si el tiempo de uso supera las 10 000 horas, podría ser necesario sustituir los componentes del interior del proyector. Póngase en contacto con su distribuidor para obtener más información.
- f Cuando se configura con un valor que no sea [NORMAL], la configuración en el menú [SETUP PROYECTOR] → [LightID] se desactiva, y este elemento se fija en [NO].

## **Ajuste [DETECCIÓN LUZ AMBIENTE]**

Configura si la función [DETECCIÓN LUZ AMBIENTE] para ajustar la potencia de la luz según el brillo del lugar donde está instalado se activa o no.

#### **1)** Pulse ▲▼ para seleccionar [AJUSTES 'ECO'].

#### **2) Pulse el botón <ENTER>.**

f Aparece la pantalla **[AJUSTES 'ECO']**.

#### **3)** Pulse ▲▼ para seleccionar [DETECCIÓN LUZ AMBIENTE].

#### **4) Pulse** qw **para cambiar de elemento.**

• Los elementos cambiarán cada vez que pulse el botón.

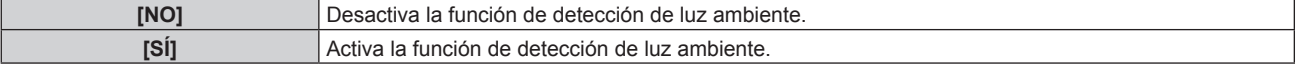

#### **Nota**

- f La luminancia no se puede detectar correctamente cuando se coloca un objeto encima del proyector, ya que se bloquea el sensor de luminancia. En tal caso, esta función puede no funcionará correctamente incluso si [DETECCIÓN LUZ AMBIENTE] se configura como [SÍ].
- f Cuando el menú [SETUP PROYECTOR] → [LightID] se ajusta en [Control externo] o [ID interno], [DETECCIÓN LUZ AMBIENTE] se ajusta en [NO].

## **Ajuste [DETECCIÓN DE SEÑAL]**

Configure si la función [DETECCIÓN DE SEÑAL] para reducir la potencia de la fuente luminosa cuando no hay señal se activa o no.

**1)** Pulse ▲▼ para seleccionar [AJUSTES 'ECO'].

#### **2) Pulse el botón <ENTER>.**

f Aparece la pantalla **[AJUSTES 'ECO']**.

#### **3)** Pulse ▲▼ para seleccionar [DETECCIÓN DE SEÑAL].

#### **4) Pulse ◀▶ para cambiar el elemento.**

f Los elementos cambiarán cada vez que pulse el botón.

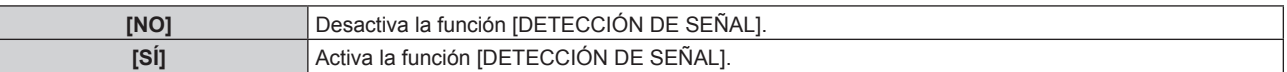

#### **Nota**

- f Cuando el menú [SETUP PROYECTOR] → [LightID] se ajusta en [Control externo] o [ID interno], [DETECCIÓN DE SEÑAL] se ajusta en [NO].
- f La función [DETECCIÓN DE SEÑAL] también funcionará durante la entrada MEMORY VIEWER, MIRRORING o Panasonic APPLICATION. En los casos siguientes, el proyector determinará que no hay señal de entrada.
	- g Entrada MEMORY VIEWER: la memoria USB no se inserta en el terminal <VIEWER/PAIRING>
	- Entrada MIRRORING, entrada Panasonic APPLICATION: no hay conexión con el ordenador, etc.

#### **Ajuste [MODO BAJO CONSUMO]**

Esto es una función para configurar la alimentación del proyector al estado en espera o al estado listo automáticamente cuando no hay señal de entrada para el tiempo específico. La selección de estado en espera o del estado listo, y el tiempo para que la función de gestión de la alimentación se ejecute pueden ser configurados.

#### **1)** Pulse ▲▼ para seleccionar [AJUSTES 'ECO'].

#### **2) Pulse el botón <ENTER>.**

f Aparece la pantalla **[AJUSTES 'ECO']**.

#### **3) Pulse ▲▼ para seleccionar [MODO BAJO CONSUMO].**

#### **4) Pulse ◀▶ para cambiar de elemento.**

f Los elementos cambiarán cada vez que pulse el botón.

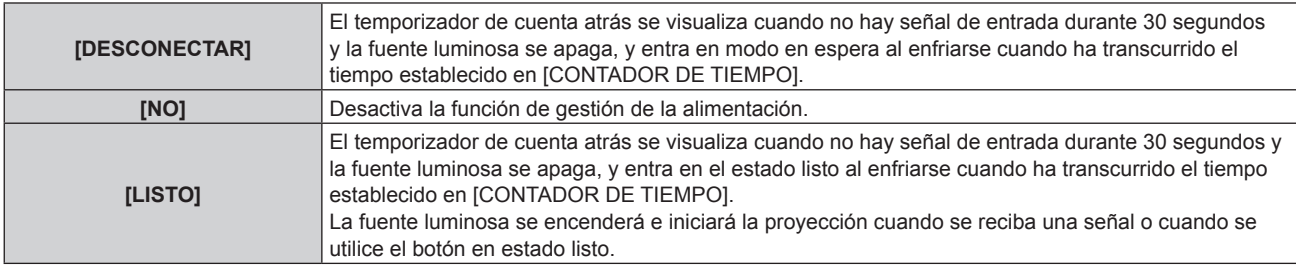

f Continúe en el paso **5)** cuando seleccione una opción diferente de [NO].

#### **5) Pulse el botón <ENTER>.**

f Aparece la pantalla **[MODO BAJO CONSUMO]**.

#### **6)** Pulse  $\blacklozenge$  para configurar el tiempo para [CONTADOR DE TIEMPO].

- El tiempo del ajuste cambiará cada vez que pulse el botón.
- f El tiempo para que la función de gestión de la alimentación se ejecute se puede configurar a partir de 5 minutos hasta 120 minutos en intervalos de cinco minutos.

#### **Nota**

- f La función de gestión de la alimentación también funcionará con las entradas MEMORY VIEWER, MIRRORING y Panasonic APPLICATION. La condición para determinar que no hay señal de entrada es la siguiente.
	- Entrada MEMORY VIEWER: la memoria USB no está instalada en el terminal <VIEWER/PAIRING>
	- g Entrada MIRRORING, entrada Panasonic APPLICATION: no hay conexión con el ordenador, etc.

#### **Ajuste [MODO STANDBY]**

Configure el consumo de energía durante el modo en espera y si activar la función [ENCENDIDO RÁPIDO].

#### **1)** Pulse ▲▼ para seleccionar [AJUSTES 'ECO'].

#### **2) Pulse el botón <ENTER>.**

f Aparece la pantalla **[AJUSTES 'ECO']**.

#### **3)** Pulse ▲▼ para seleccionar [MODO STANDBY].

#### **4) Pulse ◀▶ para cambiar de elemento.**

f Los elementos cambiarán cada vez que pulse el botón.

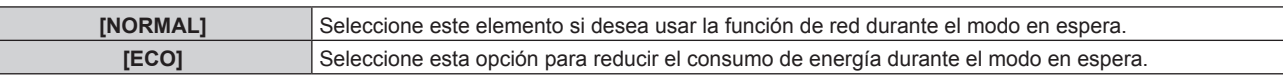

f Continúe en el paso **5)** cuando seleccione [NORMAL].

#### **5)** Pulse ▲▼ para seleccionar [ENCENDIDO RÁPIDO].

#### **6) Pulse** qw **para cambiar de elemento.**

• Los elementos cambiarán cada vez que pulse el botón.

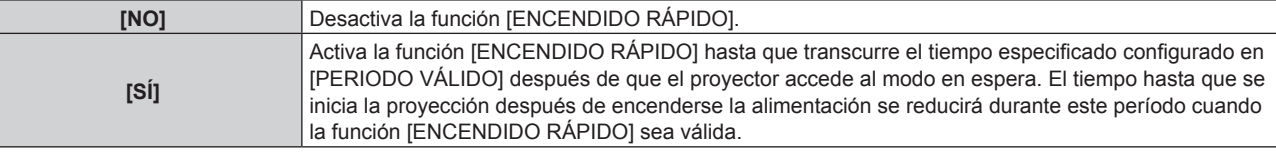

f Continúe en el paso **7)** cuando seleccione [SÍ].

#### **7) Pulse el botón <ENTER>.**

f Aparece la pantalla **[ENCENDIDO RÁPIDO]**.

#### 8) Pulse  $\blacklozenge$  para cambiar [PERIODO VÁLIDO].

f Los elementos cambiarán cada vez que pulse el botón.

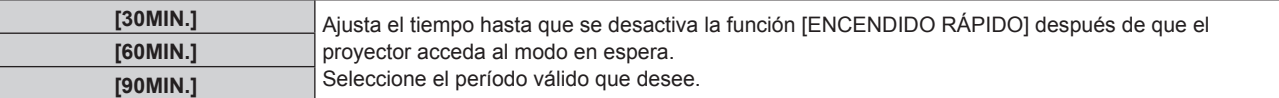

#### **Nota**

- f Cuando [MODO STANDBY] se configura como [NORMAL], la función de red se puede usar durante el modo en espera.
- f Cuando [MODO STANDBY] se configura como [ECO], la función de red y la función de salida de audio no se pueden usar durante el modo en espera. Tampoco se podrán usar algunos comandos RS-232C.
- f Cuando el ajuste [MODO STANDBY] se configura como [ECO], la proyección tarda más en iniciarse después de encenderse la alimentación comparado con cuando este ajuste se configura como [NORMAL].
- f El ajuste [MODO STANDBY] se configura fijo como [NORMAL] cuando el menú [SETUP PROYECTOR] → [HORARIO] se configura como [SÍ].
- f La opción [ENCENDIDO RÁPIDO] no puede configurarse si para [MODO STANDBY] se ha seleccionado [ECO].
- f Cuando [ENCENDIDO RÁPIDO] se configura como [SÍ], el consumo de energía durante el modo en espera es más alto durante el período en que la función [ENCENDIDO RÁPIDO] es válida.
- f Si [ENCENDIDO RÁPIDO] se configura como [SÍ], la función [ENCENDIDO RÁPIDO] se desactiva cuando transcurre el tiempo establecido en [PERIODO VÁLIDO] después de que el proyector acceda al modo en espera. El tiempo de inicio y el consumo de energía serán los mismos que cuando [ENCENDIDO RÁPIDO] se configura como [NO].
- f Cuando [ENCENDIDO RÁPIDO] se configura como [SÍ], el indicador de alimentación <ON (G)/STANDBY (R)> parpadea en rojo mientras se está en modo en espera durante el período en que la función [ENCENDIDO RÁPIDO] es válida. Cuando [EN MODO STANDBY] en [AJUSTE SONIDO] se configura como [NO], el indicador de alimentación <ON (G)/STANDBY (R)> cambiará a una luz roja cuando transcurra el tiempo especificado configurado en [PERIODO VÁLIDO] después de que el proyector acceda al modo en espera.
- f Cuando [ENCENDIDO RÁPIDO] se configura como [SÍ], el período durante el que la función [ENCENDIDO RÁPIDO] es válida se sumará como tiempo de uso del proyector.

## **[LightID]**

Configure la función para transmitir la señal Light ID.

- **1)** Pulse **AV** para seleccionar [LightID].
- **2) Pulse ◀▶ para cambiar el elemento.**

f Los elementos cambiarán cada vez que pulse el botón.

```
[NO] Desactiva la función Light ID. La señal Light ID no se transmite.
```
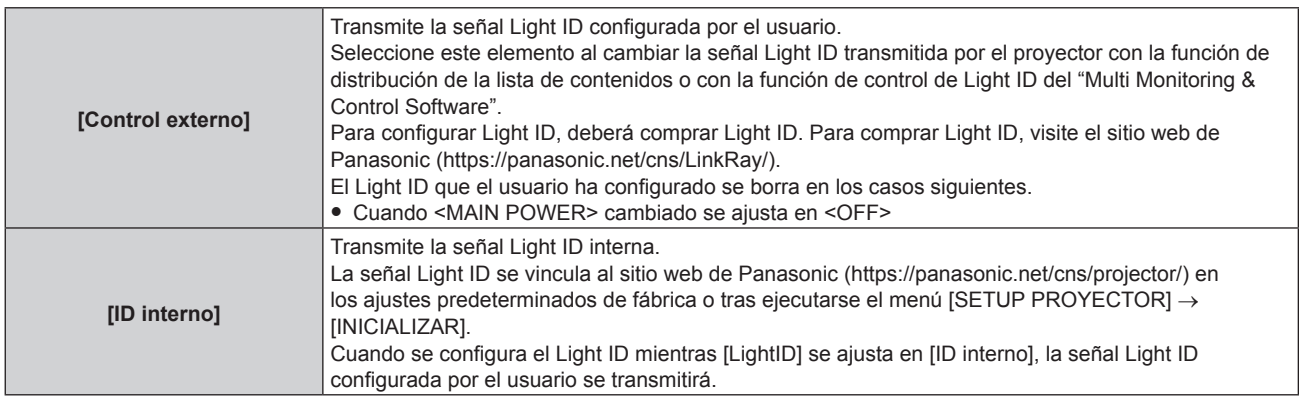

#### **Nota**

- f Cuando el menú [SETUP PROYECTOR] → [AJUSTES 'ECO'] → [LUMINOSIDAD] se configura con un valor que no sea [NORMAL], la configuración [LightID] se desactiva y se fija en [NO].
- La emisión de luz disminuye cuando [LightID] se ajusta en una opción distinta de [NO].
- Cuando se detecta una obstrucción del filtro y el brillo de la fuente luminosa se restringe, [LightID] será fijado en [NO].
- f El ajuste siguiente se desactivará y se configurará como [NO] cuando [LightID] esté ajustado en una opción distinta de [NO].
- g El menú [IMAGEN] → [CONTRASTE DINÁMICO]
- g El menú [SETUP PROYECTOR] → [AJUSTES 'ECO'] → [DETECCIÓN LUZ AMBIENTE] y [DETECCIÓN DE SEÑAL]
- f Para configurar la señal Light ID, utilice "Multi Monitoring & Control Software". El software se puede descargar del sitio web de Panasonic (https://panasonic.net/cns/projector/).
- f La señal interna Light ID puede volver a escribirse ejecutando los comandos de control usando el "Multi Monitoring & Control Software". Para obtener más información sobre cómo ejecutar los comandos de control, consulte las Instrucciones de operación de "Multi Monitoring & Control Software".
- f Cuando se ejecuta el menú [SETUP PROYECTOR] → [INICIALIZAR] → [TODOS LOS DATOS DE USUARIO], se restablece el ajuste [LightID] al valor predeterminado de fábrica.
- f Para obtener más información sobre la función de distribución de la lista de contenidos y de la función de control de Light ID de "Multi Monitoring & Control Software", consulte las instrucciones de operación de "Multi Monitoring & Control Software".
- f La imagen proyectada puede oscilar cuando se transmite la señal Light ID, pero es una consecuencia del cambio de luminancia durante la transmisión de Light ID y no un error de funcionamiento.
- f Cuando se detecta una obstrucción del filtro y el brillo de la fuente luminosa se restringe, el indicador de filtro <FILTER> se enciende y [LightID] se configura en [NO], y la señal Light ID no será transmitida. Configúrela otra vez después de limpiar el filtro obstruido. Para obtener más información sobre cómo solucionar la obstrucción del filtro, consulte "Cuando un indicador se enciende" (→ página 202).

## **[ENCENDIDO INICIAL]**

Configure el método de arranque ajustando el interruptor <MAIN POWER> en <ON>.

#### 1) Pulse  $\blacktriangle \blacktriangledown$  para seleccionar [ENCENDIDO INICIAL].

- **2) Pulse ◀▶ para cambiar el elemento.** 
	- f Los elementos cambiarán cada vez que pulse el botón.

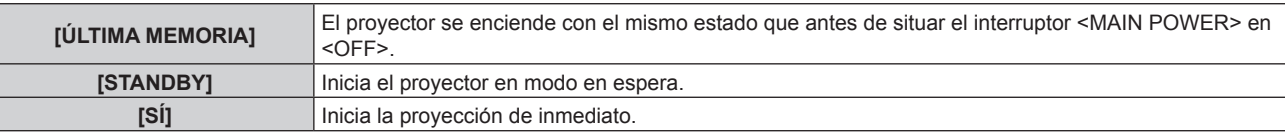

## **[ENTRADA DE INICIO]**

Configure la entrada que se utilizará cuando encienda el proyector para iniciar la proyección.

- 1) Pulse  $\blacktriangle \blacktriangledown$  para seleccionar [ENTRADA DE INICIO].
- **2) Pulse el botón <ENTER>.**
	- f Aparece la pantalla **[ENTRADA DE INICIO]**.
- **3)** Pulse **▲▼◀▶** para seleccionar la entrada, y pulse el botón <ENTER>.

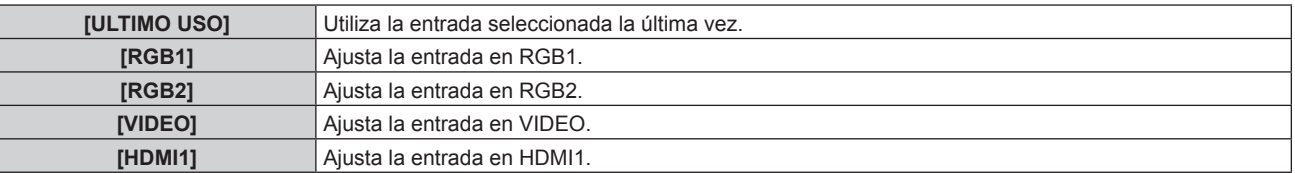

# 118 - ESPAÑOL

#### **Capítulo 4 Ajustes — Menú [SETUP PROYECTOR]**

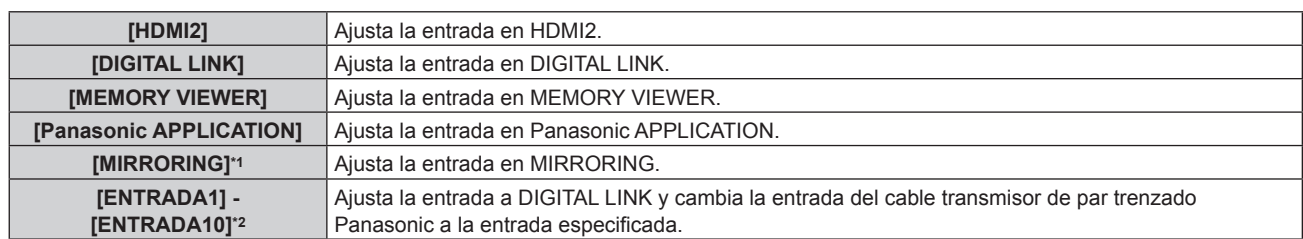

\*1 [MIRRORING] se muestra al colocar el Modulo inalambrico opcional (Núm. de modelo: ET‑WM300).

\*2 Cuando el dispositivo compatible con salida DIGITAL LINK opcional (Núm. de modelo: ET-YFB100G, ET-YFB200G) se conecta al proyector, su nombre de entrada se refleja automáticamente de [ENTRADA1] a [ENTRADA10]. Cuando se selecciona un elemento que no refleja el nombre de entrada, se desactivará.

## **[FECHA Y HORA]**

Ajuste la zona horaria, la fecha y la hora del reloj integrado del proyector.

#### **Determinación de la zona horaria**

- **1) Pulse ▲▼ para seleccionar [FECHA Y HORA].**
- **2) Pulse el botón <ENTER>.**
	- f Aparece la pantalla **[FECHA Y HORA]**.
- **3) Pulse ▲▼ para seleccionar [ZONA HORARIA].**
- **4) Pulse** qw **para modificar la selección de [ZONA HORARIA].**

#### **Ajuste de la fecha y la hora manualmente**

- **1)** Pulse ▲▼ para seleccionar [FECHA Y HORA].
- **2) Pulse el botón <ENTER>.**
	- f Aparece la pantalla **[FECHA Y HORA]**.
- **3)** Pulse ▲▼ para seleccionar [AJUSTAR RELOJ].
- **4) Pulse el botón <ENTER>.**
	- f Aparece la pantalla **[AJUSTAR RELOJ]**.
- **5)** Pulse ▲▼ para seleccionar un elemento y pulse ◆▶ para ajustar la fecha y hora locales.
- **6)** Pulse ▲▼ para seleccionar [APLICAR] y pulse el botón <ENTER>.

f El ajuste de la fecha y hora habrá finalizado.

#### **Ajuste de la fecha y la hora automáticamente**

- **1)** Pulse ▲▼ para seleccionar [FECHA Y HORA].
- **2) Pulse el botón <ENTER>.**
	- f Aparece la pantalla **[FECHA Y HORA]**.
- **3)** Pulse ▲▼ para seleccionar [AJUSTAR RELOJ].
- **4) Pulse el botón <ENTER>.** f Aparece la pantalla **[AJUSTAR RELOJ]**.
- **5)** Pulse ▲▼ para seleccionar [SINCRONIZACIÓN NTP] y pulse ◆ para cambiar la configuración a [SÍ].
- **6)** Pulse ▲▼ para seleccionar [APLICAR] y pulse el botón <ENTER>. f El ajuste de la fecha y hora habrá finalizado.

**Nota**

<sup>·</sup> Para ajustar la fecha y la hora automáticamente, el proyector debe conectarse a la red.

- f Si se produce un error en la sincronización con el servidor NTP justo después de configurar la [SINCRONIZACIÓN NTP] como [SÍ], la [SINCRONIZACIÓN NTP] volverá a [NO]. Si para [SINCRONIZACIÓN NTP] se selecciona [SÍ] cuando el servidor NTP no está ajustado, la [SINCRONIZACIÓN NTP] volverá a [NO].
- · Acceda al proyector a través de un navegador de Internet para ajustar el servidor NTP. Consulte "Página [Adjust clock]" (→ página 173) para obtener más información.
- f El ajuste [ZONA HORARIA] se restablece al valor predeterminado de fábrica cuando se ejecute el menú [SETUP PROYECTOR] → [INICIALIZAR] → [TODOS LOS DATOS DE USUARIO]. Sin embargo, se mantendrán la fecha y la hora en función del ajuste de fecha y hora local (tiempo universal coordinado, UTC, Universal Time, Coordinated) sin necesidad de inicialización.

## **[HORARIO]**

Establezca el horario de ejecución de comandos para cada día de la semana.

#### **Activación/desactivación de la función de horario**

#### **1)** Pulse **A**▼ para seleccionar [HORARIO].

- **2) Pulse ◀▶ para cambiar el elemento.** 
	- Los elementos cambiarán cada vez que pulse el botón.

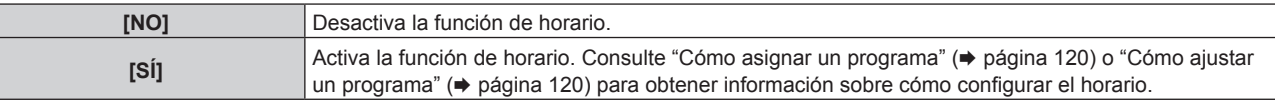

#### **Nota**

f El ajuste [MODO STANDBY] se cambiará a [NORMAL] cuando el menú [SETUP PROYECTOR] → [AJUSTES 'ECO'] → [MODO STANDBY] se configure como [ECO], y [HORARIO] se configure como [SÍ]. No es posible cambiar el ajuste a [ECO]. El ajuste [MODO STANDBY] no volverá a cambiar incluso si [HORARIO] se configura como [NO] en esta condición.

#### **Cómo asignar un programa**

- **1)** Pulse **▲▼** para seleccionar [HORARIO].
- **2) Pulse** qw **para seleccionar [SÍ] y pulse el botón <ENTER>.**
	- f Aparece la pantalla **[HORARIO]**.
- **3) Seleccione y asigne un programa a cada día de la semana.**
	- Pulse  $\blacktriangle \blacktriangledown$  para seleccionar el día de la semana y pulse  $\blacktriangle \blacktriangleright$  para seleccionar un número de programa.
	- f Puede fijar el programa de núm.1 al núm.7, "‑ ‑ ‑" indica que el número del programa no se ha fijado.

#### **Cómo ajustar un programa**

Puede configurar hasta 16 comandos para cada programa.

- **1)** Pulse **A**▼ para seleccionar [HORARIO].
- **2) Pulse** qw **para seleccionar [SÍ] y pulse el botón <ENTER>.** f Aparece la pantalla **[HORARIO]**.
- **3)** Pulse ▲▼ para seleccionar [EDITAR PROGRAMA].
- **4) Pulse** qw **para seleccionar un número de programa y pulse el botón <ENTER>.**
- **5)** Pulse ▲▼ para seleccionar un número de comando y pulse el botón <ENTER>.  $\bullet$  Puede cambiar la página usando  $\blacklozenge$ .
- **6)** Pulse **AV∢** para seleccionar [HORA], y pulse el botón <ENTER>. f El proyector se sitúa en el modo de ajuste (la hora parpadea).
- **7) Pulse ◆ para seleccionar "hora" o "minuto", y pulse ▲ ▼ o los botones numéricos (<0> <9>) para fijar una hora. A continuación, pulse el botón <ENTER>.**
- 8) **Pulse**  $\triangle \blacktriangledown \blacktriangle \triangledown$  para seleccionar [COMANDO].
- **9) Pulse el botón <ENTER>.**
	- **Se visualiza la pantalla detallada de [COMANDO].**

# 120 - ESPAÑOL

#### **10)** Pulse ▲▼ para seleccionar un [COMANDO].

- f En el caso de [COMANDO] con ajustes detallados, los elementos de los ajustes detallados cambiarán cada vez que pulse  $\blacklozenge$ .
- Si selecciona [ENTRADA], pulse el botón <ENTER> y, después, pulse  $\blacktriangle \blacktriangledown \blacktriangle \blacktriangledown$  para seleccionar la entrada que desea ajustar.

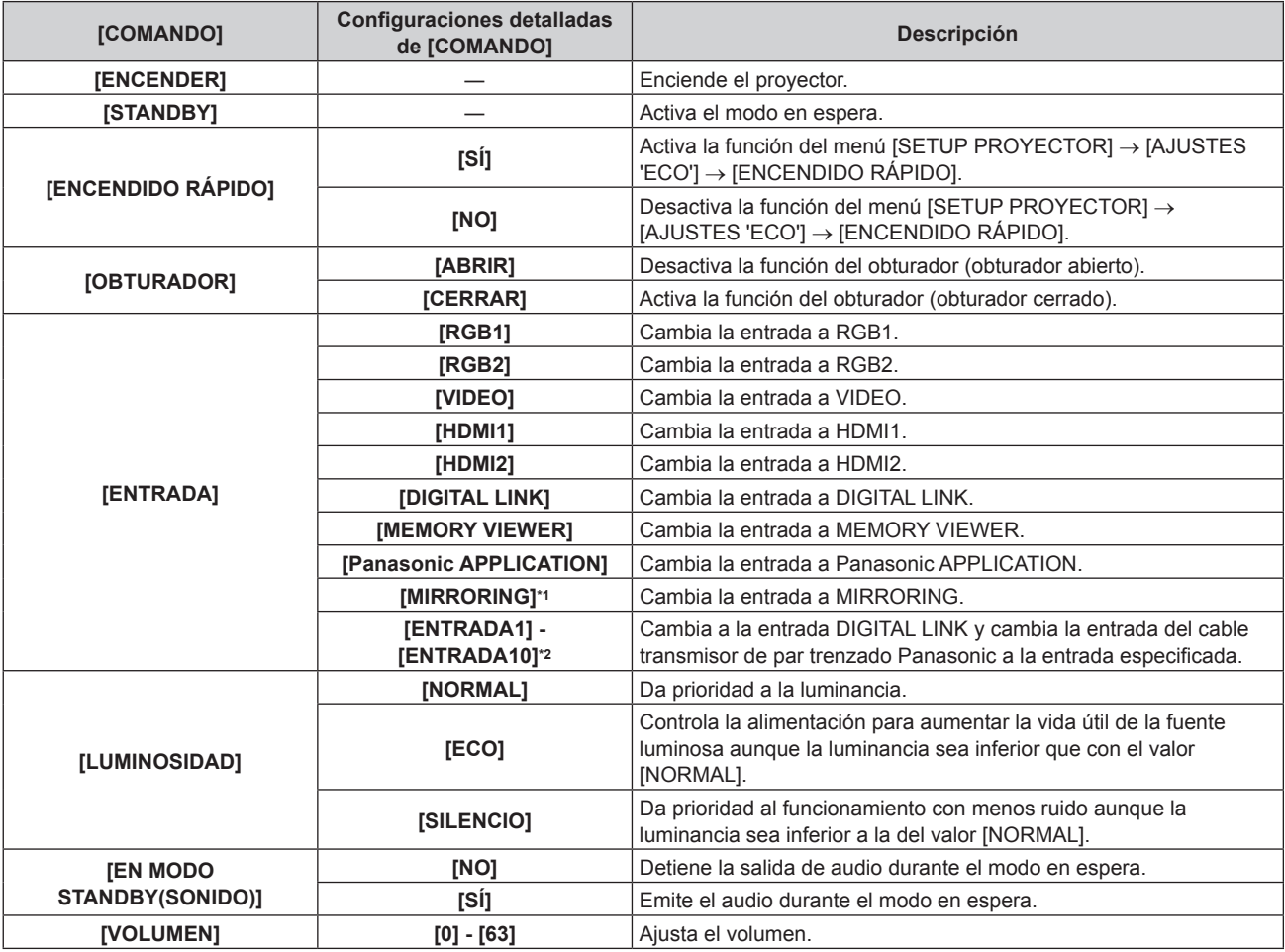

\*1 [MIRRORING] se muestra al colocar el Modulo inalambrico opcional (Núm. de modelo: ET‑WM300).

\*2 Cuando el dispositivo compatible con salida DIGITAL LINK opcional (Núm. de modelo: ET-YFB100G, ET-YFB200G) se conecta al proyector, su nombre de entrada se refleja automáticamente de [ENTRADA1] a [ENTRADA10]. Cuando se selecciona un elemento que no refleja el nombre de entrada, se desactivará.

#### **11) Pulse el botón <ENTER>.**

- $\bullet$  El comando se fija y se visualiza  $\bullet$  en el lado izquierdo del comando seleccionado.
- f Después de fijar el comando, pulse el botón <MENU> para cerrar la pantalla de configuración detallada.

#### **12)** Pulse **AV∢** para seleccionar [GUARDAR], y pulse el botón <ENTER>.

#### **Nota**

- f Para eliminar un comando previamente ajustado, pulse el botón <DEFAULT> en el mando a distancia en la pantalla del paso **5)**, o seleccione [ESTADO] en la pantalla del paso **6)** y pulse el botón <ENTER>.
- f Si se han establecido múltiples comandos para la misma hora, estos se ejecutarán en orden cronológico empezando desde el número de comando menor.
- El tiempo de aplicación será la hora local. (→ página 119)
- f Si una operación se ejecuta con el mando a distancia, con el panel de control del proyector o mediante comandos de control, antes de ejecutar el comando establecido en [HORARIO], puede que no se ejecute el comando establecido con esta función.

## **[RS-232C]**

Ajusta las condiciones de comunicación del terminal <SERIAL IN>. Consulte "Terminal <SERIAL IN>"  $\Leftrightarrow$  página 219).

- **1)** Pulse ▲▼ para seleccionar [RS-232C].
- **2) Pulse el botón <ENTER>.**
	- f Aparece la pantalla **[RS-232C]**.

#### **3)** Pulse ▲▼ para seleccionar [SELECCIÓN DE ENTRADA].

#### **4) Pulse ◀▶ para cambiar el elemento.**

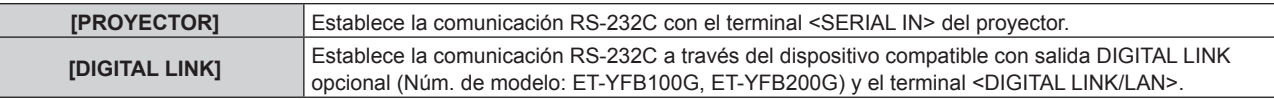

#### **5)** Pulse ▲▼ para seleccionar [VELOCIDAD TRANS.].

#### **6) Pulse ◀▶ para cambiar el elemento.**

f Los elementos cambiarán cada vez que pulse el botón.

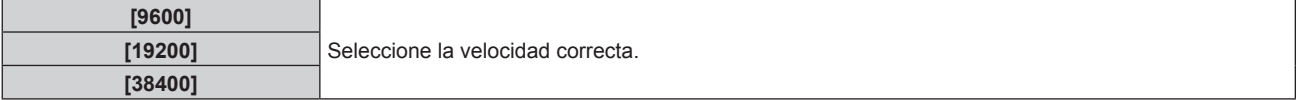

#### **7)** Pulse ▲▼ para seleccionar [PARIDAD].

#### 8) Pulse  $\blacklozenge$  para cambiar el elemento.

f Los elementos cambiarán cada vez que pulse el botón.

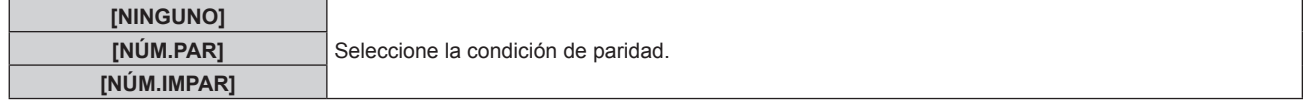

#### **Nota**

- f Cuando [SELECCIÓN DE ENTRADA] se configura como [DIGITAL LINK], la comunicación con ese terminal serie sólo está disponible cuando el dispositivo correspondiente (como el dispositivo compatible con salida DIGITAL LINK opcional (Núm. de modelo: ET-YFB100G, ET-YFB200G)) se conecta al terminal <DIGITAL LINK/LAN>.
- f Al transferir logotipos a través del dispositivo compatible con salida DIGITAL LINK opcional (Núm. de modelo: ET-YFB100G, ET-YFB200G), el ajuste para "NO SIGNAL SLEEP" del dispositivo compatible con salida DIGITAL LINK debe configurarse como "OFF" para evitar interrumpir la comunicación.
- f Cuando la [SELECCIÓN DE ENTRADA] se configura como [DIGITAL LINK], la velocidad de comunicación para la entrada se fija en 9 600 bps y el valor de paridad se fija en "NINGUNO".

#### **Uso del comando de control con el proyector actual**

Configure esta función si desea utilizar el comando de control de un proyector Panasonic comprado anteriormente para controlar este proyector con un ordenador que use el terminal <SERIAL IN> del proyector. El software de control del proyector de Panasonic actual, etc., puede seguir utilizándose.

- **1)** Pulse **▲▼** para seleccionar [RS-232C].
- **2) Pulse el botón <ENTER>.**
	- f Aparece la pantalla **[RS-232C]**.
- **3) Pulse ▲▼ para seleccionar [EMULAR].**
- **4) Pulse el botón <ENTER>.**
	- f Aparece la pantalla **[EMULAR]**.
- **5)** Pulse **A**▼ para seleccionar un elemento.

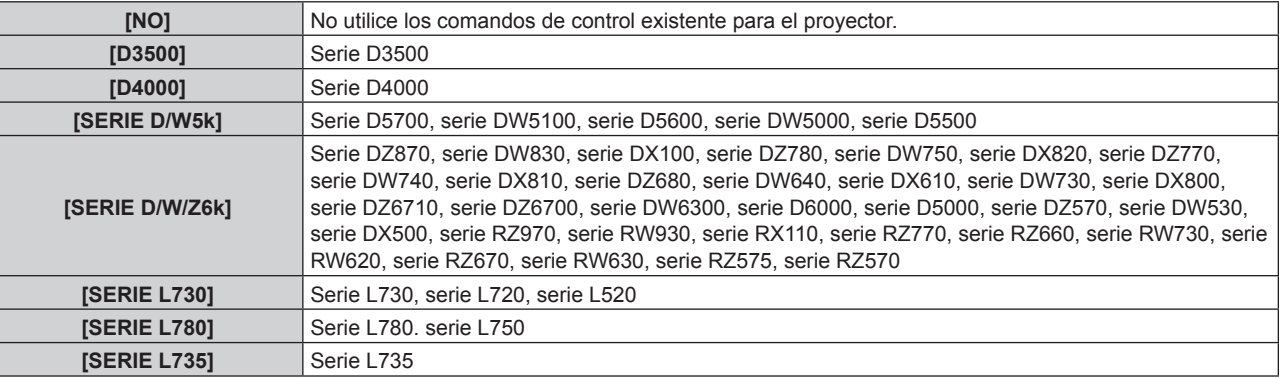

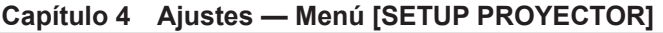

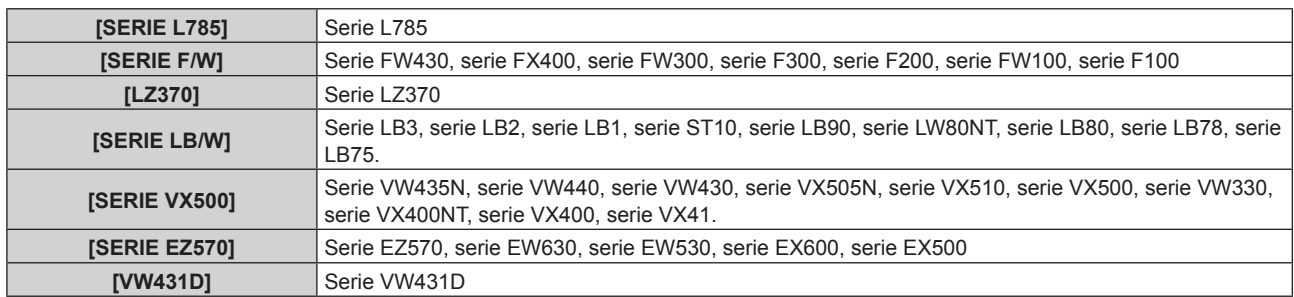

#### **6) Pulse el botón <ENTER>.**

- Se visualiza la pantalla de confirmación.
- 7) Pulse  $\blacklozenge$  para seleccionar [EJECUTAR], y pulse el botón <ENTER>.

## **[REMOTE1 MODO]**

Configure el terminal <REMOTE 1 IN>.

**1)** Pulse ▲▼ para seleccionar [REMOTE1 MODO].

#### **2) Pulse ◀▶ para cambiar el elemento.**

• Los elementos cambiarán cada vez que pulse el botón.

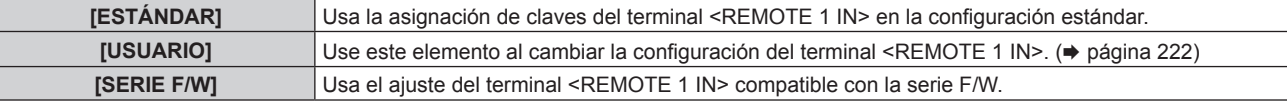

- f Continúe en el paso **3)** cuando seleccione [USUARIO].
- **3) Pulse el botón <ENTER>.**
- **4)** Pulse ▲▼ para seleccionar uno de [PIN2] a [PIN8], y pulse ◆▶ para cambiar el ajuste.

## **[BOTÓN DE FUNCIÓN]**

Ajuste la función del botón <FUNCTION> del mando a distancia.

- **1)** Pulse ▲▼ para seleccionar [BOTÓN DE FUNCIÓN].
- **2) Pulse el botón <ENTER>.**
	- f Aparece la pantalla **[BOTÓN DE FUNCIÓN]**.
- **3)** Pulse ▲▼ para seleccionar la función.

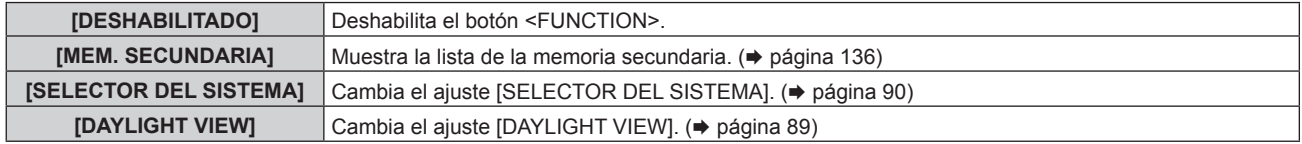

#### **4) Pulse el botón <ENTER>.**

## **[CALIBRACIÓN DE LENTES]**

Detecte el valor límite de desplazamiento de la lente del proyector y configure automáticamente la posición inicial.

- **1)** Pulse ▲▼ para seleccionar [CALIBRACIÓN DE LENTES].
- **2) Pulse el botón <ENTER>.**
	- Se visualiza la pantalla de confirmación.
- **3) Pulse** qw **para seleccionar [EJECUTAR], y pulse el botón <ENTER>.**
	- Para cancelar, seleccione [ABANDONAR].
	- f La lente se mueve hacia arriba, hacia abajo, hacia la izquierda y hacia la derecha para detectar el valor límite de desplazamiento de la lente y configurar automáticamente la posición inicial.

 $\bullet$  La lente se detiene para completar la calibración.

#### **Nota**

- f Durante la calibración de la lente, se visualiza [EN PROGRESIÓN] en el menú. La operación no se puede cancelar durante la calibración.
- f [FINAL.ANORMAL.] aparece cuando la calibración de la lente no se ha ejecutado correctamente.
- f La pantalla de confirmación para la ejecución de la calibración de la lente también se mostrará al pulsar el botón <FOCUS> del mando a distancia durante al menos tres segundos.

## **[AJUSTE SONIDO]**

Configure las funciones de audio de forma detallada.

#### **Ajuste del volumen**

- **1)** Pulse ▲▼ para seleccionar [AJUSTE SONIDO].
- **2) Pulse el botón <ENTER>.**
	- f Aparece la pantalla **[AJUSTE SONIDO]**.
- **3)** Pulse ▲▼ para seleccionar [VOLUMEN].
- 4) Pulse  $\blacklozenge$  para ajustar el nivel.

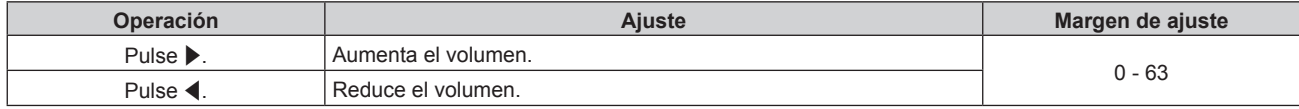

#### **Ajuste del equilibrio de audio de izquierda a derecha**

- **1)** Pulse ▲▼ para seleccionar [AJUSTE SONIDO].
- **2) Pulse el botón <ENTER>.**
	- f Aparece la pantalla **[AJUSTE SONIDO]**.
- **3)** Pulse ▲▼ para seleccionar [BALANCE].
- **4) Pulse ◀▶ para aiustar el nivel.**

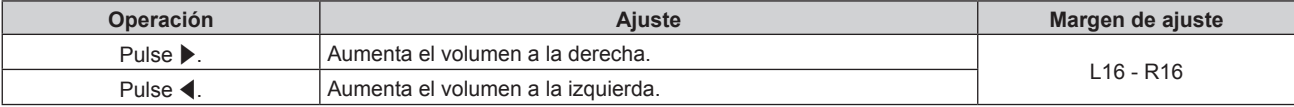

#### **Ajuste de la salida de audio del altavoz integrado**

- **1)** Pulse ▲▼ para seleccionar [AJUSTE SONIDO].
- **2) Pulse el botón <ENTER>.**
	- f Aparece la pantalla **[AJUSTE SONIDO]**.
- **3)** Pulse ▲▼ para seleccionar [ALTAVOZ INT.].
- **4) Pulse ◀▶ para cambiar el elemento.**

• Los elementos cambiarán cada vez que pulse el botón.

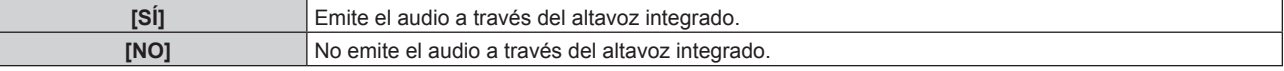

#### **Nota**

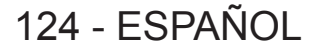

f Cuando [ALTAVOZ INT.] está establecido en [SÍ], se emite audio del altavoz incorporado incluso si un cable está conectado al terminal <VARIABLE AUDIO OUT>. Para no emitir el audio a través del altavoz integrado, sino a través del dispositivo de audio externo conectado al terminal <VARIABLE AUDIO OUT>, ajuste [ALTAVOZ INT.] en [NO].

#### **Ajuste de la salida de audio en el modo de espera**

- **1)** Pulse ▲▼ para seleccionar [AJUSTE SONIDO].
- **2) Pulse el botón <ENTER>.** f Aparece la pantalla **[AJUSTE SONIDO]**.
- **3)** Pulse ▲▼ para seleccionar **[EN MODO STANDBY]**.
- **4) Pulse ◀▶ para cambiar de elemento.**

f Los elementos cambiarán cada vez que pulse el botón.

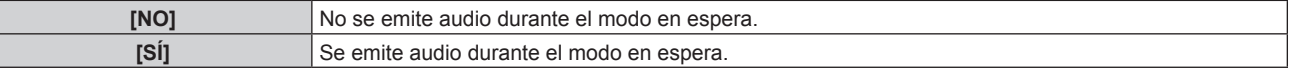

#### **Nota**

f No se emite audio en el modo de espera cuando el menú [SETUP PROYECTOR] → [AJUSTES 'ECO'] → [MODO STANDBY] se configura como [ECO].

#### **Ajuste de la salida de audio cuando se usa la función del obturador**

**1)** Pulse ▲▼ para seleccionar [AJUSTE SONIDO].

#### **2) Pulse el botón <ENTER>.**

- f Aparece la pantalla **[AJUSTE SONIDO]**.
- **3)** Pulse ▲▼ para seleccionar [EN OBTURADOR].

#### **4) Pulse ◀▶ para cambiar de elemento.**

f Los elementos cambiarán cada vez que pulse el botón.

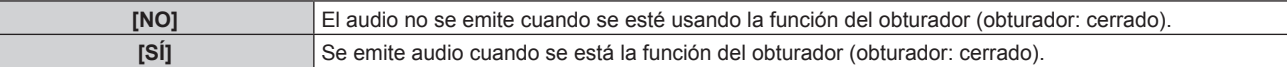

#### **Configuración del modo de silencio**

- **1)** Pulse ▲▼ para seleccionar [AJUSTE SONIDO].
- **2) Pulse el botón <ENTER>.**
	- f Aparece la pantalla **[AJUSTE SONIDO]**.
- **3)** Pulse **A**▼ para seleccionar [SILENCIO].

#### **4) Pulse ◀▶ para cambiar de elemento.**

• Los elementos cambiarán cada vez que pulse el botón.

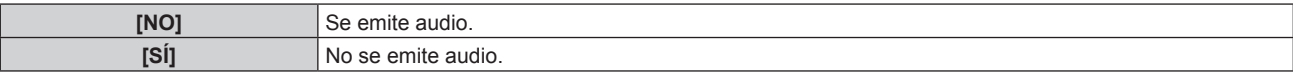

#### **Configuración de la entrada de audio desde un dispositivo conectado**

#### **1)** Pulse ▲▼ para seleccionar [AJUSTE SONIDO].

- **2) Pulse el botón <ENTER>.**
	- f Aparece la pantalla **[AJUSTE SONIDO]**.
- **3)** Pulse ▲▼ para seleccionar el elemento que se va a ajustar en [SELECC. ENTRADA SONIDO].

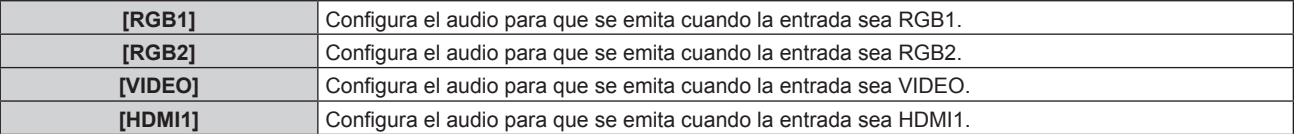

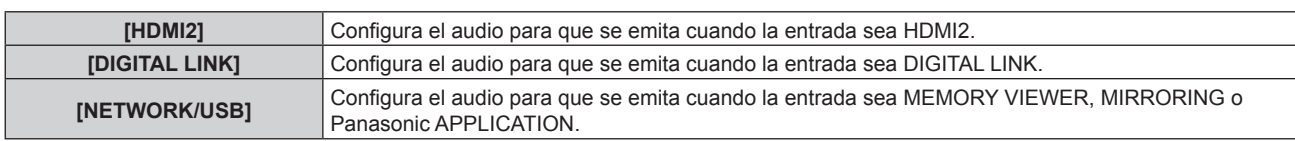

#### 4) Pulse  $\blacklozenge$  para cambiar de elemento.

f Los elementos cambiarán cada vez que pulse el botón.

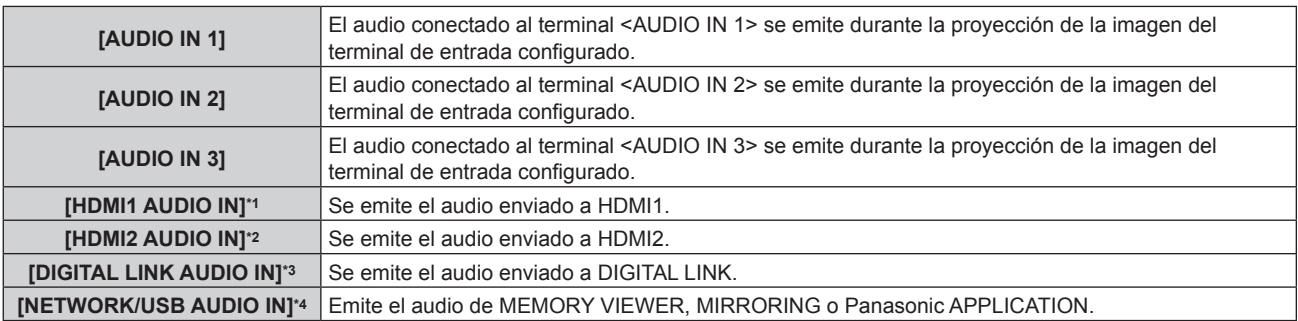

\*1 Solo cuando la señal de entrada es HDMI1

\*2 Solo cuando la señal de entrada es HDMI2

\*3 Solo cuando la señal de entrada es DIGITAL LINK

\*4 Solo cuando la señal de entrada es MEMORY VIEWER, MIRRORING o Panasonic APPLICATION

## **[CONTADOR FILTRO]**

Compruebe el tiempo de uso del filtro y configure el ciclo de limpieza o sustitución para él. El tiempo de uso del filtro se puede reajustar.

#### 1) Pulse  $\blacktriangle \blacktriangledown$  para seleccionar [CONTADOR FILTRO].

#### **2) Pulse el botón <ENTER>.**

f Aparece la pantalla **[CONTADOR FILTRO]**.

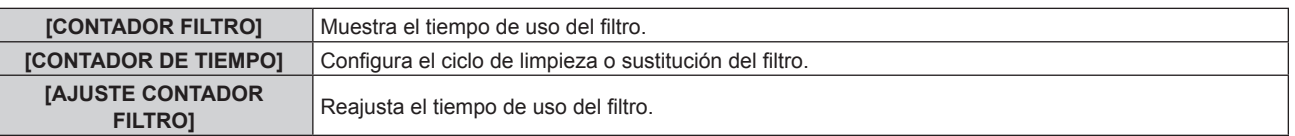

#### **Ajuste [CONTADOR DE TIEMPO]**

Si va a limpiar o sustituir el filtro de forma periódica, configure el ciclo en horas. Cuando el tiempo de uso del filtro alcance el tiempo definido, se visualizará un mensaje para limpiar o sustituir el filtro [El CONTADOR FILTRO ha alcanzado el tiempo establecido.] en la imagen proyectada.

#### 1) Pulse  $\blacktriangle \blacktriangledown$  para seleccionar [CONTADOR FILTRO].

#### **2) Pulse el botón <ENTER>.**

- f Aparece la pantalla **[CONTADOR FILTRO]**.
- **3)** Pulse ▲▼ para seleccionar [CONTADOR DE TIEMPO].
- **4) Pulse ◀▶ para cambiar el elemento.**

f Los elementos cambiarán cada vez que pulse el botón.

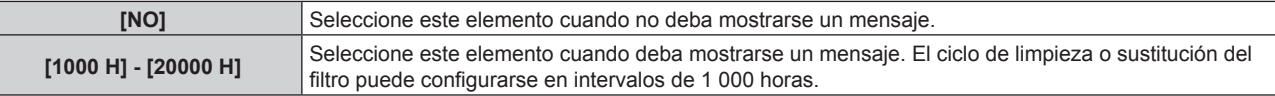

#### **Reajuste de [CONTADOR FILTRO]**

Reajuste el tiempo de uso del filtro.

#### 1) Pulse  $\blacktriangle \blacktriangledown$  para seleccionar [CONTADOR FILTRO].

126 - ESPAÑOL

- **2) Pulse el botón <ENTER>.** f Aparece la pantalla **[CONTADOR FILTRO]**.
- **3)** Pulse ▲▼ para seleccionar [AJUSTE CONTADOR FILTRO].
- **4) Pulse el botón <ENTER>.**
- **5)** Se visualiza la pantalla de confirmación. Pulse ♦ para seleccionar [EJECUTAR] y después pulse el **botón <ENTER>.**
	- La visualización de [CONTADOR FILTRO] cambiará a [0 H].

## **[DC OUT]**

Configure la función de suministro de energía del terminal <DC OUT>.

- **1)** Pulse **▲▼** para seleccionar [DC OUT].
- 2) Pulse  $\blacklozenge$  para seleccionar un elemento.

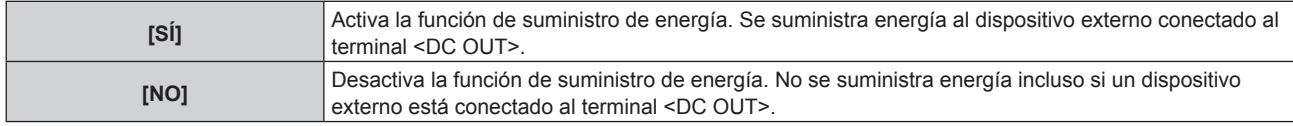

#### **Nota**

- f Cuando [DC OUT] se configura como [SÍ], la alimentación se suministra incluso en estado listo o en espera en los siguientes casos. g Cuando el menú [SETUP PROYECTOR] → [AJUSTES 'ECO'] → [MODO STANDBY] se configura como [NORMAL], y [ENCENDIDO
- RÁPIDO] se configura como [SÍ], el proyector accede al modo en espera pulsando el botón de encendido < $\phi$ /|> g Cuando el menú [SETUP PROYECTOR] → [AJUSTES 'ECO'] → [MODO BAJO CONSUMO] se configura como [LISTO], y no se detecta ninguna señal y el proyector accede al estado listo
- f Cuando un dispositivo externo que supere la potencia (CC 5 V, 2 A máximo) esté conectado al terminal <DC OUT> con esta función ajustada en [SÍ], se detectará un error y el suministro de energía se detendrá. En ese momento, [ERROR] se mostrará en [DC OUT]. Cuando se visualice [ERROR], desconecte la unidad externa y vuelva a encender el proyector.

## **[ESTADO]**

Muestra el estado del proyector.

- **1)** Pulse **A**▼ para seleccionar [ESTADO].
- **2) Pulse el botón <ENTER>.**

f Aparece la pantalla **[ESTADO]**.

**3) Pulse** qw **para cambiar las páginas.**

• La página cambiará cada vez que pulse el botón.

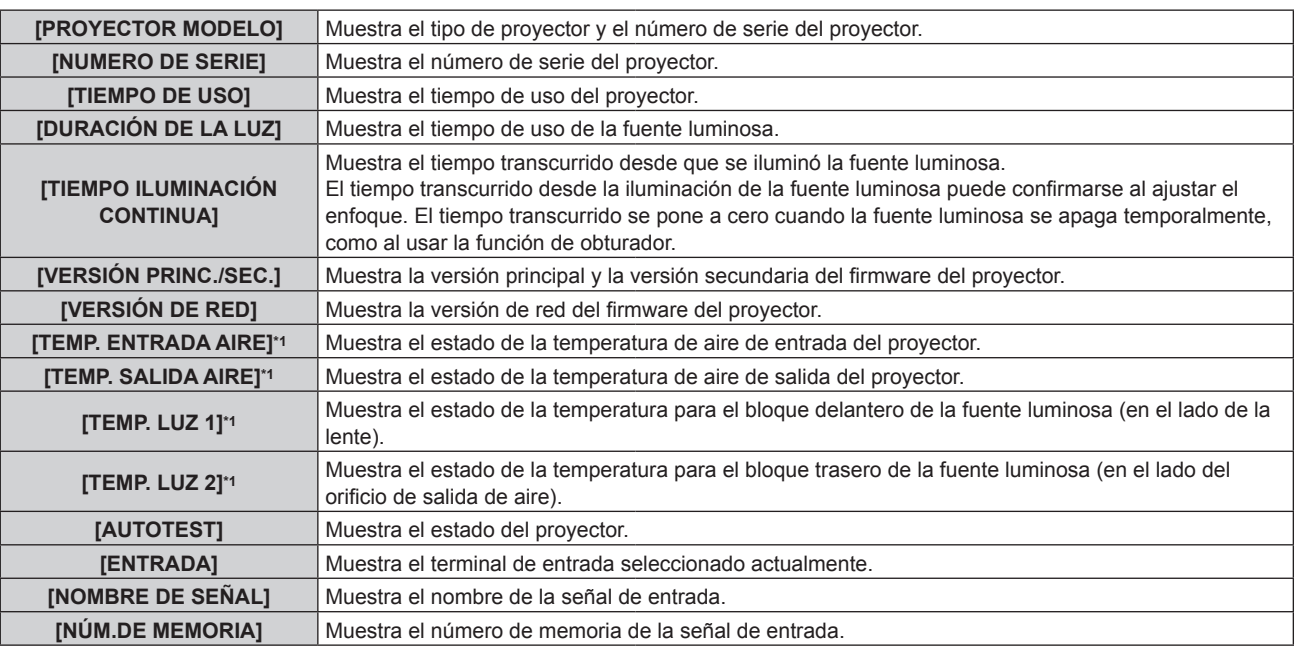

#### **Capítulo 4 Ajustes — Menú [SETUP PROYECTOR]**

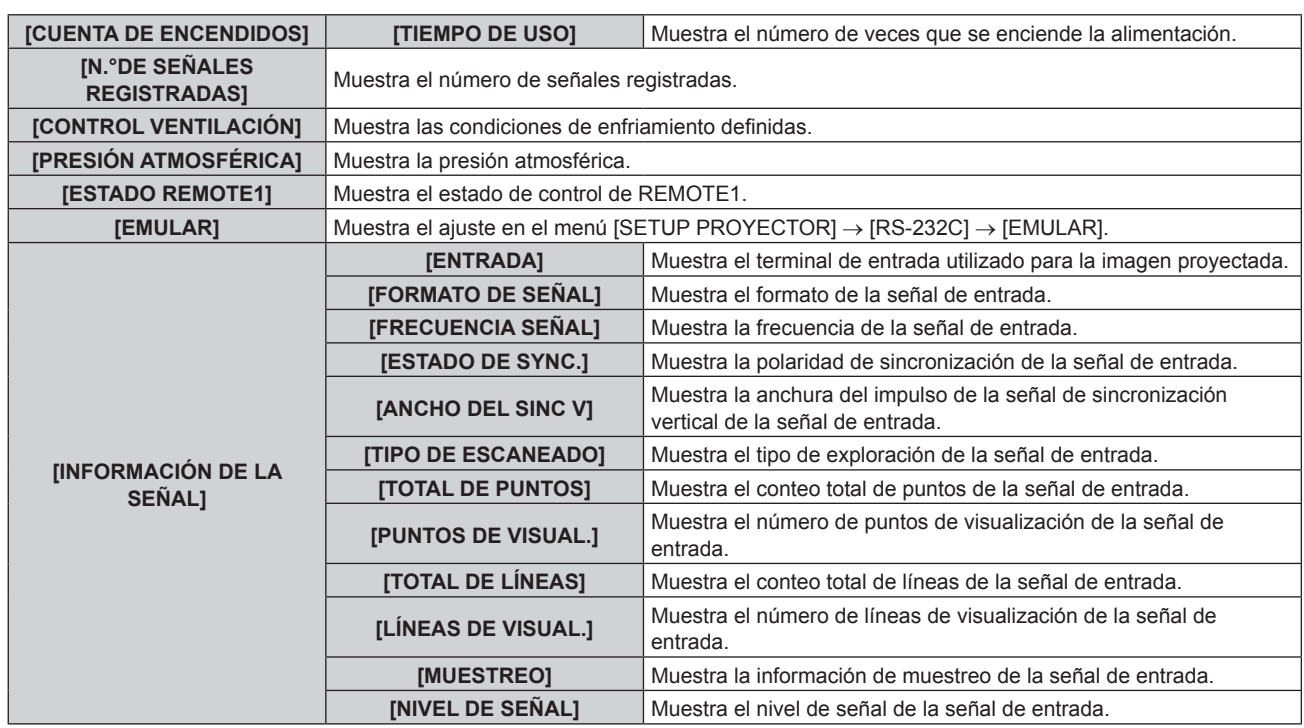

\*1 La temperatura se indica mediante el color del texto (verde/amarillo/rojo) y la barra de ajuste. El color de las indicaciones debe ser el verde para poder usar el proyector.

#### **Nota**

- f Se puede enviar el correo electrónico con el estado a la dirección de correo electrónico (hasta dos direcciones) configurada en "Página [E-mail set up]" (x página 174) pulsando el botón <ENTER> mientras se reproduce la pantalla **[ESTADO]**.
- f Puede haber elementos que se visualicen y otros que no en [INFORMACIÓN DE LA SEÑAL] según la configuración o la señal de entrada. f Si se produce alguna anomalía con el proyector, al pulsar el botón <DEFAULT> con la pantalla **[ESTADO]** abierta, se muestra una pantalla con información detallada del error.
- · Para obtener más información sobre el contenido que aparece en [AUTOTEST], consulte "Pantalla [AUTOTEST]" (→ página 212).

## **[CLONACIÓN DE DATOS]**

Hace funcionar la función de clonado de datos. Los valores de configuración de un proyector se pueden copiar a otros proyectores vía LAN o utilizando una memoria USB.

#### ■ Datos que no se pueden copiar

No es posible copiar los elementos siguientes. Configúrelos en cada proyector.

- $\bullet$  El menú [SETUP PROYECTOR]  $\rightarrow$  [ID DEL PROYECTOR]
- f El menú [SETUP PROYECTOR] → [FECHA Y HORA] → [AJUSTAR RELOJ]
- $\bullet$  El menú [SETUP PROYECTOR]  $\rightarrow$  [CLONACIÓN DE DATOS]  $\rightarrow$  [LAN]  $\rightarrow$  [PROTECCIÓN CONTRA ESCRITURA]
- $\bullet$  El menú [SEGURIDAD]  $\rightarrow$  [CONTRASEÑA DE SEGURIDAD]
- $\bullet$  El menú [SEGURIDAD]  $\rightarrow$  [BLOQUEO MENÚ]
- $\bullet$  El menú [RED/USB]  $\rightarrow$  [LAN CON CABLE]
- $\bullet$  El menú [RED/USB]  $\rightarrow$  [LAN INALÁMBRICA]
- El menú [RED/USB] → [NOMBRE PROYECTOR]
- Contraseña de seguridad
- f Contraseña de bloqueo de menú
- $\bullet$  Contraseña del dispositivo de control
- La contraseña se establece en la "Página [Change password]" ( $\Rightarrow$  página 178) de la pantalla de control web
- "Página [E-mail set up]" ( $\Rightarrow$  página 174) en la pantalla de control web
- "Página [Authentication set up]" ( $\Rightarrow$  página 175) en la pantalla de control web
- "Página [Crestron Connected(TM)]" (→ página 180) en la pantalla de control web

#### $\blacksquare$  **Dispositivo admitido**

- Se admiten las memorias USB disponibles en tiendas. Las memorias USB con función de seguridad no se admiten.
- Solo se pueden utilizar las tarjetas formateadas en FAT16 o FAT32.

# 128 - ESPAÑOL

• Solo se admiten las unidades con partición única.

#### **Nota**

• La función de clonado de datos no funciona en modelos de proyector distintos. Por ejemplo, es posible copiar los datos de un proyector PT‑MZ670 en otros proyectores PT‑MZ670, pero no se pueden copiar en un proyector PT‑MW630. El clonado de los datos se limita al mismo modelo.

#### **Copia de los datos a otro proyector a través de LAN**

Realice los ajustes siguientes en el proyector como destino de datos con antelación. Consulte los detalles en "Ajuste [PROTECCIÓN CONTRA ESCRITURA]" (→ página 130).

- $\bullet$  El menú [SETUP PROYECTOR]  $\rightarrow$  [CLONACIÓN DE DATOS]  $\rightarrow$  [LAN]  $\rightarrow$  [PROTECCIÓN CONTRA ESCRITURA] → [NO]
- **1)** Conecte todos los proyectores al concentrador usando los cables LAN. (→ página 158)
- **2) Encienda todos los proyectores.**
- **3)** En el proyecto origen de la copia, pulse  $\blacktriangle \blacktriangledown$  para seleccionar [CLONACIÓN DE DATOS].
- **4) Pulse el botón <ENTER>.**
	- f Aparece la pantalla **[CONTRASEÑA DE SEGURIDAD]**.
- **5) Introduzca una contraseña de seguridad y pulse el botón <ENTER>.** f Aparece la pantalla **[CLONACIÓN DE DATOS]**.
- **6) Pulse ▲▼ para seleccionar [LAN].**
- **7) Pulse el botón <ENTER>.**

**• Aparece la pantalla [CLONACIÓN DE DATOS DE LAN].** 

- 8) Pulse  $\triangle \blacktriangledown$  para seleccionar [SELECCIONAR PROYECTOR].
- **9) Pulse el botón <ENTER>.**

• Se muestra una lista de los proyectores instalados en la misma subred.

#### **10)** Pulse **AV** para seleccionar el proyector de destino de la copia.

#### **11) Pulse el botón <ENTER>.**

f Para seleccionar varios proyectores, repita los pasos del **10)** al **11)**.

#### **12) Pulse el botón <DEFAULT> en el mando a distancia.**

• Se visualiza la pantalla de confirmación.

#### **13) Pulse** qw **para seleccionar [EJECUTAR], y pulse el botón <ENTER>.**

• Se iniciará la copia de datos entre los proyectores.

En cuanto se completa la copia, se muestra el resultado de la clonación en forma de lista en la pantalla **[CLONACIÓN DE DATOS DE LAN]**.

Los significados de las marcas que aparecen en la lista son los siguientes.

- g Verde: la copia de datos se realizó con éxito.
- g Rojo: no se pudo realizar la copia de datos. Confirme la conexión del cable LAN y del estado de energía del proyector de destino de la copia.
- f Después de mostrar el mensaje de solicitud de clonación de datos vía LAN, el proyector de destino cambia automáticamente al estado en reposo y realiza la copia de los datos.

#### **14) Encienda el proyector destino de la copia.**

f El contenido copiado se refleja en el proyector de destino de la copia.

**Nota**

f Mientras se copian los datos, el indicador de la fuente de luz <LIGHT>, el indicador de temperatura <TEMP> y el indicador del filtro <FILTER> del proyector de destino parpadearán. Compruebe que los indicadores dejen de parpadear entes de encender el proyector.

f La contraseña de seguridad es la contraseña que se establece en el menú [SEGURIDAD] → [CAMBIO DE CONTRASEÑA DE SEGURIDAD].

La contraseña inicial es la predeterminada de fábrica: ▲▶▼◀▲▶▼◀

#### **Ajuste [PROTECCIÓN CONTRA ESCRITURA]**

Configure si permite o no la copia de datos a través de LAN.

- **1)** En el proyector de destino de la copla, pulse ▲▼ para seleccionar [CLONACIÓN DE DATOS].
- **2) Pulse el botón <ENTER>.**
	- f Aparece la pantalla **[CONTRASEÑA DE SEGURIDAD]**.
- **3) Introduzca una contraseña de seguridad y pulse el botón <ENTER>.** f Aparece la pantalla **[CLONACIÓN DE DATOS]**.
- **4) Pulse ▲▼ para seleccionar [LAN].**
- **5) Pulse el botón <ENTER>.**

f Aparece la pantalla **[CLONACIÓN DE DATOS DE LAN]**.

**6)** Pulse ▲▼ para seleccionar [PROTECCIÓN CONTRA ESCRITURA].

#### **7) Pulse ◀▶ para cambiar el elemento.**

f Los elementos cambiarán cada vez que pulse el botón.

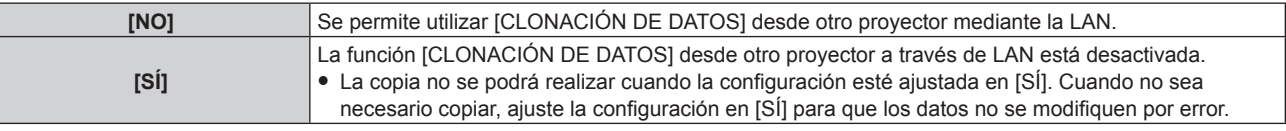

#### **Nota**

f La contraseña de seguridad es la contraseña que se establece en el menú [SEGURIDAD] → [CAMBIO DE CONTRASEÑA DE **SEGURIDADI** 

La contraseña inicial es la predeterminada de fábrica: ADV4ADV4

#### **Copia de los datos a otro proyector mediante USB**

**Copia de los datos del proyector a una memoria USB**

- **1) Inserte la memoria USB en el terminal <VIEWER/PAIRING>.**
- **2)** Pulse ▲▼ para seleccionar [CLONACIÓN DE DATOS].
- **3) Pulse el botón <ENTER>.**
	- f Aparece la pantalla **[CONTRASEÑA DE SEGURIDAD]**.
- **4) Introduzca una contraseña de seguridad y pulse el botón <ENTER>.**
	- f Aparece la pantalla **[CLONACIÓN DE DATOS]**.
- **5)** Pulse ▲▼ para seleccionar [MEMORIA USB].

#### **6) Pulse el botón <ENTER>.**

**• Aparece la pantalla [SELECCIONAR TIPO DE COPIA].** 

**7)** Pulse ▲▼ para seleccionar [PROYECTOR -> MEMORIA USB].

#### **8) Pulse el botón <ENTER>.**

- · Se visualiza la pantalla de confirmación.
- 9) Pulse  $\blacklozenge$  para seleccionar [EJECUTAR], y pulse el botón <ENTER>.
	- Se inicia la copia de los datos a la memoria USB. [Copia de datos finalizada.] se visualiza cuando la copia de los datos se completa.
- **10) Cuando se complete la copia de los datos, desconecte la memoria USB del terminal <VIEWER/ PAIRING>.**

#### **Nota**

- f La contraseña de seguridad es la contraseña que se establece en el menú [SEGURIDAD] → [CAMBIO DE CONTRASEÑA DE **SEGURIDADI**
- La contraseña inicial es la predeterminada de fábrica: ADV4ADV4
- f Según la forma de la memoria USB, puede no ser posible conectar otras piezas alrededor. En tal caso, copie los datos a través de LAN. Para obtener más información acerca de la copia de datos a través de LAN, consulte "Copia de los datos a otro proyector a través de LAN"  $\leftrightarrow$  página 129).
- Si se produce un error al guardar o leer datos de la memoria USB, se muestra un mensaje de error.

#### **Copia de datos de la memoria USB al proyector**

Cambie la entrada a alguna distinta de MEMORY VIEWER con antelación.

- **1) Inserte la memoria USB en el terminal <VIEWER/PAIRING>.**
- **2)** Pulse ▲▼ para seleccionar [CLONACIÓN DE DATOS].
- **3) Pulse el botón <ENTER>.**
	- f Aparece la pantalla **[CONTRASEÑA DE SEGURIDAD]**.
- **4) Introduzca una contraseña de seguridad y pulse el botón <ENTER>.**
	- f Aparece la pantalla **[CLONACIÓN DE DATOS]**.
- **5)** Pulse ▲▼ para seleccionar [MEMORIA USB].
- **6) Pulse el botón <ENTER>.**

f Aparece la pantalla **[SELECCIONAR TIPO DE COPIA]**.

**7) Pulse ▲▼ para seleccionar [MEMORIA USB -> PROYECTOR].** 

#### **8) Pulse el botón <ENTER>.**

• Se visualiza la pantalla de confirmación.

- **9) Pulse** qw **para seleccionar [EJECUTAR], y pulse el botón <ENTER>.**
	- f El proyector se pone automáticamente en modo en reposo y empieza a copiar datos de la memoria USB en el proyector.
- **10) Cuando se complete la copia de los datos, desconecte la memoria USB del terminal <VIEWER/ PAIRING>.**
- **11) Encienda el proyector destino de la copia.**
	- f El contenido copiado se refleja en el proyector.

#### **Nota**

f La contraseña de seguridad es la contraseña que se establece en el menú [SEGURIDAD] → [CAMBIO DE CONTRASEÑA DE SEGURIDAD].

La contraseña inicial es la predeterminada de fábrica: ADV4ADV4

f Mientras se copian los datos, el indicador de la fuente de luz <LIGHT>, el indicador de temperatura <TEMP> y el indicador del filtro <FILTER> del proyector de destino parpadearán. Compruebe que los indicadores dejen de parpadear entes de encender el proyector.

## **[GUARDAR DATOS USUARIO]**

Guarde los distintos valores de ajuste como copia de seguridad en la memoria integrada del proyector.

- **1)** Pulse ▲▼ para seleccionar [GUARDAR DATOS USUARIO].
- **2) Pulse el botón <ENTER>.**
	- f Aparece la pantalla **[CONTRASEÑA DE SEGURIDAD]**.
- **3) Introduzca una contraseña de seguridad y pulse el botón <ENTER>.**
- **4) Cuando aparezca la pantalla de la confirmación, pulse** qw **para seleccionar [EJECUTAR], y pulse el botón <ENTER>.**
	- [EN PROGRESIÓN] se visualiza cuando guardan los datos.

#### **Nota**

- f La contraseña de seguridad es la contraseña que se establece en el menú [SEGURIDAD] → [CAMBIO DE CONTRASEÑA DE **SEGURIDADI**
- La contraseña inicial es la predeterminada de fábrica: AVV4ADV4
- f El conjunto de datos de la aplicación informática no se incluye en [TODOS LOS DATOS DE USUARIO].

## **[CARGAR DATOS USUARIO]**

Cargue los distintos valores de ajuste guardados como copia de seguridad en la memoria integrada del proyector.

- **1)** Pulse ▲▼ para seleccionar [CARGAR DATOS USUARIO].
- **2) Pulse el botón <ENTER>.**
	- f Aparece la pantalla **[CONTRASEÑA DE SEGURIDAD]**.
- **3) Introduzca una contraseña de seguridad y pulse el botón <ENTER>.**
- **4) Cuando aparezca la pantalla de la confirmación, pulse** qw **para seleccionar [EJECUTAR], y pulse el botón <ENTER>.**

#### **Nota**

- f La contraseña de seguridad es la contraseña que se establece en el menú [SEGURIDAD] → [CAMBIO DE CONTRASEÑA DE SEGURIDAD].
- La contraseña inicial es la predeterminada de fábrica: ADV4ADV4
- f El proyector accede al modo en espera para reflejar los valores de ajuste al ejecutar [CARGAR DATOS USUARIO].
- $\bullet$  Los datos registrados desde un ordenador no se incluyen en [TODOS LOS DATOS DE USUARIO].

## **[INICIALIZAR]**

Restaure varios valores de ajuste a sus ajustes predeterminados de fábrica.

- **1)** Pulse ▲▼ para seleccionar [INICIALIZAR].
- **2) Pulse el botón <ENTER>.**
	- f Aparece la pantalla **[CONTRASEÑA DE SEGURIDAD]**.
- **3) Introduzca una contraseña de seguridad y pulse el botón <ENTER>.**
	- f Aparece la pantalla **[INICIALIZAR]**.
- **4)** Pulse ▲▼ para seleccionar el elemento que desee inicializar.

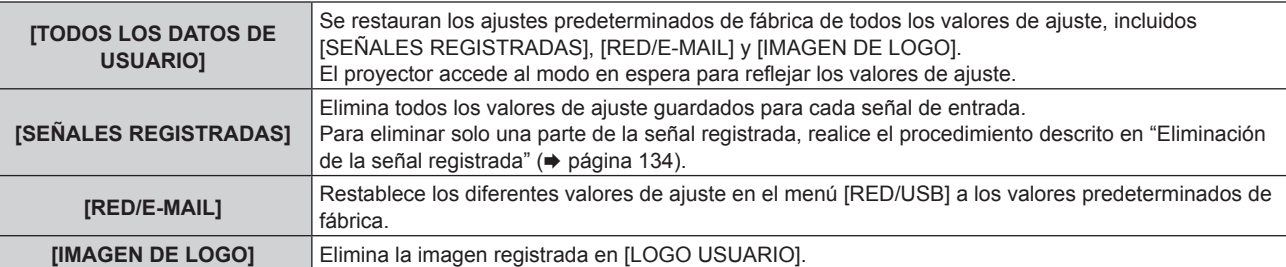

- **5) Pulse el botón <ENTER>.**
- **6)** Cuando aparezca la pantalla de la confirmación, pulse  $\blacklozenge$  para seleccionar [EJECUTAR], y pulse el **botón <ENTER>.**

#### **Nota**

- f La contraseña de seguridad es la contraseña que se establece en el menú [SEGURIDAD] → [CAMBIO DE CONTRASEÑA DE SEGURIDAD].
- La contraseña inicial es la predeterminada de fábrica: AVV4ADV4
- Los siguientes ajustes no se inicializan incluso si se ejecuta el ajuste [TODOS LOS DATOS DE USUARIO].
- F El menú [SETUP PROYECTOR] → [AJUSTES 'ECO'] → [MODO STANDBY]

## **[CONTRASEÑA DE SERVICIO]**

Función usada por una persona de mantenimiento.

# **Menú [PATRÓN DE PRUEBA]**

**En la pantalla de menú, seleccione [PATRÓN DE PRUEBA] en el menú principal.** Consulte "Navegación a través del menú" (→ página 81) para obtener más información acerca del uso **de la pantalla de menú.**

## **[PATRÓN DE PRUEBA]**

Muestre el patrón de prueba integrado en el proyector.

El ajuste de la posición, tamaño y otros factores no se refleja en los patrones de prueba. Asegúrese de visualizar la señal de entrada antes de realizar varios ajustes.

#### 1) Pulse  $\blacklozenge$  para cambiar el elemento [PATRÓN DE PRUEBA].

f Los elementos cambiarán cada vez que pulse el botón.

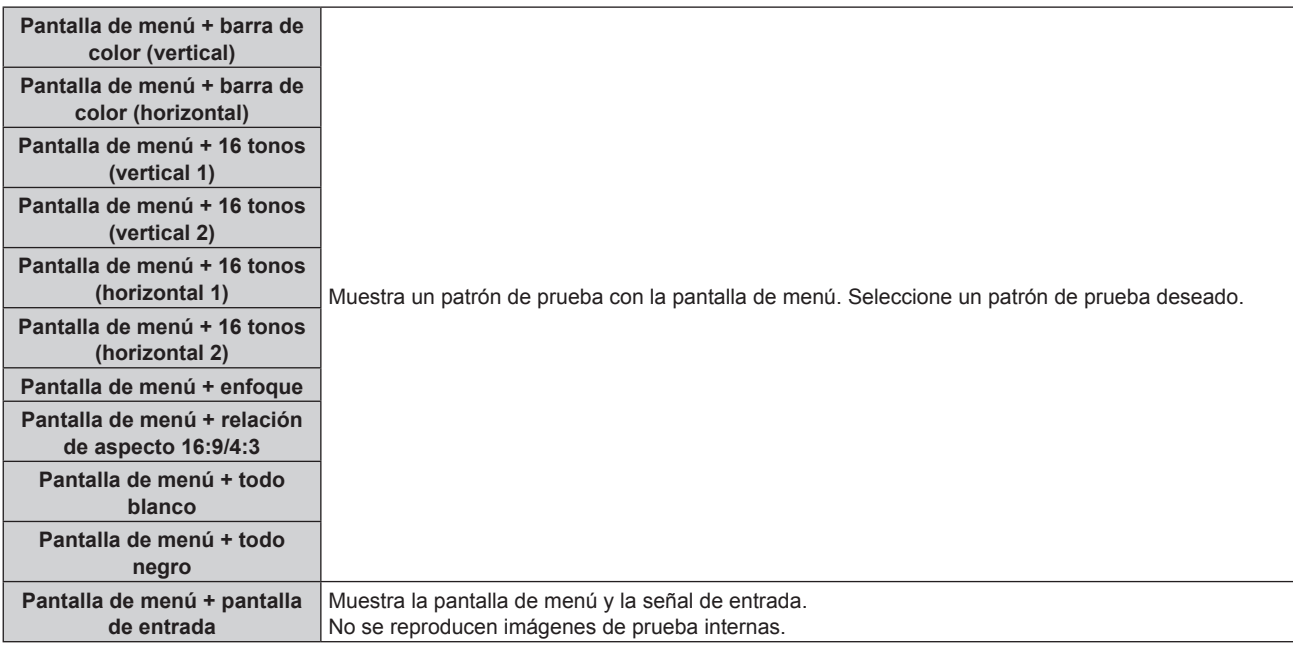

#### **Nota**

f Pulse el botón <ON SCREEN> en el mando a distancia cuando se visualice el patrón de prueba para ocultar la pantalla de menú.

# **Menú [LISTA DE SEÑALES REGISTRADAS]**

**En la pantalla de menú, seleccione [LISTA DE SEÑALES REGISTRADAS] en el menú principal.** Consulte "Navegación a través del menú" (→ página 81) para obtener más información acerca del uso **de la pantalla de menú.**

## $\blacksquare$  Detalles de las señales registradas

**A1 (1-2) Número de memoria:**

**Número de memoria secundaria**

**Cuando hay registrada la señal de número de dirección (A1, A2, ... L7, L8)**

 $\bullet$  Puede establecerse el nombre para cada memoria secundaria ( $\bullet$  página 136).

## **Registro de nuevas señales**

Después de recibir una nueva señal y de pulsar el botón <MENU> en el mando a distancia o en el panel de control, se procesa el registro y se visualiza la pantalla **[MENÚ PRINCIPAL]**.

#### **Nota**

- f En el proyector se pueden registrar hasta 96 señales, incluidas las memorias secundarias.
- f Hay 12 páginas (ocho memorias de la A a la L, con ocho memorias posibles en cada página) para los números de memoria y la señal se registra en el número más bajo disponible. Si no hay ningún número de memoria disponible, se sobrescribirá la señal más antigua.
- f El nombre que se registrará lo determina automáticamente la señal de entrada. · Si se está visualizando un menú, las señales nuevas serán registradas al instante conforme reciben.

## **Cambio de nombre de la señal registrada**

Es posible cambiar el nombre de las señales registradas.

**1)** Pulse **AV∢** para seleccionar la señal cuyo nombre se modificará.

#### **2) Pulse el botón <ENTER>.**

- f Aparece la pantalla **[ESTADO DE SEÑALES REGISTRADAS]**.
- f Aparecen el número de la memoria, la terminal de entrada, el nombre de la señal de entrada, la frecuencia, la polaridad de sincronización, etc.
- f Pulse el botón <MENU> para volver a la pantalla **[LISTA DE SEÑALES REGISTRADAS]**.

#### **3) Pulse el botón <ENTER>.**

- f Aparece la pantalla **[INFORMACION SEÑALES REGISTRADAS]**.
- **4) Pulse ▲▼** para seleccionar [CAMBIAR NOMBRE DE SEÑAL].
- **5) Pulse el botón <ENTER>.**
	- f Aparece la pantalla **[CAMBIAR NOMBRE DE SEÑAL]**.
- **6) Pulse** asqw **para seleccionar el texto y pulse el botón <ENTER> para introducir el texto.**
- **7)** Después de cambiar el nombre, pulse ▲▼◀▶ para seleccionar [OK] y pulse el botón <ENTER>.
	- f Se realiza el registro y vuelve a aparecer la pantalla **[INFORMACION SEÑALES REGISTRADAS]**.
	- Al pulsar  $\blacktriangle \blacktriangledown \blacktriangle \blacktriangleright$  para seleccionar [CANCEL] y pulsar el botón <ENTER>, el nombre modificado de la señal no se registrará y se utilizará un nombre de señal registrado automáticamente.

## **Eliminación de la señal registrada**

Es posible eliminar señales registradas.

- **1)** Pulse **AV P** para seleccionar la señal que desea eliminar.
- **2) Pulse el botón <DEFAULT> en el mando a distancia.**
	- f Aparece la pantalla **[BORRADO DE SEÑALES REGISTRADAS]**.
	- f Para cancelar la eliminación, pulse el botón <MENU> para regresar a la pantalla **[LISTA DE SEÑALES REGISTRADAS]**.

134 - ESPAÑOL

#### **3) Pulse el botón <ENTER>.**

f La señal seleccionada se eliminará.

#### **Nota**

f También puede eliminar una señal registrada desde [BORRADO DE SEÑALES REGISTRADAS] en la pantalla **[INFORMACION SEÑALES REGISTRADAS]**.

## **Protección de la señal registrada**

- **1)** Pulse **AV** ◆ para seleccionar la señal que desea proteger.
- **2) Pulse el botón <ENTER>.**
	- f Aparece la pantalla **[ESTADO DE SEÑALES REGISTRADAS]**.
- **3) Pulse el botón <ENTER>.**
	- f Aparece la pantalla **[INFORMACION SEÑALES REGISTRADAS]**.
- **4)** Pulse **▲▼** para seleccionar [BLOQUEAR].
- **5)** Pulse  $\blacklozenge$  para cambiar el elemento.
	- f Los elementos cambiarán cada vez que pulse el botón.

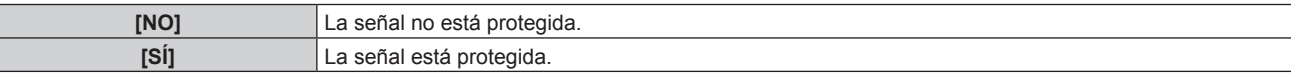

f Aparece un icono de candado a la derecha de la pantalla **[LISTA DE SEÑALES REGISTRADAS]** cuando para [BLOQUEAR] se selecciona [SÍ].

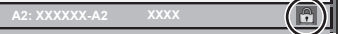

#### **Nota**

- · Al ajustar [BLOQUEAR] en [SÍ], no es posible eliminar la señal, ajustar la imagen ni realizar una configuración automática. Para realizar estas operaciones, ajuste [BLOQUEAR] a [NO].
- f Es posible registrar una señal en la memoria secundaria incluso si está protegida.
- f Incluso una señal protegida será borrada si se ejecuta [INICIALIZAR].

## **Expansión del rango de bloqueo de señal**

**1)** Pulse **AV** ◆ para seleccionar la señal que desea ajustar.

#### **2) Pulse el botón <ENTER>.**

- f Aparece la pantalla **[ESTADO DE SEÑALES REGISTRADAS]**.
- **3) Pulse el botón <ENTER>.**
	- f Aparece la pantalla **[INFORMACION SEÑALES REGISTRADAS]**.
- **4)** Pulse ▲▼ para seleccionar **[RANGO DE BLOQUEO]**.

#### **5)** Pulse  $\blacklozenge$  para cambiar el elemento.

• Los elementos cambiarán cada vez que pulse el botón.

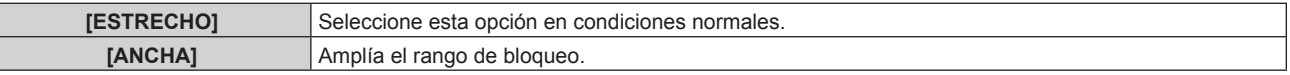

f Aparece un icono de expansión a la derecha de la pantalla **[LISTA DE SEÑALES REGISTRADAS]** cuando para [RANGO DE BLOQUEO] se selecciona [ANCHA].

**A2: XXXXXX-A2**

#### **Nota**

- f Cambie el rango en el que se determinará la señal de entrada como la misma señal que la señal registrada.
- f Para dar prioridad a que una señal sea la misma que la señal ya registrada, configure esta función como [ANCHA].
- f Utilizar en casos como cuando la frecuencia de sincronización de una señal a introducir ha cambiado ligeramente, o cuando se registran listas de múltiples señales.
- f Esta función sólo se puede usar cuando la señal se reciba desde el terminal <RGB 1 IN>, el terminal <RGB 2 IN>, el terminal <HDMI 1 IN>, el terminal <HDMI 2 IN>, o el terminal <DIGITAL LINK/LAN>.
- f Cuando está seleccionada la opción [ANCHA], la imagen puede aparecer distorsionada porque una señal se reconoce como si fuera la misma aunque su frecuencia de sincronización varíe ligeramente.
- f Cuando una señal de entrada corresponde con varias señales ajustadas en [ANCHA], la prioridad se asigna a la señal registrada con un
- número de memoria alto. Ejemplo: una señal de entrada que corresponda a los números de la memoria A2, A4 y B1 se asignará como B1. • Al borrarse una señal de registro, los ajustes también son eliminados.
- f En un entorno en el que se reciben varios tipos de señales en el mismo terminal, a veces las señales no se determinan correctamente cuando los ajustes están establecidos en [ANCHA].

## **Mem. secundaria**

El proyector tiene una función de memoria secundaria que puede registrar múltiples datos de ajuste de imagen, aunque la frecuencia o el formato de la fuente de la señal de sincronización la reconozcan como la misma señal. Use esta función cuando necesite cambiar el aspecto o ajustar la calidad de imagen, como el balance de blancos, mientras usa la misma fuente de señales. La memoria secundaria incluye todos los datos que se pueden ajustar para cada señal, como la relación de aspecto de imagen y los datos ajustados en el menú [IMAGEN] (elementos como [CONTRASTE] y [BRILLO]).

#### **Registro en la memoria secundaria**

- **1)** En la pantalla normal (cuando no se visualiza ningún menú), pulse ▲▼.
	- f Se visualiza la pantalla de registro de la memoria secundaria si aún no se ha registrado la memoria secundaria. Vaya al paso **3)**.
	- f Aparece una lista de memorias secundarias registradas en la señal recibida en ese momento.
	- El botón <FUNCTION> del mando a distancia puede usarse en lugar de  $\blacktriangle\blacktriangledown$  cuando se selecciona [MEM. SECUNDARIA] desde el menú [SETUP PROYECTOR] → [BOTÓN DE FUNCIÓN].
- 2) Pulse **AV (▶** para seleccionar el número de memoria secundaria que se va a registrar en [LISTADO **SUB MEMORIA].**
- **3) Pulse el botón <ENTER>.**
	- f Aparece la pantalla **[CAMBIAR NOMBRE DE SEÑAL]**.
- **4) Pulse ▲▼◀▶** para seleccionar [OK], y pulse el botón <ENTER>.
	- f Para cambiar el nombre de la señal registrada, siga el procedimiento descrito en los pasos **6)** y **7)** en "Cambio de nombre de la señal registrada" (→ página 134).

#### **Cambio a la memoria secundaria**

- **1)** En la pantalla normal (cuando no se visualiza ningún menú), pulse ▲▼.
	- f Aparece una lista de memorias secundarias registradas en la señal recibida en ese momento.
- **2)** Pulse **AV∢** para seleccionar la señal que se va a cambiar en [LISTADO SUB MEMORIA].
- **3) Pulse el botón <ENTER>.**
	- f Ello cambia a la señal seleccionada en el paso **2)**.

## **Eliminación de la memoria secundaria**

- **1)** En la pantalla normal (cuando no se visualiza ningún menú), pulse ▲▼.
	- f Aparece la pantalla **[LISTADO SUB MEMORIA]**.
- 2) Pulse **AV ◆** para seleccionar la memoria secundaria que desea eliminar y pulse el botón **<DEFAULT> en el mando a distancia.**
	- f Aparece la pantalla **[BORRADO DE SEÑALES REGISTRADAS]**.
	- f Para cancelar la eliminación, pulse el botón <MENU> para regresar a la pantalla **[LISTADO SUB MEMORIA]**.
- **3) Pulse el botón <ENTER>.**
	- Se eliminará la memoria secundaria seleccionada.

# **Menú [SEGURIDAD]**

**En la pantalla de menú, seleccione [SEGURIDAD] en el menú principal y seleccione un elemento del submenú.**

#### Consulte "Navegación a través del menú" (→ página 81) para obtener más información acerca del uso **de la pantalla de menú.**

• Cuando se usa por primera vez el proyector

Contraseña inicial: pulse AVV4AVV4 en orden y pulse el botón <ENTER>.

#### **Atención**

- f Cuando seleccione el menú [SEGURIDAD] y pulse el botón <ENTER>, se le pedirá que introduzca una contraseña. Introduzca la contraseña preestablecida y, después, continúe con las operaciones del menú [SEGURIDAD].
- f Cuando se ha cambiado la contraseña previamente, introduzca la contraseña cambiada y pulse el botón <ENTER>.

#### **Nota**

- La contraseña introducida se visualiza con \* en la pantalla.
- f Se muestra un mensaje de error en la pantalla cuando la contraseña introducida es incorrecta. Vuelva a introducir la contraseña correcta.

## **[CONTRASEÑA DE SEGURIDAD]**

Puede acceder a la pantalla **[CONTRASEÑA DE SEGURIDAD]** al encender la alimentación con el interruptor <MAIN POWER> en la posición <OFF>. Si la contraseña introducida no es correcta, la operación se limitará al botón de encendido  $\langle \psi \rangle$ |>.

#### **1)** Pulse ▲▼ para seleccionar [CONTRASEÑA DE SEGURIDAD].

#### **2) Pulse ◀▶ para cambiar el elemento.**

• Los elementos cambiarán cada vez que pulse el botón.

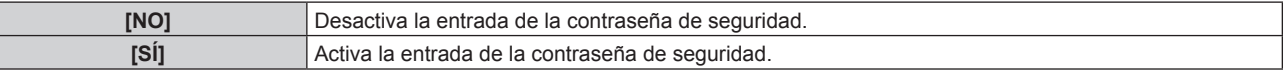

#### **Nota**

- f Este elemento se configura como [NO] en los ajustes predeterminados de fábrica o cuando se ejecuta el menú [SETUP PROYECTOR] → [INICIALIZAR] → [TODOS LOS DATOS DE USUARIO]. Configúrelo como [SÍ] según sea necesario.
- f Cambie la contraseña periódicamente por una que sea difícil de adivinar.
- f La contraseña de seguridad se activa después de configurar el elemento como [SÍ] y de colocar el interruptor <MAIN POWER> en <OFF>.

## **[CAMBIO DE CONTRASENA DE SEGURIDAD]**

Cambie la contraseña de seguridad.

- 1) Pulse  $\blacktriangle \blacktriangledown$  para seleccionar [CAMBIO DE CONTRASEÑA DE SEGURIDAD].
- **2) Pulse el botón <ENTER>.**
	- f Aparece la pantalla **[CAMBIO DE CONTRASEÑA DE SEGURIDAD]**.
- 3) Pulse **AV ♦ y** los botones numéricos (<0> <9>) para ajustar la contraseña. • Se pueden establecer hasta ocho operaciones de botón.
- **4) Pulse el botón <ENTER>.**
- **5) Vuelva a introducir la contraseña para confirmarla.**
- **6) Pulse el botón <ENTER>.**

#### **Nota**

f Si se utilizan valores numéricos en la contraseña de seguridad, es necesario inicializarla en caso de perder el mando a distancia. Póngase en contacto con su distribuidor para obtener más información sobre el método de inicialización.

<sup>•</sup> La contraseña introducida se visualiza con \* en la pantalla.

## **[AJUSTE DE PANTALLA]**

Superponga el mensaje de seguridad (texto o imagen) sobre la imagen de proyección.

#### **1)** Pulse ▲▼ para seleccionar [AJUSTE DE PANTALLA].

- **2) Pulse ◀▶ para cambiar el elemento.** 
	- f Los elementos cambiarán cada vez que pulse el botón.

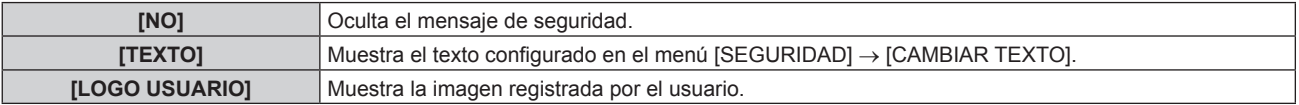

#### **Nota**

f Para crear y registrar la imagen [LOGO USUARIO], use "Logo Transfer Software". El software se puede descargar del sitio web de Panasonic (https://panasonic.net/cns/projector/).

## **[CAMBIAR TEXTO]**

Edite el texto que aparecerá cuando se seleccione [TEXTO] en [AJUSTE DE PANTALLA].

- **1)** Pulse ▲▼ para seleccionar [CAMBIAR TEXTO].
- **2) Pulse el botón <ENTER>.** f Aparece la pantalla **[CAMBIAR TEXTO]**.
- 3) Pulse  $\blacktriangle \blacktriangledown \blacktriangle \blacktriangleright$  para seleccionar el texto y pulse el botón <ENTER> para introducir el texto.
- **4) Pulse ▲▼◆ para seleccionar [OK] y pulse el botón <ENTER>.** 
	- Se cambia el texto.

## **[BLOQUEO MENÚ]**

Pulse el botón <MENU> para mostrar el menú y configure si se activa el uso del menú o no.

**1)** Pulse ▲▼ para seleccionar [BLOQUEO MENÚ].

#### **2) Pulse ◀▶ para cambiar el elemento.**

f Los elementos cambiarán cada vez que pulse el botón.

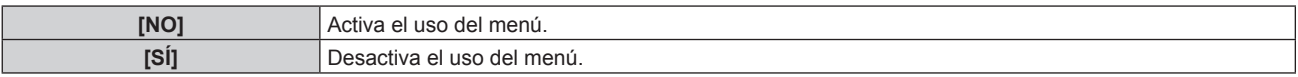

#### **Nota**

- f Esta función se configura como [NO] a modo de ajuste predeterminado de fábrica o después de ejecutar el menú [SETUP PROYECTOR] → [INICIALIZAR]. Configúrelo como [SÍ] según sea necesario.
- f Cuando [BLOQUEO MENÚ] se ajusta en [SÍ], la pantalla **[CONTRASEÑA BLOQ. MENÚ]** se muestra al pulsar el botón <MENU>. El uso del menú se activa al introducir la contraseña de bloqueo del menú establecida. En ese caso, la activación del uso del menú se mantiene hasta que el proyector entra en el modo en espera.

## **[CONTRASEÑA BLOQ. MENÚ]**

Cambie la contraseña de bloqueo del menú.

- **1)** Pulse ▲▼ para seleccionar [CONTRASEÑA BLOQ. MENÚ].
- **2) Pulse el botón <ENTER>.**
	- f Aparece la pantalla **[CONTRASEÑA BLOQ. MENÚ]**.
- **3) Pulse** asqw **para seleccionar el carácter y pulse el botón <ENTER> para introducir el carácter.** f Puede introducir un máximo de 16 caracteres.
- **4) Pulse ▲▼◆ para seleccionar [OK], y pulse el botón <ENTER>.** 
	- · Para cancelar, seleccione [CANCEL].

#### **Atención**

- f La contraseña inicial es AAAA a modo de ajuste predeterminado de fábrica o después de ejecutar el menú [SETUP PROYECTOR] → **IINICIALIZARI**
- f Cambie la contraseña periódicamente y utilice una que no sea fácil de averiguar.

## **[CONTROL DE INICIO DE DISPOSITIVO]**

Active/desactive las operaciones con botones en el panel de control y en el mando a distancia.

**1)** Pulse ▲▼ para seleccionar [CONTROL DE INICIO DE DISPOSITIVO].

#### **2) Pulse el botón <ENTER>.**

f Aparece la pantalla **[CONTROL DE INICIO DE DISPOSITIVO]**.

#### **3)** Pulse ▲▼ para seleccionar [PANEL DE CONTROL] o [MANDO A DISTANCIA].

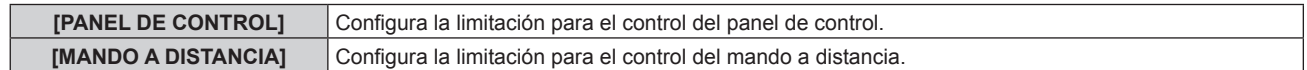

#### **4) Pulse el botón <ENTER>.**

f Aparece la pantalla **[PANEL DE CONTROL]** o la pantalla **[MANDO A DISTANCIA]**.

#### **5)** Pulse ▲▼ para seleccionar [PANEL DE CONTROL] o [MANDO A DISTANCIA].

#### **6) Pulse ◀▶ para cambiar el elemento.**

f Puede establecer la restricción de funcionamiento desde el panel de control o el mando a distancia.

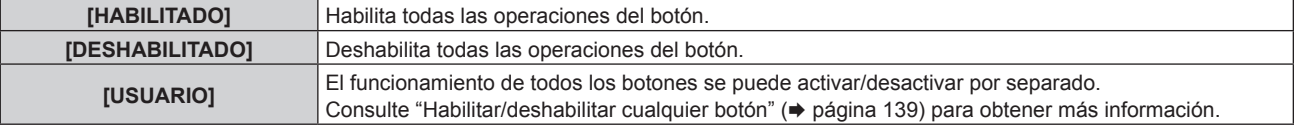

- **7)** Pulse ▲▼ para seleccionar [APLICAR], y pulse el botón <ENTER>. • Se visualiza la pantalla de confirmación.
- 8) Pulse  $\blacklozenge$  para seleccionar [EJECUTAR], y pulse el botón <ENTER>.

#### **Habilitar/deshabilitar cualquier botón**

- **1)** Pulse ▲▼ para seleccionar [CONTROL DE INICIO DE DISPOSITIVO].
- **2) Pulse el botón <ENTER>.**
	- f Aparece la pantalla **[CONTROL DE INICIO DE DISPOSITIVO]**.
- **3)** Pulse ▲▼ para seleccionar [PANEL DE CONTROL] o [MANDO A DISTANCIA].
- **4) Pulse el botón <ENTER>.**
	- f Aparece la pantalla **[PANEL DE CONTROL]** o la pantalla **[MANDO A DISTANCIA]**.
- **5)** Pulse ▲▼ para seleccionar [PANEL DE CONTROL] o [MANDO A DISTANCIA].
- **6) Pulse** qw **para cambiar [USUARIO].**
- **7)** Pulse ▲▼ para seleccionar el botón que desea ajustar.
	- f Si se selecciona [TECLA SELECCIÓN ENTRADA] en [MANDO A DISTANCIA], pulse el botón <ENTER> y, a continuación, pulse  $\blacktriangle \blacktriangledown$  para seleccionar el botón que va a configurar.

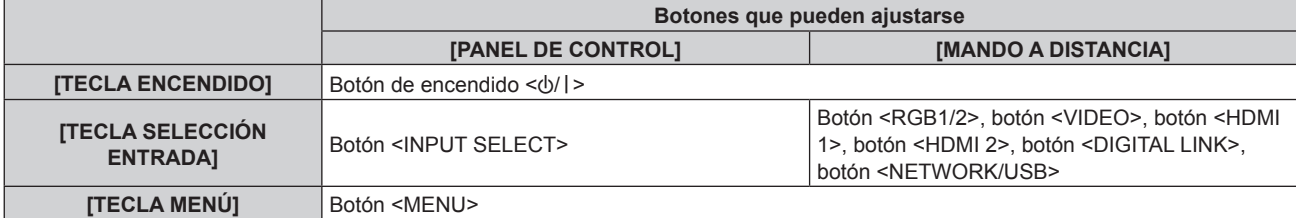

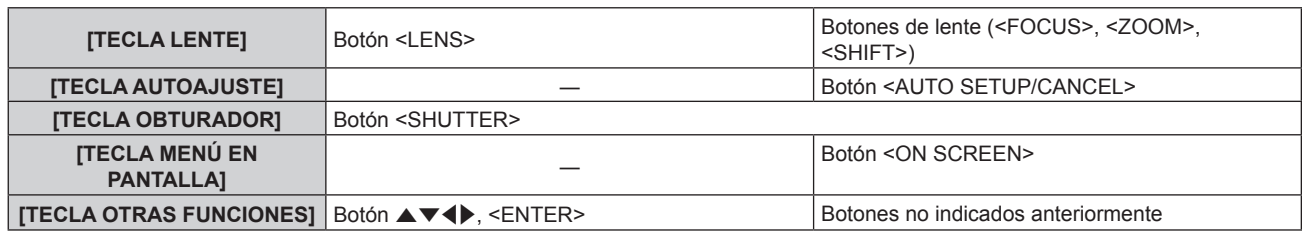

#### 8) Pulse  $\blacklozenge$  para cambiar el elemento.

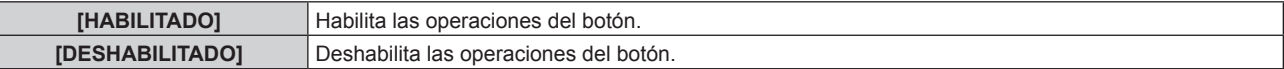

f Puede seleccionar los siguientes elementos solo cuando [TECLA RGB1/2] esté seleccionado en [TECLA SELECCIÓN ENTRADA].

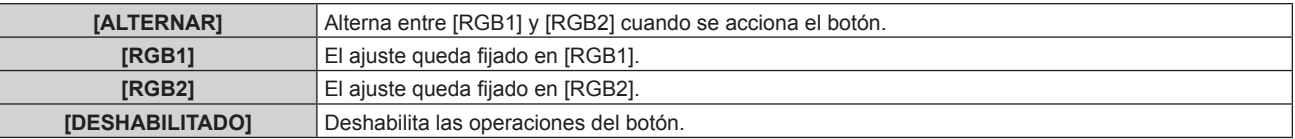

f Puede seleccionar los siguientes elementos solo cuando [TECLA NETWORK/USB] esté seleccionado en [TECLA SELECCIÓN ENTRADA].

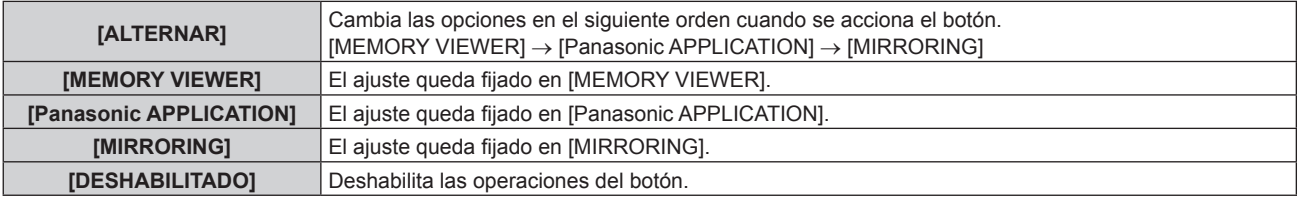

- f Cuando se selecciona [TECLA SELECCIÓN ENTRADA] en el paso **7)**, al pulsar el botón <MENU> se vuelve a la pantalla **[PANEL DE CONTROL]** o a la pantalla **[MANDO A DISTANCIA]** una vez que se cambia de elemento.
- **9)** Pulse ▲▼ para seleccionar [APLICAR], y pulse el botón <ENTER>.
	- Se visualiza la pantalla de confirmación.
- **10) Pulse** qw **para seleccionar [EJECUTAR], y pulse el botón <ENTER>.**

#### **Nota**

f La pantalla **[PASSWORD PARA CONTROL DEL EQUIPO]** se visualizará cuando pulse un botón del panel de control o del mando a distancia ajustados en [DESHABILITADO].

Ingrese la contraseña del dispositivo de control. f La pantalla **[PASSWORD PARA CONTROL DEL EQUIPO]** desaparecerá cuando no se realicen operaciones durante unos 10 segundos.

- f Cuando se haya completado el ajuste, desaparecerá la pantalla de menú. Para realizar otras operaciones, pulse el botón <MENU> para visualizar el menú principal.
- f Incluso si se deshabilitan las operaciones con botones en el mando a distancia, las operaciones de los botones <ID SET> y <ID ALL> del mando a distancia siguen funcionando.

## **[CAMBIO PASSWORD CONTROL DEL EQUIPO]**

Puede modificar la contraseña del dispositivo de control.

- 1) Pulse  $\blacktriangle$  **v** para seleccionar [CAMBIO PASSWORD CONTROL DEL EQUIPO].
- **2) Pulse el botón <ENTER>.**
	- f Aparece la pantalla **[CAMBIO PASSWORD CONTROL DEL EQUIPO]**.
- 3) Pulse  $\blacktriangle \blacktriangledown \blacktriangle \blacktriangleright$  para seleccionar el texto y pulse el botón <ENTER> para introducir el texto.
- **4) Pulse ▲▼◆ para seleccionar [OK] y pulse el botón <ENTER>.**

· Para cancelar, seleccione [CANCEL].

#### **Atención**

- f La contraseña inicial es "AAAA" conforme a la configuración predeterminada de fábrica o cuando se ejecuta el menú [SETUP PROYECTOR] → [INICIALIZAR] → [TODOS LOS DATOS DE USUARIO].
- f Cambie la contraseña periódicamente por una que sea difícil de adivinar.

# **Menú [RED/USB]**

**En la pantalla de menú, seleccione [RED/USB] en el menú principal y seleccione un elemento del submenú.**

#### Consulte "Navegación a través del menú" (→ página 81) para obtener más información acerca del uso **de la pantalla de menú.**

f Para usar la función de LAN inalámbrica con el proyector, deberá acoplar el Modulo inalambrico opcional (Núm. de modelo: ET‑WM300).

Para obtener más información sobre cómo instalar el Modulo inalambrico opcional (Núm. de modelo: ET-WM300), consulte "Colocación del Módulo inalámbrico" (→ página 51).

## **[MODO DIGITAL LINK]**

Cambie el método de comunicación del terminal <DIGITAL LINK/LAN> del proyector.

#### 1) Pulse  $\triangle \blacktriangledown$  para seleccionar [MODO DIGITAL LINK].

- 2) Pulse  $\blacklozenge$  para cambiar el elemento.
	- Los elementos cambiarán cada vez que pulse el botón.

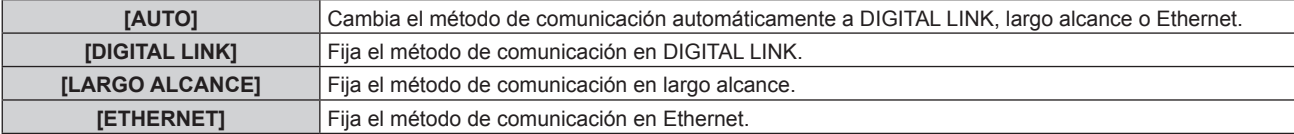

#### **Modos de comunicación posibles**

 $\checkmark$ : comunicación posible

―: comunicación imposible

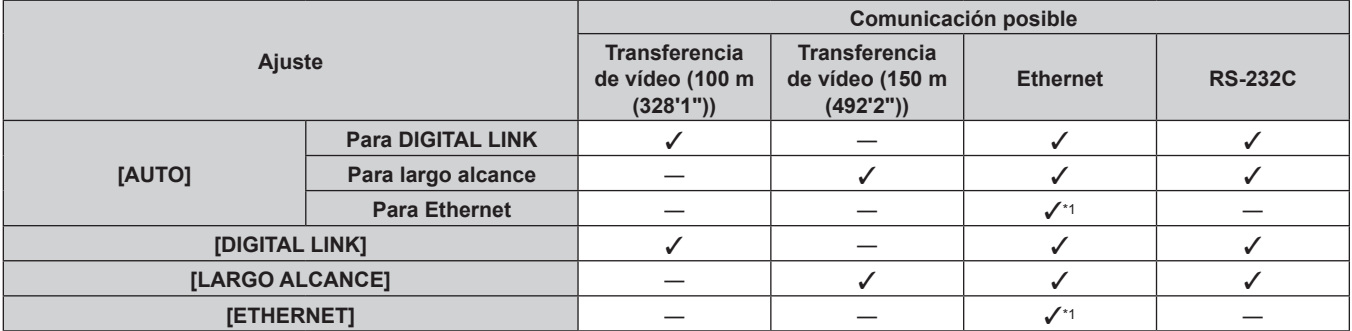

\*1 La comunicación a través de un cable transmisor de par trenzado no está disponible. Conecte el proyector con la red directamente.

**Nota**

- f La distancia de transmisión máxima cuando se conecta con el método de comunicación de largo alcance es 150 m (492'2"). En tal caso, la señal que el proyector puede recibir es de un máximo de 1080/60p (1 920 x 1 080 puntos, frecuencia del reloj de puntos 148,5 MHz).
- f Si el método de comunicación del cable transmisor de par trenzado se configura como largo alcance, el proyector se conectará con el método de comunicación de largo alcance cuando [MODO DIGITAL LINK] se ajuste en [AUTO]. Para conectarse con el opcional Conmutador de DIGITAL LINK (Núm. de modelo: ET‑YFB200G) mediante el método de comunicación de largo alcance, configure [MODO DIGITAL LINK] como [LARGO ALCANCE].
- f No se conectará correctamente si el cable transmisor de par trenzado no es compatible con el método de comunicación de largo alcance incluso si [MODO DIGITAL LINK] se configura como [LARGO ALCANCE].

## **[ESTADO DIGITAL LINK]**

Visualice el entorno de conexión DIGITAL LINK.

## 1) Pulse  $\blacktriangle \blacktriangledown$  para seleccionar [ESTADO DIGITAL LINK].

## **2) Pulse el botón <ENTER>.**

f Aparece la pantalla **[ESTADO DIGITAL LINK]**.

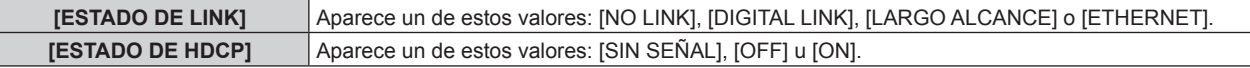

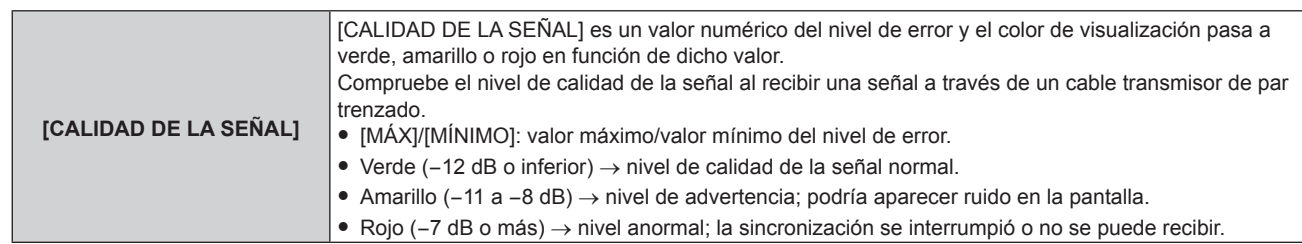

## **[MENÚ DIGITAL LINK]**

Cuando el dispositivo compatible con salida DIGITAL LINK opcional (Núm. de modelo: ET-YFB100G, ET-YFB200G) se conecta al terminal <DIGITAL LINK/LAN>, se muestra el menú principal del dispositivo compatible conectado con salida DIGITAL LINK. Consulte las Instrucciones de operación del dispositivo compatible con salida DIGITAL LINK para obtener más información.

## **Nota**

f Cuando el menú [RED/USB] → [NETWORK CONTROL] → [EXTRON XTP] se configura como [SÍ], [MENÚ DIGITAL LINK] no se puede seleccionar.

## **[LAN CON CABLE]**

Configure la conexión para usar la LAN con cable.

- **1)** Pulse ▲▼ para seleccionar [LAN CON CABLE].
- **2) Pulse el botón <ENTER>.**

**• Aparece la pantalla [CONFIG. DETALLADA CONECT.].** 

**3)** Pulse  $\blacktriangle \blacktriangledown \blacktriangle \blacktriangleright$  para seleccionar un elemento y cambie la configuración de acuerdo con las **instrucciones de operación del menú.**

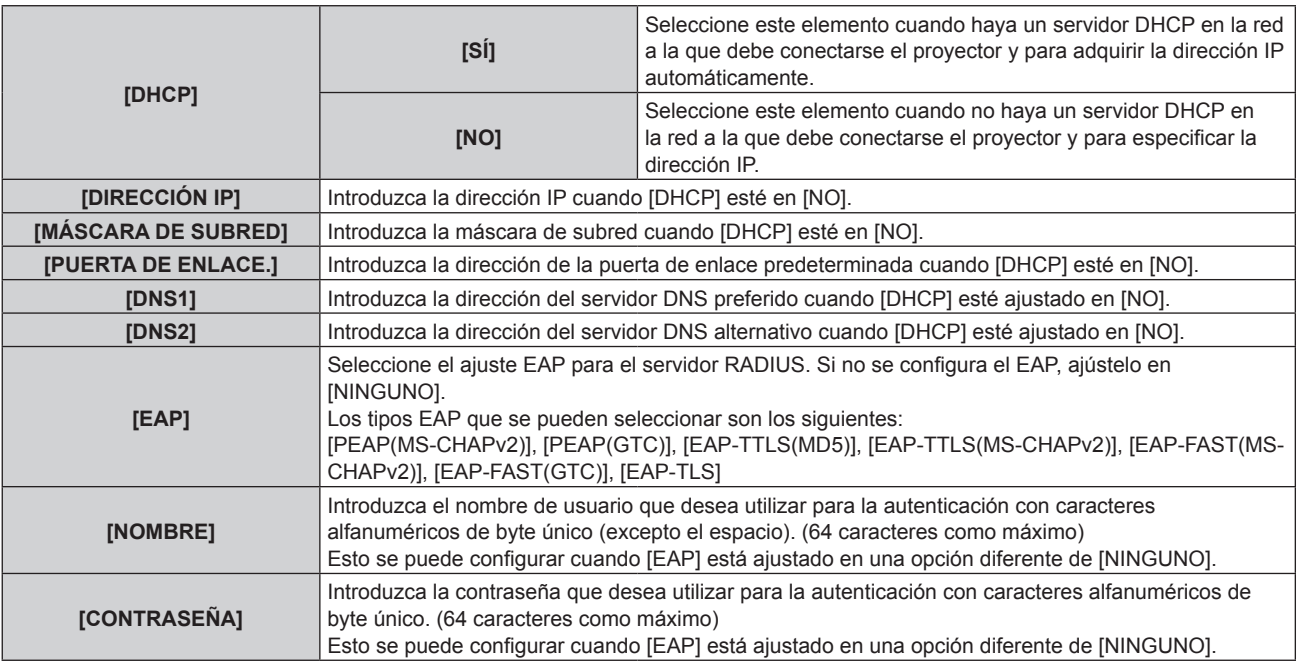

#### **4)** Cuando termine de cambiar la configuración, pulse ▲▼ para seleccionar [GUARDAR] y después **pulse el botón <ENTER>.**

- Se visualiza la pantalla de confirmación.
- f Cuando se visualice [INCORRECTO. POR FAVOR REINTENTE], cambie el ajuste al contenido correcto.

## **5) Pulse** qw **para seleccionar [EJECUTAR], y pulse el botón <ENTER>.**

## **Nota**

f Al usar EAP, el proyector debe ajustarse según la configuración del servidor RADIUS. Confirme la configuración del servidor RADIUS con el administrador de red.

f Para configurar el contenido de cada elemento, póngase en contacto con el administrador de red.

• La LAN con cable y la LAN inalámbrica no se pueden utilizar en el mismo segmento.

f Al usar el proyector con el ajuste [DHCP] en [SÍ], confirme que el servidor DHCP esté en funcionamiento.

#### ■ Configuración por defecto

 $\bullet$  Los siguientes ajustes son los ajustes predeterminados de fábrica.

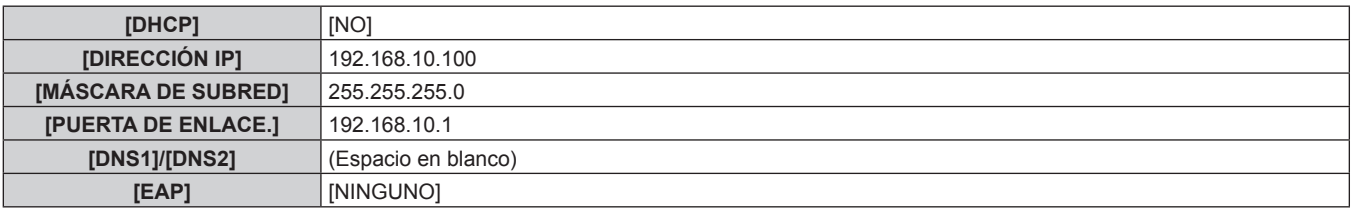

## **[LAN INALÁMBRICA]**

Configure el método de conexión de la LAN inalámbrica y de sus detalles.

f Para usar la función de LAN inalámbrica con el proyector, deberá acoplar el Modulo inalambrico opcional (Núm. de modelo: ET‑WM300).

Para obtener más información sobre cómo instalar el Modulo inalambrico opcional (Núm. de modelo: ET-WM300), consulte "Colocación del Módulo inalámbrico" (→ página 51).

#### **1)** Pulse ▲▼ para seleccionar [LAN INALÁMBRICA].

#### 2) Pulse  $\blacklozenge$  para seleccionar un elemento.

• Los elementos cambiarán cada vez que pulse el botón.

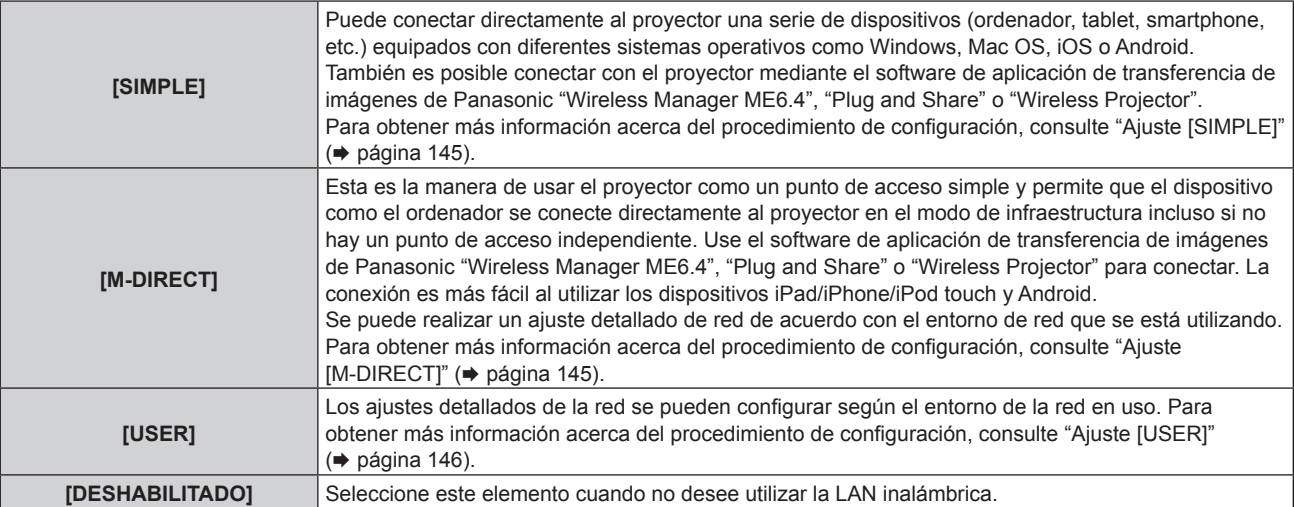

#### **Atención**

- f Este dispositivo se restringe a utilización en interior cuando funciona en la banda 2,412 a 2,472 GHz, en el rango de frecuencia de 5,18 a 5,825 GHz (canales 36 a 165).
- Utilización del provector fuera del país
- Tenga en cuenta que en función del país o región, existen restricciones en los canales y frecuencias en los cuales puede utilizar la LAN inalámbrica.

#### **Nota**

- f Cuando se ajustan [SIMPLE] o [M-DIRECT], el número máximo de dispositivos que se pueden conectar al proyector a través de la LAN inalámbrica de forma simultánea es de 10 dispositivos.
- f Incluso si se ajustan [SIMPLE] o [M-DIRECT], la configuración se desactiva al seleccionar la entrada MIRRORING.
- f Para saber cómo se utiliza el software de aplicación de transferencia de imágenes "Wireless Manager ME6.4" compatible con los ordenadores Windows o Mac, consulte Instrucciones de operación de "Wireless Manager ME6.4". El software se puede descargar del sitio web de Panasonic (https://panasonic.net/cns/projector/).
- f Para obtener información sobre cómo usar el software de aplicación de transferencia de imágenes "Plug and Share", que permite una conexión fácil a través de la LAN inalámbrica al emparejar una memoria USB disponible en tiendas con el proyector, consulte la siguiente URL.

https://panasonic.net/cns/projector/

Para saber más acerca del método de emparejamiento del proyector y la memoria USB, consulte "Uso de la función de emparejamiento" (x página 199). Al realizar el emparejamiento, la información de conexión entre el software de aplicación de transferencia de imágenes "Plug and Share" y el proyector y la memoria USB se escribe en la memoria USB.

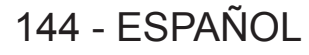
f Para obtener más información acerca del software de aplicación de transferencia de imágenes de "Wireless Projector" compatible con los dispositivos iPad/iPhone/iPod touch o Android, consulte la siguiente URL. https://panasonic.net/cns/projector/

# **Ajuste [SIMPLE]**

- **1)** Pulse ▲▼ para seleccionar [LAN INALÁMBRICA].
- 2) **Pulse 4D** para seleccionar [SIMPLE].
- **3) Pulse el botón <ENTER>.** f Aparece la pantalla **[CONFIG. DETALL. INALÁMBR.]**.
- **4)** Pulse **AV P** para seleccionar [CLAVE].
- **5) Pulse el botón <ENTER>.**
	- f Aparece la pantalla **[CLAVE]**.
- **6) Pulse** asqw **para seleccionar el carácter y pulse el botón <ENTER> para introducir el carácter.**
	- La cadena de caracteres que se puede registrar como clave es la siguiente. - Entre 8 y 15 caracteres alfanuméricos
- **7)** Cuando termine de introducir la clave, pulse ▲▼◀▶ para seleccionar [OK], y pulse el botón **<ENTER>.**
- 8) Pulse ▲▼ para seleccionar [GUARDAR], y pulse el botón <ENTER>. • Se visualiza la pantalla de confirmación.
- 9) Pulse  $\blacklozenge$  para seleccionar [EJECUTAR], y pulse el botón <ENTER>.

#### **Nota**

f Los ajustes predeterminados de fábrica para [CLAVE] se configuran como la misma cadena de caracteres del ID de red "Projxxxx" (xxxx es un número de 4 dígitos). El ID de red es un valor fijo asignado a cada producto. Puede confirmar el ID de red en la pantalla en espera proyectada cuando se cambia a la entrada Panasonic APPLICATION.

# **Ajuste [M-DIRECT]**

- **1)** Pulse ▲▼ para seleccionar [LAN INALÁMBRICA].
- **2) Pulse** qw **para seleccionar [M-DIRECT].**
- **3) Pulse el botón <ENTER>.**
	- f Aparece la pantalla **[CONFIG. DETALL. INALÁMBR.]**.
- **4)** Pulse  $\blacktriangle \blacktriangledown \blacktriangle \blacktriangleright$  para seleccionar un elemento y cambie la configuración de acuerdo con las **instrucciones de operación del menú.**

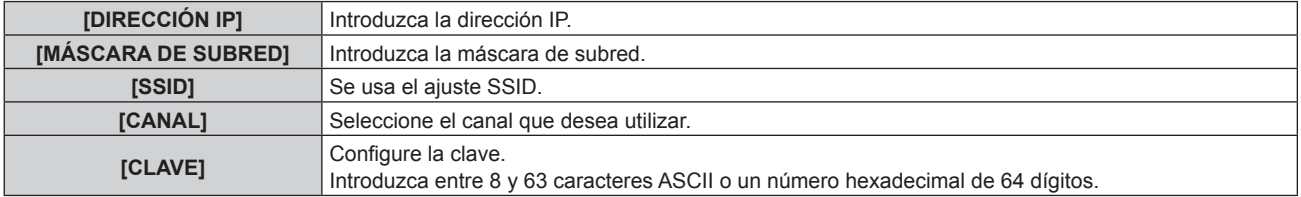

**5)** Cuando termine de cambiar la configuración, pulse ▲▼ para seleccionar [GUARDAR] y después **pulse el botón <ENTER>.**

• Se visualiza la pantalla de confirmación.

# **6) Pulse** qw **para seleccionar [EJECUTAR], y pulse el botón <ENTER>.**

# **Nota**

f Si deja el ajuste [CLAVE] configurado como el valor predeterminado de fábrica, es posible que terceros malintencionados intercepten la onda radioeléctrica y se enteren del contenido de la comunicación. Asegúrese de cambiarlo a otro valor diferente del predeterminado de fábrica.

f Para configurar el contenido de cada elemento, póngase en contacto con el administrador de red.

- f No lo use en una conexión ANY con SSID ajustado en una cadena de caracteres "any" o "ANY". La conexión ANY es un método para conectarse a un dispositivo LAN inalámbrico con la mejor recepción detectado en el rango en el que la onda radioeléctrica alcanza el dispositivo de LAN inalámbrica compatible.
- f Según el dispositivo, la clave puede aparecer como "contraseña de SSID".
- f El método de autenticación se ajusta en WPA2-PSK y el método de cifrado se ajusta en AES.
- f Cuando se ajusta [M-DIRECT], el proyector funcionará como un servidor DHCP. Configure el dispositivo para conectarse al proyector a través de LAN para adquirir automáticamente la dirección IP.

# ■ Configuración por defecto

• Los siguientes ajustes son los ajustes predeterminados de fábrica.

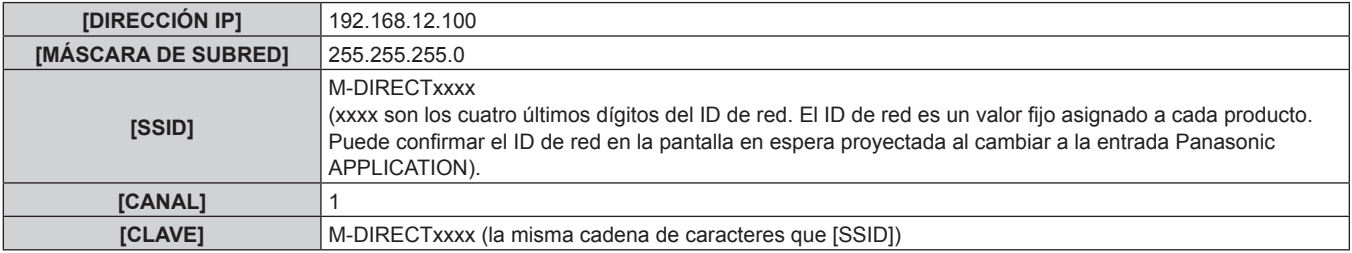

# **Ajuste [USER]**

- **1)** Pulse ▲▼ para seleccionar [LAN INALÁMBRICA].
- 2) **Pulse 4** para seleccionar [USER].
- **3) Pulse el botón <ENTER>.**
	- f La pantalla **[LAN INALÁMBRICA]** se visualiza y se muestra el resultado de la búsqueda de SSID. El número máximo de SSID que puede detectarse inmediatamente es de 50 (5 páginas máximo).
	- $\bullet$  El SSID seleccionado actualmente se muestra siempre en la parte superior y la marca  $\bullet$  se muestra en la izquierda.
	- Se muestra un icono de clave para el SSID cifrado.
	- El nivel de la antena de cada SSID se indica con el número de  $\blacksquare$ . Cuantos más haya más alto será el nivel de la antena.
	- f Para buscar el SSID otra vez, pulse el botón <DEFAULT>.
- **4)** Pulse ▲▼ para seleccionar el SSID que desea conectar de entre los resultados de la búsqueda, y **pulse el botón <ENTER>.**
	- f Para configurar el SSID sin seleccionarlo de entre los resultados de la búsqueda, seleccione [OTRO].
	- f Aparece la pantalla **[CONFIG. DETALL. INALÁMBR.]** (1/2).
- **5)** Pulse  $\blacktriangle \blacktriangledown \blacktriangle \blacktriangledown$  para seleccionar un elemento y cambie la configuración de acuerdo con las **instrucciones de operación del menú.**

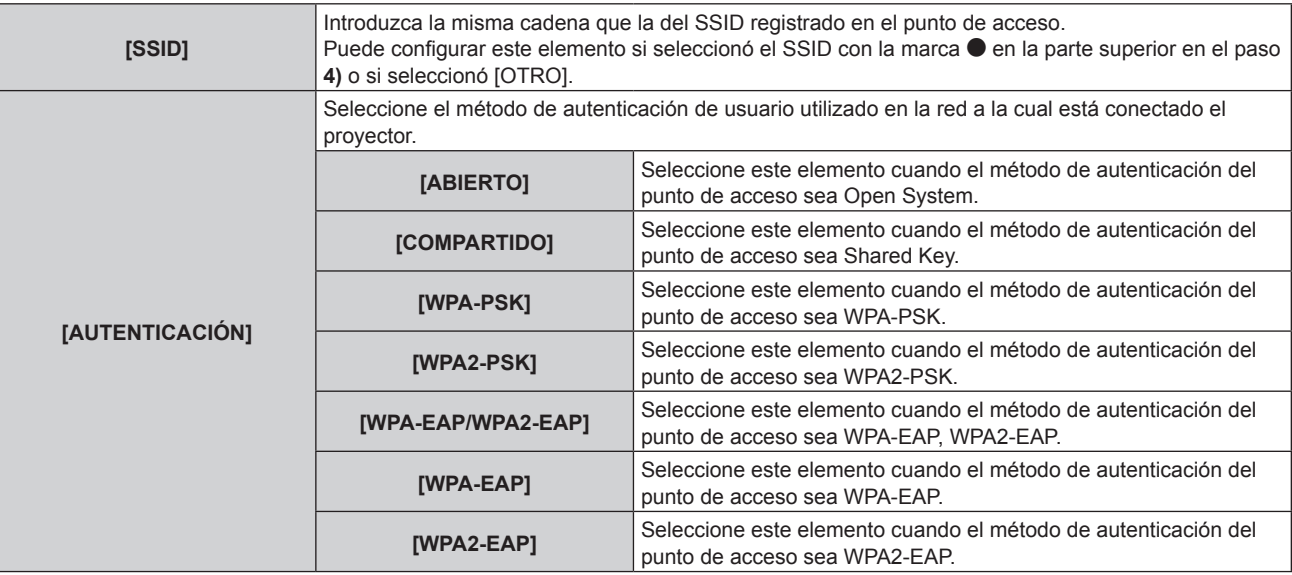

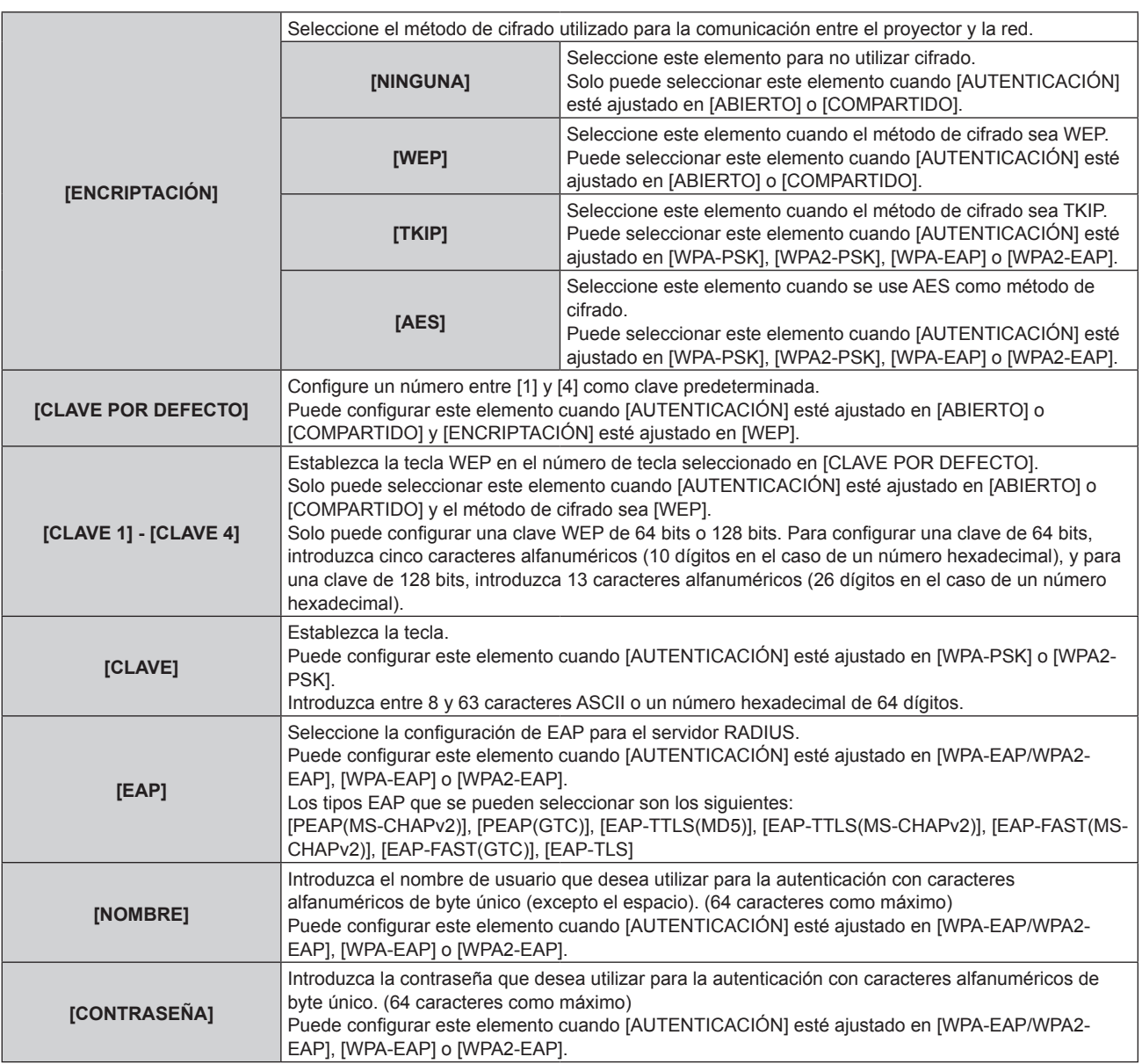

# **6) Pulse** as **para ir a la página siguiente.**

f Aparece la pantalla **[CONFIG. DETALL. INALÁMBR.]** (2/2).

# 7) Pulse  $\blacktriangle \blacktriangledown \blacktriangle \blacktriangledown$  para seleccionar un elemento y cambie la configuración de acuerdo con las **instrucciones de operación del menú.**

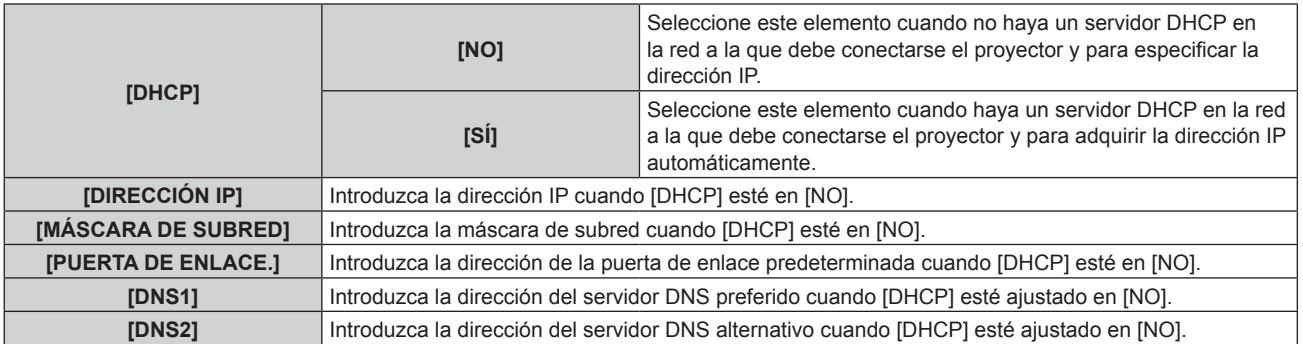

# 8) Cuando complete la configuración, pulse ▲▼ para seleccionar [GUARDAR], y pulse el botón **<ENTER>.**

- f Se visualiza la pantalla de confirmación.
- f Cuando se visualice [INCORRECTO. POR FAVOR REINTENTE], cambie el ajuste al contenido correcto.
- 9) Pulse  $\blacklozenge$  para seleccionar [EJECUTAR], y pulse el botón <ENTER>.

#### **Nota**

- f Para configurar el contenido de cada elemento, póngase en contacto con el administrador de red.
- f Al usar EAP, el proyector debe ajustarse según la configuración del servidor RADIUS. Para configurar el servidor, póngase en contacto con el administrador de red.
- f Al usar EAP combinado con un punto de acceso con la difusión SSID desactivada, seleccione [WPA-EAP] o [WPA2-EAP] como método de autenticación incluso si la autenticación del punto de acceso es WPA-EAP/WPA2-EAP.
- La LAN con cable y la LAN inalámbrica no se pueden utilizar en el mismo segmento.
- f Al usar el proyector con el ajuste [DHCP] en [SÍ], confirme que el servidor DHCP esté en funcionamiento.
- · Si la conexión LAN no se establece a través de un punto de acceso incluso al ejecutar "Configuración del proyector" (→ página 160), póngase en contacto con el fabricante del punto de acceso utilizado (repetidor de ondas radioeléctricas).

# ■ Configuración por defecto

 $\bullet$  Los siguientes ajustes son los ajustes predeterminados de fábrica.

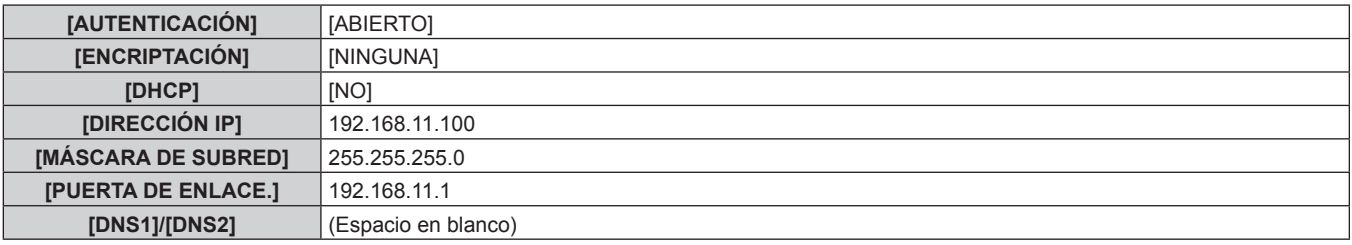

# **[NOMBRE PROYECTOR]**

Nombre del proyector puede cambiarse. Introduzca si se requiere un nombre de host al usar el servidor DHCP, etc.

- 1) Pulse  $\triangle \blacktriangledown$  para seleccionar [NOMBRE PROYECTOR].
- **2) Pulse el botón <ENTER>.**
	- **Aparece la pantalla [CAMBIAR NOMBRE DE PROYECTOR].**
- 3) Pulse  $\blacktriangle \blacktriangledown \blacktriangle \blacktriangleright$  para seleccionar el carácter y pulse el botón <ENTER> para introducir el carácter. f Puede introducir un máximo de 16 caracteres.
- **4)** Cuando termine de introducir el nombre del proyector, pulse  $\blacktriangle \blacktriangledown \blacktriangle \blacktriangleright$  para seleccionar [OK], y pulse **el botón <ENTER>.**
	- · Para cancelar, seleccione [CANCEL].

# **Nota**

f El nombre del proyector predeterminado de fábrica es "Namexxxx". xxxx son los cuatro últimos dígitos del ID de red. El ID de red es un valor fijo asignado a cada producto. Puede confirmar el ID de red en la pantalla en espera proyectada cuando se cambia a la entrada Panasonic APPLICATION.

# **[NETWORK CONTROL]**

Configure el método de control de la red.

- 1) Pulse  $\blacktriangle \blacktriangledown$  para seleccionar [NETWORK CONTROL].
- **2) Pulse el botón <ENTER>.**
	- **Aparece la pantalla [NETWORK CONTROL].**
- 3) Pulse  $\blacktriangle$  **v** para seleccionar un elemento y pulse  $\blacktriangle$  para cambiar el ajuste.

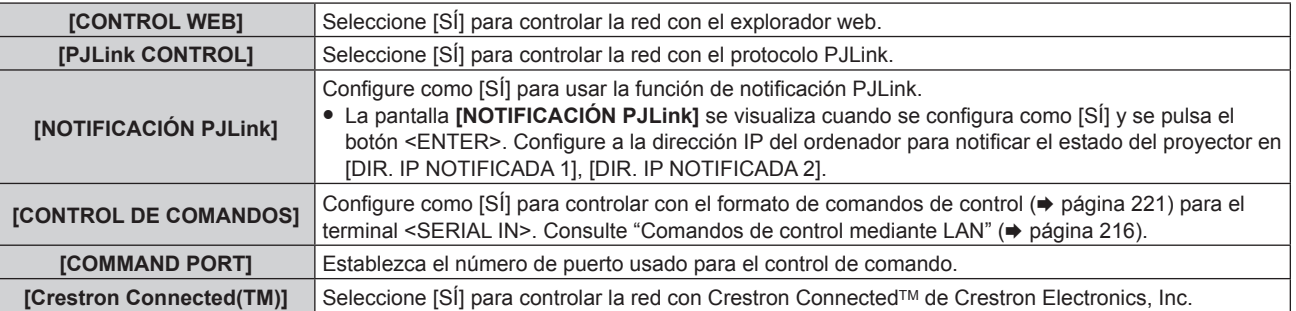

# 148 - ESPAÑOL

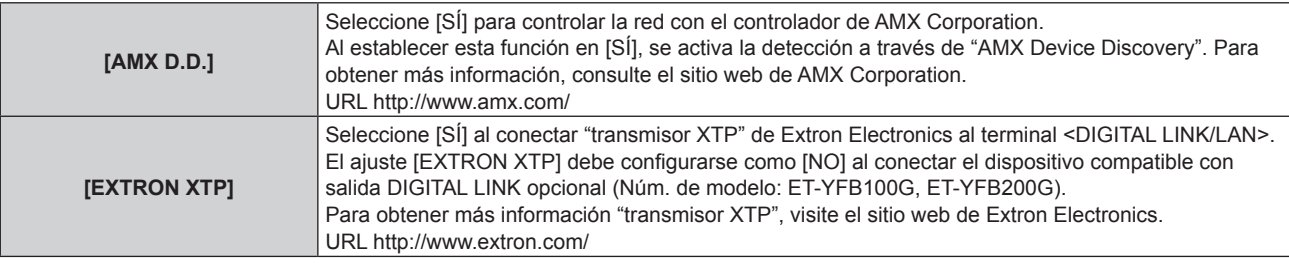

**4)** Pulse ▲▼ para seleccionar [GUARDAR] y pulse el botón <ENTER>.

• Se visualiza la pantalla de confirmación.

**5) Pulse** qw **para seleccionar [EJECUTAR], y pulse el botón <ENTER>.**

# **[MEMORY VIEWER]**

Configure Memory Viewer.

- 1) Pulse  $\blacktriangle \blacktriangledown$  para seleccionar [MEMORY VIEWER].
- **2) Pulse el botón <ENTER>.**
	- f Aparece la pantalla **[MEMORY VIEWER]**.

# 3) Pulse  $\blacktriangle$  **v** para seleccionar un elemento, y pulse  $\blacktriangle$  para cambiar el ajuste.

f Los elementos cambiarán cada vez que pulse el botón.

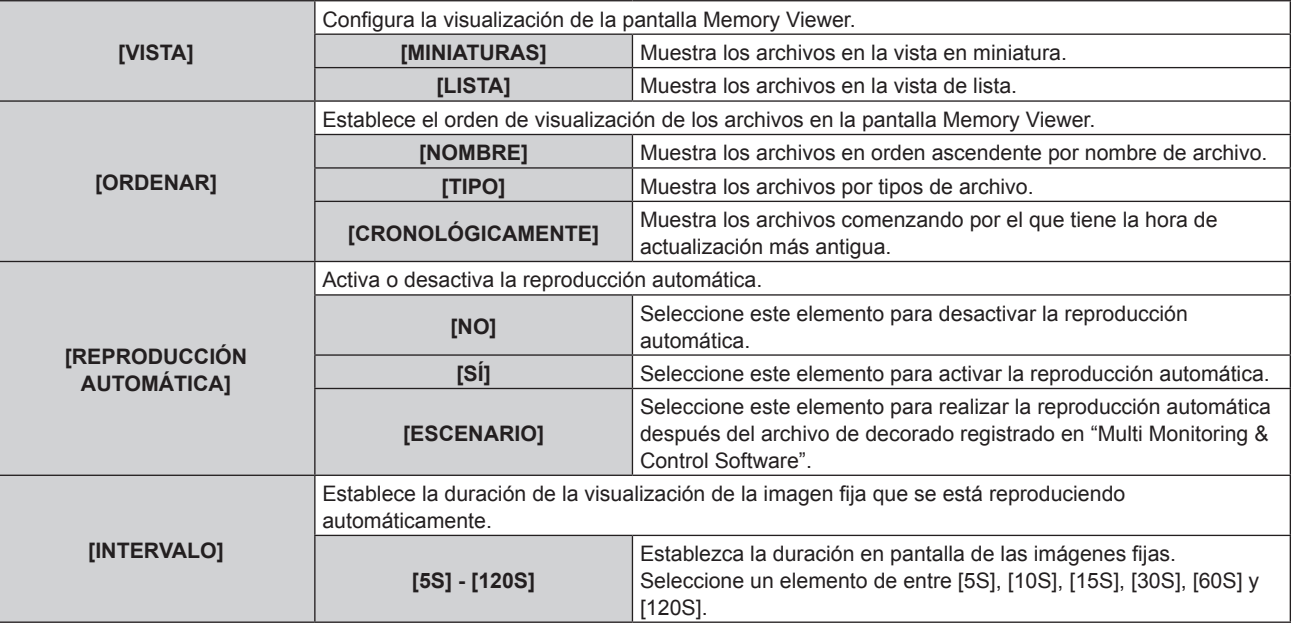

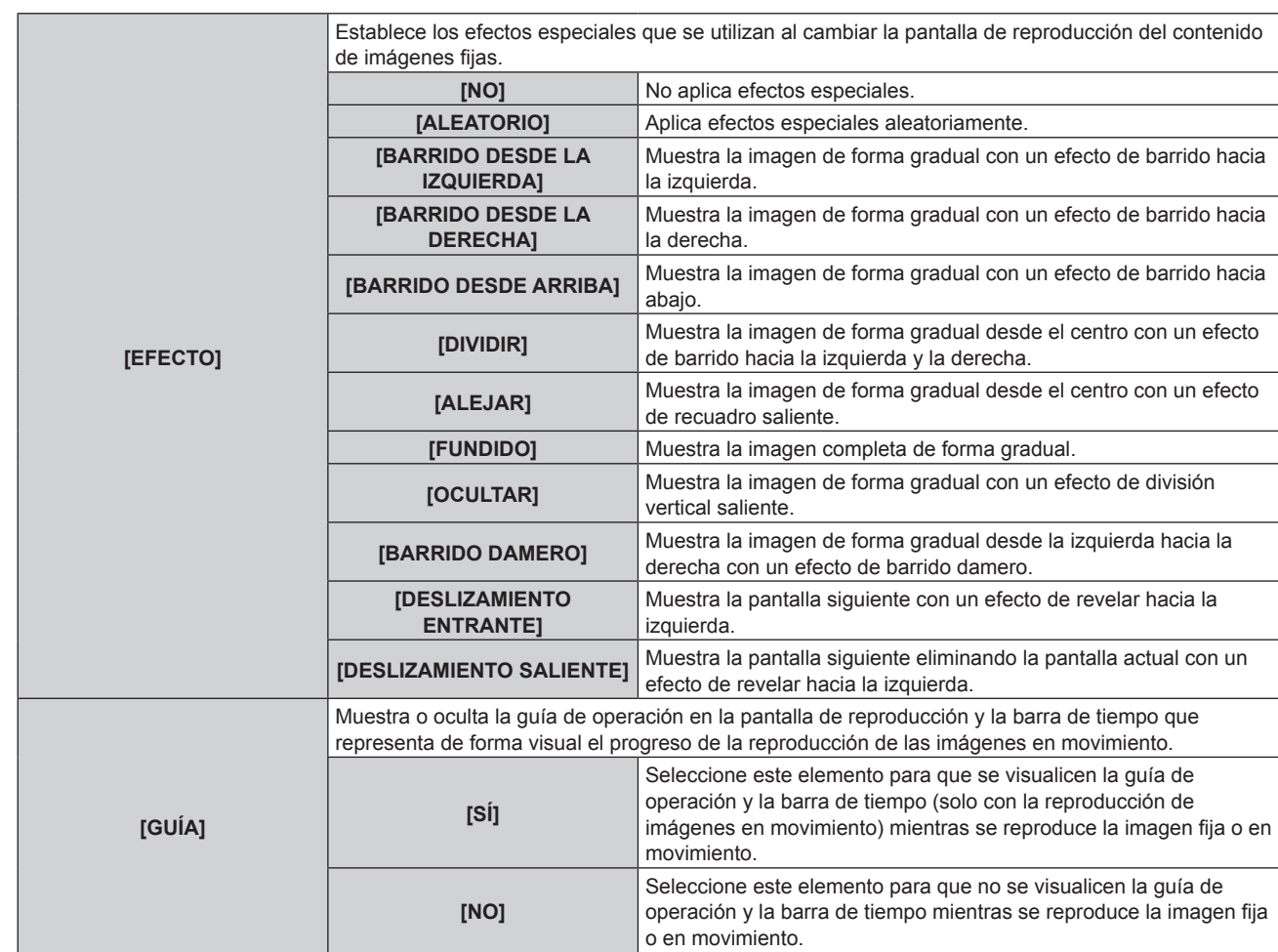

# **Capítulo 4 Ajustes — Menú [RED/USB]**

# **Nota**

- f Para obtener más información acerca de cómo utilizar Memory Viewer, consulte "Proyección con la entrada MEMORY VIEWER"  $($  página 190).
- · Cuando IREPRODUCCIÓN AUTOMÁTICA] esté configurado como [NO] o [ESCENARIO], [INTERVALO] no se puede ajustar.
- f Incluso si se modifica la configuración de [INTERVALO] o [EFECTO] mientras se reproduce una imagen fija o en movimiento en Memory Viewer, el cambio no se refleja en la imagen proyectada que se está reproduciendo. Vuelva a la pantalla Memory Viewer en la vista en miniatura o en la vista de lista y reinicie la reproducción.
- f Incluso si [GUÍA] se configura como [SÍ], la guía de operación y la barra de tiempo desaparecerán de forma automática aproximadamente unos tres segundos después del inicio de la reproducción.
- f Incluso si [GUÍA] se configura como [NO], la guía de operación y la barra de tiempo se mostrarán durante el avance rápido o el rebobinado.
- · Incluso si la guía de operación no está visible, es posible utilizar Memory Viewer con AVI>, el botón <ENTER> y el botón <AUTO SETUP/CANCEL> durante la reproducción.
- f La lista de contenidos que puede seleccionar en [ESCENARIO] en [REPRODUCCIÓN AUTOMÁTICA] utiliza la función de "lista de distribución de contenidos" en el "Multi Monitoring & Control Software".
- f Cuando [REPRODUCCIÓN AUTOMÁTICA] está configurado como [ESCENARIO], el orden de reproducción y el tiempo de reproducción siguen el archivo de escenario registrado utilizando "Multi Monitoring & Control Software".
- f Cuando [REPRODUCCIÓN AUTOMÁTICA] está establecido en [ESCENARIO], se transmite el Light ID establecido con el "Multi Monitoring & Control Software".

# **[Panasonic APPLICATION]**

Configure la operación cuando vaya a conectar un dispositivo como el ordenador a través de LAN con el software de aplicación de Panasonic.

# **Ajuste [MODO MODERADOR]**

Configure si activa o no [MODO MODERADOR], que permite que el moderador pueda especificar el presentador cuando se conectan varios dispositivos al proyector con el software de aplicación de transferencia de imágenes de Panasonic.

**1)** Pulse ▲▼ para seleccionar [Panasonic APPLICATION].

# **2) Pulse el botón <ENTER>.**

**• Aparece la pantalla [Panasonic APPLICATION].** 

# **3)** Pulse ▲▼ para seleccionar [MODO MODERADOR].

# 4) Pulse  $\blacklozenge$  para seleccionar un elemento.

f Los elementos cambiarán cada vez que pulse el botón.

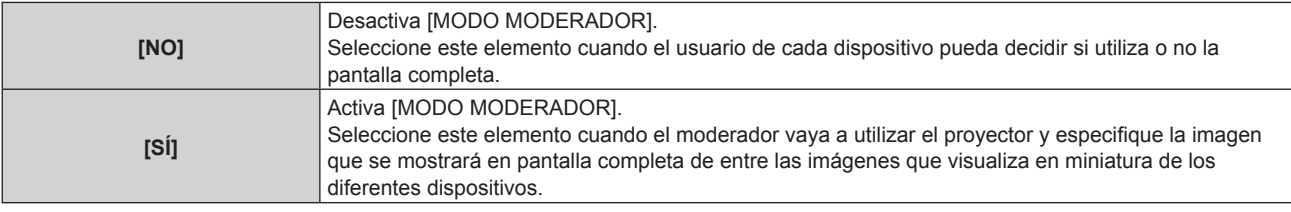

#### **Nota**

- Con el ajuste en [SÍ], los demás usuarios no pueden interrumpir la imagen.
- f Para obtener más información acerca de cómo habilitar el modo moderador en la entrada Panasonic APPLICATION, consulte "Proyección con la entrada Panasonic APPLICATION" (→ página 183).
- f El software de aplicación de transferencia de imágenes que se utiliza con la entrada Panasonic APPLICATION es el siguiente.
- Wireless Manager ME6.4
- Plug and Share
- Wireless Projector for iOS, Wireless Projector for Android

f Para obtener información sobre cómo usar el software de aplicación de transferencia de imágenes "Plug and Share", que permite una conexión fácil a través de la LAN inalámbrica al emparejar una memoria USB disponible en tiendas con el proyector, consulte la siguiente **URL** 

https://panasonic.net/cns/projector/

Para saber más acerca del método de emparejamiento del proyector y la memoria USB, consulte "Uso de la función de emparejamiento" (→ página 199). Al realizar el emparejamiento, la información de conexión entre el software de aplicación de transferencia de imágenes "Plug and Share" y el proyector y la memoria USB se escribe en la memoria USB.

f Para obtener más información acerca de "Wireless Projector", consulte el siguiente URL. https://panasonic.net/cns/projector/

# **Ajuste [INTERRUPCIONES]**

Configure si se permite o no que otro usuario o la función de distribución simultánea de imágenes de "Multi Monitoring & Control Software" interrumpan la imagen durante la proyección de una imagen de la pantalla del dispositivo con el software de aplicación de transferencia de imágenes de Panasonic.

# **1)** Pulse ▲▼ para seleccionar [Panasonic APPLICATION].

# **2) Pulse el botón <ENTER>.**

**• Aparece la pantalla [Panasonic APPLICATION].** 

# **3)** Pulse ▲▼ para seleccionar [INTERRUPCIONES].

# 4) Pulse  $\blacklozenge$  para seleccionar un elemento.

f Los elementos cambiarán cada vez que pulse el botón.

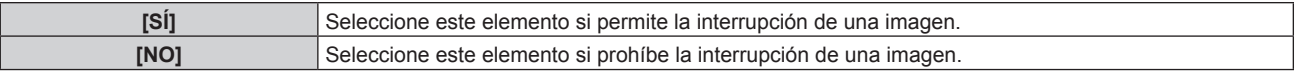

#### **Nota**

- Si [MODO MODERADOR] está establecido en [SÍ], [INTERRUPCIONES] no puede configurarse.
- f Cuando "Multi Monitoring & Control Software" y "Wireless Manager ME6.4" se estén ejecutando en un único ordenador, es posible que la función de distribución simultánea de imágenes de "Multi Monitoring & Control Software" no funcione correctamente. Si tiene que ejecutar estas dos aplicaciones de forma simultánea, prepare un ordenador para cada una de ellas.

# **Ajuste [CONTRASENA]**

Puede pedir que se introduzca la contraseña en el dispositivo al intentar conectarse al proyector con el software de aplicación de transferencia de imágenes de Panasonic. Al solicitar la contraseña, es posible evitar la interrupción de la imagen provocada por una conexión externa errónea.

**1)** Pulse ▲▼ para seleccionar [Panasonic APPLICATION].

# **2) Pulse el botón <ENTER>.**

- **Aparece la pantalla [Panasonic APPLICATION].**
- **3)** Pulse ▲▼ para seleccionar [CONTRASEÑA].

# 4) Pulse  $\blacklozenge$  para seleccionar un elemento.

f Los elementos cambiarán cada vez que pulse el botón.

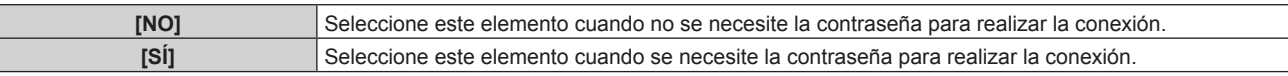

### **Nota**

- f Esta función se configura como [NO] a modo de ajuste predeterminado de fábrica o después de ejecutar el menú [RED/USB] → [INICIALIZAR]. Al conectarse al proyector con el software de aplicación de transferencia de imágenes, es recomendable que se registre una contraseña en el menú [RED/USB] → [Panasonic APPLICATION] → [CAMBIO CONTRASEÑA], y que [CONTRASEÑA] se ajuste en [SÍ].
- f Con el ajuste en [SÍ], la función de distribución simultánea de imágenes no puede recibir la imagen distribuida y la función de borrado de imágenes distribuidas del "Multi Monitoring & Control Software" no puede borrar la imagen. Para usar estas funciones, seleccione el ajuste [NO].

# **Ajuste [CAMBIO CONTRASEÑA]**

Registre o cambie la contraseña que deba introducir al conectarse al proyector con el software de aplicación de transferencia de imágenes de Panasonic.

- **1)** Pulse ▲▼ para seleccionar [Panasonic APPLICATION].
- **2) Pulse el botón <ENTER>.**
	- f Aparece la pantalla **[Panasonic APPLICATION]**.
- **3)** Pulse ▲▼ para seleccionar [CAMBIO CONTRASEÑA].
- **4) Pulse el botón <ENTER>.**
	- f Aparece la pantalla **[CAMBIO CONTRASEÑA]**.
- 5) Pulse **AV D** para seleccionar el carácter y pulse el botón <ENTER> para introducir el carácter. • Se puede introducir un máximo de 8 caracteres ASCII.
- **6) Pulse ▲▼◆ para seleccionar [OK], y pulse el botón <ENTER>.** 
	- f La contraseña introducida está registrada.
	- · Para cancelar, seleccione [CANCEL].

# **Nota**

- f La contraseña predeterminada de fábrica o la que aparece al ejecutar el menú [RED/USB] → [INICIALIZAR] está en blanco. Incluso si configura [CONTRASEÑA] como [SÍ], si no se registró una contraseña podrá conectarse sin introducir caracteres. Asegúrese de registrar una contraseña al configurar [CONTRASEÑA] como [SÍ].
- f Cambie la contraseña periódicamente y utilice una que no sea fácil de averiguar.

# **Ajuste [GUÍA DE EMPAREJAMIENTO]**

Configure si se activa o no la función de emparejamiento para mostrar la guía de escritura de los datos emparejados en la pantalla en espera cuando la memoria USB esté conectada al terminal <VIEWER/PAIRING> con la entrada Panasonic APPLICATION seleccionada. Los datos de emparejamiento son información de conexión entre el software de aplicación de transferencia de imágenes "Plug and Share" y el proyector y la memoria USB.

**1) Pulse ▲▼ para seleccionar [Panasonic APPLICATION].** 

- **2) Pulse el botón <ENTER>.**
	- **Aparece la pantalla <b>[Panasonic APPLICATION]**.
- **3)** Pulse ▲▼ para seleccionar [GUÍA DE EMPAREJAMIENTO].
- **4) Pulse ◀▶ para seleccionar un elemento.** 
	- f Los elementos cambiarán cada vez que pulse el botón.

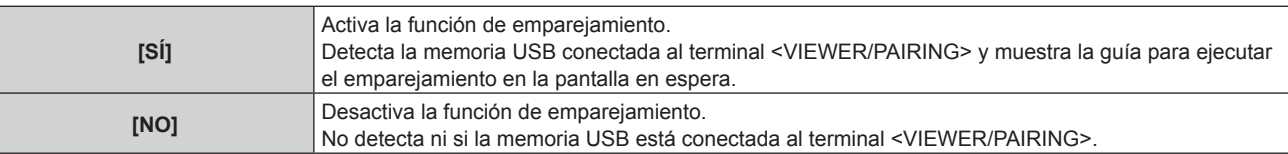

# 152 - ESPAÑOL

# **Nota**

- f El ajuste [GUÍA DE EMPAREJAMIENTO] se activa al seleccionar la entrada Panasonic APPLICATION.
- f Para saber más acerca del método de emparejamiento del proyector y la memoria USB, consulte "Uso de la función de emparejamiento"  $($  página 199).
- · Para saber como manipular la memoria USB, consulte "Uso de la memoria USB" (→ página 71).
- f Para obtener información sobre cómo usar el software de aplicación de transferencia de imágenes "Plug and Share", que permite una conexión fácil a través de la LAN inalámbrica al emparejar una memoria USB disponible en tiendas con el proyector, consulte la siguiente URL.

https://panasonic.net/cns/projector/

Para saber más acerca del método de emparejamiento del proyector y la memoria USB, consulte "Uso de la función de emparejamiento" (x página 199). Al realizar el emparejamiento, la información de conexión entre el software de aplicación de transferencia de imágenes "Plug and Share" y el proyector y la memoria USB se escribe en la memoria USB.

# **[MIRRORING]**

Configure la operación al conectar un dispositivo al proyector con la función de reflejo.

f Para usar la función de reflejo, deberá acoplar el Modulo inalambrico opcional (Núm. de modelo: ET‑WM300). Para obtener más información sobre cómo instalar el Modulo inalambrico opcional (Núm. de modelo: ET-WM300), consulte "Colocación del Módulo inalámbrico" (→ página 51).

# **Configuración de la conexión**

Configure la conexión con la función de reflejo.

- **1)** Pulse ▲▼ para seleccionar [MIRRORING].
- **2) Pulse el botón <ENTER>.**
	- f Aparece la pantalla **[MIRRORING]**.

# **3)** Pulse  $\blacktriangle \blacktriangledown$  para seleccionar un elemento, y pulse  $\blacktriangle \blacktriangleright$  para cambiar el ajuste.

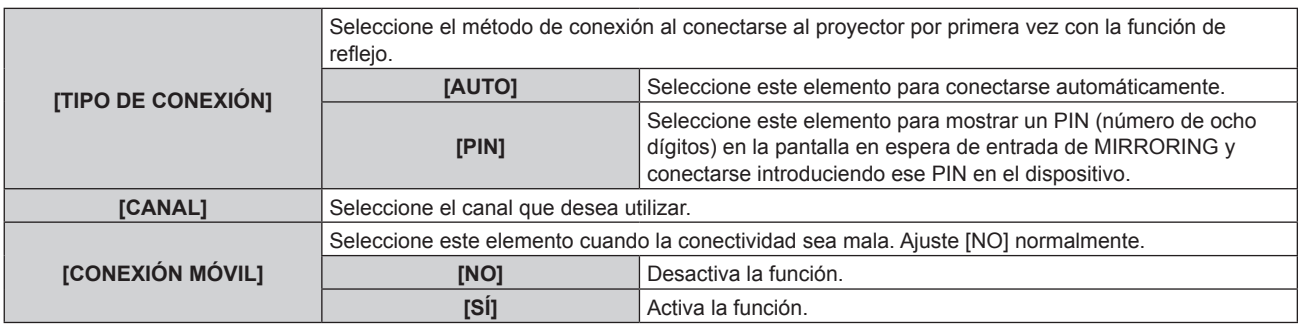

# **Nota**

- f Cuando [TIPO DE CONEXIÓN] se ajuste en [AUTO] y el proyector no pueda conectarse en función del dispositivo utilizado, configúrelo como [PIN] para usar el proyector.
- f Al conectarse con un dispositivo que ya se ha conectado previamente al proyector mediante la función de reflejo, la conexión se realizará automáticamente sin importar el ajuste de [TIPO DE CONEXIÓN].

# **Ajuste [MODO MODERADOR]**

Configure si desea activar o no [MODO MODERADOR], que permite que el moderador especifique el presentador cuando haya varios dispositivos que puedan conectarse con el proyector mediante reflejo.

- **1)** Pulse ▲▼ para seleccionar [MIRRORING].
- **2) Pulse el botón <ENTER>.**
	- f Aparece la pantalla **[MIRRORING]**.
- **3)** Pulse ▲▼ para seleccionar [MODO MODERADOR].

# **4) Pulse ◀▶ para seleccionar un elemento.**

• Los elementos cambiarán cada vez que pulse el botón.

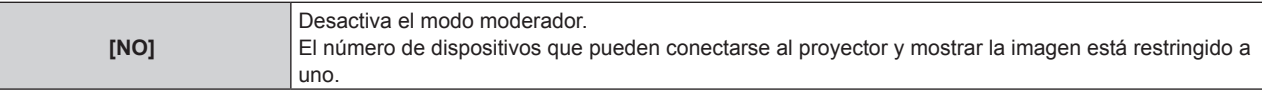

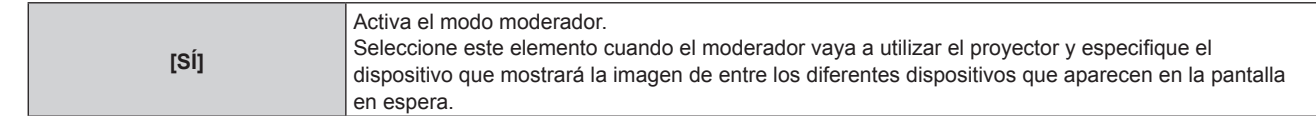

# **Nota**

- Con el ajuste en [SÍ], los demás usuarios no pueden interrumpir la conexión.
- f Para obtener más información acerca de cómo habilitar el modo moderador en la entrada MIRRORING, consulte "Proyección con la entrada MIRRORING" (→ página 186).

# **Ajuste [INTERRUPCIONES]**

Configura si se permite o no que otro usuario interrumpa la conexión cuando el proyector muestre la pantalla del dispositivo de un usuario específico.

- **1)** Pulse ▲▼ para seleccionar [MIRRORING].
- **2) Pulse el botón <ENTER>.**
	- f Aparece la pantalla **[MIRRORING]**.
- **3)** Pulse ▲▼ para seleccionar [INTERRUPCIONES].

# **4)** Pulse ◆ para seleccionar un elemento.

f Los elementos cambiarán cada vez que pulse el botón.

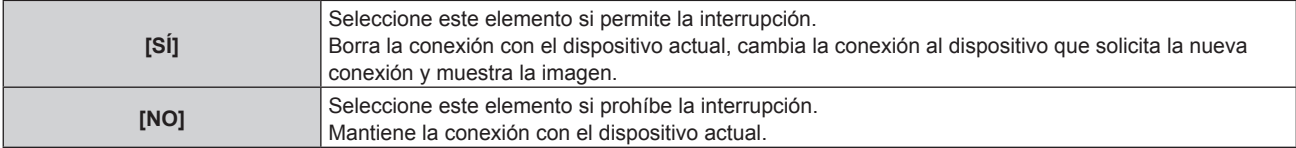

# **Nota**

· Si [MODO MODERADOR] está establecido en [SÍ], [INTERRUPCIONES] no puede configurarse.

# **[ESTADO DE RED]**

Consulte el estado de la red del proyector.

- **1)** Pulse ▲▼ para seleccionar [ESTADO DE RED].
- **2) Pulse el botón <ENTER>.**
	- f Aparece la pantalla **[ESTADO DE RED]**.
- **3) Pulse** qw **para cambiar la pantalla de visualización.**
	- f La página cambiará cada vez que pulse el botón. [LAN CON CABLE] (página 1/3), [LAN INALÁMBRICA] (página 2/3), [LAN INALÁMBRICA] (página 3/3)

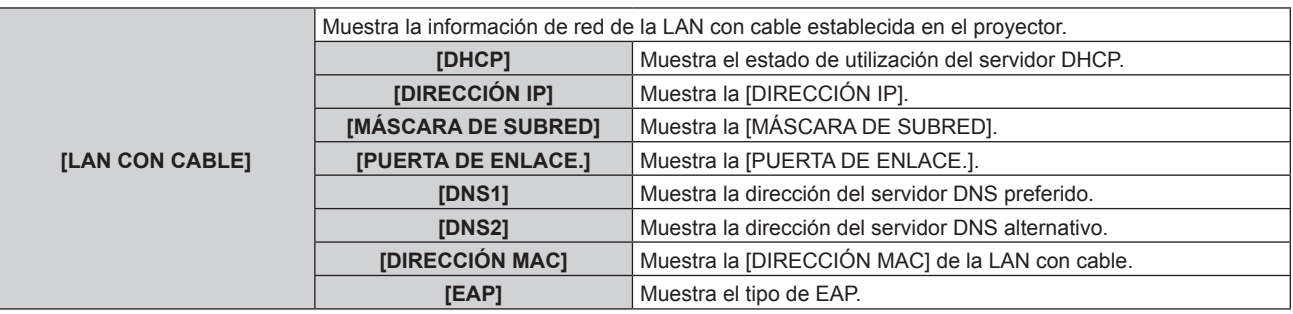

# **Capítulo 4 Ajustes — Menú [RED/USB]**

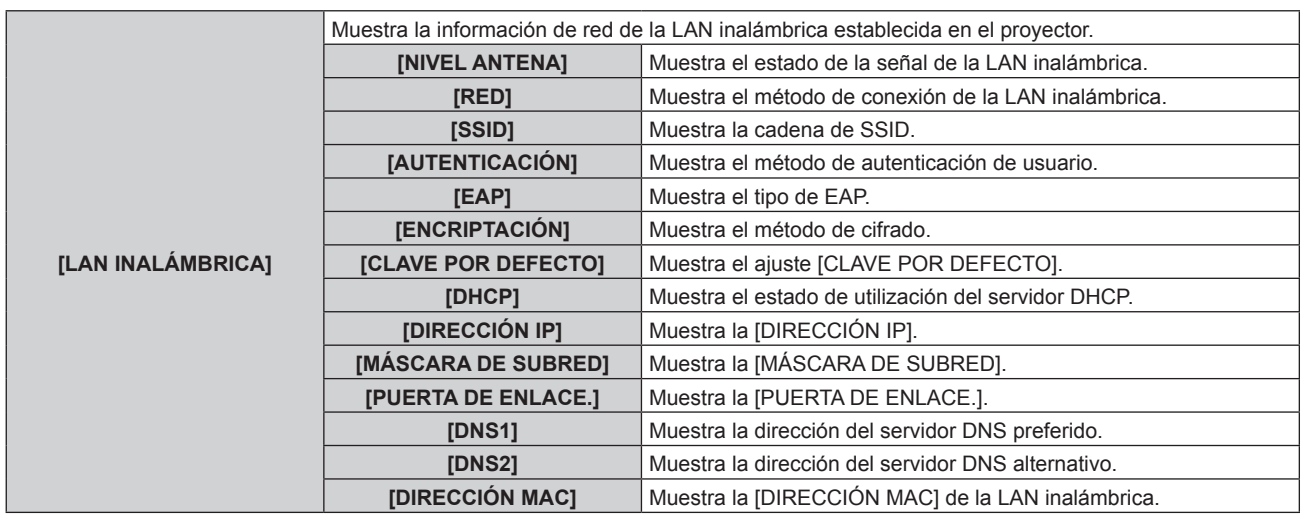

# **Nota**

f Cuando [LAN INALÁMBRICA] se ajusta en [DESHABILITADO], no se muestra la página [LAN INALÁMBRICA] en la pantalla **[ESTADO DE RED]**.

# **Capítulo 5 Operaciones**

Este capítulo describe cómo usar cada función.

# **Conexión de red**

El proyector está equipado con la función de red, y es posible lo siguiente conectándose a un ordenador.

# **• Control web**

Es posible realizar la configuración, el ajuste y el estado de visualización del proyector accediendo al proyector desde un ordenador.

Consulte "Función de control web" (→ página 162) para obtener más información.

# **• Smart Projector Control**

Este software de aplicación configura y ajusta el proyector conectado a una LAN usando un smartphone o una tablet.

Para obtener más información o descargar el software de aplicación, visite el sitio web de Panasonic (https:// panasonic.net/cns/projector/).

# **Multi Monitoring & Control Software**

"Multi Monitoring & Control Software", una aplicación de software para supervisar y controlar varios dispositivos de visualización (proyector o pantalla plana) conectados a Intranet.

También se puede usar el software de complemento "Software de Alerta Precoz", que supervisa el estado de los dispositivos de pantalla y sus periféricos en una Intranet, e informa de cualquier anomalía de los equipos y detecta las señales de los posibles problemas.

Para obtener más información, visite el sitio web de Panasonic (https://panasonic.net/cns/projector/).

# f **Software de aplicación de transferencia de imágenes**

Al usar el software de aplicación de transferencia de imágenes de Panasonic, la imagen enviada desde un dispositivo puede mostrarse como una imagen proyectada.

Para obtener más información, consulte "Proyección con la entrada Panasonic APPLICATION"  $(\Rightarrow$  página 183).

Para saber cómo utilizar el software de aplicación de transferencia de imágenes "Wireless Manager ME6.4" compatible con los ordenadores Windows o Mac, consulte las instrucciones de operación de "Wireless Manager ME6.4".

Para saber cómo utilizar el software de aplicación de transferencia de imágenes "Plug and Share", que permite conectarse fácilmente a través de la LAN inalámbrica al emparejar una memoria USB disponible en tiendas con el proyector, consulte las instrucciones de operación de "Plug and Share". Para saber más acerca del método de emparejamiento del proyector y la memoria USB, consulte "Uso de la función de emparejamiento" (→ página 199). Al realizar el emparejamiento, la información de conexión entre el software de aplicación de transferencia de imágenes "Plug and Share" y el proyector y la memoria USB se escribe en la memoria USB. Puede descargar el software de aplicación y las instrucciones de operación de "Wireless Manager ME6.4" y "Plug and Share" en el sitio web de Panasonic (https://panasonic.net/cns/projector/).

Para obtener más información acerca del software de aplicación de transferencia de imágenes "Wireless Projector" compatible con los dispositivos iPad/iPhone/iPod touch o Android, consulte el sitio web de Panasonic (https://panasonic.net/cns/projector/).

# f **Creación de reflejo**

Al usar la función de reflejo, la pantalla del dispositivo conectado a través de una LAN inalámbrica puede mostrarse como una imagen proyectada.

Para obtener más información, consulte "Proyección con la entrada MIRRORING" (→ página 186).

# f **PJLink**

El estado o el funcionamiento del proyector se pueden consultar desde un ordenador mediante el protocolo PJLink.

Consulte "Protocolo PJLink" (→ página 215) para obtener más información.

# **• Comandos de control**

El estado o el funcionamiento del proyector se pueden consultar desde un ordenador mediante los comandos de control.

Consulte "Comandos de control mediante LAN" ( $\Rightarrow$  página 216) para obtener más información.

# **Conexión a través de una LAN con cable**

Este proyector puede recibir la señal Ethernet del cable transmisor de par trenzado junto con la señal de control de vídeo, audio y serie a través de un cable LAN.

# **Ejemplo de una conexión de red normal**

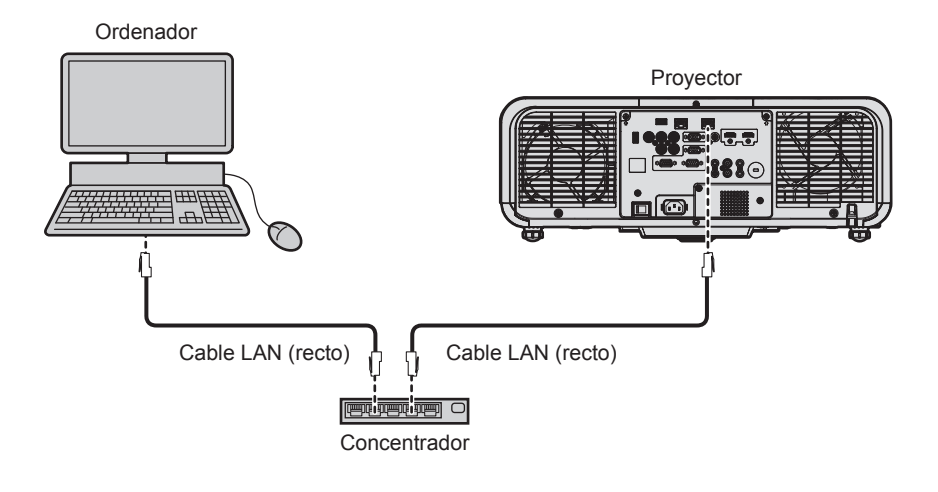

# **Atención**

f Si se conecta un cable LAN directamente al proyector, la conexión de red debe realizarse en interiores.

#### **Nota**

- f Se requiere un cable LAN para utilizar la función de red mediante la LAN inalámbrica.
- f Conecte un cable LAN para enviar la señal Ethernet al terminal <LAN> o al terminal <DIGITAL LINK/LAN> del proyector o para recibirla desde esos terminales.
- f Use un cable LAN directo o cruzado compatible con CAT5 o superior. El cable directo o cruzado, o ambos cables, se pueden usar según la configuración del sistema. Consulte al administrador de su red. El proyector determinará el tipo del cable (directo o cruzado) automáticamente.
- f Utilice un cable LAN de 100 m (328'1") o de una longitud inferior.

# **Ejemplo de conexiones de red a través de un cable transmisor de par trenzado**

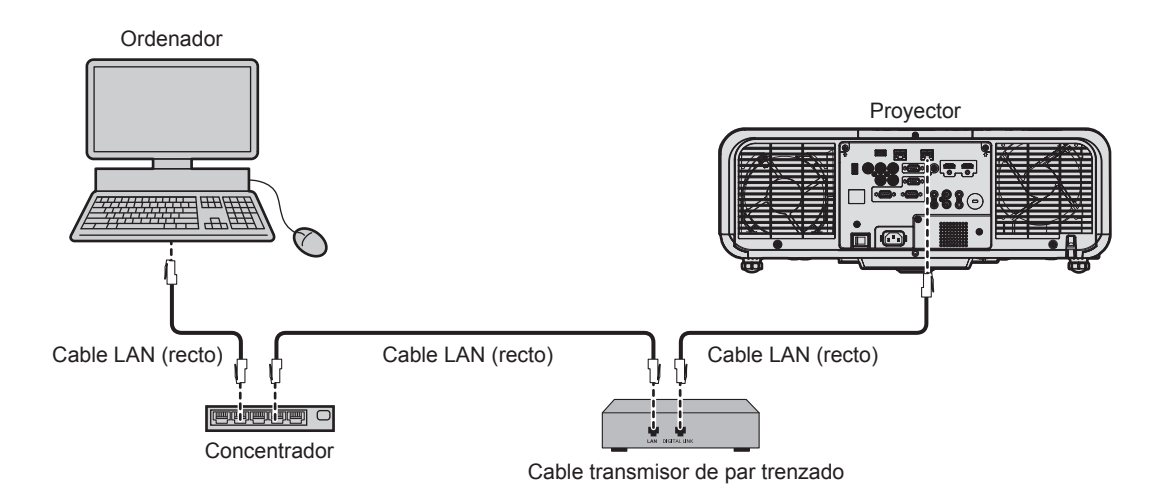

# **Atención**

• Si se conecta un cable LAN directamente al proyector, la conexión de red debe realizarse en interiores.

# **Nota**

- f Para el cable LAN entre el cable transmisor de par trenzado y el proyector, utilice un cable que cumpla con los siguientes requisitos:
	- Compatible con CAT5e o estándares superiores
	- Blindado (conectores incluidos)
	- Conexión directa
	- Monofilar
- f La distancia de transmisión máxima entre el cable transmisor de par trenzado y el proyector es de 100 m (328'1"). Es posible transmitir hasta 150 m (492'2") si el cable transmisor de par trenzado admite el método de comunicación de largo alcance. Sin embargo, la señal que el proyector puede recibir es sólo de hasta 1080/60p (1 920 x 1 080 puntos, la frecuencia del reloj de puntos 148,5 MHz) para el método de comunicación de largo alcance. Si la distancia es mayor, pueden producirse distorsiones en la imagen y problemas con la comunicación LAN.
- f Al realizar el cableado entre un cable transmisor de par trenzado y el proyector, compruebe que las características de cada cable son compatibles con CAT5e o superior con herramientas como un tester de cables o un verificador de cables.
- Si utiliza un conector de relé, realice la comprobación incluyendo este conector. • No utilice un concentrador entre un cable transmisor de par trenzado y el proyector.
- $\bullet$  No tire de los cables con fuerza. No los doble ni los retuerza innecesariamente.
- f Para reducir el ruido, estire los cables que se conectan entre el cable transmisor de par trenzado y el proyector; procure que no queden enrollados.
- f Mantenga los cables que unen el cable transmisor de par trenzado y el proyector alejados de otros cables, sobre todo de los cables de alimentación.
- f Al instalar varios cables, colóquelos uno al lado del otro con una mínima distancia de separación, pero sin atarlos.
- f Una vez colocado el cable, confirme que el valor de [CALIDAD DE LA SEÑAL] en el menú [RED/USB] → [ESTADO DIGITAL LINK] se muestra en verde, lo que indica una calidad normal.
- f Para obtener información acerca de los cables transmisores de par trenzado de otros fabricantes con funcionamiento validado con este proyector, visite el sitio web de Panasonic (https://panasonic.net/cns/projector/). Tenga en cuenta que la validación de los dispositivos de otros fabricantes se ha realizado según los puntos especificados por Panasonic Corporation y no todas las funciones se han validado. En caso de problemas de funcionamiento o rendimiento provocados por dispositivos de otros fabricantes, póngase en contacto directamente con ellos.

# **Configuración del proyector**

- **1) Conecte el proyector a un ordenador mediante un cable LAN.**
- **2) Encienda la alimentación del proyector.**
- **3) Seleccione el menú [RED/USB]** → **[LAN CON CABLE] en el menú principal y pulse el botón <ENTER>.**
- **4) Realice la configuración de [LAN CON CABLE].**
	- Para obtener más información, consulte [LAN CON CABLE] ( $\Rightarrow$  página 143).

#### **Nota**

• Para conectar a una red existente, consulte antes al administrador de su red.

# ■ Configuración con ajustes predeterminados de fábrica

 $\bullet$  Los siguientes ajustes son los ajustes predeterminados de fábrica.

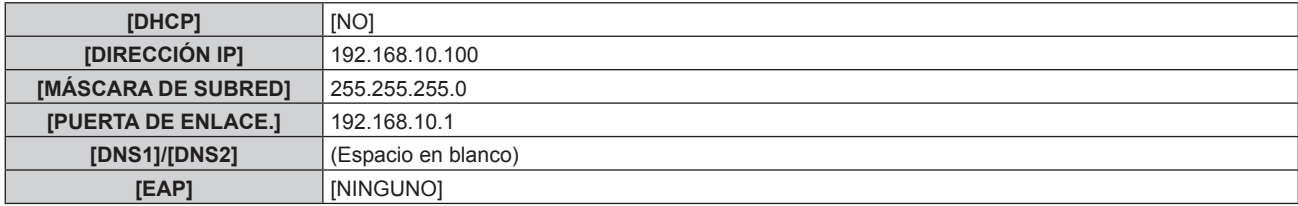

# **Funcionamiento del ordenador**

- **1) Encienda la alimentación del ordenador.**
- **2) Configure la red con las instrucciones que le indique el administrador de su red.**
	- El funcionamiento del ordenador es posible configurando los ajustes de red del ordenador de la siguiente forma si el proyector tiene los ajustes predeterminados de fábrica.

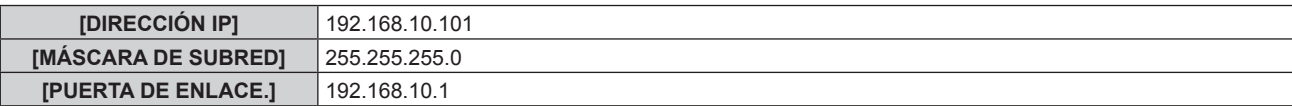

# **Conexión con la LAN inalámbrica**

Para usar la función de LAN inalámbrica con el proyector, deberá acoplar el Modulo inalambrico opcional (Núm. de modelo: ET‑WM300).

Para obtener más información sobre cómo instalar el Modulo inalambrico opcional (Núm. de modelo: ET-WM300), consulte "Colocación del Módulo inalámbrico" (→ página 51).

# **Ejemplo de conexión**

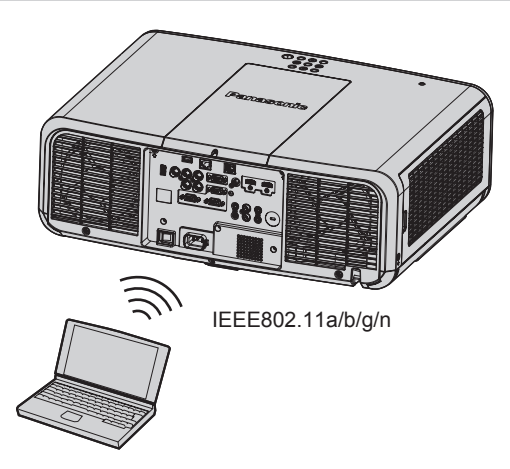

# **Ejemplo de conexión para la transferencia de imágenes**

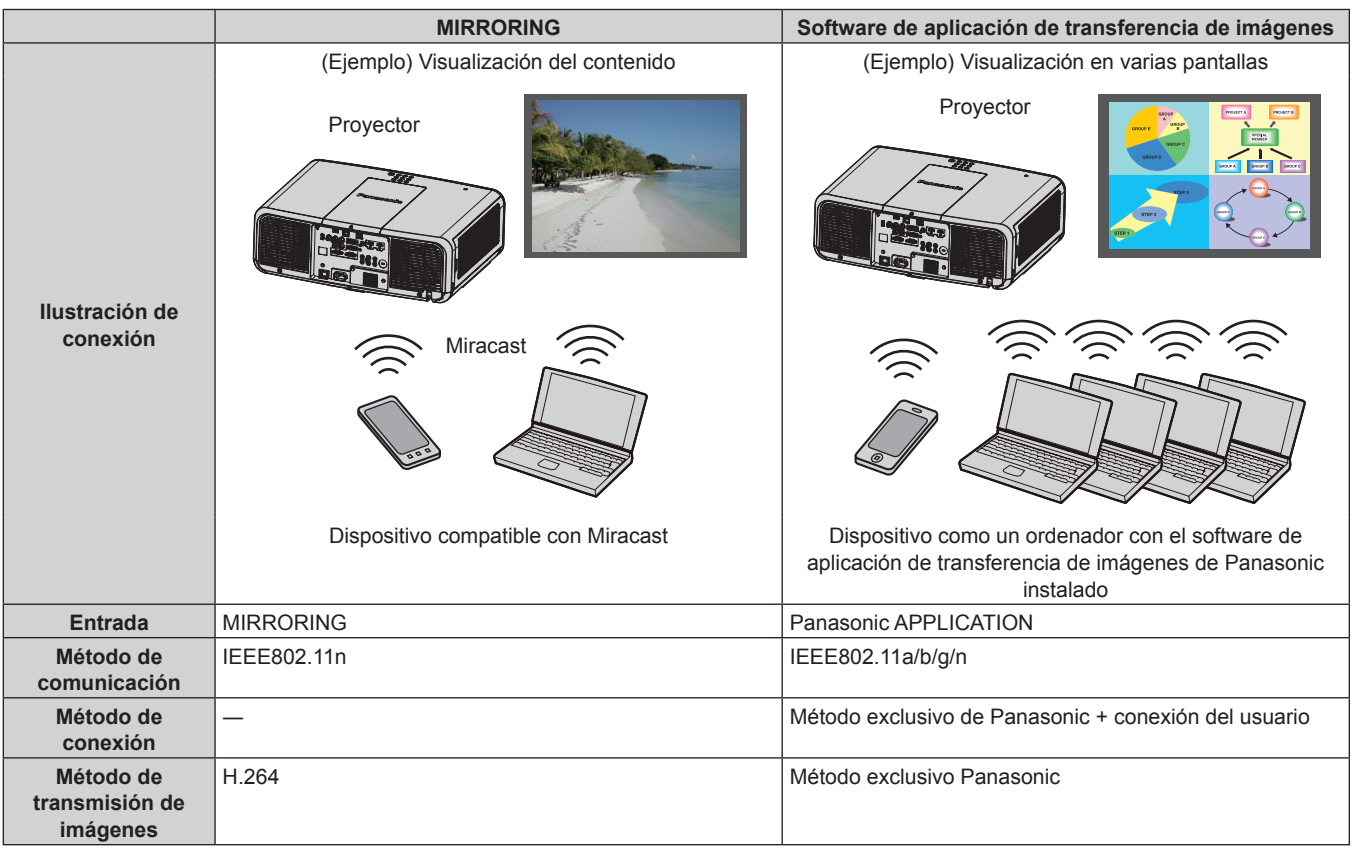

# **Configuración del proyector**

- **1) Encienda el proyector.**
- **2) Seleccione el menú [RED/USB]** → **[LAN INALÁMBRICA] en el menú principal y ajústelo en una opción que no sea [DESHABILITADO].**
- **3) Pulse el botón <ENTER>.**
	- f Aparece la pantalla **[CONFIG. DETALL. INALÁMBR.]**.

# **4) Configuración de la conexión**

 $\bullet$  Para obtener más información, consulte [LAN INALÁMBRICA] ( $\bullet$  página 144).

# **Nota**

- f La LAN con cable y la LAN inalámbrica no se pueden utilizar en el mismo segmento.
- Si se van a conectar varios dispositivos, establezca las direcciones IP de modo que no coincidan.
- f No lo use en una conexión ANY con SSID ajustado en una cadena de caracteres "any" o "ANY".
- f El ajuste de conexión en la pantalla **[CONFIG. DETALL. INALÁMBR.]** no es necesario cuando el dispositivo Miracast compatible y el proyector estén conectados con la conexión de reflejo. Para obtener más información con respecto a la conexión con la función de reflejo, consulte "Proyección con la entrada MIRRORING" (+ página 186).

# ■ Configuración por defecto

 $\bullet$  Los siguientes ajustes son los ajustes predeterminados de fábrica.

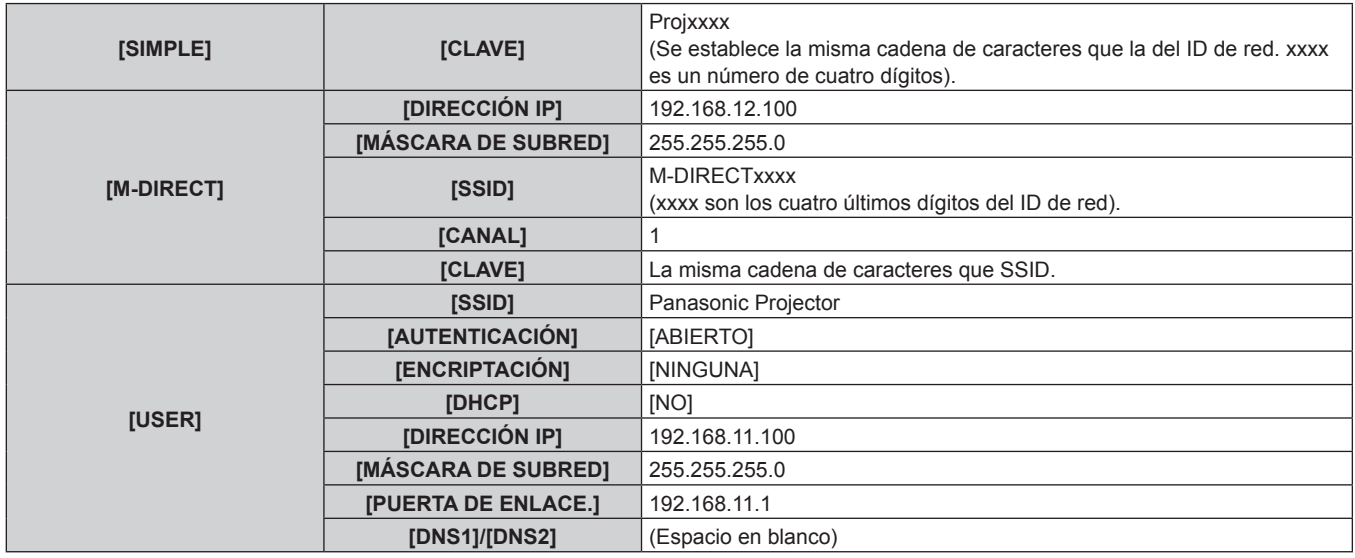

# **Funcionamiento del ordenador**

# **1) Encienda el equipo.**

- **2) Configure la red de acuerdo con las instrucciones del administrador de red.**
	- f Cuando el menú [RED/USB] → [LAN INALÁMBRICA] se configure como [M-DIRECT], ajuste la configuración de red en el ordenador para "adquirir la dirección IP automáticamente".
	- $\bullet$  Cuando el menú [RED/USB]  $\rightarrow$  [LAN INALÁMBRICA] se configure como [USER], ajuste los elementos de red del ordenador y del proyector de acuerdo con las instrucciones del administrador de red.

# **3) Conecte el equipo a la red establecida para el proyector.**

- Si se trata de un ordenador Windows, haga clic en la bandeja de tareas  $\frac{d}{d}$  (en la parte inferior derecha de la pantalla del ordenador) y seleccione el siguiente SSID como destino de la conexión.
	- g Cuando el menú [RED/USB] → [LAN INALÁMBRICA] se ajusta en [M-DIRECT]: el SSID configurado en el proyector
	- g Cuando el menú [RED/USB] → [LAN INALÁMBRICA] se ajusta en [USER]: el SSID del punto de acceso que se está utilizando

Si se trata de un Mac, haga clic en la barra de menú so (en la parte superior derecha de la pantalla del ordenador) y seleccione el ajuste SSID para el proyector como destino de la conexión.

# **Nota**

f Si utiliza la utilidad de conexión LAN inalámbrica estándar de su SO, siga el procedimiento de funcionamiento de la utilidad que utiliza para conectarse a la red.

# **Función de control web**

La siguiente función es posible desde un ordenador usando la función de control web.

- Configuración y ajuste del proyector
- · Visualización del estado del proyector
- f Envío de un mensaje de correo electrónico cuando existe un problema con el proyector

El proyector es compatible con "Crestron ConnectedTM" y también pueden utilizarse las siguientes aplicaciones de software de Crestron Electronics, Inc.

- RoomView Express
- Crestron Fusion

# **Nota**

- f Se requiere la comunicación con un servidor de correo electrónico para usar la función de correo electrónico. Confirme antes que se pueda usar el correo electrónico.
- f "Crestron ConnectedTM" es un sistema de Crestron Electronics, Inc. que administra y controla de forma colectiva los dispositivos de varios sistemas conectados a una red a través de un ordenador.
- Para obtener más información de "Crestron Connected™", visite el sitio web de Crestron Electronics, Inc. (sólo inglés.) URL https://www.crestron.com/ Descargue "RoomView Express" del sitio web de Crestron Electronics, Inc. (sólo inglés.)

URL https://www.crestron.com/en-US/resources/get-roomview

# **Ordenador que puede usarse para la configuración**

Para usar la función de control web, se necesario un navegador web. En primer lugar, confirme que el navegador web puede utilizarse.

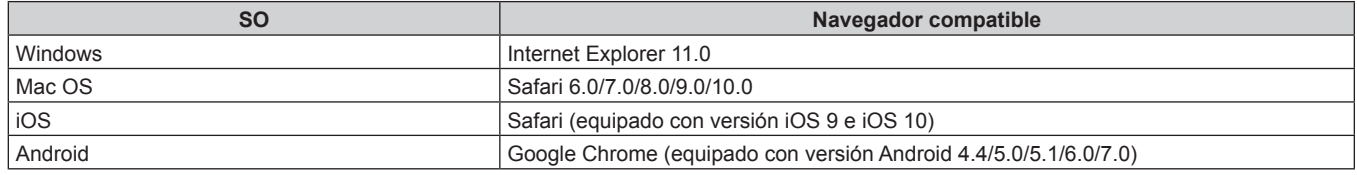

# **Acceso desde el explorador web**

- **1) Abra el explorador web en el ordenador.**
- **2) Introduzca la dirección IP del proyector en el campo de entrada de URL del explorador web.**

# **3) Introduzca el nombre de usuario y la contraseña.**

- f Los ajustes predeterminados de fábrica son Nombre de usuario: dispuser (derechos de usuario)/dispadmin (derechos de administrador); Contraseña: @Panasonic.
- f Al usar la función de control web por primera vez se le solicita que cambie la contraseña. Vaya al paso **4)**. Si la función de control web ya se ha utilizado previamente, continúe con el paso **7)**.

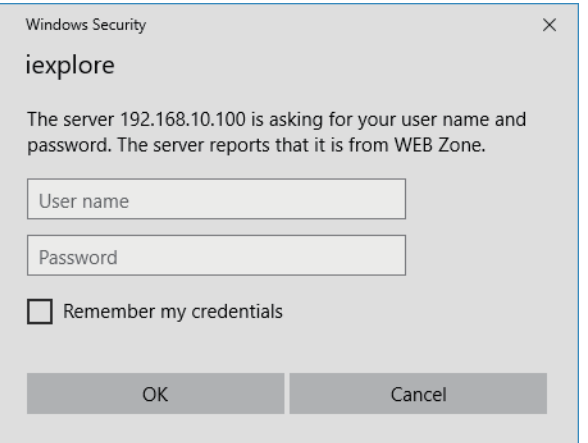

# **4) Haga clic en OK.**

• Se visualiza la página [Change password].

# 162 - ESPAÑOL

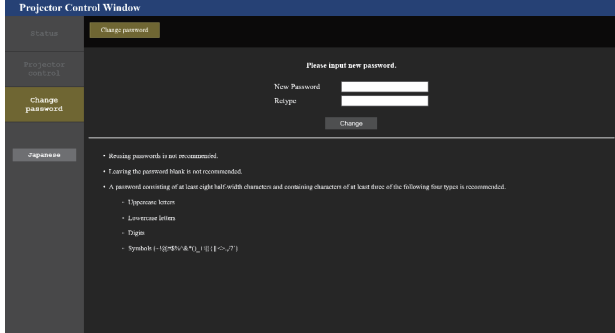

#### **Para derechos de usuario Para derechos de administrador**

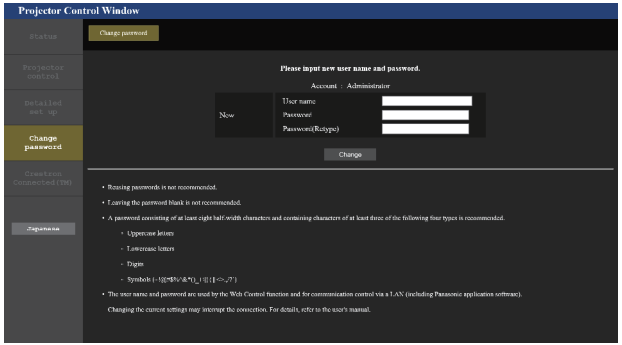

- **5) Introduzca el nuevo nombre de usuario y la contraseña, y haga clic en [Change].**
	- f La pantalla del paso **3)** vuelve a aparecer.

# **6) Introduzca el nuevo nombre de usuario y la contraseña.**

f Introduzca el nuevo nombre de usuario y la contraseña configurados en el paso **5)**.

# **7) Haga clic en OK.**

#### **Atención**

f La pantalla de introducción del nombre de usuario y la contraseña podría estar oculta por otra ventana que ya esté abierta. En tal caso, minimice la ventana que está delante para ver la pantalla de introducción.

#### **Nota**

- f Para controlar con el navegador web, configure el menú [RED/USB] → [NETWORK CONTROL] → [CONTROL WEB] como [SÍ].
- f No realice la configuración ni controle simultáneamente abriendo varios exploradores web. No ajuste ni controle el proyector desde varios ordenadores.
- f El acceso se bloqueará durante unos minutos cuando se introduzca una contraseña incorrecta tres veces consecutivamente.
- f Algunos elementos de la página de ajuste del proyector utilizan la función Javascript del navegador web. El control correcto podría no ser posible si el navegador web no está configurado para usar esta función.
- Si la pantalla del control web no aparece, consulte a su administrador de red.
- f Cuando se actualiza la pantalla del control web, la pantalla puede quedar en blanco durante un instante, pero esto no representa un problema de funcionamiento.
- f Si el proyector ya está registrado en el software de aplicación (como "Multi Monitoring & Control Software" o "Smart Projector Control") que usa el control de comunicación por LAN, la comunicación con el proyector no será posible si se cambian un nombre de usuario o una contraseña para [Administrator]. Si se cambian un nombre de usuario o una contraseña para [Administrator], actualice la información de registro del software de aplicación que se esté usando.
- Captura de pantalla de un ordenador El tamaño o la visualización de la pantalla podrían ser diferentes a los de este manual según el SO o el navegador web, o el tipo de ordenador que se esté usando.

# **Derechos para cada cuenta**

Los derechos de administrador le permiten usar todas las funciones. Con los derechos de usuario hay limitaciones. Seleccione los derechos según el propósito.

Si una función tiene el símbolo √ en la columna de derechos de administrador/derechos del usuario, significa que esa función se puede usar con esos derechos.

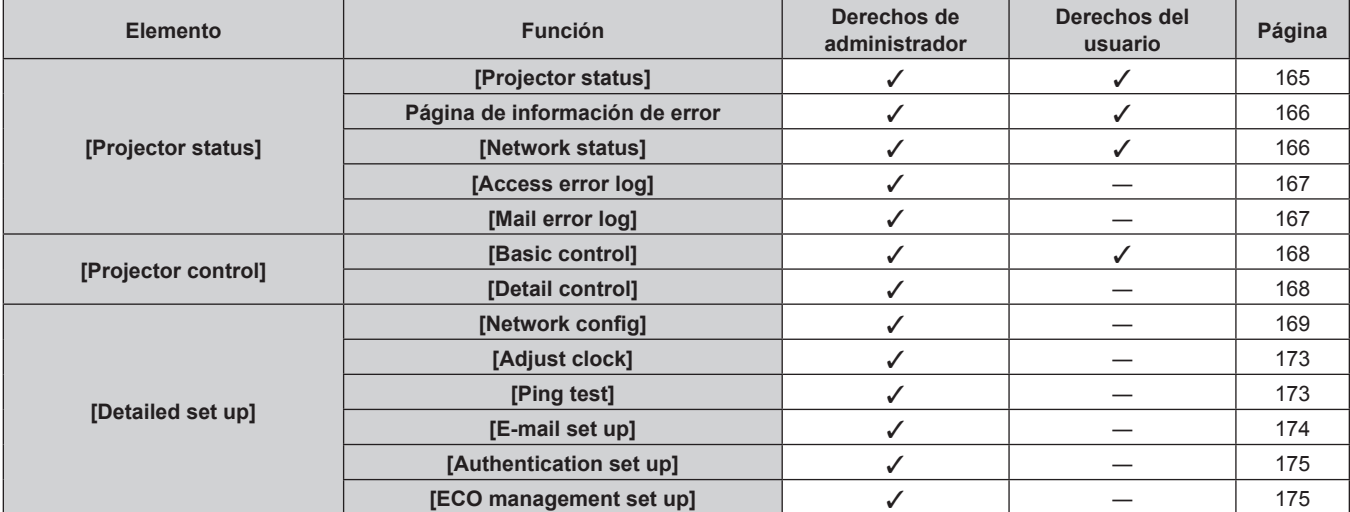

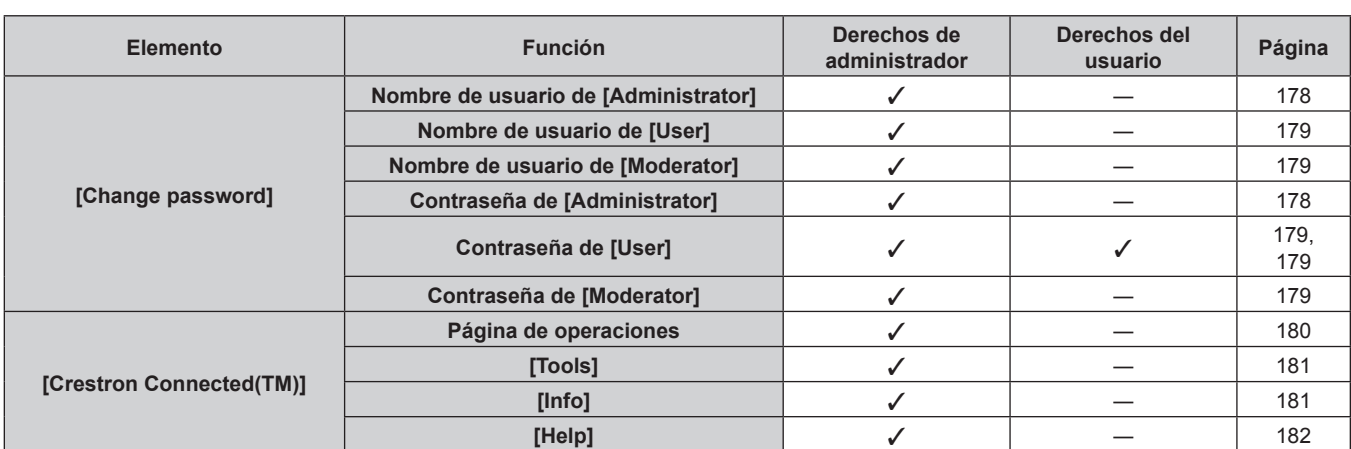

# **Capítulo 5 Operaciones — Función de control web**

# **Descripciones de los elementos**

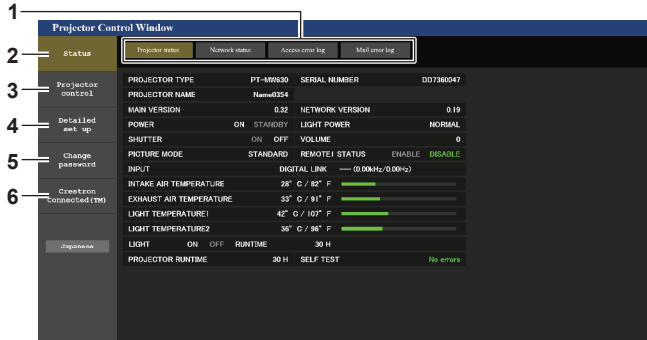

#### **1 Pestaña de la página**

Cambia de página haciendo clic en ella.

#### **2 [Status]**

El estado del proyector se visualiza haciendo clic en este elemento.

#### **3 [Projector control]**

La página [Projector control] se visualiza haciendo clic en este elemento.

# **4 [Detailed set up]**

La página [Detailed set up] se visualiza haciendo clic en este elemento.

#### **5 [Change password]**

La página [Change password] se visualiza haciendo clic en este elemento.

#### **6 [Crestron Connected(TM)]**

-<br>Aparece la página de operaciones de Crestron Connected™ haciendo clic en este elemento.

# **Página [Projector status]**

Haga clic en [Status] → [Projector status].

Muestre el estado del proyector para los siguientes elementos.

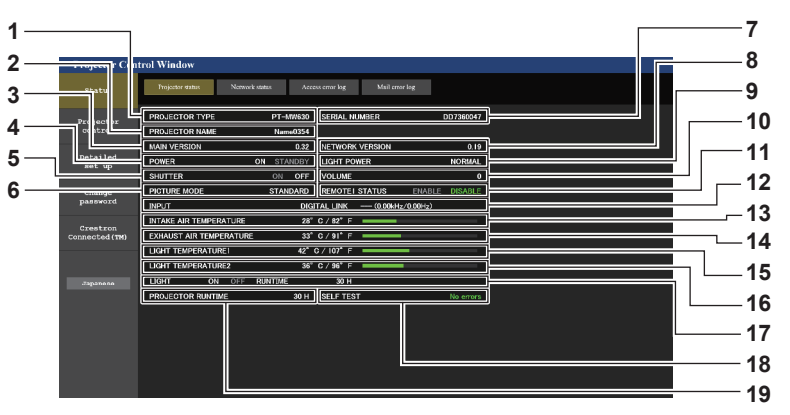

- **1 [PROJECTOR TYPE]** Muestra el tipo del proyector.
- **2 [PROJECTOR NAME]**
- Muestra el nombre del proyector establecido en el proyector. **3 [MAIN VERSION]**
	- Muestra la versión principal del firmware del proyector.
- **4 [POWER]**
	- Muestra el estado de la fuente de alimentación.

#### **5 [SHUTTER]**

Muestra el estado de la función del obturador ([ON]: activado (cerrado), [OFF]: desactivado (abierto)).

**6 [PICTURE MODE]** Muestra el estado del ajuste de [MODO DE IMAGEN].

# **7 [SERIAL NUMBER]**

- Muestra el número de serie del proyector.
- **8 [NETWORK VERSION]** Muestra la versión de red del firmware del proyector.
- **9 [LIGHT POWER]** Muestra el estado del ajuste de [LUMINOSIDAD].
- **10 [VOLUME]**

Muestra el estado del volumen.

**11 [REMOTE1 STATUS]**

Muestra el estado de control del terminal <REMOTE 1 IN>.

- **12 [INPUT]**
	- Muestra el estado de la entrada seleccionada.
- **13 [INTAKE AIR TEMPERATURE]** Muestra el estado de la temperatura de aire de entrada del proyector.
- **14 [EXHAUST AIR TEMPERATURE]** Muestra el estado de la temperatura de aire de salida del proyector.
- **15 [LIGHT TEMPERATURE1]** Muestra el estado de la temperatura de la fuente luminosa 1.
- **16 [LIGHT TEMPERATURE2]** Muestra el estado de la temperatura de la fuente luminosa 2.
- **17 [LIGHT]** Muestra el estado de iluminación y el tiempo de uso de la fuente luminosa.
- **18 [SELF TEST]** Muestra la información de autodiagnóstico.
- **19 [PROJECTOR RUNTIME]** Muestra el tiempo de ejecución del proyector.

# **Página de información de error**

Cuando aparece [Error (Detail)] o [Warning (Detail)] en el campo [SELF TEST] de la pantalla **[Projector status]**, haga clic para ver el contenido del error/la advertencia.

f El proyector puede entrar en modo en espera para protegerse dependiendo del contenido del error.

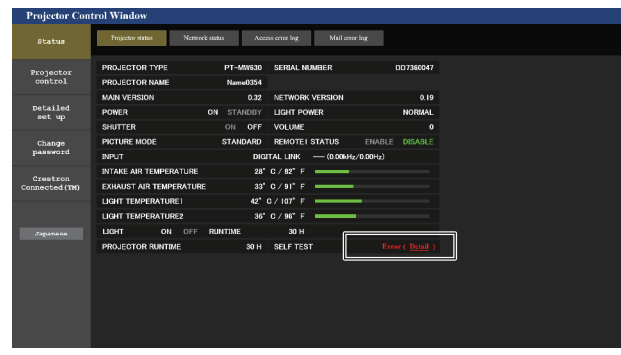

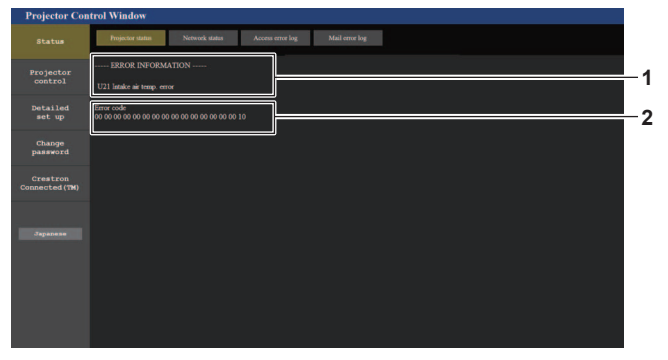

**1 Pantalla de información de error** Muestra los símbolos y el contenido alfanuméricos de los errores/advertencias que ocurren. Para obtener información detallada del contenido de la pantalla, consulte "Pantalla [AUTOTEST]" (→ página 212).

# **Página [Network status]**

Haga clic en [Status] → [Network status].

Se visualiza el estado de la configuración de la red actual.

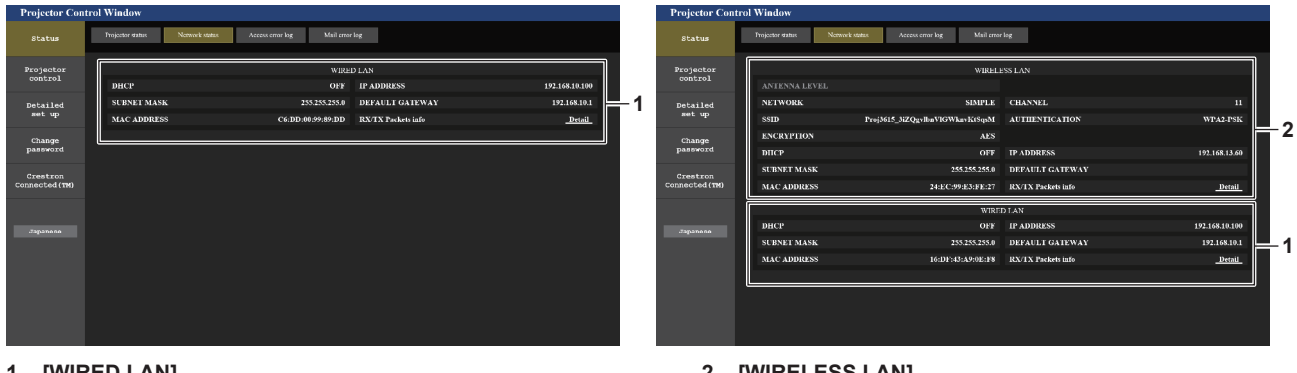

**1 [WIRED LAN]** Muestra la configuración de la LAN con cable.

#### **2 [WIRELESS LAN]**

**2 Código de error**

Muestra los ajustes de la LAN inalámbrica cuando el Modulo inalambrico opcional (Núm. de modelo: ET‑WM300) está acoplado.

# **Página [Access error log]**

Haga clic en [Status] → [Access error log].

Se visualiza el registro de errores en el servidor web, como por ejemplo el acceso a páginas que no existen o el acceso con nombres de usuario o contraseñas no autorizados.

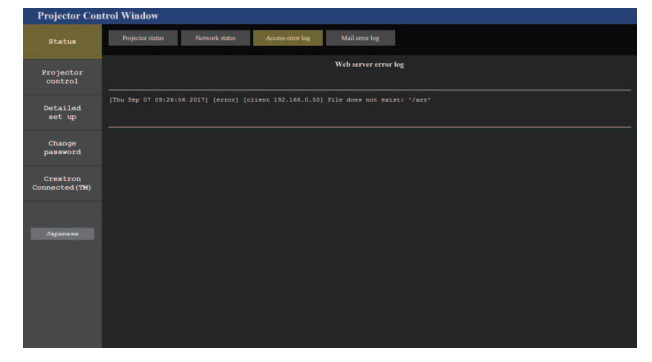

# **Página [Mail error log]**

Haga clic en [Status]  $\rightarrow$  [Mail error log].

El registro de errores del correo electrónico se visualiza si no pueden enviarse correos electrónicos periódicos.

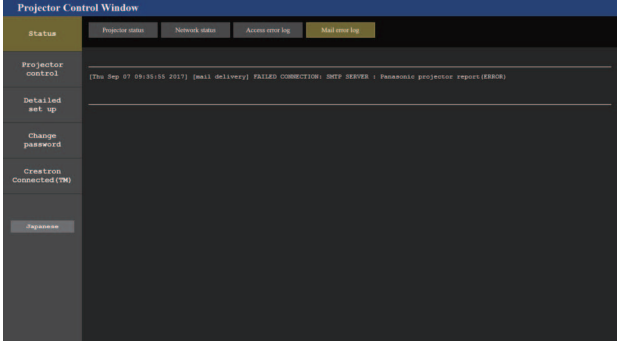

#### **Nota**

- f [Access error log] y [Mail error log] mostrarán los últimos miles de accesos/solicitudes. Es posible que no pueda mostrarse toda la información si se realizan al mismo tiempo muchos accesos/solicitudes.
- f Las entradas más antiguas del [Access error log] y [Mail error log] se eliminan cuando se supera una determinada cantidad.
- f Consulte [Access error log] y [Mail error log] periódicamente.

# **Página [Basic control]**

Haga clic en [Projector control]  $\rightarrow$  [Basic control].

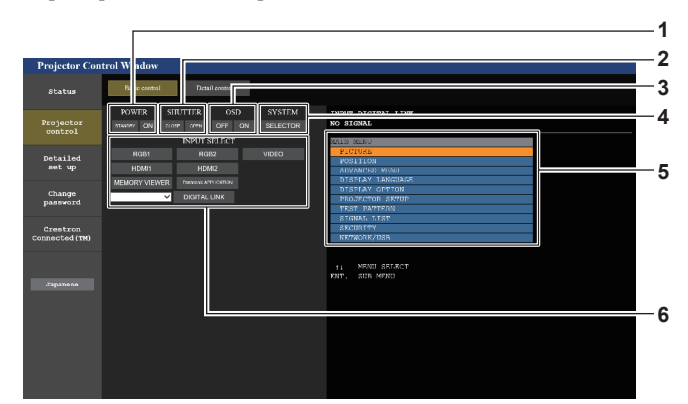

#### **1 [POWER]**

Apaga/enciende la alimentación.

#### **2 [SHUTTER]**

Cambia la utilización de la función del obturador (activado (obturador cerrado)/desactivado (obturador abierto)).

**3 [OSD]**

Enciende (muestra)/apaga (oculta) la función de visualización de menú en pantalla.

**4 [SYSTEM]**

Cambia el método del sistema.

- **5 Visualización de menú en pantalla del proyector** Muestra los mismos elementos mostrados en el menú en pantalla del proyector. Puede controlar o cambiar las configuraciones de los menús. Se visualiza incluso si la función de visualización de menú en pantalla está desactivada (ocultar).
- **6 [INPUT SELECT]** Cambia la señal de entrada.

# **Página [Detail control]**

Haga clic en [Projector control] → [Detail control].

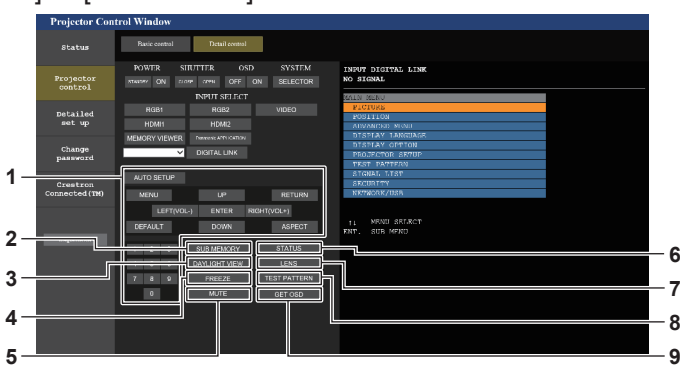

#### **1 Control del proyector**

El proyector se controla pulsando los botones del mismo modo que los botones del mando a distancia. Después del control, se actualiza el menú en pantalla del proyector en la derecha de la página del control.

# **2 [SUB MEMORY]**

Cambia la memoria secundaria.

#### **3 [DAYLIGHT VIEW]**

Cambia el ajuste de visualización de luz diurna.

#### **4 [FREEZE]**

Pausa temporalmente la imagen.

#### **5 [MUTE]**

Alterna entre usar y no usar la función de silencio.

# **6 [STATUS]**

Aparece la pantalla **[ESTADO]** en la imagen proyectada.

- **7 [LENS]**
	- Muestra la página [LENS].

#### **8 [TEST PATTERN]**

Muestra el patrón de prueba.

#### **9 [GET OSD]**

Actualiza la visualización de menú en pantalla del proyector a la derecha de la página de control.

# **Página [LENS]**

Haga clic en [Projector control]  $\rightarrow$  [Detail control]  $\rightarrow$  [LENS].

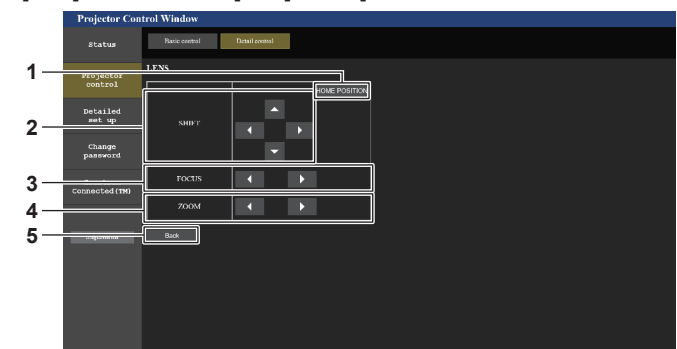

#### **1 [HOME POSITION]**

Mueve la lente de proyección a la posición inicial.

#### **2 [SHIFT]**

Haga el clic en  $\blacktriangle \blacktriangledown \blacktriangle \blacktriangledown$  para ajustar el desplazamiento de la lente (posición vertical y posición horizontal).

El ajuste puede ser realizado más rápidamente manteniendo pulsado el botón durante aproximadamente tres segundos o más tiempo.

**3 [FOCUS]**

Haga clic en  $\blacklozenge$  para ajustar el enfoque. El ajuste puede ser realizado más rápidamente manteniendo pulsado el botón durante aproximadamente tres segundos o más tiempo.

**4 [ZOOM]**

Haga el clic en  $\blacktriangleleft$  para ajustar el zoom. El ajuste puede ser realizado más rápidamente haciendo clic y manteniendo pulsado el botón durante aproximadamente tres segundos o más tiempo.

**5 [Back]**

Vuelve a la página [Detail control].

# **Página [Network config]**

Haga clic en [Detailed set up]  $\rightarrow$  [Network config].

f Para usar la función de LAN inalámbrica con el proyector, deberá acoplar el Modulo inalambrico opcional (Núm. de modelo: ET‑WM300).

Para obtener más información sobre cómo instalar el Modulo inalambrico opcional (Núm. de modelo: ET-WM300), consulte "Colocación del Módulo inalámbrico" (→ página 51).

# **1) Haga clic en [Network config].**

f Haga clic en [Network config] para visualizar la pantalla **[CAUTION!]**.

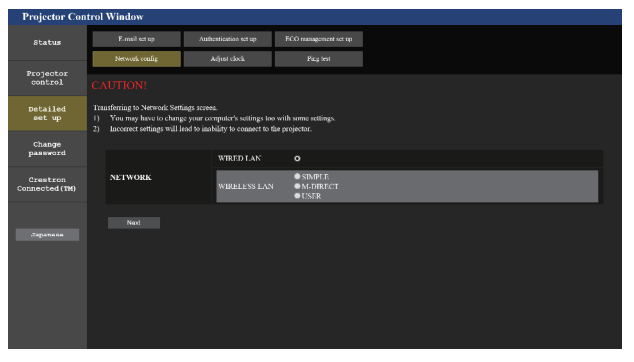

- **2) Coloque una marca de verificación en el elemento para cambiar el ajuste.**
	- f El ajuste [WIRELESS LAN] solo se puede seleccionar cuando el Modulo inalambrico opcional (Núm. de modelo: ET‑WM300) esté acoplado.

# **3) Haga clic en el botón [Next].**

• Se muestran los ajustes actuales.

#### **4) Haga clic en el botón [Change].**

f Aparece la pantalla de cambio de ajuste. Realice la configuración siguiendo las instrucciones en la pantalla.

# **Al seleccionar [WIRED LAN]**

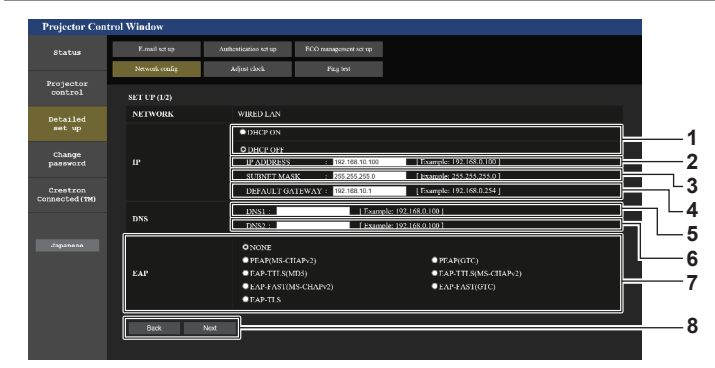

#### **1 [DHCP ON], [DHCP OFF]**

Para activar la función de cliente DHCP, seleccione [DHCP ON].

#### **2 [IP ADDRESS]**

Introduzca la dirección IP cuando no use un servidor DHCP.

#### **3 [SUBNET MASK]**

Introduzca la máscara de subred cuando no use un servidor DHCP.

#### **4 [DEFAULT GATEWAY]**

Introduzca la dirección de puerta de enlace predeterminada cuando no use un servidor DHCP.

#### **5 [DNS1]**

Introduzca la dirección del servidor DNS1. Caracteres permitidos para la entrada de la dirección del servidor DNS1 (principal): Números (de 0 a 9), punto (.) (Ejemplo: 192.168.0.253)

#### **6 [DNS2]**

Introduzca la dirección del servidor DNS2. Caracteres permitidos para la entrada de la dirección del servidor DNS2 (secundaria): Números (de 0 a 9), punto (.) (Ejemplo: 192.168.0.254)

#### **7 [EAP]**

Seleccione el ajuste EAP en el servidor RADIUS.

#### **8 [Back], [Next]**

Haga clic en el botón [Back] para volver a la pantalla anterior. Cuando [EAP] está establecido en un valor distinto a [NONE], haciendo clic en el botón [Next] avanzará a la página siguiente. Cuando [EAP] está establecido en [NONE], haciendo clic en el botón [Next] aparecerá la pantalla para confirmar la configuración. Haga clic en el botón [Submit] para actualizar los ajustes.

**9**  $-10$ **11**

> **12 13 11**

#### **9 [USER NAME]**

Introduzca el nombre de usuario que desea utilizar para la autenticación con caracteres alfanuméricos de byte único (excepto el espacio). (64 caracteres como máximo)

#### **10 [PASSWORD]**

Introduzca la contraseña que desea utilizar para la autenticación con caracteres alfanuméricos de byte único. (64 caracteres como máximo)

#### **11 [Back], [Next]**

Haga clic en el botón [Back] para regresar a la pantalla original. Haga clic en el botón [Next] para mostrar la pantalla de confirmación de ajustes. Haga clic en el botón [Submit] para actualizar los ajustes.

#### **12 [DIGITAL CERTIFICATE]**

Registra el certificado electrónico que se usará para la autenticación (extensión de archivo: PFX).

#### **13 [CA CERTIFICATE]**

Registra el certificado de CA que se usará para la autenticación (extensión de archivo: CER).

#### **Nota**

- f Cuando use las funciones "Adelante" y "Atrás" de su explorador, puede aparecer un mensaje de aviso con el mensaje "La página ha caducado". En dicho caso, haga clic en [Network config] otra vez puesto que no se garantizará la siguiente operación.
- f La conexión podría desconectarse si el ajuste LAN se cambia mientras se está conectado a LAN.

# **Al seleccionar [SIMPLE] (LAN inalámbrica)**

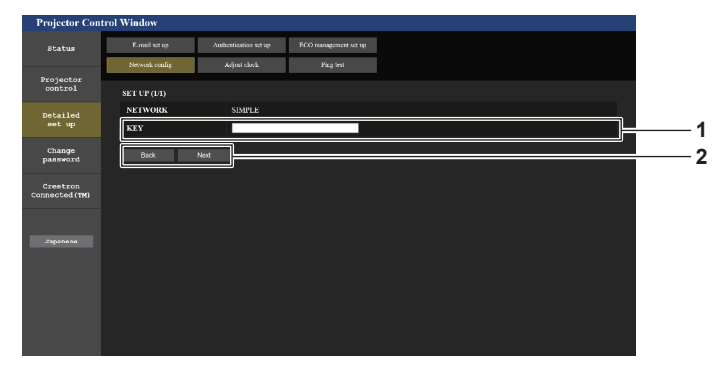

#### **1 [KEY]**

Establezca la clave que desea utilizar con simple. Introduzca entre 8 y 15 caracteres alfanuméricos de byte único.

#### **2 [Back], [Next]**

Haga clic en el botón [Back] para volver a la pantalla anterior. Haga clic en el botón [Next] para que se visualice la pantalla para confirmar el ajuste. Haga clic en el botón [Submit] para actualizar los ajustes.

# **Al seleccionar [M-DIRECT] (LAN inalámbrica)**

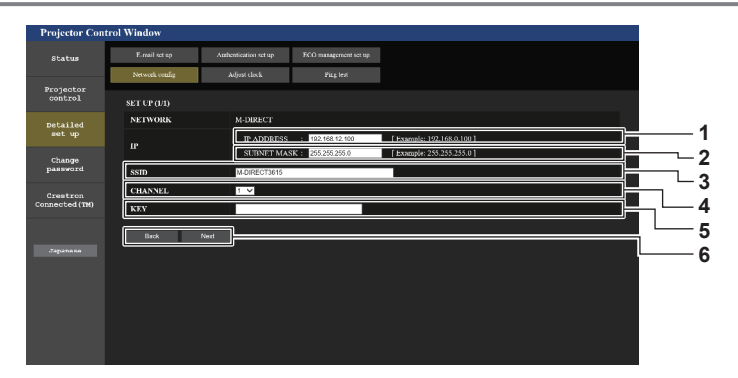

- **1 [IP ADDRESS]**
- Introduzca la dirección IP.
- **2 [SUBNET MASK]** Introduzca la máscara de subred.
- **3 [SSID]**

Configure SSID para usarlo con M-DIRECT con caracteres alfanuméricos de byte único.

**4 [CHANNEL]**

Seleccione el canal que desea utilizar con M-DIRECT.

#### **Nota**

f No lo use en una conexión ANY con SSID ajustado en una cadena de caracteres "any" o "ANY".

# **5 [KEY]**

Establezca la clave que se va a utilizar con M-DIRECT. Introduzca entre 8 y 63 caracteres ASCII o un número hexadecimal de 64 dígitos.

#### **6 [Back], [Next]**

Haga clic en el botón [Back] para volver a la pantalla anterior. Haga clic en el botón [Next] para que se visualice la pantalla para confirmar el ajuste. Haga clic en el botón [Submit] para actualizar los ajustes.

# **Al seleccionar [USER] (LAN inalámbrica)**

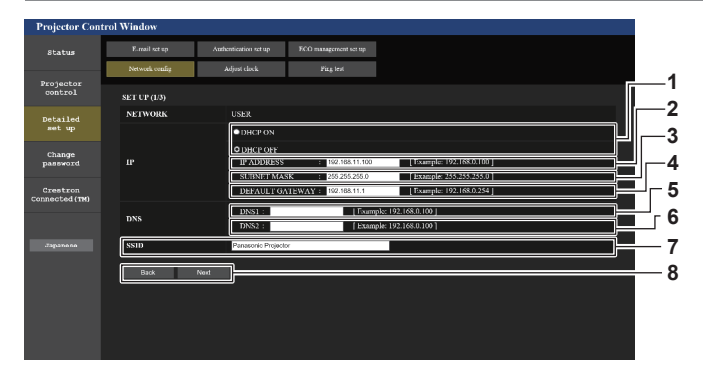

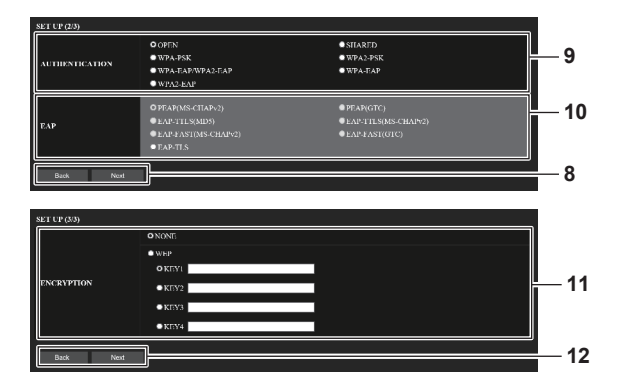

#### **1 [DHCP ON], [DHCP OFF]**

Para activar la función de cliente DHCP, establezca [DHCP ON].

# **2 [IP ADDRESS]**

Introduzca la dirección IP si no se utiliza el servidor DHCP.

#### **3 [SUBNET MASK]** Introduzca la máscara de subred si no se utiliza el servidor **DHCP**

#### **4 [DEFAULT GATEWAY]**

Introduzca la dirección de la puerta de enlace predeterminada cuando no se utilice el servidor DHCP.

#### **5 [DNS1]**

Introduzca la dirección del servidor DNS1. Caracteres permitidos para la entrada de la dirección del servidor DNS1 (principal): Números (de 0 a 9), punto (.)

#### **6 [DNS2]**

Introduzca la dirección del servidor DNS2. Caracteres permitidos para la entrada de la dirección del servidor DNS2 (secundaria): Números (de 0 a 9), punto (.)

#### **7 [SSID]**

Introduzca la misma cadena que la del SSID registrado en el punto de acceso.

#### **8 [Back], [Next]**

Haga clic en el botón [Back] para volver a la pantalla anterior. Haga el clic en el botón [Next] para ir a la pantalla siguiente.

#### **9 [AUTHENTICATION]**

Seleccione el método de autenticación de usuario utilizado en la red a la cual está conectado el proyector.

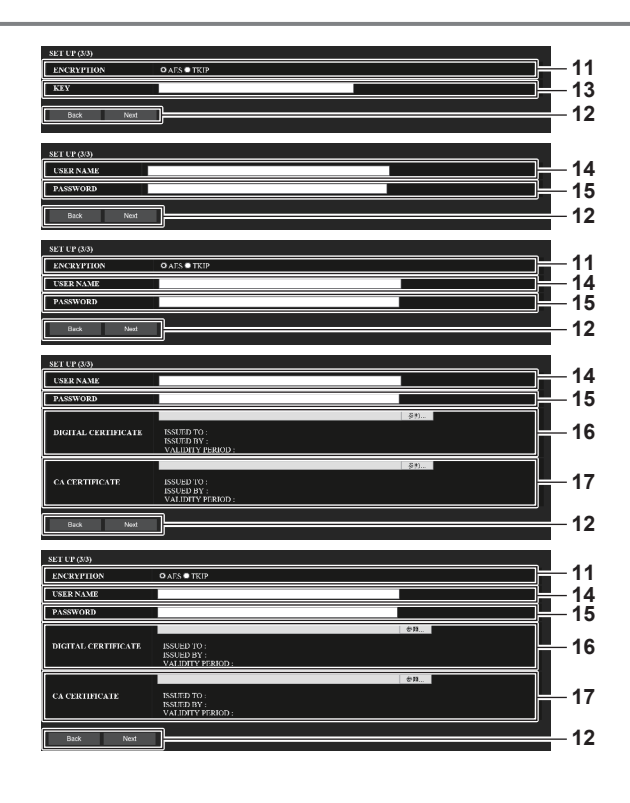

#### **10 [EAP]**

Seleccione el ajuste EAP para el servidor RADIUS.

#### **11 [ENCRYPTION]**

Seleccione el método de cifrado utilizado para la comunicación entre el proyector y la red.

#### **12 [Back], [Next]**

Haga clic en el botón [Back] para volver a la pantalla anterior. Haga clic en el botón [Next] para que se visualice la pantalla para confirmar el ajuste. Haga clic en el botón [Submit] para actualizar los ajustes.

#### **13 [KEY]**

Establezca la clave que desea utilizar con USUARIO. Introduzca entre 8 y 63 caracteres ASCII o un número hexadecimal de 64 dígitos.

#### **14 [USER NAME]**

Introduzca el nombre de usuario que desea utilizar para la autenticación con caracteres alfanuméricos de byte único (excepto el espacio). (64 caracteres como máximo)

#### **15 [PASSWORD]**

Introduzca la contraseña que desea utilizar para la autenticación con caracteres alfanuméricos de byte único. (64 caracteres como máximo)

#### **16 [DIGITAL CERTIFICATE]**

Registra el certificado electrónico que se usará para la autenticación (extensión de archivo: PFX).

#### **17 [CA CERTIFICATE]**

Registra el certificado de CA que se usará para la autenticación (extensión de archivo: CER).

# **Nota**

f El contenido del ajuste varía según el método de autenticación de la LAN inalámbrica que se va a conectar.

# **Página [Adjust clock]**

Haga clic en [Detailed set up]  $\rightarrow$  [Adjust clock].

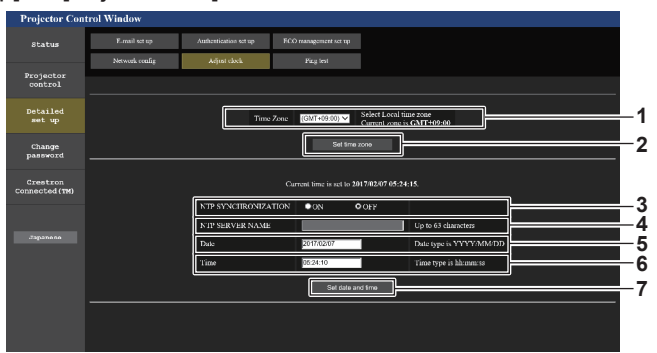

**1 [Time Zone]**

Permite seleccionar la zona horaria.

- **2 [Set time zone]** Actualiza el ajuste de la zona horaria.
- **3 [NTP SYNCHRONIZATION]** Configure como [ON] al ajustar la fecha y el tiempo automáticamente.

#### **4 [NTP SERVER NAME]**

Introduzca la dirección IP o el nombre del servidor NTP cuando haya configurado el ajuste de la fecha y hora de modo manual. (Para introducir el nombre del servidor, el servidor DNS debe estar configurado).

#### **5 [Date]**

Introduzca la fecha que desea cambiar.

#### **6 [Time]**

- Introduzca la hora que desea cambiar.
- **7 [Set date and time]**

Actualiza los ajustes de la fecha y de la hora.

# **Nota**

f Es necesario cambiar la batería del interior del proyector cuando la hora aparece mal justo después de corregirla. Póngase en contacto con su distribuidor.

# **Página [Ping test]**

Compruebe si la red está conectada al servidor de correo electrónico, al servidor POP, al servidor DNS, etc. Haga clic en [Detailed set up]  $\rightarrow$  [Ping test].

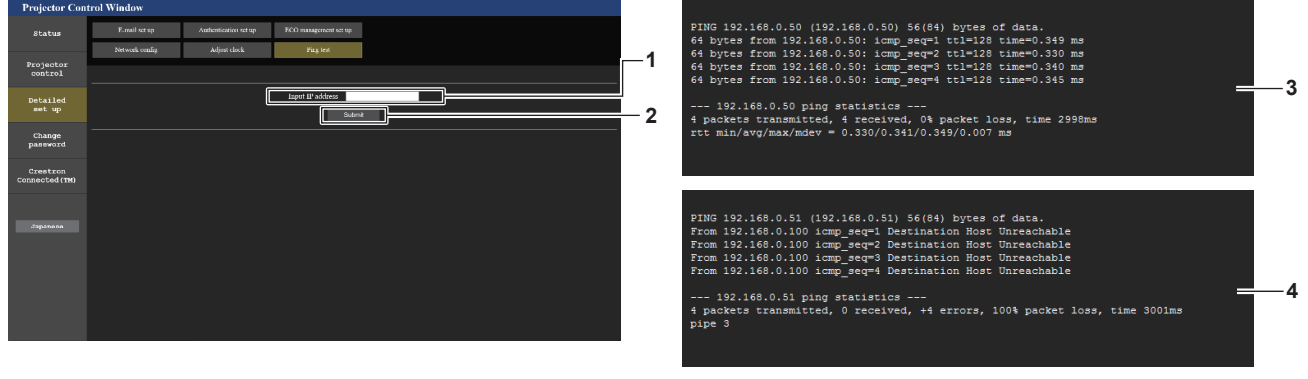

**1 [Input IP address]**

Introduzca la dirección IP del servidor que desea probar.

#### **2 [Submit]**

Ejecuta la prueba de conexión.

- **3 Ejemplo de pantalla cuando se ha establecido la conexión correctamente**
- **4 Ejemplo de pantalla cuando ha fallado la conexión**

# **Página [E-mail set up]**

Cuando se produce un problema o el tiempo de uso de una fuente luminosa alcanza un valor predefinido, puede enviarse un correo a las direcciones de correo definidas previamente (un máximo de dos).

Haga clic en [Detailed set up]  $\rightarrow$  [E-mail set up].

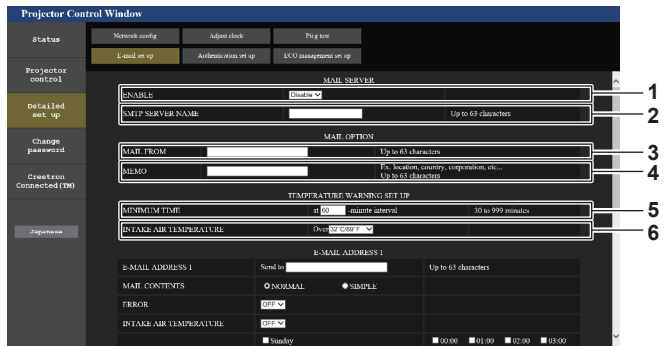

#### **1 [ENABLE]**

Seleccione [Enable] para usar la función de correo electrónico. **2 [SMTP SERVER NAME]**

Introduzca la dirección IP o el nombre del servidor de correo electrónico (SMTP). (Para introducir el nombre del servidor, el servidor DNS debe estar configurado).

#### **3 [MAIL FROM]**

Introduzca la dirección de correo electrónico del proyector. (Hasta 63 caracteres de un solo byte)

#### **4 [MEMO]**

Introduzca información como la ubicación del proyector que notifica el remitente del correo electrónico. (Hasta 63 caracteres de un solo byte)

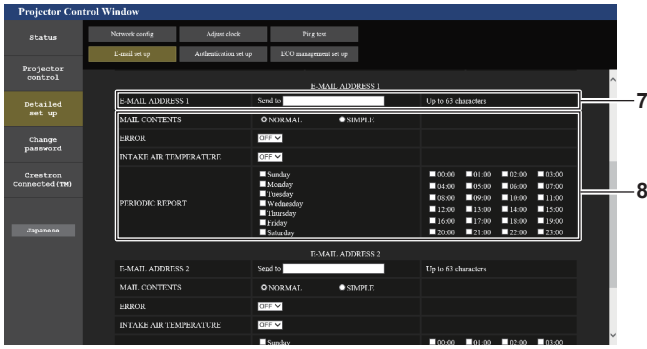

#### **7 [E-MAIL ADDRESS 1], [E-MAIL ADDRESS 2]**

Introduzca la dirección de correo electrónico a la que se enviará el correo. Deje [E-MAIL ADDRESS 2] en blanco cuando no se usen dos direcciones de correo electrónico.

#### **5 [MINIMUM TIME]**

Cambie el intervalo mínimo para el correo de advertencia de temperatura. El valor predeterminado es de 60 minutos. En este caso, no se enviará otro correo electrónico durante 60 minutos después de enviar el correo de advertencia de temperatura incluso si alcanza la temperatura de advertencia.

#### **6 [INTAKE AIR TEMPERATURE]**

Cambie el ajuste de temperatura del correo de advertencia de temperatura. Se envía un correo de advertencia de temperatura cuando la temperatura supera este valor.

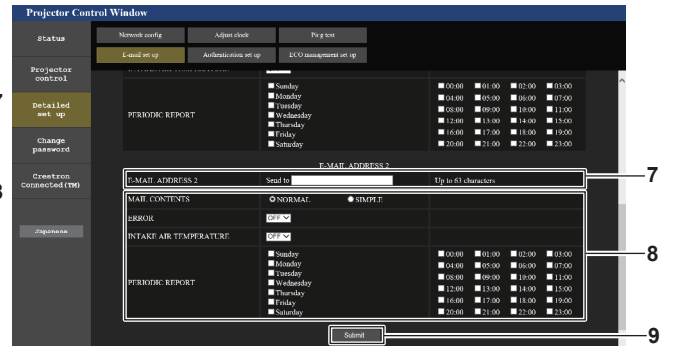

**8 Configuración de las condiciones para enviar un correo electrónico**

Seleccione las condiciones para enviar un correo electrónico. **[MAIL CONTENTS]:** 

#### Seleccione [NORMAL] o [SIMPLE].

#### **[ERROR]:**

Envíe un mensaje de correo electrónico cuando aparezca un error en el autodiagnóstico.

#### **[INTAKE AIR TEMPERATURE]:**

Envíe un mensaje de correo electrónico cuando la temperatura de entrada de aire alcance el valor establecido en el campo superior.

#### **[PERIODIC REPORT]:**

Coloque una marca de selección aquí para enviar un correo electrónico periódicamente.

Se enviará en los días y en la hora con la marca de selección.

### **9 [Submit]**

Actualice los ajustes.

# **Página [Authentication set up]**

Configure los elementos de autenticación cuando las autenticaciones POP o SMTP son necesarias para enviar un correo electrónico.

Haga clic en [Detailed set up]  $\rightarrow$  [Authentication set up].

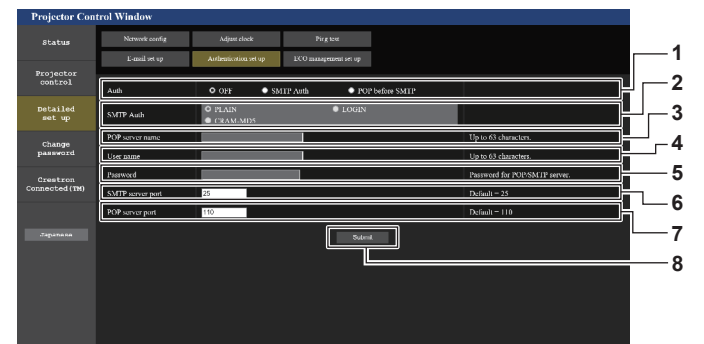

#### **1 [Auth]**

Seleccione el método de autenticación especificado por su proveedor de servicio de Internet.

#### **2 [SMTP Auth]**

Debe ajustarse cuando se ha seleccionado la autenticación SMTP.

#### **3 [POP server name]**

Introduzca el nombre del servidor POP. Caracteres permitidos: Alfanuméricos(A - Z, a - z, 0 - 9) Signo menos (-) y punto (.)

- **4 [User name]** Introduzca el nombre de usuario del servidor POP o del servidor SMTP.
- **5 [Password]** Introduzca la contraseña del servidor POP o del servidor SMTP. **6 [SMTP server port]**
- Introduzca el número de puerto del servidor SMTP. (Normalmente 25)
- **7 [POP server port]** Introduzca el número de puerto del servidor POP. (Normalmente 110)

# **8 [Submit]**

Actualice los ajustes.

# **Página [ECO management set up]**

Pueden realizarse los ajustes relacionados con la función de gestión ECO del proyector. Haga clic en [Detailed set up]  $\rightarrow$  [ECO management set up].

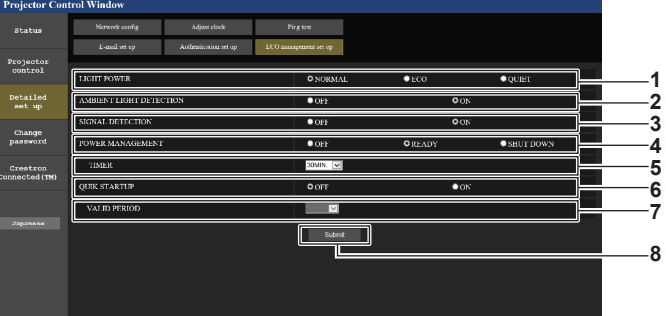

#### **1 [LIGHT POWER]**

Muestra el ajuste [LUMINOSIDAD].

- **2 [AMBIENT LIGHT DETECTION]** Activa ([ON])/desactiva ([OFF]) la función de detección de luz ambiente.
- **3 [SIGNAL DETECTION]** Activa ([ON]) /desactiva ([OFF]) la función de detección de señal.
- **4 [POWER MANAGEMENT]** Muestra el ajuste [MODO BAJO CONSUMO].

### **5 [TIMER]**

Seleccione el tiempo que debe tardar la fuente luminosa en apagarse después de ejecutar la función de gestión de la alimentación.

#### **6 [QUIK STARTUP]**

Muestra el ajuste [ENCENDIDO RÁPIDO].

#### **7 [VALID PERIOD]**

Seleccione el período válido que debe transcurrir hasta que la función [ENCENDIDO RÁPIDO] se desactive después de entrar en el modo en espera.

### **8 [Submit]**

Actualiza los ajustes.

# **Nota**

f Para obtener más información sobre cada elemento del ajuste, consulte el menú [SETUP PROYECTOR] → [AJUSTES 'ECO'] del proyector.

# **Contenido del correo electrónico enviado**

### **Ejemplo del correo electrónico enviado cuando se ha configurado la función de correo electrónico**

Se envía el siguiente correo electrónico cuando se han configurado los ajustes de correo electrónico.

=== Panasonic projector report(CONFIGURE) ===<br>Projector Type : PT-MZ670 Projector Type Serial No : 123456789 ----- E-mail setup data ----- TEMPERATURE WARNING SETUP MINIMUM TIME at [ 60] minutes interval INTAKE AIR TEMPERATURE Over [32 degC / 89 degF ] ERROR [ON ]<br>INTAKE AIR TEMPERATURE [ON ]<br>PERIODIC REPORT Monday [ OFF ] Tuesday [ OFF ] Wednesday [ OFF ]<br>Friday [ OFF ] Saturday [ OFF ] Sunday [ OFF ]<br>Thursday [ OFF ] 00:00 [OFF] 01:00 [OFF] 02:00 [OFF] 03:00 [OFF]<br>04:00 [OFF] 05:00 [OFF] 06:00 [OFF] 07:00 [OFF]<br>06:00 [OFF] 09:00 [OFF] 10:00 [OFF] 11:00 [OFF]<br>12:00 [OFF] 13:00 [OFF] 14:00 [OFF] 15:00 [OFF]<br>16:00 [OFF] 17:00 [OFF] 18:00 ----- Error information -----Error code 00 00 00 00 00 00 00 00 00 00 00 00 00 00 00 00 Intake air temperature : 30 degC / 86 degF Exhaust air temperature Light temperature1 : 31 degC / 87 degF Light temperature2 : 31 degC / 87 degF PROJECTOR RUNTIME 10 H POWER ON 5 times LIGHT RUNTIME 25 H LIGHT ON 6 times -- Current status -----MAIN VERSION 1.00 NETWORK VERSION 1.00 SUB VERSION 1.00<br>LIGHT STATUS LIGHT=OFF LIGHT STATUS<br>LIGHT STATUS DIGITAL LINK<br>ENABLE REMOTE1 STATUS -- Wired network configuration -----<br>ICP Client OFF DHCP Client<br>IP address IP address 192.168.0.100 MAC address 7E:D6:57:86:D9:0F -- Wireless network configuration -----<br>ICP Client OFF DHCP Client<br>IP address IP address 192.168.13.166<br>MAC address 7C:B7:33:1C:91 7C:B7:33:1C:9B:98 Mon Jan 01 12:34:56 20XX ----- Memo -----

#### **Nota**

f La información de la LAN inalámbrica aparece cuando el Modulo inalambrico opcional (Núm. de modelo: ET‑WM300) está instalado.

#### **Ejemplo de correo electrónico enviado por un error**

Se envía el siguiente mensaje de correo electrónico cuando ocurre un error.

```
=== Panasonic projector report(ERROR) ===<br>Projector Type : PT-MZ670<br>Serial No : 123456789
 Projector Type : PT-MZ670
Serial No : 123456789
 ----- E-mail setup data -----
TEMPERATURE WARNING SETUP 
 MINIMUM TIME     at [ 60] minutes interval<br>INTAKE AIR TEMPERATURE    Over [ 32 degC / 89 degF ]
 ERROR        [ ON  ]<br>INTAKE AIR TEMPERATURE               [ ON  ]
 PERIODIC REPORT 
                                       Monday [ OFF ] Tuesday [ OFF ] Wednesday [ OFF ]<br>Friday [ OFF ] Saturday [ OFF ]
 Thursday [ OFF ] Friday [ OFF ] Saturday [ OFF ] 
 00:00 [OFF] 01:00 [OFF] 02:00 [OFF] 03:00 [OFF]<br>04:00 [OFF] 05:00 [OFF] 06:00 [OFF] 07:00 [OFF]<br>08:00 [OFF] 09:00 [OFF] 10:00 [OFF] 11:00 [OFF]<br>12:00 [OFF] 13:00 [OFF] 14:00 [OFF] 15:00 [OFF]<br>16:00 [OFF] 17:00 [OFF] 18:00 
00:00 [ OFF ] 05:00 [ OFF ] 02:00 [ OFF ] 03:00 [ OFF ]<br>06:00 [ OFF ] 05:00 [ OFF ] 06:00 [ OFF ] 07:00 [ OFF ]<br>06:00 [ OFF ] 09:00 [ OFF ] 14:00 [ OFF ] 11:00 [ OFF ]<br>12:00 [ OFF ] 13:00 [ OFF ] 18:00 [ OFF ] 15:00 [ OFF 
----- Error information -----
U21 Intake air temp. error
Error code
 00 00 00 00 00 00 00 00 00 00 00 00 00 00 00 10
 Intake air temperature : 30 degC / 86 degF<br>Exhaust air temperature : 50 degC / 122 degF
Light temperature1
 Light temperature2 : 31 degC / 87 degF
PROJECTOR RUNTIME 10 H
 POWER ON 5 times
LIGHT RUNTIME 25 H
LIGHT ON 6 times
    -- Current status -----
 MAIN VERSION 1.00
NETWORK VERSION 1.00 
 SUB VERSION 1.00 
LIGHT STATUS LIGHT=OFF
USH TERRITOR THE USHT STATUS<br>
INGHT STATUS<br>
REMOTE1 STATUS<br>
REMOTE1 STATUS<br>
CNABLE
REMOTE1 STATUS
 ----- Wired network configuration -----
DHCP Client OFF 
IP address 192.168.0.100<br>MAC address 7E:D6:57:86:D
                                                         MAC address 7E:D6:57:86:D9:0F
    -- Wireless network configuration -----<br>ICP Client C
DHCP Client<br>IP address
192.168.13.166<br>
IP address 192.168.13.166<br>
MAC address 7C:B7:33:1C:9
                                                         7C:B7:33:1C:9B:98
Mon Jan 01 12:34:56 20XX
----- Memo -----
```
#### **Nota**

f La información de la LAN inalámbrica aparece cuando el Modulo inalambrico opcional (Núm. de modelo: ET‑WM300) está instalado.

# **Página [Change password]**

Haga clic en [Change password].

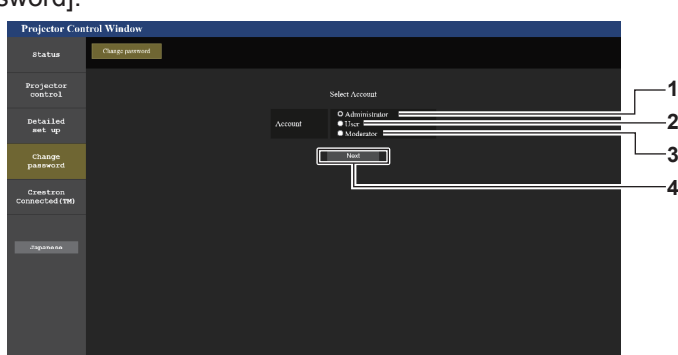

**1 [Administrator]**

Se usa para cambiar el ajuste de [Administrator].

**2 [User]** Se usa para cambiar el ajuste de [User]. **3 [Moderator]**

Seleccione este elemento para cambiar el ajuste [Moderator].

**4 [Next]** Se usa para cambiar el ajuste de la contraseña.

#### **Nota**

f La cuenta [Moderator] se utiliza en el modo moderador cuando se seleccionan la entrada MIRRORING o la entrada Panasonic APPLICATION.

# **Cuenta de [Administrator]**

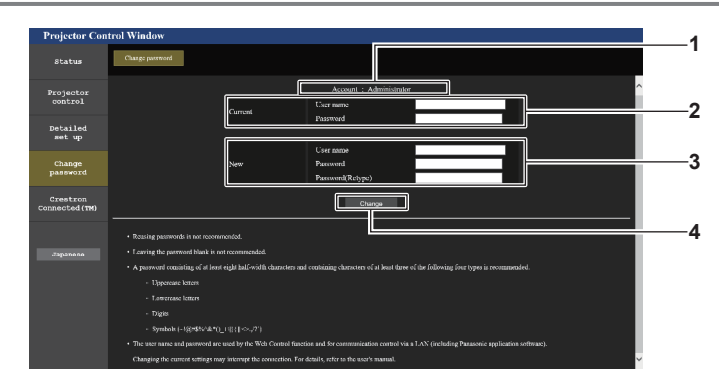

#### **1 [Account]**

Muestra la cuenta que se va a modificar.

#### **2 [Current]**

**[User name]:**  Introduzca el nombre de usuario antes del cambio. **[Password]:**  Introduzca la contraseña actual.

# **3 [New]**

**[User name]:**  Introduzca el nuevo nombre de usuario deseado. (Hasta 16 caracteres de un solo byte) **[Password]:**  Introduzca la nueva contraseña deseada. (Hasta 16 caracteres de un solo byte) **[Password(Retype)]:**  Vuelva a introducir la nueva contraseña deseada. **4 [Change]**

Determina el cambio de la contraseña.

# **Nota**

f Si el proyector ya está registrado en el software de aplicación (como "Multi Monitoring & Control Software" o "Smart Projector Control") que usa el control de comunicación por LAN, la comunicación con el proyector no será posible si se cambian un nombre de usuario o una contraseña para [Administrator]. Si se cambian un nombre de usuario o una contraseña para [Administrator], actualice la información de registro del software de aplicación que se esté usando.

# **[User] y [Moderator]**

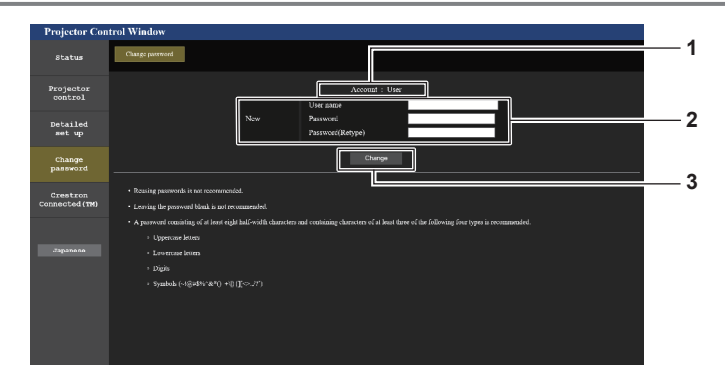

# **1 [Account]**

Muestra la cuenta que se va a modificar.

#### **2 [New]**

#### **[User name]:**

Introduzca el nuevo nombre de usuario deseado. (Hasta 16 caracteres de un solo byte) **[Password]:**  Introduzca la nueva contraseña deseada. (Hasta 16 caracteres de un solo byte) **[Password(Retype)]:**  Vuelva a introducir la nueva contraseña deseada.

# **3 [Change]** Determina el cambio de la contraseña.

# **[Change password] (Para los derechos de usuario)**

El cambio de la contraseña solo es posible con los derechos de usuario.

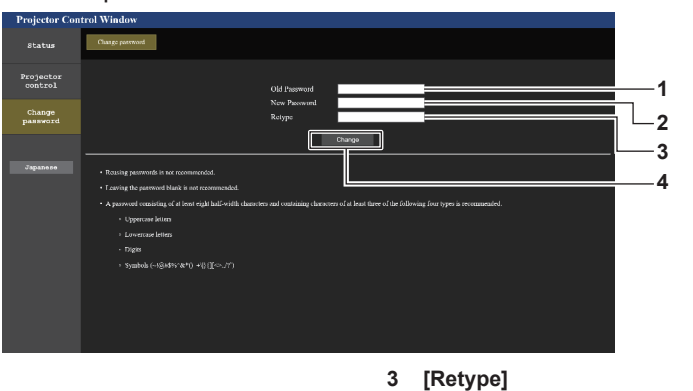

Vuelva a introducir la nueva contraseña deseada.

**4 [Change]** Determina el cambio de la contraseña.

# **2 [New Password]**

**1 [Old Password]**

Introduzca la contraseña actual.

Introduzca la nueva contraseña deseada. (Hasta 16 caracteres de un solo byte)

# **Nota**

f Para cambiar la cuenta de [Administrator], es necesaria la entrada de [User name] y [Password] en [Current].

# **Página [Crestron Connected(TM)]**

El proyector se puede controlar con Crestron ConnectedTM.

Es necesario derechos de acceso de administrador para usar la pantalla Crestron Connected™ desde la pantalla de control web. (El botón [Crestron Connected(TM)] no se visualiza en la pantalla de control web con los derechos de usuario).

La página de operaciones de Crestron Connected™ se visualiza haciendo clic en [Crestron Connected(TM)]. No se visualiza si no está instalado Adobe Flash Player en el ordenador usado o si el explorador usado no es compatible con Flash. En ese caso, haga clic en [Back] en la página de operaciones para regresar a la página anterior.

# **Página de operaciones**

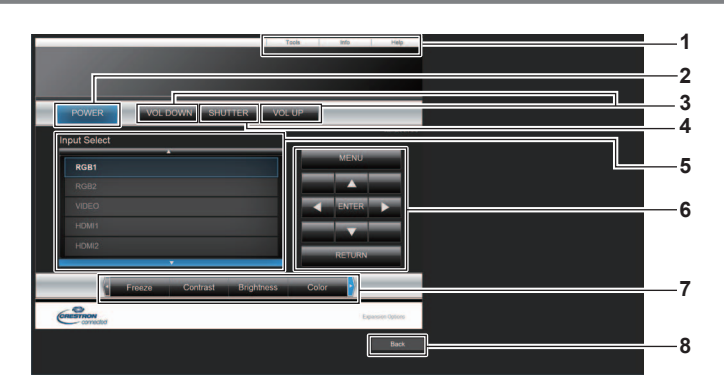

# **1 [Tools], [Info], [Help]**

Pestañas para seleccionar el ajuste, la información o la página de ayuda del proyector.

#### **2 [POWER]**

Apaga/enciende la alimentación.

**3 [VOL DOWN], [VOL UP]** Ajusta el volumen.

#### **4 [SHUTTER]**

Cambia la utilización de la función del obturador (activado (obturador cerrado)/desactivado (obturador abierto)).

- **5 [Input Select]** Controla la selección de la entrada. No disponible cuando está apagada la alimentación del proyector.
- **6 Botones de control de la pantalla de menú** Permiten navegar por la pantalla del menú.
- **7 Ajuste de la calidad de imagen/congelación** Controla los elementos relacionados con la calidad de imagen/ congelación.
- **8 [Back]** Vuelve a la página anterior.
#### **Página [Tools]**

Haga clic en [Tools] en la página de operaciones.

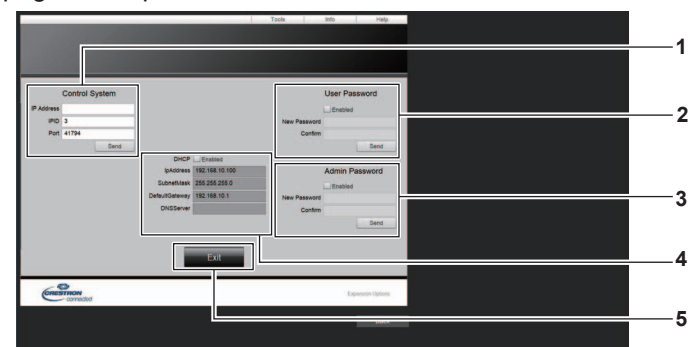

#### **1 [Control System]**

Establece la información necesaria para la comunicación con el controlador conectado al proyector.

#### **2 [User Password]**

Establezca la contraseña de derechos de usuario para la página de operaciones de Crestron Connected™.

#### **3 [Admin Password]**

Establezca la contraseña de derechos de administrador para la página de operaciones de Crestron Connected™.

- **4 Estado de red** Muestra la configuración de la LAN con cable. **[DHCP]** Muestra el ajuste actual. **[Ip Address]** Muestra el ajuste actual. **[Subnet Mask]** Muestra el ajuste actual. **[Default Gateway]** Muestra el ajuste actual. **[DNS Server]** Muestra el ajuste actual.
- **5 [Exit]**
- Vuelve a la página de operaciones.

# **Página [Info]**

Haga clic en [Info] en la página de operaciones.

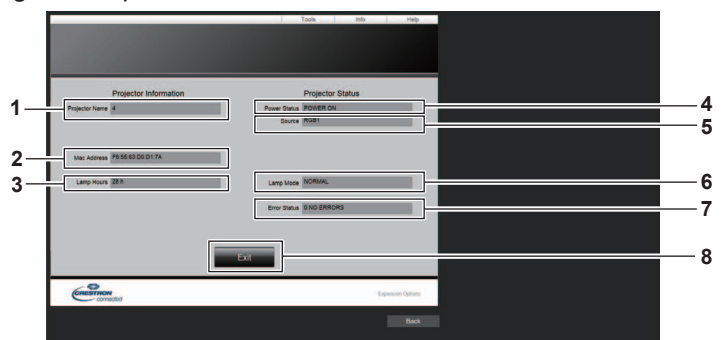

#### **1 [Projector Name]**

Muestra el nombre del proyector. **2 [Mac Address]**

Muestra la dirección MAC.

- **3 [Lamp Hours]** Muestra el tiempo de uso de la fuente luminosa.
- **4 [Power Status]** Muestra el estado de la fuente de alimentación.

**5 [Source]**

Muestra la entrada seleccionada.

- **6 [Lamp Mode]** Muestra el ajuste [LUMINOSIDAD].
- **7 [Error Status]** Muestra el estado de error. **8 [Exit]**
- Vuelve a la página de operaciones.

# **Página [Help]**

Haga clic en [Help] en la página de operaciones. Se visualiza la ventana [Help Desk].

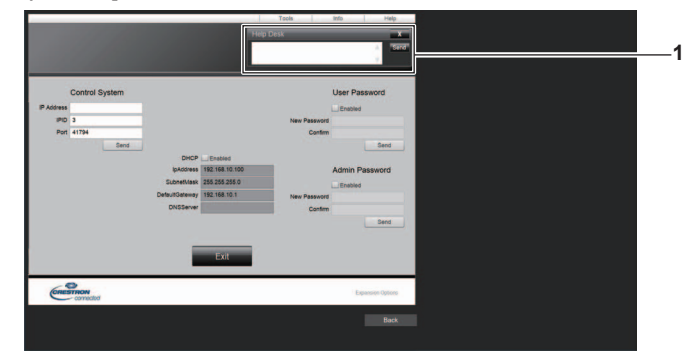

#### **1 [Help Desk]**

Se puede enviar/recibir un mensaje si el administrador usa Crestron ConnectedTM.

# **Proyección con la entrada Panasonic APPLICATION**

Al usar la aplicación de Panasonic, la imagen enviada desde un dispositivo conectado a través de una LAN puede mostrarse como una imagen proyectada.

# **Aplicaciones que puede utilizar**

El software de aplicación de transferencia de imágenes que se utiliza con la entrada Panasonic APPLICATION es el siguiente.

- · Wireless Manager ME6.4
- Plug and Share
- Wireless Projector for iOS, Wireless Projector for Android

#### **Nota**

- f Para obtener más información sobre el método de instalación del software de aplicación, el método de conexión al proyector, y el método de funcionamiento, consulte el sitio web de Panasonic (https://panasonic.net/cns/projector/).
- f "Plug and Share" permite escribir la información de conexión entre el software de aplicación de transferencia de imágenes "Plug and Share" y el proyector y la memoria USB al instalar la memoria USB en el terminal <VIEWER/PAIRING> del proyector. Al conectar esta memoria USB emparejada al terminal USB del ordenador Windows o del Mac, "Plug and Share" se iniciará y se conectará al proyector automáticamente. Para obtener información detallada sobre el método de emparejamiento, consulte "Uso de la función de emparejamiento" (→ página 199).

# **Conexión del dispositivo**

#### **1) Pulse el botón <NETWORK/USB> para cambiar la entrada a Panasonic APPLICATION.**

- f Cada vez que pulse el botón <NETWORK/USB>, la entrada cambiará en el orden MEMORY VIEWER, Panasonic APPLICATION y MIRRORING. Pulse el botón <NETWORK/USB> hasta que la entrada cambie a Panasonic APPLICATION.
- f La pantalla en espera se mostrará cuando la entrada cambie a Panasonic APPLICATION.
- f La pantalla en espera varía según el ajuste del menú [RED/USB] → [LAN INALÁMBRICA]. Para obtener información detallada sobre la pantalla en espera, consulte "Descripción de la pantalla en espera"  $\Rightarrow$  página 184).
- **2) Conecte el dispositivo con el software de aplicación de transferencia de imágenes al proyector.**
	- f La imagen enviada al proyector por la función en el dispositivo aparece como la imagen proyectada.

#### **Nota**

- f Para obtener información detallada acerca del método de conexión al proyector con el software de aplicación, consulte las instrucciones de operación de cada software de aplicación.
- f Cuando el botón <AUTO SETUP/CANCEL> en el mando a distancia o el botón <LENS/CANCEL> en el panel de control se pulsa mientras aparece la imagen del dispositivo, la información tal como la identificación de la red, el nombre del proyector, o el código QR aparecen en la pantalla. Para obtener información detallada acerca de esta información, consulte "Descripción de la pantalla en espera" (→ página 184).

# **Terminación de la conexión con el dispositivo**

#### **1) Realice el proceso de desconexión en el dispositivo.**

f Cuando la conexión esté desconectada, se mostrará la pantalla en espera.

#### **Nota**

f La pantalla en espera puede tardar un tiempo en mostrarse si la conexión se termina forzosamente al apagar el dispositivo, etc., sin seguir un proceso de desconexión apropiado.

# **Descripción de la pantalla en espera**

La pantalla en espera varía según el ajuste del menú [RED/USB] → [LAN INALÁMBRICA].

#### ■ Cuando [LAN INALÁMBRICA] se establece en [SIMPLE]

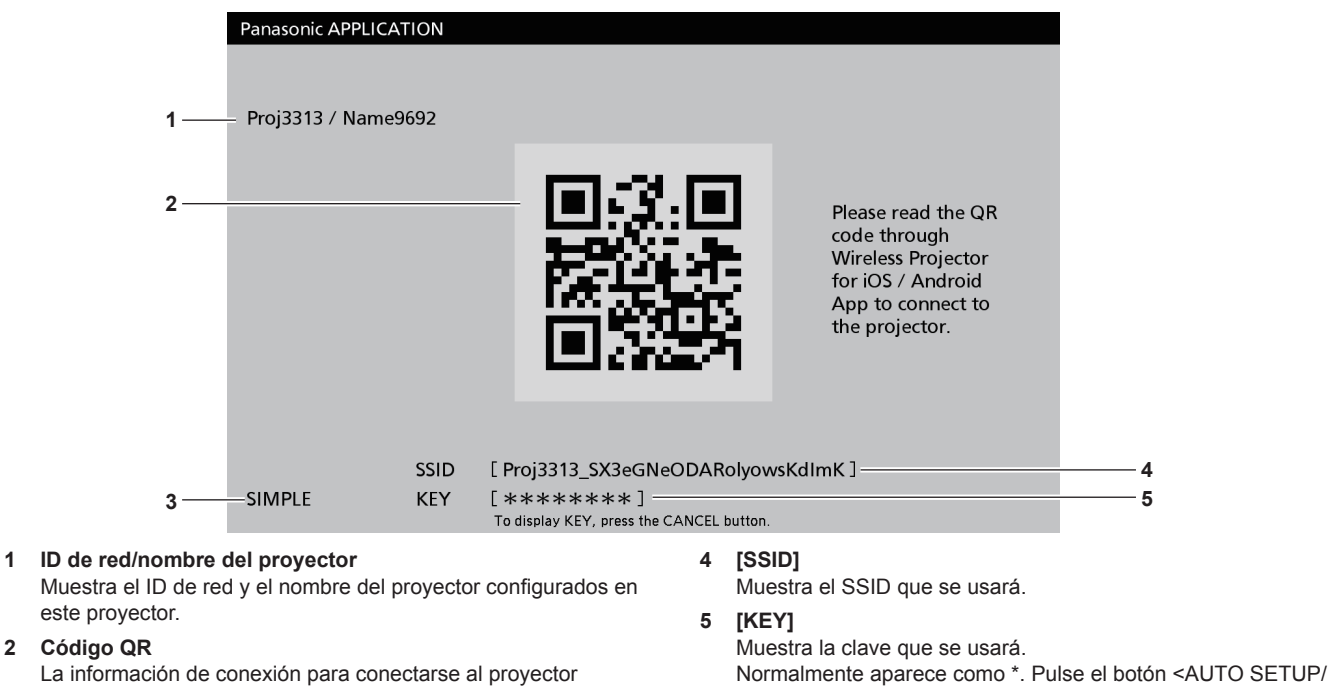

mediante "Wireless Projector". **3 Método de conexión** Muestra el ajuste en el menú [RED/USB] → [LAN

INALÁMBRICA]. En este caso, se muestra como [SIMPLE].

#### **Nota**

f El código QR se usa al conectarse al proyector con el "Wireless Projector".

#### ■ Cuando [LAN INALÁMBRICA] se establece en [SIMPLE]

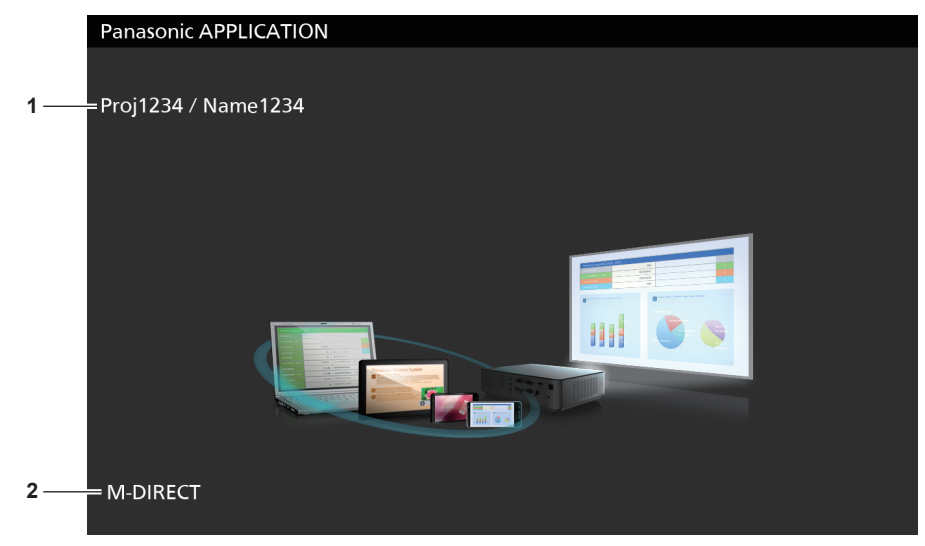

#### **1 ID de red/nombre del proyector**

Muestra el ID de red y el nombre del proyector configurados en este proyector.

#### **2 Método de conexión**

caracteres.

Muestra el ajuste en el menú [RED/USB] → [LAN INALÁMBRICA]. En este caso, se muestra como [M-DIRECT] o [USER].

CANCEL> en el mando a distancia o el botón <LENS/ CANCEL> en el panel de control para ver la cadena de

# **Uso del modo moderador en la entrada Panasonic APPLICATION**

Al usar el proyector en el modo moderador, el moderador puede especificar la imagen que se visualizará utilizando el proyector cuando haya varios dispositivos conectados al proyector.

- **1) Ajuste el menú [RED/USB]** → **[Panasonic APPLICATION]** → **[MODO MODERADOR] en [SÍ].**
- **2) Pulse el botón <NETWORK/USB> para cambiar la entrada a Panasonic APPLICATION.**
	- f Cada vez que pulse el botón <NETWORK/USB>, la entrada cambiará en el orden MEMORY VIEWER, Panasonic APPLICATION y MIRRORING. Pulse el botón <NETWORK/USB> hasta que la entrada cambie a Panasonic APPLICATION.
	- f La pantalla para mostrar en la vista en miniatura se visualizará al cambiar la entrada a Panasonic APPLICATION.
- **3) Conecte el dispositivo con el software de aplicación de transferencia de imágenes al proyector.**
	- f La imagen enviada al proyector al usar el dispositivo se visualizará en la vista en miniatura.
	- f Pueden mostrarse imágenes de un máximo de 16 dispositivos en la pantalla de vista en miniatura.

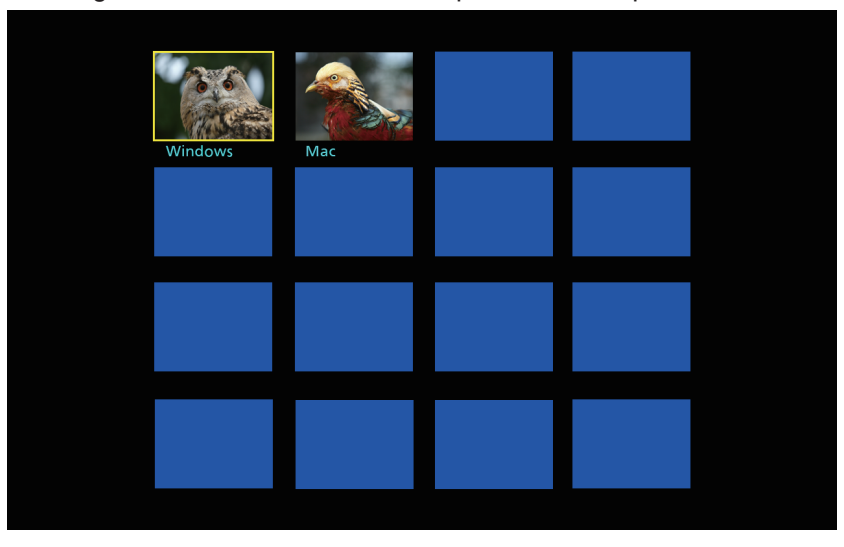

- **4)** Pulse ▲▼◀▶ para seleccionar el dispositivo para mostrar la imagen en pantalla completa, y pulse el **botón <ENTER>.**
	- f Seleccione la imagen que desea mostrar en pantalla completa de entre las imágenes en miniatura.
	- f Tras unos momentos, la imagen seleccionada se muestra en pantalla completa.

#### **Nota**

- f Para obtener información detallada del método de conexión al proyector y del método de operación con el software de aplicación, consulte las instrucciones de operación de cada software de aplicación.
- f Para obtener información detallada sobre el ajuste del modo moderador, consulte el menú [RED/USB] → [Panasonic APPLICATION] (→ página 150).
- f Pulse el botón <ENTER> mientras se muestra la imagen en pantalla completa para volver a la pantalla de vista en miniatura. Pulse **AV4** para seleccionar una imagen diferente y cambiar la imagen que se muestra.
- f Cuando el botón <AUTO SETUP/CANCEL> en el mando a distancia o el botón <LENS/CANCEL> en el panel de control se pulsa mientras aparece la imagen del dispositivo, la información tal como la identificación de la red, el nombre del proyector, o el código QR aparecen en la pantalla. Para obtener información detallada acerca de esta información, consulte "Descripción de la pantalla en espera" (+ página 184).
- f Cuando use "Wireless Manager ME6.4" o "Wireless Projector", puede seleccionar la imagen que desea mostrar en pantalla completa desde el navegador web. Para obtener información detallada, consulte las instrucciones de operación de cada software de aplicación.
- f Cuando el menú [RED/USB] → [LAN INALÁMBRICA] se ajusta en [SIMPLE] o [M-DIRECT], el número de dispositivos que pueden conectarse al proyector a través de una LAN inalámbrica está restringido a 10 dispositivos.

# **Proyección con la entrada MIRRORING**

Al usar la función de duplicación, la pantalla del dispositivo compatible Miracast puede aparecer como imagen proyectada.

f Para usar la función de reflejo, deberá acoplar el Modulo inalambrico opcional (Núm. de modelo: ET‑WM300). Para obtener más información sobre cómo instalar el Modulo inalambrico opcional (Núm. de modelo: ET-WM300), consulte "Colocación del Módulo inalámbrico" (→ página 51).

# **Conexión del dispositivo**

Nombre

- **1) Pulse el botón <NETWORK/USB> para cambiar la entrada a MIRRORING.**
	- f Cada vez que pulse el botón <NETWORK/USB>, la entrada cambiará en el orden MEMORY VIEWER, Panasonic APPLICATION y MIRRORING. Pulse el botón <NETWORK/USB> hasta que la entrada cambie a MIRRORING.
	- f La pantalla en espera se mostrará cuando la entrada cambie a MIRRORING.

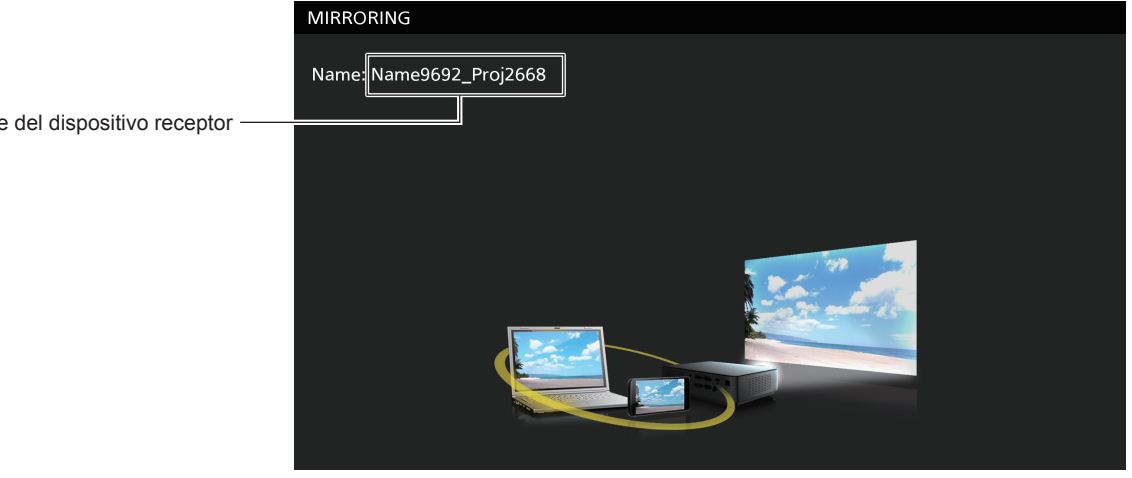

- **2) Busque el dispositivo de visualización que puede conectarse en el dispositivo compatible con Miracast, seleccione este proyector y conéctelo.**
	- Confirme el nombre del dispositivo receptor que aparece en la pantalla en espera y seleccione el nombre de dispositivo correspondiente a este proyector de entre los resultados de la búsqueda que se muestran en la pantalla del dispositivo.
	- $\bullet$  Cuando el menú [RED/USB]  $\rightarrow$  [MIRRORING]  $\rightarrow$  [TIPO DE CONEXIÓN] se ajusta en [PIN], es posible que se solicite el PIN al realizar la conexión. En tal caso, introduzca el código PIN de ocho dígitos que aparece en la parte superior de la pantalla en espera.
	- f Tras unos momentos, la pantalla del dispositivo se mostrará como una imagen proyectada.

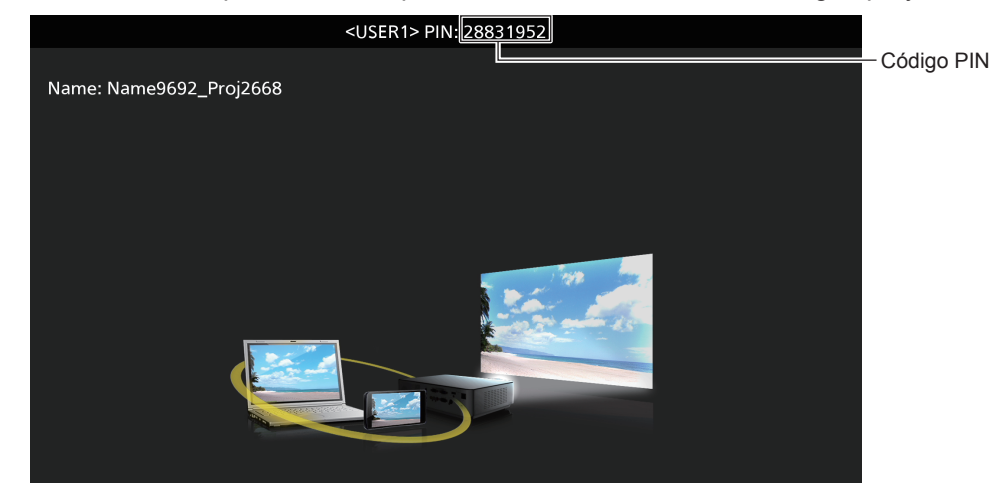

#### **Nota**

- f El método de operación puede variar según el dispositivo o el software de aplicación que se utilice.
- f Para obtener información detallada acerca de la conexión con la función de reflejo, consulte el menú [RED/USB] → [MIRRORING]  $($  página 153).
- f La función de reflejo no se puede utilizar cuando el menú [RED/USB] → [LAN INALÁMBRICA] esté configurado como [DESHABILITADO].

# 186 - ESPAÑOL

- f El nombre del dispositivo receptor que aparece en la pantalla en espera se forma con el nombre de proyector establecido para el proyector y el ID de red exclusivo del proyector.
- f Pulse el botón <AUTO SETUP/CANCEL> mientras se muestra la pantalla del dispositivo para visualizar el nombre del dispositivo receptor en la parte superior izquierda de la pantalla.

## **Terminación de la conexión con el dispositivo**

#### **1) Realice el proceso de desconexión en el dispositivo.**

f Cuando la conexión esté desconectada, se mostrará la pantalla en espera.

#### **Nota**

f La pantalla en espera puede tardar un tiempo en mostrarse si la conexión se termina forzosamente al apagar el dispositivo, etc., sin seguir un proceso de desconexión apropiado.

# **Uso del modo moderador en la entrada MIRRORING**

Al usar el proyector en el modo moderador, el moderador puede especificar el dispositivo desde el que se emitirá la visualización utilizando el proyector cuando haya varios dispositivos conectados al proyector con la función de reflejo.

- **1) Ajuste el menú [RED/USB]** → **[MIRRORING]** → **[MODO MODERADOR] en [SÍ].**
- **2) Pulse el botón <NETWORK/USB> para cambiar la entrada a MIRRORING.**
	- Cada vez que pulse el botón <NETWORK/USB>, la entrada cambiará en el orden MEMORY VIEWER, Panasonic APPLICATION y MIRRORING. Pulse el botón <NETWORK/USB> hasta que la entrada cambie a MIRRORING.
	- f La pantalla en espera se mostrará cuando la entrada cambie a MIRRORING.
- **3) Busque la pantalla que puede conectarse en el dispositivo compatible con Miracast y seleccione este proyector.**
	- f Confirme el nombre del dispositivo receptor que aparece en la pantalla en espera y seleccione el nombre de dispositivo correspondiente a este proyector de entre los resultados de la búsqueda que se muestran en la pantalla del dispositivo.
	- $\bullet$  Cuando el menú [RED/USB]  $\rightarrow$  [MIRRORING]  $\rightarrow$  [TIPO DE CONEXIÓN] se ajusta en [PIN], es posible que se solicite el PIN al realizar la conexión. En tal caso, introduzca el código PIN de ocho dígitos que aparece en la parte superior de la pantalla en espera.

#### **4) Pulse** as **para seleccionar el dispositivo para permitir la conexión, y pulse el botón <ENTER>.**

- f Seleccione el dispositivo del que se va a visualizar la pantalla de entre los nombres de dispositivos que aparecen en la pantalla en espera.
- f Tras unos momentos, la pantalla del dispositivo seleccionado se muestra como una imagen proyectada.

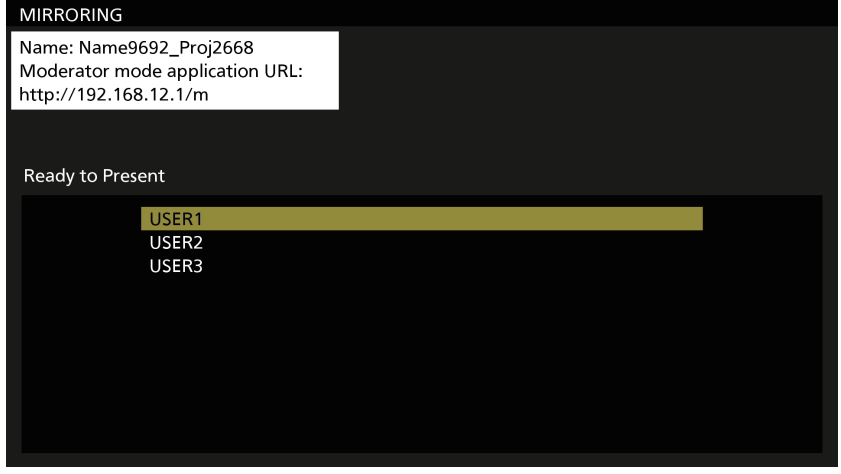

#### **Nota**

- f El método de operación puede variar según el dispositivo o el software de aplicación que se utilice.
- f Para obtener información detallada sobre el ajuste del modo moderador, consulte el menú [RED/USB] → [MIRRORING] (x página 153). f El nombre del dispositivo que aparece en la pantalla en espera varía según el dispositivo y el software de aplicación que se utiliza. Si se trata de un ordenador Windows compatible con Miracast, se muestra el nombre del ordenador.
- Pulse ▲▼ o el botón <ENTER> mientras se muestra la pantalla del dispositivo para visualizar la pantalla en espera.
- La selección del dispositivo que se va a mostrar también se puede realizar en el navegador web. Para obtener más información, consulte "Uso del navegador web" (+ página 188).
- f Pulse el botón <AUTO SETUP/CANCEL> mientras se muestra la pantalla del dispositivo para visualizar el nombre del dispositivo receptor en la parte superior izquierda de la pantalla.

## **Uso del navegador web**

Al usar el proyector en el modo moderador, puede especificar el dispositivo que desea conectar con el navegador web, además de usar la pantalla en espera.

- **1) Ajuste el menú [RED/USB]** → **[MIRRORING]** → **[MODO MODERADOR] en [SÍ].**
- **2) Pulse el botón <NETWORK/USB> para cambiar la entrada a MIRRORING.**
	- f Cada vez que pulse el botón <NETWORK/USB>, la entrada cambiará en el orden MEMORY VIEWER, Panasonic APPLICATION y MIRRORING. Pulse el botón <NETWORK/USB> hasta que la entrada cambie a MIRRORING.
	- f La pantalla en espera se mostrará cuando la entrada cambie a MIRRORING.
- **3) Busque la pantalla que puede conectarse al dispositivo compatible con Miracast y seleccione este proyector.**
	- f Confirme el nombre del dispositivo receptor que aparece en la pantalla en espera y seleccione el nombre de dispositivo correspondiente a este proyector de entre los resultados de la búsqueda que se muestran en la pantalla del dispositivo.
	- $\bullet$  Cuando el menú [RED/USB]  $\rightarrow$  [MIRRORING]  $\rightarrow$  [TIPO DE CONEXIÓN] se ajusta en [PIN], es posible que se solicite el PIN al realizar la conexión. En tal caso, introduzca el código PIN de ocho dígitos que aparece en la parte superior de la pantalla en espera.

#### **4) Pulse el botón <AUTO SETUP/CANCEL>.**

- El nombre del dispositivo receptor y el URL para acceder al proyector se muestran en la parte superior izquierda de la pantalla.
- **5) Inicie el navegador web en el dispositivo moderador.**
	- **Realice la función del paso 3) por adelantado en el dispositivo moderador.**
	- f Para saber más acerca del navegador que puede utilizar, consulte "Ordenador que puede usarse para la configuración" ( $\Rightarrow$  página 162).
- **6) Introduzca la dirección que se muestra en el paso 4) en el campo de entrada de URL del navegador web.**
- **7) Introduzca el nombre de usuario y la contraseña con derechos de moderador.**
	- El ajuste predeterminado de fábrica del nombre de usuario es moderator y la contraseña es @Panasonic.

#### **8) Haga clic en OK.**

• Se visualiza la página [MODO MODERADOR].

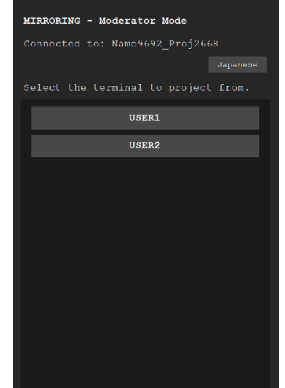

#### **9) Haga clic en el dispositivo para permitir la conexión.**

- f Seleccione el dispositivo del que se va a visualizar la pantalla con el proyector de entre los nombres de dispositivos que aparecen en la página [MODO MODERADOR].
- f Tras unos momentos, la pantalla del dispositivo seleccionado se muestra como una imagen proyectada.

# 188 - ESPAÑOL

#### **Nota**

- f Haga clic en otro dispositivo en la página [MODO MODERADOR] durante la proyección de la pantalla del dispositivo y cambie la visualización a la pantalla de ese dispositivo. Al hacer clic en el dispositivo que se está proyectando, se finalizará la proyección del dispositivo y se mostrará la pantalla en espera.
- f Puede utilizar las funciones de la página [MODO MODERADOR] con el nombre de usuario y la contraseña con derechos de administrador de la pantalla de control web.

# **Descripción de la página [MODO MODERADOR]**

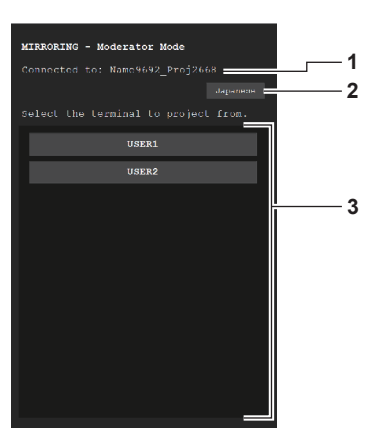

#### **1 Destino de la conexión**

Muestra el nombre del dispositivo receptor que está conectado.

**2 Botón para cambiar el idioma** Cambia el idioma de visualización (japonés/inglés).

#### **3 Lista de dispositivo**

Haga clic en el nombre del dispositivo para mostrar la pantalla de ese dispositivo como una imagen proyectada.

#### **Nota**

· Puede cambiar el nombre de usuario y la contraseña con derechos de moderador en la "Página [Change password]" (→ página 178) de la pantalla de control web.

# **Proyección con la entrada MEMORY VIEWER**

Muestre la imagen fija o la imagen en movimiento grabadas en la memoria USB como una imagen proyectada con la función Memory Viewer.

# **Imágenes que se pueden reproducir con la función Memory Viewer**

Los siguientes archivos de imágenes fijas o de imágenes en movimiento se pueden reproducir en el proyector.

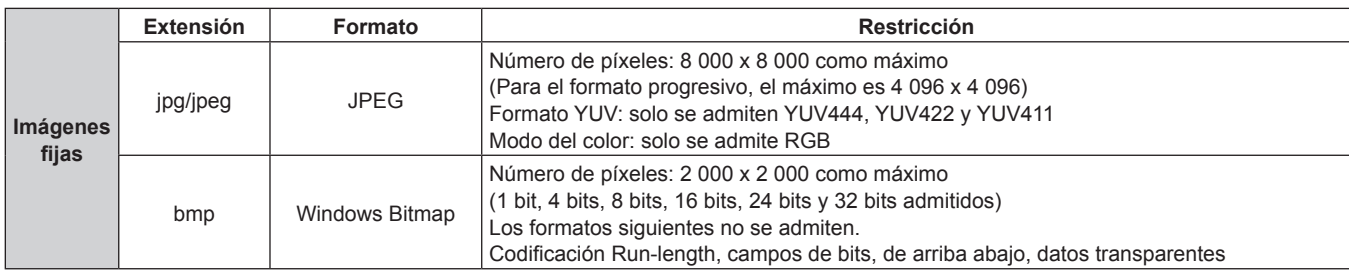

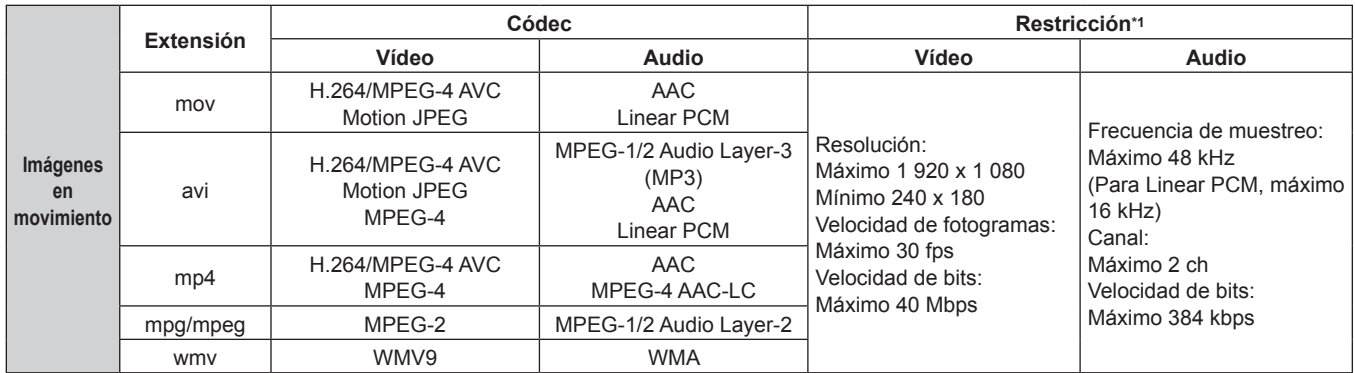

\*1 Los siguientes archivos de imágenes en movimiento no se admiten.

f Archivos con el códec de vídeo WMV7, WMV8, DivX o Xvid

• Vídeo sin comprimir

· Vídeo multiángulo

f Archivos con el perfil Advanced Simple Profile @ Level 0 o Advanced Simple Profile @ Level 1

#### **Nota**

f Es posible visualizar información de archivos de imágenes fijas y de imágenes en movimiento con un ordenador, si es posible acceder a los archivos correspondientes.

# **Ejemplo de funcionamiento**

- 1. Haga clic con el botón derecho en un archivo y haga clic en [Propiedades].
- 2. Haga clic en la pestaña [Detalles].

#### g **Para Mac**

- 1. Haga clic en un archivo manteniendo pulsada la tecla "Control" y haga clic en [Obtener información].
- 2. Haga clic en [Más información].
- f El máximo tamaño de archivo que se puede reproducir es 2 GB.
- f Los archivos protegidos con DRM (Digital Rights Management, administración de derechos digitales) no se pueden reproducir.
- f El número total de carpetas o archivos que se pueden reconocer en el proyector es 1 000 como máximo. Si hay 1 001 o más carpetas o archivos, aparece un mensaje de error.
- Algunos archivos no pueden reproducirse incluso si los formatos son compatibles.
- · Para saber qué memoria USB se puede usar con el proyector, consulte "Memoria USB compatible con el proyector" (→ página 71).

g **Para un ordenador Windows**

# **Visualización de la pantalla Memory Viewer**

Cuando el menú [RED/USB] → [MEMORY VIEWER] → [REPRODUCCIÓN AUTOMÁTICA] se configura en [SÍ] o [NO], el archivo de imágenes fijas o de imágenes en movimiento se puede seleccionar y reproducir en la pantalla Memory Viewer.

Cuando está establecido [REPRODUCCIÓN AUTOMÁTICA] en [ESCENARIO], la pantalla Memory Viewer no aparece, y la proyección de imágenes fijas o de imágenes en movimiento y la transmisión de la señal Light ID se realizan automáticamente después de la configuración del archivo de decorado.

Para obtener más información sobre el funcionamiento de [ESCENARIO], consulte "Volver a reproducir utilizando el índice" (→ página 198).

- **1) Conecte la memoria USB que contiene el archivo de la imagen fija o la imagen en movimiento grabadas al terminal <VIEWER/PAIRING>.**
	- Para saber como manipular la memoria USB, consulte "Uso de la memoria USB" (→ página 71).

#### **2) Pulse el botón <NETWORK/USB> para cambiar la entrada a MEMORY VIEWER.**

- f Cada vez que pulse el botón <NETWORK/USB>, la entrada cambiará en el orden MEMORY VIEWER, Panasonic APPLICATION y MIRRORING. Pulse el botón <NETWORK/USB> hasta que la entrada cambie a MEMORY VIEWER.
- Aparece la pantalla Memory Viewer (vista de lista o vista en miniatura).
- f El cursor está en la zona de visualización de miniaturas o en la zona de visualización de la lista en la parte derecha de la pantalla. (Color de fondo del cursor: amarillo)

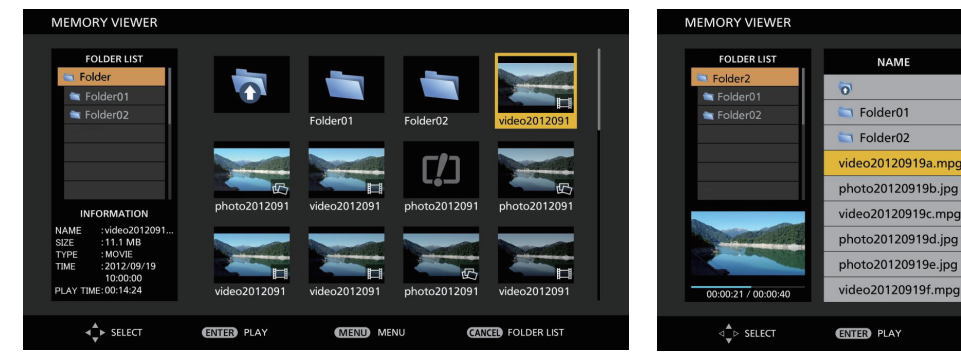

**Ejemplo de visualización de la vista en miniatura Ejemplo de visualización de la vista de lista**

**SIZE** 

11.1 MB MOVIE

100 KB

100 MB MOVIE

1.11 MB **IMAGE** 

10.0 MB **IMAGE** 

1.111 GB

**MENU** MENU

**TYPE** 

FOLDER

FOLDER

IMAGE

MOVIE

TIME

2012/09/19 10:00:0

2012/09/19 10:00:00

2012/09/19 10:00:00

2012/09/19 10:00:00

2012/09/19 10:00:00

2012/09/19 10:00:00

**GANGED** FOLDER LIST

#### **Nota**

f El método de visualización (visualización en vista en miniatura o en vista de lista) de la pantalla Memory Viewer se puede configurar en el menú [RED/USB] → [MEMORY VIEWER] → [VISTA] ( $\blacktriangleright$  página 149).

# **Funcionamiento de la pantalla Memory Viewer**

Esta sección describe un ejemplo de las operaciones de la pantalla después de que se muestre la pantalla Memory Viewer.

#### **Para la vista en miniatura**

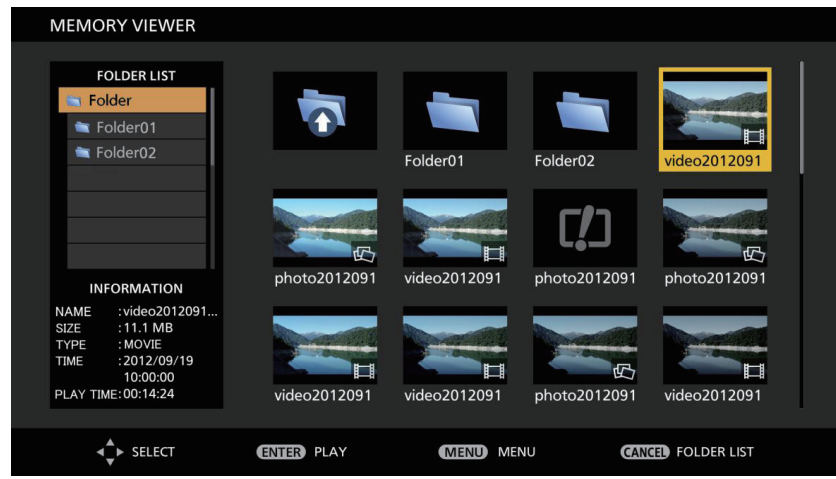

#### 1) Pulse  $\triangle \blacktriangledown \blacktriangle$  para seleccionar un archivo.

- f Seleccione una carpeta en la zona de visualización en miniatura y pulse el botón <ENTER> para mostrar los archivos que se encuentran en esa carpeta.
- f Pulse el botón <AUTO SETUP/CANCEL> para mover el cursor desde la zona de visualización en miniatura situada en la derecha de la pantalla a la lista de carpetas en la parte izquierda de la pantalla. Pulse  $\blacktriangle \blacktriangledown$ para seleccionar una carpeta, pulse el botón <ENTER> para mostrar los archivos que se encuentran en esa carpeta en la zona de visualización en miniatura y mueva el cursor a la zona de visualización en miniatura.
- f La información del archivo de imagen fija o imagen en movimiento seleccionado se muestra en la zona de información en la parte inferior izquierda de la pantalla.

#### **2) Pulse el botón <ENTER>.**

- La reproducción comienza a pantalla completa.
- f Para obtener información detallada sobre el procedimiento de reproducción, consulte "Reproducir imágenes fijas" (→ página 194) o "Reproducir imágenes en movimiento" (→ página 195).

#### **3) Pulse el botón <AUTO SETUP/CANCEL> para terminar la reproducción.**

- f Termina la visualización a pantalla completa y se muestra la pantalla Memory Viewer (vista en miniatura).
- f Para reproducir otro archivo posteriormente, siga los pasos del **1)** al **2)**.

#### **Nota**

- f Cada vez que pulse el botón <AUTO SETUP/CANCEL> mientras se muestre la pantalla Memory Viewer, el cursor se moverá entre las zonas de lista de carpetas y de visualización en miniatura.
- f El orden de visualización de las miniatura sigue la configuración en el menú [RED/USB] → [MEMORY VIEWER] → [ORDENAR]  $(\Rightarrow$  página 149).

#### **Para la vista de lista**

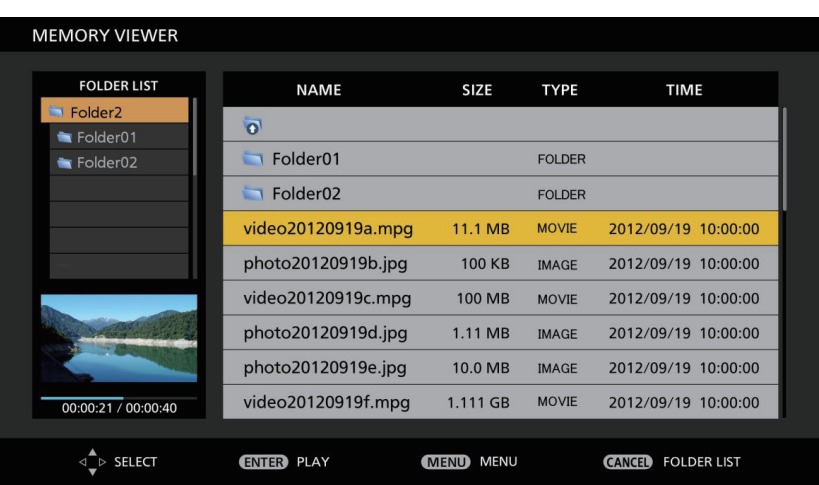

#### **1)** Pulse ▲▼ para seleccionar un archivo.

- f Seleccione una carpeta en la zona de visualización de la lista y pulse el botón <ENTER> para mostrar los archivos que se encuentran en esa carpeta.
- f Pulse el botón <AUTO SETUP/CANCEL> para mover el cursor desde la zona de visualización de la lista en la parte derecha de la pantalla a la lista de carpetas en la parte izquierda de la pantalla. Pulse  $\blacktriangle\blacktriangledown$  para seleccionar una carpeta, pulse el botón <ENTER> para mostrar los archivos que se encuentran en esa carpeta en la zona de visualización de la lista y mueva el cursor a la zona de visualización de la lista.
- f La miniatura del archivo de imágenes fijas o de imágenes en movimiento seleccionado se muestra en la parte inferior izquierda de la pantalla.

#### **2) Pulse el botón <ENTER>.**

- f La reproducción comienza a pantalla completa.
- f Para obtener información detallada sobre el procedimiento de reproducción, consulte "Reproducir imágenes fijas" (→ página 194) o "Reproducir imágenes en movimiento" (→ página 195).

#### **3) Pulse el botón <AUTO SETUP/CANCEL> para terminar la reproducción.**

- f Termina la visualización a pantalla completa y se muestra la pantalla Memory Viewer (vista de lista).
- f Para reproducir otro archivo posteriormente, siga los pasos del **1)** al **2)**.

#### **Nota**

**•** El orden de visualización de la lista sigue el ajuste del menú [RED/USB] → [MEMORY VIEWER] → [ORDENAR] (+ página 149).

f Cada vez que pulse el botón <AUTO SETUP/CANCEL> mientras se muestre la pantalla Memory Viewer, el cursor se moverá entre la lista de carpetas y las zonas de visualización de la lista.

# **Reproducir imágenes fijas**

Esta sección describe el procedimiento mediante un ejemplo de operación en la vista en miniatura de la pantalla Memory Viewer.

La reproducción en la pantalla Memory Viewer en la vista de lista se puede realizar con el mismo procedimiento, a excepción de la selección de archivos.

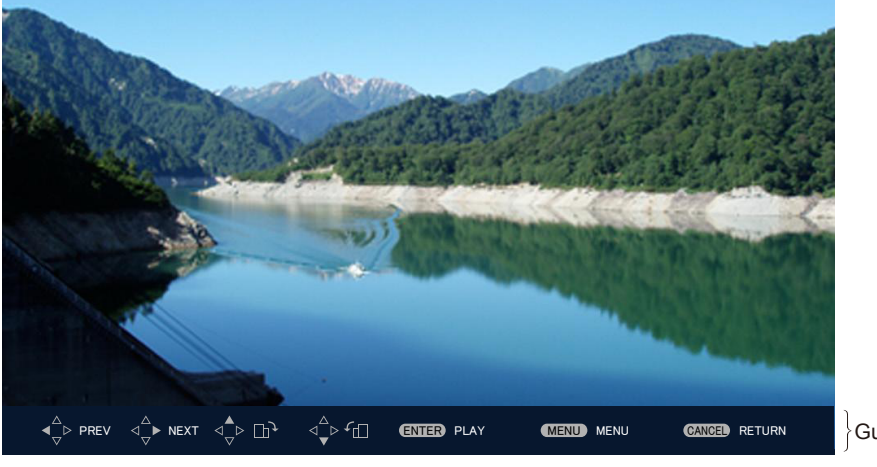

Guía de operación

**Ejemplo de visualización durante la reproducción automática (imágenes fijas)**

#### **Cuando se activa la reproducción automática**

Esta sección describe el método de operación cuando el menú [RED/USB] → [MEMORY VIEWER] →  $[REPRODUCCIÓN$  AUTOMÁTICA] ( $\Rightarrow$  página 149) está ajustado en [SÍ].

En este caso, todos los archivos de imágenes fijas que se encuentran en una sola carpeta se reproducen automáticamente de acuerdo con el ajuste del menú [RED/USB]  $\rightarrow$  [MEMORY VIEWER] ( $\rightarrow$  página 149)  $\rightarrow$ [INTERVALO] y [EFECTO].

- **1)** Pulse **AV ◆** para seleccionar el archivo que desea proyectar primero de entre las miniaturas, y **pulse el botón <ENTER>.**
	- f La reproducción comienza a pantalla completa.
	- f Pulse el botón <ENTER> durante la reproducción para pausa la reproducción automática. Púlselo otra vez para reanudar la reproducción.
	- f Cuando termina la reproducción, comienza la reproducción del siguiente archivo.
	- Pulse > durante la reproducción para continuar con la reproducción automática a partir de la imagen siguiente después de saltar el archivo que se está reproduciendo en ese momento.
	- Pulse < durante la reproducción para continuar con la reproducción automática después de volver al archivo anterior.
	- f Pulse a durante la reproducción para girar la imagen 90° en el sentido de las agujas del reloj manteniendo la relación de aspecto.
	- Pulse  $\blacktriangledown$  durante la reproducción para girar la imagen 90° en el sentido contrario al de las agujas del reloj manteniendo la relación de aspecto.
- **2) Pulse el botón <AUTO SETUP/CANCEL>.**
	- La reproducción automática termina y aparece la pantalla Memory Viewer (vista en miniatura).

#### **Cuando se desactiva la reproducción automática**

Esta sección describe el método de operación cuando el menú [RED/USB] → [MEMORY VIEWER] → IREPRODUCCIÓN AUTOMÁTICA] (→ página 149) está ajustado en INO]. En este caso, los archivos que se van a proyectar se seleccionan y se reproducen uno por uno.

#### **1)** Pulse **AV P** para seleccionar un archivo de entre las miniaturas, y pulse el botón <ENTER>.

- f Las imágenes fijas seleccionadas se reproducen a pantalla completa.
- $\bullet$  Pulse  $\bullet$  para reproducir el archivo siguiente.
- Pulse < para reproducir el archivo anterior.
- f Pulse a para girar la imagen 90° en el sentido de las agujas del reloj manteniendo la relación de aspecto.
- Pulse  $\blacktriangledown$  para girar la imagen 90° en el sentido contrario al de las agujas del reloj manteniendo la relación de aspecto.
- **2) Pulse el botón <AUTO SETUP/CANCEL>.**
	- f Termina la visualización a pantalla completa y se muestra la pantalla Memory Viewer como vista en miniatura.

#### **Nota**

- f Cuando el número de píxeles grabados sea más pequeño que el número máximo de puntos de visualización\*1, la visualización se ampliará manteniendo la relación de aspecto.
- f Cuando el número de píxeles grabados sea más grande que el número máximo de puntos de visualización\*1, la visualización se reducirá manteniendo la relación de aspecto.
- f El orden de reproducción sigue el orden de visualización configurado en el menú [RED/USB] → [MEMORY VIEWER] → [ORDENAR]  $($  página 149).

Del mismo modo, cuando haya archivos de imágenes fijas e imágenes en movimiento en la misma carpeta, estos se reproducirán según el ajuste de [ORDENAR].

- f Puede eliminar la guía de operación situada en la parte inferior de la pantalla de reproducción al ajustar el menú [RED/USB] → [MEMORY  $VIEWER$ ]  $\rightarrow$  [GUÍA] ( $\rightarrow$  página 150) en [NO].
- f La reproducción termina y la pantalla Memory Viewer regresa cuando el índice se distribuye utilizando el "Multi Monitoring & Control Software" durante la reproducción. Para reanudar la reproducción de imágenes fijas, realice la función de reproducción después de que la distribución del índice haya finalizado.
- \*1 El número máximo de puntos de visualización para cada producto es el siguiente. PT-MZ670, PT-MZ570: 1 920 x 1 080 PT‑MW630, PT‑MW530: 1 280 x 800

# **Reproducir imágenes en movimiento**

Esta sección describe el procedimiento mediante un ejemplo de operación en la vista en miniatura de la pantalla Memory Viewer.

La reproducción en la pantalla Memory Viewer en la vista de lista se puede realizar con el mismo procedimiento, a excepción de la selección de archivos.

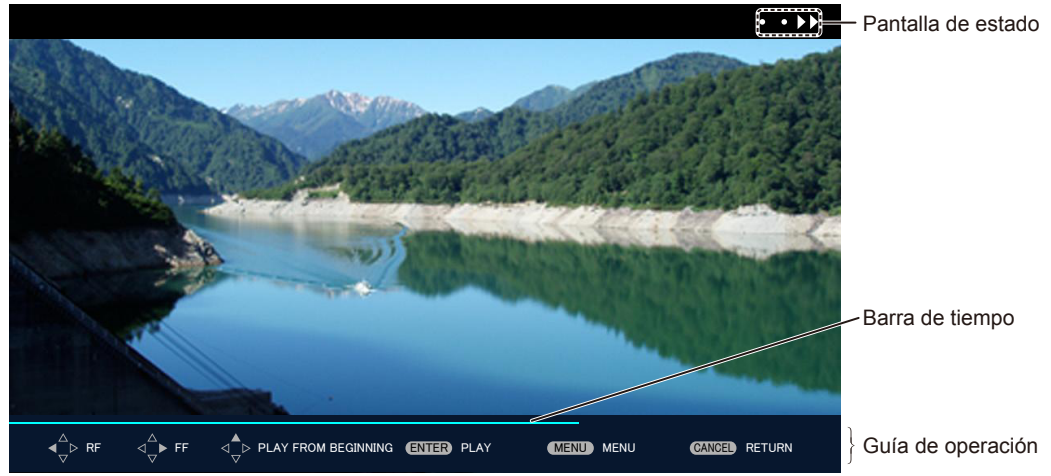

**Ejemplo de visualización durante la reproducción en avance rápido (velocidad x10)**

#### **Cuando se activa la reproducción automática**

Esta sección describe el método de operación cuando el menú [RED/USB] → [MEMORY VIEWER] → [REPRODUCCIÓN AUTOMÁTICA] (→ página 149) está ajustado en [SÍ].

En este caso, se reproducen automáticamente todos los archivos de imágenes en movimiento contenidos la misma carpeta.

#### **1)** Pulse **AV P** para seleccionar el archivo que desea proyectar primero de entre las miniaturas, y **pulse el botón <ENTER>.**

- $\bullet$  La reproducción comienza a pantalla completa.
- f Pulse el botón <ENTER> durante la reproducción para pausarla. Púlselo otra vez para reanudar la reproducción desde la posición en la que se detuvo.
- f Cuando termina la reproducción, comienza la reproducción del siguiente archivo.
- Pulse > durante la reproducción para reproducir en avance rápido. La velocidad aumenta cada vez que pulsa  $\blacktriangleright$ . (3 niveles)
- Pulse < durante la reproducción para reproducir en rebobinado. La velocidad aumenta cada vez que pulsa  $\triangleleft$ . (3 niveles)
- Pulse  $\triangle$  durante la reproducción de un archivo para reproducirlo desde el principio. (pila)
- Pulse > durante la pausa para reproducir el archivo siguiente y saltarse el archivo que se está reproduciendo.
- Pulse  $\triangleleft$  durante la pausa para volver al archivo anterior y reproducirlo.

#### **2) Pulse el botón <AUTO SETUP/CANCEL>.**

• La reproducción automática termina y aparece la pantalla Memory Viewer (vista en miniatura).

### **Cuando se desactiva la reproducción automática**

Esta sección describe el método de operación cuando el menú [RED/USB] → [MEMORY VIEWER] → [REPRODUCCIÓN AUTOMÁTICA] (→ página 149) está ajustado en [NO].

En este caso, los archivos que se van a proyectar se seleccionan y se reproducen uno por uno.

#### **1)** Pulse **AV ◆** para seleccionar un archivo de entre las miniaturas, y pulse el botón <ENTER>.

- f La reproducción comienza a pantalla completa.
- f Pulse el botón <ENTER> durante la reproducción para pausarla. Púlselo otra vez para reanudar la reproducción desde la posición en la que se detuvo.
- f Cuando la reproducción termina, entra en estado de pausa al comienzo del archivo.
- Pulse > durante la reproducción para reproducir en avance rápido. La velocidad aumenta cada vez que pulsa  $\blacktriangleright$ . (3 niveles)
- Pulse < durante la reproducción para reproducir en rebobinado. La velocidad aumenta cada vez que pulsa  $\blacktriangleleft$ . (3 niveles)
- Pulse A durante la reproducción de un archivo para reproducirlo desde el principio. (pila)
- Pulse > durante la pausa para reproducir el archivo siguiente y saltarse el archivo que se está reproduciendo.
- Pulse  $\blacktriangleleft$  durante la pausa para volver al archivo anterior y reproducirlo.

#### **2) Pulse el botón <AUTO SETUP/CANCEL>.**

f Termina la visualización a pantalla completa y se muestra la pantalla Memory Viewer como vista en miniatura.

#### **Nota**

- f Cuando el número de píxeles grabados sea más pequeño que el número máximo de puntos de visualización\*1, la visualización se ampliará manteniendo la relación de aspecto.
- f Cuando el número de píxeles grabados sea más grande que el número máximo de puntos de visualización\*1, la visualización se reducirá manteniendo la relación de aspecto.
- f El orden de reproducción sigue el orden de visualización configurado en el menú [RED/USB] → [MEMORY VIEWER] → [ORDENAR]  $\leftrightarrow$  página 149).

Del mismo modo, cuando haya archivos de imágenes fijas e imágenes en movimiento en la misma carpeta, estos se reproducirán según el ajuste de [ORDENAR].

- f Puede eliminar la barra de tiempo situada en la guía de operación en la parte inferior de la pantalla de reproducción al ajustar el menú [RED/USB] → [MEMORY VIEWER] → [GUÍA] (x página 150) en [NO].
- f La reproducción termina y la pantalla Memory Viewer regresa cuando el índice se distribuye utilizando el "Multi Monitoring & Control Software" durante la reproducción. Para reanudar la reproducción de imágenes en movimiento, realice la función de reproducción después de que la distribución del índice haya finalizado.
- \*1 El número máximo de puntos de visualización para cada producto es el siguiente. PT-MZ670, PT-MZ570: 1 920 x 1 080 PT‑MW630, PT‑MW530: 1 280 x 800

# **Reanudar la reproducción**

Cuando se desactiva la reproducción automática (el menú [RED/USB] → [MEMORY VIEWER] →  $[REPRODUCCIÓN AUTOMÁTICA]$   $\Leftrightarrow$  página 149) se ajusta en  $[NO]$ ), se puede reanudar la reproducción.

Reanudar la reproducción es una función que, cuando se va a reproducir el mismo archivo, detiene la reproducción de las imágenes en movimiento a la mitad y la reinicia desde la posición en la que se detuvo por última vez.

Las siguientes funciones reanudan reproducción desde la posición en la que se detuvo la última reproducción.

- f Detener la reproducción de las imágenes en movimiento a la mitad, volver a la pantalla Memory Viewer y, a continuación, seleccionar el mismo archivo de imágenes en movimiento y volverlo a reproducir.
- f Después de reproducir otros archivos de imágenes en movimiento o de imágenes fijas, seleccione el archivo de imágenes en movimiento anterior y vuelva a reproducirlo.

#### **Nota**

- f La información de reanudación (información sobre el momento en el que la reproducción de las imágenes en movimiento se detuvo a la mitad) se guarda automáticamente cuando la reproducción se pausa pulsando el botón <ENTER> durante reproducción o cuando la reproducción a pantalla completa finaliza pulsando el botón <AUTO SETUP/CANCEL> durante reproducción.
- f Se puede guardar la información de reanudación (información sobre el momento en el que la reproducción de las imágenes en movimiento se detuvo a la mitad) de 50 archivos de imágenes en movimiento. Tras reproducir el archivo de imágenes en movimiento número 51, la información de reanudación más antigua se elimina.
- f Cuando se reanuda la reproducción, es posible que algunos archivos no se reproduzcan a partir de la posición correcta en la que se detuvo la última reproducción.
- $\bullet$  La información de reanudación se elimina al realizar la siguiente operación.
- Extracción de la memoria USB
- Desconexión del cable de alimentación

# **Descripción de la pantalla Memory Viewer**

Los iconos de la pantalla Memory Viewer indican lo siguiente:

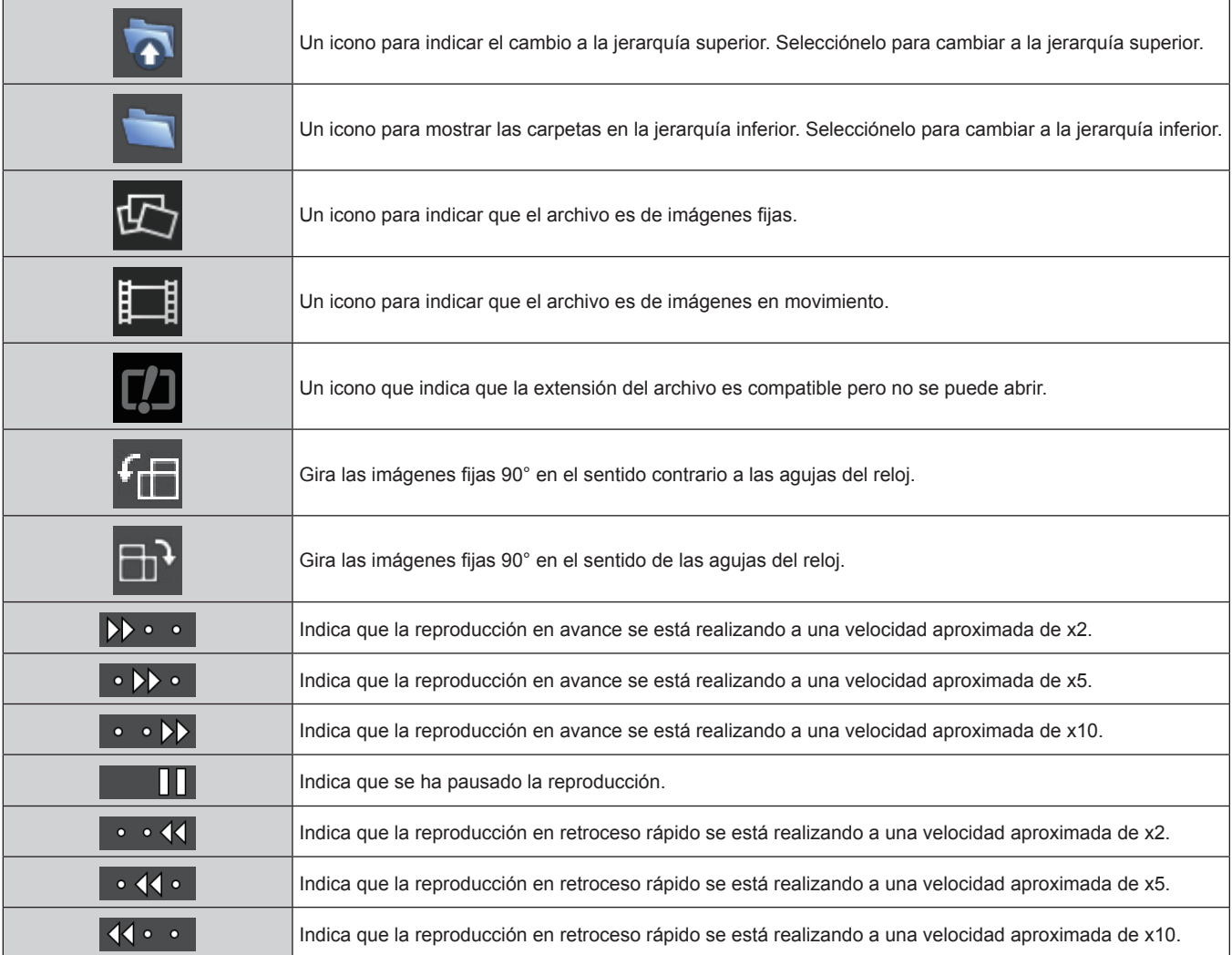

# **Volver a reproducir utilizando el índice**

Cuando el menú [RED/USB] → [MEMORY VIEWER] → [REPRODUCCIÓN AUTOMÁTICA] se configura en [ESCENARIO], la reproducción de imágenes fijas o de imágenes en movimiento y la transmisión de la señal Light ID se realizan automáticamente después de la configuración del índice guardado en la memoria USB. Para transmitir la señal Light ID, deberá configurar el menú [SETUP PROYECTOR] → [LightID] en [Control externo]. El índice se genera con el "Multi Monitoring & Control Software", y puede ser guardado en la memoria USB, etc. Para obtener más información, consulte las instrucciones de operación de "Multi Monitoring & Control Software".

- **1) Inserte la memoria de USB con el índice guardado en el terminal <VIEWER/PAIRING>.**
	- $\bullet$  Para saber como manipular la memoria USB, consulte "Uso de la memoria USB" ( $\bullet$  página 71).
- **2) Pulse el botón <NETWORK/USB> para cambiar la entrada a MEMORY VIEWER.**
	- f Cada vez que pulse el botón <NETWORK/USB>, la entrada cambiará en el orden MEMORY VIEWER, Panasonic APPLICATION y MIRRORING. Pulse el botón <NETWORK/USB> hasta que la entrada cambie a MEMORY VIEWER.
	- f Una vez que la entrada cambia a MEMORY VIEWER, la reproducción se repite automáticamente después de la configuración del índice.
- **3) Pulse el botón <NETWORK/USB> para cambiar la entrada a un valor distinto de MEMORY VIEWER para terminar.**
	- f Una vez que la entrada cambia a un valor que no sea MEMORY VIEWER, la reproducción utilizando el índice finaliza.

#### **Nota**

- f El índice puede ser uno de los siguientes 4 tipos de archivo. Genérelo por adelantado utilizando el "Multi Monitoring & Control Software". - Archivo de decorado que especifica la orden y el tiempo de reproducción (scenario.dat)
	- g Lista de archivos que resume los nombres de archivo de la reproducción (filelist.dat)
	- g Archivo de definición Light ID para especificar el Light ID (lightid.dat)
- g El archivo de contenidos para proyectar imágenes en movimiento e imágenes fijas (jpg,mp4 etc.)
- f No se reproduce nada, cuando el menú [RED/USB] → [MEMORY VIEWER] → [REPRODUCCIÓN AUTOMÁTICA] se configura en [ESCENARIO] y no hay índice en la memoria USB, o hay desperfecto en ella.
- f La reproducción puede también detenerse configurando el menú [RED/USB] → [MEMORY VIEWER] → [REPRODUCCIÓN AUTOMÁTICA] en un valor distinto de [ESCENARIO].
- f Se suspende la reproducción y se actualiza el índice cuando el índice se distribuye utilizando el "Multi Monitoring & Control Software" durante la reproducción mediante el índice. Una vez completada la actualización del índice, la reproducción mediante el índice sobrescrito se reanuda.

# **Uso de la función de emparejamiento**

Cuando se cumplen las dos condiciones siguientes, la guía para escribir los datos de emparejamiento se muestra en la pantalla en espera cuando la memoria USB está conectada al terminal <VIEWER/PAIRING>.

- f El menú [RED/USB] → [Panasonic APPLICATION] → [GUÍA DE EMPAREJAMIENTO] se ajusta en [SÍ]
- La entrada es Panasonic APPLICATION

Al escribir los datos de emparejamiento en la memoria USB siguiendo las instrucciones, el emparejamiento del proyector y la memoria USB se completa.

La conexión al proyector se realizada automáticamente al acoplar la memoria USB emparejada con el proyector al terminal USB del ordenador Windows o del Mac e iniciar el software de aplicación de transferencia de imágenes "Plug and Share" en la memoria USB.

Los datos de emparejamiento son información de conexión entre el software de aplicación de transferencia de imágenes "Plug and Share" y el proyector y la memoria USB.

#### **Atención**

- f No use un cable de extensión USB o un concentrador USB, e inserte directamente la memoria USB en el terminal <VIEWER/PAIRING> del proyector.
- f No inserte la memoria USB en el terminal <DC OUT>. La memoria USB no se puede utilizar en el terminal <DC OUT>.

#### **Nota**

• Si la memoria USB no se puede conectar directamente al terminal <VIEWER/PAIRING> del proyector, como por ejemplo si el proyector está instalado en el techo, es posible descargar el software de aplicación de transferencia de imágenes "Plug and Share" a una memoria USB desde el sitio web de Panasonic y usarlo. Consulte el siguiente URL. https://panasonic.net/cns/projector/

# **Emparejamiento de la memoria USB**

- **1) Ajuste el menú [RED/USB]** → **[Panasonic APPLICATION]** → **[GUÍA DE EMPAREJAMIENTO] en [SÍ].**
- **2) Pulse el botón <NETWORK/USB> para cambiar la entrada a Panasonic APPLICATION.**
	- f Cada vez que pulse el botón <NETWORK/USB>, la entrada cambiará en el orden MEMORY VIEWER, Panasonic APPLICATION y MIRRORING. Pulse el botón <NETWORK/USB> hasta que la entrada cambie a Panasonic APPLICATION.
	- f La pantalla en espera se mostrará cuando la entrada cambie a Panasonic APPLICATION.
- **3) Conecte la memoria USB para el emparejamiento al terminal <VIEWER/PAIRING>.**
	- f Para saber qué memoria USB se puede usar para el emparejamiento, consulte "Memoria USB compatible con el proyector" ( $\Rightarrow$  página 71).
	- $\bullet$  Para saber como manipular la memoria USB, consulte "Uso de la memoria USB" ( $\bullet$  página 71).
- **4)** Cuando se muestre el mensaje de confirmación en la pantalla en espera, pulse  $\blacklozenge$  para seleccionar **[EJECUTAR], y pulse el botón <ENTER>.**
	- $\bullet$  Los datos de emparejamiento se escriben en la memoria USB.

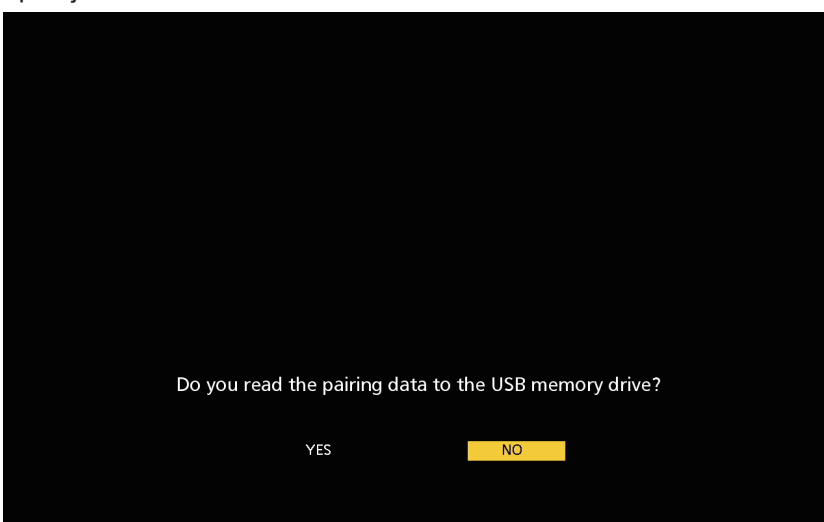

#### **5) Extraiga la memoria USB cuando se muestre el mensaje de finalización en la pantalla en espera.**

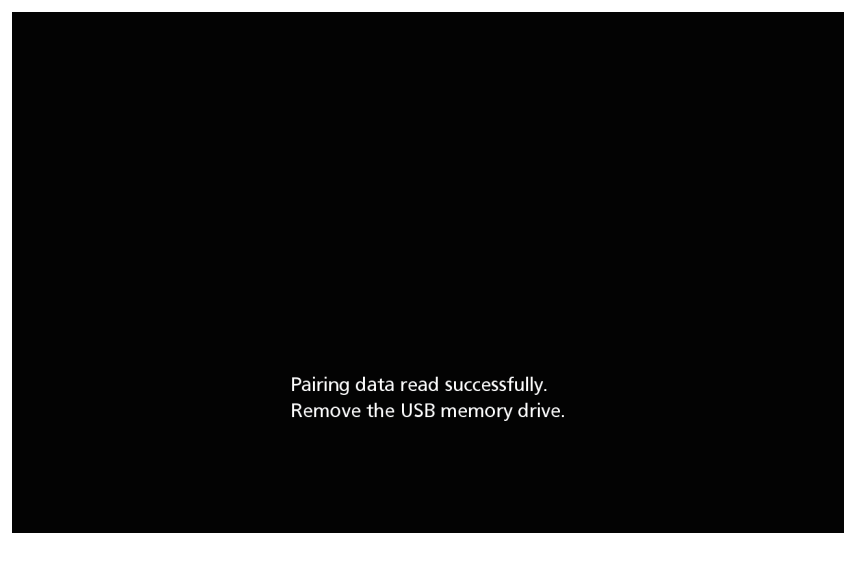

#### **Nota**

- f Use una memoria USB disponible en tiendas con formato FAT16 o FAT32 como la memoria USB que se usará para el emparejamiento. Se necesitan aproximadamente 30 MB de espacio disponible.
- f La visualización de la imagen con el software de aplicación de transferencia de imágenes no es posible durante el emparejamiento. Además, la función de emparejamiento no se puede usar mientras se muestra la imagen con el software de aplicación de transferencia de imágenes.
- f Para saber cómo se utiliza el software de aplicación de transferencia de imágenes "Plug and Share", consulte las instrucciones de operación de "Plug and Share". Puede descargar las instrucciones de operación de "Plug and Share" desde el sitio web de Panasonic (https://panasonic.net/cns/projector/).

# **Capítulo 6 Mantenimiento**

Este capítulo gira en torno a las inspecciones en caso de problemas y a los métodos de mantenimiento y sustitución de las unidades.

# **Indicadores de fuente luminosa/temperatura/filtro**

# **Cuando un indicador se enciende**

Si se produce un problema dentro del proyector, el indicador de la fuente luminosa <LIGHT>, el indicador de temperatura <TEMP> o el indicador de filtro <FILTER> se iluminarán o parpadearán para informarle sobre él. Compruebe el estado de los indicadores y tome las siguientes medidas.

#### **Atención**

f Al apagar el proyector para solucionar problemas, asegúrese de que está siguiendo el procedimiento explicado en "Apagado del proyector"  $\Leftrightarrow$  página 67).

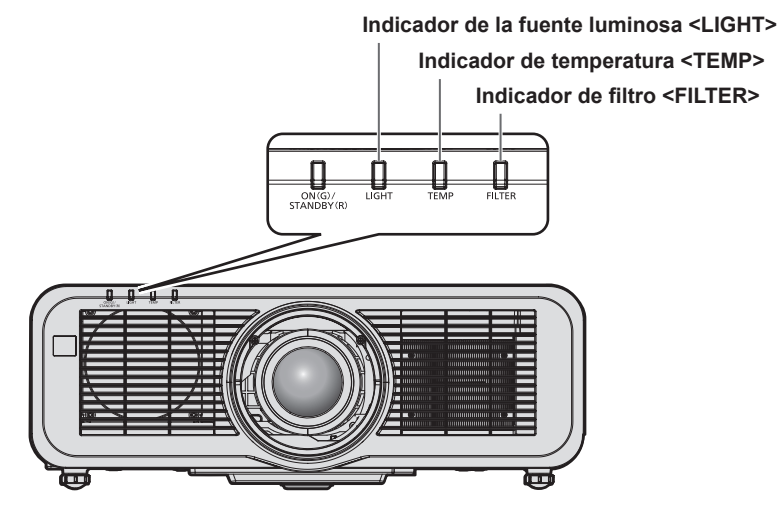

#### **Indicador de la fuente luminosa <LIGHT>**

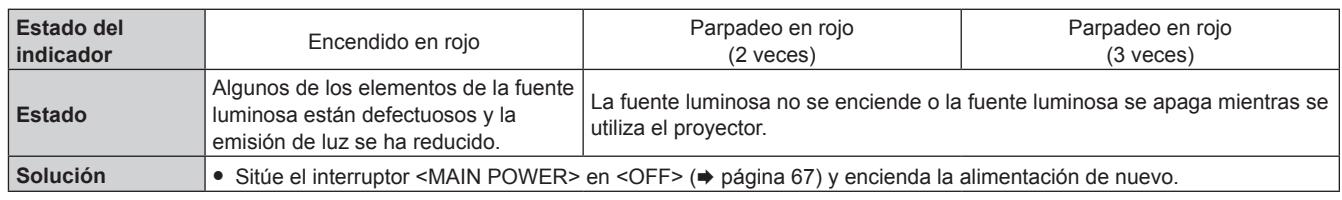

#### **Nota**

f Si el indicador de la fuente luminosa <LIGHT> continúa encendiéndose o parpadeando incluso de tomarse la medida, coloque el interruptor <MAIN POWER> en posición <OFF>, y encargue la reparación a su distribuidor.

#### **Indicador de temperatura <TEMP>**

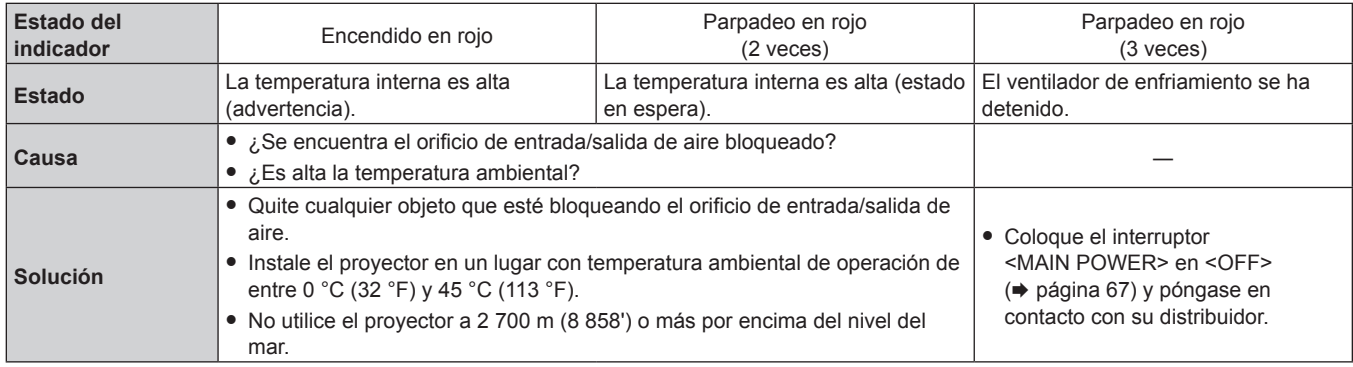

#### **Nota**

f Si el indicador de temperatura <TEMP> continúa encendido o parpadea después de aplicar estas medidas, pida a su distribuidor que repare la unidad.

#### **Indicador de filtro <FILTER>**

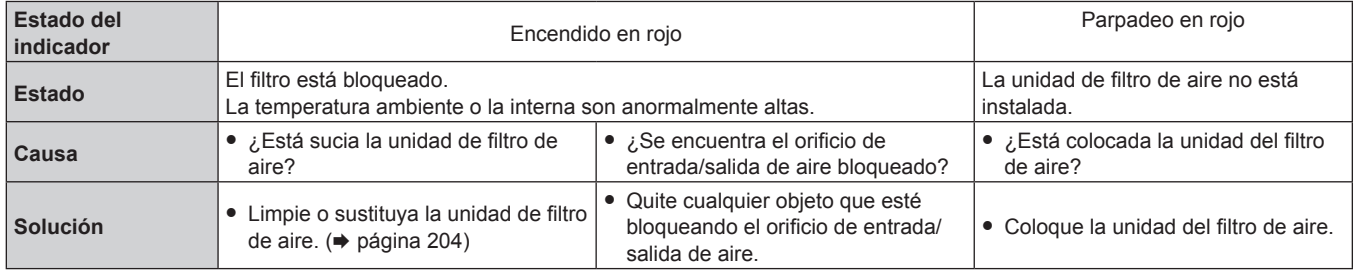

#### **Nota**

f Si el indicador de filtro <FILTER> continúa encendido o parpadea después de aplicar estas medidas, pida a su distribuidor que repare la unidad.

f Si la unidad de filtro de aire no está instalada cuando el proyector está encendido, el indicador de filtro <FILTER> parpadeará en rojo.

f Cuando se detecta una obstrucción del filtro y el brillo de la fuente luminosa se restringe, el menú [SETUP PROYECTOR] → [LightID]

(→ página 117) se configurará en [NO], y la señal Light ID no será transmitida. Configúrela otra vez después de borrar la obstrucción.

# **Mantenimiento/sustitución**

# **Antes de realizar operaciones de mantenimiento/sustitución**

- f Asegúrese de apagar el proyector y de desconectar la clavija de alimentación de la toma de corriente antes de realizar el mantenimiento en la unidad o sustituirla. (+ páginas 59, 67)
- Al apagar el proyector, asegúrese de seguir los procedimientos descritos en "Apagado del proyector"  $(\Rightarrow$  página 67).

# **Mantenimiento**

# **Gabinete externo**

Limpie la suciedad y el polvo con un paño suave y seco.

- f Si la suciedad es persistente, moje el paño con agua y escúrralo completamente antes de limpiar. Seque el proyector con un paño seco.
- f No utilice benceno, diluyente, alcohol isopropilo ni otros disolventes o limpiadores domésticos. De lo contrario, podría dañar el gabinete externo.
- f Al utilizar paños de limpieza tratados químicamente, siga las instrucciones descritas en sus envoltorios.

#### **Superficie delantera de la lente**

Limpie la suciedad y el polvo de la superficie delantera de la lente con un paño limpio y suave.

- f No use un paño que tenga mucha pelusa, polvo o contenga aceite/agua.
- Como la lente es delicada, no aplique demasiada fuerza al limpiarla.

#### **Atención**

f La lente es de cristal. Los impactos o la fuerza excesiva durante la limpieza podrían rayar la superficie. Manipúlela con cuidado.

#### **Unidad del filtro de aire**

Realice el mantenimiento de la unidad del filtro de aire en el siguiente caso.

f El filtro de aire se bloquea con el polvo y provoca la aparición del mensaje de sustitución del filtro en la pantalla y que el indicador de filtro <FILTER> se encienda en rojo.

#### **Atención**

- f Asegúrese de que el proyector esté estable y realice el mantenimiento en un lugar seguro incluso en el caso de que la cubierta del filtro de aire o la unidad del filtro de aire caigan accidentalmente.
- Al sustituir la unidad del filtro de aire, restablezca el contador del filtro.
- Si no restablece el contador del filtro después de sustituir la unidad del filtro de aire, se mostrará [El CONTADOR FILTRO ha alcanzado el tiempo establecido.].

Para obtener información detallada sobre el restablecimiento del contador del filtro, consulte "Reajuste del contador del filtro"  $(\Rightarrow$  página 205).

#### **Extracción de la unidad del filtro de aire**

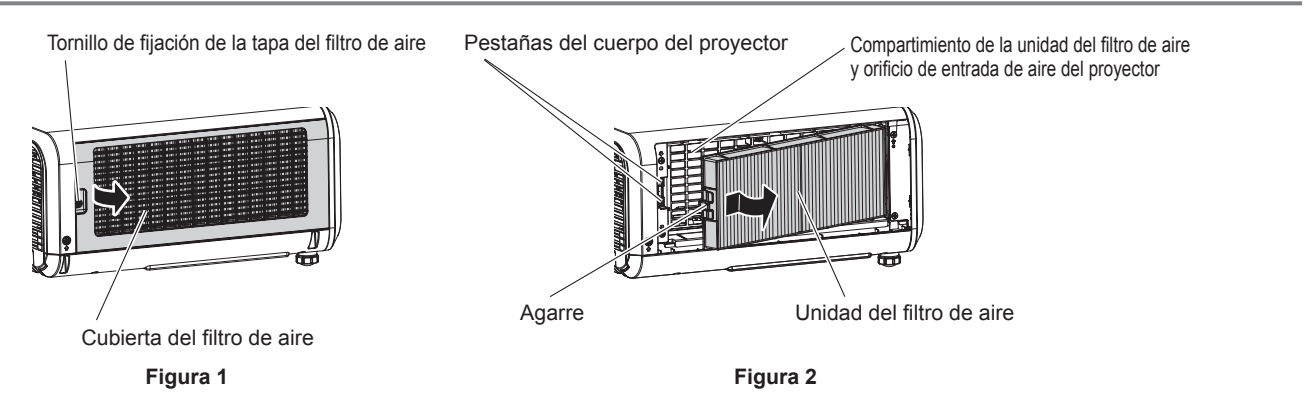

#### **1) Apague la alimentación del proyector.**

· Siga siempre el procedimiento de "Apagado del proyector" (→ página 67) cuando apague la alimentación.

# 204 - ESPAÑOL

#### **2) Retire la cubierta del filtro de aire. (Figura 1)**

- Gire el tornillo de fiiación de la cubierta del filtro de aire (x 1) en sentido contrario al de las agujas del reloj con un destornillador Philips hasta que gire libremente, y quite la cubierta de filtro de aire colocando un dedo en la sección pulsada y sáquela lentamente en la dirección de la flecha.
- f Al sacar la cubierta del filtro de aire, asegúrese de instalar una mano en la cubierta del filtro de aire. La cubierta del filtro de aire puede caer si la saca demasiado rápido.

#### **3) Extraiga la unidad de filtro de aire. (Figura 2)**

- f Empuje ligeramente el agarre de la unidad de filtro de aire hacia dentro siguiendo la dirección de la flecha, extraiga las pestañas del cuerpo del proyector y, finalmente, sáquela.
- f Cuando haya sacado la unidad del filtro de aire, extraiga cualquier objeto extraño y el polvo del compartimento de la unidad del filtro de aire y del orificio de entrada de aire del proyector.

#### **Realización del mantenimiento de la unidad de filtro de aire**

Extraiga la unidad del filtro de aire por adelantado con el procedimiento de "Extracción de la unidad del filtro de aire" ( $\Rightarrow$  página 204) descrito previamente.

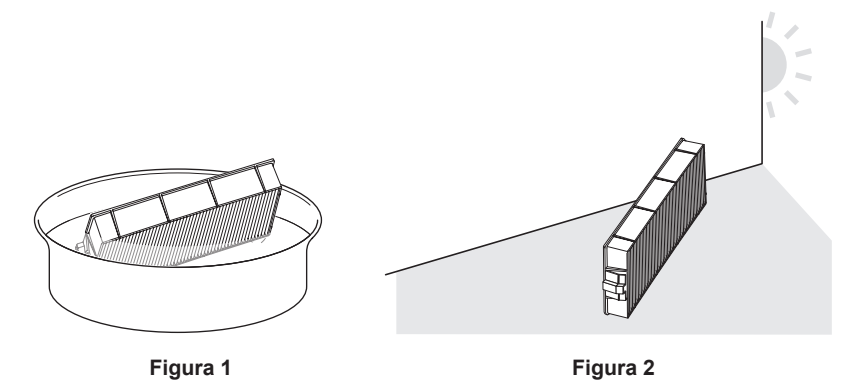

#### **1) Lave la unidad del filtro de aire. (Figura 1)**

- i) Lave la unidad del filtro de aire con agua fría o templada y después enjuáguelo ligeramente.
	- No use herramientas de limpieza como por ejemplo los cepillos.
	- f Durante la limpieza, sujete la estructura de la unidad del filtro de aire sin ejercer mucha presión sobre el mismo.
- ii) Enjuague la unidad de filtro de aire dos o tres veces usando agua limpia cada vez.
	- Si no enjuaga lo suficiente podría generar olores.

#### **2) Seque la unidad del filtro de aire. (Figura 2)**

- f Deje que la unidad del filtro de aire se seque por sí sola en un lugar bien ventilado, sin polvo y no expuesto a la luz solar directa.
- $\bullet$  No seque usando dispositivos como los secadores.
- Cuando el filtro de aire esté seco, vaya al paso "Colocación de la unidad del filtro de aire" (+ página 205).

#### **Colocación de la unidad del filtro de aire**

#### **1) Acople la unidad de filtro de aire al proyector.**

- f Coloque la unidad del filtro de aire siguiendo el procedimiento inverso del paso **3)** en "Extracción de la unidad del filtro de aire" (→ página 204).
- Empuje la unidad del filtro de aire hasta el final, hasta que haga clic.

#### **2) Coloque la cubierta del filtro de aire.**

- f Cierre la cubierta del filtro de aire siguiendo el procedimiento inverso del paso **2)** en "Extracción de la unidad del filtro de aire" ( $\Rightarrow$  página 204) y empújela hacia adentro hasta que haga clic.
- f Apriete bien el tornillo de fijación de la cubierta del filtro de aire (x 1) con un destornillador Phillips.

#### **Reajuste del contador del filtro**

**1) Encienda la alimentación del proyector.**

- **2) Pulse el botón <MENU> en el mando a distancia o en el panel de control.** f Aparece la pantalla **[MENÚ PRINCIPAL]**.
- **3)** Pulse ▲▼ para seleccionar [SETUP PROYECTOR].
- **4) Pulse el botón <ENTER>.**
	- f Aparece la pantalla **[SETUP PROYECTOR]**.
- **5)** Pulse ▲▼ para seleccionar [CONTADOR FILTRO].
- **6) Pulse el botón <ENTER>.**
	- f Aparece la pantalla **[CONTADOR FILTRO]**.
- **7)** Pulse ▲▼ para seleccionar [AJUSTE CONTADOR FILTRO], y pulse el botón <ENTER>.
- **8)** Se visualiza la pantalla de confirmación. Pulse ◆ para seleccionar [EJECUTAR] y después pulse el **botón <ENTER>.**
	- f La visualización de [CONTADOR FILTRO] cambiará a [0 H].

#### **Atención**

- f Después de lavar la unidad del filtro de aire, seque minuciosamente antes de colocarla nuevamente en el proyector. Si coloca una unidad húmeda producirá descargas eléctricas o funcionará incorrectamente el dispositivo.
- · No desarme la unidad del filtro de aire.
- f Asegúrese de que la unidad de filtro de aire esté colocada correctamente antes de usar el proyector. Si no está colocado, el proyector succionará la suciedad y el polvo provocando un funcionamiento erróneo.
- f No inserte objetos a través del orificio de entrada de aire. Si lo hace puede causar daños.

#### **Nota**

- f Cuando el proyector se usa sin poner a cero el contador del filtro, el tiempo de uso real del filtro (valor numérico del contador) no podrá confirmarse.
- f Si se utiliza el proyector sin colocar la unidad del filtro de aire, el indicador de filtro <FILTER> parpadeará en rojo y se mostrará un mensaje en la imagen proyectada durante 30 segundos aproximadamente.
- f Cuando la unidad del filtro de aire se dañe o la suciedad no se dé limpiado ni al lavarla, sustitúyala con la nueva Unidad de reemplazo del filtro opcional (Núm. de modelo: ET-RFM100).
- · Se recomienda sustituirla por una unidad del filtro de aire nueva cuando ya se ha lavado dos veces.
- Las propiedades a prueba de polvo podrían reducirse en cada limpieza.
- f El ciclo de reemplazo de la unidad de filtro de aire varía dependiendo del entorno de uso.

# **Reemplazo de la unidad**

#### **Unidad del filtro de aire**

Debe sustituir la unidad del filtro de aire si sigue estando sucia después de limpiarla.

El Unidad de reemplazo del filtro (Núm. de modelo: ET‑RFM100) es un accesorio opcional. Para adquirir el producto, póngase en contacto con su proveedor.

#### **Procedimiento de sustitución de la unidad del filtro de aire**

#### **Atención**

- f Asegúrese de apagar el proyector antes de sustituir el filtro.
- f Al colocar la unidad del filtro de aire, asegúrese de que el proyector esté estable y hágalo en un lugar seguro incluso en el caso de que la unidad del filtro de aire caiga accidentalmente.

#### **1) Quite la unidad del filtro de aire.**

- Consulte "Extracción de la unidad del filtro de aire" (+ página 204).
- **2) Monte el Unidad de reemplazo del filtro opcional (Núm. de modelo: ET-RFM100) en el proyector.**
	- f La unidad del filtro de aire no presenta diferencias entre la parte superior y la parte inferior y sus dos caras son idénticas. Haga coincidir el saliente de la unidad de filtro de aire con las ranuras del cuerpo del proyector.
	- Consulte "Colocación de la unidad del filtro de aire" ( $\Rightarrow$  página 205).

#### **Atención**

f Al encender el proyector, asegúrese de que la unidad del filtro de aire está instalada. Si no está colocado, el proyector succionará la suciedad y el polvo provocando un funcionamiento erróneo.

f Si se utiliza el proyector sin colocar la unidad del filtro de aire, el indicador de filtro <FILTER> parpadeará en rojo y se mostrará un mensaje en la imagen proyectada durante 30 segundos aproximadamente.

# **Nota**

f El ciclo de reemplazo de la unidad de filtro de aire varía dependiendo del entorno de uso.

# **Solución de problemas**

Revise los siguientes puntos. Para más detalles, consulte las páginas correspondientes.

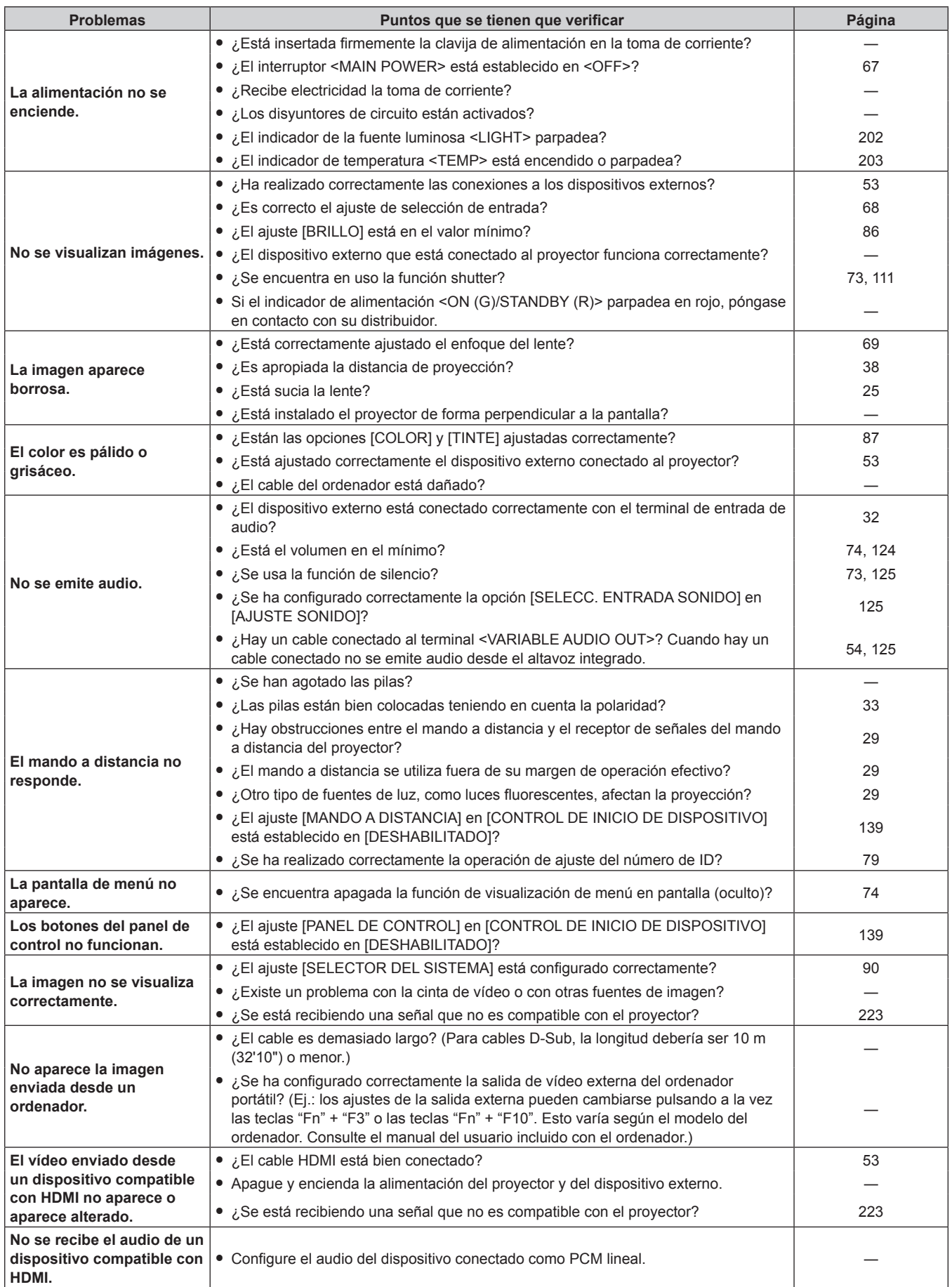

# **Capítulo 6 Mantenimiento — Solución de problemas**

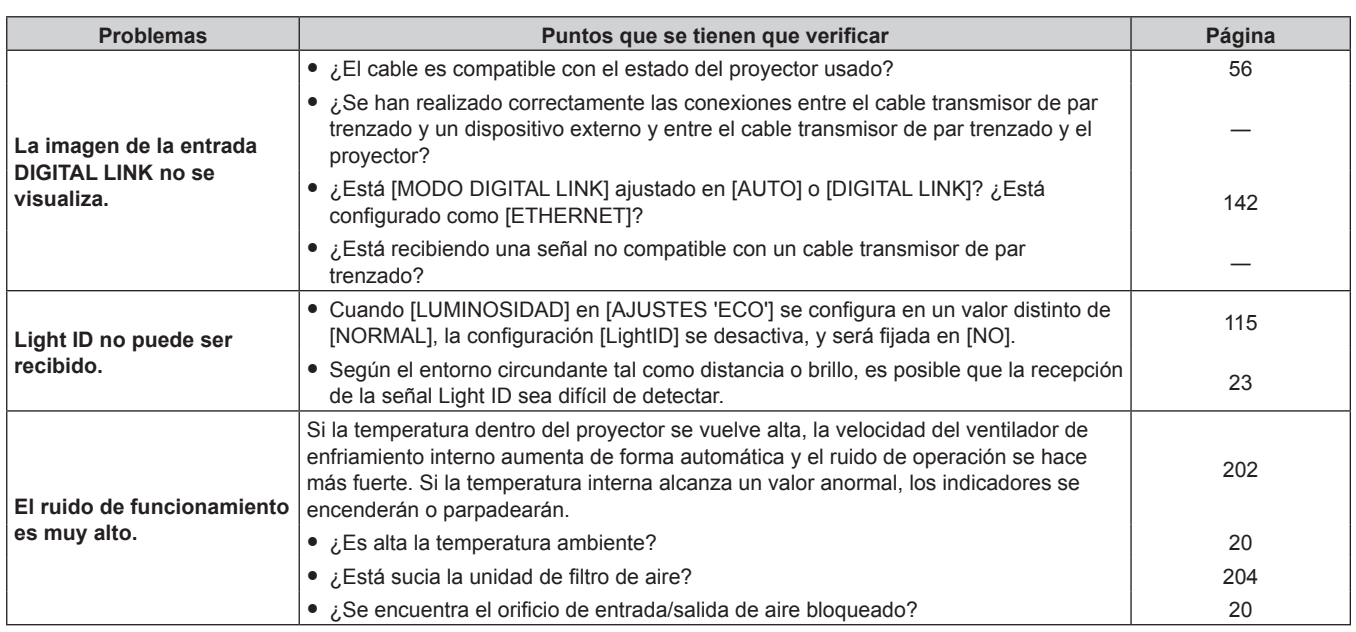

#### **Atención**

f Si persisten los problemas después de verificar los puntos anteriores, póngase en contacto con su distribuidor.

# **Preguntas y respuestas frecuentes**

Consulte esta sección cuando tenga problemas con la conexión LAN inalámbrica o con la conexión mediante la función de reflejo (llamada "conexión de reflejo" en lo sucesivo).

# **Conexión LAN inalámbrica**

# ■ No se puede establecer la conexión LAN inalámbrica.

f Para usar la función de LAN inalámbrica con el proyector, deberá acoplar el Modulo inalambrico opcional (Núm. de modelo: ET‑WM300).

Para obtener más información sobre cómo instalar el Modulo inalambrico opcional (Núm. de modelo: ET-WM300), consulte "Colocación del Módulo inalámbrico" (→ página 51).

- f ¿Está el menú [RED/USB] → [LAN INALÁMBRICA] establecido en [DESHABILITADO]?
- Confirme los ajustes del dispositivo.
- f ¿Hay algún obstáculo entre el dispositivo y el proyector? ¿O está el dispositivo demasiado lejos del proyector?
- f Configure el menú [RED/USB] → [LAN INALÁMBRICA] como [DESHABILITADO] una vez y después vuelva a realizar la conexión LAN inalámbrica. Se realiza el proceso de restauración del Modulo inalámbrico integrado, que puede activar la conexión.

# ■ La imagen de la entrada Panasonic APPLICATION se ha interrumpido.

- f En determinadas condiciones de recepción, la imagen puede interrumpirse. En tal caso, intente lo siguiente:
	- g Mueva el dispositivo para realizar la conexión LAN inalámbrica más cerca del proyector.
	- Instale el proyector lejos de otros dispositivos que emitan radiación electromagnética, como los hornos microondas, los dispositivos de juego, etc. Si no mejora, absténgase de utilizar otros dispositivos que emitan radiación electromagnética.
	- g El ancho de banda de la red inalámbrica puede no ser suficiente cuando se conectan varios dispositivos LAN inalámbricos a un único enrutador. Apague los dispositivos que no esté utilizando o absténgase de utilizar otros dispositivos.
	- g En la medida de lo posible, intente no utilizar el proyector en lugares donde se generen demasiada electricidad estática o ruido.

# **Conexión de reflejo**

# r **No se estableció la conexión de reflejo.**

- ¿Está la entrada configurada como MIRRORING?
- ¿Está el menú [RED/USB] → [LAN INALÁMBRICA] establecido en [DESHABILITADO]?
- Confirme los ajustes del dispositivo.
- f ¿Hay algún obstáculo entre el dispositivo y el proyector? ¿O está el dispositivo demasiado lejos del proyector?
- f Es posible que la conexión no se establezca correctamente justo después de restaurar el dispositivo del estado de suspensión o justo después de cambiar de usuario conectado. Apague la LAN inalámbrica del dispositivo una vez y vuelva a encenderla, o reinicie el dispositivo.

# r **La conexión está desconectada y la imagen no se está actualizando.**

f Intente lo siguiente cuando la conexión de reflejo esté desconectada.

- g Con el menú [SETUP PROYECTOR] → [AJUSTES 'ECO'] → [MODO STANDBY] configurado como [ECO], desconecte la alimentación del proyector una vez y vuelva a conectarla.
- g Después de apagar el proyector, vuelva a conectar la clavija del cable de alimentación a la toma de corriente.
- g Reinicie el dispositivo.

# ■ La imagen de la entrada MIRRORING se ha interrumpido.

- f En determinadas condiciones de recepción, la imagen puede interrumpirse. En tal caso, intente lo siguiente:
	- g Mueva el dispositivo para realizar la conexión LAN inalámbrica más cerca del proyector.
	- g Instale el proyector lejos de otros dispositivos que emitan radiación electromagnética, como los hornos microondas, los dispositivos de juego, etc. Si no mejora, absténgase de utilizar otros dispositivos que emitan radiación electromagnética.
	- El ancho de banda de la red inalámbrica puede no ser suficiente cuando se conectan varios dispositivos LAN inalámbricos a un único enrutador. Apague los dispositivos que no esté utilizando o absténgase de utilizar otros dispositivos.

# 210 - ESPAÑOL

- g En la medida de lo posible, intente no utilizar el proyector en lugares donde se generen demasiada electricidad estática o ruido.
- g Cuando el menú [RED/USB] → [LAN INALÁMBRICA] se configura a [USER], puede mejorar cuando el configurar se cambia a [SIMPLE] o [M-DIRECT]. Finalice la conexión de reflejo una vez y vuelva a conectarla.
- g Puede mejorar al finalizar la conexión de reflejo una vez y cambiar a un canal diferente en el menú [RED/ USB] → [MIRRORING] → [CANAL]. Finalice la conexión de reflejo una vez y vuelva a conectarla.
- Confirme que no hay problemas con el contenido usado.
- f La causa puede ser el rendimiento del procesamiento o el rendimiento de la transferencia inalámbrica del dispositivo que se está utilizando. Confirme la especificación del dispositivo.

### r **La conexión se desconectó al estar inactiva después de realizar la conexión de reflejo.**

- f Dependiendo del dispositivo utilizado, la configuración puede estar ajustada para desconectar la conexión cuando haya transcurrido un tiempo específico. Confirme el ajuste de ahorro de energía, etc., del dispositivo.
- f Es posible que mejore al actualizar el firmware del dispositivo utilizado o el controlador de la LAN inalámbrica. Consulte con el servicio de asistencia al cliente del dispositivo.

# **n** Otro

- f Dependiendo del dispositivo utilizado, es posible que se muestre la pantalla de confirmación para la reconexión con el nombre de conexión de "from UNKNOWN", pero que no se pueda volver a conectar desde esa pantalla.
- f Dependiendo del dispositivo utilizado, es posible que se solicite que se "elimine el dispositivo" al conectarse. En ese caso, elimine el dispositivo siguiendo la instrucción del dispositivo.

# **Pantalla [AUTOTEST]**

El ajuste [AUTOTEST] puede comprobarse en el menú [SETUP PROYECTOR] → [ESTADO] → [AUTOTEST]. La lista siguiente muestra el símbolo alfanumérico que aparece cuando se produce un error o una advertencia y sus detalles. Confirme el "Número de acción" y tome la medida que se indica en "Advertencia y medida para el error" ( $\Rightarrow$  página 213).

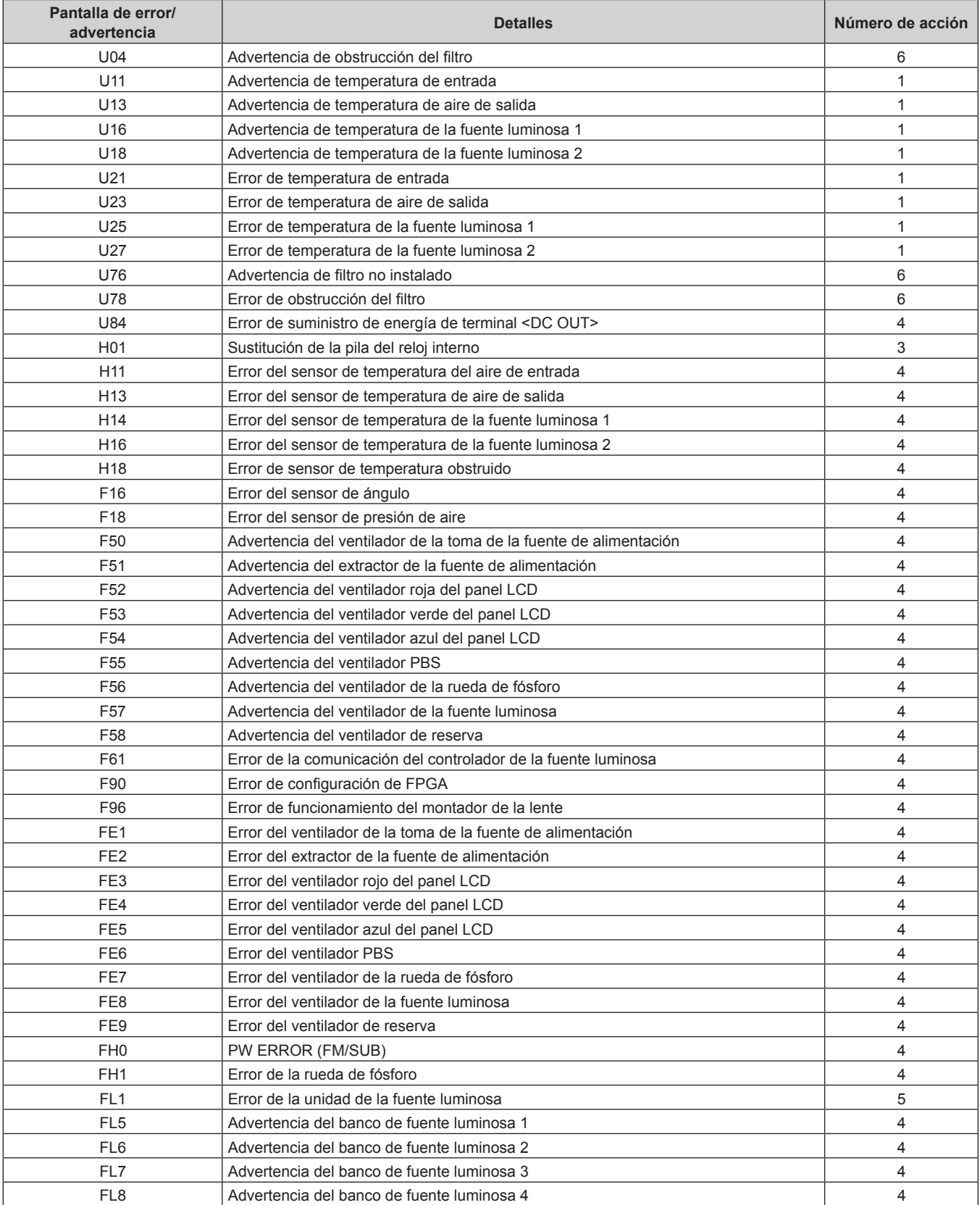

#### **Nota**

- f La pantalla de autodiagnóstico y la información sobre los problemas podrían ser diferentes.
- f Para los errores y las advertencias que no se describen en la tabla, póngase en contacto con su distribuidor.

### ■ Advertencia y medida para el error

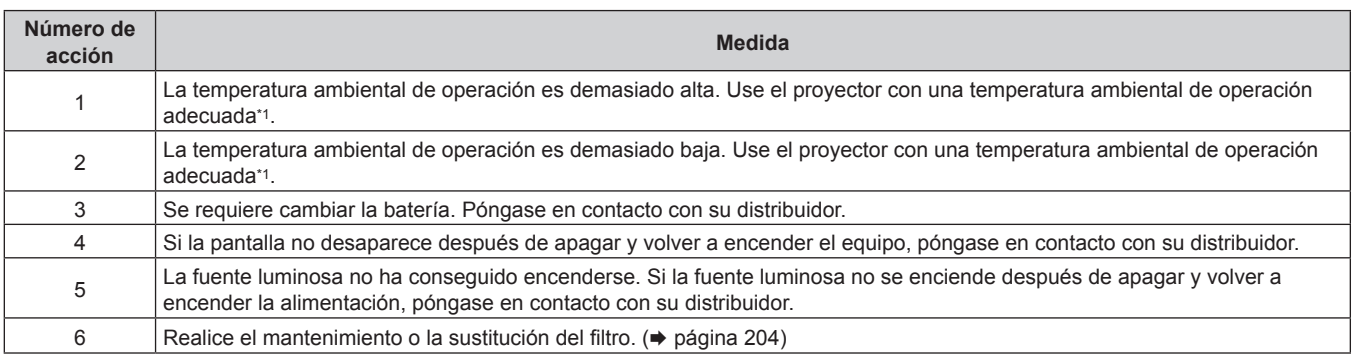

\*1 Para obtener más información sobre la temperatura ambiental de operación del proyector, consulte "Temperatura ambiental de operación"  $\Leftrightarrow$  página 226).

# **Capítulo 7 Apéndice**

Este capítulo describe las especificaciones y el servicio posventa del proyector.

# **Información técnica**

# **Protocolo PJLink**

La función de red de este proyector admite PJLink clase 1 y clase 2, y la configuración del proyector la consulta de estado del proyector se pueden realizar desde el ordenador usando el protocolo PJLink.

#### **Comandos de control**

La siguiente tabla detalla los comandos del protocolo PJLink que se pueden usar para controlar el proyector.  $\bullet$  Los caracteres x en tablas son caracteres no específicos.

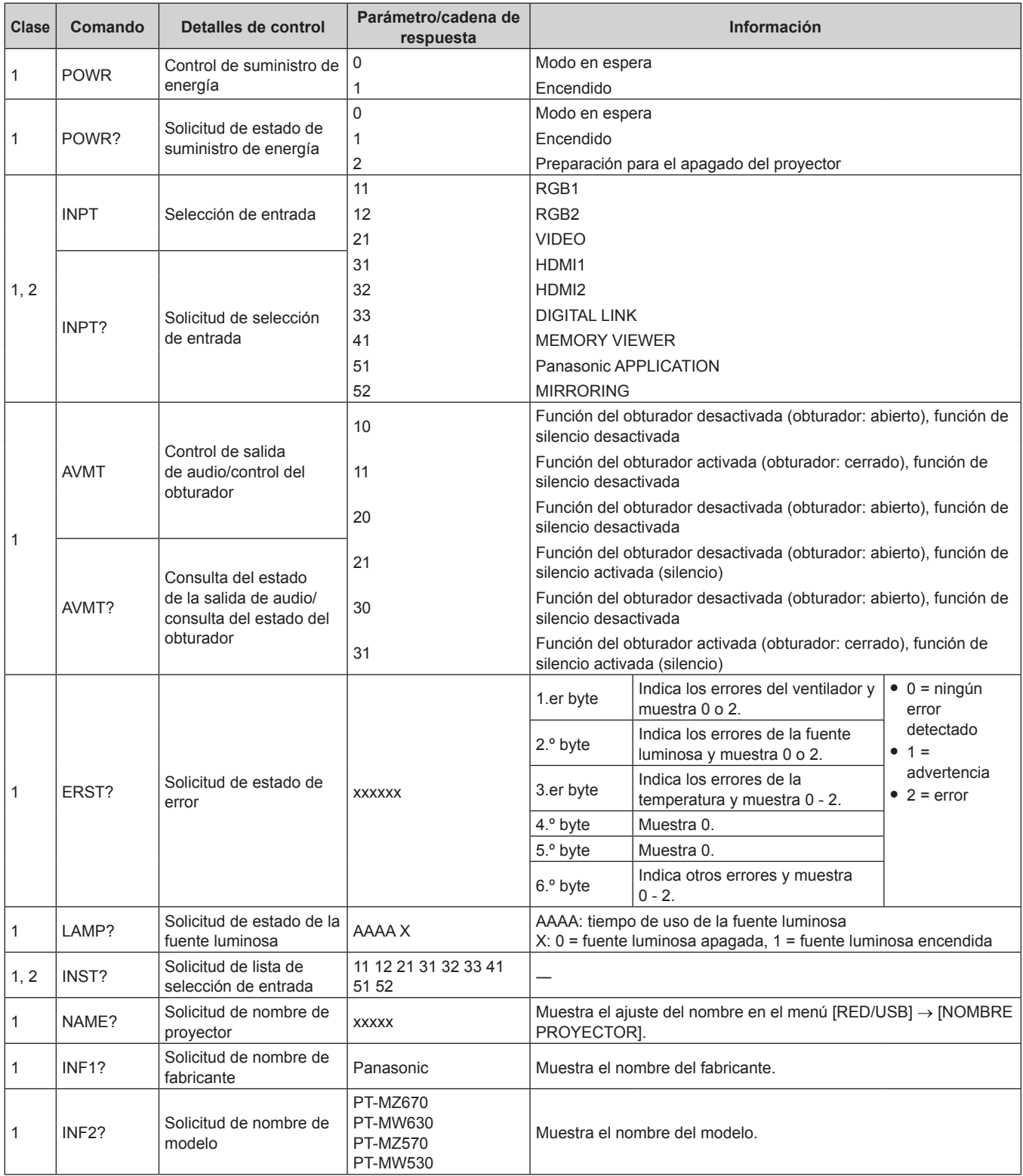

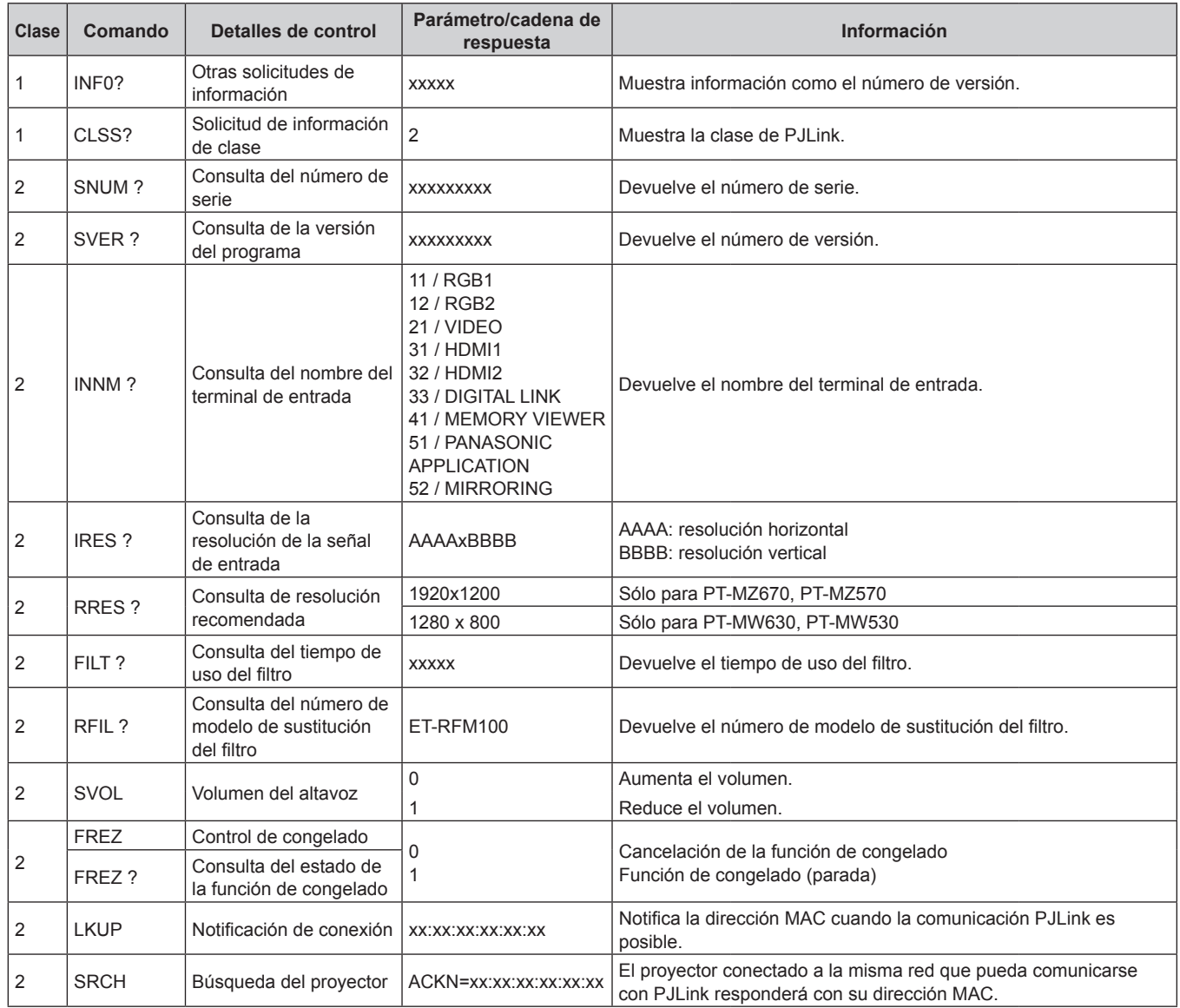

# **Capítulo 7 Apéndice — Información técnica**

#### **Autenticación de seguridad de PJLink**

La contraseña usada para PJLink es la misma que la contraseña configurada para control web. Al usar el proyector sin la autenticación de seguridad, no establezca una contraseña para control web.

f Para las especificaciones relacionadas con PJLink, visite el sitio web de "Japan Business Machine and Information System Industries Association".

URL http://pjlink.jbmia.or.jp/english/

# **Comandos de control mediante LAN**

#### **Cuando está configurada la contraseña de derechos de administrador de control web (modo de protección)**

#### **Conexiones**

**1) Obtenga la dirección IP y el número de puerto (valor inicial establecido = 1024) del proyector y solicite una conexión con el proyector.**

f Puede obtener tanto la dirección IP como el número de puerto en la pantalla de menú del proyector.

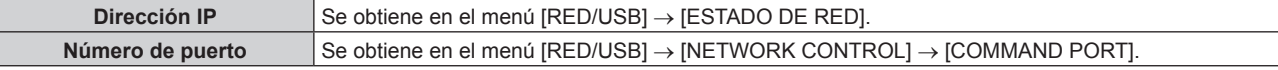

**2) Compruebe la respuesta del proyector.**
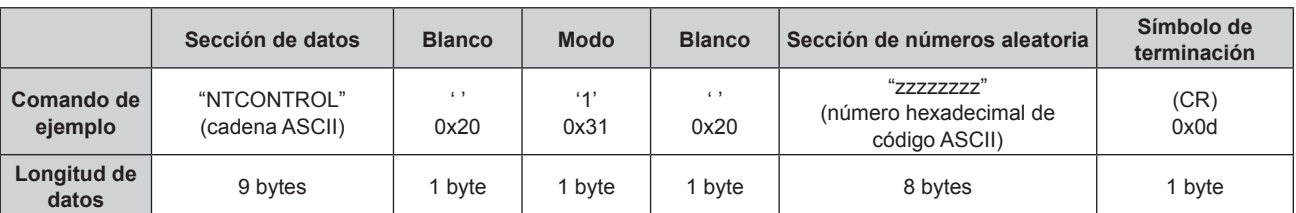

 $\bullet$  Modo: 1 = modo de protección

f Ejemplo: Respuesta durante el modo de protección (la sección de números aleatoria es un valor sin definir) "NTCONTROL 1 23181e1e" (CR)

### **3) Genere un valor hash de 32 bytes a partir de los siguientes datos usando el algoritmo MD5.**

f "xxxxxx:yyyyy:zzzzzzzz"

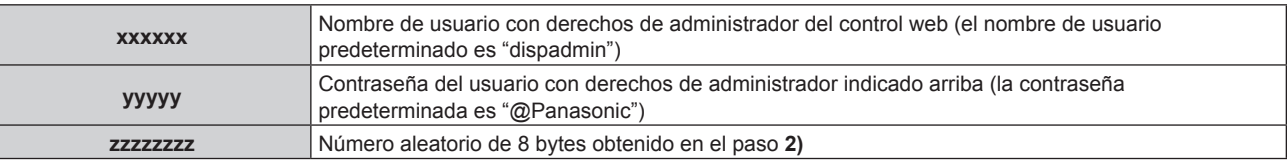

#### **Método de transmisión de comando**

Realice la transmisión usando los siguientes formatos de comando.

#### ■ Datos transmitidos

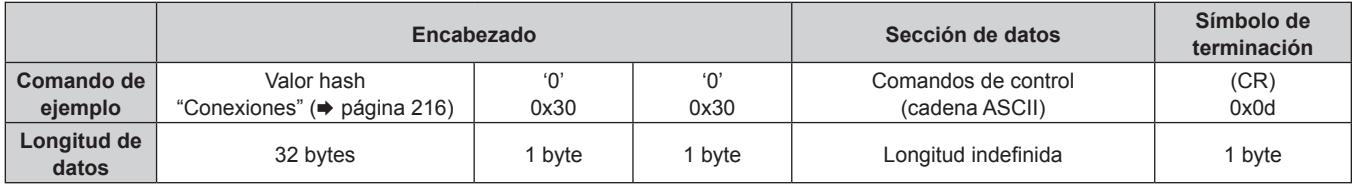

f Ejemplo: Transmisión del comando de adquisición del estado del suministro de energía (el valor hash se calcula a partir del nombre de usuario predeterminado, la contraseña y el número aleatorio adquirido) "dbdd2dabd3d4d68c5dd970ec0c29fa6400QPW" (CR)

## ■ Datos recibidos

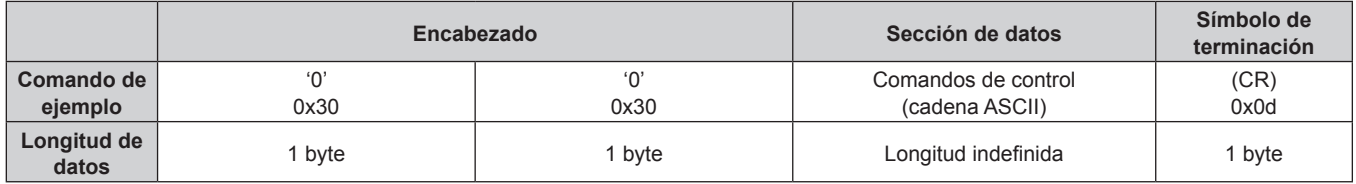

• Ejemplo: El proyector se enciende "00001" (CR)

## ■ Respuesta de error

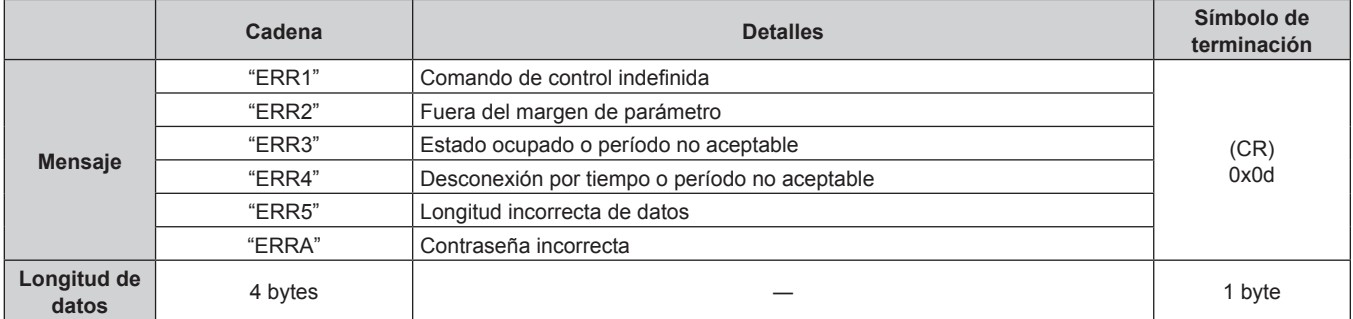

#### **Cuando no está configurada la contraseña de derechos de administrador de control web (modo sin protección)**

#### **Conexiones**

**1) Obtenga la dirección IP y el número de puerto (valor inicial establecido = 1024) del proyector y solicite una conexión con el proyector.**

f Puede obtener tanto la dirección IP como el número de puerto en la pantalla de menú del proyector.

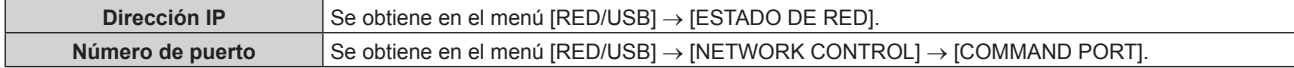

#### **2) Compruebe la respuesta del proyector.**

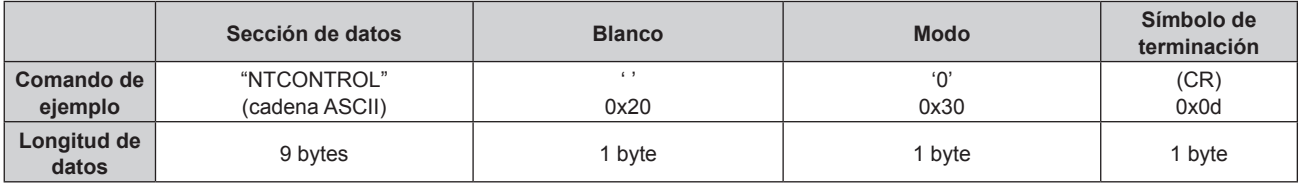

- $\bullet$  Modo: 0 = modo sin protección
- f Ejemplo: Respuesta durante el modo sin protección "NTCONTROL 0" (CR)

#### **Método de transmisión de comando**

Realice la transmisión usando los siguientes formatos de comando.

#### ■ Datos transmitidos

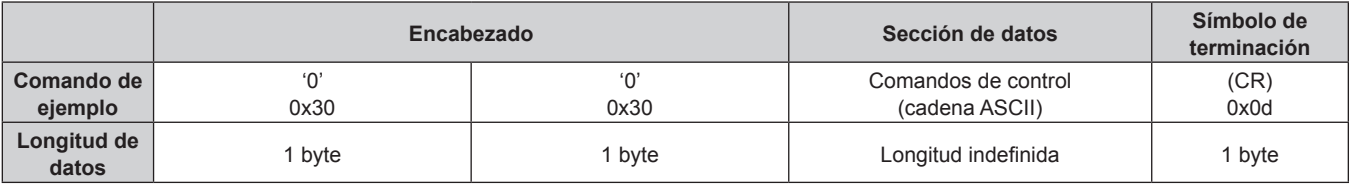

f Ejemplo: Transmisión del comando de adquisición del estado del suministro de energía "00QPW" (CR)

#### ■ Datos recibidos

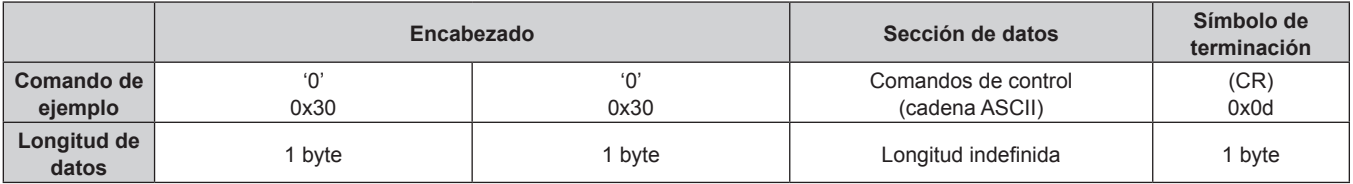

f Ejemplo: La alimentación del proyector está en estado de espera "00000" (CR)

#### ■ Respuesta de error

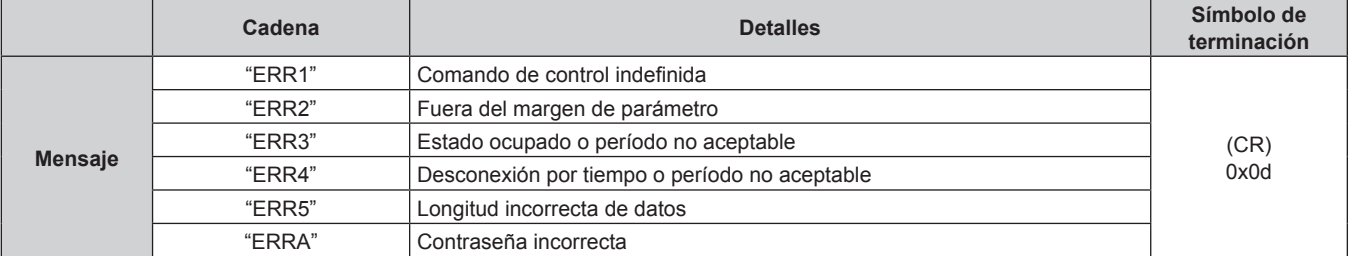

## 218 - ESPAÑOL

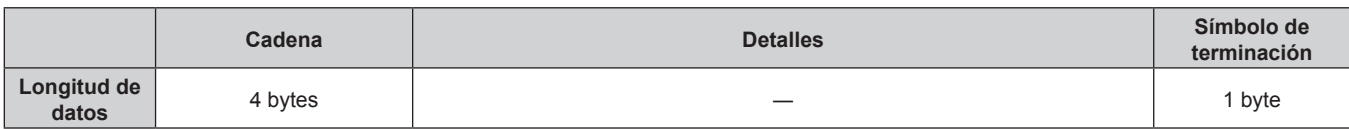

## **Terminal <SERIAL IN>**

El terminal <SERIAL IN> del proyector es compatible con RS‑232C, por lo que el proyector pueden conectarse y controlarse desde un ordenador.

## **Conexión**

#### **Al conectarse directamente**

Terminales de conexión del proyector

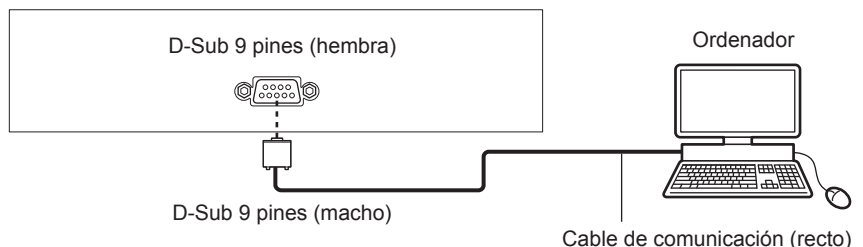

#### **Al establecer la conexión con dispositivos compatibles con DIGITAL LINK**

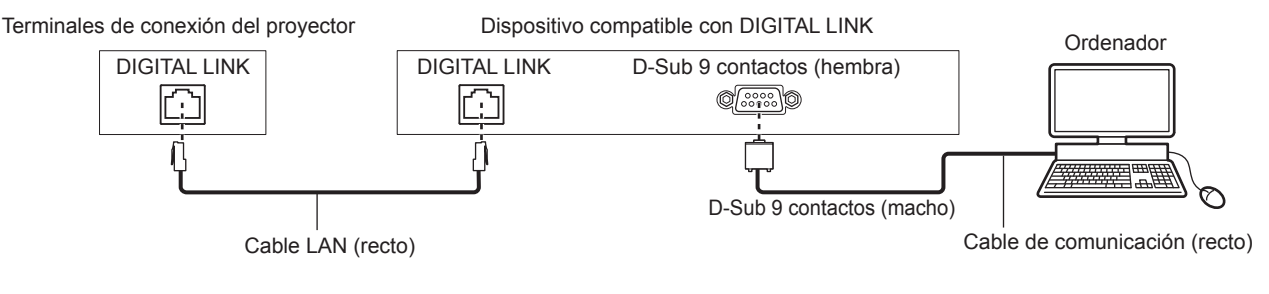

#### **Nota**

- · El destino de [RS-232C] (→ página 121) debe establecerse según el método de conexión.
- f Al conectarse mediante un dispositivo compatible con DIGITAL LINK, configure el menú [SETUP PROYECTOR] → [AJUSTES 'ECO'] → [MODO STANDBY] como [NORMAL] para controlar el proyector en el modo en espera.

Cuando [MODO STANDBY] está ajustado en [ECO], el proyector no puede controlarse durante el modo en espera.

#### **Asignaciones de claves y nombres de señales**

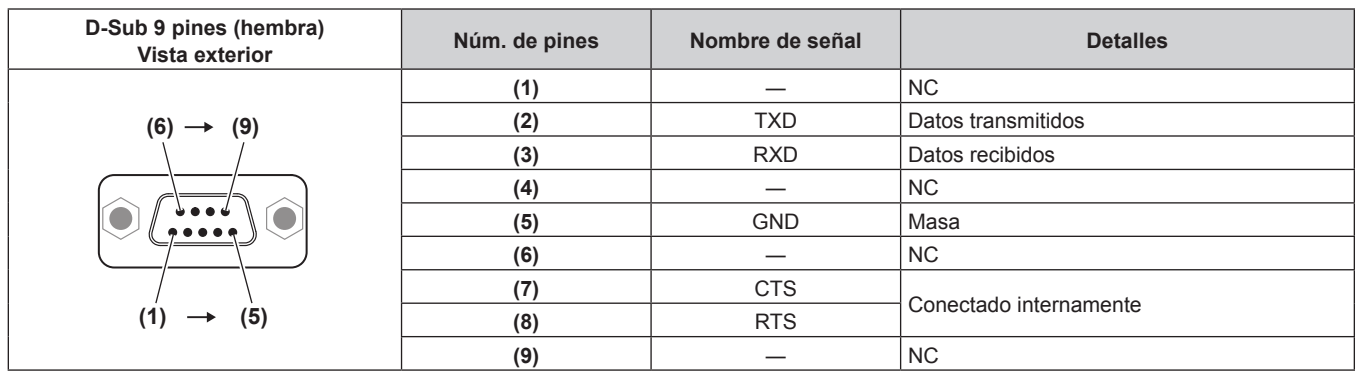

## **Condiciones de comunicación (ajustes predeterminados de fábrica)**

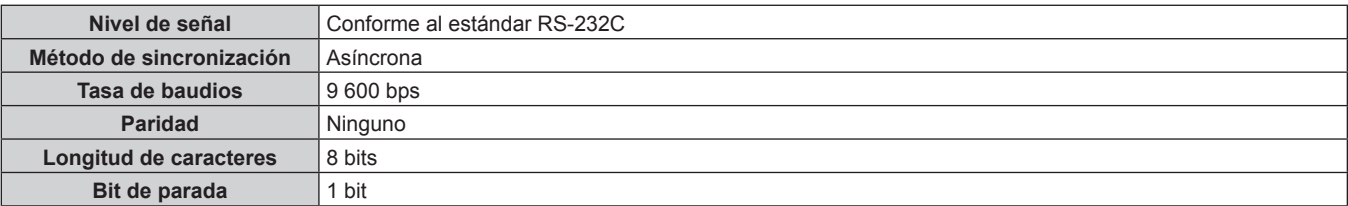

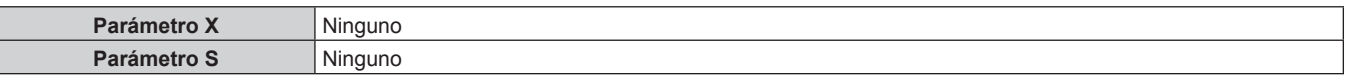

#### **Formato básico**

La transmisión desde un ordenador empieza con STX y, después, se envían el ID, el comando, el parámetro y ETX, en este orden. Agregue parámetros teniendo en cuenta los detalles de control.

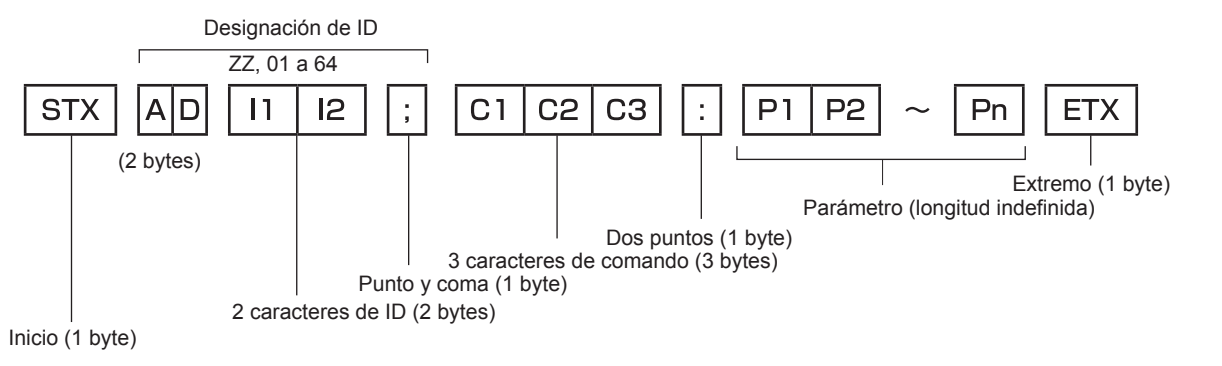

#### **Formato básico (con comandos secundarios)**

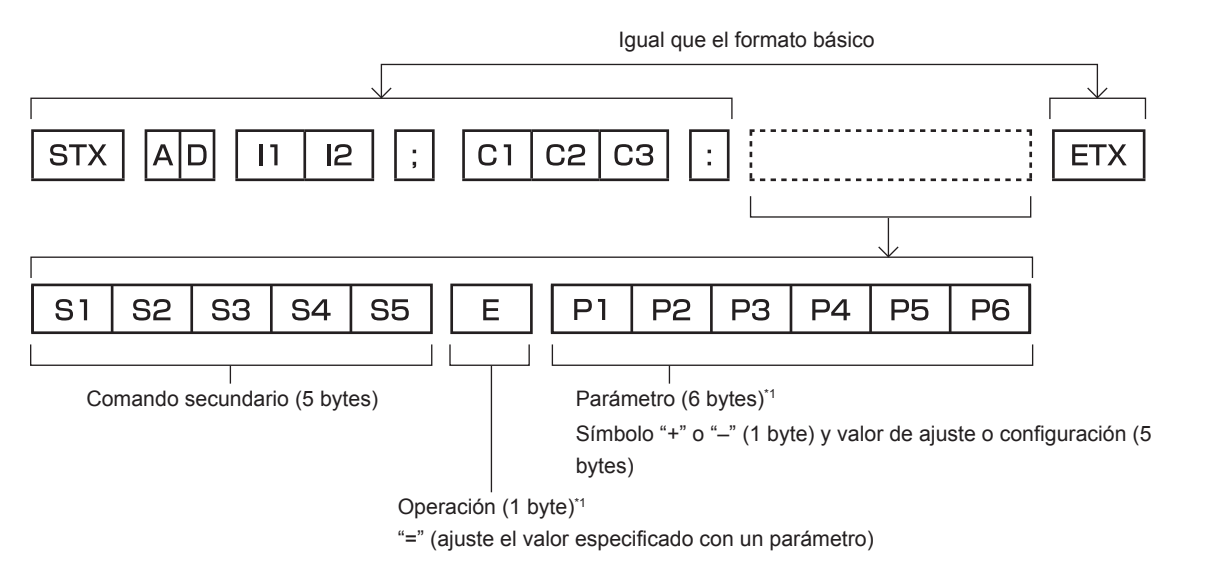

\*1 Al transmitir un comando que no necesita ningún parámetro, la operación (E) y el parámetro no son necesarios.

#### **Atención**

- f Si se envía un comando después de que la fuente luminosa empiece a iluminarse, puede existir un retraso en la respuesta o el comando podría no ejecutarse. Intente enviar o recibir cualquier comando después de 60 segundos.
- f Al transmitir múltiples comandos, asegúrese de esperar hasta que hayan transcurrido 0,5 segundos después de haber recibido la respuesta del proyector antes de enviar el siguiente comando. Al transmitir un comando que no requiere un parámetro, los dos puntos (:) no son necesarios.

#### **Nota**

- f Si no se puede ejecutar un comando, se envía la respuesta "ER401" del proyector al ordenador.
- f Si se envía un parámetro no válido, se envía la respuesta "ER402" del proyector al ordenador.
- La transmisión de ID en RS-232C es compatible con ZZ (TODAS) y 01 a 64.
- f Si se envía un comando con un ID designado, se enviará una respuesta al ordenador solamente en los casos siguientes.
	- g Cuando coincide con el ID del proyector
	- g Cuando el menú [SETUP PROYECTOR] → [ID DEL PROYECTOR] se configura en [TODOS] en el proyector
- f STX y ETX son códigos de carácter. STX mostrado en hexadecimal es 02 y ETX mostrado en hexadecimal es 03.

#### **Especificación del cable**

#### **Cuando se conecta a un ordenador**

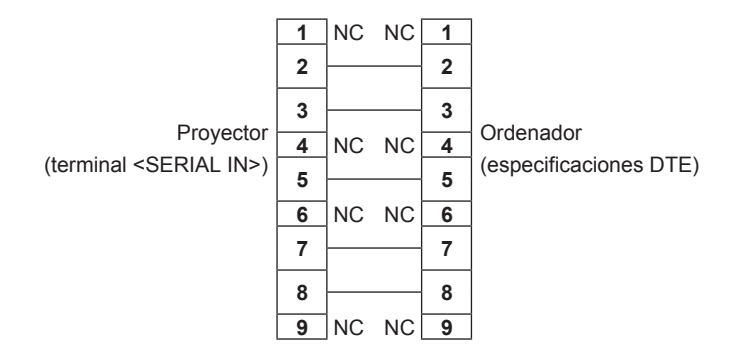

#### **Comandos de control**

La siguiente tabla muestra los comandos que se pueden usar para controlar el proyector usando un ordenador.

### ■ Comando de control del proyector

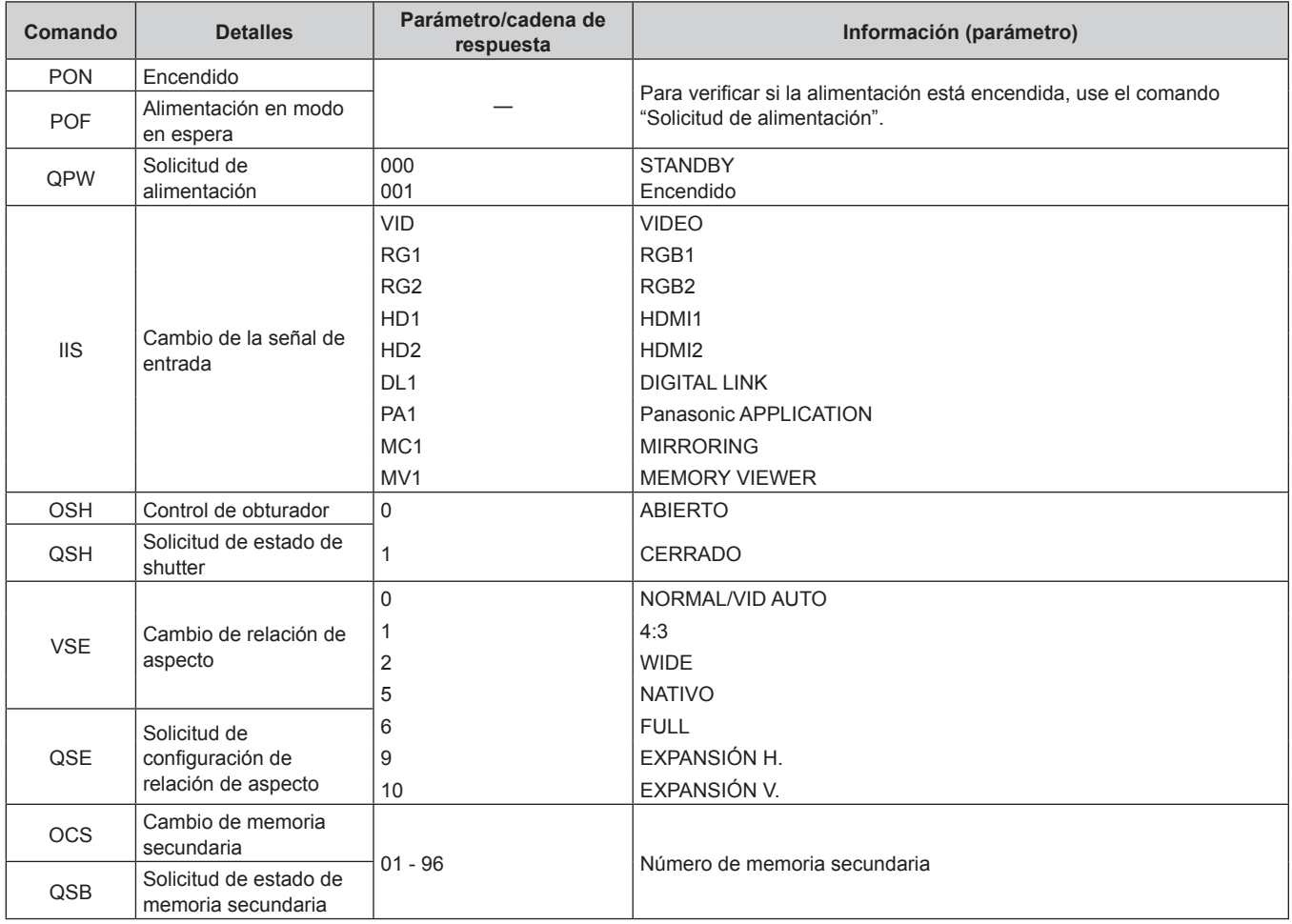

### **Terminal <REMOTE 1 IN>**

Puede controlar el proyector a distancia (control de contacto) con el panel de control ubicado lejos del proyector, en un lugar al que no llega la señal del mando a distancia.

Utilice el terminal <REMOTE 1 IN> de los terminales de conexión del proyector para conectarlo en el panel de control.

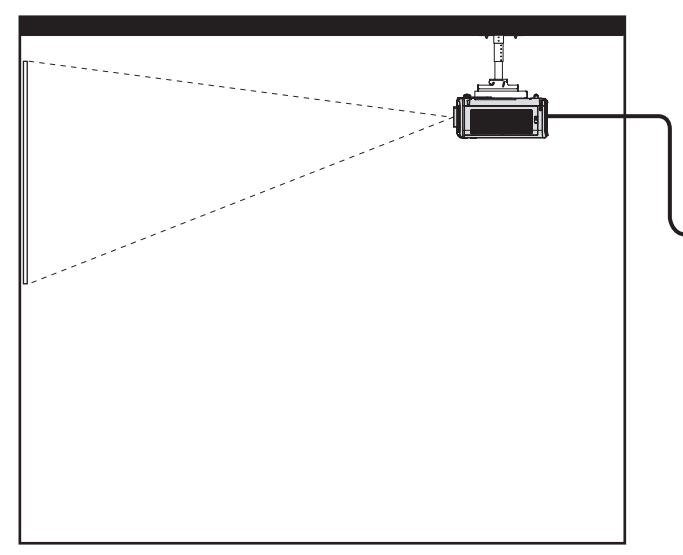

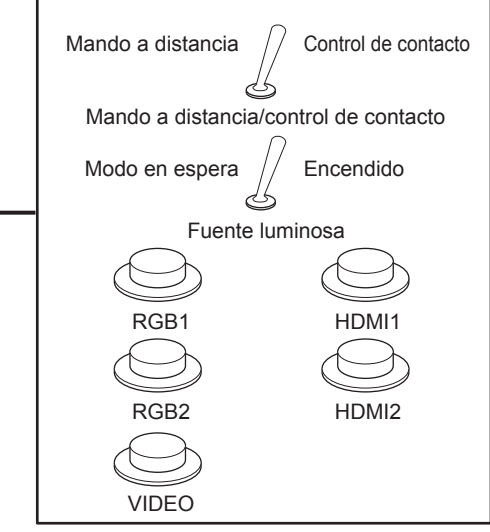

**Instalaciones en salas de reunión, etc. Panel de mando a distancia en otra ubicación**

#### **Asignaciones de claves y nombres de señales**

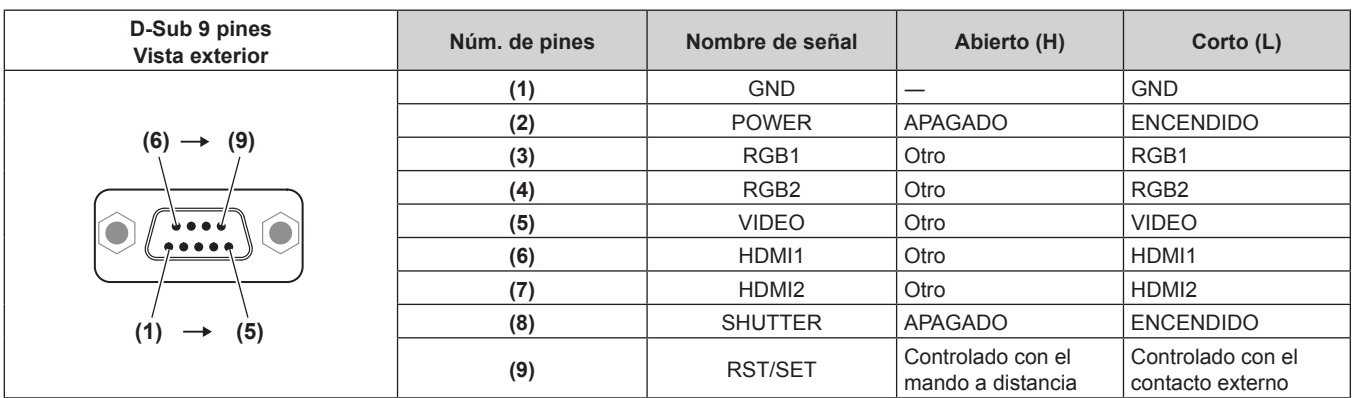

#### **Atención**

- f Durante el control, asegúrese de puentear los pines (1) y (9).
- f Cuando se puentean los pines (1) y (9), se deshabilitan los siguientes botones del panel de control y del mando a distancia. Los comandos de RS-232C y las funciones de red asociadas a estas funciones también se deshabilitan.
- Botón < $\phi$ / $\vert$ > de encendido, botón <SHUTTER>
- f Cuando se puentean los pines (1) y (9), si se puentea cualquiera de los pines de (3) a (7) con el pin (1), se deshabilitan los siguientes botones del panel de control y del mando a distancia. Los comandos de RS-232C y las funciones de red asociadas a estas funciones también se deshabilitan.

- Botón <b/></b/> de encendido, botón <INPUT SELECT>, botón <RGB1/2>, botón <HDMI 1>, botón <HDMI 2>, botón <DIGITAL LINK>, botón <VIDEO>, botón <NETWORK/USB>, botón <SHUTTER>

#### **Nota**

f El ajuste del pin (2) al pin (8) puede cambiarse cuando el menú [SETUP PROYECTOR] → [REMOTE1 MODO] se establece en [USUARIO]. (→ página 123)

## **Funcionamiento de [CONTRASEÑA BLOQ. MENÚ]**

Para restablecer la contraseña, consulte con el distribuidor.

## **Lista de señales compatibles**

La tabla siguiente especifica las señales de vídeo compatibles con el proyector.

Se admiten las señales con  $\checkmark$  en la columna de la señal admitida.

- Los símbolos que indican formatos son los siguientes.
	- g V: VIDEO
	- $R: RGB$
	- $-Y: YC_BC_R/YP_BP_R$
	- $H: HDMI$
- Las señales compatibles con la entrada DIGITAL LINK son las mismas que las señales compatibles con la entrada HDMI.
- f La entrada correspondiente a cada elemento de la columna conectar y reproducir es la siguiente.
	- RGB: entrada RGB2
	- HDMI/DL: entrada HDMI1/HDMI2, entrada DIGITAL LINK input

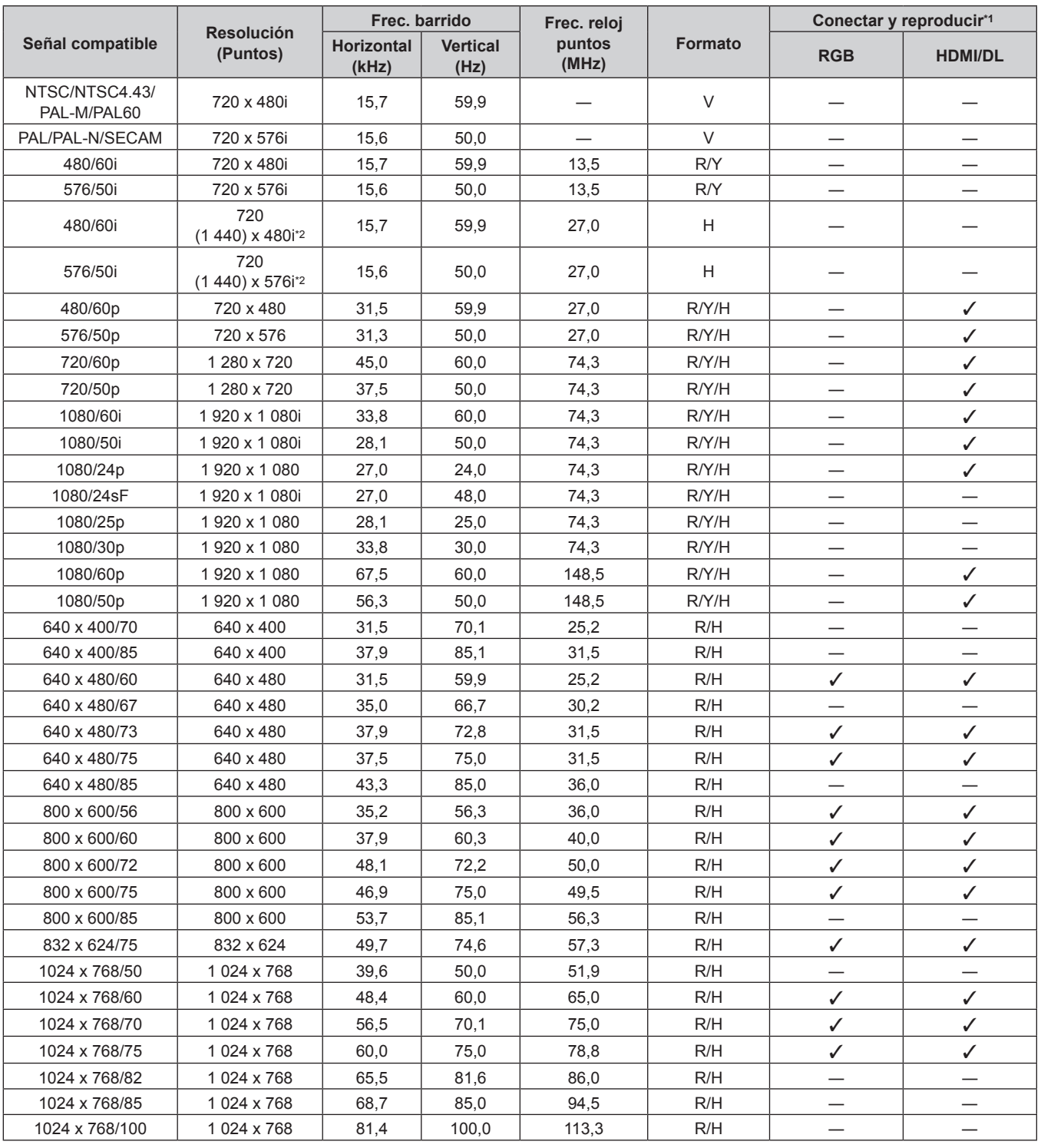

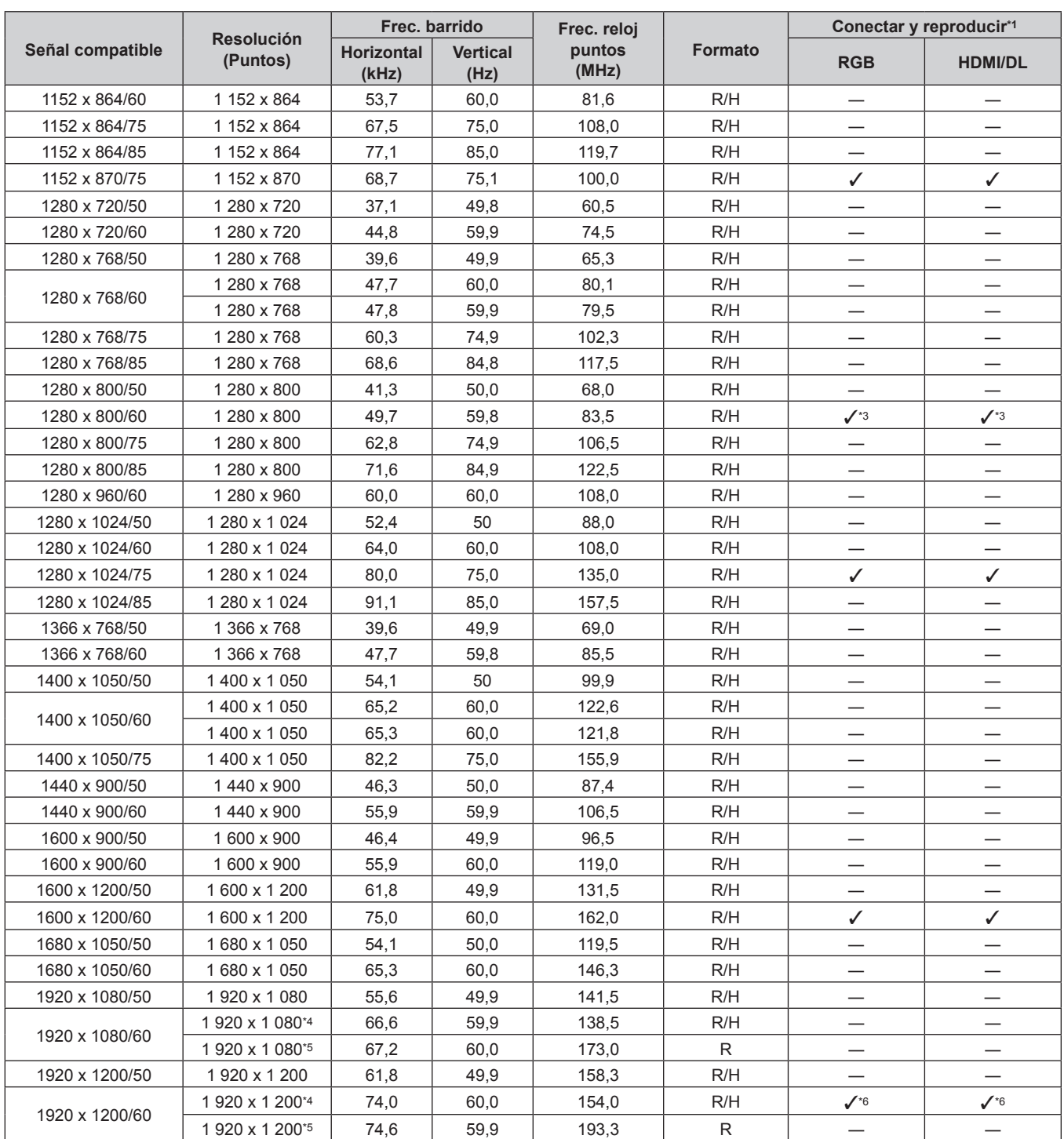

\*1 La señal con el símbolo  $\checkmark$  en la columna conectar y reproducir es una señal descrita en EDID (datos de identificación de pantalla ampliados) del proyector. La señal que no tenga el símbolo√ en la columna conectar y reproducir también podrá enviarse si está incluida en la columna de formato. La resolución quizá no pueda seleccionarse en el ordenador incluso si el proyector que es compatible para la señal no tiene el símbolo  $\checkmark$ en la columna conectar y reproducir.

\*2 Pixel-Repetition señal (frecuencia del reloj de puntos 27,0 MHz) solamente

\*3 Solo para PT-MW630/PT-MW530<br>\*4 Conforme al estándar VESA CVT-

\*4 Conforme al estándar VESA CVT-RB (Reduced Blanking)

\*5 Muestra los píxeles en el circuito de procesamiento de imagen y la proyecta.

Solo para PT-MZ670/PT-MZ570

**Nota**

f Una señal con una resolución distinta se convierte en el número de puntos de visualización. El número de puntos de visualización es el siguiente.

g PT-MZ670, PT-MZ570: 1 920 x 1 200

g PT‑MW630, PT‑MW530: 1 280 x 800

- f La "i" al final de la resolución indica una señal entrelazada.
- f Cuando se conectan señales entrelazadas, puede presentarse parpadeo en la imagen proyectada.
- f Incluso si la señal aparece en la lista de señales compatibles, es posible que no se pueda visualizar en el proyector si la señal de vídeo se graba en un formato especial.

## 224 - ESPAÑOL

# **Especificaciones**

Las especificaciones del proyector son las siguientes.

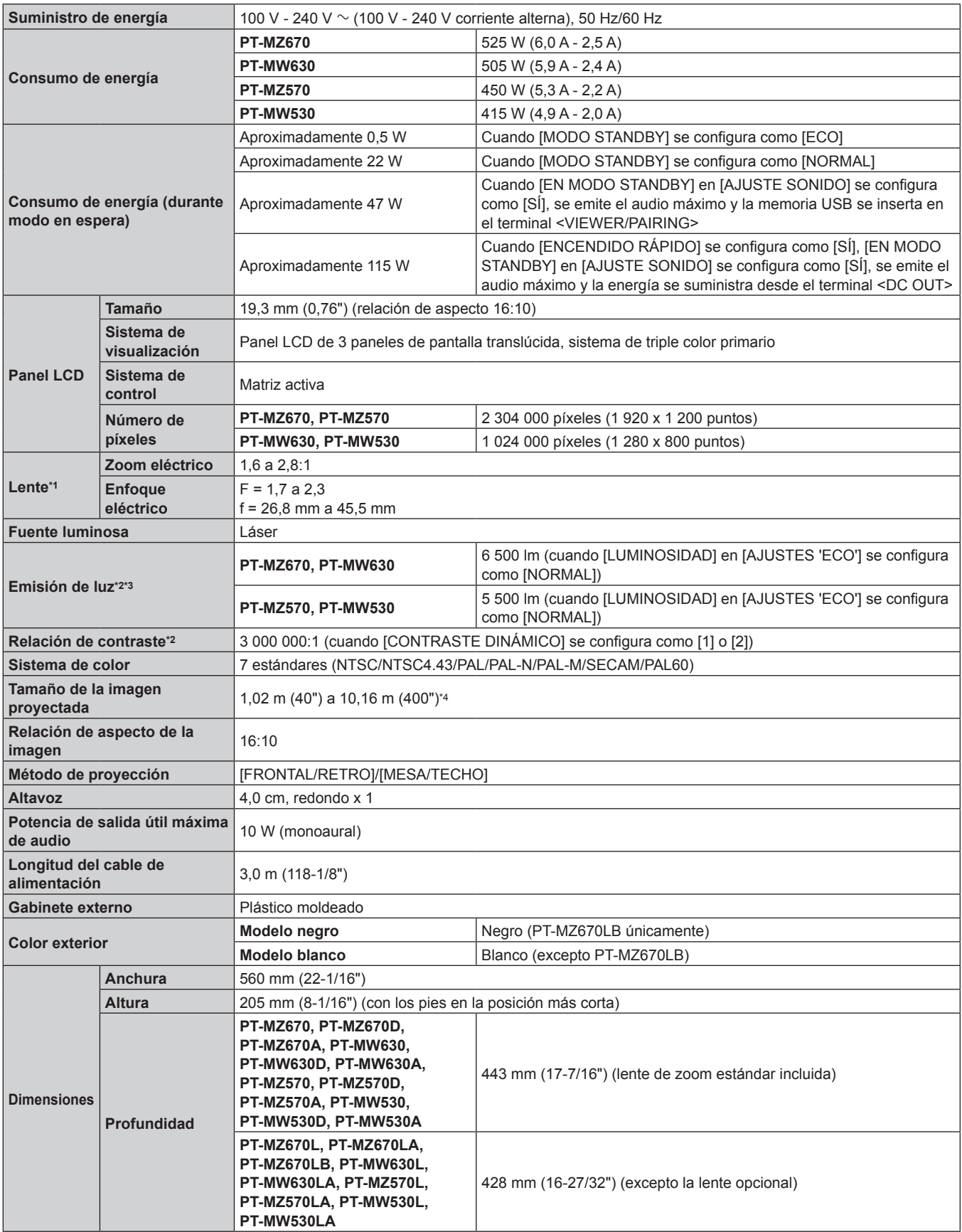

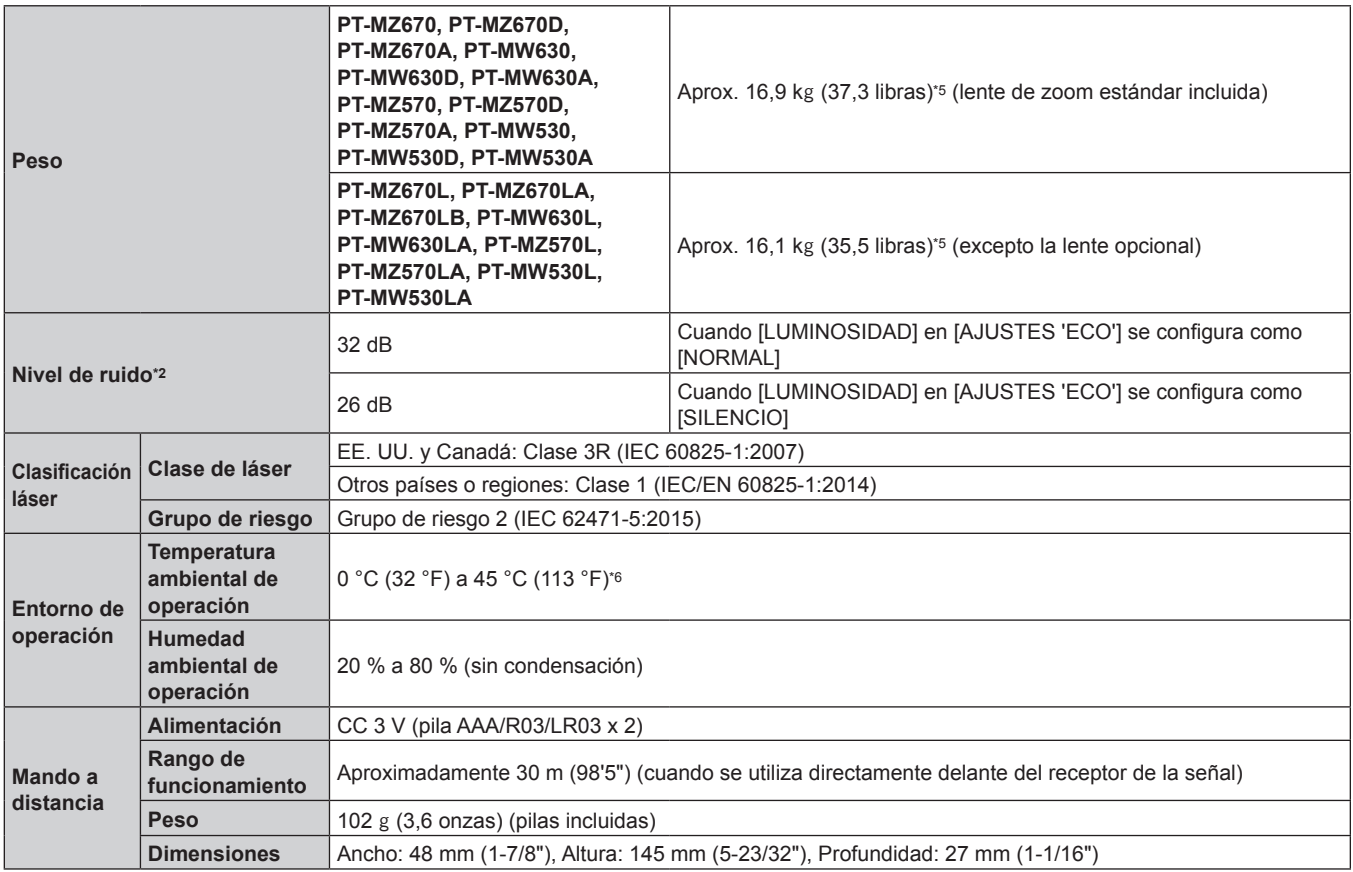

\*1 La lente para PT‑MZ670L, PT‑MZ670LB, PT‑MW630L, PT‑MZ570L, y PT‑MW530L se vende por separado.

\*2 Las mediciones, las condiciones de medición y el método de notación cumplen las normas internacionales ISO/IEC 21118:2012.

\*3 El valor hace referencia a la lente de zoom estándar suministrada. El valor varía dependiendo de la lente.

\*4 Cuando se utiliza la Lente de zoom (Núm. de modelo: ET‑ELW22), el tamaño de la imagen proyectada es 1,524 m (60") a 10,160 m (400").

\*5 Valor medio. El peso varía en cada producto.

\*6 El proyector no se puede usar en una altitud de 2 700 m (8 858') o más sobre el nivel del mar.

La emisión de luz puede reducirse para proteger el proyector cuando la temperatura ambiental de operación supere los 36 °C (96,8 °F).

#### **Nota**

f Los números de modelo de los accesorios y los accesorios opcionales están sujetos a cambios sin previo aviso.

## **F** Terminales de conexión

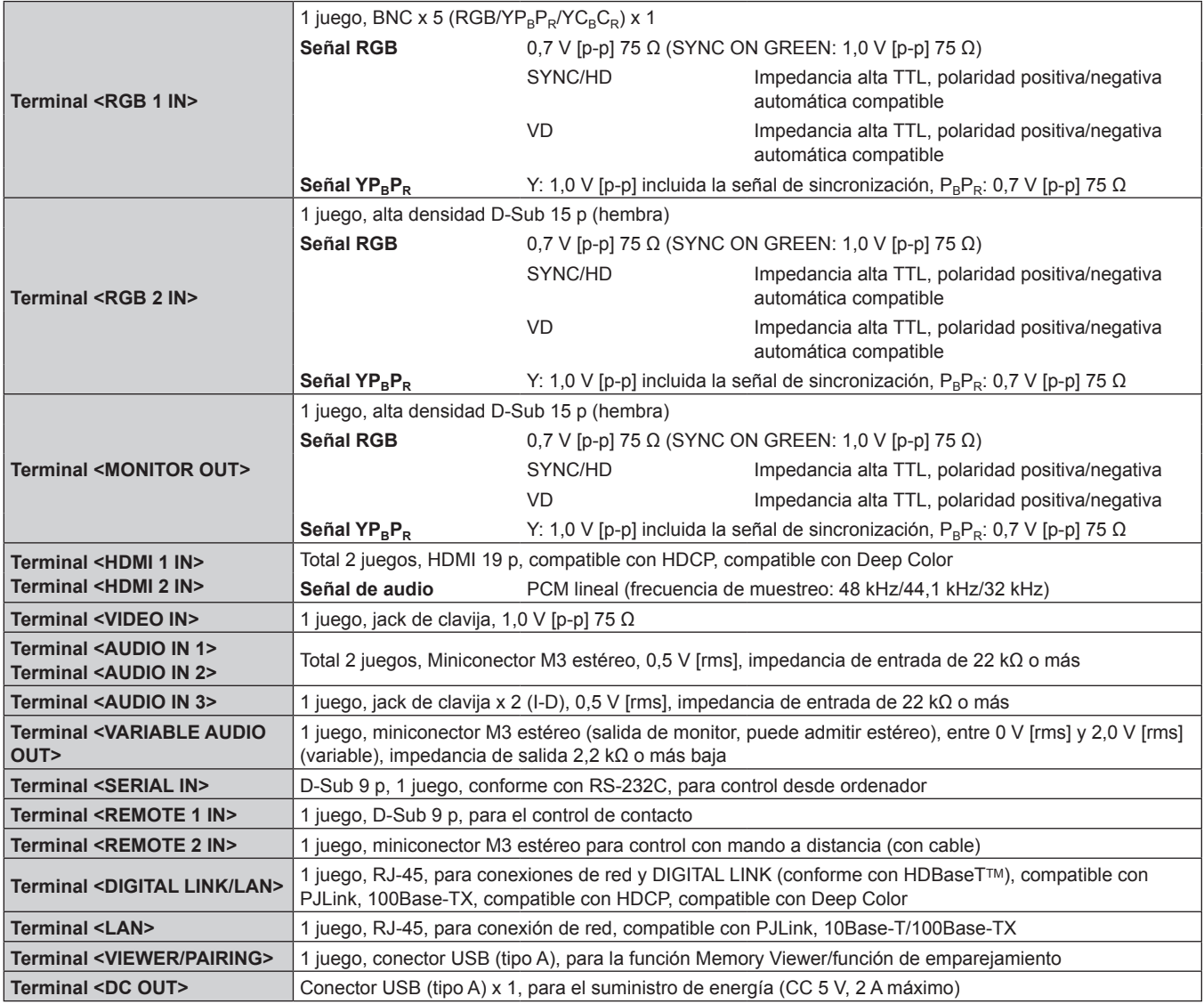

## $\blacksquare$  **LAN inalámbrica**

Para usar la función de LAN inalámbrica con el proyector, deberá acoplar el Modulo inalambrico opcional (Núm. de modelo: ET‑WM300).

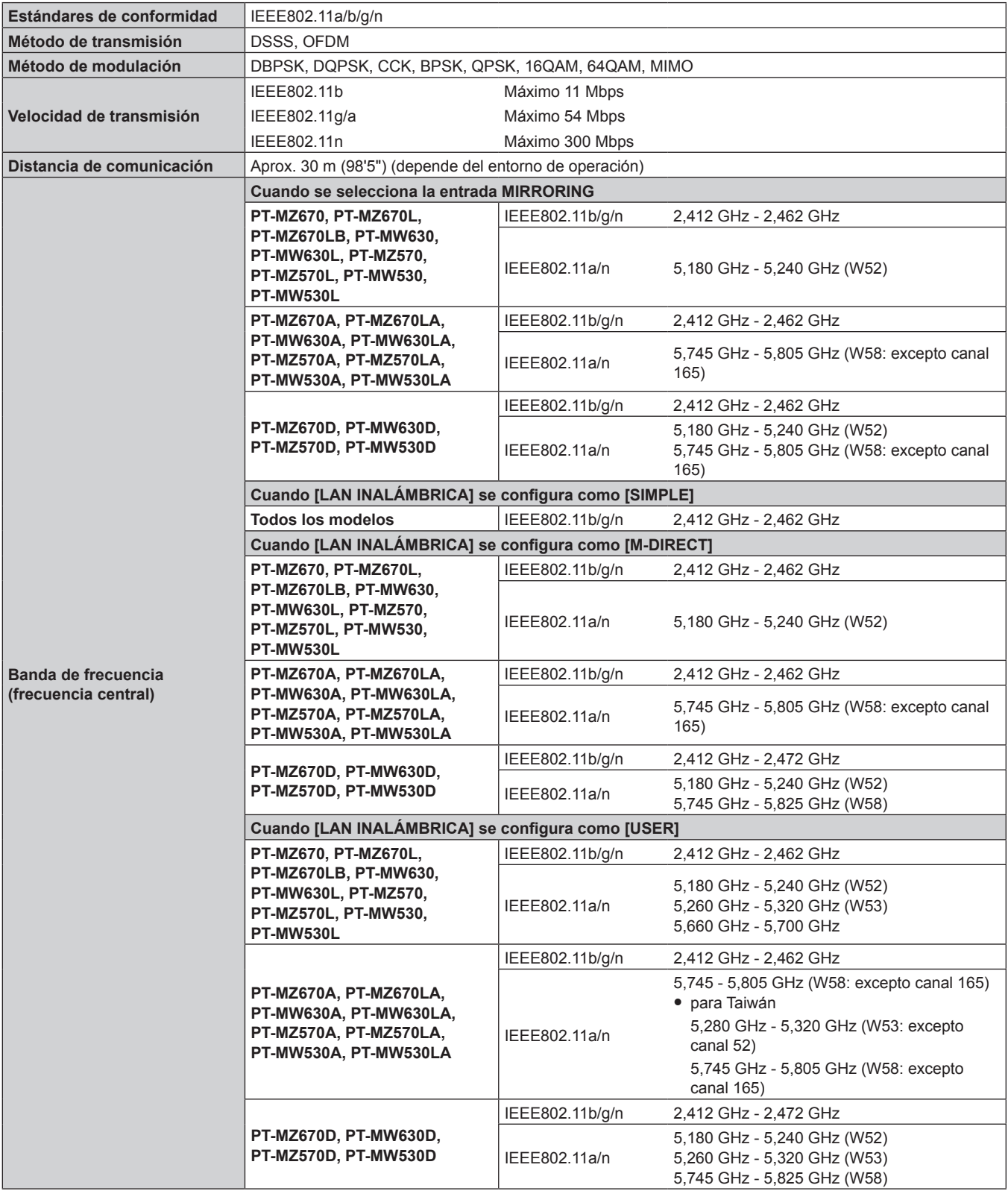

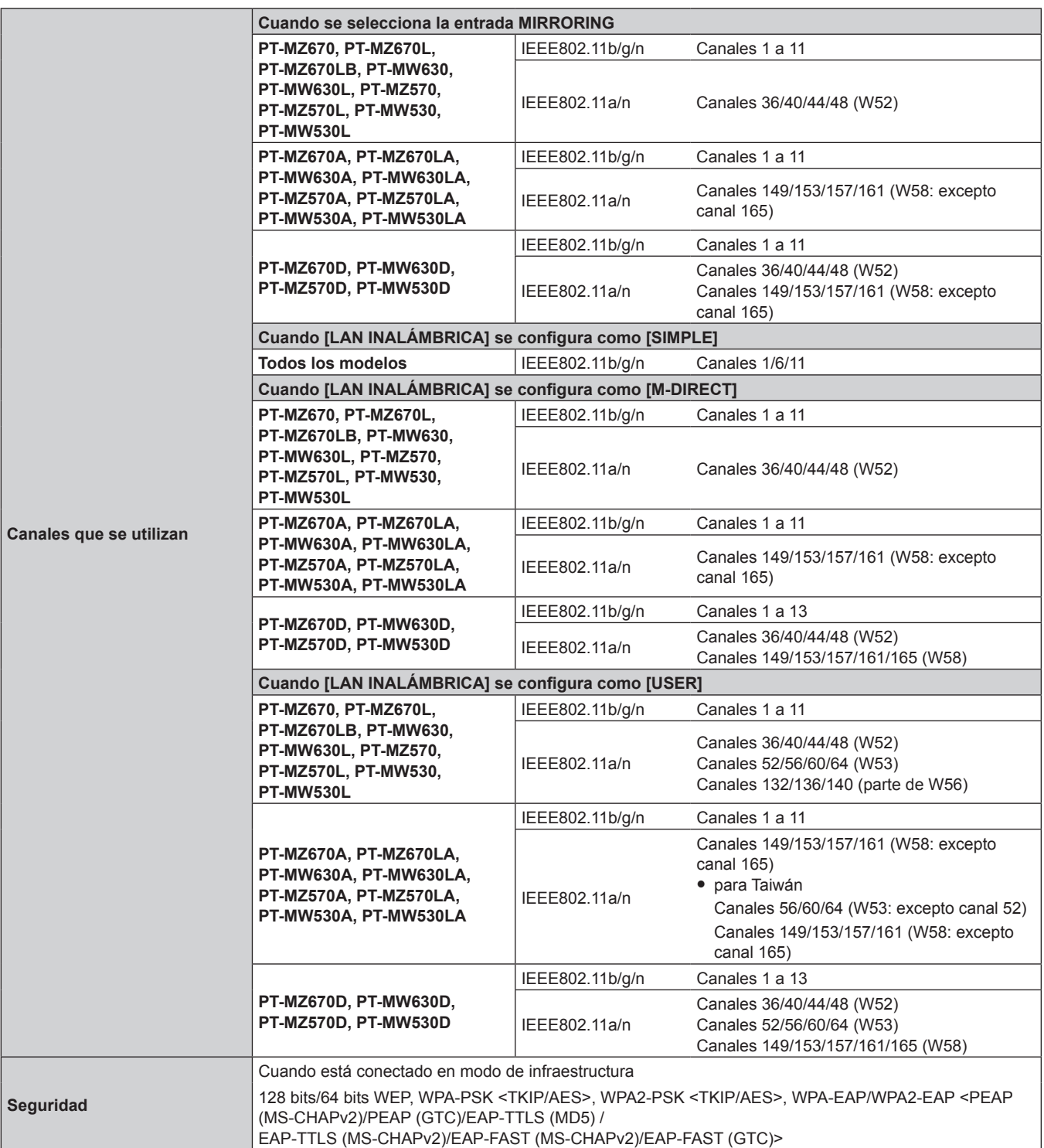

#### $\blacksquare$  **Señal compatible**

Para obtener más información de los tipos de señales de vídeo que se puedan usar con el proyector, consulte "Lista de señales compatibles" (→ página 223).

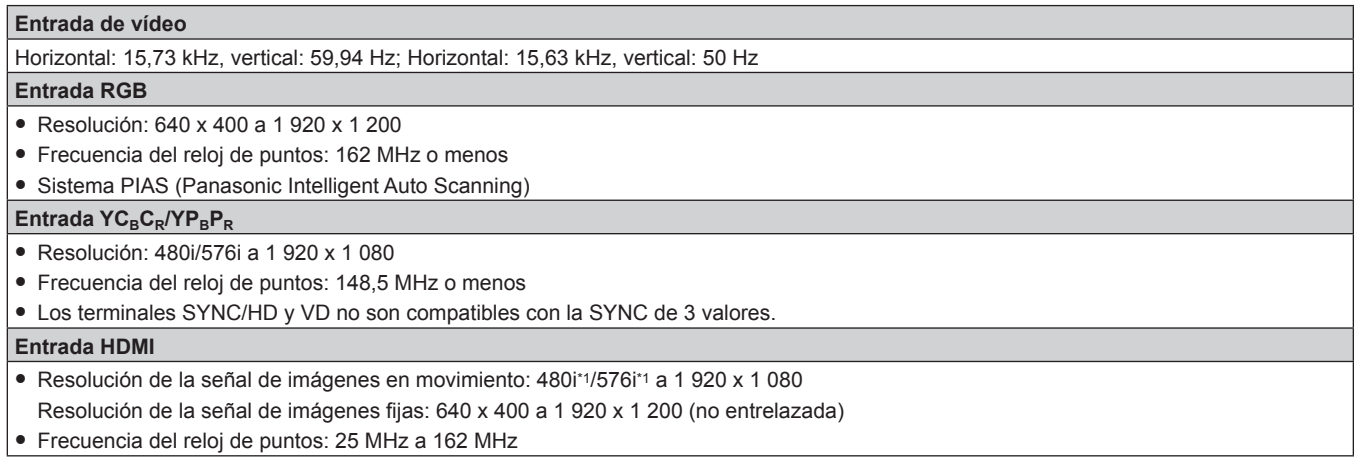

\*1 Pixel-Repetition señal (frecuencia del reloj de puntos 27,0 MHz) solamente

#### **Nota**

f Las señales compatibles con la entrada DIGITAL LINK son las mismas que las señales compatibles con la entrada HDMI.

## **Dimensiones**

Unidad: mm

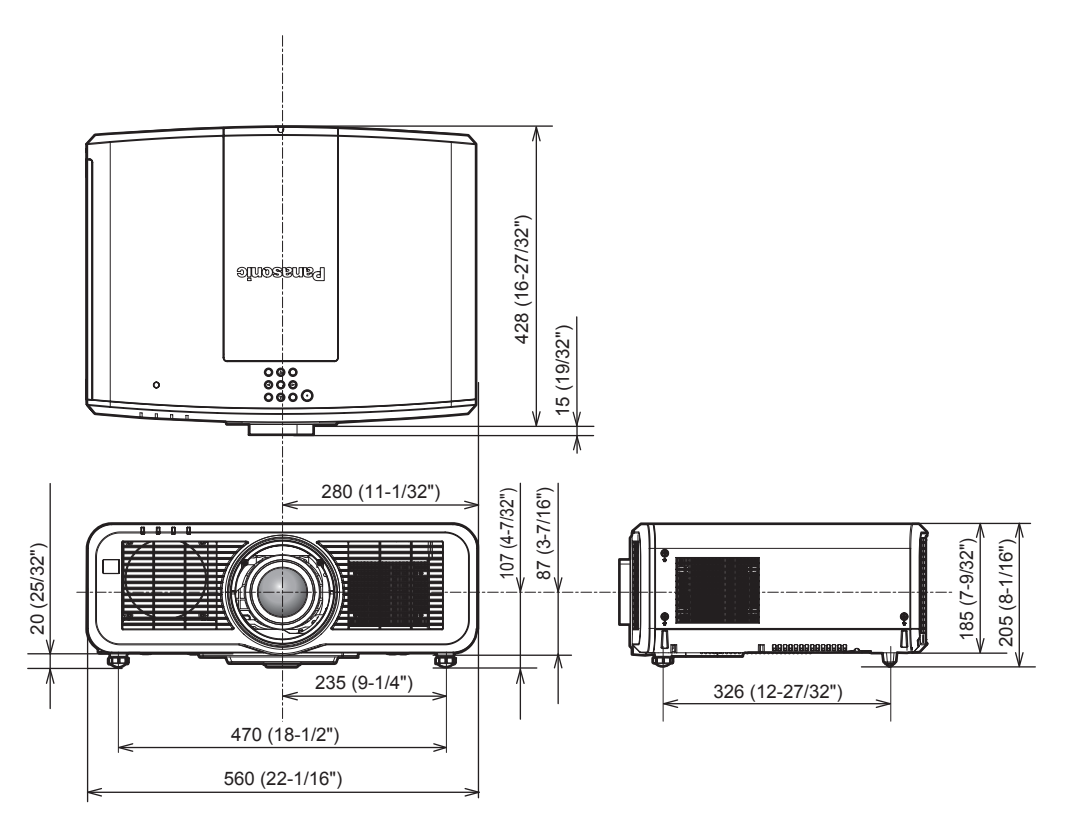

\* Las dimensiones indicadas se obtienen con la lente de zoom estándar instalada.

\* Las dimensiones reales pueden diferir dependiendo del producto.

## **Precauciones para instalar el Soporte de montaje en techo**

f Al instalar el proyector en un techo, utilice Soporte de montaje en techo (Núm. de modelo: ET‑PKD120H (para techos altos), ET‑PKD120S (para techos bajos)) junto con Soporte de montaje en techo (Núm. de modelo: ET‑PKE301B (Soporte de montaje de poryector)).

**Núm. de modelo: ET-PKD120H (para techos altos), ET-PKD120S (para techos bajos), ET-PKE301B (Soporte de montaje de poryector)**

- Instale el kit anticaída incluido con el Soporte de montaje en techo en el proyector. Si necesita el kit anticaída (Núm. de modelo de servicio: DPPW1004ZA/X1), póngase en contacto con su distribuidor.
- Cuando el proyector se monta en el Soporte de montaje en techo existente (junto con el Núm. de modelo: ET‑PKD120H (para techos altos) o ET‑PKD120S (para techos bajos), y el Núm. de modelo: ET‑PKE300B (Soporte de montaje de poryector)), deberá sustituir la cuerda de cable de prevención de caídas por la que está asociada a este proyector. Póngase en contacto con su distribuidor.

## **Juego de prevención de caídas (Núm. de modelo del servicio: DPPW1004ZA/X1)**

- f Deje las tareas de instalación, como colocar el proyector en el techo, en manos de un técnico cualificado.
- f Panasonic no se hace responsable de los daños ocasionados al proyector como consecuencia de usar un Soporte de montaje en techo no fabricado por Panasonic o por elegir un sitio inapropiado para la instalación del Soporte de montaje en techo, incluso si el periodo de garantía del proyector no ha expirado.
- f Los productos no utilizados deben ser retirados rápidamente por un técnico cualificado.
- · Use un destornillador dinamométrico o una llave Allen dinamométrica para apretar los tornillos a sus respectivos pares de torsión. No utilice desatornilladores eléctricos o desatornilladores de impacto.
- $\bullet$  Lea las Instrucciones de operación del Soporte de montaje en techo para obtener más información.
- f Los números de modelo de los accesorios y los accesorios opcionales están sujetos a cambios sin previo aviso.

## r **Especificación para los orificios roscados para fijar el proyector (vista inferior del proyector)**

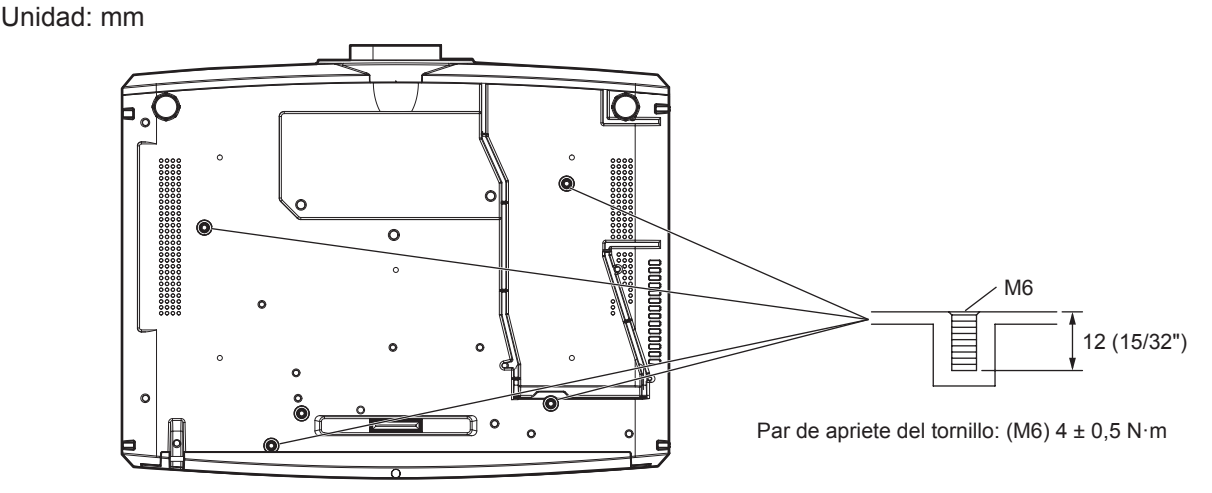

Mando a distancia 28, 68

Cuerpo del proyector 31 Mando a distancia 28, 74

Botón <VIDEO>

Botón <VOL->/<VOL+>

# **Índice**

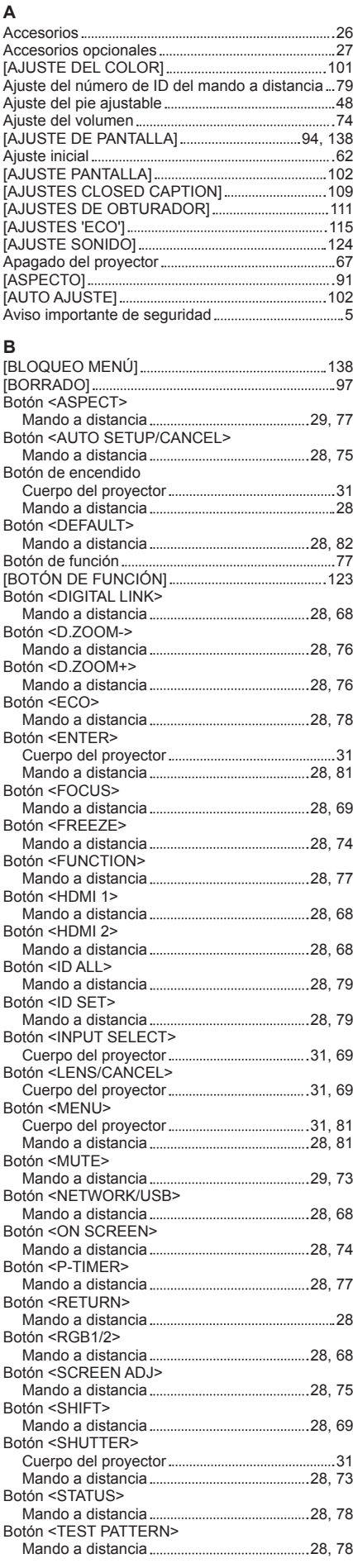

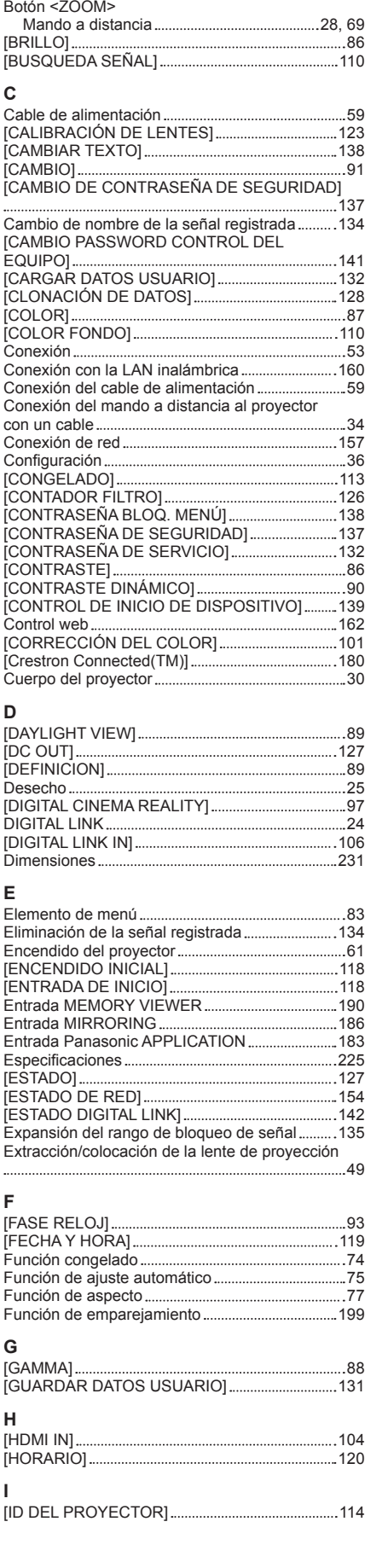

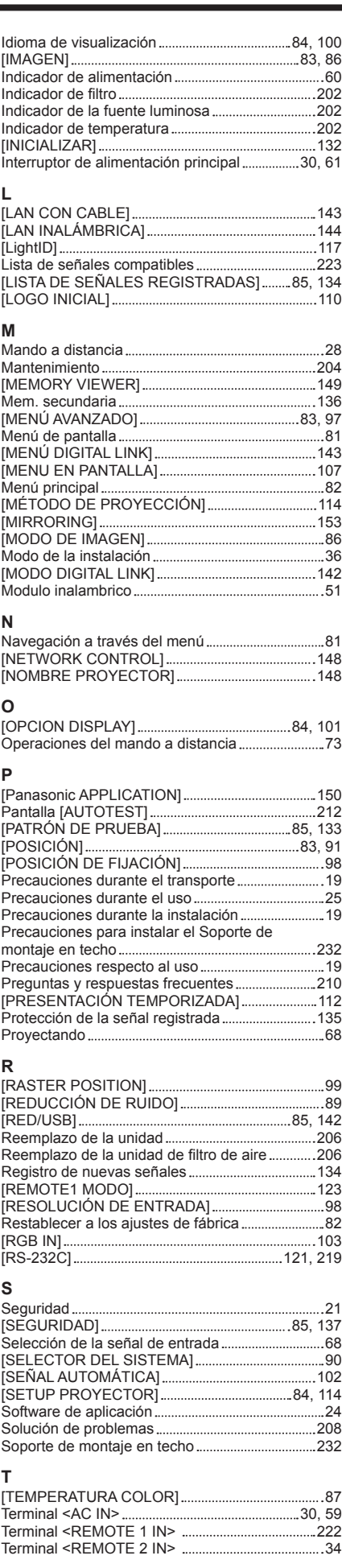

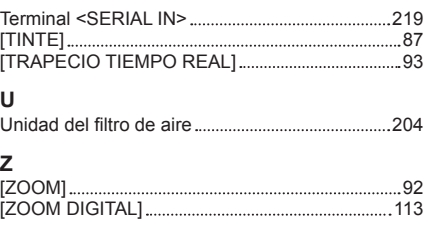

## **Eliminación de Aparatos Viejos y de Pilas y Baterías Solamente para la Unión Europea y países con sistemas de reciclado.**

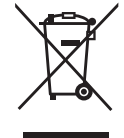

Estos símbolos en los productos, su embalaje o en los documentos que los acompañen significan que los productos eléctricos y electrónicos y pilas y baterías usadas no deben mezclarse con los residuos domésticos.

Para el adecuado tratamiento, recuperación y reciclaje de los productos viejos y pilas y baterías usadas llévelos a los puntos de recogida de acuerdo con su legislación nacional. En España, los usuarios están obligados a entregar las pilas en los correspondientes puntos de recogida. En cualquier caso, la entrega por los usuarios será sin coste alguno para éstos. El coste de la gestión medioambiental de los residuos de pilas y baterías está incluido en el precio de venta. Si los elimina correctamente ayudará a preservar valiosos recursos y evitará potenciales efectos negativos sobre la salud de las personas y sobre el medio ambiente.

Para más información sobre la recogida u reciclaje, por favor contacte con su ayuntamiento. Puede haber sanciones por una incorrecta eliminación de este residuo, de acuerdo con la legislación nacional.

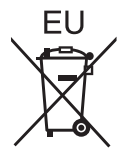

#### **Nota para el símbolo de pilas y baterías (símbolo debajo)**

Este símbolo puede usarse en combinación con el símbolo químico. En este caso, cumple con los requisitos de la Directiva del producto químico indicado.

#### **Informacion sobre la Eliminación en otros Países fuera de la Unión Europea**

Estos símbolos sólo son válidos dentro de la Unión Europea.

Si desea desechar estos objetos, por favor contacte con sus autoridades locales o distribuidor y consulte por el método correcto de eliminación.

# Panasonic Corporation

Web Site : https://panasonic.net/cns/projector/ © Panasonic Corporation 2017

## **Panasonic System Solutions Company of North America**

Two Riverfront Plaza, Newark, NJ 07102 TEL: (877) 803 - 8492

## **Panasonic Canada Inc.**

5770 Ambler Drive, Mississauga, Ontario L4W 2T3 TEL: (905) 624 - 5010